**IBM Business Monitor**

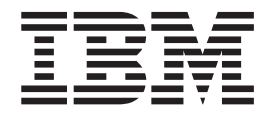

# **IBM Business Monitor** インストール・ガイド

バージョン *8* リリース *0*

**IBM Business Monitor**

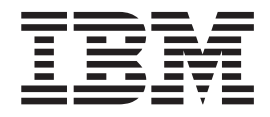

# **IBM Business Monitor** インストール・ガイド

バージョン *8* リリース *0*

# 目次

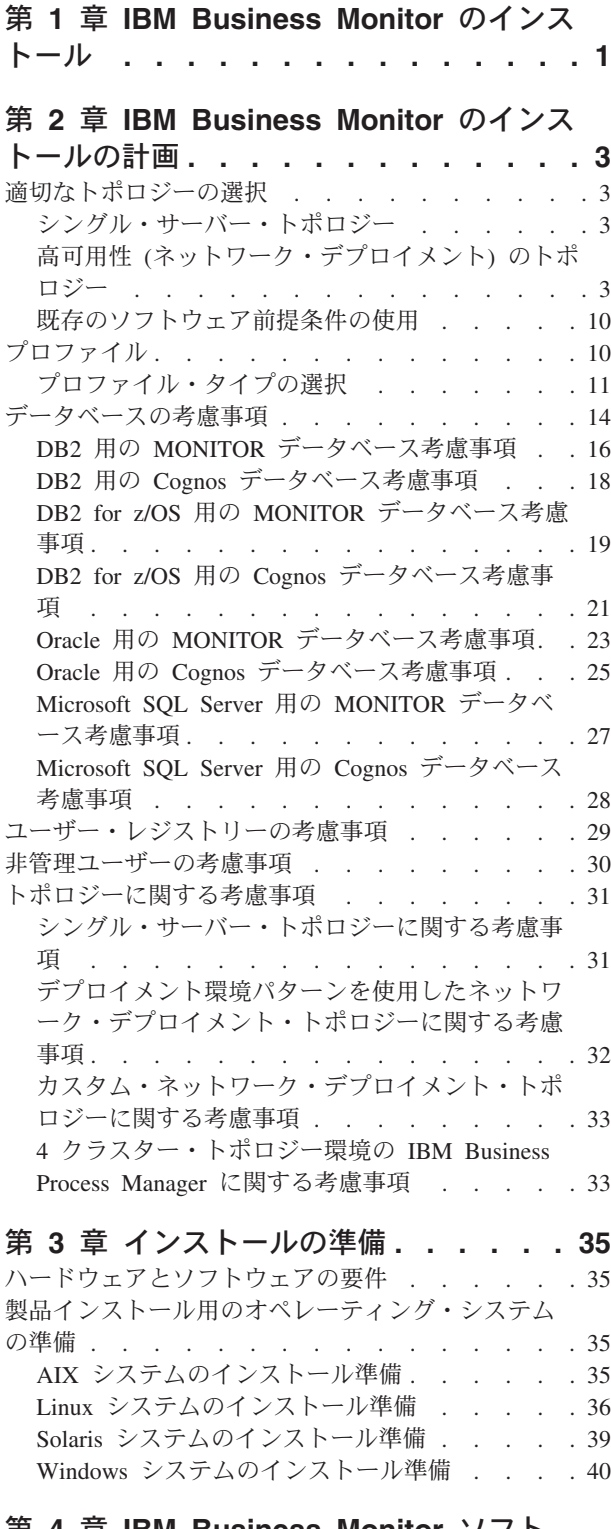

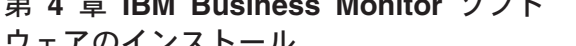

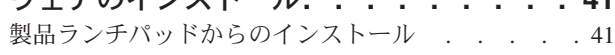

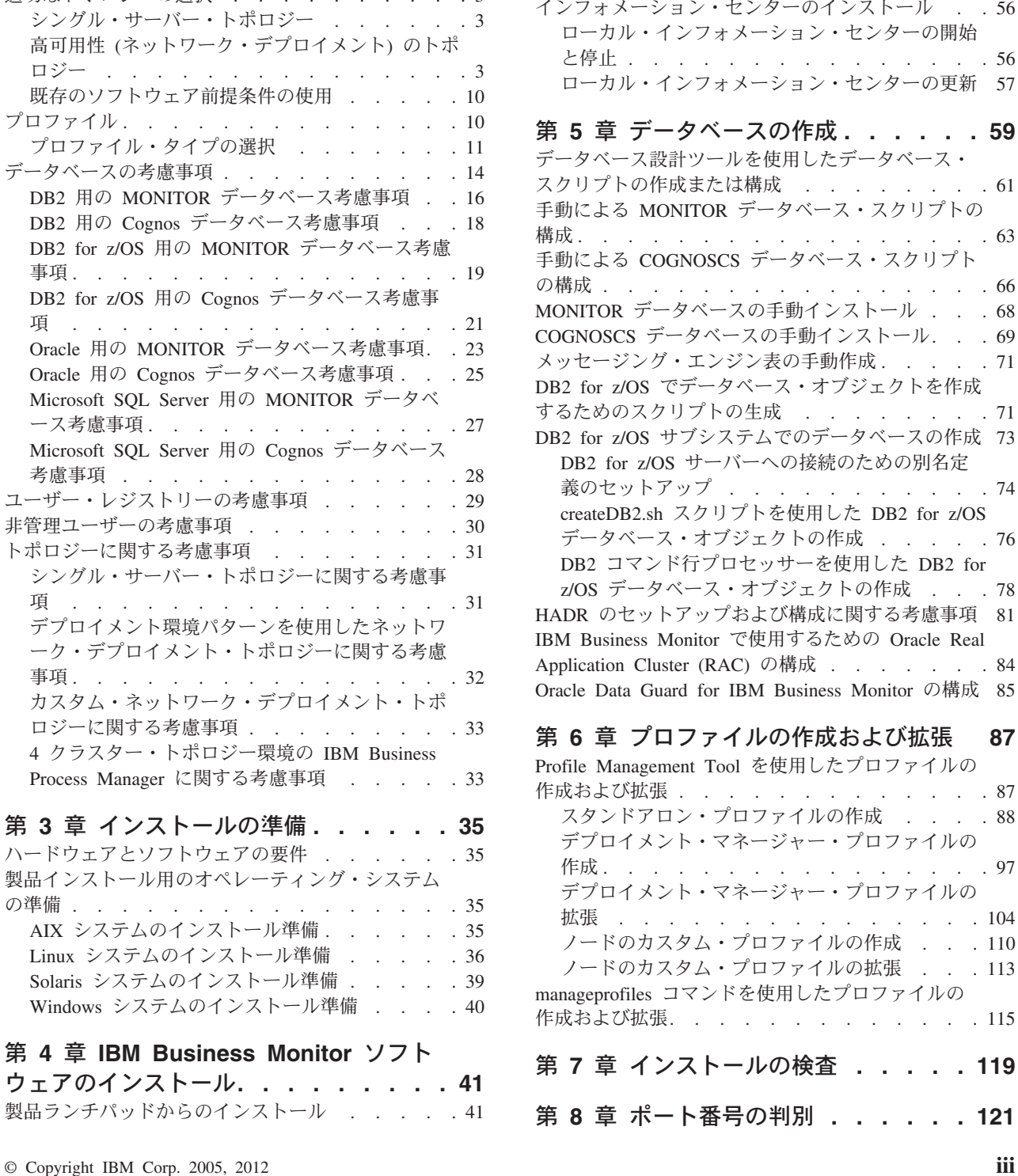

IBM Business Monitor [の対話式インストール](#page-49-0) . . [44](#page-49-0) IBM Business Monitor [のサイレント・インストール](#page-53-0) [48](#page-53-0) [コマンド行を使用した](#page-53-0) IBM Business Monitor の [サイレント・インストール](#page-53-0) . . . . . . . . [48](#page-53-0) [応答ファイルを使用した](#page-59-0) IBM Business Monitor [のサイレント・インストール](#page-59-0) . . . . . . . [54](#page-59-0)

拡張 [. . . . . . . . . . . . . . . 104](#page-109-0) [ノードのカスタム・プロファイルの作成](#page-115-0) . . . [110](#page-115-0) [ノードのカスタム・プロファイルの拡張](#page-118-0) . . . [113](#page-118-0)

. . . 115

第 **7** [章 インストールの検査](#page-124-0) **. . . . . [119](#page-124-0)**

第 **8** [章 ポート番号の判別](#page-126-0) **. . . . . . [121](#page-126-0)**

第 **5** [章 データベースの作成](#page-64-0) **. . . . . . [59](#page-64-0)**

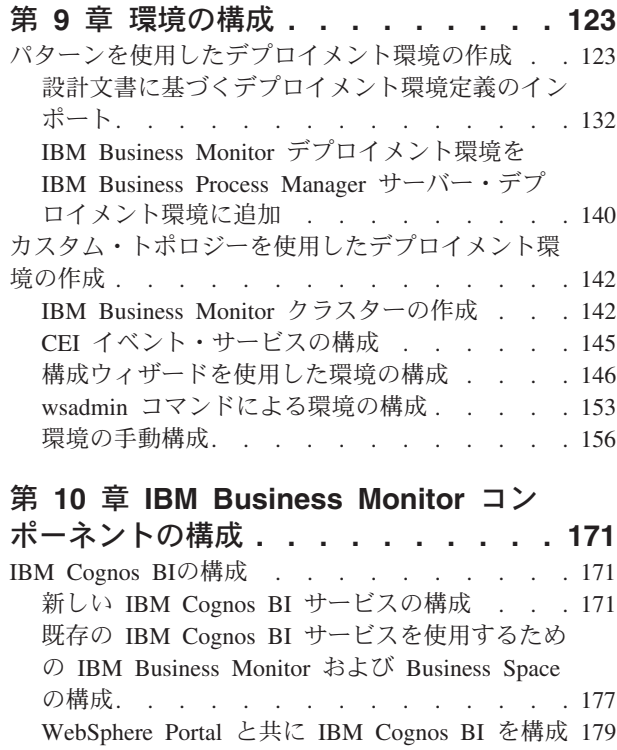

IBM Cognos BI [におけるレポート・データ・ソ](#page-186-0) ースの構成 [. . . . . . . . . . . . . 181](#page-186-0)

WebSphere Portal 用に [IBM Business Monitor](#page-187-0) ウィ ジェットを構成. . . . . . . . . . . . 182 イベント受信方法の構成[. . . . . . . . . . 182](#page-187-0) [非同期イベントの考慮事項](#page-187-0) . . . . . . . . [182](#page-187-0) CEI [からのイベントの受信](#page-189-0) . . . . . . . . [184](#page-189-0) Business Space の構成 [. . . . . . . . . . 191](#page-196-0)

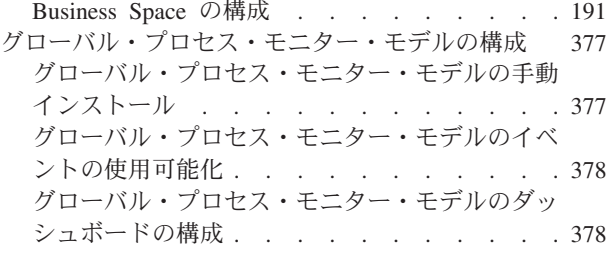

# 第 **11** [章 ショーケース・モデルのイン](#page-386-0)

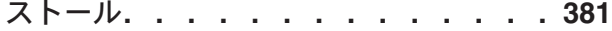

# 第 **12** 章 **[IBM Business Monitor](#page-388-0)** の更

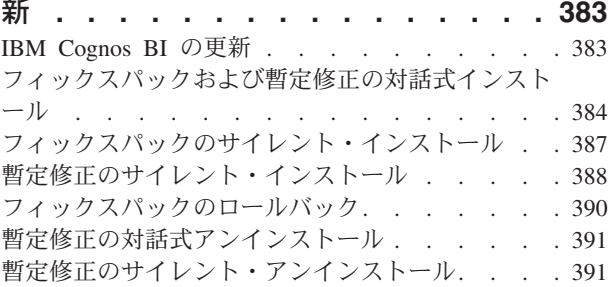

# 第 **13** 章 **[IBM Business Monitor](#page-398-0)** のア

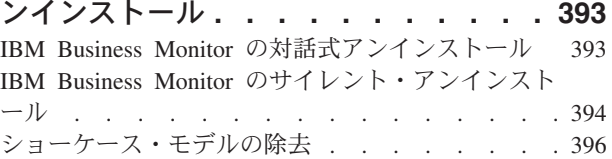

# <span id="page-6-0"></span>第 **1** 章 **IBM Business Monitor** のインストール

IBM® Business Monitor は、複数のトポロジーでインストールできます。すべてのコ ンポーネントをシングル・サーバーにインストールするか、複数のシステムにコン ポーネントを分散できます。フェイルオーバー・サポートを備えた高可用性環境を 達成するために、WebSphere® Application Server または Process Server のクラスタ リング・メカニズムを使用するクラスター環境に IBM Business Monitor をインスト ールできます。

重要**:** IBM Business Monitor は複数のプラットフォーム上で稼働します。サポート されるオペレーティング・システム、サポートされるハードウェア、メモリー所要 量、およびディスク・スペース所要量についての詳細は、[IBM Business Monitor](http://www.ibm.com/software/integration/business-monitor/sysreqs/) の [システム要件を](http://www.ibm.com/software/integration/business-monitor/sysreqs/)参照してください。

# <span id="page-8-0"></span>第 **2** 章 **IBM Business Monitor** のインストールの計画

IBM Business Monitor には、シングル・サーバーまたはネットワーク上の複数のサ ーバーにインストールできるコンポーネントが複数あります。インストール・プロ セスにおいて検討すべきオプションが多数あります。 IBM Business Monitor のイン ストールを計画する際には、利用できるオプションと、ネットワークへのコンポー ネントのデプロイ方法を検討する必要があります。

ご使用の環境に最も適したトポロジーの判別、およびインストール中に使用できる オプションの確認に役立つ情報が提供されています。

IBM Business Monitor のインストールを開始する前に、以下の情報を参照してくだ さい。

# 適切なトポロジーの選択

IBM Business Monitor はさまざまな構成でインストールできます。いくつかの基本 的なトポロジーが用意されています。ご使用の環境に合うようにこれらのトポロジ ーをカスタマイズする必要がある場合があります。

いくつかのインストール・デプロイメントを理解しやすくするため、以下のトポロ ジーでは共通のインストールについて説明しています。

# シングル・サーバー・トポロジー

シングル・サーバー・トポロジーを使用すると、すべてのサポート製品およびすべ ての IBM Business Monitor コンポーネントが同じ物理サーバーにインストールされ ます。

開発テスト環境、PoC (概念検証) 環境、およびフェイルオーバー機能や高可用性機 能を必要としない単純なデプロイでは、1 つのサーバーに IBM Business Monitor を インストールする方法が理想的です。

IBM Business Monitor インストール・プログラムを使用して、IBM Business Monitor と WebSphere Application Server をインストールできます。IBM Business Monitor をシングル・サーバーにインストールすると、Cognos サービスもインスト ールされます。モニター対象データは、ビジネス・スペースまたはポートレット・ ベース・ダッシュボードを使用して表示できます。

IBM Business Monitor のインストール後、スタンドアロン・プロファイルを作成し てランタイム環境を定義します。スタンドアロン・プロファイルを作成または拡張 すると、必要な IBM Business Monitor コンポーネントがすべて作成されます。

# 高可用性 **(**ネットワーク・デプロイメント**)** のトポロジー

IBM Business Monitor は、WebSphere Application Server または Process Server ネ ットワーク・デプロイメント (ND) 環境において、高可用性機能を使用します。ネ ットワーク・デプロイメントは、実稼働環境で一般に必要とされる、容量、スケー ラビリティー、および頑強性を提供します。ネットワーク・デプロイメント環境で

は、サーバーのグループを協調的に使用して、ワークロード・バランシングとフェ イルオーバーを提供できます。サーバーは、単一の管理コンソールを使用して中央 で管理されます。

IBM Business Monitor は、WebSphere Application Server や Process Server と同じ アーキテクチャー・モデルを使用します。このモデルを使用して、セル、ノード、 サーバー、およびオプションとしてクラスターを持つ環境を作成します。

使用可能なデプロイメント環境パターン (単一クラスターまたは 4 クラスター) の 1 つを選択する場合、デプロイメント環境ウィザードが、必要なクラスター、サー バー、およびコンポーネントの構成に役立ちます。

セルは、メインの管理ドメインです。セルをサーバー、クラスター、または両方の 組み合わせの論理グループとみなすことができます。(クラスターは、ワークロー ド・バランシングとフェイルオーバーを共同で行うアプリケーション・サーバーの グループです。) サーバーとクラスターを使用して、高可用性かつスケーラブルで ある単一のセルに IBM Business Monitor をインストールできます。

管理対象ノード (セル内のノード) には 1 つ以上のサーバーが含まれます。各サー バーは、ランタイム環境を提供します。管理対象サーバーは、カスタム・プロファ イルで定義されている管理対象ノード内に作成されます。管理対象ノードのそれぞ れが同じデプロイメント・マネージャーに統合され、そのデプロイメント・マネー ジャーが、セル内のすべての管理対象ノードを管理します。サーバーをクラスター にグループ化することが可能で、これらのクラスターもデプロイメント・マネージ ャーによって管理されます。 ネットワーク・デプロイメント環境の場合、アプリケ ーションをクラスター化し、単一サーバーの障害からのアプリケーションの保護 (高可用性)、アプリケーションのワークロードの多数の同等サーバーへの分散 (ワー クロード・バランシング)、またはその両方が行われるようにする必要があります。

高可用性について詳しくは、『高可用性およびワークロードの共有』を参照してく ださい。

ND 環境では、セキュリティー上の理由と、ワークロード・バランシングのため に、通常は、プロキシー・サーバーか HTTP サーバーをセットアップします。プロ キシー・サーバーについて詳しくは、『スケーラビリティー』を参照してくださ  $\mathcal{U}^{\lambda}$ 

# スケーラビリティー

IBM Business Monitor コンポーネントおよびモニター・モデルをクラスターにイン ストールすると、それらのワークロードを管理する機能が拡張されます。 コンポー ネントとモニター・モデルを複数のクラスターへ配布し、共通リソース使用パター ンに基づいてコンポーネントをグループ化すると、インストール済みコンポーネン トのリソース使用パターンに基づいて、各クラスターの個別のワークロードを管理 できます。スケーラブルなトポロジーを計画しているときに提示される開始点につ いては、トピック『4 クラスター・トポロジー』を参照してください。

次の図に、管理対象ノードが 2 つ含まれているセルを示してあります。

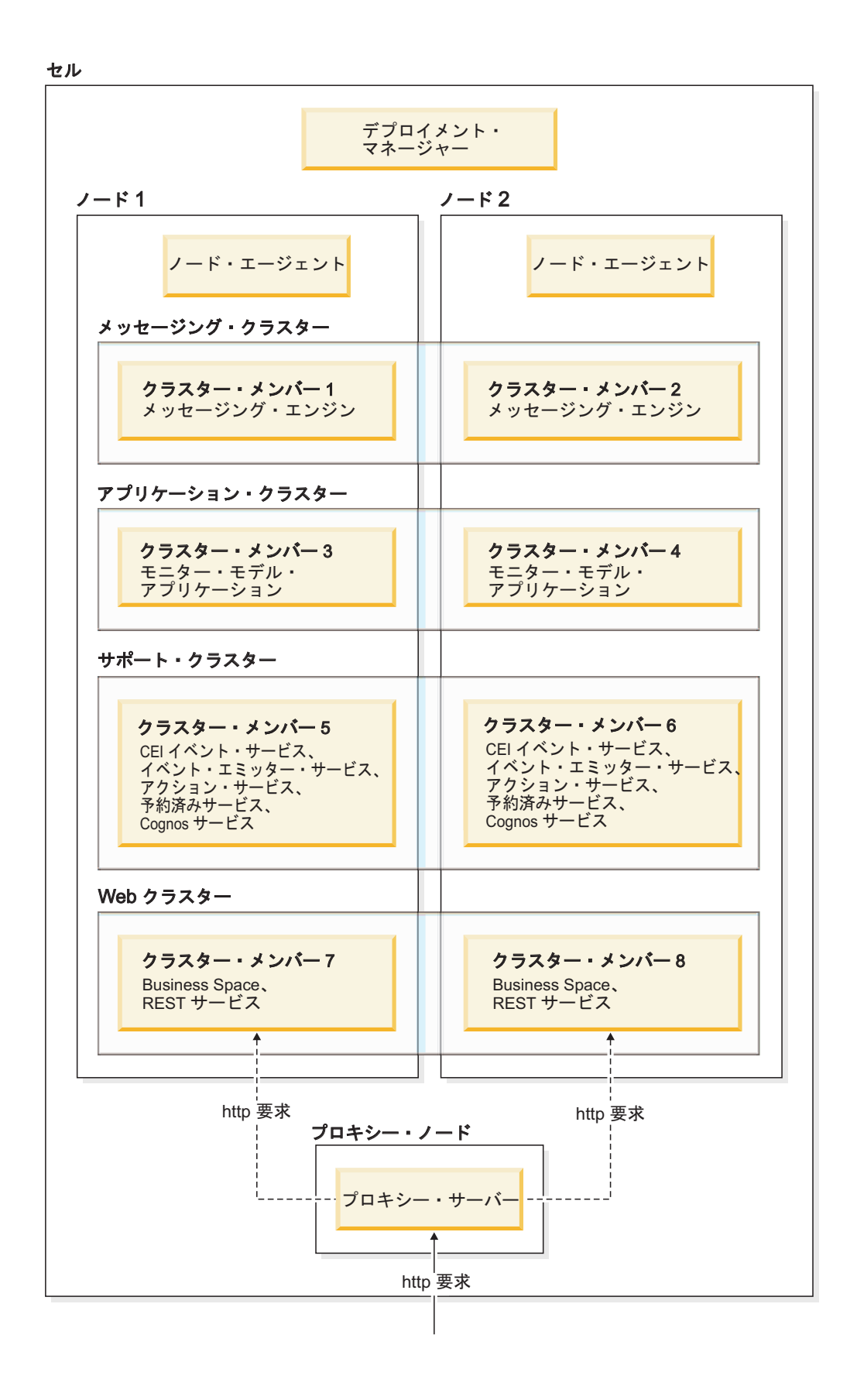

## メッセージング・エンジン

クラスターにデプロイされるとき、一度に 1 つのクラスター・メンバー上でアクテ ィブになるのは、IBM Business Monitor サービス統合バス用に作成されたメッセー ジング・エンジンのみです。この動作は、デフォルトのサービス統合バス・ポリシ ーに指定されています。デフォルト・サービス統合バス・ポリシーはカスタマイズ できる一方で、ポリシーは必ず「One-of-N」タイプである必要があります。 「One-of-N」ポリシーでは、メッセージング・エンジンの 1 つのインスタンスのみ が、クラスター内でアクティブになることができます。その際、可用性は高くなり ますが (単一サーバーの障害からコンポーネントとモデルが保護される)、スケーラ ビリティーは高まりません (リソースとして拡張できる機能が追加される)。

メッセージング・エンジンの使用を最小限にして、パフォーマンスを向上させるに は、あるフィーチャーを使用します。そのフィーチャーを使用すると、Common Event Infrastructure (CEI) イベント・サービスは、Java Messaging Service (JMS) キ ューの使用をバイパスしてイベントを IBM Business Monitor データベースへ直接送 信できるようになります。詳細については、関連タスク・リンクの『表ベースのイ ベント・デリバリーを使用したイベントの受信』を参照してください。

# サポート・コンポーネント

サポート・コンポーネントには、CEI イベント・サービス、IBM Cognos® Business Intelligence サービス、アクション・サービス、イベント・エミッター・サービス、 および予約済みサービスなどがあります。予約済みサービスを除き、キャパシティ ーを高めるには、新規クラスター・メンバーを追加します。

予約済みサービスのほとんどのワークロードが、データベース・サーバーで発生し ます。予約済みサービスのワークロードが大きくなるときには、必要に応じてデー タベース・サーバーをモニター、評価、および調整する必要があります。予約済み サービスのワークロードは、各種予約済みサービスを有効または無効にすることに よって、あるいは各予約済みサービスに関連付けられたサービス間隔を編集するこ とによって、管理することもできます。詳細については、関連タスク・リンクの 『モニター予約済みサービスの管理』を参照してください。

#### **Web** コンポーネント

Web コンポーネントには、Business Space、ウィジェット、および IBM Business Monitor REST API サービスなどがあります。キャパシティーを高めるには、新規 クラスター・メンバーを追加します。

ND 環境では、セキュリティー上の理由と、ワークロード・バランシングのため に、通常は、プロキシー・サーバーか HTTP サーバーをセットアップします。着信 HTTP 要求は、WebSphere Application Server に直接送られるのではなく、処理を実 行する複数のアプリケーション・サーバーに要求を分配できるプロキシー・サーバ ーに送られます。WebSphere Application Server にプロキシー・サーバーを作成して ください。プロキシー・サーバーの代わりや、プロキシー・サーバーの前面に、他 のルーティング・サーバー、例えば IBM HTTP Server を使用できます。プロキシ ー・サーバーは WebSphere Application Server と統合されており、したがってプロ キシー・サーバーを使用することには、使用と保守が容易であるという利点があり ます。

重要**:** プロキシー・サーバー (または代替ルーティング・サーバー) は、2 つ以上の クラスター・メンバー間で HTTP 要求のワークロード・バランシングを行うために 必要です。プロキシー・サーバーを使用することで、クライアントは、このトポロ ジー内のアプリケーションにアクセスできます。

## モニター・モデル・アプリケーション

モニター・モデル・アプリケーションは、標準 Java エンタープライズ・アプリケー ション・アーカイブ (EAR) としてパッケージ化されます。モニター・モデル・アプ リケーションの規模は、クラスター内のクラスター・メンバーの数に応じて調整さ れます。

#### メモリーの考慮事項

単一のクラスター・メンバーに使用可能なメモリーの量は、オペレーティング・シ ステムのアドレス・スペース・レイアウト、およびそれが実行されている JVM が 32 ビット・プロセスであるか 64 ビット・プロセスであるかに応じて異なります。 64 ビット JVM は 500 GB から 4 GB までの範囲のメモリーにアクセスできる一 方、32 ビット JVM は 2 GB のメモリーにしかアクセスできない可能性がありま す (例えば、32 ビット Windows 上など)。

一般ガイドラインとして、クラスター・メンバーが 32 ビット JVM で実行されて いる場合、10 個を超えるモニター・モデル・アプリケーションをデプロイするとき には、モニター・モデル・アプリケーションをデプロイするために 2 番目のクラス ターを追加することを考慮してください。個々のワークロードやモデルはさまざま であるため、これはガイドラインに過ぎません。

#### **4** クラスター・トポロジー

IBM Business Monitor は、多くのトポロジーにインストールできます。 4 クラスタ ー・トポロジーを使用して、ハイパフォーマンス環境を構築できます。

次の 4 クラスター・トポロジーは、リモート・メッセージング、リモート・サポー ト、および Web デプロイメント環境パターンを使用しています。このパターン は、IBM Business Monitor アプリケーションを単一セル内の 4 つのクラスターにグ ループ化します。

メッセージング・エンジン・クラスター<br>WebSphere Business Monitor および CEI バス WebSphere Business Monte Business Monte Cei Andrews

<mark>サポート・クラスター</mark><br>CEI イベント・サービス、アクション・サービス、サービス・  $\overline{7}$ Cognos ジューラー. ファイ・アクション・サービス アクション イベント・エミッ  $\mathcal{A}(\mathcal{A})$ 

、<br>エーカー・エデル・アプリケー モニター・モデル・アプリケーション

Web クラスター<br>Business Space アプリケーション、 Business Space ウィジェット Business Space ウィジェット、 サービス・アプリケーション

メッセージング・エンジン・クラスター

IBM Business Monitor バス用のメッセージング・エンジン

Common Event Infrastructure (CEI) バスのメッセージング・エンジン

#### サポート・クラスター

CEI イベント・サービス

イベント・エミッター・サービス

アクション・サービス

モニター予約済みサービス

IBM Cognos Business Intelligence サービス

アプリケーション・クラスター モニター・モデル・アプリケーション

## **Web** クラスター

Business Space アプリケーション

Business Space ウィジェット

REST (Representational State Transfer) サービス・アプリケーション

注**:** パフォーマンスを向上させるには、イベント・エミッター・サービスと CEI イ ベント・サービスを同じクラスターに配置します。イベント・エミッター・サービ スには、REST イベント・エミッターと JMS イベント・エミッターの両方を含みま す。

#### 関連タスク:

33 ページの『4 [クラスター・トポロジー環境の](#page-38-0) IBM Business Process Manager に [関する考慮事項』](#page-38-0)

リモート・メッセージング、リモート・サポート、および Web (4 クラスター) の パターンを使用して、IBM Business Process Manager とともに 4 クラスター・トポ ロジーを構成し、IBM® Business Process Manager と IBM Business Monitor を組み 合わせたデプロイメント環境を作成できます。1 つの IBM Business Monitor デプロ イメント環境でセル内のすべてのアプリケーションをモニターできるので、1 つの セルには IBM Business Monitor デプロイメント環境を 1 つだけ作成するようにし ます。 4 クラスター・トポロジーは、IBM Business Monitor および IBM Business Process Manager メッセージング・エンジン・クラスターを単一のクラスターとして 結合します。

#### **IBM Business Process Manager** での **4** クラスター・トポロジー

リモート・メッセージング、リモート・サポート、および Web (4 クラスター) の パターンを使用して、IBM Business Process Manager と IBM Business Monitor が結 合されたデプロイメント環境を作成できます。1 つの IBM Business Monitor デプロ イメント環境で、セル内のすべてのアプリケーションをモニターできるので、特定 のセルには 1 つの IBM Business Monitor デプロイメント環境しか作成する必要は ありません。

4 クラスター・トポロジーは、IBM Business Monitor および IBM Business Process Manager メッセージング・エンジン・クラスターを単一のクラスターとして結合し ます。次の 4 クラスター・トポロジーは、リモート・メッセージング、リモート・ サポート、および Web デプロイメント環境パターンを使用しています。

#### メッセージング・エンジン・クラスター

IBM Business Monitor バス用のメッセージング・エンジン

Common Event Infrastructure (CEI) バスのメッセージング・エンジン

Process Server バス用のメッセージング・エンジン

Performance Data Warehouse バスのメッセージング・エンジン

(BPM Advanced のみ) Service Component Architecture (SCA) バスのメッセ ージング・エンジン

(BPM Advanced のみ) Business Process Execution Language (BPEL) バスの メッセージング・エンジン

#### サポート・クラスター

CEI イベント・サービス イベント・エミッター・サービス アクション・サービス モニター予約済みサービス IBM Cognos Business Intelligence サービス パフォーマンス・データウェアハウス (BPM Advanced のみ) ビジネス・ルール・マネージャー

#### <span id="page-15-0"></span>アプリケーション・クラスター

モニター・モデル・アプリケーション

Process App

(BPM Advanced のみ) BPEL アプリケーション

#### **Web** クラスター

Business Space アプリケーション

Business Space ウィジェット

- REST (Representational State Transfer) サービス・アプリケーション
- (BPM Advanced のみ) Business Process Choreographer ツール

# 既存のソフトウェア前提条件の使用

IBM Business Monitor を前提ソフトウェアがインストールされているサーバーにイ ンストールできます。

# 既存のアプリケーション・サーバー

IBM Business Monitor サーバーは、アプリケーション・サーバー・プラットフォー ムが現在インストールされている物理サーバーにインストールできます。IBM Business Monitor 用に以下のアプリケーション・サーバー・プラットフォームがサ ポートされています。

- WebSphere Application Server
- Process Server
- WebSphere Enterprise Service Bus

既存のプロファイルを拡張するか、新規プロファイルを作成して、IBM Business Monitor サーバーを組み込むことができます。

#### 既存の **WebSphere Portal**

IBM Business Monitor ではポートレット・ベース・ダッシュボードは提供されなく なりました。ただし、ご使用の IBM Business Monitor ウィジェットは引き続き WebSphere Portal に表示できます。詳しくは、関連タスク・リンクを参照してくだ さい。

# プロファイル

プロファイルは、ランタイム環境を定義し、ランタイム環境内でサーバーによって 処理されるファイルをすべて含みます。高可用性環境では、システムの複雑性を適 切に管理するために、複数のプロファイルが必要です。新しいプロファイルを作成 するか、既存のプロファイルを拡張することができます。

IBM Business Monitor にはプロファイル・テンプレートがあり、IBM Business Monitor固有の機能が使用可能になります。製品のインストール後、(WebSphere Customization Toolbox の) Profile Management Tool ウィザード、または manageprofiles コマンドを使用して、プロファイルを作成および拡張することができ ます。(64 ビット版の IBM Business Monitor を使用している場合は、manageprofiles コマンドを使用する必要があります。)

<span id="page-16-0"></span>IBM Business Monitorプロファイル・タイプは、WebSphere Application Server によ って提供されている類似した名前のプロファイル・タイプの拡張です。IBM Business Monitorの提供するプロファイル・タイプは、WebSphere Application Server の提供するプロファイル・タイプと同じではありません。

新規プロファイルを使用するほうが、製品を複数回インストールするより効率的 で、誤りを起こしにくいものです。開発者は、開発用とテスト用に別々のプロファ イルを使用できます。製品を複数回インストールするのではなく、プロファイルを 使用することにより、以下の利点が得られます。

- v 保守が必要なのは 1 セットのコア製品ファイルのみになります。
- v ディスク・スペースを節約できます。
- v 製品の更新が容易になります。

# プロファイル・タイプの選択

プロファイルは、別々のコマンド・ファイル、構成ファイル、およびログ・ファイ ルを備えた固有のランタイム環境を定義します。プロファイルは、3 つの異なるタ イプの環境を定義します。スタンドアロン・シングル・サーバー、デプロイメン ト・マネージャー、および管理対象ノードです。プロファイルを使用することによ り、製品の複数のコピーをインストールする必要なく、システムに複数のランタイ ム環境を持つことができます。

シングル・サーバー環境の場合は、スタンドアロン・プロファイルを作成します。

ネットワーク・デプロイメント環境の場合、以下の手順を実行します。

- 1. 別のプロファイルを作成する前に、デプロイメント・マネージャー・プロファイ ルを作成してください。(例えば、WebSphere Application Server または Process Server 用に) IBM Business Monitor をインストールする前に、デプロイメント・ マネージャー・プロファイルを作成し、その同じデプロイメント・マネージャ ー・プロファイルを使用しての IBM Business Monitor ノード管理を計画する場 合、 IBM Business Monitor に備わっているテンプレートを使用してプロファイ ルを拡張します。
- 2. サーバー・クラスターに追加するそれぞれのノードに対して、カスタム・プロフ ァイルを作成します。または、追加するそれぞれのノードに対して、既存のカス タム・プロファイルを拡張します。

注**:** データベース・サーバーに、DB2® の複数バージョンがインストールされて いるか、複数の DB2 インスタンスが含まれている場合は、サーバーのデフォル ト DB2 バージョンまたはインスタンスがプロファイル作成に使用されます。使 用される DB2 バージョンまたはインスタンスを制御するには、「データベース の手動インストール」手順を使用します。これによりデータベース管理者は確実 に、適切なバージョンまたはインスタンスが使用されるようにすることができま す。

各プロファイルのテンプレートは、app\_server\_root/profileTemplates ディレクト リーにあります。使用可能なプロファイル・テンプレートは次のとおりです。

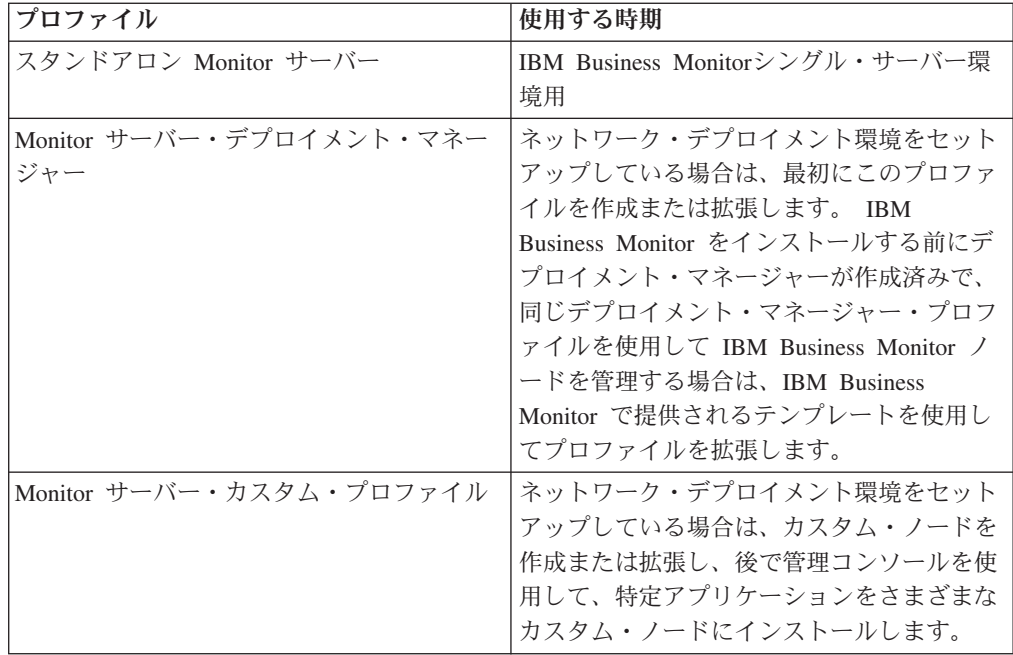

# スタンドアロン・プロファイル

IBM Business Monitor の場合、シングル・サーバー環境には、スタンドアロン・プ ロファイル (スタンドアロン・アプリケーション・サーバー・プロファイルとも呼 ばれます) を使用します。

各スタンドアロン・アプリケーション・サーバー・ノードには、独自の管理コンソ ールがあり、それを使用してノードを管理します。スタンドアロン・ノードに、複 数のサーバーを含むことができます。

スタンドアロン・サーバーは、容易にセットアップできます。また、サーバーの始 動と停止およびショーケース・サンプルのインストールが可能なファスト・ステッ プ・コンソールを備えています。スタンドアロン・サーバーにこのサンプルをイン ストールすると、このサンプルに使用されているリソースを、管理コンソールで探 索できます。

独自のソリューションをスタンドアロン・サーバーにデプロイできますが、スタン ドアロン・サーバーは、実稼働環境で一般に必要とされる容量、スケーラビリティ ー、または頑強性を提供することはできません。実稼働環境の場合は、ネットワー ク・デプロイメント環境を使用してください。

# デプロイメント・マネージャー・プロファイル

デプロイメント・マネージャーは、その他のサーバーの論理グループ、またはセル の操作を管理するサーバーです。ネットワーク・デプロイメント環境では、サーバ ーのグループを協調的に使用して、ワークロード・バランシングとフェイルオーバ ーを提供します。デプロイメント・マネージャーは、セル内のサーバーとクラスタ ーを管理するための中央の場所です。

デプロイメント環境を作成する際には、デプロイメント・マネージャー・プロファ イルが、作成または拡張する最初のプロファイルです。デプロイメント・マネージ ャーにはファスト・ステップ・コンソールがあります。そこから、デプロイメン

ト・マネージャーの開始と停止、およびその管理コンソールの開始を行うことがで きます。セル内のサーバーおよびクラスターを管理するには、デプロイメント・マ ネージャーの管理コンソールを使用します。これには、サーバーおよびクラスター の構成、クラスターへのサーバーの追加、サーバーおよびクラスターの開始と停 止、およびサーバーとクラスターへのモジュールのデプロイが含まれます。

デプロイメント・マネージャーは、一種のサーバーですが、モジュールをデプロイ メント・マネージャー自体にデプロイすることはできません。

ネットワーク・デプロイメント環境で IBM Business Monitor 用にデプロイメント・ マネージャーを作成または拡張後、カスタム・ノードを作成または拡張し、それを デプロイメント・マネージャーに統合するか、またはこのデプロイメント・マネー ジャーの一部にして、集中管理するセル、ノードのグループ、またはクラスターを 作成できます。

カスタム・プロファイルを作成または拡張する前に、デプロイメント・マネージャ ー・プロファイルを作成または拡張してください。 IBM Business Monitor をインス トールする前にデプロイメント・マネージャー・プロファイルが作成済みで、同じ デプロイメント・マネージャー・プロファイルを使用して IBM Business Monitor ノ ードを管理する場合は、IBM Business Monitor で提供されるテンプレートを使用し てプロファイルを拡張します。

#### カスタム・プロファイル

IBM Business Monitor のネットワーク・デプロイメント環境を構成するには、カス タム・ノードを作成し、それらを管理するデプロイメント・マネージャー・セルに 統合するか、またはこのデプロイメント・マネージャー・セルの一部にします。ま たは、セルに追加するそれぞれのノードに対して、既存のカスタム・プロファイル を拡張できます。後で管理コンソールを使用して特定アプリケーションをさまざま なカスタム・ノードにインストールできます。

カスタム・プロファイルは、スタンドアロン・サーバー・プロファイルに含まれる デフォルト・アプリケーションやサーバーを含まない空のノードです。カスタム・ プロファイルの作成または拡張処理中に、ノードを統合して、そのノードの管理に 使用するデプロイメント・マネージャー・プロファイルを指定します。カスタム・ プロファイルをデプロイメント・マネージャーに統合すると、そのノードは管理対 象ノード になります。

管理対象ノードには、ノード・エージェントが含まれます。また、管理対象サーバ ーを含むこともできます。管理対象ノードで、管理対象サーバーを構成し、稼働で きます。管理対象ノードで構成されたサーバーは、デプロイメント環境のリソース を構成します。これらのサーバーは、デプロイメント・マネージャーの管理コンソ ールを使用して、作成、構成、始動、停止、管理、および削除されます。作業量の 多いアプリケーションのワークロードのバランスを取るためにデプロイメント・マ ネージャーが使用するクラスター・メンバーを管理対象ノード上の処理に含むこと ができます。

管理対象ノードに、1 つ以上のサーバーを含むことができます。これらのサーバー は、デプロイメント・マネージャーに管理されます。管理対象ノードのサーバーに ソリューションをデプロイできますが、その管理対象ノードに、それ自体の管理コ ンソールはありません。管理対象ノードはカスタム・プロファイルによって定義さ れ、ファスト・ステップ・コンソールを持ちます。

# <span id="page-19-0"></span>データベースの考慮事項

メイン MONITOR データベースには、IBM Business Monitor 構成、モニター・モ デル・メタデータ、およびモニター対象データが格納されます。 IBM Cognos Business Intelligence 構成は、COGNOSCS という別個の IBM Cognos BI コンテン ツ・ストア・データベースに格納されます。プロファイル作成では、MONITOR デ ータベースと COGNOSCS データベースの両方が同じデータベース・インスタンス 内に作成されるものと想定しています。

MONITOR データベースと COGNOSCS データベースには、共通のデータベース・ ユーザー名を使用できます。ただし、IBM Cognos BI では、IBM Cognos BI の初 回の始動時に、指定されたデータベース名のスキーマでそれ自体のコンテンツ・ス トア表が作成されるため、個別の名前を使用することも可能です。

MONITOR データベースは、スタンドアロン・プロファイルの作成時に、以下のコ ンポーネントのスキーマを保管するためにも使用されます。

- Business Space
- v Common event infrastructure (CEI) メッセージング・エンジン・メッセージ・スト ア
- v IBM Business Monitor メッセージング・エンジン・メッセージ・ストア

スタンドアロン・プロファイルを使用していない場合は、これらのコンポーネント 用に (さらに、必須ではないためにデフォルトでは作成および有効化されない CEI データ・ストア用に) 同じデータベースを使用することも、別個のデータベースを 使用することもできます。

実稼働環境の場合、以下のサポートされているデータベース製品から選択して使用 できます。

- $\cdot$  DB<sub>2</sub>
- DB2 for  $z/\text{OS}^{\circledR}$
- Oracle
- Microsoft SQL Server

MONITOR データベースには、複数のタイプのデータが保管されます。IBM Business Monitor プロファイルを作成、またはデータベース・スクリプトを実行す ると、IBM Business Monitor の構成データが含まれるデータベース表が作成されま す。その後、各モニター・モデルがインストールされると、そのモニター・モデル のデータを保管するために、追加の表が作成されます。イベントが処理されると、 モニター・モデル・インスタンス・データがこれらの表に保管されます。それか ら、ダッシュボードがこれらの表を参照します。

ヒント**:** ネットワーク・デプロイメント環境では、デプロイメント・マネージャー を開始して他のカスタム・プロファイルを作成する前に、MONITOR データベース および COGNOSCS データベースを作成します。

ヒント**:** COGNOSCS データベースが IBM Cognos BI サーバーからリモート位置に ある場合は、IBM Cognos BI サーバー・マシン上にデータベース・クライアントを インストールする必要があります。データベース固有のデータベース考慮事項トピ ックにある詳細を参照してください。

# データベースの作成

MONITOR データベースおよび COGNOSCS データベースを作成する方法はいくつ かあります。

v データベース・ソフトウェアが、IBM Business Monitor と同じサーバーにインス トールされる場合、Profile Management Tool または manageprofiles コマンドによ り、プロファイル作成時にローカル・データベースを作成できます。

注**:**

- DB2 の場合、プロファイルを作成するユーザーは、データベース作成の資格情 報を有する必要があります。
- Oracle または SQL Server の場合、既存のデータベース・インスタンスにデー タベース・オブジェクトを作成できるように、データベース管理者のユーザー ID およびパスワードを、Profile Management Tool または manageprofiles コマ ンドで使用できるようにする必要があります。
- v プロファイル作成時に選択した構成値を使用して、プロファイル管理機能によっ てデータベース・スクリプトを生成できます。データベース・スクリプトの実行 を遅らせるプロファイル作成オプションを選択し、生成されたスクリプトを後で 実行して、データベース・サーバー上にデータベース・オブジェクトを作成しま す。
- v インストール・メディアにあるか IBM Business Monitor インストール済み環境 の dbscripts ディレクトリーにあるスクリプトを使用して、データベースを手動で 作成できます。スクリプトに含まれる変数は手動によるか、データベース設計ツ ール (DbDesignGenerator) を使用することによって構成できます。

重要**:** このオプションは DB2 for z/OS で使用します。

MONITOR データベースで、サンプル・データの表スペースを名前変更した場合 は、モニター・モデルのスキーマを作成するときに、スキーマ作成スクリプトをエ クスポートし、最初のデータベース作成時に使用した名前と一致するように表スペ ース名を変更する必要があります。

# データベース・サイズ

MONITOR データベース用の IBM Business Monitor データベース・スクリプト は、データを格納するための複数の表スペースを作成します。表スペース名および 構成は、企業標準や、パフォーマンスおよびサイジング要件に応じて変更すること ができます。最小量のデータを持つ開発およびテスト用のインストール済み環境の 場合、データベース・ストレージは 1 GB で十分であると思われます。実稼働環境 の場合は、モニターする予定であるデータ量に合わせて、データベースのサイズを 変更してください。

# <span id="page-21-0"></span>データベースの保護

データベースが作成された場合、ランタイム・データベース・ユーザーには、デー タベース・オブジェクトを管理する特権がデフォルトで付与されます。これによ り、データベース作成が簡素化され、モデルのデプロイおよび削除時に、IBM Business Monitor サーバーでモニター・モデル・データベース・スキーマを自動的 に管理できるようになります。データベースを保護する必要がある場合は、 『MONITOR データベース環境の保護』および『IBM Cognos BIセキュリティーの 構成』を参照してください。

# **DB2** 用の **MONITOR** データベース考慮事項

DB2 でホストされるデータベースに固有の推奨事項があります。

#### グローバリゼーションの考慮事項

DB2 は UTF-8 汎用文字セットを使用してインストールする必要があります。この 文字セットを使用することにより、モニター・モデル・メタデータおよびネイティ ブ言語文字を含むインスタンス・データを確実にデータベースに保存できるように なります。また、IBM Cognos Business Intelligence には UTF-8 データベースが必 要です。createDatabase.sql スクリプトにより、データベースは自動的に UTF-8 として作成されます。

createDatabase.sql スクリプトは、次のデフォルト地域設定を使用してデータベー スを作成します。

TERRITORY EN\_US

デフォルト言語を変更するには、TERRITORY を、DB2 の[『サポートされているテ](http://publib.boulder.ibm.com/infocenter/db2luw/v9r7/topic/com.ibm.db2.luw.admin.nls.doc/doc/r0004565.html) [リトリー・コードおよびコード・ページ』](http://publib.boulder.ibm.com/infocenter/db2luw/v9r7/topic/com.ibm.db2.luw.admin.nls.doc/doc/r0004565.html)に記載されたサポートされている地域設 定の 1 つに変更します。地域設定には UTF-8 コード・セットを使用する必要があ ります。例えば、地域をフランスに変更するには、次のコード・セットを使用しま す。

TERRITORY FR\_FR

#### **DB2 Express Edition** の考慮事項

システムに 4 GB を超えるメモリーがあっても、DB2 Express Edition が使用可能 なインスタンス・メモリーは最大 4 GB です。使用する DB2 のバージョンについ て詳しくは、関連リンクを参照してください。

現在、DB2 Express インストーラーには、IBM Business Monitor インストーラーか ら渡されるプロパティーでの各国語 (NL) ストリングの取り込み関する、既知の制 約事項があります。 DB2 Express のインストール時に DB2 Express に渡される以

下の値に、NL ストリングを組み込むことはできません。<mark>> Linux ▶</mark> Windows |

- > Linux インスタンス・ユーザー名およびパスワード: bpminst
- > Linux fenced ユーザー名およびパスワード: bpmfenc
- Linux 管理サーバー (DAS) ユーザー名: bpmadmin
- > Windows 管理ユーザー名: bpmadmin

## **DB2** カタログの要件

DB2 データベースが IBM Cognos BI サーバーからリモートの位置にある場合、 Monitor データベースは、IBM Cognos BI サーバーと共にインストールされた DB2 クライアントによってカタログされている必要があります。

重要**:** リモートの IBM Cognos BI サーバーの別名が、Monitor データベースのカタ ログされたデータベース名と同じになるようにします。異なる場合は、モニター・ モデルのデプロイ中に、キューブの作成が失敗します。

完全な詳細情報については、IBM Cognos BI データベースの考慮事項のトピックを 参照してください。

## **Monitor** データベース・セキュリティーの考慮事項

(WebSphere Customization Toolbox の) Profile Management Tool または manageprofiles コマンドを使用して DB2 データベースを作成する際に、プロファイ ルを作成する管理ユーザーは、データベースも作成しようとします。プロファイル 作成中に指定する IBM Business Monitor ランタイム・データベース・ユーザー (@DB\_USER@) は、オペレーティング・システム内に事前に存在している必要があ ります。

デフォルトでは、IBM Business Monitor ランタイム・データベース・ユーザーに は、データベース作成の一環として DBADM (データベース管理者) 特権が付与さ れます。これにより、モデルがデプロイされたり、削除されたりしたときに、IBM Business Monitor サーバーでモニター・モデル・データベース・スキーマを自動的 に管理できます。 データベースを保護するために、データベースを手動で作成し、 ランタイム・データベース・ユーザーにランタイム操作に必要な特権のみを付与で きます。 68 ページの『MONITOR [データベースの手動インストール』お](#page-73-0)よび 『Monitor データベース環境の保護』を参照してください。

#### **DB2** ロックの考慮事項

イベントが多数ある場合は、MONITOR データベースが、同じデータベース・ロッ クを待機する 2 つ以上の異なるトランザクションでデッドロックすることがありま す。これが発生すると、トランザクションの 1 つが失敗し、再試行されます。

大ボリューム下で並行処理を維持する一方で、DB2 LUW でのデッドロックを除去 するには、DB2 コマンド・ウィンドウで以下を入力します。

db2set DB2\_SKIPINSERTED=ON db2set DB2\_SKIPDELETED =ON

DB2 インスタンス・レジストリー変数 DB2\_SKIPINSERTED および DB2 SKIPDELETED が ON に設定されている場合は、複数のスレッドがデッドロッ クすることはありません。

#### ヘルス・モニターの考慮事項

DB2 ヘルス・モニター (自動保守) を使用している場合は、自動統計収集から SIBOWNER を除外します。詳しくは、関連資料の技術情報を参照してください。

# <span id="page-23-0"></span>**DB2** 用の **Cognos** データベース考慮事項

IBM Cognos Business Intelligence では、構成およびレポート仕様の情報用に COGNOSCS (IBM Cognos BI コンテンツ・ストア) データベースを使用し、実際の レポート・データ用に MONITOR データベースを使用します。

#### **IBM Cognos BI** 用の **COGNOSCS** データベース考慮事項

IBM Cognos BI サービスを初めて開始した時に、IBM Cognos BI コンテンツ・ス トア・データベースに表が作成されます。コンテンツ・ストア・データベースへの アクセス用に指定するデータベース・ユーザーには、データベースで表を作成する ための特権が必要であるため、コンテンツ・ストア・データベース専用の新しいデ ータベース・ユーザーを作成することをお勧めします。

COGNOSCS データベースは、IBM Business Monitor データにのみ使用してくださ い。データに対してレポートを作成するために、COGNOSCS データベースに直接 データを追加したり、他のデータベースと共にデータベースを使用したりしてはい けません (IBM Business Monitor で作成されたデータに結合されている場合とそう でない場合があります)。

## **IBM Cognos BI** 用の **MONITOR** データベース考慮事項

ご使用の MONITOR データベースが、IBM Cognos BI サービスがデプロイされて いるサーバーまたはクラスターからリモートの位置にある場合は、キューブをデプ ロイするために、IBM Data Server Client などの完全なデータベース・クライアン トを IBM Cognos BI サーバーにインストールする必要があります。

モニター・モデルのデプロイメント時に IBM Cognos BI キューブ・パッケージを パブリッシュできるように、リモート・データベースをカタログしておく必要があ ります。カタログ名は、MONITOR データベース用に入力したデータベース名でな ければなりません。あるいは、正しいカタログ名を指すように、IBM Cognos BI 内 の WBMONITOR\_DB データ・ソースを変更する必要があります。

IBM Cognos BI は、モデルのデプロイメント時にキューブ・パッケージをパブリッ シュする際に、DB2 クライアント・コマンドへのアクセス権限が必要です。

- ▶Windows DB2 クライアントがサーバー PATH に存在する必要があります。
- > Linux I TIMIX IBM Business Monitor サーバーを始動する DB2 ユーザー に正しい環境変数を設定する必要があります。

## **32** ビット・クライアントの要件

IBM Cognos BI が MONITOR データベースに接続するために使用するデータベー ス・クライアントは、32 ビット・クライアントである必要があります。Windows システムの場合、DB2 では、64 ビットと 32 ビットの両方のライブラリーを追加 構成することなく使用できます。 Windows 以外のシステムの場合、IBM Cognos BI では、次の 32 ビット DB2 ライブラリーへのアクセスが必要です。

- v DB2 サーバー・インストールの /lib ディレクトリーのライブラリー (/opt/ibm/db2/V9.7/lib32 など)
- v インスタンス・ディレクトリーの /lib ディレクトリーのライブラリー (/home/db2inst1/sqllib/lib32 など)

<span id="page-24-0"></span>64 ビット DB2 を使用していて Windows を使用していない場合、以下の手順を実 行して、DB2 32 ビット・ライブラリーへのパスを構成します。

- 1. 管理コンソールで、「サーバー」 > 「サーバー・タイプ」 > 「**WebSphere** ア プリケーション・サーバー」 > *server\_name* の順にクリックします。「構成」 パネルが表示されます。
- 2. 「サーバー・インフラストラクチャー」の下で、「**Java** およびプロセス管理」 を展開して、「プロセス定義」をクリックします。
- 3. 「追加プロパティー」で、「環境項目 **(Environment Entries)**」をクリックしま す。以下の説明に従って、32 ビット・ライブラリーのパスを追加します。
	- . > Windows | 変更は不要です。
	- > Linux Terminux Terminux Terminux Terminux Terminux Terminux Terminux Terminux Terminux Terminux Terminux Te ーバー・ライブラリーのパスを以下の環境変数に追加します。

Linux および Solaris の場合: LD\_LIBRARY\_PATH AIX の場合: LIBPATH

# **DB2 for z/OS** 用の **MONITOR** データベース考慮事項

DB2 for z/OS でホストされるデータベースに固有の推奨事項があります。 IBM Business Monitor には専用ストレージ・グループ (STOGROUP) が推奨されます。 MONITOR データベースを作成する前に、ストレージ・グループを作成する必要が あります。

# グローバリゼーションの考慮事項

DB2 for z/OS は UTF-8 汎用文字セットを使用してインストールする必要がありま す。この文字セットを使用することにより、モニター・モデル・メタデータおよび ネイティブ言語文字を含むインスタンス・データを確実にデータベースに保存でき るようになります。createDatabase\_Monitor.sql スクリプトおよび createTablespace\_Monitor.sql スクリプトにより、データベースは自動的に UTF-8 として作成されます。

DIM TIME 表には、変換済みの月名をダッシュボード・レポートに取り込むための 列が含まれています。 z/OS でのロケーション設定は、月名の作成には使用されま せん。月名の項目をオーバーライドし、独自の月名を定義するために使用できる SQL ステートメントが createTable\_Monitor.sql ファイルに入っています。

#### 一般的なデータベースの考慮事項

DB2 for z/OS では、さらに 2 つのバッファー・プールが必要です。データベー ス・スクリプトを実行する前に、データベース管理者は以下の 32K のバッファー・ プールを作成する必要があります。

- $\cdot$  BP32K
- TMPBP32

DB2 for z/OS には、宣言された一時テーブルを保管するための TEMP データベー スが必要です。

v IBM Business Monitor データを含める、専用の STOGROUP を作成します。

v スクロール可能カーソルを処理するために宣言される一時テーブルを含める、 TEMP データベースと TEMP 表スペースを作成します。以下に例を示します。

**DB2 for z/OS** バージョン **8** の場合、一時データベースおよび表スペースがまだ 存在していなければ、これらを作成する必要があります。以下に一般的な TEMP データベース定義の例を示します。

CREATE DATABASE TEMP AS TEMP STOGROUP SYSDEFLT; CREATE TABLESPACE TEMP IN TEMP USING STOGROUP SYSDEFLT BUFFERPOOL BP32K SEGSIZE 32;

非データ共有環境での **DB2 for z/OS** バージョン **9** およびバージョン **10** の場 合は、TEMP データベースは DSNDB07 であり、データベースのインストール時 に作成されます。一時表スペースは、既存の TEMP データベースに追加されま す。以下に、一般的な一時表スペースの例を示します。

CREATE TABLESPACE WBITEMP IN DSNDB07 USING STOGROUP SYSDEFLT BUFFERPOOL BP32K SEGSIZE 32;

データ共有環境での **DB2for z/OS** バージョン **9** およびバージョン **10** の場合 は、WORKFILE データベースを作成する必要があります。サブシステムごとに 1 つの WORKFILE データベースのみを作成できます。以下に、WORKFILE デー タベースと一時表スペースを作成する場合の一般的な例を示します。

CREATE DATABASE WORKTEMP AS WORKFILE STOGROUP SYSDEFLT; CREATE TABLESPACE WBITEMP IN WORKTEMP USING STOGROUP SYSDEFLT BUFFERPOOL BP32K SEGSIZE 32;

TEMP データベースおよび TEMP 表スペースのセットアップ方法については、DB2 for z/OS インフォメーション・センターを参照してください。関連リンクを参照し てください。

注**:** DB2 for z/OS を使用しており、データベース・スクリプトの実行に SPUFI を 使用する場合は、FTP を使用して z/OS データベース・サーバーにファイルを転送 してください。IBM Business Monitor データベース・スクリプトは改行文字で終了 します。z/OS 上の FTP サーバーは、改行をデータベース・スクリプトの行末文字 に正しくマップします。

DB2 for z/OS バージョン 8 には、作業用ストレージを必要とする SQL ステート メントの作業ファイル・データベース・ストレージも必要です (例えば、ソートな ど)。この場合、バージョン 8 の TEMP データベースの他に、ソート操作をサポー トするための表スペースを追加する必要があります。 DB2 for z/OS バージョン 9 およびバージョン 10 では、作業ファイル・データベースと TEMP データベースが 結合されます。作業ファイル・データベースを作成するための手順とサイズ設定に 関する推奨事項については、DB2 for z/OS インフォメーション・センターを参照し てください。

並行性を高めるには、RRULOCK サブシステム・パラメーターに YES を設定します。

<span id="page-26-0"></span>データ移動サービスを使用可能に設定する場合は、ユーザーごとのロック数である NUMLKUS を 100,000 以上に大きくします。

# **JDBC** ドライバー

IBM Business Monitor では JDBC 4.0 ドライバーが使用されます。デフォルトで は、Profile Management Tool は app\_server\_root¥jdbcdrivers¥DB2 にある db2jcc4.jar ファイルを指しています。 DB2 for z/OS インストール済み環境の場 合は、DB2 付属の JDBC 3.0 ドライバー db2jcc.jar を使用することをお勧めしま す。

## データベース置換変数

DB2 for z/OS のモニター・モデル・スキーマの生成では、データベース名とストレ ージ・グループの変数を指定する必要があります。人手による変数の置換を最小限 に抑えるため、プロファイルを作成するときに以下のファイルが作成されます。

profile\_root/properties/monitor\_database.properties

このファイルには、以下のプロパティーが含まれています。

databaseName db2zOSStorageGroup

databaseName には、データベースを作成するために Profile Management Tool また は **manageprofiles** コマンドで使用されるデータベース名を設定します。 db2zOSStorageGroup には、MONITOR データベース用の DB2 ストレージ・グルー プを設定します。これらの変数名を空白のままにした場合、モニター・モデルのス キーマ作成スクリプトにおいて、変数の値は置換されません。

# **DB2 for z/OS** 用の **Cognos** データベース考慮事項

IBM Cognos Business Intelligence では、構成およびレポート仕様の情報用に COGNOSCS (IBM Cognos BI コンテンツ・ストア) データベースを使用し、実際の レポート・データ用に MONITOR データベースを使用します。

## **IBM Cognos BI** 用の **COGNOSCS** データベース考慮事項

IBM Cognos BI サービスを初めて開始した時に、IBM Cognos BI コンテンツ・ス トア・データベースに表が作成されます。コンテンツ・ストア・データベースへの アクセス用に指定するデータベース・ユーザーには、データベースで表を作成する ための特権が必要であるため、コンテンツ・ストア・データベース専用の新しいデ ータベース・ユーザーを作成することをお勧めします。

COGNOSCS データベースは、IBM Business Monitor データにのみ使用してくださ い。データに対してレポートを作成するために、COGNOSCS データベースに直接 データを追加したり、他のデータベースと共にデータベースを使用したりしてはい けません (IBM Business Monitor で作成されたデータに結合されている場合とそう でない場合があります)。

z/OS における DB2 の場合、データベース・スペースおよび表スペースを手動で作 成する必要があります。始動時に DB2 によって使用されるテーブル作成スクリプ トを、その作成時に使用されたデータベース・スペース名および表スペース名で更 新します。

#### **IBM Cognos BI** 用の **MONITOR** データベース考慮事項

ご使用の MONITOR データベースが、IBM Cognos BI サービスがデプロイされて いるサーバーまたはクラスターからリモートの位置にある場合は、キューブをデプ ロイするために、DB2 Connect などの完全なデータベース・クライアントを IBM Cognos BI サーバーにインストールする必要があります。

モニター・モデルのデプロイメント時に IBM Cognos BI キューブ・パッケージを パブリッシュできるように、リモート・データベースをカタログしておく必要があ ります。カタログ名は、MONITOR データベース用に入力したデータベース名でな ければなりません。あるいは、正しいカタログ名を指すように、IBM Cognos BI 内 の WBMONITOR\_DB データ・ソースを変更する必要があります。

IBM Cognos BI は、モデルのデプロイメント時にキューブ・パッケージをパブリッ シュする際に、DB Connect クライアント・コマンドにアクセスする必要がありま す。

• ▶Windows DB2 Connect クライアントがサーバーの PATH に存在する必要があり ます。

• > Linux I | UNIX | IBM Business Monitor サーバーを始動する DB2 ユーザー に正しい環境変数を設定する必要があります。

#### **32** ビット・クライアントの要件

IBM Cognos BI が MONITOR データベースに接続するために使用するデータベー ス・クライアントは、32 ビット・クライアントである必要があります。Windows システムの場合、DB2 Connect では、64 ビットと 32 ビットの両方のライブラリー を追加構成することなく使用できます。 Windows 以外のシステムの場合、IBM Cognos BI では、次の 32 ビットの DB2 Connect ライブラリーへのアクセスが必要 です。

- v DB2 Connect サーバー・インストールの /lib ディレクトリーのライブラリー (/opt/ibm/db2/V9.7/lib32 など)
- v インスタンス・ディレクトリーの /lib ディレクトリーのライブラリー (/home/db2inst1/sqllib/lib32 など)

64 ビットの DB2 Connect を使用していて Windows を使用していない場合、以下 の手順を実行して、DB2 Connect 32 ビット・ライブラリーへのパスを構成します。

- 1. 管理コンソールで、「サーバー」 > 「サーバー・タイプ」 > 「**WebSphere** ア プリケーション・サーバー」 > *server\_name* の順にクリックします。「構成」 パネルが表示されます。
- 2. 「サーバー・インフラストラクチャー」の下で、「**Java** およびプロセス管理」 を展開して、「プロセス定義」をクリックします。
- 3. 「追加プロパティー」で、「環境項目 **(Environment Entries)**」をクリックしま す。以下の説明に従って、32 ビット・ライブラリーのパスを追加します。
	- Windows 変更は不要です。
	- Linux Funux 「:」を区切り文字として使用して、DB2 Connect 32 ビ ット・サーバー・ライブラリーのパスを以下の環境変数に追加します。

Linux および Solaris の場合: LD\_LIBRARY\_PATH AIX の場合: LIBPATH

# <span id="page-28-0"></span>**Oracle** 用の **MONITOR** データベース考慮事項

Oracle でホストされるデータベースに固有の推奨事項があります。

# グローバリゼーションの考慮事項

Oracle は、デフォルト・データベース文字セット (WE8ISO8859P1 - ISO 8859-1 西 ヨーロッパ言語) ではなく、UTF-8 汎用文字セット (AL32UTF8) を使用してインス トールする必要があります。この文字セットを使用することにより、モニター・モ デル・メタデータおよびネイティブ言語文字を含むインスタンス・データを確実に データベースに保存できるようになります。また、IBM Cognos BI には UTF-8 デ ータベースが必要です。

Oracle では、次の 2 つのデータベース・パラメーターを使用して言語およびロケー ルの設定を管理します。

NLS\_LANGUAGE

NLS\_TERRITORY

データベースのデフォルト言語を変更するには、NLS\_LANGUAGE パラメーター を、Oracle でサポートされる言語の 1 つに変更してください。地域設定は、デー タ・フォーマットや通貨などのデフォルトを定義するものです。 Oracle インスタン スを変更するには、NLS TERRITORY パラメーターを設定してください。

DIM TIME 表には、変換済みの月名を、時間ディメンションを含むダッシュボー ド・レポートに取り込むための列が含まれています。デフォルトでは、DIM\_TIME 表項目の取り込みには NLS LANGUAGE 設定のロケール・コードが使用されま す。デフォルト言語を変更するには、createTables.sql スクリプトを実行する前 に、Oracle インスタンスまたは現行セッションの NLS LANGUAGE を変更してく ださい。また、createTables.sql 内の SQL ステートメントを使用して月名の項目 をオーバーライドし、独自の月名を定義することもできます。

#### **MONITOR** セキュリティーの考慮事項

(WebSphere Customization Toolbox の) Profile Management Tool または manageprofiles コマンドを使用して Oracle データベース・オブジェクトを作成して いる場合、プロファイル作成で指定されたデータベース管理ユーザーは、データベ ース・オブジェクトおよび MONITOR スキーマを作成します。Oracle では、スキ ーマは、データベース・オブジェクトの集合とデータベースにログインできるユー ザー ID の両方です。

デフォルトでは、MONITOR スキーマの所有者は、ランタイム・データベース・ユ ーザーでもあり、データベース作成の一部として、他のスキーマおよびデータベー ス・オブジェクトを作成する特権を付与されます。これにより、モデルがデプロイ されたり、削除されたりしたときに、IBM Business Monitor サーバーでモニター・ モデル・データベース・スキーマを自動的に管理できます。 データベースを保護す るために、データベースを手動で作成できます。 この MONITOR スキーマの所有 者 (または別のユーザー) は、IBM Business Monitor ランタイム・データベース・ ユーザーとして使用できます。 保護された環境では、ランタイム・データベース・

ユーザーにランタイム操作に必要な特権のみを付与できます。 関連リンクのトピッ ク『データベースの手動インストール』および『MONITOR データベース環境の保 護』を参照してください。

## **JDBC** ドライバー

JDBC サポートは、JVM 1.6 の Oracle JDBC ドライバーによって提供されます。 ojdbc6.jar JDBC ドライバー・ファイルは、WebSphere Application Server バージ ョン 7 で使用するための、Oracle 対応の JDBC ドライバーです。 ojdbc6.jar フ ァイルは、Oracle 10g および Oracle 11g の両方で使用できます。Oracle の最小必 須要件については、関連リンクを参照してください。

デフォルトでは、Profile Management Tool は

app server root¥jdbcdrivers¥Oracle にある ojdbc6.jar ファイルを指していま す。代わりに、別の Oracle ojdbc6.jar JDBC ドライバー・ファイルをダウンロー ドして、Profile Management Tool または **manageprofiles** コマンドの実行時にこの ファイルを指すこともできます。

# **XA** リカバリー

Oracle の XA リカバリーが正しく機能するように、特別な権限付与を適用する必要 があります。ユーザー SYS として以下のコマンドを実行してください。

grant select on pending\_trans\$ to *<user>*; grant select on dba\_2pc\_pending to *<user>*; grant select on dba\_pending\_transactions to *<user>*; grant execute on dbms\_system to *<user>*;

*<user>* は、プロファイル作成時に構成される MONITOR データベース用のユーザ ー名です。

# マテリアライズ・ビュー

データベース内に大量のモニター・データをビルドしたときに、ダッシュボードの ページ・ロード・パフォーマンスが低下する可能性があります。モニター・コンテ キスト・インスタンスがおおよそ 1000 万を超えたら、ご使用のデータベースのベ ンダーにより提供されている、データの事前計算を行うオプションを有効にするこ とをお勧めします。

DB2 を使用している場合は、『キューブ要約テーブルのリフレッシュの管理』に記 載されているように、照会パフォーマンスを向上させるための MQT (マテリアライ ズ照会表) を有効にすることができます。Oracle を使用している場合は、同様の目 的を持つ、マテリアライズ・ビューを使用することができます。

DB2 の MQT と同様に、マテリアライズ・ビューでは、重要業績評価指標 (KPI) の値および Oracle の IBM Cognos BI キューブ指標の値を事前計算できます。ダッ シュボードが値を要求すると、平均などの集約値ではなく、モニター・コンテキス ト・インスタンスごとに事前計算された値が、ほとんど即時に返されます。

マテリアライズ・ビューを定義するには、Oracle データベース管理者 (DBA) が以 下の設定を指定します。

#### <span id="page-30-0"></span>**ON COMMIT**

テーブル内のデータを変更するトランザクションがコミットされるたびに (つまり、データ移動サービスの実行時に)、マテリアライズ・ビューを自動 的にリフレッシュします。

**FAST** リフレッシュ時にインクリメンタルにデータを更新します。

app server root¥installableApps.wbm¥showcase¥OracleMaterializedViews Sample ディレクトリーに、Better Lender ショーケース・サンプル用に FAST、ON COMMIT を設定してマテリアライズ・ビューを定義するサンプル・スクリプトがあ ります。

# **Oracle** 用の **Cognos** データベース考慮事項

IBM Cognos Business Intelligence では、構成およびレポート仕様の情報用に COGNOSCS (IBM Cognos BI コンテンツ・ストア) データベースを使用し、実際の レポート・データ用に MONITOR データベースを使用します。

## **IBM Cognos BI** 用の **COGNOSCS** データベース考慮事項

IBM Cognos BI サービスを初めて開始した時に、IBM Cognos BI コンテンツ・ス トア・データベースに表が作成されます。 IBM Cognos BI コンテンツ・ストアへ のアクセス用に指定するデータベース・ユーザーには、表、ビュー、シーケンス、 トリガーなどを作成するための Oracle への全アクセス権限が必要です。 IBM Cognos BI では個別のスキーマ名を指定することはできません。IBM Cognos BI オ ブジェクトは、データベース・ユーザーのデフォルト・スキーマおよびデフォルト 表スペースで作成されます。コンテンツ・ストア・データベースでのみ使用する新 しいデータベース・ユーザーを作成することをお勧めします。

重要**:** IBM Cognos BI データベース・オブジェクトをシステム領域に作成したくな い場合は、SYSTEM ユーザーをこの目的で使用しないでください。

COGNOSCS データベースは、IBM Business Monitor データにのみ使用してくださ い。データに対してレポートを作成するために、COGNOSCS データベースに直接 データを追加したり、他のデータベースと共にデータベースを使用したりしてはい けません (IBM Business Monitor で作成されたデータに結合されている場合とそう でない場合があります)。

#### **IBM Cognos BI** 用の **MONITOR** データベース考慮事項

ご使用の MONITOR データベースが、IBM Cognos Business Intelligence サービス がデプロイされているサーバーまたはクラスターからリモートの位置にある場合 は、キューブをデプロイするために、完全なデータベース・クライアントまたは Oracle Instant Client を IBM Cognos BI サーバーにインストールする必要がありま す。

IBM Cognos BI の Oracle インスタンスは、IBM Cognos BI サーバー上の Oracle クライアント内の TNSNAMES 項目によってアドレス可能でなければなりません。 TNSNAMES 内の項目は、プロファイル作成時に MONITOR データベースに関して 入力されたデータベース・インスタンス名と同じ名前を使用する必要があります (例えば ORCL)。あるいは、正しい TNSNAMES 項目を指すように、IBM Cognos BI 内の WBMONITOR\_DB データ・ソースを変更してください。

Oracle Instant Client を使用する場合は、クライアントへのパスがシステム・パス内 に存在する必要があります。 Oracle データベース・サーバーのエントリーを含む TNSNAMES.ORA ファイルも含まれている必要があり、TNSNAMES.ORA ファイルが格納 されているディレクトリーを指すように TNS\_ADMIN 環境変数が設定されている必 要があります。

重要**:** トラブルシューティングのため、Oracle Instant Client と共に SQLPlus コマン ド・ユーティリティーをインストールしてください。

```
下の例は、有効な TNSNAMES.ORA ファイルの内容を示しています。 (大文字の
ORCL はデータベース接続の別名です。)
ORCI =(DESCRIPTION =
(ADDRESS = (PROTOCOL = TCP)(HOST = 127.0.0.1)(PORT = 1521))
(CONNECT_DATA =
(SERVER = DEDICATED)
(SERVICE_NAME = orcl)
)
)
```
IBM Cognos BI は、モデルのデプロイメント時にキューブ・パッケージをパブリッ シュする際に、Oracle クライアント・コマンドへのアクセス権限が必要です。

- Windows Oracle クライアントがサーバー PATH に存在する必要があります。
- > Linux I UNIX IBM Business Monitor サーバーを始動したユーザーに対 し、Oracle ユーザー・プロファイルとしてプロファイル作成する必要がありま す。

## **Oracle Instant Client**

Oracle Instant Client を使用するには、以下のライブラリーをダウンロードしてイン ストールする必要があります。

- v Instant Client Package Basic Instant Client Package
- v SQL\*Plus (接続のトラブルシューティングに役立ちます)

前のセクションで説明されているように、インストール・ディレクトリーをサーバ ー・パスに追加し、TNSNAMES.ORA ファイルを作成します。TNS\_ADMIN 環境変数を 追加し、TNSNAMES.ORA ファイルが格納されているディレクトリーのパスを指定しま す。

#### **32** ビット・クライアントの要件

IBM Cognos BI キューブをデプロイするには、Oracle 32 ビット・クライアントを インストールする必要があります。Oracle が別のサーバーにインストールされてい る場合、32 ビットの Oracle Instant Client をお勧めします。Oracle が、IBM Cognos BI と同じサーバーにインストールされており、64 ビットの Oracle がイン ストールされている場合は、32 ビットの Oracle Instant Client もインストールする 必要があります。

64 ビットの Oracle を使用している場合、以下の手順を実行して、Oracle 32 ビッ ト・ライブラリーへのパスを構成します。

- <span id="page-32-0"></span>1. 管理コンソールで、「サーバー」 > 「サーバー・タイプ」 > 「**WebSphere** ア プリケーション・サーバー」 > *server\_name* の順にクリックします。「構成」 パネルが表示されます。
- 2. 「サーバー・インフラストラクチャー」の下で、「**Java** およびプロセス管理」 を展開して、「プロセス定義」をクリックします。
- 3. 「追加プロパティー」で、「環境項目 **(Environment Entries)**」をクリックしま す。以下の説明に従って、Oracle Instant Client のパスを追加します。
	- Nindows 「;」を区切り文字として使用して、32 ビットの Oracle Instant Client のパスを PATH 環境変数に追加します。
	- ■UNIX 「:」を区切り文字として使用して、32 ビットの Oracle Instant Client のパスを以下の環境変数に追加します。

Linux および Solaris の場合: LD\_LIBRARY\_PATH AIX の場合: LIBPATH

# **Microsoft SQL Server** 用の **MONITOR** データベース考慮事項

Microsoft SQL Server でホストされるデータベースに固有の推奨事項があります。

重要**:** SQL Server をインストールする場合、認証モードとして混合モード (Windows Authentication または SQL Server Authentication) を選択する必要があり ます。

重要**:** IBM Business Monitor と共に SQL Server を使用するには、SQL Server を XA トランザクション用に構成する必要があります。 SQL Server は、XA トラン ザクション用に事前構成されていません。XA のサポートは、Microsoft JDBC ドラ イバー配布の一部として提供され、ダイナミック・リンク・ライブラリー (sqljdbc\_xa.dll) およびインストール・スクリプト (xa\_install.sql) を含みます。XA ト ランザクションは、デフォルトで有効になっていないため、 Microsoft Windows Distributed Transaction Coordinator (MSDTC) で構成を変更する必要があります。 SQL Server の XA サポートを有効にする手順については、 Microsoft SQL Server オンライン資料の 『XA トランザクションについて』を参照してください。

(WebSphere Customization Toolbox の) Profile Management Tool または manageprofiles コマンドを使用して SQL Server データベースを作成している場合、 プロファイル作成で指定されたデータベース管理ユーザーは、データベースを作成 します。プロファイル作成中に指定された IBM Business Monitor ランタイム・デー タベース・ユーザー (@DB\_USER@) は、SQL Server ログインおよびデータベー ス・ユーザーとして、既に存在している必要があります。 以下のコマンドを使用し て、データベース・ログインおよびデータベース・ユーザーを作成できます。 CREATE LOGIN @*DB\_USER*@ WITH PASSWORD = '@*DB\_PASSWORD*@', DEFAULT\_DATABASE=@*DB\_NAME*@ CREATE USER @*DB\_USER*@ FOR LOGIN @*DB\_USER*@

DB\_USER は IBM Business Monitor ランタイム・データベース・ユーザー、 DB\_PASSWORD はランタイム・データベース・パスワード、DB\_NAME は IBM Business Monitor データベース名です。

デフォルトでは、IBM Business Monitor ランタイム・データベース・ユーザーは、 データベース作成の一部として db owner 特権を付与されます。これにより、モデ <span id="page-33-0"></span>ルがデプロイされたり、削除されたりしたときに、IBM Business Monitor サーバー でモニター・モデル・データベース・スキーマを自動的に管理できます。 データベ ースを保護するために、データベースを手動で作成し、ランタイム・データベー ス・ユーザーにランタイム操作に必要な特権のみを付与できます。関連リンクのト ピック『データベースの手動インストール』および『MONITOR データベース環境 の保護』を参照してください。

SQL Server の JVM 1.6 用 JDBC ドライバーは、 JDBC をサポートします。IBM Business Monitor では、Microsoft JDBC 2.0 ドライバー sqljdbc4.jar ファイルが 使用されます。デフォルトでは、Profile Management Tool は app server root¥jdbcdrivers¥SQLServer にある sqljdbc4.jar ファイルを指して います。代わりに、別の Microsoft sqljdbc4.jar JDBC ドライバー・ファイルをダ ウンロードして、Profile Management Tool または **manageprofiles** コマンドの実行 時にこのファイルを指すこともできます。 SQL Server の最小必須要件について は、関連リンクを参照してください。

## グローバリゼーションの考慮事項

SQL Server は、データベースの作成時に、COLLATE オプションを使用してロケー ル設定を管理します。 MONITOR データベースおよび COGNOSCS データベース のデータベース作成ステートメントには、次のオプションがあります。

COLLATE SQL\_Latin1\_General\_CP1\_CS\_AS

ロケール設定を変更するには、照合パラメーターを、希望する言語でサポートされ る照合の 1 つに変更してください。例えば、照合をフランス語に変更するには、次 のパラメーターを使用します。

COLLATE French\_100\_CS\_AS

SQL Server は、ログイン・ユーザーに基づいてデフォルト言語を管理します。デフ ォルト言語を変更するには、createDatabase.sql ファイルで、ログインの作成時 に、別のデフォルト言語を指定した DEFAULT LANGUAGE オプションを追加して ください。例えば、デフォルト言語をフランス語としてログインを作成するには、 次のように指定します。

IF NOT EXISTS (SELECT \* FROM syslogins WHERE NAME = '@DB\_USER@') CREATE LOGIN @DB\_USER@ WITH PASSWORD = '@DB\_PASSWORD@', DEFAULT\_DATABASE=@DB\_NAME@, DEFAULT\_LANGUAGE=French;

DIM\_TIME 表には、変換済みの月名を、時間ディメンションを含むダッシュボー ド・レポートに取り込むための列が含まれています。デフォルトでは、DIM TIME 表項目の取り込みには DEFAULT\_LANGUAGE 設定のロケール・コードが使用され ます。デフォルト言語を変更するには、createTables.sql スクリプトを実行する前 に、データベース・ユーザーの DEFAULT LANGUAGE を変更してください。ま た、createTables.sql 内の SQL ステートメントを使用して月名の項目をオーバー ライドし、独自の月名を定義することもできます。

# **Microsoft SQL Server** 用の **Cognos** データベース考慮事項

IBM Cognos Business Intelligence では、構成およびレポート仕様の情報用に COGNOSCS (IBM Cognos BI コンテンツ・ストア) データベースを使用し、実際の レポート・データ用に MONITOR データベースを使用します。

<span id="page-34-0"></span>重要**:** IBM Business Monitor データベースはケース・センシティブ照合を必要とし ますが、IBM Cognos BI データベースはケース・インセンシティブ照合を必要とし ます。 IBM Cognos BI データベース用にデフォルト照合が変更されている場合、 照合はケース・インセンシティブでなければなりません。

# **IBM Cognos BI** 用の **COGNOSCS** データベース考慮事項

IBM Cognos BI サービスを初めて開始した時に、IBM Cognos BI コンテンツ・ス トア・データベースに表が作成されます。コンテンツ・ストア・データベースへの アクセス用に指定するデータベース・ユーザーには、データベースで表を作成する ための特権が必要であるため、コンテンツ・ストア・データベース専用の新しいデ ータベース・ユーザーを作成することをお勧めします。

COGNOSCS データベースは、IBM Business Monitor データにのみ使用してくださ い。データに対してレポートを作成するために、COGNOSCS データベースに直接 データを追加したり、他のデータベースと共にデータベースを使用したりしてはい けません (IBM Business Monitor で作成されたデータに結合されている場合とそう でない場合があります)。

#### **IBM Cognos BI** 用の **MONITOR** データベース考慮事項

ご使用の MONITOR データベースが、IBM Cognos Business Intelligence サービス がデプロイされているサーバーまたはクラスターからリモートの位置にある場合 は、キューブをデプロイするために、完全な Microsoft SQL Server データベース・ クライアントを IBM Cognos BI サーバーにインストールする必要があります。

Microsoft から、SQL Server クライアントのフル・インストールの代わりに使用で きる SQL Server Native Client が提供されています。この最小インストールには、 必要なネイティブ・ドライバーがすべて含まれています。ネイティブ・クライアン トと併せて、SQL Server コマンド行ユーティリティーもダウンロードおよびインス トールする必要があります。これらの項目はいずれも、『[Microsoft SQL Server](http://www.microsoft.com/downloads/en/details.aspx?FamilyID=c6c3e9ef-ba29-4a43-8d69-a2bed18fe73c) [2008 Feature Pack, August 2008](http://www.microsoft.com/downloads/en/details.aspx?FamilyID=c6c3e9ef-ba29-4a43-8d69-a2bed18fe73c)』ページで入手できます。

IBM Cognos BI は、モデルのデプロイメント時にキューブ・パッケージをパブリッ シュする際に、SQL Server クライアント・コマンドへのアクセス権限が必要です。 SQL Server クライアントがサーバー PATH に存在する必要があります。

# ユーザー・レジストリーの考慮事項

ユーザー・レジストリーには、基本認証によるユーザーの認証に使用される情報が 保管されます。ユーザー・レジストリーの選択は、環境を計画する際における不可 欠な考慮事項です。ご使用の環境のユーザー・レジストリーを使用するように WebSphere Application Server を構成する必要があります。

ユーザー・レジストリーには、IBM Business Monitor へのアクセスを要求するユー ザーの認証に使用される情報が保管されます。フェデレーテッド・リポジトリーの 下に複数のユーザー・レジストリー・タイプを構成できます。ほとんどの製品デプ ロイでは、Lightweight Directory Access Protocol (LDAP) サーバーが使用されます。 シングル・サーバーに含まれる小規模のデプロイメントの場合は、ファイル・ベー スのユーザー・レジストリーを使用できます。

<span id="page-35-0"></span>ユーザー・アカウント・リポジトリーに以下のいずれかを選択できます。

- v フェデレーテッド・リポジトリー
- v ローカル・オペレーティング・システム
- スタンドアロン Lightweight Directory Access Protocol (LDAP) レジストリー
- v スタンドアロン・カスタム・レジストリー

注**:** 詳細セキュリティーでサポートされるユーザー・レジストリーは、フェデレー テッド・リポジトリー (ファイル・ベース)、フェデレーテッド・リポジトリー (LDAP)、およびスタンドアロン LDAP レジストリーです。

# 非管理ユーザーの考慮事項

非管理ユーザーまたは非 root ユーザーとして IBM Business Monitor をインストー ルする場合、インストール中にテスト・プロファイルを作成するには、インストー ルを始める前に DB2 サーバーがインストールされている必要があります。インス トール中には、入力できるように、データベースの詳細を覚えておいてください。

このトピックで説明する考慮事項は、「標準 **(Typical)**」インストール・オプション を使用してインストールすることを選択したインストール・シナリオに適用されま す。「標準 **(Typical)**」インストール・オプションを使用してインストールを行う と、プロファイルが自動的に作成されます。

非管理ユーザーとしてインストールを行う場合は、以下の選択肢があります。

# $>$  Linux  $>$  Windows  $\qquad$  UNIX  $\qquad$

v 製品をインストールする前に、DB2 サーバーを別途インストールします。非管理 ユーザーまたは非 root ユーザーとして DB2 をインストールする方法について

は、以下を参照してください。 Linux Windows

- **▶ Linux ■ UNIX 非 root [インストールの概要](http://publib.boulder.ibm.com/infocenter/db2luw/v9r7/topic/com.ibm.db2.luw.qb.server.doc/doc/c0050562.html) (Linux および UNIX)**
- <sub>ー</sub> <mark>> Windows</mark> DB2 [サーバー製品のインストールに必要なユーザー・アカウント](http://publib.boulder.ibm.com/infocenter/db2luw/v9r7/topic/com.ibm.db2.luw.qb.server.doc/doc/r0007134.html) [\(Windows\)](http://publib.boulder.ibm.com/infocenter/db2luw/v9r7/topic/com.ibm.db2.luw.qb.server.doc/doc/r0007134.html)
- v 管理者としてログオンし、製品インストーラーを使用して DB2 サーバーを単体 でインストールします。非管理ユーザーに特別な権限を付与します。次に、非管 理ユーザーとしてログオンし、インストールされた DB2 サーバーを使用して製 品をインストールします。

また、テスト・プロファイルを作成する代わりに、インストール後にプロファイル を作成できます。以下の手順に従ってください。

- 1. プロファイルを作成せずに製品をインストールします。非管理ユーザーとしてイ ンストールする場合は、「パッケージのインストール (Install Packages)」ページ で、DB2 Express のチェック・ボックスのチェック・マークを外す必要がありま す。Windows で IBM Cognos Business Intelligence をインストールするためのオ プションがある場合は、そのチェック・ボックスのチェック・マークも外す必要 があります。
- 2. 「機能」ページでサーバーを展開し、テスト・プロファイルがいずれも選択され ていないことを確認します。
- 3. Profile Management Tool を使用して、スタンドアロン・プロファイルを作成す るか、デプロイメント・マネージャーおよびカスタム・プロファイルを作成しま す。データベースがインストールされていない場合は必ず、「拡張」パスを使用 してください。「標準 **(Typical)**」パスは使用しないでください。プロファイル の作成中に、データベース・スクリプトの実行を遅らせるオプションを選択して ください。
- 4. データベースを事前に作成しなかった場合は、プロファイルの作成後または拡張 後に、データベース管理者にデータベースと表を作成してもらいます。
- 5. ネットワーク・デプロイメントの場合:
	- a. カスタム・プロファイルをデプロイメント・マネージャーに統合します。
	- b. 管理コンソールを使用して、必要なデプロイメント環境を作成します。

### トポロジーに関する考慮事項

IBM Business Monitor では、さまざまな構成パスの中から適切なものを選択して、 デプロイメント環境を作成することができます。

クロスセル環境は、IBM Business Monitorが IBM Business Monitorサーバーと異な るセル内にあるサーバーからイベントを受信する環境です。クロスセル環境では、 ネットワーク・デプロイメント (ND) とシングル・サーバー・トポロジーのいずれ かを採用できます。いずれのケースでも、いくつかの手順を実行して、CEI (Common Event Infrastructure) サーバーと IBM Business Monitor サーバーの間の通 信を使用可能にする必要があります。セル間通信を使用可能にする方法について は、『イベントの受信方法の構成』を参照してください。クロスセル・トポロジー の例については、『メディエーションを使用しない SAP エンタープライズ情報シ ステム (EIS) からのイベントのモニター』シナリオを参照してください。

### シングル・サーバー・トポロジーに関する考慮事項

シングル・サーバー・トポロジーを使用すると、IBM Business Monitor およびすべ ての必須コンポーネントが同じ物理サーバー上にインストールされます。

IBM Business Monitor サーバーとすべての必須コンポーネントを同じサーバーにイ ンストールするには、以下の上位手順を使用します。

- 1. 35 ページの『第 3 [章 インストールの準備』の](#page-40-0)、インストール前の手順をすべ て実行します。
- 2. 41 ページの『第 4 章 IBM Business Monitor [ソフトウェアのインストール』の](#page-46-0) 手順に従って、IBM Business Monitor をインストールします。製品をインストー ルするときに、開発プロファイルを作成するというオプションが提供されます。 開発プロファイルは テスト環境を提供しますが、実稼働環境では使用できませ ん。
- 3. 開発プロファイルを作成しなかった場合は、 87 ページの『第 6 [章 プロファイ](#page-92-0) [ルの作成および拡張』の](#page-92-0)手順に従って、Profile Management Tool または manageprofiles コマンドのいずれかを使用してスタンドアロン・プロファイルを 作成します。

すべての必須 IBM Business Monitor コンポーネントがインストールおよび構成され ます。

オプションで、管理コンソールで構成ウィザードを使用して、コンポーネントの状 況を確認し、更新できます。

## デプロイメント環境パターンを使用したネットワーク・デプロイメ ント・トポロジーに関する考慮事項

IBM Business Monitor のネットワーク・デプロイメントは、WebSphere Application Server Network Deployment (ND) に実装されているネットワーク・デプロイメント 機能を使用して作成されます。使用可能なデプロイメント環境パターンの 1 つを選 択した場合は、デプロイメント環境ウィザードを使用して、必要なクラスター、サ ーバー、およびコンポーネントを構成してください。

WebSphere Application Server Network Deployment におけるネットワーク・デプロ イメントを熟知していれば、概念は同じです。 IBM Business Monitor の場合、単一 クラスター・パターンと、リモート・メッセージング、リモート・サポート、およ び Web (4 クラスター) のパターンという、2 つのパターンが使用可能です。

単一クラスターまたは 4 クラスターのデプロイメント環境を使用して IBM Business Monitor サーバーおよびすべての必須コンポーネントをインストールする には、以下の上位手順を使用します。

- 1. 35 ページの『第 3 [章 インストールの準備』の](#page-40-0)、インストール前の手順をすべ て実行します。
- 2. 41 ページの『第 4 章 IBM Business Monitor [ソフトウェアのインストール』の](#page-46-0) 手順に従って、IBM Business Monitor をインストールします。開発プロファイル は作成しないでください。
- 3. 87 ページの『第 6 [章 プロファイルの作成および拡張』の](#page-92-0)手順に従って、Profile Management Tool または manageprofiles コマンドのいずれかを使用してデプロイ メント・マネージャー・プロファイルを作成します。
- 4. プロファイル作成の一部として MONITOR データベースを作成しなかった場合 は、 59 ページの『第 5 [章 データベースの作成』の](#page-64-0)説明に従って、スクリプト を実行してデータベースを作成します。
- 5. デプロイメント・マネージャーを始動します。
- 6. 87 ページの『第 6 [章 プロファイルの作成および拡張』の](#page-92-0)手順に従って、デプ ロイメント・マネージャー・セルに統合されるカスタム・ノードを作成します。
- 7. 単一クラスター・パターン、またはリモート・メッセージング、リモート・サポ ート、および Web (4 クラスター) のパターンのいずれかを選択して、デプロイ メント環境を作成します。 123 [ページの『パターンを使用したデプロイメント環](#page-128-0) [境の作成』の](#page-128-0)手順に従います。
- 8. 171 ページの『第 10 章 IBM Business Monitor [コンポーネントの構成』の](#page-176-0)手順 に従って、Business Space や IBM Cognos BI などの追加コンポーネントを構成 します。

クラスターが作成され、すべての必須 IBM Business Monitor コンポーネントがイン ストールおよび構成されます。

オプションで、管理コンソールで構成ウィザードを使用して、コンポーネントの状 況を確認し、更新できます。

## カスタム・ネットワーク・デプロイメント・トポロジーに関する考 慮事項

デプロイメント環境ウィザードを使用してネットワーク・デプロイメント (ND) の 単一クラスター・トポロジーまたは 4 クラスター・トポロジーを作成するのではな く、構成ウィザードまたは wsadmin タスクを使用して、ユーザーが選択する任意の トポロジーを作成できます。

IBM Business Monitor サーバーおよびすべての必須コンポーネントをカスタム ND トポロジーでインストールするには、以下の上位手順を使用します。

- 1. 35 ページの『第 3 [章 インストールの準備』の](#page-40-0)、インストール前の手順をすべ て実行します。
- 2. 41 ページの『第 4 章 IBM Business Monitor [ソフトウェアのインストール』の](#page-46-0) 手順に従って、IBM Business Monitor をインストールします。開発プロファイ ルは作成しないでください。
- 3. 87 ページの『第 6 [章 プロファイルの作成および拡張』の](#page-92-0)手順に従って、 Profile Management Tool または manageprofiles コマンドのいずれかを使用して デプロイメント・マネージャー・プロファイルを作成します。
- 4. プロファイル作成の一部として MONITOR データベースを作成しなかった場合 は、 59 ページの『第 5 [章 データベースの作成』の](#page-64-0)説明に従って、スクリプト を実行してデータベースを作成します。
- 5. デプロイメント・マネージャーを始動します。
- 6. 87 ページの『第 6 [章 プロファイルの作成および拡張』の](#page-92-0)手順に従って、デプ ロイメント・マネージャー・セルに統合されるカスタム・ノードを作成しま す。
- 7. 142 ページの『[IBM Business Monitor](#page-147-0) クラスターの作成』の説明に従って、管 理コンソールを使用してクラスターを作成します。
- 8. 145 ページの『CEI [イベント・サービスの構成』の](#page-150-0)説明に従って、必要な CEI (Common Event Infrastructure) イベント・サービスを構成します。
- 9. 146 [ページの『構成ウィザードを使用した環境の構成』ま](#page-151-0)たは 153 [ページの](#page-158-0) 『wsadmin [コマンドによる環境の構成』の](#page-158-0)説明に従って、構成ウィザードまた は wsadmin コマンドを使用して環境を構成します。ただし、必須共有コンポー ネントの場合、 156 [ページの『環境の手動構成』で](#page-161-0)示されている手動の手順に 従う必要があります。
- 10. 171 ページの『第 10 章 IBM Business Monitor [コンポーネントの構成』の](#page-176-0)手順 に従って、Business Space や IBM Cognos BI などの追加コンポーネントを構 成します。

## **4** クラスター・トポロジー環境の **IBM Business Process Manager** に関する考慮事項

リモート・メッセージング、リモート・サポート、および Web (4 クラスター) の パターンを使用して、IBM Business Process Manager とともに 4 クラスター・トポ ロジーを構成し、IBM® Business Process Manager と IBM Business Monitor を組み 合わせたデプロイメント環境を作成できます。1 つの IBM Business Monitor デプロ イメント環境でセル内のすべてのアプリケーションをモニターできるので、1 つの セルには IBM Business Monitor デプロイメント環境を 1 つだけ作成するようにし

ます。 4 クラスター・トポロジーは、IBM Business Monitor および IBM Business Process Manager メッセージング・エンジン・クラスターを単一のクラスターとして 結合します。

IBM Business Process Manager と IBM Business Monitor を組み合わせたデプロイメ ント環境を作成するように IBM Business Process Manager を含む 4 クラスター・ トポロジーを構成する手順を以下に示します。

- 1. 『インストールの準備』のセクションに示されているインストール前の手順を 完了させます。
- 2. IBM BPM 製品をインストールします。開発プロファイルは作成しないでくだ さい。
- 3. IBM Monitor を BPM WAS 環境にインストールします。
- 4. 『プロファイルの作成および拡張』のセクションの手順に従って、Profile Management Tool または manageprofiles コマンドのいずれかを使用してデプ ロイメント・マネージャー・プロファイルを作成します。
- 5. 作成したプロファイルを MONITOR デプロイメント・マネージャーに拡張しま す。
- 6. 後で統合する BPM の CUSTOM プロファイルを作成します。
- 7. 作成したプロファイルを MONITOR CUSTOM プロファイルに拡張します。
- 8. デプロイメント・マネージャー・プロファイルを始動します。
- 9. AddNode コマンドを実行して、デプロイメント・マネージャー・プロファイル に統合するカスタム・プロファイルを作成します。
- 10. 4 クラスター・パターンを選択して、手順に従ってデプロイメント環境を構成 します。『パターンを使用したデプロイメント環境の作成』の手順に従いま す。

クラスターが作成され、すべての必須 IBM Business Monitor および IBM BPM コ ンポーネントがインストールおよび構成されます。

オプションで、管理コンソールで構成ウィザードを使用して、コンポーネントの状 況を確認し、更新できます。

#### 関連概念:

7 ページの『4 [クラスター・トポロジー』](#page-12-0)

IBM Business Monitor は、多くのトポロジーにインストールできます。 4 クラスタ ー・トポロジーを使用して、ハイパフォーマンス環境を構築できます。

## <span id="page-40-0"></span>第 **3** 章 インストールの準備

IBM Business Monitor をインストールする前に、必要なハードウェアおよびソフト ウェアの前提条件が整っていることを確認してください。また、一部の作動プラッ トフォームでは、インストールする前に特別な準備が必要です。

### ハードウェアとソフトウェアの要件

IBM Business Monitor は、AIX®、Windows、Linux、zSeries® 上の Linux、Solaris、 および z/OS の各オペレーティング・システム上で稼働します。

最新のソフトウェアとハードウェアの要件については、[IBM Business Monitor](http://www.ibm.com/software/integration/business-monitor/sysreqs/) のシ [ステム要件を](http://www.ibm.com/software/integration/business-monitor/sysreqs/)参照してください。

これらのリンクには、サポートされる LDAP サーバーが含まれています。スタンド アロン LDAP レジストリーは、IBM Business Monitor でもサポートされます。現 行ユーザー・アカウント・リポジトリーのために、以下の現行レルム定義をすべて 入手できます。

- v フェデレーテッド・リポジトリー
- v ローカル・オペレーティング・システム
- スタンドアロン LDAP レジストリー
- v スタンドアロン・カスタム・レジストリー

### 製品インストール用のオペレーティング・システムの準備

IBM Business Monitor をインストールする前に、オペレーティング・システムを準 備する必要があります。構成は、使用するオペレーティング・システムのタイプに よって異なります。

インストール環境を準備する前に、以下の作業を実行してください。

- IBM Business Monitor をインストールするシステム上でファイアウォールが実行 されている場合は、ファイアウォールを無効にします。
- v ご使用のユーザー・ログインが DB2 データベース・コマンドまたは Oracle デー タベース・コマンドにアクセスできることを確実に確認します。
- v ご使用のオペレーティング・システムに固有の追加作業を実行します。

### **AIX** システムのインストール準備

IBM Business Monitor をインストールする前に、AIX オペレーティング・システム を準備する必要があります。

WebSphere Application Server は IBM Business Monitor の前提条件であるため、 WebSphere Application Server インフォメーション・センターの[『製品インストール](http://publib.boulder.ibm.com/infocenter/wasinfo/v8r0/topic/com.ibm.websphere.installation.nd.doc/info/ae/ae/tins_aixsetup.html) [のためのオペレーティング・システムの準備』](http://publib.boulder.ibm.com/infocenter/wasinfo/v8r0/topic/com.ibm.websphere.installation.nd.doc/info/ae/ae/tins_aixsetup.html)というトピックの、必要な準備手順 をすべて実行する必要があります。

一部のステップはオペレーティング・システムの 1 つのバージョンに特定であるた め、すべてのステップがご使用の環境に該当するとは限りません。ステップに修飾 子が示されていない場合、そのステップはオペレーティング・システムのすべての バージョンで実行してください。

64 ビット AIX システムで実行するようにインストール・マネージャーを構成する ための準備情報については他に、次の技術情報を参照してください。 <https://www-304.ibm.com/support/docview.wss?uid=swg21330190&wv=1>

IBM Business Monitor をインストールする前に、AIX システム上で以下の手順を実 行します。

1. オープン・ファイルの最大数を増やしてください。通常デフォルト設定では十分 ではありません。オープン・ファイルの現在の最大数を調べるには、ulimit -n を使用します。以下の例は、8800 に増やされたオープン・ファイルの最大数を 示しています。この数は、ほとんどのシステムで十分なものです。ulimit 要件 は、インストール時に動的に計算されるので、場合によっては選択したオプショ ンに基づいて大きくする必要があります。

インストール前に、以下のコマンドを実行します。

ulimit -n 8800

または、以下の手順でリソースしきい値ファイルを編集します。

- a. /etc/security/limits を開きます。
- b. **default** セクションを編集または追加し、次の行を組み込みます。 nofiles = 8800
- c. ファイルを保存して閉じます。
- d. オペレーティング・システムからログオフしてから、再度ログインします。
- 2. 次のコマンドを使用して、**umask** 値を 022 に設定します。

umask 022

- 3. バージョン 3.5.x.x 以上の Mozilla Firefox がインストールされていることを確 認してください。
- 4. データ移動サービスを開始する前に、接続リセット・エラーを回避するために、 AIX オペレーティング・システムで構成されているプロセスの数を増加します。 プロセスの数を増加するには、コマンドを使用するか、AIX インターフェースを 使用してください。
	- v 次のコマンドを実行します。

chgdev -l sys0 -a maxuproc='256'

- v AIX インターフェースで、**smitty** と入力し、「システム環境 **(System Environments)**」**>**「オペレーティング・システムの特性の変更**/**表示 **(Change / Show Characteristics of Operating System)**」**>**「許可されるユーザーあたりの プロセス数 **(Number of processes allowed per user(Num.))**」 を選択します。
- 5. AIX [システムの調整を](http://publib.boulder.ibm.com/infocenter/wasinfo/v8r0/topic/com.ibm.websphere.nd.multiplatform.doc/info/ae/ae/tprf_tuneaix.html)行うための手順を実行します。

### **Linux** システムのインストール準備

IBM Business Monitor をインストールする前に、Linux オペレーティング・システ ムを準備する必要があります。

WebSphere Application Server は IBM Business Monitor の前提条件であるため、 WebSphere Application Server インフォメーション・センターの[『製品インストール](http://publib.boulder.ibm.com/infocenter/wasinfo/v8r0/topic/com.ibm.websphere.installation.nd.doc/info/ae/ae/tins_linuxsetup.html) [のためのオペレーティング・システムの準備』](http://publib.boulder.ibm.com/infocenter/wasinfo/v8r0/topic/com.ibm.websphere.installation.nd.doc/info/ae/ae/tins_linuxsetup.html)というトピックの、必要な準備手順 をすべて実行する必要があります。

バージョン 3.5.x.x 以上の Mozilla Firefox がインストールされていることを確認し てください。

一部のステップはオペレーティング・システムの 1 つのバージョンに特定であるた め、すべてのステップがご使用の環境に該当するとは限りません。ステップに修飾 子が示されていない場合、そのステップはオペレーティング・システムのすべての バージョンで実行してください。 Red Hat Enterprise Linux 6.0 (64 ビット) 上にイ ンストール・マネージャーをインストールするには、『[Unable to install Installation](http://www-01.ibm.com/support/docview.wss?uid=swg21459143) [Manager on RHEL 6.0 \(64-bit\)](http://www-01.ibm.com/support/docview.wss?uid=swg21459143)』を参照してください。

IBM Business Monitor をインストールする前に、Linux システム上で以下の手順を 実行します。

- 1. Red Hat Enterprise Linux 6 と共に DB2 Express を使用して、IBM Business Monitor をインストールすることを計画している場合、ユーザーに管理特権 (root ユーザー) があることを確認してください。また root ユーザーは、DB2 Express のインストールを開始する前に、すべてのカーネル要件が満たされるようにする 必要があります。現行値は、ipcs -l コマンドの出力を解析することによって見 つけることができます。値を変更するには、以下の処理を行います。
	- a. 次の行を、次に示す順序で /etc/sysctl.conf ファイルに追加します。

kernel.shmmni=4096 kernel.shmmax=4294967296 kernel.shmall=8388608 #kernel.sem=<SEMMS><SEMMNS><SEMOPM><SEMMNI> kernel.sem=250 256000 32 4096 kernel.msgmni=16384 kernel.msgmax=65536 kernel.msgmnb=65536

- b. 次の行を /etc/security/limits.conf ファイルの末尾に追加します。
	- # stack max stack size (KB)
	- \* soft stack 32768
	- \* hard stack 32768
	- # nofile max number of open files
	- \* soft nofile 65536
	- \* hard nofile 65536
	- # nproc max number of processes
	- \* soft nproc 16384
	- \* hard nproc 16384
- c. システムをリブートします。
- 2. DB2 Express を使用して IBM Business Monitor をインストールしない場合は、 オープン・ファイルの最大数を増やします。通常デフォルト設定では十分ではあ りません。オープン・ファイルの現在の最大数を調べるには、ulimit -n を使用 します。以下の例は、8800 に増やされたオープン・ファイルの最大数を示して います。この数は、ほとんどのシステムで十分なものです。ulimit 要件は、イン ストール時に動的に計算されるので、場合によっては選択したオプションに基づ いて大きくする必要があります。
	- a. /etc/security/limits.conf を開きます。
- b. nofile パラメーターを見つけて、値を増やします。nofile パラメーターが 含まれている行が存在しない場合は、以下の行をファイルに追加します。
	- \* hard nofile 8800
	- \* soft nofile 8800
- c. ファイルを保存して閉じます。
- d. ログオフし、ログインし直します。

この設定の詳細については、man limits.conf を実行するか、WebSphere Application Server インフォメーション・センターで『Linux [システムのインスト](http://publib.boulder.ibm.com/infocenter/wasinfo/v8r0/topic/com.ibm.websphere.installation.nd.doc/info/ae/ae/tins_linuxsetup.html) [ール準備』](http://publib.boulder.ibm.com/infocenter/wasinfo/v8r0/topic/com.ibm.websphere.installation.nd.doc/info/ae/ae/tins_linuxsetup.html)トピックを参照してください。

3. ご使用のオペレーティング・システム用の以下のパッケージをインストールしま す。

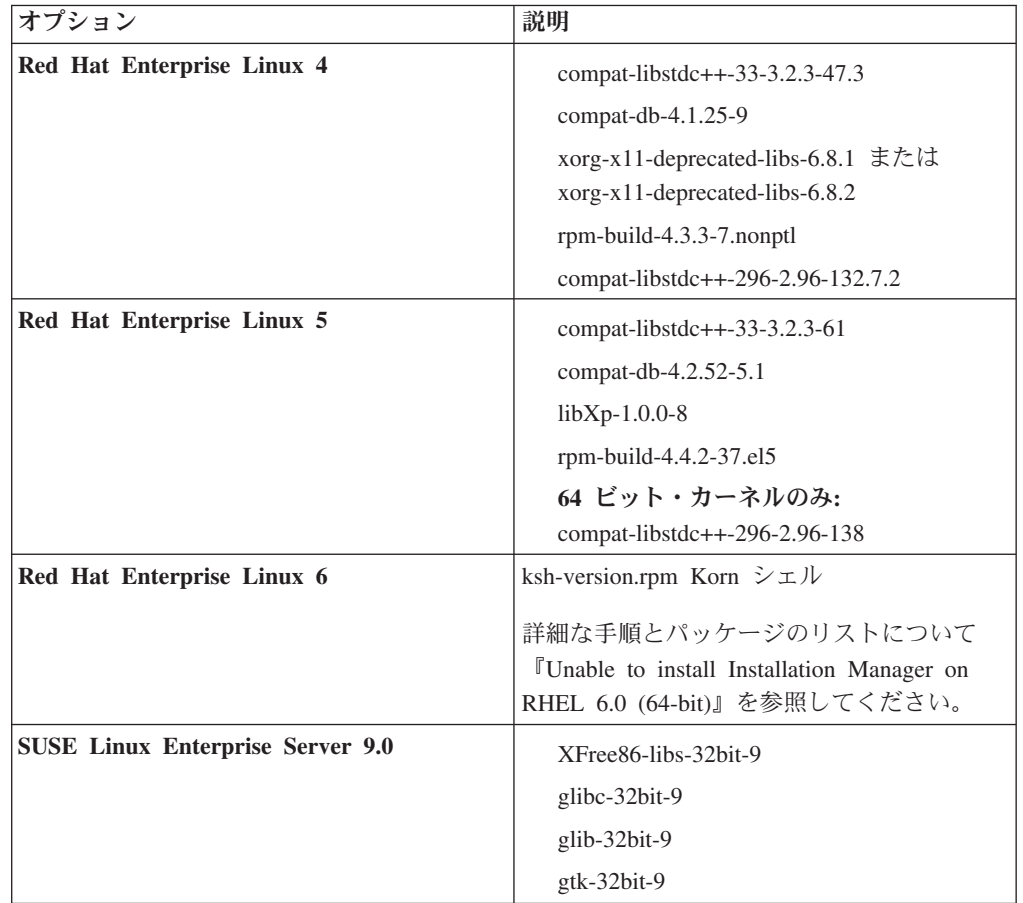

訂正として新しいパッケージがある場合は、これらのいずれのパッケージについ ても、より最新のリリースをインストールすることもできます。ご使用のハード ウェアに固有の追加パッケージがある場合は、そのパッケージをインストールし ます。

単一行コマンドを使用して、依存関係 (必要な全パッケージ) をインストールで きます。以下のコマンドは、サポート対象の Linux 配布版のデフォルトのパッ ケージ・マネージャーを使用した例です。

v **Red Hat Enterprise Linux 5 (32-bit):**

yum install compat-libstdc++-33 compat-db libXp rpm-build RHEL 5.x

v **Red Hat Enterprise Linux 5 (64-bit):**

yum install compat-libstdc++-33 compat-db libXp rpm-build compat-libstdc++-296

v **SUSE Linux:**

zypper install XFree86-libs-32bit-9 glibc-32bit-9 glib-32bit-9 gtk-32bit-9

4. 次のコマンドを使用して、**umask** 値を 022 に設定します。

umask 022

- 5. Red Hat Enterprise Linux 5 システムの場合、SELinux を使用不可に設定する か、または許容モードに設定します。
- 6. コンピューターを再始動します。
- 7. Tune Linux [システムの調整を](http://publib.boulder.ibm.com/infocenter/wasinfo/v8r0/topic/com.ibm.websphere.nd.multiplatform.doc/info/ae/ae/tprf_tunelinux.html)行うための手順を実行します。

### **Solaris** システムのインストール準備

IBM Business Monitor をインストールする前に、Solaris オペレーティング・システ ムを準備する必要があります。

WebSphere Application Server は IBM Business Monitor の前提条件であるため、 WebSphere Application Server インフォメーション・センターの[『製品インストール](http://publib.boulder.ibm.com/infocenter/wasinfo/v8r0/topic/com.ibm.websphere.installation.nd.doc/info/ae/ae/tins_solsetup.html) [のためのオペレーティング・システムの準備』](http://publib.boulder.ibm.com/infocenter/wasinfo/v8r0/topic/com.ibm.websphere.installation.nd.doc/info/ae/ae/tins_solsetup.html)というトピックの、必要な準備手順 をすべて実行する必要があります。

HotSpot Java JVM は、Oracle によって Solaris オペレーティング・システム用に開 発されました。 HotSpot JVM の Java ヒープ構造および管理は、他の JVM とは異 なります。ご使用の環境では、プロファイル作成時またはサーバー稼働時の java.lang.OutOfMemoryError: PermGen エラーを回避するために、JVM のヒープ管 理を調整することが必要になる場合があります。 **MaxPermSize** JVM パラメーター 値の更新が必要な場合があります。

一部のステップはオペレーティング・システムの 1 つのバージョンに特定であるた め、すべてのステップがご使用の環境に該当するとは限りません。ステップに修飾 子が示されていない場合、そのステップはオペレーティング・システムのすべての バージョンで実行してください。

IBM Business Monitor をインストールする前に、Solaris システム上で以下の手順を 実行します。

1. オープン・ファイルの最大数を増やしてください。通常デフォルト設定では十分 ではありません。オープン・ファイルの現在の最大数を調べるには、ulimit -n を使用します。以下の例は、8800 に増やされたオープン・ファイルの最大数を 示しています。この数は、ほとんどのシステムで十分なものです。ulimit 要件 は、インストール時に動的に計算されるので、場合によっては選択したオプショ ンに基づいて大きくする必要があります。

インストール前に、以下のコマンドを実行します。

ulimit -Hn 8800

または、以下の手順でリソースしきい値ファイルを編集します。

a. Open /etc/system

b. 次の行をファイルの末尾に追加します。

set rlim\_fd\_max=8800

- c. ファイルを保存して閉じます。
- d. オペレーティング・システムからログオフしてから、再度ログインします。
- 2. 次のコマンドを使用して、umask 値を 022 に設定します。

umask 022

3. Solaris [システムの調整を](http://publib.boulder.ibm.com/infocenter/wasinfo/v8r0/topic/com.ibm.websphere.nd.multiplatform.doc/info/ae/ae/tprf_tunesolaris.html)行うための手順を実行します。

Solaris システムで IBM Business Monitor プロファイルを作成または拡張する前 に、『Solaris におけるプロファイル作成メモリー不足エラーの除去』に記載された 手順に従って、**MaxPermSize** JVM パラメーターを変更してください。

## **Windows** システムのインストール準備

IBM Business Monitor をインストールするには、まず Windows オペレーティン グ・システムを準備する必要があります。

WebSphere Application Server は IBM Business Monitorの前提条件製品であるため、 IBM Business Monitorをインストールする前に、WebSphere Application Server の準 備作業をすべて完了する必要があります。

IBM Business Monitor をインストールする前に、Windows システムで以下の手順を 実行します。

- 1. WebSphere Application Server インフォメーション・センターのトピック 『Windows [システムのインストール準備』](http://publib.boulder.ibm.com/infocenter/wasinfo/v8r0/topic/com.ibm.websphere.installation.nd.doc/info/ae/ae/tins_winsetup.html)に記載されている手順を実行しま す。
- 2. 『Windows [システムの調整』](http://publib.boulder.ibm.com/infocenter/wasinfo/v8r0/topic/com.ibm.websphere.nd.multiplatform.doc/info/ae/ae/tprf_tunewindows.html)の手順を実行して、システムを調整します。

## <span id="page-46-0"></span>第 **4** 章 **IBM Business Monitor** ソフトウェアのインストール

IBM Business Monitor は対話式に、またはサイレントでインストールできます。 IBM Business Monitor は、WebSphere Portal や Process Server など、モニタリング 環境内の他のソフトウェアと一緒に使用できます。

IBM Business Monitor を対話式にインストールするときは、単一サーバーに IBM Business Monitor のすべてのコンポーネントをインストールする場合とネットワー ク・デプロイメント環境のクラスターにコンポーネントをインストールする場合の いずれであっても、Installation Manager を使用する必要があります。

または、事前に応答ファイルをセットアップして、IBM Business Monitor インスト ール・プログラムと対話せずに、コマンド行から IBM Business Monitor をサイレン ト・インストールできます。

## 製品ランチパッドからのインストール

IBM Business Monitor 製品ランチパッド・プログラムは、 IBM Business Monitor のリリース情報の表示、必要に応じた WebSphere Application Server のインストー ル、およびインストール・プロセスの開始を、1 つの場所で実施できるようにしま す。

35 ページの『第 3 [章 インストールの準備』で](#page-40-0)説明されているプリインストール・ タスクを完了していない場合は、完了します。

デフォルトのインストール・ロケーションについては、関連参照を参照してくださ  $\mathcal{U}^{\lambda}$ 

> Windows | Windows 7、Windows Vista、または Windows Server 2008 で IBM Business Monitor をインストールまたは実行するには、Microsoft Windows のユーザ ー・アカウント特権を昇格させることが必要です。管理ユーザーであるか非管理ユ ーザーであるかにかかわらず、launchpad.exe を右クリックし、「管理者として実 行 **(Run as administrator)**」を選択します。

以下のケースに該当する場合は、IBM Business Monitor のインストールを開始する 製品ランチパッド・プログラムを使用します。

- 製品 DVD からのインストール
- ローカルのファイル・システム上にあるインストール用の電子イメージからのイ ンストール
- v 共有ドライブにあるインストール用の電子イメージからのインストール

ランチパッド・プログラムを開始して、WebSphere Application Server をインストー ルする場合は、下記の手順が完了していなければ、完了します。ランチパッドは一 度に 1 つだけしか実行できません。

1. 最初の IBM Business Monitor DVD を DVD ドライブに挿入します。

<mark>>Linux Dunux DVD</mark> ドライブがマウントされたことを確認します。

- 2. システムで自動実行が有効である場合、IBM Business Monitor ランチパッド・プ ログラムが自動的に開きます。システムで自動実行が有効になっていない場合 は、以下を実行します。
	- v DVD のルート・ディレクトリーにある launchpad.sh を実行します。
	- v DVD のルート・ディレクトリーにある launchpad.exe または launchpad64.exe (64 ビット・システム用) を実行します。
- 3. オプション: ランチパッドの更新を指示するメッセージが表示された場合、「更 新」をクリックして、最新の更新を受け取ってください。自動的に更新がインス トールされ、ランチパッドが再始動されます。

インターネットにアクセスできず、ランチパッドの更新をローカル・ディレクト リーからインストールする場合、プロパティー・ファイルを使用して、更新が存 在する場所を Installation Manager に指示できます。以下のファイルを作成しま す。

- $\bullet$   $\overline{\phantom{a}}$  **Linux** /home/user/bpm updates.properties
- **> Windows C:**¥*HOMEPATH*¥bpm updates.properties

Windows 7、Windows Vista、または Windows Server 2008 では、 HOMEPATH 環境変数が C:¥Users¥*user\_name*¥ を示します。

Installation Manager の更新の詳細については、[Installation Manager](https://publib.boulder.ibm.com/infocenter/cchelp/v7r1m0/topic/com.ibm.rational.clearcase.cc_ms_install.doc/topics/c_IM_updates.htm) の更新を参照 してください。

注**:** bpm\_updates.properties ファイルで指定されているフォルダーに対する読 み取り/書き込み権限を持っている必要があります。

ファイルでは、launchpad 接頭部を使用し、その後にドットを指定します。接頭 部とドットの後の名前の部分は、任意に指定できます。この部分で、ランチパッ ド・アップグレードの複数の場所を示すことができます。場所は、ローカル・デ ィレクトリーまたは URL とすることができます。例:

launchpad.1=http://test/launchpad launchpad.2=C:¥launchpad\_updates

- 4. オプション: ご使用のコンピューターに製品のヘルプ・システムおよび資料をイ ンストールするには、「ヘルプ・システムのインストール **(Help System installation)**」をクリックします。 ヘルプ・システムは、資料を表示するための Eclipse フレームワークです。
- 5. Windows の管理者グループに属している場合や、Linux または UNIX システム の root ユーザーである場合は、「管理ユーザーとしてインストール **(Install as administrative user)**」が選択されていることを確認します。 管理ユーザーでな い場合、または他のユーザーに特権を与えることなく自分のユーザー名でインス トールする場合にのみ、このチェック・ボックスのチェック・マークを外してく ださい。
- 6. まだ **WebSphere Application Server** をインストールしていない場合は、「イン ストール」ボタンをクリックして、IBM Business Monitor のインストールを開始 します。

重要**:** 64 ビット・システムを使用している場合は、以下のメッセージが表示さ れる場合があります。

ご使用のオペレーティング・システムは、 ランチパッド前提条件の検査に失敗しました。 IBM Installation Manager の実行のための次の 32 ビット GTK ライブラリーが、 基本 OS で使用可能ではありません。*list\_of\_missing\_files*。 32 ビット GTK ライブラリーをインストールし、 そのインストール環境を再始動してください。

このメッセージが表示された場合、サーバーに 32 ビット・バージョンの GTK ライブラリーがインストールされていないか、そのライブラリーが正しいバージ ョンではありません。オペレーティング・システムの DVD または公式 Web サ イトから入手する正しいバージョンの 32 ビット GTK ライブラリーでサーバー を更新してから、インストールを続行してください。

Installation Manager が開始および構成されます。インストールの説明の残りにつ いては、 44 ページの『IBM Business Monitor [の対話式インストール』に](#page-49-0)移動し てください。

- 7. **IBM Business Monitor** を **WebSphere Application Server** の既存のインストー ル済み環境にインストールするには、「既存の **WebSphere Application Server** へのインストール **(Installation on existing WebSphere Application Server)**」を クリックします。
	- a. Windows の管理者グループに属している場合や、Linux または UNIX システ ムの root ユーザーである場合は、「管理ユーザーとしてインストール **(Install as administrative user)**」が選択されていることを確認します。 管理 ユーザーでない場合、または他のユーザーに特権を与えることなく自分のユ ーザー名でインストールする場合にのみ、このチェック・ボックスのチェッ ク・マークを外してください。
	- b. 「インポートまたは更新 **(Import or Update)**」をクリックします。
		- v 「ファイルを開く」ウィンドウが表示されたら、「実行」をクリックしま す。Installation Manager が開きます。
		- v 「インポート」をクリックして、WebSphere Application Server を Installation Manager にインポートします。これまでインポートしたことが ない場合、または前回のインポート後に Update Installer で更新されている 場合は、WebSphere Application Server をインポートする必要があります。
		- 「参照」をクリックし、WebSphere Application Server がインストールされ たディレクトリー、例えば app\_server\_root を選択します。
		- v 「次へ」をクリックしてから、「インポート」をクリックします。
		- v 「終了」をクリックします。
		- Installation Manager ウィンドウから、「更新」をクリックします。
		- v パッケージ・グループ「**IBM WebSphere Application Server ND**」を選 択します。

ヒント**:** 「パッケージの更新」ページで「すべて表示 **(Show All)**」を選択 して、入手可能な更新を表示します。

• 「次へ」をクリックし、デフォルトを受け入れながら、各ページの指示に 従います。

- Installation Manager を閉じ、ランチパッド・アプリケーションに戻りま す。
- <span id="page-49-0"></span>c. 「インストール」をクリックして、IBM Business Monitor のインストールを 開始します。「ファイルを開く」ウィンドウが表示されたら、「実行」をク リックします。

重要**:** 64 ビット・システムを使用している場合は、以下のメッセージが表示 される場合があります。

ご使用のオペレーティング・システムは、 ランチパッド前提条件の検査に失敗しました。 IBM Installation Manager の実行のための次の 32 ビット GTK ライブラリーが、 基本 OS で使用可能ではありません。*list\_of\_missing\_files*。 32 ビット GTK ライブラリーをインストールし、 そのインストール環境を再始動してください。

このメッセージが表示された場合、サーバーに 32 ビット・バージョンの GTK ライブラリーがインストールされていないか、そのライブラリーが正し いバージョンではありません。オペレーティング・システムの DVD または 公式 Web サイトから入手する正しいバージョンの 32 ビット GTK ライブ ラリーでサーバーを更新してから、インストールを続行してください。

d. 「インストール」**IBM Business Monitor**をクリックします。 Installation Manager が開始および構成されます。インストールの説明の残りについて は、『IBM Business Monitor の対話式インストール』に移動してください。

オペレーティング・システムでサポートされている場合は、ランチパッドの「ヘル プ・システム・インストール **(Help System Installation)**」をクリックして、インフ ォメーション・センターをインストールできます。

### **IBM Business Monitor** の対話式インストール

単一サーバーにすべてのコンポーネントをインストールしていても、またはコンポ ーネントをネットワーク・デプロイメント環境のクラスターにインストールしてい ても、Installation Manager を使用して対話的に IBM Business Monitor をインストー ルできます。

製品ランチパッドから Installation Manager を起動します。デフォルトのインストー ル・ロケーションについては、関連参照リンクを参照してください。

IBM Business Monitor をインストールするには、以下の手順を実行します。

1. Installation Manager の「開始」ページで、「パッケージのインストール」をクリ ックし、「次へ」をクリックして先に進みます。 以下のパッケージが選択され ています。

#### **IBM Cognos Business Intelligence**

Microsoft Windows を使用しており、管理ユーザーではない場合は、こ のチェック・ボックスをクリアします。

#### **WebSphere Application Server - ND**

パッケージが既にインストール済みの場合は、このチェック・ボックス をクリアします。

#### **DB2 Express®**

使用予定のデータベースが既に存在している場合、または管理者ユーザ ーではない場合は、このチェック・ボックスをクリアします。

#### **IBM Business Monitor**

前提条件の検査中に以下の警告メッセージが表示された場合は、後述のプラット フォーム固有の手順を使用して、ulimit の数値を増やしてください。

Current system has detected a lower level of ulimit than the recommended value of *recommended\_value*. Please increase the ulimit number to minimum value of *recommended\_value* and re-start the installation.

Shutdown your installer. If you are a root user open a command prompt and issue ulimit -n *recommended\_value* and then restart the installer. If you are a non-root user, work with your system administrator to increase your ulimit -n *recommended value* and then restart the installer.

必要な値は、WebSphere Application Server のバージョンおよびインストール中 の構成に基づいて計算されます。

- a. 以下の手順で、オープン・ファイルの最大数を設定します。 > Linux |
	- 1) /etc/security/limits.conf を開きます。
	- 2) nofile パラメーターを見つけて、値を増やします。nofile パラメーター が含まれている行が存在しない場合は、以下の行をファイルに追加しま す。
		- \* hard nofile *recommended\_value*
		- \* soft nofile *recommended\_value*
	- 3) ファイルを保存して閉じます。
	- 4) ログオフし、ログインし直します。
- b. コンピューターを再始動します。
- c. インストーラーを再始動します。
- 2. 「ライセンス」ページでは選択したパッケージの使用許諾契約書を読んでくださ い。

インストールするパッケージを複数選択した場合、パッケージごとに使用許諾契 約書が存在する可能性があります。「ライセンス」ページの左側で、各パッケー ジ・バージョンの使用許諾契約書をクリックして表示します。インストールする よう選択したパッケージ・バージョン (例えば、基本パッケージと更新) は、パ ッケージ名の下にリストされます。

- a. 使用許諾契約書のすべての条件に同意する場合は、「使用条件の条項に同意 します」をクリックします。
- b. 「次へ」をクリックします。
- 3. Installation Manager を使用してインストールする最初のパッケージが、IBM Business Monitor である場合、「ロケーション」ページの「共有リソース・ディ レクトリー **(Shared Resources Directory)**」フィールドに共有リソース・ディレ

クトリー のパスを入力するか、デフォルト・パスを受け入れます。 共有リソー ス・ディレクトリーには、1 つ以上のパッケージ・グループで共有できるリソー スが含まれます。

#### 重要**:**

- a. 共有リソース・ディレクトリーは、初回のパッケージをインストールする段 階でのみ指定できます。将来のパッケージの共有リソースに十分なスペース を確保するために、これには一番大きいディスクを使用してください。すべ てのパッケージをアンインストールしない限り、ディレクトリーの場所を変 更することはできません。
- b. インストール・パスに括弧を使用しないでください。
- c. Linux | mux | インストール・パスにスペースを使用しないでくださ い。

「次へ」をクリックします。

- 4. 次の「ロケーション」ページでは、IBM Business Monitor パッケージがインスト ールされるパッケージ・グループ を作成します。新規パッケージ・グループを 作成するには、以下の手順を使用します。
	- a. 「新規パッケージ・グループの作成」を選択します。
	- b. パッケージ・グループのインストール・ディレクトリーのパスを入力しま す。 インストール・パスに括弧を使用しないでください。ディレクトリー・ パスにはスペースを含めないでください。 パッケージ・グループの名前は自 動的に作成されます。
	- c. 「次へ」をクリックします。

「パッケージのインストール」ウィザードは、実行中のプロセス (WebSphere Application Server サーバーなど) が検出された場合にメッセージを表示しま す。メッセージが表示されたら「キャンセル」をクリックし、実行中のプロ セスをシャットダウンして、インストールをやり直してください。

- 5. 「フィーチャー」ページで、インストールするパッケージのフィーチャーを選択 します。
	- a. オプション: フィーチャー間の依存関係を確認するには、「依存関係の表示 **(Show Dependencies)**」チェック・ボックスを選択します。
	- b. オプション: フィーチャーをクリックすると、その簡潔な説明が「詳細」の下 に表示されます。
	- c. パッケージでフィーチャーを選択またはクリアします。Installation Manager では、自動的に他のフィーチャーとの依存関係が適用され、更新されたダウ ンロードのサイズと、インストールに必要なディスク・スペースを表示しま す。
		- v フィーチャーを何も選択しないと、Business Space および IBM Business Monitor のライセンス・ファイルがインストールされます。
		- v 「**Business Monitor** サーバー」を展開して、1 つ以上のスタンドアロン開 発プロファイルを選択すると、インストール中にプロファイルが作成され ます。Process Server または WebSphere Enterprise Service Bus 開発プロフ ァイルを作成するには、これらのパッケージがインストール済みである必 要があります。

スタンドアロン開発プロファイルは、 IBM Business Monitor のテスト環境 を提供するデフォルトの開発プロファイルです。Process Server 開発プロフ ァイルには、有効なビジネス・プロセス・ルール・マネージャーも備わっ ています。スタンドアロンの開発プロファイルを作成するには、作成中の サーバーの管理セキュリティー資格情報 (ユーザー名およびパスワード) を 指定する必要があります。

スタンドアロン開発プロファイルは実稼働環境では使用できません。デフ ォルトのスタンドアロン開発プロファイルをインストールしないことを選 択する場合、 Installation Manager を起動して最初のページで「**Modify**」を クリックして、後でインストールできます。

**Business Monitor** サーバー 8.0 をインストールしようとしていて、既に作 成済みのプロファイルがある場合は、そうしたプロファイルが自動的に保 持されます。再作成の必要はありません。

- d. 必須: WebSphere Application Server フィーチャーである EJB 3.0 より前のモ ジュール用の EJBDeploy ツールを選択します。このフィーチャーはデフォル トで選択されています。選択されていないと、一部の **Business Monitor** サー バー 8.0 コンポーネントが正しく作動しない可能性があります。
- e. フィーチャーの選択が終了したら、「次へ」をクリックします。
- 6. スタンドアロン開発プロファイルを選択した場合、「プロファイル (Profiles)」ペ ージでプロファイルの資格情報を入力します。 デフォルトのユーザー名は admin で、デフォルトのパスワードは admin です。
- 7. 「共通構成 (Common Configurations)」ページで、既にデータベースがある場合 は、データベースの資格情報を入力します。「DB2 Express」を選択した場合 は、DB2 のユーザー名およびパスワードを入力します。 デフォルトの管理ユー ザー名は bpmadmin です。ご使用のシステム (Windows 2008 など) のパスワー ド・ポリシーに準拠したパスワードを選択してください。

制約事項**:** ユーザー名に各国語のストリング (NLS) が含まれていてはなりませ ん。

「次へ」をクリックします。

- 8. 「要約」ページで IBM Business Monitor パッケージのインストール前に選択内 容を確認します。
	- これまでのページで行った選択を変更するには、「戻る」をクリックして変更 します。
	- インストールの選択項目が希望どおりになったら、「インストール」をクリッ クしてパッケージをインストールします

進行標識にインストールの完了した割合が表示されます。

9. インストール・プロセスが完了すると、プロセス正常終了の確認メッセージが表 示されます。 インストール時にスタンドアロン開発プロファイルを作成するよ うに選択したが、それが失敗したか、または結果が不十分なものであった場合、 失敗したこと、および app\_server\_root/logs/manageprofiles/ *profilename*\_create.log のプロファイル作成エラー・ログの位置を示すエラ ー・メッセージが表示されます。 Profile Management Tool または **manageprofiles** コマンドを使用して、プロファイル作成問題を解決し、プロフ ァイルを作成する必要があります。

- a. オプション: 「ログ・ファイルの表示」をクリックすると、新しいウィンドウ に現在のセッションのインストール・ログ・ファイルが開きます。続行する には、「インストール・ログ」ウィンドウを閉じる必要があります。
- b. 「どのプログラムを開始しますか**? (Which program do you want to start?)**」の下で、終了時に Profile Management Tool を開始するかどうかを選 択します。 スタンドアロン開発プロファイルを既に作成した場合は、「な し」を選択できます。実稼働環境の場合、Profile Management Tool または **manageprofiles** コマンドを使用して、スタンドアロン・サーバー・プロファ イルまたはデプロイメント・マネージャーを定義する必要があります。「プ ロファイルの作成および拡張」を参照してください。
- c. 「完了」をクリックして、Installation Manager を終了します。

実稼働環境の場合、Profile Management Tool または **manageprofiles** コマンドを使 用して、スタンドアロン・サーバー・プロファイルまたはデプロイメント・マネー ジャーを作成する必要があります。

制約事項**:** インストール中にスタンドアロン開発プロファイルを作成した場合、実 稼働環境では機能しないことを留意してください。これにより機能する実稼働プロ ファイルを作成しなくても、 IBM Business Monitor に慣れることができます。「フ ァスト・ステップ」コンソールから、プロファイルを開始できます。

- v コマンド・ウィンドウを開きます。profile\_root/firststeps.wbm に移動し、 firststeps.sh コマンドを実行します。
- v 「スタート」 > 「すべてのプログラム」 > 「**IBM**」 > 「**Business Monitor 8.0**」 > 「プロファイル **(Profiles)**」 > 「*profile\_name*」 > 「ファスト・ステッ プ」に移動します。
- profile root\firststeps.wbm に移動し、firststeps.bat コマンドを実行しま す。

重要**:** Microsoft Windows 7、Microsoft Windows Vista、または Microsoft Windows Server 2008 でファスト・ステップをインストールまたは実行するに は、firststeps.bat を右クリックして「管理者として実行」を選択することによ って、Microsoft Windows のユーザー・アカウント特権を昇格させる必要があり ます。これは、管理ユーザーにも管理ユーザー以外にも必要です。

## **IBM Business Monitor** のサイレント・インストール

IBM Business Monitor 製品パッケージをサイレント・インストール・モードでイン ストールできます。サイレント・モードでインストールするときは、ユーザー・イ ンターフェースは使用できません。

重要**:** 複数の IBM Business Monitor インスタンスをインストールする場合に必要な IBM Installation Manager は 1 つだけです。

## コマンド行を使用した **IBM Business Monitor** のサイレント・イ ンストール

コマンド行を使用して、IBM Business Monitor をインストールできます。

IBM Business Monitor をインストールする前に、製品のシステム要件を確認してく ださい。

オペレーティング・システムとソフトウェアの前提条件レベルは特に重要です。イ ンストール・プロセスでは前提条件オペレーティング・システム・パッチが自動的 に検査されますが、まだ確認していない場合はシステム要件を確認してください。 システム要件リンクには、すべてのサポートされているオペレーティング・システ ムと、対応したオペレーティング・システムにするためにインストールしなければ ならないオペレーティング・システムのフィックスおよびパッチがリストされてい ます。さらに、すべての前提ソフトウェアの必要レベルも記載されています。

Red Hat Enterprise Linux 6 と共に DB2 Express を使用して、IBM Business Monitor をインストールすることを計画している場合、ユーザーに管理特権 (root ユ ーザー) があることを確認してください。また root ユーザーは、DB2 Express のイ ンストールを開始する前に、すべてのカーネル要件が満たされるようにする必要が あります。現行値は、ipcs -l コマンドの出力を解析することによって見つけるこ とができます。

IBM Business Monitor のインストールに必要な前提条件の基本製品がない場合、サ イレント・インストールの一部としてそれをインストールする必要があります。必 要な基本製品は以下のとおりです。

- Installation Manager
- WebSphere Application Server Network Deployment

サイレント・インストールでは、以下のタスクが実行されます。

- Installation Manager がまだインストールされていない場合はインストールし、既 にインストールされている場合は適切なレベルに更新します。
- 必要な基本製品および IBM Business Monitor をインストールします。

IBM Business Monitor をサイレント・インストールするには、以下のステップを実 行します。

1. IBM Installation Manager を使用して、以下のコマンドを実行して暗号化パスワ ードを生成し、DB2 および WebSphere 管理コンソールに安全に接続できるよう にします。

重要**:** Windows 7、Windows Vista、または Windows Server 2008 を実行してい る場合、右クリックして「管理者として実行」を選択してコマンド・プロンプト を開始します。

 $\blacktriangleright$  Windows

*IM\_location*¥eclipse¥tools¥imutilsc -silent -nosplash encryptString *password\_to\_encrypt*

 $\blacktriangleright$  Linux  $\blacksquare$ 

*IM\_location*/eclipse/tools/imutilsc -silent -nosplash encryptString *password\_to\_encrypt*

2. インストールを行う前に、ライセンス条項を読み、同意します。 -acceptLicense をコマンド行に追加すると、すべてのライセンスに同意したこ とになります。

3. 次のコマンドを実行します。

重要**:** Windows 7、Windows Vista、または Windows Server 2008 を実行してい る場合、右クリックして「管理者として実行」を選択してコマンド・プロンプト を開始します。

 $\blacktriangleright$  Windows

*extract\_directory*¥IM¥tools¥imcl install *list\_of\_product\_IDs* -acceptLicense -installationDirectory *location* -repositories *repository*

-properties *key=value,key=value* -showVerboseProgress -log *logName*.log

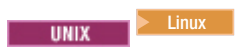

*extract\_directory*/IM/tools/imcl install *list\_of\_product\_IDs* -acceptLicense -installationDirectory *location* -repositories *repository*

-properties

*key=value,key=value* -showVerboseProgress -log *logName*.log

ここで、

v *list\_of\_product\_IDs* は、インストールする製品の ID のスペースで区切られた リストです。

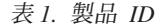

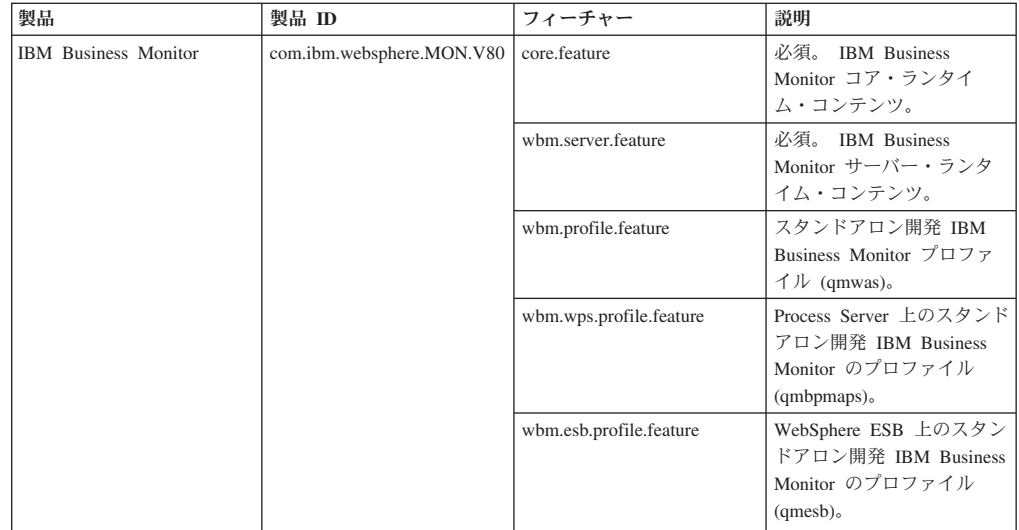

#### 表 *1.* 製品 *ID (*続き*)*

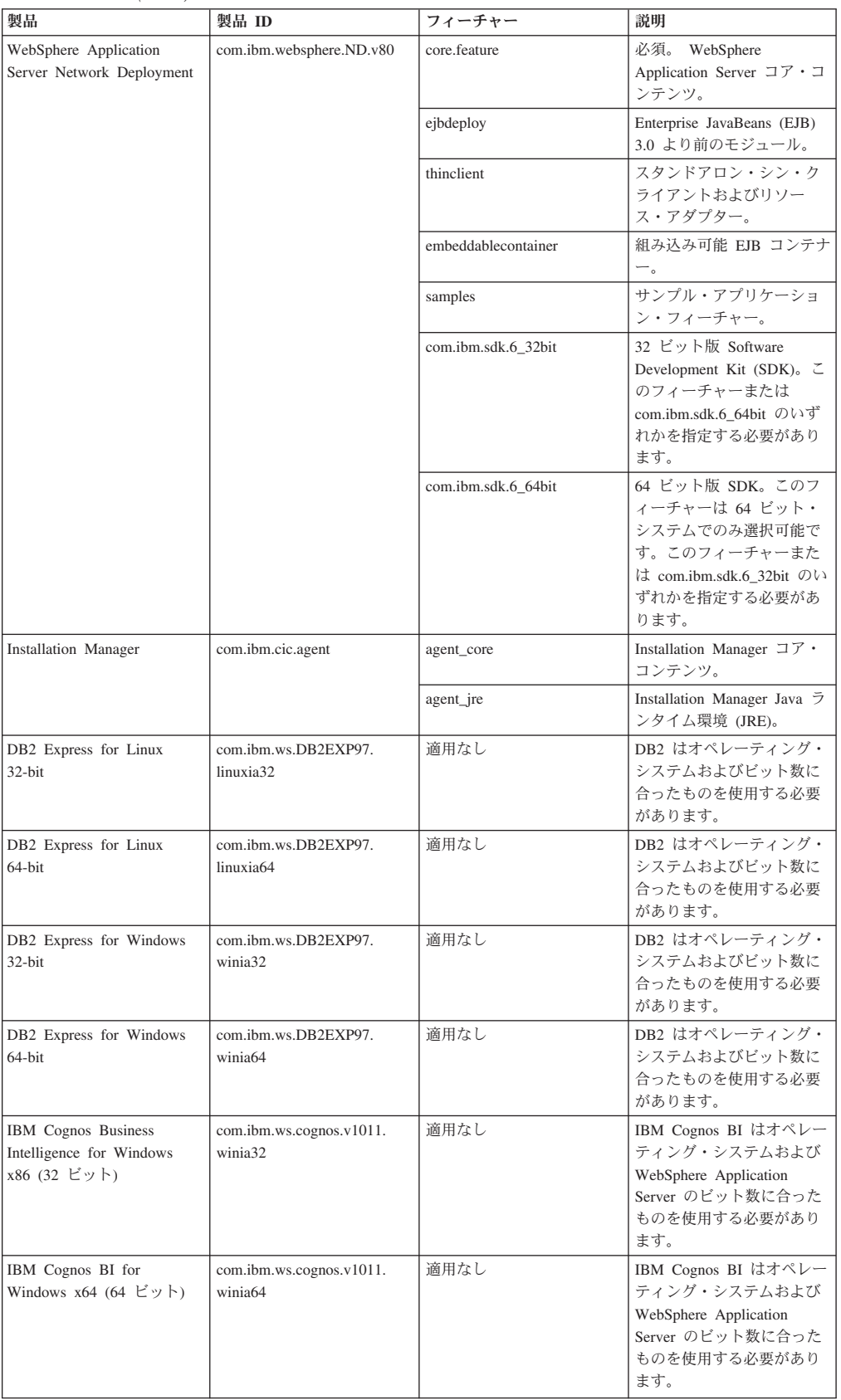

表 *1.* 製品 *ID (*続き*)*

| 製品                                          | 製品 ID                                 | フィーチャー | 説明                                                                                                    |
|---------------------------------------------|---------------------------------------|--------|----------------------------------------------------------------------------------------------------|
| IBM Cognos BI for AIX<br>PPC 32 ビット         | com.ibm.ws.cognos.v1011.<br>aix32     | 適用なし   | IBM Cognos BI はオペレー<br>ティング・システムおよび<br>WebSphere Application<br>Server のビット数に合った<br>ものを使用する必要があり<br>ます。 |
| IBM Cognos BI for AIX<br>PPC 64 ビット         | com.ibm.ws.cognos.v1011.<br>aix64     | 適用なし   | IBM Cognos BI はオペレー<br>ティング・システムおよび<br>WebSphere Application<br>Server のビット数に合った<br>ものを使用する必要があり<br>ます。 |
| IBM Cognos BI for Linux<br>x86 (32 ビット)     | com.ibm.ws.cognos.v1011.<br>linuxia32 | 適用なし   | IBM Cognos BI はオペレー<br>ティング・システムおよび<br>WebSphere Application<br>Server のビット数に合った<br>ものを使用する必要があり<br>ます。 |
| IBM Cognos BI for Linux<br>x86-64 (64 ビット)  | com.ibm.ws.cognos.v1011.<br>linuxia64 | 適用なし   | IBM Cognos BI はオペレー<br>ティング・システムおよび<br>WebSphere Application<br>Server のビット数に合った<br>ものを使用する必要があり<br>ます。 |
| IBM Cognos BI for Solaris<br>SPARC (32 ビット) | com.ibm.ws.cognos.v1011.<br>solaris32 | 適用なし   | IBM Cognos BI はオペレー<br>ティング・システムおよび<br>WebSphere Application<br>Server のビット数に合った<br>ものを使用する必要があり<br>ます。 |
| IBM Cognos BI for Solaris<br>SPARC (64 ビット) | com.ibm.ws.cognos.v1011.<br>solaris64 | 適用なし   | IBM Cognos BI はオペレー<br>ティング・システムおよび<br>WebSphere Application<br>Server のビット数に合った<br>ものを使用する必要があり<br>ます。 |
| IBM Cognos BI for Linux<br>on System z      | com.ibm.ws.cognos.v1011.<br>zlinux64  | 適用なし   | IBM Cognos BI はオペレー<br>ティング・システムおよび<br>WebSphere Application<br>Server のビット数に合った<br>ものを使用する必要があり<br>ます。 |

- v *location* は、製品がインストールされるディレクトリーへのパスです。
- v *repository* は、ファイルが抽出されたリポジトリーへのパスで、以下のいずれ かのディレクトリーです。

```
extract_directory/repository/repos_32bit
extract_directory/repository/repos_64bit
```
複数のリポジトリーを指定する場合は、リポジトリーのロケーションをコンマ で区切ります。

v *key=value* は、インストール環境に渡すキーと値のコンマで区切られたリスト です。コンマとコンマの間にスペースを入れないでください。 IBM Installation Manager を使用して暗号化パスワードを作成します。

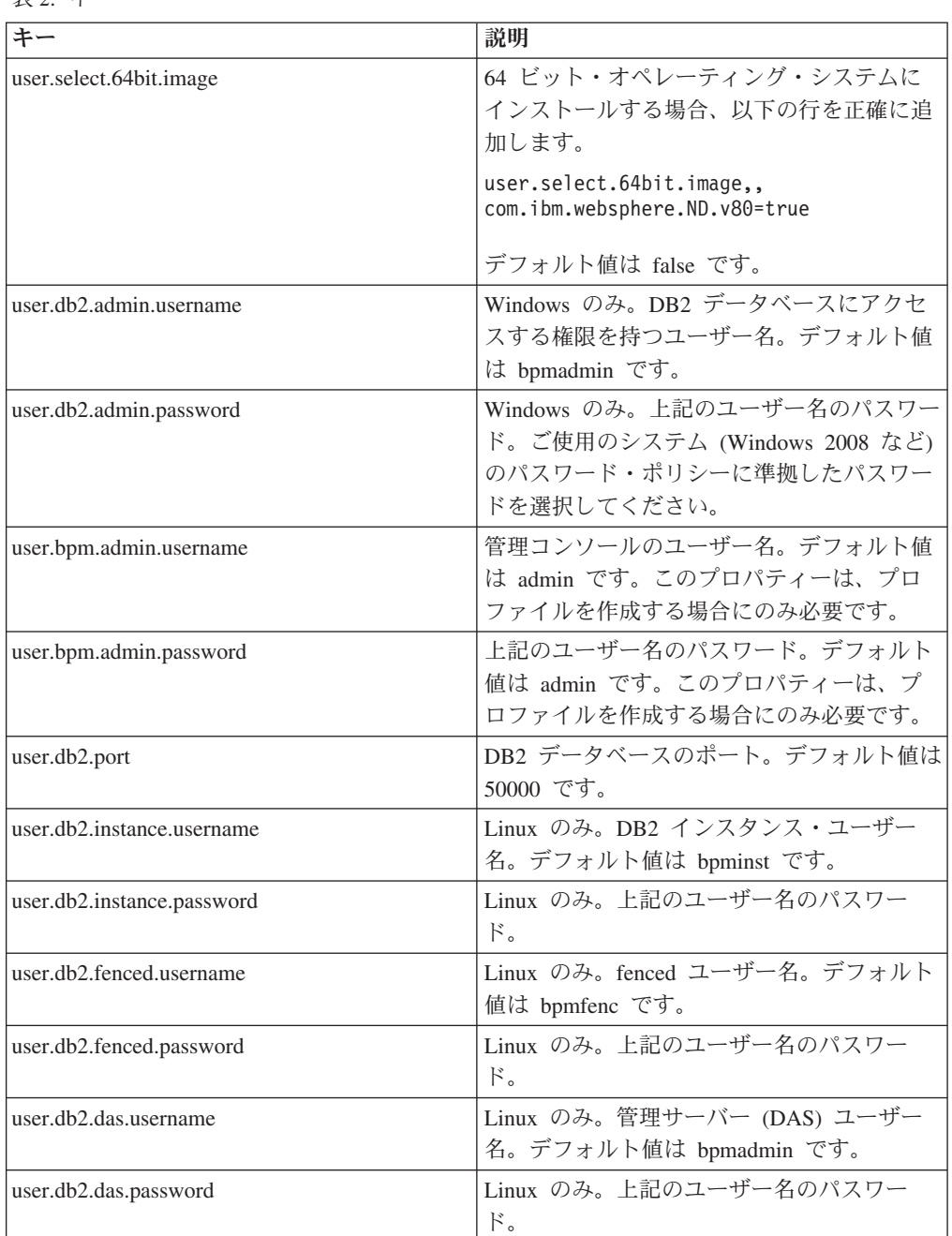

表 *2.* キー

v *logName* は、メッセージおよび結果が記録されるログ・ファイルの名前です。

このコマンドを実行すると、デフォルト・フィーチャーの製品がインストールさ れます。特定のフィーチャーをインストールする場合、またはその他の変更を行 う場合は、imcl のコマンド行引数に関する参照リンクを参照してください。

Installation Manager により、リストした製品がインストールされ、指定したディレ クトリーにログ・ファイルが書き出されます。

以下の例では、 IBM Business Monitor が Windows にインストールされます。

imcl install com.ibm.websphere.MON.V80

com.ibm.websphere.ND.v80,core.feature,ejbdeploy,thinclient,embeddablecontainer, samples,com.ibm.sdk.6\_32bit

```
com.ibm.ws.cognos.v1011.winia32 com.ibm.ws.DB2EXP97.winia32 -acceptLicense -
installationDirectory
C:¥IBM¥MON80 -repositories D:¥temp¥MonServer¥repository¥WBM -properties
user.db2.admin.username=bpmadmin,user.db2.admin.password=Vvrs88V/a9BUdxwodz0nUg== -
showVerboseProgress
-log silentinstall.log
```
Profile Management Tool で、または manageprofiles コマンドを使用して、スタンド アロン・サーバー・プロファイルまたはデプロイメント・マネージャーを定義する 必要があります。実稼働環境では、Profile Management Tool または manageprofiles コマンドで作成されたプロファイルのみを使用できます。

## 応答ファイルを使用した **IBM Business Monitor** のサイレント・ インストール

応答ファイルを作成し、その応答ファイルを使用して製品をインストールするコマ ンドを実行すれば、IBM Business Monitor をインストールできます。

IBM Business Monitor をインストールする前に、製品のシステム要件を確認してく ださい。

オペレーティング・システムとソフトウェアの前提条件レベルは特に重要です。イ ンストール・プロセスでは前提条件オペレーティング・システム・パッチが自動的 に検査されますが、まだ確認していない場合はシステム要件を確認してください。 システム要件リンクには、すべてのサポートされているオペレーティング・システ ムと、対応したオペレーティング・システムにするためにインストールしなければ ならないオペレーティング・システムのフィックスおよびパッチがリストされてい ます。さらに、すべての前提ソフトウェアの必要レベルも記載されています。

Red Hat Enterprise Linux 6 と共に DB2 Express を使用して、IBM Business Monitor をインストールすることを計画している場合、ユーザーに管理特権 (root ユ ーザー) があることを確認してください。また root ユーザーは、DB2 Express のイ ンストールを開始する前に、すべてのカーネル要件が満たされるようにする必要が あります。現行値は、ipcs -l コマンドの出力を解析することによって見つけるこ とができます。

IBM Business Monitor のインストールに必要な前提条件の基本製品がない場合、サ イレント・インストールの一部としてそれをインストールする必要があります。必 要な基本製品は以下のとおりです。

- Installation Manager
- WebSphere Application Server Network Deployment

サイレント・インストールでは、以下のタスクが実行されます。

- Installation Manager がまだインストールされていない場合はインストールし、既 にインストールされている場合は適切なレベルに更新します。
- 必要な基本製品および IBM Business Monitor をインストールします。

IBM Business Monitor をサイレント・インストールするには、以下のステップを実 行します。

1. IBM Installation Manager を使用して、以下のコマンドを実行して暗号化パスワ ードを生成し、DB2 および WebSphere 管理コンソールに安全に接続できるよう にします。

重要**:** Windows 7、Windows Vista、または Windows Server 2008 を実行してい る場合、右クリックして「管理者として実行」を選択してコマンド・プロンプト を開始します。

 $\blacktriangleright$  Windows  $\blacktriangleright$ 

*IM\_location*¥eclipse¥tools¥imutilsc -silent -nosplash encryptString *password\_to\_encrypt*

 $\blacktriangleright$  Linux  $\blacksquare$ 

*IM\_location*/eclipse/tools/imutilsc -silent -nosplash encryptString *password\_to\_encrypt*

- 2. インストールを行う前に、ライセンス条項を読み、同意します。 -acceptLicense をコマンド行に追加すると、すべてのライセンスに同意したこ とになります。
- 3. 必要な基本製品と IBM Business Monitor をインストールする応答ファイルを作 成します。 以下のディレクトリーからサンプル応答ファイルをコピーし、独自 の応答ファイルを作成します。

*extract\_directory*/responsefiles/WBM/template\_response.xml

4. 応答ファイル・テンプレートのテキストの指示に従ってパラメーターを変更し、 独自の応答ファイルを作成します。 応答ファイルは、Installation Manager でア クションを記録することによっても作成できます。応答ファイルを記録すると、 Installation Manager で行った選択が XML ファイルに保管されます。Installation Manager をサイレント・モードで実行すると、Installation Manager は、XML 応 答ファイルのデータを使用してインストールを実行します。

重要**:** サンプル応答ファイルの先頭にあるリポジトリー・ロケーションが、環境 内の正しい場所を指していることを確認してください。

5. 次のコマンドを実行します。

重要**:** Windows 7、Windows Vista、または Windows Server 2008 を実行してい る場合、右クリックして「管理者として実行」を選択してコマンド・プロンプト を開始します。

管理者または root ユーザー: Windows

*extract\_directory*¥IM¥installc.exe -acceptLicense input *extract\_directory*¥responsefiles¥BusMon¥template\_response.xml -log *preferred\_log\_location*¥silent\_install.log

**UNIX Linux** 

*extract\_directory*/IM/installc -acceptLicense input *extract\_directory*/responsefiles/BusMon/template\_response.xml -log *preferred\_log\_location*/silent\_install.log

非管理者または root 以外のユーザー: Windows

*extract\_directory*¥IM¥userinstc.exe -acceptLicense input *extract\_directory*¥responsefiles¥BusMon¥template\_response.xml -log *preferred\_log\_location*¥silent\_install.log

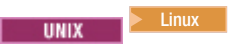

*extract\_directory*/IM/userinstc -acceptLicense input *extract\_directory*/responsefiles/BusMon/template\_response.xml -log *preferred\_log\_location*/silent\_install.log

Installation Manager により、必要なすべての前提条件および IBM Business Monitor がインストールされ、指定したディレクトリーにログ・ファイルが書き出されま す。

Profile Management Tool で、または manageprofiles コマンドを使用して、スタンド アロン・サーバー・プロファイルまたはデプロイメント・マネージャーを定義する 必要があります。実稼働環境では、Profile Management Tool または manageprofiles コマンドで作成されたプロファイルのみを使用できます。

## インフォメーション・センターのインストール

IBM Business Monitor インフォメーション・センターはインターネット上で利用で きます。ご使用のオペレーティング・システムでサポートされている場合は、製品 ランチパッドからのインストールも可能です。

- 製品ランチパッドからインフォメーション・センターをインストールして開始し ます。
	- 1. ランチパッドから、「ヘルプ・システムのインストール **(Help System installation)**」をクリックします。
	- 2. ローカル・インフォメーション・センターの場所を指定します。
	- 3. 「ヘルプ・システムのインストールおよび開始 **(Install and start the Help System)**」をクリックします。「ファイルを開く」ウィンドウが表示された ら、「実行」をクリックします。
- v インフォメーション・センターをインターネット上で表示します。「[IBM](http://pic.dhe.ibm.com/infocenter/dmndhelp/v8r0mx/index.jsp) [Business Process Management Information Center](http://pic.dhe.ibm.com/infocenter/dmndhelp/v8r0mx/index.jsp)」を参照してください。

### ローカル・インフォメーション・センターの開始と停止

IBM Business Monitor インフォメーション・センターをインストールした後で、ロ ーカル・システムで情報を表示するか、またはネットワーク内のその他のユーザー がアクセスできるようにそれをホストできます。

この手順で、doc\_root はインフォメーション・センターをインストールすることを 選択したディレクトリーを表します。

- v ローカル側でインフォメーション・センターを表示するには、以下の手順を実行 します。
	- 1. ディレクトリーを、インフォメーション・センターをインストールしたディレ クトリーに変更します。
	- 2. インフォメーション・センターを開始するには、ご使用のオペレーティング・ システムに適したスクリプトを実行します。
		- help\_start.sh

– help\_start.bat

デフォルト・ブラウザーが開き、製品と一緒にインストールされたインフォメ ーション・センターが表示されます。

- 3. インフォメーション・センターを停止するには、ブラウザーを閉じ、ご使用の オペレーティング・システムに適したスクリプトを実行します。
	- help\_end.sh
	- help\_end.bat
- インフォメーション・センターをホストし、ネットワーク内の他のシステム上で 表示するには、以下の手順を実行します。
	- 1. ディレクトリーを、IBM Business Monitor がインストールされているディレ クトリーに変更します。
	- 2. インフォメーション・センターを開始するには、ご使用のオペレーティング・ システムに適したスクリプトを実行します。
		- IC\_start.sh
		- IC\_start.bat

ユーザーはブラウザーを開き、次の URL までナビゲートし、別のシステムか らインフォメーション・センターにアクセスできます。

http://*host\_name*:8888/help/index.jsp

- 3. インフォメーション・センターを停止するには、ブラウザーを閉じ、ご使用の オペレーティング・システムに適したスクリプトを実行します。
	- IC\_end.sh
	- IC\_end.bat

### ローカル・インフォメーション・センターの更新

インターネット接続を使用できる場合、新規ドキュメンテーションが入手可能にな ったときに、ローカルにインストールされたドキュメンテーション・バージョンを 更新できます。その他の製品のドキュメンテーションが更新されている可能性もあ り、それをローカル・インフォメーション・センターに取り込むことができます。

ドキュメンテーションを更新するには、以下の手順を実行します。

- 1. ヘルプ・システム・ツールバーで「更新」アイコン ( ) をクリックします。 既にインストール済みのドキュメンテーション・セットのリストが表示されま す。
- 2. インストール済みドキュメンテーション・リストの下部の「次へ」をクリックし ます。 インストールするドキュメンテーション・セットのリストが表示されま す。これらのセットには、さまざまな言語での製品ドキュメンテーションが含ま れ、別の製品のドキュメンテーション・セットが含まれている場合もあります。
- 3. インストールするドキュメンテーションを選択します。

ヒント**:** 複数のドキュメンテーション・セットを選択できます。

選択した 1 つ以上の製品のドキュメンテーションが、コンピューター上のヘルプ・ システムにインストールされます。

# <span id="page-64-0"></span>第 **5** 章 データベースの作成

IBM Business Monitor には、IBM Business Monitor 構成用および IBM Cognos Business Intelligence コンテンツ・ストア用の 2 つのデータベースが必要です。

### **MONITOR** および **COGNOSCS** データベース

デフォルトでは、IBM Business Monitor のデータベースは MONITOR という名前 であり、IBM Cognos BI コンテンツ・ストアのデータベースは COGNOSCS という 名前です。

スタンドアロン・プロファイルまたはデプロイメント・マネージャー・プロファイ ルの作成の一環として MONITOR および COGNOSCS データベースを作成する か、データベース設計ツール (dbDesignGenerator) を使用するか、またはプロファイ ル作成の前後にデータベース・スクリプト・ファイルを実行して手動でデータベー スを作成することができます。ネットワーク・デプロイメント環境では、デプロイ メント・マネージャーを開始してカスタム・プロファイルを作成する前に、データ ベースを作成する方法が最適です。

重要**:** DB2 for z/OS を使用している場合は、データベース設計ツール (dbDesignGenerator) を使用してデータベースを作成するか、さもなければ手動でデ ータベースを作成してください。

既存の IBM Cognos BI サーバーがある場合、コンテンツ・ストアは既に定義され ているため、COGNOSCS データベースの作成は不要です。

ヒント**:** COGNOSCS データベースが IBM Cognos BI サーバーからリモート位置に ある場合は、IBM Cognos BI サーバー・マシン上にデータベース・クライアントを インストールする必要があります。データベース固有のデータベース考慮事項トピ ックにある詳細を参照してください。

MONITOR および COGNOSCS データベースは、IBM Business Monitor サーバーと 同じサーバーまたは別のサーバーに配置できます。プロファイルを作成することで 自動的にデータベースを作成するには、データベース・サーバーが、Profile Management Tool または **manageprofiles** コマンドを実行するマシンに対してロー カルである必要があります。それ以外の場合は、データベース・スクリプト・ファ イルを使用して、データベースを作成してください。また、z/OS を使用している場 合、またはデータベース・サーバーに複数のバージョンのデータベースまたは複数 のデータベース・インスタンスが含まれている場合も、データベース・スクリプ ト・ファイルを使用して、データベースを作成してください。

### データベース・スクリプト

スタンドアロンまたはデプロイメント・マネージャー・プロファイルを作成する と、プロファイル作成時に入力された値と一致するデータベース・スクリプトが生 成されるため、IBM Business Monitor サーバーと IBM Business Monitor データベ ース間で必ず一貫性を持った名前になります。

また、以下のいずれかの方法を使用して、独自でデータベース・スクリプトを作成 することもできます。

- IBM Business Monitor サーバーとともにインストールされたデータベース設計ツ ール (DbDesignGenerator) を使用して値を構成します。データベース設計ツールを 使用する利点の 1 つは、MONITOR データベース、IBM Cognos BI データベー ス、Business Space データベース、IBM Business Monitor のメッセージング・エ ンジン用および Common Event Infrastructure (CEI) 用のデータベースを、すべて 同時に設計できる点です。手順については、 61 [ページの『データベース設計ツー](#page-66-0) [ルを使用したデータベース・スクリプトの作成または構成』を](#page-66-0)参照してくださ  $V_{\lambda_{\alpha}}$
- v 値を手動で構成します。手順については、 63 [ページの『手動による](#page-68-0) MONITOR [データベース・スクリプトの構成』を](#page-68-0)参照してください。

データベース・スクリプトが生成またはカスタマイズされた後、 68 [ページの](#page-73-0) 『MONITOR [データベースの手動インストール』に](#page-73-0)記載の手順を使用してスクリプ トを実行します。

### メッセージング・エンジン表

IBM Business Monitor サービス統合バスおよび Common Event Infrastructure (CEI) のメッセージング・エンジンには、データベース表が必要です。 z/OS 以外の環境 で、IBM Business Monitor データベース・ユーザーが十分な特権を持っており、表 を自動的に作成するためのオプションがサービス統合バス・メッセージ・ストア・ オプションに設定されている場合は、WebSphere Application Server によって自動的 にこれらの表を作成することができます。DB2 for z/OS を使用する場合を除き、こ のオプションはデフォルトで true に設定されます。

メッセージング・エンジン・テーブルのデータベース・スクリプトは、以下のいず れかのオプションを使用して生成することもできます。

- v データベース設計ツール (DbDesignGenerator) を使用してスクリプトを作成しま す。手順については、 61 [ページの『データベース設計ツールを使用したデータベ](#page-66-0) [ース・スクリプトの作成または構成』を](#page-66-0)参照してください。
- v テーブルを手動で作成します。手順については、 71 [ページの『メッセージング・](#page-76-0) [エンジン表の手動作成』を](#page-76-0)参照してください。

#### **Business Space** 表

Business Space を使用する場合は、スタンドアロン・プロファイルの作成時に生成 されたスクリプトあるいはデータベース設計ツールを使用して、Business Space テ ーブルを構成することも必要です。詳しくは、Business Space インフォメーショ ン・センターにある『Business Space データベース表の構成』を参照してくださ い。

#### データベース・セキュリティー

データベースが作成された場合、ランタイム・データベース・ユーザーには、デー タベース・オブジェクトを管理する特権がデフォルトで付与されます。これによ り、データベース作成が簡素化され、モデルのデプロイおよび削除時に、IBM Business Monitor サーバーでモニター・モデル・データベース・スキーマを自動的

に管理できるようになります。データベースを保護する必要がある場合は、 『MONITOR データベース環境の保護』および『IBM Cognos BIセキュリティーの 構成』を参照してください。

## <span id="page-66-0"></span>データベース設計ツールを使用したデータベース・スクリプトの作成または 構成

IBM Business Monitor サーバーとともにインストールされたデータベース設計ツー ル (DbDesignGenerator) を使用すると、IBM Business Monitor プロファイルの作成 前または作成後に実行できるデータベース・スクリプトを生成できます。

データベース設計ツールを使用する利点の 1 つは、IBM Business Monitor 用、IBM Cognos BI 用、Business Space 用、およびメッセージング・エンジン用のデータベ ースをすべて同時に設計できる点です。複雑な IBM Business Monitor トポロジーの 作成時にデータ・ソースが自動的に構成されるように、データベース・スクリプト がコンポーネントごとに生成され、後からデプロイメント環境ウィザードへ受け渡 すことができる dbdesign ファイルが生成されます。

重要**:** DB2 for z/OS のデータベースを作成するときは、必ずデータベース設計ツー ルを使用してください。

Profile Management Tool で「拡張」パスを選択した場合は、「設計ファイルを使用 してデータベースを作成 **(Configure the database using a design file)**」を選択し て、既に作成した設計ファイルを選択することができます。

データベース設計ツールの詳細については、関連リンクを参照してください。

データベース設計ツールを使用してデータベース・スクリプト・ファイルを編集す るには、以下の手順を実行します。

- 1. ディレクトリーを、app\_server\_root/util/dbUtils ディレクトリーに変更しま す。
- 2. ユーティリティーを開始するコマンドを実行します。
	- DbDesignGenerator.bat
	- DbDesignGenerator.sh
- 3. メインメニューから、オプション「**(1)** スタンドアロン・プロファイルまたはデ プロイメント環境用のデータベース設計を作成 **(Create a database design for Standalone profile or Deployment Environment)**」を選択します。
- 4. 「サポートされる以下のデータベース設計の **1** つを選択してください **(Please pick one of the following db designs that are supported)**」というプロンプト で、オプション「**(1)monitor.nd.topology**」または「**(2)monitor.standalone**」のい ずれかを選択します。 monitor.nd.topology オプションを使用すると、データベ ース・コンポーネントをより柔軟に複数のデータベースに配布できます。
- 5. 「以下のデータベース・コンポーネントの **1** つを選択してください **(Please pick one of the following [database component(s)])**」というプロンプトで、オ プション「**(1)[Monitor] MONITOR : [**マスター**] [**状況 **=** 未完了**] ((1)[Monitor] MONITOR : [master] [status = not complete])**」を選択します。
- 6. 「このデータベース・コンポーネントを編集しますか**? (Edit this db component?)**」というプロンプトに、「**y**」と入力します。
- 7. 「サポートされる以下のデータベース・タイプの **1** つを選択してください **(Please pick one of the following DB types that are supported)**」というプロ ンプトで、データベース・プラットフォームの番号を選択します。
- 8. 一連のプロンプトに応答するか、または適用できる場合は Enter を押してデフ ォルトを受け入れます。データベース名、スキーマ名、ユーザー名とパスワー ド、および表スペースの場所のディレクトリー接頭部を入力するように求めら れます。
- 9. 「データ・ソース・プロパティーをスキップするには「**s**」を、続行するには他 の文字を入力してください **(To skip data source properties, enter 's'; or enter anything else to continue)**」プロンプトで、「**c**」(または「s」以外の任意の文 字) を入力して情報の入力を続行します。
- 10. 一連のプロンプトに応答するか、または適用できる場合は Enter を押してデフ ォルトを受け入れます。データ・ソースのプロパティーを入力するように求め られます。
- 11. 他のコンポーネントを構成する前に、IBM Business Monitor データベース・コ ンポーネントが完了したことを確認します。 IBM Cognos BI データベースは 未完了として示され、データベース・ユーザーおよびパスワードを必要として います。他の設定についてはデフォルトを使用できます。
- 12. 「以下のデータベース・コンポーネントの **1** つを選択してください **(Please pick one of the following [database component(s)])**」というプロンプトが再度 表示された時、すべての行に「**[**状況 **=** 完了**] ([status = complete])**」と表示さ れている (例えば「**(1)[Monitor] MONITOR : [**マスター**] [**状況 **=** 完了**] ((1)[Monitor] MONITOR : [master] [status = complete]**」)) 場合は、プロパテ ィーの入力は完了しています。「**5 [**保存して終了**] (5 [save and exit])**」を入力 し、Enter を押してデータベース設計を保存します。

MONITOR 構成の完了後、**[Cognos] COGNOSCS** データベース・コンポーネン トは追加構成を必要とします。このコンポーネントが完全に構成されるまで、 COGNOSCS 状況は **[**状況 **=** 未完了**] ([status = not complete])** になります。

- 13. 「出力ディレクトリーを入力してください **(Please enter the output directory)**」というプロンプトに、Enter を押してデフォルト (app server root/util/dbUtils) を受け入れるか、またはデータベース設計フ ァイルを書き込む場所を入力します。
- 14. 「出力ファイル名を入力してください **(Please enter the output filename)**」と いうプロンプトに、Enter を押してデフォルト (monitor.standalone.dbdesign) を受け入れるか、またはファイルの名前を入力します。
- 15. 「データベース・スクリプトを生成しますか**? (Generate db script?)**」というプ ロンプトに、「**y**」と入力し、Enter を押し続けてデフォルトの場所を受け入れ ます。MONITOR および COGNOSCS データベース・スクリプト、メッセージ ング・エンジン・データ・ストア・スクリプト、および Business Space データ ベース・スクリプトのサブディレクトリーが作成されます。

### <span id="page-68-0"></span>手動による **MONITOR** データベース・スクリプトの構成

MONITOR データベースを作成するために必要なデータベース・スクリプトは、イ ンストール・メディアに含まれており、IBM Business Monitor サーバーのインスト ール中にアプリケーション・サーバーにコピーされます。これらのデータベース・ スクリプトは手動でカスタマイズできるため、サーバーのインストール前またはプ ロファイルの作成前に、データベースを作成できます。

手動でデータベース・スクリプト・ファイルを編集するには、以下の手順を実行し ます。

1. テキスト・エディターで、ご使用のデータベース・ソフトウェア用のデータベー ス・スクリプト・ファイルを開きます。

これらのスクリプトによって、IBM Business Monitor のデータベースと必要な表 が作成されます。

- v **DB2 for z/OS** の場合:
	- createDatabase\_Monitor.sql
	- createTablespace\_Monitor.sql
	- createTable\_Monitor.sql
- v 他のすべてのデータベースの場合**:**
	- createDatabase.sql
	- createTables.sql

デフォルトでは、ファイルは以下のディレクトリーにあります。

(分散のみ) *DVD\_root*/scripts/database/Monitor/*platform* app\_server\_root/dbscripts/Monitor

app\_server\_root/profiles/*profile\_name*/dbscripts/Monitor (スタンドアロン) app\_server\_root/profiles/*profile\_name*/dbscripts.wbm (デプロイメント・マ ネージャー)

ここで、

*DVD\_root* は、DVD またはダウンロード可能イメージを抽出したディレクト リーです。

*platform* は、データベース (例えば、DB2、Oracleまたは SQL Server など) のオペレーティング・システムです。

*app\_server\_root* は、IBM Business Monitor がインストールされているディレ クトリーです。

- 2. データベース・ソフトウェアに応じたデータベース・スクリプト・ファイルの以 下の変数を編集します。
	- v **DB2** の場合は、以下の変数を編集します。

**@DB\_NAME@**

IBM Business Monitor データベースの名前 (例えば MONITOR) を表 します。

**@SCHEMA@**

IBM Business Monitor スキーマの名前 (例えば MONITOR) を表しま す。

**@TSDIR@**

表スペース・ディレクトリーを表します。

表スペースのデータ・ファイル指定に @TSDIR@ を指定しなかった場 合、データ・ファイルはデータベース・マネージャー・ディレクトリ ーに作成されます。

**@DB\_USER@**

ランタイム IBM Business Monitor データベース・ユーザーを表しま す。

v **DB2 for z/OS** の場合は、以下の変数を編集します。

**@STOGRP@**

DB2 ストレージ・グループ名 (例えば SYSDEFLT) を表します。

**@DB\_NAME@**

IBM Business Monitor データベースの名前を表します。

**@SCHEMA@**

IBM Business Monitor スキーマ修飾子の名前を表します。

**@DB\_USER@**

ランタイム IBM Business Monitor データベース・ユーザーを表しま す。

v **SQL Server** の場合は、以下の変数を編集します。

#### **@DB\_NAME@**

IBM Business Monitor データベースの名前 (例えば MONITOR) を表 します。

#### **@SCHEMA@**

IBM Business Monitor スキーマの名前 (例えば MONITOR) を表しま す。

#### **@DB\_USER@**

ランタイム IBM Business Monitor データベース・ユーザーを表しま す。

#### **@DB\_PASSWORD@**

ランタイム IBM Business Monitor データベース・ユーザーのパスワ ードをあらわします。スクリプト実行前にデータベース・ユーザーお よびパスワードを作成できます。また、自分のデータベース・ユーザ ーおよびパスワードを作成するようにスクリプトを設計できます。ス クリプトでデータベース・ユーザーおよびパスワードを作成する場 合、スクリプトに @DB\_PASSWORD@ を指定する必要があります。

v **Oracle** の場合は、以下の変数を編集します。

#### **@SCHEMA@**

IBM Business Monitor データベース表を所有するデータベース・ユー ザーの名前を表します。

#### **@DB\_PASSWORD@**

\$SCHEMA\$ によって識別されるデータベース・ユーザーのパスワー ドを表します。

#### **@TSDIR@**

表スペース・ディレクトリーを表します。

表スペースのデータ・ファイル指定に @TSDIR@ が含まれていない と、データ・ファイルはデータベース・マネージャー・ディレクトリ ーに作成されます。 @TSDIR@ の完全修飾パスが指定された場合 は、このスクリプトを呼び出す前に当該ディレクトリーが存在してい なければなりません。

#### **@DB\_USER@**

ランタイム IBM Business Monitor データベース・ユーザーを表しま す。

表スペースは createDatabase.sql ファイルに作成されます。デフォルトの表 スペース名を独自の表スペース名で置換する場合は、モデルのデプロイ時に、 モデル・スキーマ・スクリプトをエクスポートして変更することにより、選択 した表スペース名が参照されるようにする必要があります。

重要**:** 1 つの Oracle インストール済み環境内で追加モニター・インスタンス を構成する場合は、次の 4 つの行で、createDatabase.sql 内のストリング DEFAULTTS を、この追加モニター・インスタンスの固有 ID に置き換える必要 があります。

CREATE TABLESPACE MONDSTS DATAFILE 'DEFAULTTS MONDSTS.dbf' SIZE 500M AUTOEXTEND ON NEXT 100M MAXSIZE UNLIMITED LOGGING;

CREATE TABLESPACE MONDMSTS DATAFILE 'DEFAULTTS MONDMSTS.dbf' SIZE 100M AUTOEXTEND ON NEXT 20M MAXSIZE UNLIMITED LOGGING;

CREATE TABLESPACE MONIDXTS DATAFILE 'DEFAULTTS MONIDXTS.dbf' SIZE 250M AUTOEXTEND ON NEXT 50M MAXSIZE UNLIMITED LOGGING;

CREATE TABLESPACE MONLOBTS DATAFILE 'DEFAULTTS MONLOBTS.dbf' SIZE 200M AUTOEXTEND ON NEXT 40M MAXSIZE UNLIMITED LOGGING; ;

例えば、追加モニター・インスタンスの固有 ID が MONDEV1\_MONDSTS である 場合、編集した行は以下のようになります。

CREATE TABLESPACE MONDSTS DATAFILE 'MONDEV1\_MONDSTS.dbf' SIZE 500M AUTOEXTEND ON NEXT 100M MAXSIZE UNLIMITED LOGGING;

CREATE TABLESPACE MONDMSTS DATAFILE 'MONDEV1\_MONDMSTS.dbf' SIZE 100M AUTOEXTEND ON NEXT 20M MAXSIZE UNLIMITED LOGGING;

CREATE TABLESPACE MONIDXTS DATAFILE 'MONDEV1 MONIDXTS.dbf' SIZE 250M AUTOEXTEND ON NEXT 50M MAXSIZE UNLIMITED LOGGING;

CREATE TABLESPACE MONLOBTS DATAFILE 'MONDEV1 MONLOBTS.dbf' SIZE 200M AUTOEXTEND ON NEXT 40M MAXSIZE UNLIMITED LOGGING;

追加モニター・インスタンスごとにこの手順を繰り返します。

注**:** IBM Business Monitor のバージョン 6.2 は、以前のバージョンと異なる 表スペースを使用していました。つまり、Oracle を使用していて、6.1 モデル を IBM Business Monitor 8.0 にデプロイしたい場合は、以下のいずれかのオ プションを選択する必要があります。

- 8.0 データベースのインストール時に 6.1 表スペース・ステートメントを 実行する。
- モニター・モデルをデプロイするときには、モデル・データベース・スク リプトをエクスポートし、7.0 表スペース名を指すように、表スペース参照 を手動で変更します。2 つ目のオプションを選択する場合は、6.1 モデルを 7.0 サーバーにデプロイするたびにこの作業を行う必要があります。

この問題を回避する簡単な方法は、デプロイ済みの既存モデルと一緒に 6.1 から 8.0 にマイグレーションした後、6.2 または 8.0 IBM Business Monitor 開発ツールキットで新規モデルを生成する方法です。 表スペース名のマップを下の表に示します。

表 *3.* 前バージョンの *IBM Business Monitor* からの表スペース名のマッピング

| <b> 現行表スペース</b> | <b>6.1.x 表スペース</b> |
|-----------------|--------------------|
| <b>MONDSTS</b>  | <b>INSTANCE</b>    |
| <b>MONDMSTS</b> | <b>DMSTS</b>       |
| <b>MONIDXTS</b> | <b>INDEXTS</b>     |
| MONLOBTS        | <b>LOBTS</b>       |

3. ファイルを保存して閉じます。

## 手動による **COGNOSCS** データベース・スクリプトの構成

IBM Cognos Business Intelligence の COGNOSCS データベースを作成するために必 要なデータベース・スクリプトは、インストール・メディアに含まれており、IBM Business Monitor サーバーのインストール中にアプリケーション・サーバーにコピ ーされます。これらのデータベース・スクリプトは手動でカスタマイズできるた め、サーバーのインストール前またはプロファイルの作成前に、データベースを作 成できます。

手動でデータベース・スクリプト・ファイルを編集するには、以下の手順を実行し ます。

- 1. テキスト・エディターを使用して、ご使用のデータベース・ソフトウェア用のデ ータベース・スクリプト・ファイルを開きます。
	- DB2 for z/OS の場合は、createDatabase Cognos.sql スクリプトがデータベ ースを作成します。
	- v 他のすべてのデータベースの場合は、createDatabase.sql スクリプトがデー タベースを作成します。

デフォルトでは、このファイルは以下のディレクトリーにあります。

app\_server\_root/dbscripts/Cognos

app\_server\_root/profiles/*profile\_name*/dbscripts/Cognos
ここで、

*app\_server\_root* は、IBM Business Monitor がインストールされているディレ クトリーです。

- 2. データベース・ソフトウェアに応じたデータベース・スクリプト・ファイルの以 下の変数を編集します。
	- v **DB2 for z/OS** の場合、データベース・ユーザーのデフォルト・スキーマが使 用されます。以下の変数を編集します。

**@STOGRP@**

DB2 ストレージ・グループ名 (例えば SYSDEFLT) を表します。

**@COG\_DB\_NAME@**

IBM Business Monitor データベースの名前 (例えば COGNOSCS) を 表します。

• その他のすべてのデータベースの場合、データベース・ユーザーのデフォルト のスキーマおよび表スペースが使用されます。以下の変数を編集します。

**@COG\_DB\_NAME@**

IBM Business Monitor データベースの名前 (例えば COGNOSCS) を 表します。

#### **@DB\_USER@**

ランタイム IBM Business Monitor データベース・ユーザーを表しま す。

- 3. ファイルを保存して閉じます。
- 4. **DB2 for z/OS** の場合のみ:
	- a. DB2 for z/OS では、 IBM Cognos BI スクリプトの tablespace\_db2zOS.sql および NC TABLESPACES.sql を使用して表スペースを作成する必要がありま す。 詳細な手順については、IBM Cognos BI インフォメーション・センタ ーで以下を参照してください。

z/OS 上の DB2 で Content Store [を作成するための推奨設定](http://publib.boulder.ibm.com/infocenter/cbi/v10r1m1/index.jsp?topic=%2Fcom.ibm.swg.ba.cognos.inst_cr_winux.10.1.1.doc%2Fc_guidelines_for_db2_zos.html)

z/OS における DB2 Content Store [用の表スペースの作成](http://publib.boulder.ibm.com/infocenter/cbi/v10r1m1/index.jsp?topic=%2Fcom.ibm.swg.ba.cognos.inst_cr_winux.10.1.1.doc%2Ft_createtablespacesfordb2onzos.html)

b. IBM Cognos BI の初回始動時には、次のスクリプトを使用して表が作成され ます。

*COGNOS\_location*/configuration/schemas/content/db2zOS/ dbInitTest\_db2zOS.sql

*COGNOS\_location*/configuration/schemas/content/db2zOS/ dbInitScript\_db2zOS.sql

*COGNOS\_location*/configuration/schemas/content/db2zOS/ dbInitLock\_db2zOS.sql

*COGNOS\_location*/configuration/schemas/content/db2zOS/ dbInitMeta\_db2zOS.sql

*COGNOS\_location*/configuration/schemas/delivery/zosdb2/ NC\_CREATE\_DB2.sql

ネットワーク・デプロイメント (ND) 環境の場合、初期サーバー始動で、ま ず、マスターの IBM Cognos BI インストール・ロケーションからサーバ

ー・ロケーションにこれらのファイルをコピーします。 IBM Cognos BI サ

ーバーが始動する前に必ず、これらのファイルにある環境固有の変数を置き 換えておいてください。そうでないと、サーバーの始動時に表作成スクリプ トが失敗します。 *COGNOS\_location* を判別するには、[『ランタイム](#page-178-0) IBM Cognos BI [ルート・ディレクトリーの場所の探索』](#page-178-0)を参照してください。

# **MONITOR** データベースの手動インストール

データベース・スクリプトを使用して、IBM Business Monitor データベースを手動 でインストールできます。インストール先は、IBM Business Monitor サーバーと同 じサーバーか、別のサーバー (リモート・データベースとして) のいずれかです。ス クリプトを実行する前に、スクリプト内の環境に固有の変数が、手動で、またはデ ータベース設計ツールを使用して構成済みであることを確認してください。

このタスクを完了する前に、『データベースの考慮事項』と特定のデータベース製 品の前提条件を必ずお読みください。例えば、DB2 for z/OS を使用する場合は、 IBM Business Monitor に専用のストレージ・グループ (STOGROUP) が推奨されま す。データベースを作成する前に、ストレージ・グループを作成する必要がありま す。

データベース・ソフトウェアがインストールされているサーバー上で、以下の手順 をすべて実行します。

- 1. 表スペースおよびデータベース・オブジェクトを作成する権限を持つユーザー で、データベース・サーバーにログインします。
- 2. DDL スクリプトを見つけます。
	- IBM Business Monitor のインストール時に提供されるスクリプトを使用する 場合、それらのスクリプトは app\_server\_root/dbscripts/Monitor ディレク トリーにあります。
	- v DbDesignGenerator を使用して、変数値を置換したスクリプトを生成した場 合、それらのスクリプトはユーティリティーの実行中に選択した出力ディレク トリーにあります (デフォルトでは、app\_server\_root/util/dbUtils)。
	- v プロファイル作成で、変数値を置換したスクリプトを生成した場合、それらの スクリプトはプロファイル作成時に選択した出力ディレクトリーにあります (デフォルトでは、app\_server\_root/profiles/<*profile*>/dbscripts/ Monitor)。
- 3. コマンド行インターフェースから、ご使用のデータベース・ソフトウェアに該当 する次のコマンドを使用してスクリプトを実行します。 このスクリプトは IBM Business Monitor のデータベースを作成します。
	- v **DB2**: db2 -tf createDatabase.sql
	- v **DB2 for z/OS**:

db2 -tf createDatabase\_Monitor.sql

db2 -tf createTablespace\_Monitor.sql

これらのデータベース・スクリプトは、SPUFI ユーティリティーまたは DSNTEP2 ユーティリティーのいずれかを使用して実行することができます。

v **Oracle**: sqlplus *dbadmin*/*password* @ *database\_name* @createDatabase.sql *dbadmin* は、管理権限を持つ Oracle ユーザーです。

*database\_name* は Oracle ID (例えば orcl など) です。

v **Microsoft SQL Server**: sqlcmd -U *dbadmin* -P *password* -e -i createDatabase.sql

*dbadmin* は、管理権限を持つ SQL Server ユーザーです。

- 4. 次のいずれかのコマンドを使用して、表を作成するスクリプトを実行します。
	- v **DB2**:

db2 connect to MONITOR db2 -tf createTables.sql db2 connect reset

注**:** DDL ファイルの実行中に、次の警告メッセージが表示される場合があり ます。SQL0347W 再帰的共通表式 "MON023.WBITIME" に無限ループが含まれて いる可能性があります。 SQLSTATE=01605。 このメッセージは無視してもかま いません。

v **DB2 for z/OS** :

db2 connect to MONITOR db2 -tf createTable\_Monitor.sql db2 connect reset

注**:** DDL ファイルの実行中に、次の警告メッセージが表示される場合があり ます。SQL0347W 再帰的共通表式 "MON023.WBITIME" に無限ループが含まれて いる可能性があります。 SQLSTATE=01605。 このメッセージは無視してもかま いません。

- v **Oracle**: sqlplus *user*/*password*@*database\_name* @createTables.sql
- v **Microsoft SQL Server**: sqlcmd -U *user* -P *password* -e -i createTables.sql
- 5. WebSphere Application Server を始動します。

## **COGNOSCS** データベースの手動インストール

createDatabase スクリプト (DB2 for z/OS の場合は createDatabase\_Cognos スク リプト) を使用して、IBM Cognos Business Intelligence コンテンツ・ストア・デー タベースを、IBM Business Monitor サーバーと同じサーバーに、またはリモート・ データベースとして別のサーバーに、手動でインストールすることができます。ス クリプトを実行する前に、スクリプト内の環境に固有の変数が、手動で、またはデ ータベース設計ツールを使用して構成済みであることを確認してください。

このタスクを完了する前に、『データベースの考慮事項』と特定のデータベース製 品の前提条件を必ずお読みください。

データベース・ソフトウェアがインストールされているサーバー上で、以下の手順 をすべて実行します。

- 1. 表スペースおよびデータベース・オブジェクトを作成する権限を持つユーザー で、データベース・サーバーにログインします。
- 2. DDL スクリプトを見つけます。
	- IBM Business Monitor のインストール時に提供されるスクリプトを使用する 場合、それらのスクリプトは app\_server\_root/dbscripts/Cognos ディレクト リーにあります。
- v DbDesignGenerator を使用して、変数値を置換したスクリプトを生成した場 合、それらのスクリプトはユーティリティーの実行中に選択した出力ディレク トリーにあります (デフォルトでは、app\_server\_root/util/dbUtils)。
- v プロファイル作成で、変数値を置換したスクリプトを生成した場合、それらの スクリプトはプロファイル作成時に選択した出力ディレクトリーにあります (デフォルトでは、app\_server\_root/profiles/<*profile*>/dbscripts/Cognos)。
- 3. コマンド行インターフェースから、ご使用のデータベース・ソフトウェアに該当 する次のコマンドを使用してスクリプトを実行します。
	- v **DB2**: db2 -tf createDatabase.sql
	- v **DB2 for z/OS**: db2 -tf createDatabase\_Cognos.sql。データベース・スクリ プトは、SPUFI ユーティリティーまたは DSNTEP2 ユーティリティーを使用 して実行できます。
	- v **Oracle**: sqlplus *dbadmin*/*password* @ *database\_name* @createDatabase.sql *dbadmin* は、管理権限を持つ Oracle ユーザーです。 *database\_name* は Oracle ID (例えば orcl など) です。
	- v **Microsoft SQL Server**: sqlcmd -U *dbadmin* -P *password* -e -i createDatabase.sql
		- *dbadmin* は、管理権限を持つ SQL Server ユーザーです。
- 4. **DB2 for z/OS** の場合のみ:
	- a. DB2 for z/OS では、 IBM Cognos BI スクリプトの tablespace\_db2zOS.sql および NC TABLESPACES.sql を使用して表スペースを作成する必要がありま す。 詳細な手順については、IBM Cognos BI インフォメーション・センタ ーで以下を参照してください。
		- z/OS 上の DB2 で Content Store [を作成するための推奨設定](http://publib.boulder.ibm.com/infocenter/cbi/v10r1m1/index.jsp?topic=%2Fcom.ibm.swg.ba.cognos.inst_cr_winux.10.1.1.doc%2Fc_guidelines_for_db2_zos.html)
		- z/OS における DB2 Content Store [用の表スペースの作成](http://publib.boulder.ibm.com/infocenter/cbi/v10r1m1/index.jsp?topic=%2Fcom.ibm.swg.ba.cognos.inst_cr_winux.10.1.1.doc%2Ft_createtablespacesfordb2onzos.html)
	- b. IBM Cognos BI の初回始動時には、次のスクリプトを使用して表が作成され ます。

*COGNOS\_location*/configuration/schemas/content/db2zOS/ dbInitTest\_db2zOS.sql

*COGNOS\_location*/configuration/schemas/content/db2zOS/ dbInitScript\_db2zOS.sql

*COGNOS\_location*/configuration/schemas/content/db2zOS/ dbInitLock\_db2zOS.sql

*COGNOS\_location*/configuration/schemas/content/db2zOS/ dbInitMeta\_db2zOS.sql

*COGNOS\_location*/configuration/schemas/delivery/zosdb2/ NC\_CREATE\_DB2.sql

ネットワーク・デプロイメント (ND) 環境の場合、初期サーバー始動で、ま ず、マスターの IBM Cognos BI インストール・ロケーションからサーバ ー・ロケーションにこれらのファイルをコピーします。 IBM Cognos BI サ ーバーが始動する前に必ず、これらのファイルにある環境固有の変数を置き 換えておいてください。そうでないと、サーバーの始動時に表作成スクリプ トが失敗します。 *COGNOS\_location* を判別するには、[『ランタイム](http://publib.boulder.ibm.com/infocenter/dmndhelp/v7r5mx/topic/com.ibm.wbpm.mon.imuc.doc/inst/ccfg_cognos.html) IBM Cognos BI [ルート・ディレクトリーの場所の探索』](http://publib.boulder.ibm.com/infocenter/dmndhelp/v7r5mx/topic/com.ibm.wbpm.mon.imuc.doc/inst/ccfg_cognos.html)を参照してください。

5. WebSphere Application Server を始動します。

# メッセージング・エンジン表の手動作成

スタンドアロン・プロファイルの作成時、あるいはデプロイメント環境構成ウィザ ードまたは構成ウィザードの使用中に、IBM Business Monitor メッセージング・エ ンジン用のサービス統合 (SI) バス表を自動作成しなかった場合は、それらの表を手 動で作成する必要があります。メッセージング・エンジン・データ・ストア用に DB2 for z/OS を使用している場合は、これらの表を手動で作成する必要もありま す。

Common Event Infrastructure (CEI) メッセージング・エンジン表も作成できます。 デプロイメント環境の作成時に、CEI 用のデータベース・スクリプトが生成されま す。 CEI イベント・ストアを有効 (実稼働環境では非推奨) にする場合、スクリプ トを手動で実行して構成を完了する必要があります。

バージョン 8.0 の SI バス表のスクリプトを生成するには、データベース設計ツー ル (DbDesignGenerator) を使用します。

代わりに、sibDDLGenerator を使用することもできます。例えば、DB2 for z/OS 用 の SIB DDL スクリプトを生成するコマンドは sibDDLGenerator -system db2 -version 8.1 -platform zos です。

sibDDLGenerator の資料に、サポートされる DB2 のバージョンが示されています。 この資料には、IBM Business Monitor のサポートする DB2 のバージョンの一部は リストされていませんが、この例で示したようにバージョン 8.1 を指定でき、結果 の DDL はサポートされるすべてのバージョンと互換性があります。

IBM Business Monitor では、CEI メッセージング・エンジンに加えて IBM Business Monitorメッセージング・エンジン (それぞれが同じ表スペースおよび表名で作成) を持つことができるため、2 つの異なるデータベースを使用するか、2 つの異なる スキーマ名を使用するかを確認してください。

# **DB2 for z/OS** でデータベース・オブジェクトを作成するためのスクリプト の生成

既存のデータベース設計ファイルがある場合、それを使用して、DB2 for z/OS デー タベース・サブシステムで IBM Business Monitor データベース・オブジェクトを作 成するためのデータベース・スクリプトを生成できます。

IBM Business Monitor をインストールします。

データベース設計ファイルとデータベース・スクリプトを目的の場所に作成する適 切なファイル許可を持っていることを確認します。

データベース・オブジェクトを作成するためのデータベース・スクリプトを生成す るには、**-g** コマンド行パラメーターを指定してデータベース設計ツールをサイレン ト・モードで実行できます。このモードでは、このツールは、DB2 for z/OS データ ベースの構成を定義するデータベース設計ファイルからの入力を必要とします。デ ータベース・スクリプトを生成する前に、データベース設計ファイルが既に存在し ていなければなりません。

対話モードでデータベース設計ツールを実行して、データベース設計ファイルを生 成できます。ツールのプロンプトに従って、スタンドアロン・トポロジーまたはネ ットワーク・デプロイメント・トポロジー用の DB2 for z/OS データベース構成を 定義します。

DB2 for z/OS データベース構成の定義中に、IBM Business Monitor コンポーネント 用に生成する SQL データベース・スクリプトをどのようにグループ分けするかを 指定できます。デフォルト設定では、スクリプトが各コンポーネントの個別ディレ クトリーに生成されます。データベース設計ツールを実行する前に、ツールが生成 するファイルを保管する場所を決定します。

使用するディレクトリーのパスと構造を、DB2 for z/OS サブシステム全体でデータ ベース・オブジェクトをどのように分散させるかを反映したものにすることは重要 です。作成するデータベースごとに、単一の出力ディレクトリーを使用し、そのデ ータベースの作成に必要なすべてのスキーマをそのディレクトリーに生成します。 参照を容易にするために、SQL ディレクトリーの名前を、作成するデータベースの 名前に基づいたものにすることもできます。

例えば、W1MYDB という名前のデータベースを 1 つだけ作成する場合は、すべて のデータベース・コンポーネント用のデータベース・スクリプトを単一のディレク トリー WAS HOME/profiles/default/dbscripts/DB2-zOS/W1MYDB に生成することが できます。有効範囲がセル・レベルで設定されるデータベースとクラスター・レベ ルで設定されるデータベースの 2 つのデータベースを必要とする場合、データベー ス・スキーマを次の例のように構造化することができます。

- v 有効範囲がセル・レベルであるデータベース・オブジェクトを含む、W8CELLDB というデータベースを作成するために、MONITOR データベース・コンポーネン ト用のデータベース・スクリプトを WAS HOME/profiles/default/dbscripts/DB2zOS/W8CELLDB などのディレクトリーに生成します。後で、生成されたスキーマを 実行して、MONITOR データベース・コンポーネントのデータベース・オブジェ クトを W8CELLDB データベースに作成することができます。 \*
- 有効範囲がクラスター・レベルであるデータベース・オブジェクトを格納する W8S1DB というデータベースを作成するために、例えば WAS HOME/profiles/ default/dbscripts/DB2-zOS/W8S1DB などの 1 つのディレクトリー内に、IBM Business Monitor の残りのすべてのコンポーネントのデータベース・スクリプト を生成します。後で生成後のスキーマを実行して、これらのコンポーネントのデ ータベース・オブジェクトを W8S1DB データベースに作成できます。
- 1. 必要な場合、DB2 for z/OS 構成を定義するデータベース設計ファイルを IBM Business Monitor がインストールされているワークステーションにコピーして、 そのファイルを **DbDesignGenerator** コマンドで使用できるようにします。
- 2. **DbDesignGenerator** コマンドが保管されている IBM Business Monitor ディレク トリーに移動します。

cd WAS\_HOME/util/dbUtils

例: cd /WebSphere/V8T8DM/DeploymentManager/util/dbUtils

3. 以下の構文を使用して、**DbDesignGenerator** コマンドを実行します。

./DbDesignGenerator.sh -g db\_design\_file

ここで、*db\_design\_file* は、データベース設計ファイルの完全修飾名です。例:

./DbDesignGenerator.sh -g /WebSphere/V8T8DM/DeploymentManager/profiles/ default/dbscripts/DB2-zOS/W8CELL.nd.dbDesign

4. 画面に表示された情報を調べて、エラー・メッセージが表示されていないこと を確認します。 データベース・コンポーネントごとに、データベース設計ツー ルは、スクリプトがデータベース設計ファイルに指定されたディレクトリーに生 成されたことを示す情報メッセージを画面に書き込みます。例えば、MONITOR データベース・コンポーネントの場合は、次の例のような情報が表示されます。

[info] The script(s) have been generated in /WebSphere/V8T8DM/DeploymentManager/profiles/default/dbscripts/DB2-zOS/W8CELLDB for MONITOR

スクリプトの最後のセットが生成されたら、以下の例のような情報が表示されま す。

[通知] 終了しています...

ヒント**:** データベース設計ファイルでは、SQL スクリプトのディレクトリーが各 コンポーネント・セクションで *ddl\_outDir* 変数によって定義されています。 SQL スクリプトを別のディレクトリー・セットに生成したい場合は、*ddl\_outDir* 変数の値を手動で更新すると、素早く行うことができます。次に、データベース 設計ファイルを保存し、ステップ 3 で説明したように、**DbDesignGenerator** コ マンドをもう一度実行します。

以下のファイルが作成されます。

- v データベース・スクリプトが、指定した 1 つ以上のディレクトリーに作成されま す。各ディレクトリーには createDB2.sh スクリプトも含まれています。後で、こ のスクリプトをデータベース・スクリプトと一緒に実行して、DB2 for z/OS デー タベース・オブジェクトを作成することができます。
- v dbDesignGenerator.log という名前のログ・ファイルが **DbDesignGenerator** コマ ンドの実行に使用されたディレクトリーに作成されます。

## **DB2 for z/OS** サブシステムでのデータベースの作成

データベース設計ツール (**DbDesignGenerator**) を使用してデータベース構成を定義 するとき、IBM Business Monitor コンポーネント用のデータベースの作成に必要な データベース・スクリプトを生成することができます。

さまざまなツールを使用して、これらのデータベース・スクリプトを実行すること ができます。

- v データベース設計ツールを実行してデータベース・スクリプトを生成すると、 **createDB2.sh** スクリプトも生成されます。 **createDB2.sh** を使用してデータベー ス・スクリプトを実行することができます。
- v DB2 コマンド行プロセッサー、SPUFI、DSNTEP2 などのツールを使用して、デ ータベース・スクリプトを実行することができます。

### 使用するツールの選択

使用するツールの選択は、経験や慣れ、または個人的な好みに基づいて行うことが できます。組織によっては、DB2 for z/OS オブジェクトの作成に使用されるツール (特に実稼働環境で使用されるもの) について標準や規則が定められている場合もあ ります。

### **createDB2.sh** スクリプトの選択に関する考慮事項

- v **createDB2.sh** を使用すると、ツールを 1 回実行するだけですべてのデータベー ス・オブジェクトを作成できます。サーバーを初めて実装する場合は、これを選 択することをお勧めします。
- v **createDB2.sh** は、データベース設計ツール (**DbDesignGenerator**) が生成するデー タベース・スクリプトを実行します。
- v **createDB2.sh** は、各コンポーネントの SQL を正しい順序で実行します。
- v **createDB2.sh** は、定義する命名規則に従ってデータベース・オブジェクトを作成 します。
- v **createDB2.sh** は、DB2 for z/OS データベース間でデータベース・オブジェクト のレイアウトを編成します。
- v **createDB2.sh** は、データベース、ストレージ・グループ、およびバッファー・プ ール・オブジェクトに対して GRANT 権限を発行します。
- v **createDB2.sh** は、サービス統合バスのデータ定義言語 (DDL) のカスタマイズを 自動的に完了します。
- v **createDB2.sh** は、UNIX システム・サービス環境で実行されます。
- v **createDB2.sh** は、作成したオブジェクトの監査証跡を生成します。

### 他のツールの選択に関する考慮事項

- v UNIX システム・サービス環境で SQL ステートメントを実行する場合、DB2 コ マンド行プロセッサーの使用を選択することがあります。まず、SQL ステートメ ントの実行をバイパスするモードで **createDB2.sh** スクリプトを実行し、SQL ス テートメントを 2 つの .sql ファイルに統合する必要があります。そうすると、 コマンド行プロセッサーを使用して、これらのファイルを実行できるようになり ます。
- v データベース・サブシステムの標準の制限以外、データベース・オブジェクトに 適用される命名規則や編成規則についての制限はありません。
- v 一部のツールは、z/OS 環境から実行される場合があります。
- v 各ツールによって、発行された DB2 データベース・コマンドの監査証跡が生成 される場合があります。

## **DB2 for z/OS** サーバーへの接続のための別名定義のセットアップ

**createDB2.sh** スクリプトを実行する前に、一連の環境変数と **db2** コマンドの別名 を定義することによって、DB2 コマンド行プロセッサーを構成する必要がありま す。また、DB2 for z/OS サーバーに接続するために使用できる別名を定義する必要 もあります。

DB2 コマンド行プロセッサーのプロパティー・ファイル (clp.properties など) が 存在していることを確認してください。必要であれば、コマンド行プロセッサーが

インストールされているディレクトリー内にあるサンプル・プロパティー・ファイ ルを使用して、独自のプロパティー・ファイルを作成することができます。詳細に ついては、 DB2 for z/OS の資料を参照してください。

**createDB2.sh** スクリプトを実行する z/OS UNIX システム・サービス環境で以下の 構成手順を実行します。

- 1. DB2 for z/OS でコマンド行から作業を行う各ユーザー ID 用に、DB2 コマンド 行プロセッサーを構成します。個人用のプロファイルまたは共有ユーザー・プロ ファイルを以下のように更新することができます。
	- v CLASSPATH 環境変数を、clp.jar ファイルを含むように変更します。
	- v CLPPROPERTIESFILE 環境変数を使用して、コマンド行プロセッサーのプロ パティー・ファイルの完全修飾名を定義します。
	- v **db2** コマンドを、コマンド行プロセッサーを開始するコマンドの別名として定 義します。
	- コマンド行プロセッサーに適用する JDBC プロパティーを定義した DB2JccConfiguration.properties ファイルを指定します。

.profile または /etc/profile ファイルに必要な項目を追加する際には、以下 の構文を使用できます。

export CLPHOME=*clp\_install\_dir* export CLASSPATH=\$CLASSPATH:\$CLPHOME/lib/clp.jar export CLPPROPERTIESFILE=*clp\_properties\_file\_path* alias db2="java -Ddb2.jcc.propertiesFile=/*file\_path* /DB2JccConfiguration.properties com.ibm.db2.clp.db2"

例:

export CLPHOME=/shared/db2910\_base export CLASSPATH=\$CLASSPATH:\$CLPHOME/lib/clp.jar export CLPPROPERTIESFILE=/wasv8config/clp.properties alias db2="java -Ddb2.jcc.propertiesFile= /wasv8config/DB2JccConfiguration.properties com.ibm.db2.clp.db2"

- 2. コマンド行プロセッサーのプロパティー・ファイルで、DB2 for z/OS サーバー への接続に使用できる別名を定義します。 別名定義には、以下のエンティティ ーが含まれます。
	- v データベース・サーバーのドメイン名または IP アドレスを示す URL、サー バーが listen するポート、インストール時に定義された DB2 のロケーション 名、および JDBC 接続のプロパティー。URL は次の形式をとります。 *server*:*port*/*database* property=*value* port と property の値はオプションで指定し ます。DB2 のロケーション名は大文字で指定する必要があります。
	- v DB2 サーバーへの接続に使用できるユーザー ID とそれに対応するパスワー ド。このユーザー ID は、DB2 システム管理者が **createDB2.sh** スクリプト を実行するために使用するユーザー ID (SYSADM 権限を持つ) と一致しなけ ればなりません。

以下の構文を使用して、プロパティー・ファイルに別名の必要な項目を追加する ことができます。

*DB2ALIASNAME*=*URL*,*user\_ID*,*password*

以下に例を示します。

DSNXWBD=localhost:9446/DSNXWBD,SYSADM1,SYSPWRD1

ヒント**:** プロパティー・ファイルに *DB2ALIASNAME* 値を定義するときは、誤っ たデータベースに接続したり、意図せずにデータベースの内容を上書きしたりす ることを防ぐために、正しい接続の詳細が指定されていることを確認してくださ  $\mathcal{U}$ 

3. データベース上の DBADM 権限を持つユーザー ID が、他のユーザー ID に対 して、データベース内での表のビューの作成、表の別名の作成、マテリアライズ 照会表の作成の各タスクを実行できるように、DB2 DBACRVW サブシステム・ パラメーターを構成します。 インストール・コマンド・リスト (CLIST) を使用 して DSNTIPP ISPF パネルにアクセスし、DBADM CREATE AUTH フィール ドを更新して DB2 ZPARM DBACRVW=YES を設定することができます。

**createDB2.sh** スクリプトを使用して、指定したデータベースのデータベース・オブ ジェクトを作成する SQL を実行するか、または SQL ステートメントを 2 つの .sql ファイルに統合します (これらのファイルは、後で他のデータベース・ツール を使用して実行することができます)。

# **createDB2.sh** スクリプトを使用した **DB2 for z/OS** データベー ス・オブジェクトの作成

IBM Business Monitorコンポーネント用のデータベース・スクリプトを作成した後、 **createDB2.sh** スクリプトを実行して、DB2 for z/OS サブシステムに 1 つ以上のデ ータベースを作成し、各データベースにオブジェクトを取り込むことができます。

また、DB2 コマンド行プロセッサー、SPUFI、DSNTEP2 などのツールを使用し て、データベースを作成し、作成したデータベースにデータを取り込むこともでき ます。

- v DB2 for z/OS データベースの設計と構成 (IBM Business Monitor コンポーネント に必要なデータベースの数を含む) を決定します。例えば、スタンドアロン・サ ーバー環境では、すべてのコンポーネント・データベースを 1 つの DB2 for z/OS データベース内でセットアップすることに決定することができます。
- DB2 for z/OS オブジェクト (データベース、ストレージ・グループ、VSAM 力 タログ名 (VCAT)、スキーマ接頭部、バッファー・プール、セキュリティー ID など) の命名規則を決定します。
- v 必要なバッファー・プールを作成します。詳しくは、サンプル DB2 コマンドお よび SQL を参照してください。
- v データベース設計ツール (**DbDesignGenerator**) を実行して、IBM Business Monitor コンポーネントのデータベース・オブジェクトを作成するために使用で きるデータベース・スクリプトを生成します。データベース設計ツールを使用し て、作成するデータベースごとに 1 つの出力ディレクトリーを作成し、そのディ レクトリー内に、関連のあるすべてのデータベース・スクリプト (データベース の作成に必要な **createDB2.sh** スクリプトを含む) を生成するためのデータベー ス構成のセットアップを行います。
- v FTP を使用して、データベース・スクリプト (**createDB2.sh** スクリプトなど) を、DB2 for z/OS がインストールされている z/OS システムに転送します。 **createDB2.sh** スクリプトを ASCII テキスト・ファイルとして転送し、データベ

ース・スキーマ・ファイルをバイナリー・モードで転送します。また、ファイル を転送する際には、ディレクトリー構造が保持されるようにしてください。

- v **createDB2.sh** スクリプトに実行権限を付与します。
- v プロファイルを作成または拡張します。
- v DB2 サーバーに接続するための別名定義をセットアップします。

IBM Business Monitor のインストール済み環境のために作成するデータベースの数 は、使用しているトポロジー、および DB2 for z/OS サブシステム内でデータベー ス・オブジェクトをどのように配布するかによって決まることがあります。データ ベース設計ツールを実行したときに指定された出力ディレクトリーで、データベー ス・スクリプトが適切にグループ化されている場合は、作成されるデータベースの インスタンスごとに **createDB2.sh** スクリプトを 1 回実行できます。 例:

- v 単一のデータベースを作成する場合は、IBM Business Monitor の全コンポーネン ト用に生成されたすべてのデータベース・スクリプトが含まれているディレクト リーから、**createDB2.sh** を一度実行することができます。
- v セル・レベルおよびクラスター・レベルで複数のデータベースを作成する場合 は、セルおよびクラスター用のデータベース・オブジェクトの作成に必要なデー タベース・スクリプトが含まれている各ディレクトリーから、**createDB2.sh** を一 度ずつ実行することができます。

重要**:** DB2 for z/OS システム管理者が SYSADM 権限のあるユーザー ID で **createDB2.sh** スクリプトを実行して、データベースとストレージ・グループを作成 すると予想されます。これが完了すると、システム管理者は、IBM Business Monitor データベースに対する DBADM 権限を WebSphere 管理者に付与することができま す。

作成したいデータベースごとに、以下のステップを実行します。

1. DB2 のインストール済み環境が含まれている z/OS システムで、UNIX System Services コマンド・シェルにアクセスしてから、作成するデータベース・オブジ ェクト用のデータベース・スクリプトを転送したディレクトリーに移動します。 例:

cd /u/work/S4CELLDB

2. 以下の構文を使用して、**createDB2.sh** スクリプトを実行します。

createDB2.sh -DBAlias *alias\_name* -DBName *database\_name* -DBSto *storage\_group\_name* -DBCreate -DBVCat *volume\_catalog* -DBUser *DB\_user\_ID* -RunSQL

ここで、

#### **-DBAlias**

DB2 サーバー URL、ユーザー ID、およびパスワードにマップされる別名を 指定します。これは DB2 に接続するために使用されます。このパラメータ ーを指定しない場合、**createDB2.sh** スクリプトを実行するときに、値の入力 を求めるプロンプトが表出されます。

**-DBName**

作成するデータベースの名前を指定します。

#### **-DBSto**

表と索引が保管されるデータ・セットが置かれたボリュームのストレージ・ グループ名を指定します。

#### **-DBCreate**

データベースを作成します。

#### **-DBVCat**

データ・セットの情報を記録する DB2 Virtual Storage Access Method (VSAM) カタログの名前を指定します。

**-DBUser**

作成される IBM Business Monitor データベースに対するデータベース管理 権限を持つ WebSphere 管理者のユーザー ID を指定します。

#### **-RunSQL**

データベース・オブジェクトを作成する SQL ステートメントを実行しま す。

例:

createDB2.sh -DBAlias DSNXWBD -DBName S4CELLDB -DBSto S4DBSTO -DBCreate -DBVCat DSNV10PP -DBUser S4ADMIN -RunSQL **createDB2.sh** スクリプトで使用可 能なすべてのパラメーターおよび使用例については、createDB2.sh スクリプトを 参照してください。

3. コンソールに表示されたメッセージを調べて、エラー・メッセージが表示されて いないことを確認してください。

ヒント**:** 初めて **createDB2.sh** を実行してデータベースを作成するときには、ス クリプトがまずその段階ではまだ存在していないデータベースを除去しようとす るため、いくつかのメッセージが表示されます。これらのメッセージは無視する ことができます。それ以降同じデータベースに対して **createDB2.sh** を呼び出し たときには、このようなメッセージは生成されません。

スクリプトの実行が終了したら、z\_output.txt ファイルを確認することもでき ます。このファイルは、完了した操作と状況メッセージの監査証跡を提供しま す。このファイルは、**createDB2.sh** スクリプトを実行したディレクトリー内に 格納されます。

各データベースが作成され、必要なデータベース・オブジェクトが取り込まれま す。

# **DB2** コマンド行プロセッサーを使用した **DB2 for z/OS** データベ ース・オブジェクトの作成

**createDB2.sh** スクリプトを実行するとき、SQL を直ちに実行して指定したデータ ベースのデータベース・オブジェクトを作成することを選択することもできれば、 SQL スクリプトの実行をバイパスして後でそれらのスクリプトを実行するようにす ることもできます。 SQL の実行をバイパスすると、**createDB2.sh** スクリプトによ って SOL ステートメントが 2 つのファイル (z\_schema.sql および z schemaProc.sql) に統合されます。これらのファイルは、DB2 コマンド行プロセ ッサーを使用して後で実行することができます。

また、選択したその他のデータベース・ツール (SPUFI や DSNTEP2 など) を使用 して、これらの .sql ファイルを実行することもできます。

- v DB2 for z/OS データベースの設計と構成 (IBM Business Monitor コンポーネント に必要なデータベースの数を含む) を決定します。例えば、スタンドアロン・サ ーバー環境では、すべてのコンポーネント・データベースを 1 つの DB2 for z/OS データベース内でセットアップすることに決定することができます。
- DB2 for z/OS オブジェクト (データベース、ストレージ・グループ、VSAM カ タログ名 (VCAT)、スキーマ接頭部、バッファー・プール、セキュリティー ID など) の命名規則を決定します。
- v 必要なバッファー・プールを作成します。詳しくは、サンプル DB2 コマンドお よび SQL を参照してください。
- v データベース設計ツール (**DbDesignGenerator**) を実行して、IBM Business Monitor コンポーネントのデータベース・オブジェクトを作成するために使用で きるデータベース・スクリプトを生成します。データベース設計ツールを使用し て、作成するデータベースごとに 1 つの出力ディレクトリーを作成し、そのディ レクトリー内に、関連のあるすべてのデータベース・スクリプト (データベース の作成に必要な **createDB2.sh** スクリプトを含む) を生成するためのデータベー ス構成のセットアップを行います。
- v FTP を使用して、データベース・スクリプト (**createDB2.sh** スクリプトなど) を、DB2 for z/OS がインストールされている z/OS システムに転送します。 **createDB2.sh** スクリプトを ASCII テキスト・ファイルとして転送し、データベ ース・スキーマ・ファイルをバイナリー・モードで転送します。また、ファイル を転送する際には、ディレクトリー構造が保持されるようにしてください。
- v **createDB2.sh** スクリプトに実行権限を付与します。
- v プロファイルを作成または拡張します。
- v DB2 サーバーに接続するための別名定義をセットアップします。

データベース設計ツールを実行したときに指定された出力ディレクトリーで、デー タベース・スクリプトが適切にグループ化されている場合は、作成されるデータベ ースのインスタンスごとに **createDB2.sh** スクリプトを 1 回実行できます。

重要**:** DB2 for z/OS システム管理者が SYSADM 権限のあるユーザー ID で **createDB2.sh** スクリプトを実行して、データベースとストレージ・グループを作成 すると予想されます。これが完了すると、システム管理者は、IBM Business Monitor データベースに対する DBADM 権限を WebSphere 管理者に付与することができま す。

作成したいデータベースごとに、以下のステップを実行します。

1. DB2 のインストール済み環境が含まれている z/OS システムで、UNIX System Services コマンド・シェルにアクセスしてから、作成するデータベース・オブジ ェクト用のデータベース・スクリプトを転送したディレクトリーに移動します。 例:

cd /u/work/S4CELLDB

2. 以下の構文を使用して、**createDB2.sh** スクリプトを実行します。

createDB2.sh -DBAlias *alias\_name* -DBName *database\_name* -DBSto *storage\_group\_name* -DBCreate -DBVCat *volume\_catalog* -DBUser *DB\_user\_ID*

ここで、

#### **-DBAlias**

DB2 サーバー URL、ユーザー ID、およびパスワードにマップされる別名を 指定します。これは DB2 に接続するために使用されます。このパラメータ ーを指定しない場合、**createDB2.sh** スクリプトを実行するときに、値の入力 を求めるプロンプトが表出されます。

**-DBName**

作成するデータベースの名前を指定します。

**-DBSto**

表と索引が保管されるデータ・セットが置かれたボリュームのストレージ・ グループ名を指定します。

#### **-DBCreate**

データベースを作成します。

#### **-DBVCat**

データ・セットの情報を記録する DB2 Virtual Storage Access Method (VSAM) カタログの名前を指定します。

**-DBUser**

作成される IBM Business Monitor データベースに対するデータベース管理 権限を持つ WebSphere 管理者のユーザー ID を指定します。

ヒント**: -RunSQL** パラメーターを省略して、データベース・オブジェクトを作成 する SQL ステートメントの実行をバイパスし、それらのステートメントを 2 つの .sql ファイルに統合します。

#### 例:

createDB2.sh -DBAlias DSNXWBD -DBName S4CELLDB -DBSto S4DBSTO -DBCreate -DBVCat DSNV10PP -DBUser S4ADMIN **createDB2.sh** スクリプトで使用可能なすべ てのパラメーターおよび使用例については、createDB2.sh スクリプトを参照して ください。

統合された SOL ステートメントを保持する z\_schema.sql ファイルおよび z\_schemaProc.sql ファイルは、**createDB2.sh** スクリプトを実行したディレクト リーに生成されます。z\_schemaProc.sql ファイルには、ストアード・プロシー ジャーの SQL ステートメントが含まれます。z schema.sql ファイルだけでな く、このファイルも生成されるのは、コマンド行プロセッサーの実行時に、スト アード・プロシージャーによりステートメント終了文字として「アット」マーク (@) が必要となるためです。

3. DB2 コマンド行プロセッサーをバッチ・モードで実行して、z\_schema.sql ファ イル内の SQL を実行します。

db2 -f /*createDB2.sh\_path*/z\_schema.sql

以下に例を示します。

db2 -f /u/work/S4CELLDB/z\_schema.sql コマンド行プロセッサーは、ファイル 内のデータを読み取り、ファイル内のコマンドを連続して処理します。

4. DB2 コマンド行プロセッサーをもう一度実行して、z\_schemaProc.sql ファイル 内の SQL を実行します。さらに、**-td** パラメーターを使用して @ をステート メント終了文字として定義します。

db2 -td@ -f /*createDB2.sh\_path*/z\_schemaProc.sql

以下に例を示します。

db2 -td@ -f /u/work/S4CELLDB/z\_schemaProc.sql

各データベースが作成され、必要なデータベース・オブジェクトが取り込まれま す。

## **HADR** のセットアップおよび構成に関する考慮事項

高可用性災害時リカバリー (HADR) 用に DB2 のセットアップおよび構成を計画す る際には、以下の考慮事項を検討してください。

- v 『テークオーバーのためのデータベースの状況の検証』
- v 『HADR 用のデータ・ソースの構成』
- 82 [ページの『プログラマチック・トランザクション再試行プロパティーのセット](#page-87-0) [アップ』](#page-87-0)
- v 82 ページの『HADR [用のユーザー・ロールの指定』](#page-87-0)
- v 83 [ページの『テークオーバー後のメッセージング・エンジンの開始』](#page-88-0)
- v 83 [ページの『追加情報へのアクセス』](#page-88-0)

## テークオーバーのためのデータベースの状況の検証

サイトで障害が発生した場合、HADR によりスタンバイ・データベースが完全な DB2 機能を持つ 1 次データベースとしてテークオーバーできるようになります。 テークオーバーが行われる前に、1 次データベースとスタンバイ・データベースの 両方の DB2 HADR 状況を検証して、テークオーバーが可能であるかどうか、ある いはエラーが戻されるかどうかを確認してください。テークオーバーがエラーの原 因となったり許可されなかったりすることもあるからです。

詳しくは、『[TAKEOVER HADR](http://publib.boulder.ibm.com/infocenter/db2luw/v9r7/topic/com.ibm.db2.luw.admin.cmd.doc/doc/r0011553.html) コマンド』のトピックを参照してください。コマ ンド・パラメーターおよび使用上の注意を検討した上で、テークオーバーを実行す るかどうかを決定してください。

### **HADR** 用のデータ・ソースの構成

IBM Business Manager 管理コンソールで HADR 用に DB2 データ・ソースを構成 します。これについては、『DB2 [データベースを使用するアプリケーションのクラ](http://publib.boulder.ibm.com/infocenter/wasinfo/v8r0/index.jsp?topic=/com.ibm.websphere.base.doc/info/aes/ae/tdat_clientreroute.html) [イアント・リルートの構成』](http://publib.boulder.ibm.com/infocenter/wasinfo/v8r0/index.jsp?topic=/com.ibm.websphere.base.doc/info/aes/ae/tdat_clientreroute.html)トピックに説明があります。

IBM Business Process Manager 製品用にデータ・ソースを構成する際には、以下の 事項を考慮してください。

- <span id="page-87-0"></span>v DB2 HADR のセットアップ時に自動クライアント・リルートを使用可能にする ことをお勧めします。
- メッセージング・エンジンおよびセル・レベルのデータ・ソースの場合、代替サ ーバー名および代替ポート番号のプロパティーを構成する必要があります。
- v 代替ポートは、/etc/services に指定された HADR サービス・ポートではな く、DB2 サーバーの外部ポートである必要があります。例えば、/etc/services に指定された HADR サービス・ポート DB2\_HADR\_1 が 55001 であり、DB2 サ ーバーが外部ポート 50000 を使用する場合、管理コンソールでデータ・ソースの 代替ポートとしてポート 50000 を指定する必要があります。

## プログラマチック・トランザクション再試行プロパティーのセットア ップ

プログラマチック・トランザクション再試行をサポートするために、新しく 2 つの プロパティーが 00static.xml ファイルに追加されました。それらのプロパティー の値は次のとおりです。

<transaction-reroute-retries>3</transaction-reroute-retries> <transaction-reroute-retry-delay-in-millis>10000<transaction-reroute-retry-delay-in-millis>

デフォルト以外の値が必要な場合、100Custom.xml 構成ファイルを使用して 00Static.xml での変更をカスタマイズします。以下の手順を実行します。

- 1. 100Custom.xml 構成ファイルを以下のようにして見つけます。
	- ネットワーク・デプロイメント環境の場合、ファイル・パスは <DMGR-profile-root>¥config¥cells¥<cell-name>¥nodes¥<custome-nodename>¥servers¥<server-name>¥server\_type¥config¥100Custom.xml です。
	- スタンドアロン・サーバー環境の場合、ファイル・パスは <stand-alone-profile-root>¥config¥cells¥<cell-name>¥nodes¥<standalone-node-name>¥servers¥<servername>¥server\_type¥config¥100Custom.xml です。
- 2. 100Custom.xml ファイルを編集します。以下のセクションをこの例のように編集 します。

```
<server merge="mergeChildren">
 <transaction-reroute-retries merge="replace">10</transaction-reroute-retries>
  <transaction-reroute-retry-delay-in-millis
 merge="replace">3000<transaction-reroute-retry-delay-in-millis>
</server>
```
3. 変更を保存します。

すべてのデータ・ソースにすべてのクライアント・リルート・プロパティーを指定 します。

## **HADR** 用のユーザー・ロールの指定

HADR をセットアップする際には、プラットフォームごとに適切なユーザー・ロー ルを指定して、さまざまな HADR タスクを実行できるユーザーを決定します。

- v Windows の場合、DB2 管理ユーザー db2admin を使用します。
- v Linux の場合、管理ユーザー dasusr1 ではなく、DB2 インスタンス・ユーザー db2inst1 を使用します。

<span id="page-88-0"></span>例えば、DB2 インスタンス・ユーザーを指定した場合、db2inst1 ユーザーが 1 次 データベースをバックアップし、バックアップ・イメージをスタンバイ・サーバー にコピーしてから、このイメージを使用してスタンバイ・サーバーを復元するか、 始動します。管理ユーザーを指定した場合、dasusr1 ユーザーがコピー済みイメー ジの所有者となるため、バックアップおよびリストアのアクションを実行する db2inst1 ユーザーはこのイメージにアクセスできません。この 2 人のユーザーは 異なるグループに属し、ファイルに対する異なるアクセス権を持っているため、 HADR のセットアップに失敗することがあります。

## テークオーバー後のメッセージング・エンジンの開始

メッセージング・エンジンの自動再始動が使用不可になっている場合、データベー スのテークオーバー後に、メッセージング・エンジンを手動で開始する必要があり ます。

2 つのメッセージング・エンジン・サーバー、つまりアクティブ状態のメッセージ ング・エンジン・サーバー 1 と結合状態のメッセージング・エンジン・サーバー 2 が、同じクラスター内に存在するときは、次の一連のイベントが発生したため、環 境内に稼働中のメッセージング・エンジン・サーバーがない可能性があります。

- 1. これらのメッセージング・エンジンが使用するデータベースがテークオーバーさ れた。
- 2. データ損失を防止するためにメッセージング・エンジン・サーバー 1 がシャッ トダウンした。
- 3. メッセージング・エンジン・サーバー 2 がすべてのメッセージング・エンジン を開始したが、アクティブ・サーバーとして稼働していて、メッセージング・エ ンジン・サーバー 1 がまだダウンしている。
- 4. もう一度データベースのテークオーバーが発生した。
- 5. データ損失を防止するためにメッセージング・エンジン・サーバー 2 がシャッ トダウンした。
- 6. メッセージング・エンジン・サーバー 1 と 2 が両方ともダウンしている。

#### 追加情報へのアクセス

詳しい情報が必要な場合、以下のリンクを使用します。

- DB2 HADR 環境で障害が発生した場合は[、高可用性ソリューションにおけるシ](http://publib.boulder.ibm.com/infocenter/db2luw/v9r7/index.jsp?topic=%2Fcom.ibm.db2.luw.admin.ha.doc%2Fdoc%2Ft0051368.html) [ステム障害の検出とそれへの対応を](http://publib.boulder.ibm.com/infocenter/db2luw/v9r7/index.jsp?topic=%2Fcom.ibm.db2.luw.admin.ha.doc%2Fdoc%2Ft0051368.html)参照してください。
- v フェイルオーバーの発生後、DB2 HADR 状況が peer でなく、しかも何らかの データ損失が起こった場合は、以下のトピックで説明されているように、DB2 HADR 状況を peer に構成してください。
	- HADR [フェイルオーバー操作の実行](http://publib.boulder.ibm.com/infocenter/db2luw/v9r7/index.jsp?topic=%2Fcom.ibm.db2.luw.admin.ha.doc%2Fdoc%2Ft0011835.html)
	- [テークオーバー操作後のデータベースの再統合](http://publib.boulder.ibm.com/infocenter/db2luw/v9r7/index.jsp?topic=%2Fcom.ibm.db2.luw.admin.ha.doc%2Fdoc%2Ft0011767.html)

# **IBM Business Monitor** で使用するための **Oracle Real Application Cluster (RAC)** の構成

Oracle Real Application Clusters (RAC) は Oracle データベースのオプションで、コ ンピューターを 2 台以上集めて、単一のシステムとして振る舞うクラスター・デー タベースを形成させるものです。 RAC データベースでは、別々のノードで実行さ れる Oracle プロセスは、共有ディスク・ストレージの同じデータにアクセスしま す。

Oracle を使用して IBM Business Monitor プロファイルを作成するとき、RAC サー バーの 1 つについてそのホストとポートを入力し、データベース名として RAC サ ービスのサービス名を入力してください。

次に、当該システムが稼働中になったら、構成ステップを実行して、この RAC サ ービス名で Oracle RAC に接続する必要がある WebSphere データ・ソースを変更 してください。

IBM Business Monitor で使用している Oracle RAC のバージョンによっては、いく つかの構成ステップを完了しなければならないことがあります。

- v SCAN 機能を持つ Oracle 11g R2 を使用している場合、プロファイル作成時また はトポロジー構成時にサービス名を指定していれば、IBM Business Monitor では 追加の手動構成は必要ありません。jdbc:oracle:thin:@// [SCAN\_LISTENER\_HOST][:SCAN\_LISTENER\_PORT]/SERVICE は、構成時に生成される JDBC URL の形式であり、Oracle RAC で手動更新なしで機能します。
- v SCAN 機能を使用したくない場合、または SCAN 機能をサポートしない以前の バージョンの Oracle を使用している場合、この手順の構成ステップに従って、 IBM Business Monitor を Oracle RAC で使用するために構成する必要がありま す。

考慮すべき以下の 2 つのシナリオがあります。

- スタンドアロン・プロファイルを使用している場合は、SID をデータベース名 の値として使用してプロファイルを作成する必要があります。
- Network Deployment 環境をセットアップしている場合は、プロファイルおよび クラスターは、SID を使用して構成する必要があります。

IBM Business Monitor は、常に以下の形式で JDBC URL を作成します。 jdbc:oracle:thin:@//[SCAN\_LISTENER\_HOST][:SCAN\_LISTENER\_PORT]/SERVICE

Oracle RAC で使用するために、この形式を以下のように編集できます。

jdbc:oracle:thin:@(DESCRIPTION=(ADDRESS\_LIST= (ADDRESS=(PROTOCOL=TCP)(HOST=rac-node1)(PORT=1521)) (ADDRESS=(PROTOCOL=TCP)(HOST=rac-node2)(PORT=1521)) (FAILOVER=on)(LOAD\_BALANCE=on) (CONNECT\_DATA=(SERVER=DEDICATED) (SERVICE\_NAME=service\_name)))

関連する Oracle JDBC データ・ソースを定義するときに、RAC URL を Oracle URL として指定します。

1. 管理コンソールで、「リソース」 > 「**JDBC**」 > 「データ・ソース」と選択し ます。

2. JDBC URL で Oracle を使用するすべてのデータ・ソースを、「このタスクにつ いて」で示しているいずれかの形式を使用するように編集します。

IBM Cognos BI を使用している場合は、当該システムが再始動され、稼働中になっ た後で、IBM Business Monitor キューブを公開することができます。最初のキュー ブが公開されると、現在 WebSphere データ・ソースによって使用されている Oracle RAC URL を使用して、WBMONITOR DB データ・ソースが IBM Cognos BI に 作成されます。

Oracle RAC URL の変更前にキューブが公開されていた場合、以下のステップを実 行します。

- 1. IBM Cognos BI で、「**IBM Cognos** 管理」を使用して、WBMONITOR\_DB データ・ ソースを除去します。
- 2. キューブを再公開して、Oracle RAC URL を使用する IBM Cognos BI 接続を再 作成します。

## **Oracle Data Guard for IBM Business Monitor** の構成

Oracle Data Guard を、IBM Business Monitor で使用するように構成することができ ます。 Oracle Data Guard は高可用性災害時リカバリーおよびデータ保護を提供す るもので、実動 Oracle データベースが災害およびデータ破損を切り抜けられるよう に 1 つ以上のスタンバイ・データベースを作成、管理、およびモニターするために 使用されます。

IBM Business Monitor が Oracle Data Guard を使用するように構成されている場 合、一般的に 1 つの実動データベース (1 次データベース) と複数のスタンバイ・ データベースが存在します。これにより、Oracle Data Guard は、1 次データベース から REDO データを送信して、スタンバイ・データベースに適用することによって 各スタンバイ・データベースを自動的に保守します。計画された停止または計画外 の停止のために、実動データベースが使用不可になった場合、Oracle Data Guard は 実動ロールをいずれかのスタンバイ・データベースに切り替えられるようにし、停 止に関連したダウン時間を最小限にします。

Oracle Data Guard は、1 次データベースから REDO データを送信してから、これ をスタンバイ・データベースに適用することによって各スタンバイ・データベース を自動的に保守します。

標準的データ・ガード構成

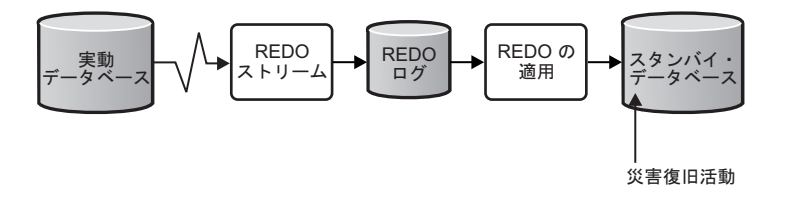

- 1. Oracle Data Guard 環境をセットアップします。
- 2. 1 次データベースからデータベース・サービスを作成します。

Exec DBMS\_SERVICE.CREATE\_SERVICE('BPM','BPM');

3. 以下のコマンドを実行して 1 次データベースからのトリガーを作成します。

CREATE OR REPLACE TRIGGER START\_SERVICES AFTER STARTUP ON DATABASE DECLARE ROLE VARCHAR(30);BE-

GIN SELECT DATABASE ROLE INTO ROLE FROM V\$DATABASE; IF ROLE = 'PRIMARY' THEN DBMS\_SERVICE.START\_SERVICE('BPM'); END IF;END

注**:** データベースを開始すると、1 次データベースで常に BPM サービスが開始 されます。したがって、クライアントは常に 1 次データベースに接続します。

4. 以下のコマンドを実行して、1 次データベースを再始動するか、以下のサービ スを開始します。

EXEC DBMS SERVICE.START SERVICE('BPM');

- 5. IBM Business Monitor をインストールします。
- 6. Oracle インスタンス・データベースと同様のプロファイルまたはデプロイメント 環境を作成します。 プロファイルの作成中、「**Oracle** データベース」を選択し てステップ 2 で作成したデータベース・サービスに接続します。

1 次データベースとスタンバイ・データベースがすべて同じサーバーにインストー ルされている場合、各データベースは同じ IP アドレスおよび Oracle listen ポート を共有します。その他の構成は必要ありません。

ただし、1 次データベースとスタンバイ・データベースが異なるサーバーにインス トールされている場合、各データベースは異なる IP アドレスおよび同じ Oracle listen ポートを持ちます。1 次データベースとスタンバイ・データベースが別個のサ ーバーにある場合、すべてのデータ・ソースを変更する必要があります。変更後、 JDBC URL が以下の URL のようになります。

JDBC URL を変更するには、以下のようにします。

- 1. IBM Business Monitor 管理コンソールにログインします。
- 2. 「リソース」 > 「**JDBC**」 > 「データ・ソース」と移動します。
- 3. 以下の URL に似た URL を持つ Oracle データベースに接続するすべてのデー タ・ソースを変更します。

```
jdbc:oracle:thin:@(DESCRIPTION=
 (ADDRESS_LIST=
 (ADDRESS=(PROTOCOL=TCP)(HOST=<host A>)(PORT=1521))
  (ADDRESS=(PROTOCOL=TCP)(HOST=<host B>)(PORT=1521))
  (ADDRESS=(PROTOCOL=TCP)(HOST=<host C>)(PORT=1521))
     (LOAD_BALANCE=off)
   (FAILOVER=on)
 )
           (CONNECT_DATA=(SERVICE_NAME=BPM))
 )
```
# 第 **6** 章 プロファイルの作成および拡張

IBM Business Monitor のインストール後、プロファイルを少なくとも 1 つ作成して ランタイム環境を準備する必要があります。 Profile Management Tool の使用、ま たは **manageprofiles** コマンドの使用によりプロファイルの作成および拡張が可能 です。

Solaris を 64 ビット・モードで使用している場合は、Profile Management Tool ユー ザー・インターフェースを使用できません。 **manageprofiles** コマンドを使用する 必要があります。 z/OS を使用している場合、コマンドまたは Profile Management Tool はいずれも使用できません。代わりに『IBM Business Monitor for z/OS の共通 構成の作成』を参照してください。

3 つのタイプのプロファイルがあります。スタンドアロン・サーバー・プロファイ ル、デプロイメント・マネージャー・プロファイル (デプロイメント・マネージャ ー・サーバーを使用した管理プロファイル)、およびカスタム・プロファイル (管理 対象ノード) です。各プロファイルは、別々のファイル (コマンド、構成ファイルお よびログ・ファイル) を備えた別個のランタイム環境を定義します。

## **Profile Management Tool** を使用したプロファイルの作成および拡張

WebSphere Customization Toolbox で Profile Management Tool を使用すると、プロ ファイルを作成または拡張して、ランタイム環境を管理できます。

制約事項**:** Solaris を 64 ビット・モードで使用している場合は、Profile Management Tool ユーザー・インターフェースを使用できません。 **manageprofiles** コマンドを 使用する必要があります。 z/OS を使用している場合は、『IBM Business Monitor for z/OS の共通構成の作成』を参照してください。

#### $\blacktriangleright$  Windows  $\lceil$

重要**:** Windows 7、Windows Vista、または Windows Server 2008 で Profile Management Tool をインストールまたは実行するには、Microsoft Windows のユー ザー・アカウント特権を昇格させることが必要です。管理ユーザーであるか非管理 ユーザーであるかにかかわらず、pmt.bat ファイルを右クリックし、「管理者とし て実行 **(Run as administrator)**」を選択します。または、コマンド行で **runas** コマ ンドを使用します。以下に例を示します。

runas /user:ADMINNAME /env pmt.bat

非管理ユーザーに、管理者パスワードの入力を求めるプロンプトが出されます。

シングル・サーバー環境の場合は、スタンドアロン・プロファイルを作成します。

ネットワーク・デプロイメント環境の場合、以下の手順を実行します。

1. 別のプロファイルを作成する前に、デプロイメント・マネージャー・プロファイ ルを作成してください。(例えば、WebSphere Application Server または Process Server 用に) IBM Business Monitor をインストールする前に、デプロイメント・

マネージャー・プロファイルを作成し、その同じデプロイメント・マネージャ ー・プロファイルを使用しての IBM Business Monitor ノード管理を計画する場 合、 IBM Business Monitor に備わっているテンプレートを使用してプロファイ ルを拡張します。

2. サーバー・クラスターに追加するそれぞれのノードに対して、カスタム・プロフ ァイルを作成します。または、追加するそれぞれのノードに対して、既存のカス タム・プロファイルを拡張します。

注**:** データベース・サーバーに、DB2 の複数バージョンがインストールされてい るか、複数の DB2 インスタンスが含まれている場合は、サーバーのデフォルト DB2 バージョンまたはインスタンスがプロファイル作成に使用されます。使用 される DB2 バージョンまたはインスタンスを制御するには、「データベースの 手動インストール」手順を使用します。これによりデータベース管理者は確実 に、適切なバージョンまたはインスタンスが使用されるようにすることができま す。

Oracle データベースを使用する場合、JDBC サポートは、JVM 1.6 の Oracle JDBC ドライバーによって提供されます。 ojdbc6.jar JDBC ドライバー・ファイルは、 WebSphere Application Server バージョン 7 で使用するための、Oracle 対応の JDBC ドライバーです。 ojdbc6.jar ファイルは、Oracle 10g および Oracle 11g の 両方で使用できます。Oracle の最小必須要件については、関連リンクを参照してく ださい。

デフォルトでは、Profile Management Tool は app server root¥jdbcdrivers¥Oracle にある ojdbc6.jar ファイルを指していま す。代わりに、別の Oracle ojdbc6.jar JDBC ドライバー・ファイルをダウンロー ドして、Profile Management Tool または **manageprofiles** コマンドの実行時にこの ファイルを指すこともできます。

SQL Server データベースを使用する場合、JDBC サポートは、JVM 1.6 の SQL Server JDBC ドライバーによって提供されます。 IBM Business Monitor では、 Microsoft JDBC 2.0 ドライバー sqljdbc4.jar ファイルが使用されます。デフォル トでは、Profile Management Tool は app\_server\_root¥jdbcdrivers¥SQLServer に ある sqljdbc4.jar ファイルを指しています。代わりに、別の Microsoft sqljdbc4.jar JDBC ドライバー・ファイルをダウンロードして、Profile Management Tool または **manageprofiles** コマンドの実行時にこのファイルを指す こともできます。 SQL Server の最小必須要件については、関連リンクを参照して ください。

# スタンドアロン・プロファイルの作成

シングル・サーバー・インストールの間に IBM Business Monitor プロファイルを作 成していない場合は、プロファイルを作成する必要があります。プロファイルは、 WebSphere Application Server のプロファイル・ディレクトリーに作成されます。

この作業を完了する前に、以下の作業を完了している必要があります。

- v ハードウェア前提条件およびソフトウェア前提条件がすべて満たされていること を確認した。
- v IBM Business Monitor をインストールした。

• WebSphere Application Server のプロファイル・ディレクトリーに対する適切な許 可 (読み取り、書き込み、および実行) を持ったユーザーでシステムにログイン済 みである。

#### $\blacktriangleright$  Windows

重要**:** Windows 7、Windows Vista、または Windows Server 2008 で Profile Management Tool をインストールまたは実行するには、Microsoft Windows のユー ザー・アカウント特権を昇格させることが必要です。管理ユーザーであるか非管理 ユーザーであるかにかかわらず、pmt.bat ファイルを右クリックし、「管理者とし て実行 **(Run as administrator)**」を選択します。または、コマンド行で **runas** コマ ンドを使用します。以下に例を示します。

runas /user:ADMINNAME /env pmt.bat

非管理ユーザーに、管理者パスワードの入力を求めるプロンプトが出されます。

Profile Management Tool を使用して以下の手順を実行し、スタンドアロン・アプリ ケーション・サーバー・プロファイルを作成します。

- 1. 以下のいずれかの方法で Profile Management Tool を開きます。
	- v IBM Business Monitor ファスト・ステップ・コンソールで、「**Profile Management Tool**」をクリックします。
	- v Windows <sup>2000</sup> 「スタート」 > 「プログラム」 > 「**IBM**」 > 「**Business Monitor 8.0**」 > 「**Profile Management Tool**」をクリックします。
	- <mark>> Windows</mark> ディレクトリー app server root¥bin¥ProfileManagement にある pmt.bat を実行します。
	- <sup>> Linux</sup> | UNIX | ディレクトリー app\_server\_root/bin/ ProfileManagement に移動して、端末ウィンドウで ./pmt.sh と入力しま す。
- 2. 「Profile Management Tool へようこそ」パネルで情報を確認し、「**Profile Management Tool** の起動」をクリックします。
- 3. 「プロファイル」パネルで、「作成」をクリックして、新しいプロファイルを 作成します。
- 4. 「環境選択」パネルで、IBM Business Monitor を展開し、「スタンドアロン **Monitor** サーバー」をクリックして、「次へ」をクリックします。

制約事項**:** IBM Business Monitor オプションが表示されない場合は、Solaris を 64 ビット・モードで使用している可能性があります。その場合は、Profile Management Tool が使用できないため、**manageprofiles** コマンドを使用する必 要があります。

- 5. 「プロファイル作成オプション」パネルで実行するインストールのタイプを選 択して、「次へ」をクリックします。
	- v 「標準プロファイル作成」 (デフォルト): デフォルトの構成設定を使用する IBM Business Monitor プロファイルを作成します。Profile Management Tool は、固有の名前をプロファイル、ノードおよびセルに割り当てます。また、 このツールは、管理コンソールとデフォルト・アプリケーションのインスト ールおよび固有のポート値の割り当ても行います。構成中に管理セキュリテ

ィーを使用可能にすることを選択できます。オペレーティング・システムお よびユーザー権限によっては、このツールにより IBM Business Monitor を 実行するシステム・サービスが作成される場合があります。

- v 「拡張プロファイル作成」: デフォルトの構成設定を使用して、IBM Business Monitor プロファイルを作成するか、独自の IBM Business Monitor コンポーネントを選択できます。独自のポート値を割り当てることができま す。管理コンソールのデプロイ、サンプル・アプリケーションのデプロイ、 および Web サーバー定義の作成を選択することができます。オペレーティ ング・システムおよびユーザー権限によっては、システム・サービスとして IBM Business Monitor を実行することを選択できます。 IBM Business Monitor モデル構成を設定できます。 IBM Business Monitor データベース構 成用に、データベース設計ファイルを指定するか、独自の値を割り当てるこ とができます。多次元データ分析用に IBM Cognos BI 構成を選択できま す。
- 6. 「標準プロファイル作成」を選択した場合は、ステップ 11[「管理セキュリティ](#page-95-0) [ー」パネルに](#page-95-0)スキップしてください。
- 7. 拡張:「アプリケーション・デプロイメント (オプション)」パネルで、「管理コ ンソールのデプロイ」チェック・ボックスおよび「デフォルト・アプリケーシ ョンのデプロイ」チェック・ボックスを選択します。デフォルト・アプリケー ションは WebSphere Application Server アプリケーションです。「次へ」をク リックします。
- 8. 拡張:「プロファイル名およびロケーション」パネルで、デフォルトの名前およ び場所を受け入れるか、プロファイル名およびディレクトリー・パスを指定 し、コマンドや構成ファイル、ログ・ファイルなどのランタイム環境用のファ イルを含ませます。 デフォルト・プロファイル名は WBMon01 です。Windows では、標準のプロファイル・ディレクトリーは

C:¥IBM¥WebSphere¥AppServer¥profiles¥WBMon01 です。

- 9. 拡張: 作成中のプロファイルをデフォルト・プロファイルとして使用する場合 は、「このプロファイルをデフォルトに設定する」を選択します。「次へ」を クリックします。
- 10. 拡張: 作成するプロファイルに適したパフォーマンス調整レベルを設定します。 このパラメーターは WebSphere Application Server パラメーターです。詳しく は、WebSphere Application Server インフォメーション・センターで[『アプリケ](http://publib.boulder.ibm.com/infocenter/wasinfo/v8r0/topic/com.ibm.websphere.nd.multiplatform.doc/info/ae/ae/tprf_tuneappserv_script.html) [ーション・サーバーの調整』](http://publib.boulder.ibm.com/infocenter/wasinfo/v8r0/topic/com.ibm.websphere.nd.multiplatform.doc/info/ae/ae/tprf_tuneappserv_script.html)を参照してください。
- 11. 拡張:「ノード名およびホスト名」パネルで、新しい値を入力するか、デフォル トの値を受け入れ、「次へ」をクリックします。
	- v ノード名は、管理に使用されます。ノードが統合されている場合、そのノー ド名はセル内で固有である必要があります。
	- サーバー名は、IBM Business Monitor サーバーの論理名です。
	- v ホスト名は、ドメイン・ネーム・システム (DNS) 名 (完全名または短縮 名)、またはこのコンピューターの IP アドレスです。
	- v セル名は、このデプロイメント・マネージャーに管理されているノードのグ ループの論理名です。
- <span id="page-95-0"></span>12. 「管理セキュリティー」パネルで以下のいずれかのオプションを選択して、 「次へ」をクリックします。
- v セキュリティーを使用可能に設定するには、「管理セキュリティーを使用可 能にする」チェック・ボックスを選択して、ユーザー名とパスワードを入力 します。
- v セキュリティーを使用不可に設定するには、「管理セキュリティーを使用可 能にする」チェック・ボックスをクリアします。

セキュリティーを使用可能にするかどうかについては、WebSphere Application Server インフォメーション・センターの[『管理セキュリティー』](http://publib.boulder.ibm.com/infocenter/wasinfo/v8r0/topic/com.ibm.websphere.nd.multiplatform.doc/info/ae/ae/csec_global.html)を参照してく ださい。

「標準プロファイル作成」を選択した場合は、ステップ 21[「データベース構](#page-98-0) [成」パネルに](#page-98-0)スキップしてください。

- 13. 拡張:「セキュリティー証明書 (パート 1)」パネルで、デフォルトの個人証明書 およびルート署名証明書を作成するか、鍵ストアからこれらをインポートする かを選択します。新しい証明書を作成するには、「次へ」をクリックして、検 証ページに進みます。鍵ストアから既存の証明書をインポートするには、証明 書を参照し、「次へ」をクリックして、検証ページに進みます。
- 14. 拡張:「セキュリティー証明書 (パート 2)」パネルで、プロファイル作成中に証 明書の情報を変更して、新しい証明書を作成します。鍵ストアから既存の証明 書をインポートしている場合、この情報を使用して選択した証明書に適切な情 報が含まれていることを確認します。選択した証明書に適切な情報が含まれて いない場合、「戻る」をクリックして、別の証明書をインポートします。デフ ォルトの鍵ストアのパスワードを変更して、鍵ストアのファイルおよび SSL 証 明書のセキュリティーを保護する必要があります。 サーバーとクライアントの 間の通信の保護については、WebSphere Application Server インフォメーショ ン・センターの[『通信の保護』](http://publib.boulder.ibm.com/infocenter/wasinfo/v8r0/topic/com.ibm.websphere.nd.multiplatform.doc/info/ae/ae/tsec_securecomm.html)を参照してください。
- 15. 拡張:「ポート値の割り当て」パネルで、プロファイルの作成時に割り当てられ るポートを確認します。これらのポートの値を追跡する場合もあります。指定 された値を受け入れるか、これに代わるポート番号を指定して、「次へ」をク リックします。
- 16. Windows 拡張: Windows システムでは、「Windows サービスの定義」パネル が表示されます。デフォルトで「**Application Server** プロセスを **Windows** サ ービスとして実行する **(Run the Application Server process as a Windows service)**」オプションが使用可能に設定されており、ローカル・システムのアカ ウント情報を使用してログオンするよう構成されています。デフォルトの Windows サービス設定を受け入れるか、オプションを使用不可に設定し、「次 へ」をクリックします。 Windows サービスのログオン情報を変更する場合 は、「指定したユーザー・アカウントとしてログオンする **(Log on as specified user account)**」オプションを選択し、代替アカウントのユーザー名とパスワー ドを入力します。

Windows サービスの「開始タイプ」は、デフォルトで「自動」に設定されま す。「開始タイプ」は、リストを使用して「手動」または「無効」に変更する こともできます。

Windows オペレーティング・システムにおいて、サービスはグローバルな設定 であるため、どのプロファイルでもサービスを開始できます。この結果、例え ば「startServer」コマンドを発行したのがどのプロファイルであるのかを追跡で きなくなることがあります。異なるプロファイル同士によるサービス要求の競 合を避けるには、「**Application Server** プロセスを **Windows** サービスとして 実行する **(Run the Application Server process as a Windows service)**」オプシ ョンは使用不可に設定してください。

- 17. 拡張:「Web サーバー定義 (web Server Definition)」パネルで、次のいずれかの オプションを選択します。
	- v Web サーバー定義を作成する場合は、「**Web** サーバー定義の作成」オプシ ョンを使用可能にします。その後提供される Web サーバー情報を受け入れ るか、必要に応じて変更を行います。
		- **Web** サーバー・タイプ

オプションは、「IBM HTTP Server」、「Microsoft Internet Information Services」、「Sun Java System」、「Lotus® Domino® Web Server」、および「Apache Web Server」です。

**Web** サーバーのオペレーティング・システム

オプションは、「Windows」、「AIX」、「Solaris」、および 「z/OS」です。

- **Web** サーバー名
	- Web サーバーの名前を入力します。デフォルトは「webserver*1*」で す。
- **Web** サーバーのホスト名または **IP** アドレス

Web サーバーのホスト名または IP アドレスを入力します。デフォ ルトでは、ローカル・ホスト名が表示されます。

- **Web** サーバー・ポート **(**デフォルト **80)** Web サーバーのポート番号を入力するか、デフォルト (80) を受け入 れます。
- v Web サーバー定義を作成しない場合は、「**Web** サーバー定義の作成」チェ ック・ボックスをクリアします。

Web サーバー定義は、WebSphere Application Server に対して外部 Web サーバ ーを定義するもので、これにより、その Web サーバーの Web サーバー・プラ グイン構成ファイルを管理したり、場合によってはその Web サーバーを管理 したりすることができます。 Web サーバーをインストールしていない場合 や、このステップを後で実行したい場合は、管理コンソールから簡単にこのス テップを実行することができます。

- 18. 拡張: 前のパネルで Web サーバー定義を作成することを選択した場合は、 「Web サーバー定義 (パート 2)」パネルで、Web サーバー・インストール・ ディレクトリーと Web サーバー・プラグイン・インストール・ディレクトリ ーのパスを入力します。
- 19. 拡張: IBM Business Process Manager「モニター・モデル」パネルで、「**IBM Business Monitor** グローバル・プロセスのモニター・モデルのデプロイ **(Deploy IBM Business Monitor global process monitor model)**」を選択して、 グローバル・プロセスのモニター・モデル・アプリケーションをインストール し、構成します。 このモデルによって、モニター・モデルを生成してデプロイ することなく、IBM Business Process Manager で実行されている BPEL または BPMN プロセスをモニターできます。
- 20. オプション: 拡張: 設計ファイルを使用してデータベースを構成します。
- a. 以下のパネルでデータベース・パラメーターを指定する代わりに設計ファイ ルを使用する場合は、「データベース構成にデータベース設計ファイルを使 用 **(Use a database design file for database configuration)**」を選択しま す。
- b. 「参照」をクリックします。
- c. 設計ファイルの完全修飾パス名を選択します。
- d. 「次へ」をクリックします。
- e. ローカル・データベースの作成と構成を自動的には行わない場合、またはプ ロファイル作成中に既存のデータベースに表を作成する場合は、「データベ ース・スクリプトの遅延実行 **(**リモート・データベース使用時は必ず選択**)**」 を選択します。このチェック・ボックスが選択されていない場合、ローカ ル・データベースが作成されます。このオプションを選択する場合、そのユ ーザーまたはデータベース管理者が、このページのデータベース・スクリプ ト出力ディレクトリー・フィールドで指定されている場所に保管されている スクリプトを手動で実行する必要があります。 Oracle のスクリプトを作成 する場合は、実行前に @DB\_PASSWORD@ をスキーマ名のパスワードに置 き換えてください。

注**:** データベース・サーバーに、DB2 の複数バージョンがインストールされ ているか、複数の DB2 インスタンスが含まれている場合は、サーバーのデ フォルト DB2 バージョンまたはインスタンスがプロファイル作成に使用さ れます。使用される DB2 バージョンまたはインスタンスを制御するには、 「データベースの手動インストール」手順を使用します。これによりデータ ベース管理者は確実に、適切なバージョンまたはインスタンスが使用される ようにすることができます。

設計ファイルの指定を選択する場合、Profile Management Tool のデータベース 構成パネルはスキップされます。代わりに、データベース構成を完了するため に、設計ファイルの場所がコマンド行に渡されます。 データベース構成での設 計ファイルの使用について詳しくは、『データベース設計ツールを使用したデ ータベース・スクリプトの作成または構成』を参照してください。

- <span id="page-98-0"></span>21. 「データベース構成」パネルで、MONITOR データベース構成情報を確認しま す。
	- a. 「データベース製品」について、リストからデータベースを選択します。
	- b. 生成されるスクリプトの宛先ディレクトリーを指定する場合は、「生成され たスクリプトの宛先ディレクトリーのオーバーライド」オプションを使用可 能に設定し、「データベース・スクリプト出力ディレクトリー」フィールド にパスを入力します。 (デフォルト・ディレクトリーは monitor\_root¥profiles¥WBMon*01*¥dbscripts¥Monitor¥*platform*¥です。)
	- c. ローカル・データベースの作成と構成を自動的には行わない場合、またはプ ロファイル作成中に既存のデータベースに表を作成する場合は、「データベ ース・スクリプトの遅延実行 **(**リモート・データベース使用時は必ず選択**)**」 を選択します。このチェック・ボックスが選択されていない場合、ローカ ル・データベースが作成されます。このオプションを選択する場合、そのユ ーザーまたはデータベース管理者が、このページのデータベース・スクリプ ト出力ディレクトリー・フィールドで指定されている場所に保管されている

スクリプトを手動で実行する必要があります。 Oracle のスクリプトを作成 する場合は、実行前に @DB\_PASSWORD@ をスキーマ名のパスワードに置 き換えてください。

注**:** データベース・サーバーに、DB2 の複数バージョンがインストールされ ているか、複数の DB2 インスタンスが含まれている場合は、サーバーのデ フォルト DB2 バージョンまたはインスタンスがプロファイル作成に使用さ れます。使用される DB2 バージョンまたはインスタンスを制御するには、 「データベースの手動インストール」手順を使用します。これによりデータ ベース管理者は確実に、適切なバージョンまたはインスタンスが使用される ようにすることができます。

- d. 「データベース名」フィールドにデータベース名を入力するか、デフォルト (MONITOR) を受け入れます。
- e. 「スキーマ名」フィールドにスキーマ名を入力するか、デフォルト (MONITOR) を受け入れます。 z/OS で DB2 を使用している場合、データ ベース・オブジェクト間の競合を防ぐために、IBM Business Monitor データ ベース・スキーマ名は Process Server 共通データベース・スキーマ名と異な る名前にする必要があります。
- f. 「次へ」をクリックします。
- 22. 「データベース構成 (パート 2)」パネルで以下の手順を実行します。オプショ ンは、前のパネルで選択したデータベース製品によって異なります。
	- a. データベースに対する認証のための「ユーザー名」に user name の値を入 力します。 この値は、MONITOR 表に対する適切な読み取り/書き込みアク セス権限を持つ、既存のユーザー ID を示しています。

注**:** Oracle データベースを使用する場合、このフィールドは編集不可です。

- b. データベースへの認証のための「パスワード」に *password* の値を入力しま す。 この値は、指定したデータベース・ユーザー ID のパスワードを表し ます。
- c. 「パスワードの確認」フィールドに *password* の値を入力します。 この値 は、「パスワード」の値と一致する必要があります。
- d. JDBC ドライバー・クラスパス・ファイルまでブラウズするか、またはその パスを入力します。 DB2、Oracle、および SQL Server の JDBC ドライバ ーは、monitor\_root/jdbcdrivers にあります。デフォルトの JDBC ドライ バー・クラスパスは、「データベース構成」パネルで選択したデータベー ス・タイプに応じて、このディレクトリー内の製品固有ファイルを使用する ように設定されています。また、「参照」をクリックして、JDBC ドライバ ー・クラスパス・ファイルへのパスを入力することもできます。
	- v DB2 データベース: 以下のディレクトリーがデフォルトで作成されます。 monitor\_root/jdbcdrivers/DB2
	- v Oracle データベース: 以下のディレクトリーがデフォルトで作成されま す。

monitor\_root/jdbcdrivers/Oracle

ojdbc6.jar JDBC ドライバー・ファイルは、WebSphere Application Server バージョン 7 で使用するための、Oracle 対応の JDBC ドライバ ーです。 ojdbc6.jar ファイルは、Oracle 10g および Oracle 11g の両方 で使用できます。Oracle の最小必須要件については、関連リンクを参照し てください。

v SQL Server データベース: 以下のディレクトリーがデフォルトで作成さ れます。

monitor\_root/jdbcdrivers/SQLServer

sqljdbc4.jar JDBC ドライバー・ファイルは Microsoft SQL Server 2.0 JDBC ドライバーです。 SQL Server の最小必須要件については、関連リ ンクを参照してください。

- e. 「JDBC driver タイプ」について、以下のいずれかのオプションを選択しま す。
	- Oracle データベースの場合:
		- 「**OCI**」: OCI ドライバーの場合、ローカルの Oracle クライアントを インストールする必要があります。
		- 「**Thin**」: Thin ドライバーは、Java を使用してデータベースと通信し ます。ローカル・システムにクライアントがある必要はありません。
	- v DB2 データベースでは、z/OS 以外のオペレーティング・システムでの IBM Business Monitor のプロファイルはタイプ 4 ドライバーで作成さ れ、z/OS でのプロファイルはタイプ 2 ドライバーで作成されます。管理 コンソールでデータ・ソースのプロパティーを編集することで、プロファ イルの作成後にタイプを変更できます。タイプ 2 ドライバーはネイティ ブ API ドライバーであり、ローカル・システム上にデータベース・ソフ トウェアまたはデータベース・クライアントをインストールする必要があ ります。タイプ 4 ドライバーは、Pure Java 実装であり、一般にパフォー マンスが最も優れています。MONITOR データベースの場合、ローカル・ システム上にデータベース・ソフトウェアまたはクライアントは不要で す。
- f. 「データベース・サーバー・ホスト名または **IP** アドレス」に *host\_name* の値を入力します。 デフォルト値は localhost または完全修飾ローカル・ ホスト名 (定義されている場合) です。シングル・サーバー・インストール にはこの値を使用する必要があります。データベースがリモート・サーバー 上にある場合は、完全修飾ホスト名または IP アドレスを入力する必要があ ります。

注**:** シングル・サーバーのインストールを除いて、クラスター・メンバーは 実際のホスト名または IP アドレスによって異なるため、localhost の値を 使用しないでください。

- g. 「データベース **TCP/IP** サービス・ポートまたはリスナー・ポート」に *port\_number* の値を入力します。 この値は、TCP/IP サービスが割り当てら れているポートまたはデータベースが listen しているポートを表します。
- h. オプション: z/OS 上で DB2 データベースを使用している場合は、「サブシ ステム名」に subsystem\_name の値を入力します。 この値は、DB2 for z/OS データベースの場所です。名前にスペースを挿入することはできませ ん。
- i. Oracle または SQL Server を使用していて、自動的にデータベースを作成す ることを選択した場合は、次の情報を入力します。
	- v 「データベース管理者ユーザー名」に *system\_user\_name* の値。この値 は、Oracle または SQL Server のデータベース管理者の名前です。 この ユーザーは、データベースおよびユーザーを作成および除去できる権限が 必要です。
	- v 「パスワード」に *password* の値。この値は、前のフィールドで指定した システム管理者のパスワードです。
	- v 「パスワードの確認」フィールドに *password* の値。
- j. 「次へ」をクリックします。 MONITOR データベースがまだ作成されてい ない場合、警告メッセージが表示されます。「はい」をクリックして先に進 みます。後でデータベースを作成できます。
- 23. 「IBM Cognos BI 構成 (IBM Cognos BI Configuration)」パネルで、ご使用のダ ッシュボードから多次元データ分析を行うように IBM Cognos BI を構成しま す。
	- v IBM Cognos BI をデプロイするには、「新規 **Cognos** サーバー構成を作成」 をクリックして、IBM Cognos BIコンテンツ・ストアに使用するデータベー スの名前を指定します。デフォルトの名前は COGNOSCS です。Oracle で は、データベース名は Oracle サービス名です。Microsoft SQL Server では、 データベース名は MONITOR データベース名とは異なっていなければなりま せん。

データベース・ユーザー名およびパスワードを指定してください。コンテン ツ・ストアに MONITOR データベースと同じユーザー名を使用する場合は、 同じパスワードを使用する必要があります。コンテンツ・ストア・データベ ースへのアクセス用に指定するデータベース・ユーザーには、データベース で表を作成するための特権が必要であるため、コンテンツ・ストア・データ ベース専用の新しいデータベース・ユーザーを作成することをお勧めしま す。

IBM Cognos BI 管理者のユーザー名およびパスワードも指定する必要があり ます。

注**:** IBM Cognos BI コンテンツ・ストア・データベースのユーザー名および パスワードは、Cognos\_JDBC\_Alias に保持されます。このため、すべてのデ ータベース資格情報を一箇所で保守できます。IBM Cognos BI がコンテン ツ・ストアにアクセスできるように、IBM Business Monitor IBM Cognos BI サーバーを始動するたびに現行値が IBM Cognos BI 構成に渡されます。こ の統合のため、IBM Cognos BI 構成アプリケーションを使用してコンテン ツ・ストアのユーザー名とパスワードを変更することはできません。

v IBM Cognos BI の既存のバージョンを使用する場合は、「既存の **Cognos** サ ーバー構成を使用」をクリックして、IBM Cognos BI サーバーの外部ディス パッチャー URI を指定します。この URI は、IBM Cognos BI 構成クライ アントの「ローカル構成 **(Local Configuration)**」 > 「環境 **(Environment)**」 > 「ディスパッチャー設定 **(Dispatcher Settings)**」にあります (http://*my\_host:my\_port*/p2pd/servlet/dispatch/ext など)。 IBM Cognos

BI サーバーで管理セキュリティーが有効な場合は、IBM Cognos BI 管理者 ユーザー名およびパスワードも指定する必要があります。

この値を設定するため、IBM Cognos BI サーバーは必要はありません。サー バーは、マルチディメンション分析をモニター・モデルに対して実行する場 合、それらのモニター・モデルをインストールするときに必要になります。

- 24. 「プロファイル作成サマリー」パネルで、情報を確認します。 変更が必要な場 合は、「戻る」をクリックし、必要に応じて変更します。
- 25. プロファイルを作成するには、「作成」をクリックします。
- 26. 「プロファイル作成の完了」パネルで、完了したプロファイル作成の情報を確 認します。
- 27. オプション: ファスト・ステップにアクセスします。
	- **Windows 「IBM Business Monitor ファスト・ステップの起動」オプションを** 選択します。
	- ▶ Linux | www. | profile\_root/firststeps.wbm に移動し、 firststeps.sh コマンドを実行します。
- 28. 「完了」をクリックして、Profile Management Tool を終了します。

プロファイル作成の間に、必要な全ポートのポート値を設定します。インストール 後にポートを変更する場合は、IBM Business Monitor の全ポート値を構成し直し、 適切に動作するようにする必要があります。

## デプロイメント・マネージャー・プロファイルの作成

クラスター内のすべてのフェデレーテッド・サーバーを管理するには、デプロイメ ント・マネージャー・プロファイルが必要です。ネットワーク・デプロイメント環 境をセットアップしている場合は、最初にこのプロファイルを作成します。

この作業を完了する前に、以下の作業を完了している必要があります。

- ハードウェア前提条件およびソフトウェア前提条件がすべて満たされていること を確認した。
- v IBM Business Monitor をインストールした。
- WebSphere Application Server のプロファイル・ディレクトリーに対する適切な許 可 (読み取り、書き込み、および実行) を持ったユーザーでシステムにログイン済 みである。
- v データベースをインストールした。

#### $\blacktriangleright$  Windows

重要**:** Windows 7、Windows Vista、または Windows Server 2008 で Profile Management Tool をインストールまたは実行するには、Microsoft Windows のユー ザー・アカウント特権を昇格させることが必要です。管理ユーザーであるか非管理 ユーザーであるかにかかわらず、pmt.bat ファイルを右クリックし、「管理者とし て実行 **(Run as administrator)**」を選択します。または、コマンド行で **runas** コマ ンドを使用します。以下に例を示します。

runas /user:ADMINNAME /env pmt.bat

非管理ユーザーに、管理者パスワードの入力を求めるプロンプトが出されます。

Profile Management Tool を使用して以下の手順を実行し、デプロイメント・マネー ジャー・プロファイルを作成します。

- 1. 以下のいずれかの方法で Profile Management Tool を開きます。
	- v IBM Business Monitor ファスト・ステップ・コンソールで、「**Profile Management Tool**」をクリックします。
	- v Windows <sup>2000</sup> 「スタート」 > 「プログラム」 > 「**IBM**」 > 「**Business Monitor 8.0**」 > 「**Profile Management Tool**」をクリックします。
	- Windows ディレクトリー app server root¥bin¥ProfileManagement にある pmt.bat を実行します。
	- > Linux | UNIX | ディレクトリー app\_server\_root/bin/ ProfileManagement に移動して、端末ウィンドウで ./pmt.sh と入力しま す。
- 2. 「Profile Management Tool へようこそ」パネルで情報を確認し、「**Profile Management Tool** の起動」をクリックします。
- 3. 「プロファイル」パネルで、「作成」をクリックして、新しいプロファイルを 作成します。
- 4. 「環境選択」パネルで、IBM Business Monitor を拡張し、「**Monitor** サーバ ー・デプロイメント・マネージャー」をクリックして、「次へ」をクリックし ます。

制約事項**:** IBM Business Monitor オプションが表示されない場合は、Solaris を 64 ビット・モードで使用している可能性があります。その場合は、Profile Management Tool が使用できないため、**manageprofiles** コマンドを使用する必 要があります。

- 5. 「プロファイル作成オプション」パネルで実行するインストールのタイプを選 択して、「次へ」をクリックします。
	- v 「標準プロファイル作成」 (デフォルト): デフォルトの構成設定を使用する デプロイメント・マネージャー・プロファイルを作成します。Profile Management Tool は、固有の名前をプロファイル、ノード、ホスト、および セルに割り当てます。また、このツールは、管理コンソールのインストール および固有のポート値の割り当ても行います。構成中に管理セキュリティー を使用可能にすることを選択できます。オペレーティング・システムおよび ユーザー権限によっては、デプロイメント・マネージャーを実行するシステ ム・サービスを作成する場合もあります。IBM Business Monitor データベー スの構成用に独自の値を指定できます。
	- v 「拡張プロファイル作成」: デフォルトの構成設定を使用するデプロイメン ト・マネージャーを作成します。ホストとセルへの値の指定、独自のポート 値の割り当て、および管理コンソールをデプロイするかどうかの選択が可能 です。オペレーティング・システムおよびユーザー権限によっては、システ ム・サービスとしてデプロイメント・マネージャーを実行するオプションが ある場合もあります。IBM Business Monitor データベース構成用に、データ ベース設計ファイルを指定するか、独自の値を割り当てることができます。
- 6. 「標準プロファイル作成」を選択した場合は、ステップ 10: [「管理セキュリテ](#page-104-0) [ィー」パネルに](#page-104-0)スキップしてください。
- 7. 拡張:「アプリケーション・デプロイメント (オプション)」パネルで、「管理コ ンソールのデプロイ」を選択し、「次へ」をクリックします。
- 8. 拡張:「プロファイル名およびロケーション」パネルで、デフォルトの名前およ び場所を受け入れるか、プロファイル名およびディレクトリー・パスを指定 し、コマンドや構成ファイル、ログ・ファイルなどのランタイム環境用のファ イルを含ませます。 デフォルトのプロファイル名は Dmgr01 です。 Windows では、標準のプロファイル・ディレクトリーは C:¥IBM¥WebSphere¥AppServer¥profiles¥Dmgr01 です。
- 9. 拡張: 作成中のプロファイルをデフォルト・プロファイルとして使用する場合 は、「このプロファイルをデフォルトに設定する」を選択します。「次へ」を クリックします。
- 10. 拡張:「ノード名、ホスト名およびセル名」パネルで、新しい値を入力するか、 デフォルトの値を受け入れ、「**次へ**」をクリックします。
	- v ノード名は、管理に使用されます。ノードが統合されている場合、そのノー ド名はセル内で固有である必要があります。
	- v ホスト名は、ドメイン・ネーム・システム (DNS) 名 (完全名または短縮 名)、またはこのコンピューターの IP アドレスです。
	- v セル名は、このデプロイメント・マネージャーに管理されているノードのグ ループの論理名です。
- <span id="page-104-0"></span>11. 「管理セキュリティー」パネルで以下のいずれかのオプションを選択して、 「次へ」をクリックします。
	- v セキュリティーを使用可能に設定するには、「管理セキュリティーを使用可 能にする」チェック・ボックスを選択して、ユーザー名とパスワードを入力 します。
	- v セキュリティーを使用不可に設定するには、「管理セキュリティーを使用可 能にする」チェック・ボックスをクリアします。

セキュリティーを使用可能にするかどうかについては、WebSphere Application Server インフォメーション・センターの[『管理セキュリティー』](http://publib.boulder.ibm.com/infocenter/wasinfo/v8r0/topic/com.ibm.websphere.nd.multiplatform.doc/info/ae/ae/csec_global.html)を参照してく ださい。

「標準プロファイル作成」を選択した場合は、ステップ 16[「データベース構](#page-106-0) [成」パネルに](#page-106-0)スキップしてください。

- 12. 拡張:「セキュリティー証明書 (パート 1)」パネルで、デフォルトの個人証明書 およびルート署名証明書を作成するか、鍵ストアからこれらをインポートする かを選択します。新しい証明書を作成するには、「次へ」をクリックして、検 証ページに進みます。鍵ストアから既存の証明書をインポートするには、証明 書を参照し、「次へ」をクリックして、検証ページに進みます。
- 13. 拡張:「セキュリティー証明書 (パート 2)」パネルで、プロファイル作成中に証 明書の情報を変更して、新しい証明書を作成します。鍵ストアから既存の証明 書をインポートしている場合、この情報を使用して選択した証明書に適切な情 報が含まれていることを確認します。選択した証明書に適切な情報が含まれて いない場合、「戻る」をクリックして、別の証明書をインポートします。デフ ォルトの鍵ストアのパスワードを変更して、鍵ストアのファイルおよび SSL 証

明書のセキュリティーを保護する必要があります。 サーバーとクライアントの 間の通信の保護については、WebSphere Application Server インフォメーショ ン・センターの[『通信の保護』](http://publib.boulder.ibm.com/infocenter/wasinfo/v8r0/topic/com.ibm.websphere.nd.multiplatform.doc/info/ae/ae/tsec_securecomm.html)を参照してください。

- 14. 拡張:「ポート値の割り当て」パネルで、プロファイルの作成時に割り当てられ るポートを確認します。これらのポートの値を追跡する場合もあります。指定 された値を受け入れるか、これに代わるポート番号を指定して、「次へ」をク リックします。
- 15. ▶Windows | 拡張: Windows システムでは、「Windows サービスの定義」パネル が表示されます。デフォルトで「**Application Server** プロセスを **Windows** サ ービスとして実行する **(Run the Application Server process as a Windows service)**」オプションが使用可能に設定されており、ローカル・システムのアカ ウント情報を使用してログオンするよう構成されています。デフォルトの Windows サービス設定を受け入れるか、オプションを使用不可に設定し、「次 へ」をクリックします。 Windows サービスのログオン情報を変更する場合 は、「指定したユーザー・アカウントとしてログオンする **(Log on as specified user account)**」オプションを選択し、代替アカウントのユーザー名とパスワー ドを入力します。

Windows サービスの「開始タイプ」は、デフォルトで「自動」に設定されま す。「開始タイプ」は、リストを使用して「手動」または「無効」に変更する こともできます。

Windows オペレーティング・システムにおいて、サービスはグローバルな設定 であるため、どのプロファイルでもサービスを開始できます。この結果、例え ば「startServer」コマンドを発行したのがどのプロファイルであるのかを追跡で きなくなることがあります。異なるプロファイル同士によるサービス要求の競 合を避けるには、「**Application Server** プロセスを **Windows** サービスとして 実行する **(Run the Application Server process as a Windows service)**」オプシ ョンは使用不可に設定してください。

- 16. オプション: 拡張: 設計ファイルを使用してデータベースを構成します。
	- a. 以下のパネルでデータベース・パラメーターを指定する代わりに設計ファイ ルを使用する場合は、「データベース構成にデータベース設計ファイルを使 用 **(Use a database design file for database configuration)**」を選択しま す。
	- b. 「参照」をクリックします。
	- c. 設計ファイルの完全修飾パス名を選択します。
	- d. 「次へ」をクリックします。
	- e. ローカル・データベースの作成と構成を自動的には行わない場合、またはプ ロファイル作成中に既存のデータベースに表を作成する場合は、「データベ ース・スクリプトの遅延実行 **(**リモート・データベース使用時は必ず選択**)**」 を選択します。このチェック・ボックスが選択されていない場合、ローカ ル・データベースが作成されます。このオプションを選択する場合、そのユ ーザーまたはデータベース管理者が、このページのデータベース・スクリプ ト出力ディレクトリー・フィールドで指定されている場所に保管されている スクリプトを手動で実行する必要があります。 Oracle のスクリプトを作成 する場合は、実行前に @DB\_PASSWORD@ をスキーマ名のパスワードに置 き換えてください。

注**:** データベース・サーバーに、DB2 の複数バージョンがインストールされ ているか、複数の DB2 インスタンスが含まれている場合は、サーバーのデ フォルト DB2 バージョンまたはインスタンスがプロファイル作成に使用さ れます。使用される DB2 バージョンまたはインスタンスを制御するには、 「データベースの手動インストール」手順を使用します。これによりデータ ベース管理者は確実に、適切なバージョンまたはインスタンスが使用される ようにすることができます。

設計ファイルの指定を選択する場合、Profile Management Tool のデータベース 構成パネルはスキップされます。代わりに、データベース構成を完了するため に、設計ファイルの場所がコマンド行に渡されます。 データベース構成での設 計ファイルの使用について詳しくは、『データベース設計ツールを使用したデ ータベース・スクリプトの作成または構成』を参照してください。

- <span id="page-106-0"></span>17. 「データベース構成」パネルで、MONITOR データベース構成情報を確認しま す。
	- a. リストからデータベース製品を選択します。
	- b. 生成されるスクリプトの宛先ディレクトリーを指定する場合は、「生成され たスクリプトの宛先ディレクトリーのオーバーライド」オプションを使用可 能に設定し、「データベース・スクリプト出力ディレクトリー」フィールド にパスを入力します。 (デフォルト・ディレクトリーは monitor\_root¥profiles¥WBMon*01*¥dbscripts¥Monitor¥*platform*¥ です。)
	- c. ローカル・データベースの作成と構成を自動的には行わない場合、またはプ ロファイル作成または拡張中に既存のデータベースに表を作成する場合は、 「データベース・スクリプトの遅延実行 **(**リモート・データベース使用時は 必ず選択**)**」を選択します。このチェック・ボックスが選択されていない場 合、ローカル・データベースが作成されます。このオプションを選択する場 合、そのユーザーまたはデータベース管理者が、このページのデータベー ス・スクリプト出力ディレクトリー・フィールドで指定されている場所に保 管されているスクリプトを手動で実行する必要があります。 Oracle のスク リプトを作成する場合は、実行前に @DB\_PASSWORD@ をスキーマ名のパ スワードに置き換えてください。

注**:** データベース・サーバーに、DB2 の複数バージョンがインストールされ ているか、複数の DB2 インスタンスが含まれている場合は、サーバーのデ フォルト DB2 バージョンまたはインスタンスがプロファイル作成に使用さ れます。使用される DB2 バージョンまたはインスタンスを制御するには、 「データベースの手動インストール」手順を使用します。これによりデータ ベース管理者は確実に、適切なバージョンまたはインスタンスが使用される ようにすることができます。

- d. 「データベース名」フィールドにデータベース名を入力するか、デフォルト (MONITOR) を受け入れます。
- e. 「スキーマ名」フィールドにスキーマ名を入力するか、デフォルト (MONITOR) を受け入れます。 z/OS で DB2 を使用している場合、データ ベース・オブジェクト間の競合を防ぐために、IBM Business Monitor データ ベース・スキーマ名は Process Server 共通データベース・スキーマ名と異な る名前にする必要があります。
- f. 「次へ」をクリックします。
- 18. 「データベース構成 (パート 2)」パネルで、MONITOR データベースに対して 以下の手順を実行します。オプションは、前のパネルで選択したデータベース 製品によって異なります。
	- a. データベースに対する認証のための「ユーザー名」に *user\_name* の値を入 力します。 この値は、MONITOR 表に対する適切な読み取り/書き込みアク セス権限を持つ、既存のユーザー ID を示しています。

注**:** Oracle データベースを使用する場合、このフィールドは編集不可です。

- b. データベースへの認証のための「パスワード」に *password* の値を入力しま す。 この値は、指定したデータベース・ユーザー ID のパスワードを表し ます。
- c. 「パスワードの確認」フィールドに *password* の値を入力します。 この値 は、「パスワード」の値と一致する必要があります。
- d. JDBC ドライバー・クラスパス・ファイルまでブラウズするか、またはその パスを入力します。 DB2、Oracle、および SQL Server の JDBC ドライバ ーは、monitor\_root/jdbcdrivers にあります。デフォルトの JDBC ドライ バー・クラスパスは、「データベース構成」パネルで選択したデータベー ス・タイプに応じて、このディレクトリー内の製品固有ファイルを使用する ように設定されています。また、「参照」をクリックして、JDBC ドライバ ー・クラスパス・ファイルへのパスを入力することもできます。
	- v DB2 データベース: 以下のディレクトリーがデフォルトで作成されます。 monitor\_root/jdbcdrivers/DB2
	- Oracle データベース: 以下のディレクトリーがデフォルトで作成されま す。

monitor\_root/jdbcdrivers/Oracle

ojdbc6.jar JDBC ドライバー・ファイルは、WebSphere Application Server バージョン 7 で使用するための、Oracle 対応の JDBC ドライバ ーです。 ojdbc6.jar ファイルは、Oracle 10g および Oracle 11g の両方 で使用できます。Oracle の最小必須要件については、関連リンクを参照し てください。

• SQL Server データベース: 以下のディレクトリーがデフォルトで作成さ れます。

monitor\_root/jdbcdrivers/SQLServer

sqljdbc4.jar JDBC ドライバー・ファイルは Microsoft SQL Server 2.0 JDBC ドライバーです。 SQL Server の最小必須要件については、関連リ ンクを参照してください。

- e. 「JDBC driver タイプ」について、以下のいずれかのオプションを選択しま す。
	- Oracle データベースの場合:
		- 「**OCI**」: OCI ドライバーの場合、ローカルの Oracle クライアントを インストールする必要があります。
		- 「**Thin**」: Thin ドライバーは、Java を使用してデータベースと通信し ます。ローカル・システムにクライアントがある必要はありません。
- v DB2 データベースでは、z/OS 以外のオペレーティング・システムでの IBM Business Monitor のプロファイルはタイプ 4 ドライバーで作成さ れ、z/OS でのプロファイルはタイプ 2 ドライバーで作成されます。管理 コンソールでデータ・ソースのプロパティーを編集することで、プロファ イルの作成後にタイプを変更できます。タイプ 2 ドライバーはネイティ ブ API ドライバーであり、ローカル・システム上にデータベース・ソフ トウェアまたはデータベース・クライアントをインストールする必要があ ります。タイプ 4 ドライバーは、Pure Java 実装であり、一般にパフォー マンスが最も優れています。MONITOR データベースの場合、ローカル・ システム上にデータベース・ソフトウェアまたはクライアントは不要で す。
- f. 「データベース・サーバー・ホスト名または **IP** アドレス」に *host\_name* の値を入力します。 デフォルト値は localhost または完全修飾ローカル・ ホスト名 (定義されている場合) です。シングル・サーバー・インストール にはこの値を使用する必要があります。データベースがリモート・サーバー 上にある場合は、完全修飾ホスト名または IP アドレスを入力する必要があ ります。

注**:** シングル・サーバーのインストールを除いて、クラスター・メンバーは 実際のホスト名または IP アドレスによって異なるため、localhost の値を 使用しないでください。

- g. 「データベース **TCP/IP** サービス・ポートまたはリスナー・ポート」に *port\_number* の値を入力します。 この値は、TCP/IP サービスが割り当てら れているポートまたはデータベースが listen しているポートを表します。
- h. オプション: z/OS 上で DB2 データベースを使用している場合は、「サブシ ステム名」に subsystem\_name の値を入力します。 この値は、DB2 for z/OS データベースの場所です。名前にスペースを挿入することはできませ  $h<sub>o</sub>$
- i. Oracle または SQL Server を使用していて、自動的にデータベースを作成す ることを選択した場合は、次の情報を入力します。
	- v 「データベース管理者ユーザー名」に *system\_user\_name* の値。この値 は、Oracle または SQL Server のデータベース管理者の名前です。 この ユーザーは、データベースおよびユーザーを作成および除去できる権限が 必要です。
	- v 「パスワード」に *password* の値。この値は、前のフィールドで指定した システム管理者のパスワードです。
	- v 「パスワードの確認」フィールドに *password* の値。
- j. 「次へ」をクリックします。 MONITOR データベースがまだ作成されてい ない場合、警告メッセージが表示されます。「はい」をクリックして先に進 みます。後でデータベースを作成できます。
- 19. 「Cognos コンテンツ・ストア・データベース (Cognos Content Store Database)」パネルで、使用する予定の既存の IBM Cognos Business Intelligence インストール済み環境がまだない場合は、ダッシュボードから多次元データ分 析用に IBM Cognos BI コンテンツ・ストア・データベースを作成するための 情報を入力します。
- a. 「新規 **Cognos** コンテンツ・ストア・データベースの作成 **(Create a new Cognos content store database)**」をクリックします。
- b. IBM Cognos BI コンテンツ・ストアに使用するデータベースの名前を指定 します。 デフォルトの名前は COGNOSCS です。Oracle では、データベー ス名は Oracle サービス名です。Microsoft SQL Server では、データベース 名は MONITOR データベース名とは異なっていなければなりません。
- c. データベースのユーザー名とパスワードを指定して、パスワードを確認しま す。 コンテンツ・ストアに MONITOR データベースと同じユーザー名を使 用する場合は、同じパスワードを使用する必要があります。このユーザーに は全アクセス権限が必要であるため、コンテンツ・ストア・データベース専 用の新しいデータベース・ユーザーを作成することをお勧めします。

注**:** IBM Cognos BI コンテンツ・ストア・データベースのユーザー名および パスワードは、Cognos\_JDBC\_Alias に保持されます。このため、すべてのデ ータベース資格情報を一箇所で保守できます。IBM Cognos BI がコンテン ツ・ストアにアクセスできるように、IBM Business Monitor IBM Cognos BI サーバーを始動するたびに現行値が IBM Cognos BI 構成に渡されます。こ の統合のため、IBM Cognos BI 構成アプリケーションを使用してコンテン ツ・ストアのユーザー名とパスワードを変更することはできません。

- 20. 「プロファイル作成サマリー」パネルで、情報を確認します。 変更が必要な場 合は、「戻る」をクリックし、必要に応じて変更します。
- 21. プロファイルを作成するには、「作成」をクリックします。
- 22. 「プロファイル作成の完了」パネルで、完了したプロファイル作成の情報を確 認します。
- 23. オプション: ファスト・ステップにアクセスします。
	- **> Windows 「IBM Business Monitor ファスト・ステップの起動」オプションを** 選択します。
	- <mark>> Linux profile\_root/firststeps.wbm</mark> に移動し、 firststeps.sh コマンドを実行します。
- 24. 「完了」をクリックして、Profile Management Tool を終了します。

プロファイル作成の間に、必要な全ポートのポート値を設定します。インストール 後にポートを変更する場合は、IBM Business Monitor の全ポート値を構成し直し、 適切に動作するようにする必要があります。

### デプロイメント・マネージャー・プロファイルの拡張

ネットワーク・デプロイメント環境では、デプロイメント・マネージャー・プロフ ァイルが必要です。新規にデプロイメント・マネージャー・プロファイルを作成す る代わりに、既存のデプロイメント・マネージャー・プロファイルを IBM Business Monitor のデプロイメント・マネージャー・プロファイルになるようにオプションで 拡張できます。

この作業を完了する前に、以下の作業を完了している必要があります。

• ハードウェア前提条件およびソフトウェア前提条件がすべて満たされていること を確認した。

- v IBM Business Monitor をインストールした。
- WebSphere Application Server のプロファイル・ディレクトリーに対する適切な許 可 (読み取り、書き込み、および実行) を持ったユーザーでシステムにログイン済 みである。
- v データベースをインストールした。

#### $\blacktriangleright$  Windows

重要**:** Windows 7、Windows Vista、または Windows Server 2008 で Profile Management Tool をインストールまたは実行するには、Microsoft Windows のユー ザー・アカウント特権を昇格させることが必要です。管理ユーザーであるか非管理 ユーザーであるかにかかわらず、pmt.bat ファイルを右クリックし、「管理者とし て実行 **(Run as administrator)**」を選択します。または、コマンド行で **runas** コマ ンドを使用します。以下に例を示します。

runas /user:ADMINNAME /env pmt.bat

非管理ユーザーに、管理者パスワードの入力を求めるプロンプトが出されます。

IBM Business Monitor テンプレートによって、既存の WebSphere Application Server、Process Server、または WebSphere Enterprise Service Bus プロファイルを拡 張できます。同様に、 WebSphere Application Server をインストールし、IBM Business Monitor のプロファイルを拡張した場合は、必要に応じて Process Server または WebSphere Enterprise Service Bus によりプロファイルを拡張できます。

Profile Management Tool を使用して以下の手順を実行し、既存のデプロイメント・ マネージャー・プロファイルを拡張します。

- 1. 以下のいずれかの方法で Profile Management Tool を開きます。
	- v IBM Business Monitor ファスト・ステップ・コンソールで、「**Profile Management Tool**」をクリックします。
	- v Windows <sup>2000</sup> 「スタート」 > 「プログラム」 > 「**IBM**」 > 「**Business Monitor 8.0**」 > 「**Profile Management Tool**」をクリックします。
	- > Windows ディレクトリー app\_server\_root¥bin¥ProfileManagement にある pmt.bat を実行します。
	- > Linux THINIX ディレクトリー app\_server\_root/bin/ ProfileManagement に移動して、端末ウィンドウで ./pmt.sh と入力しま す。
- 2. 「Profile Management Tool へようこそ」パネルで情報を確認し、「**Profile Management Tool** の起動」をクリックします。
- 3. 「プロファイル」パネルで、リストからプロファイルを選択し、「拡張」をク リックして既存のプロファイルを拡張します。 (プロファイルを拡張して既に 実行された拡張を確認できます。)IBM Business Monitor デプロイメント・マネ ージャー・プロファイルになるように拡張する既存のデプロイメント・マネー ジャー・プロファイルを選択する必要があります。

制約事項**:** IBM Business Monitor オプションが表示されない場合は、Solaris を 64 ビット・モードで使用している可能性があります。その場合は、Profile Management Tool が使用できないため、**manageprofiles** コマンドを使用する必 要があります。

- 4. 「拡張の選択 (Augment Selection)」パネルで、リストから「**Monitor** サーバ ー・デプロイメント・マネージャー」をクリックし、「次へ」をクリックしま す。
- 5. 「プロファイル拡張オプション」パネルで「拡張プロファイルの拡張」をクリ ックし、「次へ」をクリックします。 「標準 **(Typical)**」をクリックした場 合、一部のパネルは表示されません。
- 6. オプション: 拡張しているプロファイルでセキュリティーが使用可能に設定され ている場合は、「管理セキュリティー」パネルで以下の手順をすべて実行しま す。
	- a. 「ユーザー名」に user name の値を入力します。
	- b. 「パスワード」に *password* の値を入力します。
	- c. 「パスワードの確認」フィールドに *password* の値を入力します。
	- d. 「次へ」をクリックします。
- 7. オプション: 拡張: 設計ファイルを使用してデータベースを構成します。
	- a. 以下のパネルでデータベース・パラメーターを指定する代わりに設計ファイ ルを使用する場合は、「データベース構成にデータベース設計ファイルを使 用 **(Use a database design file for database configuration)**」を選択しま す。
	- b. 「参照」をクリックします。
	- c. 設計ファイルの完全修飾パス名を選択します。
	- d. 「次へ」をクリックします。
	- e. ローカル・データベースの作成と構成を自動的には行わない場合、またはプ ロファイル作成中に既存のデータベースに表を作成する場合は、「データベ ース・スクリプトの遅延実行 **(**リモート・データベース使用時は必ず選択**)**」 を選択します。このチェック・ボックスが選択されていない場合、ローカ ル・データベースが作成されます。このオプションを選択する場合、そのユ ーザーまたはデータベース管理者が、このページのデータベース・スクリプ ト出力ディレクトリー・フィールドで指定されている場所に保管されている スクリプトを手動で実行する必要があります。 Oracle のスクリプトを作成 する場合は、実行前に @DB\_PASSWORD@ をスキーマ名のパスワードに置 き換えてください。

注**:** データベース・サーバーに、DB2 の複数バージョンがインストールされ ているか、複数の DB2 インスタンスが含まれている場合は、サーバーのデ フォルト DB2 バージョンまたはインスタンスがプロファイル作成に使用さ れます。使用される DB2 バージョンまたはインスタンスを制御するには、 「データベースの手動インストール」手順を使用します。これによりデータ ベース管理者は確実に、適切なバージョンまたはインスタンスが使用される ようにすることができます。

設計ファイルの指定を選択する場合、Profile Management Tool のデータベース 構成パネルはスキップされます。代わりに、データベース構成を完了するため

に、設計ファイルの場所がコマンド行に渡されます。 データベース構成での設 計ファイルの使用について詳しくは、『データベース設計ツールを使用したデ ータベース・スクリプトの作成または構成』を参照してください。

- 8. 「データベース構成」パネルで、MONITOR データベース構成情報を確認しま す。
	- a. リストからデータベース製品を選択します。
	- b. 生成されるスクリプトの宛先ディレクトリーを指定する場合は、「生成され たスクリプトの宛先ディレクトリーのオーバーライド」オプションを使用可 能に設定し、「データベース・スクリプト出力ディレクトリー」フィールド にパスを入力します。 (デフォルト・ディレクトリーは monitor\_root¥profiles¥WBMon*01*¥dbscripts¥Monitor¥*platform*¥ です。)
	- c. ローカル・データベースの作成と構成を自動的には行わない場合、またはプ ロファイル作成または拡張中に既存のデータベースに表を作成する場合は、 「データベース・スクリプトの遅延実行 **(**リモート・データベース使用時は 必ず選択**)**」を選択します。このチェック・ボックスが選択されていない場 合、ローカル・データベースが作成されます。このオプションを選択する場 合、そのユーザーまたはデータベース管理者が、このページのデータベー ス・スクリプト出力ディレクトリー・フィールドで指定されている場所に保 管されているスクリプトを手動で実行する必要があります。 Oracle のスク リプトを作成する場合は、実行前に @DB\_PASSWORD@ をスキーマ名のパ スワードに置き換えてください。

注**:** データベース・サーバーに、DB2 の複数バージョンがインストールされ ているか、複数の DB2 インスタンスが含まれている場合は、サーバーのデ フォルト DB2 バージョンまたはインスタンスがプロファイル作成に使用さ れます。使用される DB2 バージョンまたはインスタンスを制御するには、 「データベースの手動インストール」手順を使用します。これによりデータ ベース管理者は確実に、適切なバージョンまたはインスタンスが使用される ようにすることができます。

- d. 「データベース名」フィールドにデータベース名を入力するか、デフォルト (MONITOR) を受け入れます。
- e. 「スキーマ名」フィールドにスキーマ名を入力するか、デフォルト (MONITOR) を受け入れます。 z/OS で DB2 を使用している場合、データ ベース・オブジェクト間の競合を防ぐために、IBM Business Monitor データ ベース・スキーマ名は Process Server 共通データベース・スキーマ名と異な る名前にする必要があります。
- f. 「次へ」をクリックします。
- 9. 「データベース構成 (パート 2)」パネルで、MONITOR データベースに対して 以下の手順を実行します。オプションは、前のパネルで選択したデータベース 製品によって異なります。
	- a. データベースに対する認証のための「ユーザー名」に *user\_name* の値を入 力します。 この値は、MONITOR 表に対する適切な読み取り/書き込みアク セス権限を持つ、既存のユーザー ID を示しています。

注**:** Oracle データベースを使用する場合、このフィールドは編集不可です。

- b. データベースへの認証のための「パスワード」に *password* の値を入力しま す。 この値は、指定したデータベース・ユーザー ID のパスワードを表し ます。
- c. 「パスワードの確認」フィールドに *password* の値を入力します。 この値 は、「パスワード」の値と一致する必要があります。
- d. JDBC ドライバー・クラスパス・ファイルまでブラウズするか、またはその パスを入力します。 DB2、Oracle、および SQL Server の JDBC ドライバ ーは、monitor\_root/jdbcdrivers にあります。デフォルトの JDBC ドライ バー・クラスパスは、「データベース構成」パネルで選択したデータベー ス・タイプに応じて、このディレクトリー内の製品固有ファイルを使用する ように設定されています。また、「参照」をクリックして、JDBC ドライバ ー・クラスパス・ファイルへのパスを入力することもできます。
	- v DB2 データベース: 以下のディレクトリーがデフォルトで作成されます。 monitor\_root/jdbcdrivers/DB2
	- v Oracle データベース: 以下のディレクトリーがデフォルトで作成されま す。

monitor\_root/jdbcdrivers/Oracle

ojdbc6.jar JDBC ドライバー・ファイルは、WebSphere Application Server バージョン 7 で使用するための、Oracle 対応の JDBC ドライバ ーです。 ojdbc6.jar ファイルは、Oracle 10g および Oracle 11g の両方 で使用できます。Oracle の最小必須要件については、関連リンクを参照し てください。

v SQL Server データベース: 以下のディレクトリーがデフォルトで作成さ れます。

monitor\_root/jdbcdrivers/SQLServer

sqljdbc4.jar JDBC ドライバー・ファイルは Microsoft SQL Server 2.0 JDBC ドライバーです。 SQL Server の最小必須要件については、関連リ ンクを参照してください。

- e. 「JDBC driver タイプ」について、以下のいずれかのオプションを選択しま す。
	- Oracle データベースの場合:
		- 「**OCI**」: OCI ドライバーの場合、ローカルの Oracle クライアントを インストールする必要があります。
		- 「**Thin**」: Thin ドライバーは、Java を使用してデータベースと通信し ます。ローカル・システムにクライアントがある必要はありません。
	- v DB2 データベースでは、z/OS 以外のオペレーティング・システムでの IBM Business Monitor のプロファイルはタイプ 4 ドライバーで作成さ れ、z/OS でのプロファイルはタイプ 2 ドライバーで作成されます。管理 コンソールでデータ・ソースのプロパティーを編集することで、プロファ イルの作成後にタイプを変更できます。タイプ 2 ドライバーはネイティ ブ API ドライバーであり、ローカル・システム上にデータベース・ソフ トウェアまたはデータベース・クライアントをインストールする必要があ ります。タイプ 4 ドライバーは、Pure Java 実装であり、一般にパフォー

マンスが最も優れています。MONITOR データベースの場合、ローカル・ システム上にデータベース・ソフトウェアまたはクライアントは不要で す。

f. 「データベース・サーバー・ホスト名または **IP** アドレス」に *host\_name* の値を入力します。 デフォルト値は localhost または完全修飾ローカル・ ホスト名 (定義されている場合) です。シングル・サーバー・インストール にはこの値を使用する必要があります。データベースがリモート・サーバー 上にある場合は、完全修飾ホスト名または IP アドレスを入力する必要があ ります。

注**:** シングル・サーバーのインストールを除いて、クラスター・メンバーは 実際のホスト名または IP アドレスによって異なるため、localhost の値を 使用しないでください。

- g. 「データベース **TCP/IP** サービス・ポートまたはリスナー・ポート」に *port\_number* の値を入力します。 この値は、TCP/IP サービスが割り当てら れているポートまたはデータベースが listen しているポートを表します。
- h. オプション: z/OS 上で DB2 データベースを使用している場合は、「サブシ ステム名」に subsystem\_name の値を入力します。 この値は、DB2 for z/OS データベースの場所です。名前にスペースを挿入することはできませ  $h<sub>a</sub>$
- i. Oracle または SQL Server を使用していて、自動的にデータベースを作成す ることを選択した場合は、次の情報を入力します。
	- v 「データベース管理者ユーザー名」に *system\_user\_name* の値。この値 は、Oracle または SQL Server のデータベース管理者の名前です。 この ユーザーは、データベースおよびユーザーを作成および除去できる権限が 必要です。
	- v 「パスワード」に *password* の値。この値は、前のフィールドで指定した システム管理者のパスワードです。
	- v 「パスワードの確認」フィールドに *password* の値。
- j. 「次へ」をクリックします。 MONITOR データベースがまだ作成されてい ない場合、警告メッセージが表示されます。「はい」をクリックして先に進 みます。後でデータベースを作成できます。
- 10. 「Cognos コンテンツ・ストア・データベース (Cognos Content Store Database)」パネルで、使用する予定の既存の IBM Cognos Business Intelligence インストール済み環境がまだない場合は、ダッシュボードから多次元データ分 析用に IBM Cognos BI コンテンツ・ストア・データベースを作成するための 情報を入力します。
	- a. 「新規 **Cognos** コンテンツ・ストア・データベースの作成 **(Create a new Cognos content store database)**」をクリックします。
	- b. IBM Cognos BI コンテンツ・ストアに使用するデータベースの名前を指定 します。 デフォルトの名前は COGNOSCS です。Oracle では、データベー ス名は Oracle サービス名です。Microsoft SQL Server では、データベース 名は MONITOR データベース名とは異なっていなければなりません。
	- c. データベースのユーザー名とパスワードを指定して、パスワードを確認しま す。 コンテンツ・ストアに MONITOR データベースと同じユーザー名を使 用する場合は、同じパスワードを使用する必要があります。このユーザーに

は全アクセス権限が必要であるため、コンテンツ・ストア・データベース専 用の新しいデータベース・ユーザーを作成することをお勧めします。

注**:** IBM Cognos BI コンテンツ・ストア・データベースのユーザー名および パスワードは、Cognos\_JDBC\_Alias に保持されます。このため、すべてのデ ータベース資格情報を一箇所で保守できます。IBM Cognos BI がコンテン ツ・ストアにアクセスできるように、IBM Business Monitor IBM Cognos BI サーバーを始動するたびに現行値が IBM Cognos BI 構成に渡されます。こ の統合のため、IBM Cognos BI 構成アプリケーションを使用してコンテン ツ・ストアのユーザー名とパスワードを変更することはできません。

- 11. 「プロファイル拡張の要約」パネルで、情報を確認します。変更が必要な場合 は、「戻る」をクリックし、必要に応じて変更します。
- 12. 「拡張」をクリックして、プロファイルを拡張します。
- 13. 「プロファイル拡張の完了」パネルで、完了したプロファイル拡張に関する情 報を確認します。
- 14. オプション: ファスト・ステップにアクセスします。
	- **Windows 「IBM Business Monitor ファスト・ステップの起動」オプションを** 選択します。
	- > Linux punix profile\_root/firststeps.wbm に移動し、 firststeps.sh コマンドを実行します。
- 15. 「完了」をクリックして、Profile Management Tool を終了します。

プロファイル作成の間に、必要な全ポートのポート値を設定します。インストール 後にポートを変更する場合は、IBM Business Monitor の全ポート値を構成し直し、 適切に動作するようにする必要があります。

## ノードのカスタム・プロファイルの作成

<span id="page-115-0"></span>ネットワーク・デプロイメントの場合、IBM Business Monitor サーバー・クラスタ ーに追加するそれぞれのノードについて、カスタム・プロファイルを作成する必要 があります。プロファイルは、WebSphere Application Server のプロファイル・ディ レクトリーに作成されます。

この作業を完了する前に、以下の作業を完了している必要があります。

- ハードウェア前提条件およびソフトウェア前提条件がすべて満たされていること を確認した。
- v IBM Business Monitor をインストールした。
- WebSphere Application Server のプロファイル・ディレクトリーに対する適切な許 可 (読み取り、書き込み、および実行) を持ったユーザーでシステムにログイン済 みである。
- v デプロイメント・マネージャーが実行されていることを確認済みである。

ヒント**:** これらのノードでセキュリティーを使用可能にする場合は、カスタム・ノ ード作成を進める前にセキュリティーを構成する必要があります。セキュリティー を構成するための詳細情報へのリンクは、下にあります。

#### $\blacktriangleright$  Windows

重要**:** Windows 7、Windows Vista、または Windows Server 2008 で Profile Management Tool をインストールまたは実行するには、Microsoft Windows のユー ザー・アカウント特権を昇格させることが必要です。管理ユーザーであるか非管理 ユーザーであるかにかかわらず、pmt.bat ファイルを右クリックし、「管理者とし て実行 **(Run as administrator)**」を選択します。または、コマンド行で **runas** コマ ンドを使用します。以下に例を示します。

runas /user:ADMINNAME /env pmt.bat

非管理ユーザーに、管理者パスワードの入力を求めるプロンプトが出されます。

Profile Management Tool を使用して以下の手順を実行し、それぞれのクラスター・ メンバーに対してカスタム・プロファイルを作成します。

- 1. 以下のいずれかの方法で Profile Management Tool を開きます。
	- v IBM Business Monitor ファスト・ステップ・コンソールで、「**Profile Management Tool**」をクリックします。
	- v Windows <sup>2000</sup> 「スタート」 > 「プログラム」 > 「**IBM**」 > 「**Business Monitor 8.0**」 > 「**Profile Management Tool**」をクリックします。
	- > Windows ディレクトリー app\_server\_root¥bin¥ProfileManagement にある pmt.bat を実行します。
	- > Linux | UNIX | ディレクトリー app\_server\_root/bin/ ProfileManagement に移動して、端末ウィンドウで ./pmt.sh と入力しま す。
- 2. 「Profile Management Tool へようこそ」パネルで情報を確認し、「**Profile Management Tool** の起動」をクリックします。
- 3. 「プロファイル」パネルで、「作成」をクリックして、新しいプロファイルを 作成します。
- 4. 「環境選択」パネルで、IBM Business Monitor を展開し、「**Monitor** サーバ ー・カスタム・プロファイル」をクリックし、「次へ」をクリックします。 カ スタム・プロファイルを作成することによって、環境をセットアップすると き、サーバーおよびクラスターの作成における柔軟性が得られます。

制約事項**:** IBM Business Monitor オプションが表示されない場合は、Solaris を 64 ビット・モードで使用している可能性があります。その場合は、Profile Management Tool が使用できないため、**manageprofiles** コマンドを使用する必 要があります。

- 5. 「プロファイル作成オプション」パネルで実行するインストールのタイプを選 択して、「次へ」をクリックします。
	- v 「標準プロファイル作成」 (デフォルト): デフォルトの構成設定を使用する カスタム・プロファイルを作成します。Profile Management Tool は、固有の 名前をプロファイル、ノードおよびホストに割り当てます。ノードは、既存 のデプロイメント・マネージャーに統合されます。
	- v 「拡張プロファイル作成」: デフォルトの構成設定を使用するカスタム・プ ロファイルを作成します。プロファイルの場所とプロファイル名、ノード名 およびホスト名に値を指定できます。ノードは、既存のデプロイメント・マ ネージャーに統合されます。
- 6. 「標準プロファイル作成」を選択した場合は、ステップ 10: [「フェデレーショ](#page-115-0) [ン」パネルに](#page-115-0)スキップしてください。
- 7. 拡張:「プロファイル名およびロケーション」パネルで、デフォルトの名前およ び場所を受け入れるか、プロファイル名およびディレクトリー・パスを指定 し、コマンドや構成ファイル、ログ・ファイルなどのランタイム環境用のファ イルを含ませます。 デフォルトのプロファイル名は Custom01 です。 Windows では、標準のプロファイル・ディレクトリーは C:¥IBM¥WebSphere¥AppServer¥profiles¥Custom01 です。
- 8. オプション: 拡張: 作成中のプロファイルをデフォルト・プロファイルとして使 用する場合は、「このプロファイルをデフォルトに設定する」を選択します。 「次へ」をクリックします。
- 9. 拡張:「ノード名およびホスト名」パネルで、新しい値を入力するか、デフォル トの値を受け入れ、「次へ」をクリックします。
	- v ノード名は、管理に使用されます。ノードが統合されている場合、そのノー ド名はセル内で固有である必要があります。
	- v ホスト名は、ドメイン・ネーム・システム (DNS) 名 (完全名または短縮 名)、またはこのコンピューターの IP アドレスです。
- 10. 「フェデレーション」パネルで、以下の手順をすべて完了して、使用するデプ ロイメント・マネージャー・プロファイルを指定します。

注**:** 「後でこのノードを統合する」を選択することにより、後でノードを (add\_node を使用して) 統合することを選択できます。このオプションを選択す ると、すべてのフィールドが使用不可になります。後で統合することの利点の 一つは、プロファイルを 2 回作成する手間が省ける場合があることです。 プ ロファイルの作成中にノードを統合し、何らかの理由で統合に失敗した場合 (ノードのマシン・クロックがデプロイメント・マネージャーのクロックと同期 化しないなど)、プロファイルを再作成して、その妥当性を確認する必要があり ます。 したがって、後でノードを統合すると、統合手順に関して詳細に制御で きます。

- a. 「デプロイメント・マネージャーのホスト名または **IP** アドレス」に *host\_name* の値を入力します。 この値は、デプロイメント・マネージャ ー・プロファイルが作成されたサーバーの完全修飾ホスト名または IP アド レスです。
- b. 「デプロイメント・マネージャー **SOAP** ポート番号」に *port\_number* の値 を入力します。 デフォルト値は 8879 です。
- c. オプション: デプロイメント・マネージャーで管理セキュリティーが使用可 能に設定されている場合は、「ユーザー名」に *user\_name* の値を入力しま す。 ユーザー名は、デプロイメント・マネージャーの既存の WebSphere Application Server ユーザーである必要があります。この値は、デプロイメン ト・マネージャーとの認証に必要です。
- d. オプション: デプロイメント・マネージャーで管理セキュリティーが使用可 能に設定されている場合は、「パスワード」に *password* の値を入力しま す。 このパスワードは、入力した *user\_name* のパスワードである必要があ ります。
- e. 「次へ」をクリックします。
- 11. 「標準プロファイル作成」を選択した場合、手順 15:[「プロファイル作成の要](#page-118-0) [約」パネルに](#page-118-0)移動してください。
- 12. 拡張:「ポート値の割り当て」パネルで、プロファイルの作成時に割り当てられ るポートを確認します。これらのポートの値を追跡する場合もあります。指定 された値を受け入れるか、これに代わるポート番号を指定して、「次へ」をク リックします。
- 13. 拡張:「データベース構成」パネルで、以下の手順を実行します。
	- a. ドロップダウン・リストからデータベース製品を選択します。
	- b. 「**JDBC** ドライバー・クラスパス・ファイルのロケーション **(**ディレクトリ ー**)**」に、JDBC ドライバーのクラスパス・ファイルが配置されているディレ クトリーを入力するか、参照して指定します。
	- c. 「次へ」をクリックします。
- <span id="page-118-0"></span>14. 「プロファイル作成サマリー」パネルで、情報を確認します。 変更が必要な場 合は、「戻る」をクリックし、必要に応じて変更します。
- 15. プロファイルを作成するには、「作成」をクリックします。
- 16. 「プロファイル作成の完了」パネルで、完了したプロファイル作成の情報を確 認します。
- 17. オプション: ファスト・ステップにアクセスします。
	- **Nindows 「IBM Business Monitor ファスト・ステップの起動」オプションを** 選択します。
	- > Linux | unux | profile\_root/firststeps.wbm に移動し、 firststeps.sh コマンドを実行します。
- 18. 「完了」をクリックして、Profile Management Tool を終了します。

プロファイル作成の間に、必要な全ポートのポート値を設定します。インストール 後にポートを変更する場合は、IBM Business Monitor の全ポート値を構成し直し、 適切に動作するようにする必要があります。

## ノードのカスタム・プロファイルの拡張

ネットワーク・デプロイメントの場合、IBM Business Monitor サーバー・クラスタ ーに追加するノードごとに、カスタム・プロファイルが必要です。新規にカスタ ム・プロファイルを作成する代わりに、それぞれのノードに対して既存のカスタ ム・プロファイルをオプションで拡張できます。

この作業を完了する前に、以下の作業を完了している必要があります。

- ハードウェア前提条件およびソフトウェア前提条件がすべて満たされていること を確認した。
- v IBM Business Monitor をインストールした。
- v WebSphere Application Server のプロファイル・ディレクトリーに対する適切な許 可 (読み取り、書き込み、および実行) を持ったユーザーでシステムにログイン済 みである。
- v デプロイメント・マネージャーが実行されていることを確認済みである。

### $\blacktriangleright$  Windows

重要**:** Windows 7、Windows Vista、または Windows Server 2008 で Profile Management Tool をインストールまたは実行するには、Microsoft Windows のユー ザー・アカウント特権を昇格させることが必要です。管理ユーザーであるか非管理 ユーザーであるかにかかわらず、pmt.bat ファイルを右クリックし、「管理者とし て実行 **(Run as administrator)**」を選択します。または、コマンド行で **runas** コマ ンドを使用します。以下に例を示します。

runas /user:ADMINNAME /env pmt.bat

非管理ユーザーに、管理者パスワードの入力を求めるプロンプトが出されます。

Profile Management Tool を使用して以下の手順を実行し、それぞれのクラスター・ メンバーに対してプロファイルを拡張します。

- 1. 以下のいずれかの方法で Profile Management Tool を開きます。
	- v IBM Business Monitor ファスト・ステップ・コンソールで、「**Profile Management Tool**」をクリックします。
	- v Windows <sup>2000</sup> 「スタート」 > 「プログラム」 > 「**IBM**」 > 「**Business Monitor 8.0**」 > 「**Profile Management Tool**」をクリックします。
	- > Windows ディレクトリー app\_server\_root¥bin¥ProfileManagement にある pmt.bat を実行します。
	- > Linux | Twww | ディレクトリー app server root/bin/ ProfileManagement に移動して、端末ウィンドウで ./pmt.sh と入力しま す。
- 2. 「Profile Management Tool へようこそ」パネルで情報を確認し、「**Profile Management Tool** の起動」をクリックします。
- 3. 「プロファイル」パネルで、リストからプロファイルを選択し、「拡張」をク リックして既存のプロファイルを拡張します。 (プロファイルを拡張して既に 実行された拡張を確認できます。)IBM Business Monitor カスタム・プロファイ ルになるように拡張する既存のカスタム・プロファイルを選択する必要があり ます。カスタム・プロファイルにより、環境のセットアップを続行していくと きにサーバーおよびクラスターの作成が容易になります。

制約事項**:** IBM Business Monitor オプションが表示されない場合は、Solaris を 64 ビット・モードで使用している可能性があります。その場合は、Profile Management Tool が使用できないため、**manageprofiles** コマンドを使用する必 要があります。

- 4. 「拡張の選択 (Augment Selection)」パネルで、リストから「**Monitor** サーバ ー・カスタム・プロファイル」をクリックし、「次へ」をクリックします。
- 5. 「プロファイル拡張オプション」パネルで「拡張プロファイルの拡張」をクリ ックし、「次へ」をクリックします。 「標準 **(Typical)**」をクリックした場 合、一部のパネルは表示されません。
- 6. 「フェデレーション」パネルが表示されたら、以下の手順を実行して、使用す るデプロイメント・マネージャー・プロファイルを指定します。

注**:** プロファイルが以前に統合されていない場合、このパネルは表示されませ ん。

- a. 「デプロイメント・マネージャーのホスト名または **IP** アドレス」に *host\_name* の値を入力します。 この値は、デプロイメント・マネージャ ー・プロファイルが作成されたサーバーの完全修飾ホスト名または IP アド レスです。
- b. 「デプロイメント・マネージャー **SOAP** ポート番号」に *port\_number* の値 を入力します。 デフォルト値は 8879 です。
- c. オプション: デプロイメント・マネージャーで管理セキュリティーが使用可 能に設定されている場合は、「ユーザー名」に *user\_name* の値を入力しま す。 ユーザー名は、デプロイメント・マネージャーの既存の WebSphere Application Server ユーザーである必要があります。この値は、デプロイメン ト・マネージャーとの認証に必要です。
- d. オプション: デプロイメント・マネージャーで管理セキュリティーが使用可 能に設定されている場合は、「パスワード」に *password* の値を入力しま す。 このパスワードは、入力した *user\_name* のパスワードである必要があ ります。
- e. 「次へ」をクリックします。
- 7. 「データベース構成」パネルで、以下の手順を実行します。
	- a. リストからデータベース製品を選択します。
	- b. 「**JDBC** ドライバー・クラスパス・ファイルのロケーション **(**ディレクトリ ー**)**」に、JDBC ドライバーのクラスパス・ファイルが配置されているディレ クトリーを入力するか、参照して指定します。
	- c. 「次へ」をクリックします。
- 8. 「拡張」をクリックして、プロファイルを拡張します。
- 9. 「プロファイル拡張の完了」パネルで、完了したプロファイル拡張に関する情 報を確認します。
- 10. オプション: ファスト・ステップにアクセスします。
	- **Windows 「IBM Business Monitor ファスト・ステップの起動」オプションを** 選択します。
	- > Linux profile root/firststeps.wbm に移動し、 firststeps.sh コマンドを実行します。
- 11. 「完了」をクリックして、Profile Management Tool を終了します。

プロファイル作成の間に、必要な全ポートのポート値を設定します。インストール 後にポートを変更する場合は、IBM Business Monitor の全ポート値を構成し直し、 適切に動作するようにする必要があります。

## **manageprofiles** コマンドを使用したプロファイルの作成および拡張

Profile Management Tool を使用する代わりに、**manageprofiles** コマンドを使用し てコマンド行からプロファイルを作成できます。64 ビット版の IBM Business Monitor を使用している場合、Profile Management Tool はサポートされないため、 **manageprofiles** コマンドを使用する必要があります。 z/OS を使用している場合 は、『IBM Business Monitor for z/OS の共通構成の作成』を参照してください。

重要**: manageprofiles** コマンドは、異なるパッケージ内のセルに profileTemplate パラメーターを使用するプロファイル拡張をサポートしません。

プロファイルの作成または拡張を行う前に、使用可能なパラメーターについて、入 念に検討してください。作成または拡張の後でプロファイルを変更することは簡単 ではありません。

この作業を完了する前に、以下の作業を完了している必要があります。

- v ハードウェア前提条件およびソフトウェア前提条件がすべて満たされていること を確認した。
- v IBM Business Monitor をインストールした。
- WebSphere Application Server のプロファイル・ディレクトリーに対する適切な許 可 (読み取り、書き込み、および実行) を持ったユーザーでシステムにログイン済 みである。

Oracle データベースを使用する場合、JDBC サポートは、JVM 1.6 の Oracle JDBC ドライバーによって提供されます。 ojdbc6.jar JDBC ドライバー・ファイルは、 WebSphere Application Server バージョン 7 で使用するための、Oracle 対応の JDBC ドライバーです。 ojdbc6.jar ファイルは、Oracle 10g および Oracle 11g の 両方で使用できます。Oracle の最小必須要件については、関連リンクを参照してく ださい。

デフォルトでは、Profile Management Tool は app server root¥jdbcdrivers¥Oracle にある ojdbc6.jar ファイルを指していま す。代わりに、別の Oracle ojdbc6.jar JDBC ドライバー・ファイルをダウンロー ドして、Profile Management Tool または **manageprofiles** コマンドの実行時にこの ファイルを指すこともできます。

SQL Server データベースを使用する場合、JDBC サポートは、JVM 1.6 の SQL Server JDBC ドライバーによって提供されます。 IBM Business Monitor では、 Microsoft JDBC 2.0 ドライバー sqljdbc4.jar ファイルが使用されます。デフォル トでは、Profile Management Tool は app\_server\_root¥jdbcdrivers¥SQLServer に ある sqljdbc4.jar ファイルを指しています。代わりに、別の Microsoft sqljdbc4.jar JDBC ドライバー・ファイルをダウンロードして、Profile Management Tool または **manageprofiles** コマンドの実行時にこのファイルを指す こともできます。 SQL Server の最小必須要件については、関連リンクを参照して ください。

### $\blacktriangleright$  Windows

重要**:** Windows 7、Windows Vista、または Windows Server 2008 で **manageprofiles** コマンドをインストールまたは実行するには、**runas** コマンドを使 用して Microsoft Windows のユーザー・アカウント特権を昇格させることが必要で す。必ず **manageprofiles** コマンドとすべてのパラメーターを二重引用符で囲んで ください。以下に例を示します。

runas /env /user:MyAdminName "manageprofiles.bat -create -profileName WBMON01 -templatePath C:/WAS80/profileTemplates/wbmonitor/default"

非管理ユーザーに、管理者パスワードの入力を求めるプロンプトが出されます。

シングル・サーバー環境の場合は、スタンドアロン・プロファイルを作成します。

ネットワーク・デプロイメント環境の場合、以下の手順を実行します。

- 1. 別のプロファイルを作成する前に、デプロイメント・マネージャー・プロファイ ルを作成してください。(例えば、WebSphere Application Server または Process Server 用に) IBM Business Monitor をインストールする前に、デプロイメント・ マネージャー・プロファイルを作成し、その同じデプロイメント・マネージャ ー・プロファイルを使用しての IBM Business Monitor ノード管理を計画する場 合、 IBM Business Monitor に備わっているテンプレートを使用してプロファイ ルを拡張します。
- 2. サーバー・クラスターに追加するそれぞれのノードに対して、カスタム・プロフ ァイルを作成します。または、追加するそれぞれのノードに対して、既存のカス タム・プロファイルを拡張します。

注**:** データベース・サーバーに、DB2 の複数バージョンがインストールされてい るか、複数の DB2 インスタンスが含まれている場合は、サーバーのデフォルト DB2 バージョンまたはインスタンスがプロファイル作成に使用されます。使用 される DB2 バージョンまたはインスタンスを制御するには、「データベースの 手動インストール」手順を使用します。これによりデータベース管理者は確実 に、適切なバージョンまたはインスタンスが使用されるようにすることができま す。

プロファイルを手動で作成するには、以下の通りに実行してください。

- 1. コマンド・プロンプトを開き、次のディレクトリーにナビゲートします。 app server root/bin
- 2. 必要なパラメーターを使用して、manageprofiles.bat コマンドまたは manageprofiles.sh コマンドを実行します。 プロファイルの各タイプのパラメ ーターの詳細については、参照ページを参照してください。

# 第 **7** 章 インストールの検査

IBM Business Monitor をインストールしてプロファイルを作成した後で、オプショ ンで、ファスト・ステップ・コンソールを使用して、製品が正しくインストールさ れていることを確認できます。

- 1. ファスト・ステップにアクセスします。
	- コマンド・ウィンドウを開きます。profile root/firststeps.wbm に移動し、 firststeps.sh コマンドを実行します。
	- v 「プロファイル作成の完了」パネルから、「**IBM Business Monitor** ファス ト・ステップの起動」オプションを選択します。
	- v 「スタート」 > 「すべてのプログラム」 > 「**IBM**」 > 「**Business Monitor 7.5**」 > 「プロファイル **(Profiles)**」 > 「*profile\_name*」 > 「ファスト・ステ ップ」に移動します。
	- v profile\_root¥firststeps.wbm に移動し、firststeps.bat コマンドを実行し ます。

重要**:** Windows 7、Windows Vista、または Windows Server 2008 でファス ト・ステップをインストールまたは実行するには、firststeps.bat を右クリ ックして「管理者として実行」を選択することによって、Microsoft Windows のユーザー・アカウント特権を昇格させる必要があります。これは、管理ユー ザーにも管理ユーザー以外にも必要です。

- 2. ファスト・ステップ・コンソールで、インストール検査テストを実行するオプシ ョンを選択します。
- 3. 結果を確認します。

IBM Business Monitor のセキュリティーを使用可能にした場合は、インストールが 完了した後に、MonitorBusAuth 認証別名のユーザー ID とパスワードを指定して、 ユーザーをセットアップする必要があります。詳しくは、『IBM Business Monitor の保護された環境での資格情報の指定』を参照してください。

ファスト・ステップ・コンソールには、インストール検査テストの他に、Profile Management Tool を実行するオプション、WebSphere Application Server 管理コンソ ールを開くオプション、および Business Space を開くオプションがあります。

Linux システムまたは UNIX システムでは、所有権を root ユーザーから別のユー ザーに変更する必要がある場合があります。この作業は、WebSphere Application Server または Process Server で実行する場合とまったく同様に IBM Business Monitor 上で実行します。詳しくは、下の関連リンクを参照してください。

新規 IBM Business Monitor プロファイルを作成する場合、あるいは INSTCONFPARTIALSUCCESS または INSTCONFFAILED の結果コードによって生成された IBM Business Monitor を使用して既存のプロファイルを拡張する場合は、関連参照 リンクにある表を参照してください。

# 第 **8** 章 ポート番号の判別

Business Space やポートレット・ベース・ダッシュボードなどの Web インターフ ェースで使用するポート番号を判別するには、WebSphere Application Server 管理コ ンソールで構成を確認します。

ネットワーク・デプロイメント (ND) 環境では、セキュリティー上の理由と、ワー クロード・バランシングのために、通常は、プロキシー・サーバーか HTTP サーバ ーを使用します。着信 HTTP 要求は、特定のクラスター・メンバーに直接送られる のではなく、処理を実行する複数のクラスター・メンバー間に要求を分配できる、 プロキシー・サーバーに送られます。この場合、次に要求をクラスター・メンバー に転送するプロキシー・サーバーまたは Web サーバーのホスト名およびポート番 号が必要です。

- v アプリケーション・サーバーのポート番号を判別するには、以下の手順を実行し ます。
	- 1. WebSphere Application Server 管理コンソールで「サーバー」 > 「サーバー・ タイプ」 > 「**WebSphere Application Server**」を選択します。
	- 2. サーバーまたはクラスター・メンバーの名前 (**server1** など) を選択します。
	- 3. 「通信」の下の「ポート」をクリックします。

Business Space やポートレット・ベース・ダッシュボードなどの Web インター フェースで使用するポート番号は、セキュリティーのある環境では WC defaulthost secure としてリストされ、セキュリティーのない環境では WC\_defaulthost としてリストされます。このページには、ブートストラップ・ポ ート、SOAP コネクター・ポート、および IBM Business Monitor で作業中に入 力を要求される可能性のある他のポート用のポート番号も示されます。

- v プロキシー・サーバーのポート番号を判別するには、以下の手順を実行します。
	- 1. WebSphere Application Server 管理コンソールで、「サーバー」 > 「サーバ ー・タイプ」 > 「**WebSphere** プロキシー・サーバー」を選択します。
	- 2. サーバーの名前 (**proxy** など) を選択します。
	- 3. 「通信」の下の「ポート」をクリックします。

Business Space やポートレット・ベース・ダッシュボードなどの Web インター フェースで使用するポート番号は、セキュリティーのある環境では PROXY HTTPS ADDRESS としてリストされ、セキュリティーのない環境では PROXY HTTP ADDRESS としてリストされます。このページには、ブートストラッ プ・ポート、SOAP コネクター・ポート、および IBM Business Monitor で作業 中に入力を要求される可能性のある他のポート用のポート番号も示されます。

Web モジュールは、仮想ホスト (デフォルトでの命名は defaulthost) にデプロイ されます。仮想ホストを構成するには、管理コンソールで「環境」 > 「仮想ホス ト」をクリックします。各 Web モジュール用に選択する仮想ホストは、その Web モジュールのデプロイ先であるサーバー (またはクラスター・メンバー) が使用する HTTP ポートまたは HTTPS ポートを含むものでなければなりません。さらに、各 IBM Business Monitor Web モジュールは、同じ仮想ホストを使用する必要がありま す。大半の IBM Business Monitor、Business Space、および REST アプリケーショ ン (EAR ファイル) には Web モジュールがあります。

# 第 **9** 章 環境の構成

ネットワーク・デプロイメント (ND) トポロジーに IBM Business Monitor をイン ストール後、追加の構成作業を行って、必要なリソースをインストールし、モニタ ー用の環境を完全に準備する必要があります。

IBM Business Monitor のスタンドアロン・プロファイルを作成するとき、プロファ イルの作成処理の一部として、必須リソースは自動的に作成されます。管理コンソ ールを使用して、状況の確認、または手動で除去されたコンポーネントの再デプロ イを行うことができますが、通常は、このセクションに含まれる構成タスクは、ネ ットワーク・デプロイメント (ND) の場合にのみ必要です。

## パターンを使用したデプロイメント環境の作成

デプロイメント環境構成ウィザードを使用して、1 つ以上のクラスターを作成し、 IBM Business Monitor ネットワーク・デプロイメント (ND) トポロジーに必要なコ ンポーネントをすべて構成できます。

クラスターの作成および IBM Business Monitor コンポーネントの構成を始める前 に、以下の作業が実行済みであることを確認してください。

- v IBM Business Monitor のインストール。
- IBM Business Monitor デプロイメント・マネージャー・プロファイルの作成、ま たは既存のデプロイメント・マネージャー・プロファイルの IBM Business Monitor での拡張。
- v MONITOR データベースの作成。
- v デプロイメント・マネージャーの始動。
- 1 つ以上の IBM Business Monitor カスタム・プロファイルの作成および統合、 または既存のカスタム・プロファイルの IBM Business Monitor での拡張。
- カスタム・プロファイルの開始。

構成プロセスを開始する前に、ノードの変更を自動的に同期化していることを確認 してください (管理コンソールで、「システム管理」 > 「コンソール設定」をクリ ックして、「ノードと変更を同期化」を選択します)。そうしない場合は、主な各手 順後に変更を手動で同期化する必要があります。

IBM Business Monitor では、単一クラスター・パターンとリモート・メッセージン グ、リモート・サポート、および Web (4 クラスター) パターンという 2 つのパタ ーンが使用可能です。

デプロイメント環境構成ウィザードのオプション手順の 1 つには、データベース設 計文書のインポートが含まれます。データベース設計文書は、選択されたデプロイ メント環境フィーチャーに対するデータベース構成を定義し、設計文書からの情報 は、ウィザードの「データベース」ページに反映されます。IBM Business Monitor には、応答駆動型のデータベース設計ツール (DbDesignGenerator) が組み込まれてお り、IBM Business Monitor によって使用されるデータベースの情報 (データベー

ス・プラットフォームやデータベース、スキーマ、およびユーザーの名前などの情 報) を要求するプロンプトをユーザーに出します。データベース設計ツールの出力 は、データベース・スクリプトを作成するためにデータベース設計ツールによって 使用されるデータベース設計文書です。

デプロイメント環境を構成するには、以下の手順を実行します。

- 1. 管理コンソールで、「サーバー」 > 「デプロイメント環境」をクリックしま す。
- 2. デプロイメント環境構成ウィザードを起動するには、「デプロイメント環境」 ページで「新規」をクリックします。
	- a. 「パターンに基づくデプロイメント環境の作成 **(Create a deployment environment based on a pattern)**」オプションが選択されています。
	- b. 「デプロイメント環境名」フィールドに、デプロイメント環境の固有の名前 を入力します。
	- c. ウィザードにおける構成手順をすべて表示する場合は、「詳細**:** すべての手 順の表示 **(Detailed: Show all steps)**」を選択します。 「ファスト・パス**:** 必要な手順のみの表示 **(Fast path: Show only needed steps)**」を選択する と、ウィザードではデフォルト値が割り当てられていないページのみが表示 されます。「ファスト・パス**:** 必要な手順のみの表示 **(Fast path: Show only needed steps)**」は、システム提供のデフォルト値をデプロイメント環境 構成に受け入れることに同意する場合にのみ選択します。このトピックで は、「詳細**:** すべての手順の表示 **(Detailed: Show all steps)**」が選択されて いることを前提としています。
	- d. 「次へ」をクリックすると、「デプロイメント環境フィーチャー (Deployment Environment Features)」ページが表示されます。
- 3. 「デプロイメント環境フィーチャー (Deployment Environment Features)」ページ で、デプロイメント環境のフィーチャーを選択して「次へ」をクリックし、互 換性のあるフィーチャーのリストの表示またはデプロイメント環境パターンの リストの表示のいずれかを行います。 フィーチャーは、デプロイメント環境の ランタイム処理機能を表します。「デプロイメント環境フィーチャー (Deployment Environment Features)」ページの使用可能フィーチャーのリスト は、デプロイメント・マネージャー・プロファイルに基づいています。他の製 品、および IBM Business Monitor (IBM Business Process Manager など) を組 み込むようにデプロイメント・マネージャー・プロファイルを拡張した場合、 「デプロイメント環境フィーチャー (Deployment Environment Features)」ページ にはこれらのフィーチャーもリストされます。デプロイメント環境フィーチャ ーのデフォルト値は、デプロイメント・マネージャーのランタイム機能に一致 します。
- 4. 「互換性があるデプロイメント環境フィーチャーの選択 (Select compatible deployment environment features)」 ページで、必要に応じて追加のフィーチャー を選択して「次へ」をクリックし、フィーチャーの選択に関連付けられたパタ ーンのリストを表示します。 WBM フィーチャーでは、デプロイメント環境構成 が 1 つだけ存在できます。 WBM フィーチャーによるデプロイメント環境構成 が既に存在しているときには、デプロイメント環境構成がまだ生成されていな い場合でも、続行できません。

5. 「デプロイメント環境パターンの選択 (Select the deployment environment pattern)」ページで、パターンを選択して「次へ」をクリックし、「ノードの選 択」ページを表示します。

「デプロイメント環境パターン (Deployment Environment Patterns)」ページに表 示されるパターンのリストは動的です。このリストは、以下の環境条件と構成 上の決定によって活動化され、それらに依存しています。

- v ソフトウェアをインストールしたプラットフォーム
- v 「デプロイメント環境フィーチャーの選択 (Select the deployment environment feature)」ページおよび「互換性があるデプロイメント環境フィー チャーの選択 (Select compatible deployment environment features)」ページで の選択内容。

通常は、単一クラスター・パターンと、リモート・メッセージング、リモー ト・サポート、および Web (4 クラスター) のパターンの間で選択します。こ れらのパターンの説明については、計画セクションの『高可用性 (ネットワー ク・デプロイメント) のトポロジー』ページを参照してください。

6. 「ノードの選択」ページで、このデプロイメント環境に組み込むノードを選択 し、「次へ」をクリックして「クラスター・メンバー」ページを表示します。

デプロイメント環境の IBM Business Monitor ノードを 1 つ以上選択します。 IBM Business Monitor ノードは、リストのバージョン列内の WBM の項目によっ て識別できます。ノードのバージョン列に WBM の項目がない場合、IBM Business Monitor 用にそれを有効にするには、ノードのプロファイルを IBM Business Monitor で拡張し、デプロイメント環境構成ウィザードを再開しま す。

選択されたすべてのノードが IBM Business Monitor ノードである必要がありま す。ステップ 3 で追加のフィーチャーを選択した場合は、追加のフィーチャー もサポートするノードを選択します。

高可用性環境およびフェイルオーバー環境の場合は、2 つ以上の個別のホスト で 2 つ以上のノードを選択します。スケーラビリティーを強化するために、2 つより多くのノードを選択してください。

ノードを組み込むには、ノード名の横のチェック・ボックスを選択します。

7. 「クラスター」ページで、デプロイメント環境の機能ごとに、1 つ以上のノー ドに 1 つ以上のクラスター・メンバーを割り当てます。

デフォルトでは、各ノード上の 1 つのクラスター・メンバーが各機能に対して 割り当てられています。各列の数値を置き換えることにより、この数値を変更 します。ネットワーク・デプロイメントの場合、複数のクラスターが共同でそ の環境に固有の機能を提供できます。要件に応じて、デプロイメント環境内の 各クラスターに特定の機能を割り当て、パフォーマンス、フェイルオーバー、 および容量を提供します。

ノードの値が 0 (ゼロ) である場合、そのノードが、選択したフィーチャーに基 づいて、選択した機能に寄与しないことを意味しています。

各機能に 1 つ以上のクラスター・メンバーが割り当てられている必要がありま す。高可用性環境およびフェイルオーバー環境の場合は、機能ごとに 2 つ以上 のクラスター・メンバーを指示します。スケーラビリティーを高める場合は、1 つの機能に対してさらに多くのクラスター・メンバーを指定してください。

クラスター・メンバーを割り当てた後、「次へ」をクリックすると、デプロイ メント環境のクラスター・タイプごとにクラスター命名ページを表示できま す。表示されるクラスター命名のサブステップは、選択したデプロイメント環 境パターンに応じて異なります。クラスター名およびクラスター・メンバー名 をカスタマイズしない場合は、ウィザードのナビゲーション・ペインを使用し て、REST サービス・ページへ直接移動し、次のステップへ進みます。

a. オプション: クラスター名とクラスター・メンバー名をカスタマイズしま す。クラスター命名ページを使用して、クラスター・タイプのクラスター名 またはクラスター・メンバー名をカスタマイズします。また、クラスター・ ショート・ネームとクラスター・メンバー・ショート・ネームを変更するこ ともできます。選択したパターンには、クラスター・タイプごとに 1 つの サブステップ・ページがあります。 各サブステップ・ページの情報は次の とおりです。

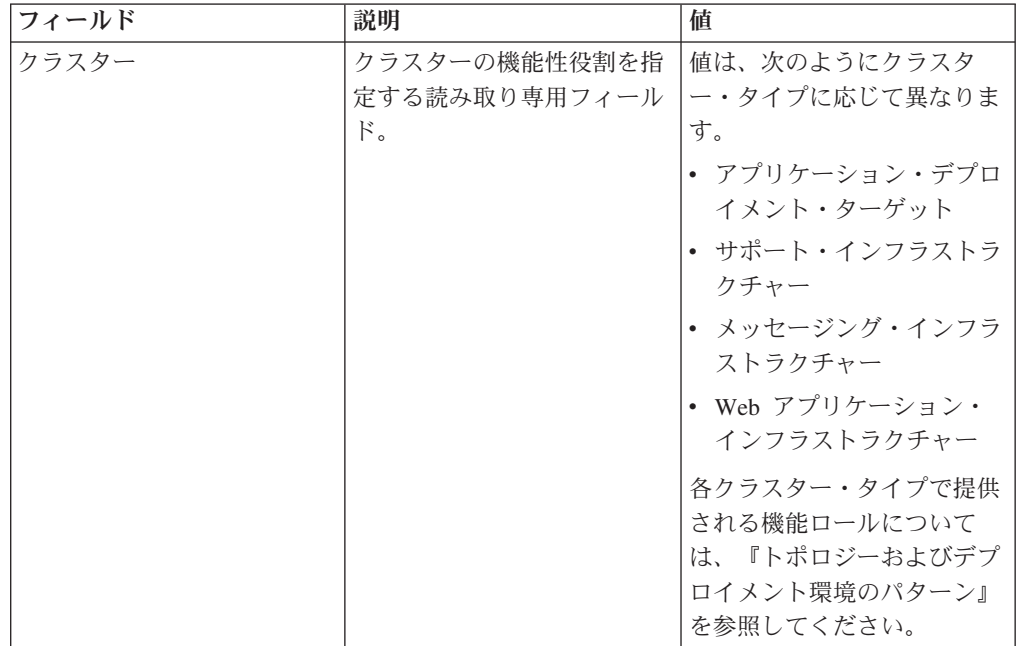

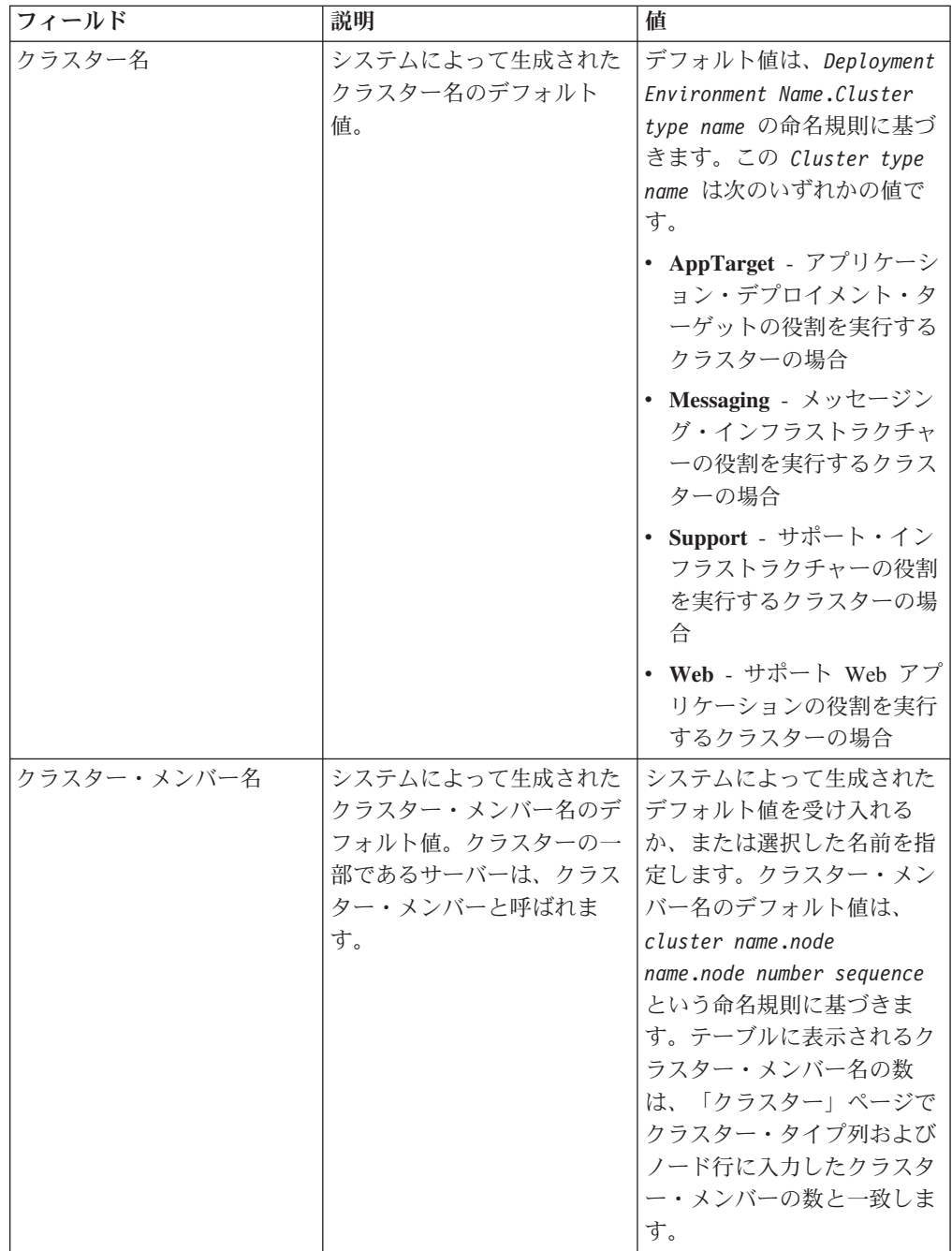

8. 「システム REST サービス・エンドポイント (System REST Service endpoints)」ページで、REST (Representational State Transfer) アプリケーショ ン・プログラミング・インターフェース (API) のサービス・エンドポイントを 構成します。

Business Space でウィジェットを使用できるようにする場合は、それらのウィ ジェットに対して REST サービス・エンドポイントを構成する必要がありま す。ホスト名およびポートについては、REST 要求をアプリケーション・サー バーに直接送るのであれば、アプリケーション・サーバーのホスト名とポート を入力します。1 つ以上のアプリケーション・サーバーの手前に配置されてい るプロキシー・サーバーまたは HTTP サーバーに REST 要求を送る場合は、

プロキシー・サーバーか HTTP サーバーのホスト名とポート番号を入力しま す。2 番目のケースの場合は、プロキシー・サーバーまたは HTTP サーバーを 既にセットアップしてある必要があります。セットアップされていない場合 は、このページをスキップして、後でエンドポイントを構成します。

- a. 「プロトコル」リストから「**https://**」または「**http://**」のいずれかを選択す ることにより、すべての REST サービスに対して完全な URL パスを構成 します。
- b. 「負荷分散環境でのホスト名または仮想ホスト」フィールドに、プロキシ ー・サーバーまたは HTTP サーバーの名前を入力します。

クライアントがサーバーまたはクラスターと通信する必要があるホスト名ま たは仮想ホスト名とポート番号を入力します。クラスター環境では、これは 通常ロード・バランサーのホスト名とポートです。ホスト・フィールドとポ ート・フィールドを空のままにすると、値は、デフォルトで個々のクラスタ ー・メンバー・ホストとその HTTP ポートの値に設定されます。負荷分散 環境では、後でデフォルト値をロード・バランサーの仮想ホスト名とポート に変更する必要があります。完全修飾ホスト名を指定してください。

- c. 「ポート」フィールドに、クライアントがサーバーまたはクラスターと通信 する必要があるポートを入力します。
- d. REST サービスの表で、REST サービス・エンドポイントの説明を変更する 場合は、「説明」フィールドの項目を上書きします。その他のフィールドは 読み取り専用です。
- e. 「次へ」をクリックして、「データベース構成のインポート (Import the database configuration)」ページに移動します。
- 9. オプション: 「データベース構成のインポート (Import the database configuration)」ページで、「参照」をクリックしてデータベース設計文書に移動 するか、またはデータベース設計文書のパスを入力してから「次へ」をクリッ クして、「データ・ソース」ページに移動します。 設計文書をインポートする と、設計文書からの情報が、ウィザードの「データベース」ページに反映され ます。設計文書は、データベース設計ツールを使用して作成したデータベース 設計に基づいているか、または選択したパターンとフィーチャーに基づく提供 設計文書です。
- 10. 「データベース」ページで、デプロイメント環境のデータ・ソースのデータベ ース・パラメーターを構成し、「次へ」をクリックして「セキュリティー」ペ ージに移動します。

このページでは、このデプロイメント環境に組み込まれているコンポーネント のデータベース情報を定義します。可能な場合、ウィザードがパラメーターに デフォルト情報を提供しますが、環境の計画時に定義した値に一致するように それらの値を変更してください。プロバイダーを変更する場合、「プロバイダ ーの編集」ボタンをクリックして、選択したプロバイダーを編集できます。

注**:** データベース設計文書をインポートした場合、「データベース」ページの 情報は、インポートしたデータベース設計文書に存在するとおりのデータ・ソ ース構成を反映しています。データベース設計文書をインポートした後、デー タ・ソース構成を変更すると、その変更が、データベース設計ツールによって 生成された DDL および元の値と互換性を持たなくなる可能性があります。

ファスト・パス・デプロイメント環境構成でこのステップが表示されるかどう かは、条件によります。複数のデータベースが定義されている場合、ファス ト・パス・デプロイメント環境構成でこのステップが表示されます。

このステップは、DB2 for z/OS または Oracle データベース・プロバイダーを 使用している場合は必ず表示されます。

IBM Business Monitor フィーチャーには次の項目があります。

| コンポーネント                                                                                         | データ・ソース                                                                                                    |
|-------------------------------------------------------------------------------------------------|----------------------------------------------------------------------------------------------------|
| Business Monitor メッセージン<br>グ・エンジン・データ・ソース<br>(Business Monitor messaging<br>engine data source) | IBM Business Monitor メッセージング・エンジンのデー<br>タ・ソース。                                                                                                    |
| Cognos コンテンツ・ストア<br>(Cognos Content Store)                                                      | IBM Cognos Business Intelligence コンテンツ・ストアのデ<br>ータ・ソース。(IBM Cognos BI がインストール済みで、<br>まだ構成されていない場合にのみ表示されます。)<br>コンテンツ・ストア・データ・ソースは、IBM Cognos BI<br>構成で作成され、WebSphere データ・ソースとして作成さ<br>れることはありません。「表の作成」オプションのチェッ<br>ク・マークは、付けておいてください。チェック・マーク<br>を付けない場合、このデータ・ソースには据え置き構成の<br>マークが付けられます。 IBM Cognos BI は、初めて開始 |
|                                                                                                 | されるときに表を作成します。<br>WebSphere 認証別名 (Cognos_JDBC_Alias) は、このデー<br>タ・ソースに指定されたユーザー名とパスワードに基づい<br>て作成されます。この認証別名は IBM Cognos BI からは<br>直接使用されませんが、すべてのデータベース・ユーザー<br>名およびパスワードを、同じプロセスを使用して管理でき<br>るようにします。サーバーの始動時に、IBM Business<br>Monitor は、現在のユーザー名とパスワードの値を IBM<br>Cognos BI 構成に送信します。                             |
|                                                                                                 | z/OS における DB2 の場合、COGNOSCS データベースを<br>手動でインストールする必要があります。                                                                                                    |
| <b>Business</b> Space                                                                           | Business Space コンポーネントのデータ・ソース。<br>「表の<br>作成」オプションを選択した場合、 Business Space で使<br>用されるスキーマ名が、データベースに既に存在している<br>必要があります。<br>重要: Oracle の場合にのみ、app_server_root/dbscripts/<br>BusinessSpace/Oracle/createSchema BusinessSpace.sql<br>を実行し、スキーマ・ユーザーを作成して必要な権限を付<br>与する必要があります。                                         |

このトポロジーに他の製品フィーチャーを選択した場合は、他のフィーチャー に特定の項目もここに表示される可能性があります。

このページに表示されるデフォルトのスキーマ名には、ご使用のサイトの命名 規則との競合、または既存のスキーマとの競合がある可能性があります。した がって、スキーマ名の変更が必要になると考えられます。

注**:** DB2 for z/OS データベースでは、パネルで構成されているスキーマ名は、 DB2 z/OS SQLID 値に使用されます。DB2 z/OS SQLID 値が環境内で異なる必 要がある場合は、デプロイメント環境ウィザードの終了後に、作成されたデー タ・ソースを手動で更新して、currentSQLID カスタム・プロパティーを正しい 値に変更できます。

データベース名、表を作成するかどうか、データ・ソース・ランタイム・ユー ザー名、データベースに接続するデータ・ソースのユーザー名とパスワードな ど、主要なパラメーターはすべて編集できます。

注**:** DB2 for z/OS データベースの場合、データベース名はデータベース・サブ システム名です。他のバージョンの DB2 の場合、データベース名は MONITOR データベース名です。Oracle データベースの場合、データベース名 は Oracle システム ID です。

指定されたコンポーネントにどのデータベースを使用するかを選択できます。

DB2 for z/OS または Oracle データベース・プロバイダーを使用している場 合、「表の作成」オプションは使用できません。

Oracle の場合、「スキーマ」フィールドは使用不可かつ空であり、「ユーザー 名」には共通データベース・ユーザー名は事前入力されていません。それぞれ のデータ・ソースに対してユーザー名とパスワードを入力する必要がありま す。

注**:** ユーザー名が固有であることを確認するための検証タスクは発生しないた め、重複するユーザー名を作成し、表の競合を引き起こす可能性があることに 注意してください。

11. 「セキュリティー」ページで、IBM Business Monitor コンポーネントを構成す るために必要なユーザー ID とパスワードを入力します。 IBM Business Monitor フィーチャーには次の項目があります。

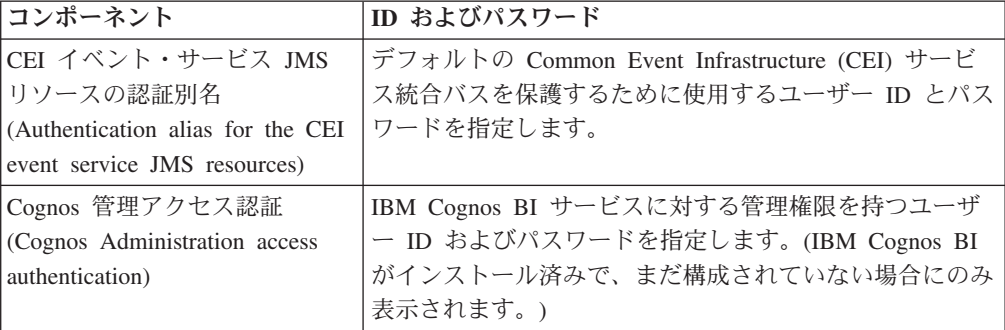

このトポロジーに他の製品フィーチャーを選択した場合は、他のフィーチャー に特定の項目もここに表示される可能性があります。

- 12. オプション: 「Business Process Choreographer」ページが表示されたら、 Business Process Choreographer 構成のパラメーターを設定し、「次へ」をクリ ックして「Web アプリケーション・コンテキスト・ルート (Web application context roots)」ページを表示します。 このページでは、以下の値を指定しま す。
	- v セキュリティー・ロール

v 認証別名

13. オプション: 「Web アプリケーション・コンテキスト・ルート (Web application context roots)」ページが表示されたら、デプロイメント環境のコンポ ーネント・ベース Web アプリケーションのコンテキスト・ルートを設定する か、またはコンテキスト・ルートに対してシステム提供のデフォルト値を受け 入れます。「次へ」をクリックして、「要約」ページを表示します。

表には、以下の制御情報が含まれています。

### **Web** アプリケーション

Web アプリケーションの名前。

作成中のデプロイメント環境に含まれるコンポーネントの中には、Web ア プリケーションが含まれているものがあります。「**Web** アプリケーショ ン」列には、以下のコンポーネントが含まれている場合があります。

- Business Process Choreographer Explorer
- Business Space
- v ビジネス・プロセス・ルール・マネージャー
- コンテキスト・ルート

コンポーネントのコンテキスト・ルートの現行値。

デフォルトでは、Web アプリケーションのデフォルトのコンテキスト・ル ートが適用されます。「コンテキスト・ルート」フィールドの値を上書きす ることにより、コンテキスト・ルートを変更できます。

注**:** Business Space コンテキスト・ルートは読み取り専用で、編集できませ  $h_{\alpha}$ 

14. 「要約」ページの情報が正しいことを確認し、「終了して環境を生成」をクリ ックしてデプロイメント環境の構成を保存して完了します。構成を完了せずに 終了するには、「完了」をクリックします。

「完了」をクリックすると、デプロイメント環境構成が保存されますが、生成 はされません。

「キャンセル」をクリックすると、デプロイメント構成は取り消され、構成は 保存されません。

15. デプロイメント環境の生成後に、「終了して環境を生成」をクリックする場 合、すべてのクラスター、ノード、およびデプロイメント・マネージャーを停 止して再始動します。

デプロイメント環境構成ウィザードの終わりに環境を生成しないように選択した (「終了して環境を生成」ではなく「完了」をクリックした) 場合は、「サーバー」 > 「デプロイメント環境」 > デプロイメント環境の名前 を選択すると、デプロイ メント環境構成を表示できます。そこから、「生成」をクリックすると、環境を生 成できます。構成が完了したら、構成ファイルを調べて変更内容を表示できます。

変更内容をマスター構成に保存するか、または変更内容を廃棄します。リスト内の デプロイメント環境をクリックすると、実行する構成手順がまだある場合は、据え 置き構成手順のリストが表示されます。デプロイメント環境の生成後に、すべての クラスター、ノード、およびデプロイメント・マネージャーを停止して再始動しま す。

重要**:** IBM Cognos BI サービスを実行するクラスターでは、各クラスター・メンバ ーが個々に始動される必要があります。IBM Cognos BI サービスが完全に初期化さ れるのを待ってから、次のクラスター・メンバーを開始してください。

## 設計文書に基づくデプロイメント環境定義のインポート

設計文書に基づく既存のデプロイメント環境定義を新規デプロイメント環境を構成 するためのベースとして使用する別のデプロイメント・マネージャーからインポー トできます。

- v 別のデプロイメント・マネージャーからエクスポートされたデプロイメント環境 設計文書のコピーが必要です。
- v デプロイメント環境設計文書 (XML ファイル) に、デプロイメント環境設計のイ ンポート先のデプロイメント・マネージャーからアクセスできる必要がありま す。
- v デプロイメント環境定義をインポートするデプロイメント・マネージャーは、少 なくともデプロイメント環境設計文書で定義されている機能をすべてサポートし ている必要があります。例えば、WebSphere Enterprise Service Bus デプロイメン ト・マネージャーで作成されたデプロイメント環境設計を Process Server デプロ イメント・マネージャーにインポートすることはできますが、逆にインポートす ることはできません。

注**:** セキュリティーおよびロール・ベースの許可が有効である場合、このタスクを 実行するには、管理者として管理コンソールにログインする必要があります。

重要**:** 複数のデプロイメント環境設計文書を圧縮ファイルから同時にインポートす ることはできません。設計文書を圧縮ファイルから抽出してから、それらの XML ファイルを 1 つずつインポートする必要があります。

構成プロセスを開始する前に、ノードの変更を自動的に同期化していることを確認 してください (管理コンソールで、「システム管理」 > 「コンソール設定」をクリ ックして、「ノードと変更を同期化」を選択します)。そうしない場合は、主な各手 順後に変更を手動で同期化する必要があります。

既存のデプロイメント環境設計をインポートして新規に作成すると、デプロイメン ト環境の構成に費やす時間が最短になります。既存の環境が作成する環境に類似し ている場合は、その環境をエクスポートし、構成中のデプロイメント・マネージャ ーにインポートします。

- 1. 管理コンソールで、「サーバー」 > 「デプロイメント環境」をクリックしま す。
- 2. 「デプロイメント環境」ページで「インポート」をクリックして、「デプロイ メント環境構成 (Deployment Environment Configuration)」ウィザードを起動し ます。

ウィザードが開始され、「インポートされた設計に基づくデプロイメント環境 の作成 **(Create a deployment environment based on an imported design)**」が 選択されています。

- 3. 「参照」をクリックして、インポートするデプロイメント環境設計文書 (XML ファイル) を選択するか、そのファイルの絶対パスを入力します。
- 4. 「次へ」をクリックして構成をロードし、「デプロイメント環境のインポート (Import deployment environment)」ウィザードを起動します。

現在統合されているノードにすべてのノード名が一致する場合を除き、ウィザ ードには「ノードの選択」ページが表示されます。すべてのノードが一致する 場合、ウィザードには「データベース」ページが表示されます。

重要**:** ウィザードの任意のパネルで「構成」をクリックすると、デプロイメン ト環境が現行値で構成されます。

5. オプション: 「ノードの選択」ページの可能なノードのリストから、デプロイメ ント環境に組み込むノードを選択し、「次へ」をクリックします。

ノードを組み込むには、ノード名の横のチェック・ボックスを選択します。

重要**:** 選択したノードがインポートされたデプロイメント環境設計による制約 を満たさない場合、「次へ」は使用できません。例えば、「Mandatory\_Node」 という名前のノードと、その他に任意の名前の 3 つのノードを含むという要件 がデプロイメント環境にある場合、「Mandatory\_Node」とその他の 3 つのノー ドを選択するまでは処理を続行できません。

6. 「クラスター」ページで、デプロイメント環境の機能ごとに、1 つ以上のノー ドに 1 つ以上のクラスター・メンバーを割り当てます。

デフォルトでは、各ノード上の 1 つのクラスター・メンバーが各機能に対して 割り当てられています。各列の数値を置き換えることにより、この数値を変更 します。ネットワーク・デプロイメントの場合、複数のクラスターが共同でそ の環境に固有の機能を提供できます。要件に応じて、デプロイメント環境内の 各クラスターに特定の機能を割り当て、パフォーマンス、フェイルオーバー、 および容量を提供します。

ノードの値が 0 (ゼロ) である場合、そのノードが、選択したフィーチャーに基 づいて、選択した機能に寄与しないことを意味しています。

各機能に 1 つ以上のクラスター・メンバーが割り当てられている必要がありま す。高可用性環境およびフェイルオーバー環境の場合は、機能ごとに 2 つ以上 のクラスター・メンバーを指示します。スケーラビリティーを高める場合は、1 つの機能に対してさらに多くのクラスター・メンバーを指定してください。

クラスター・メンバーを割り当てた後、「次へ」をクリックすると、デプロイ メント環境のクラスター・タイプごとにクラスター命名ページを表示できま す。表示されるクラスター命名のサブステップは、選択したデプロイメント環 境パターンに応じて異なります。クラスター名およびクラスター・メンバー名 をカスタマイズしない場合は、ウィザードのナビゲーション・ペインを使用し て、REST サービス・ページへ直接移動し、次のステップへ進みます。

a. オプション: クラスター名とクラスター・メンバー名をカスタマイズしま す。クラスター命名ページを使用して、クラスター・タイプのクラスター名 またはクラスター・メンバー名をカスタマイズします。また、クラスター・ ショート・ネームとクラスター・メンバー・ショート・ネームを変更するこ ともできます。選択したパターンには、クラスター・タイプごとに 1 つの サブステップ・ページがあります。 各サブステップ・ページの情報は次の とおりです。

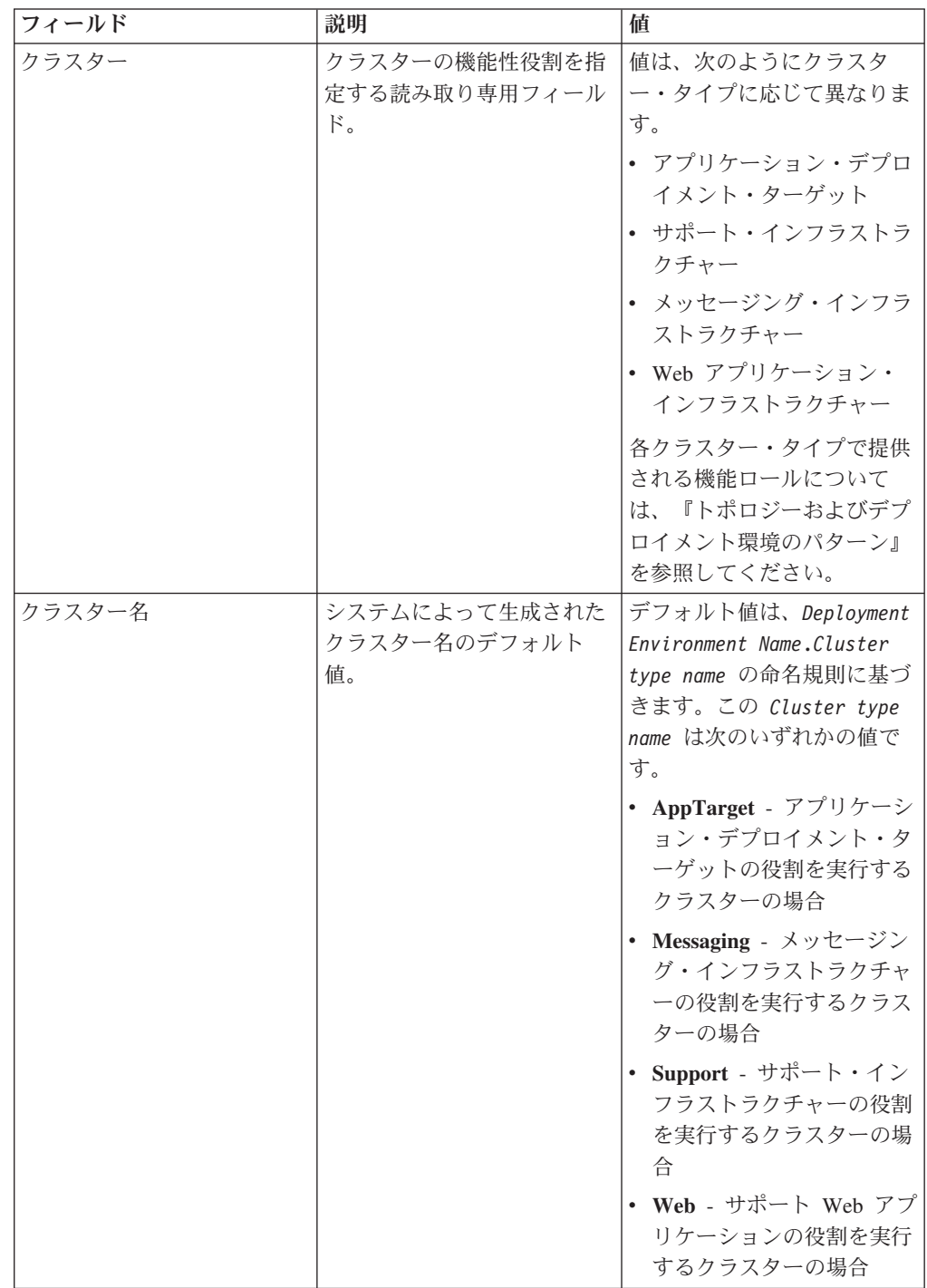

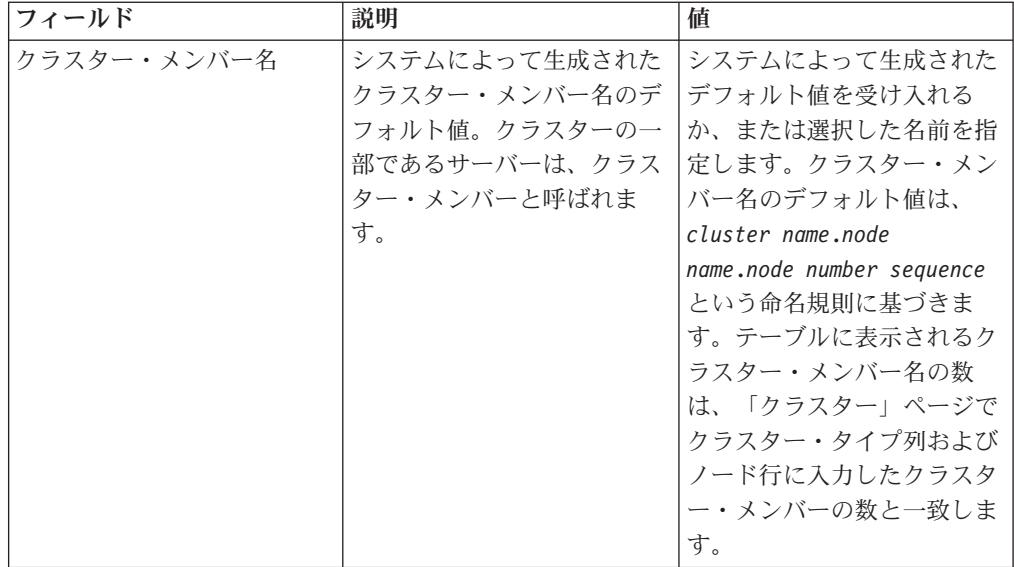

7. 「システム REST サービス・エンドポイント (System REST Service endpoints)」ページで、REST (Representational State Transfer) アプリケーショ ン・プログラミング・インターフェース (API) のサービス・エンドポイントを 構成します。

Business Space でウィジェットを使用できるようにする場合は、それらのウィ ジェットに対して REST サービス・エンドポイントを構成する必要がありま す。ホスト名およびポートについては、REST 要求をアプリケーション・サー バーに直接送るのであれば、アプリケーション・サーバーのホスト名とポート を入力します。1 つ以上のアプリケーション・サーバーの手前に配置されてい るプロキシー・サーバーまたは HTTP サーバーに REST 要求を送る場合は、 プロキシー・サーバーか HTTP サーバーのホスト名とポート番号を入力しま す。2 番目のケースの場合は、プロキシー・サーバーまたは HTTP サーバーを 既にセットアップしてある必要があります。セットアップされていない場合 は、このページをスキップして、後でエンドポイントを構成します。

- a. 「プロトコル」リストから「**https://**」または「**http://**」のいずれかを選択す ることにより、すべての REST サービスに対して完全な URL パスを構成 します。
- b. 「負荷分散環境でのホスト名または仮想ホスト」フィールドに、プロキシ ー・サーバーまたは HTTP サーバーの名前を入力します。

クライアントがサーバーまたはクラスターと通信する必要があるホスト名ま たは仮想ホスト名とポート番号を入力します。クラスター環境では、これは 通常ロード・バランサーのホスト名とポートです。ホスト・フィールドとポ ート・フィールドを空のままにすると、値は、デフォルトで個々のクラスタ ー・メンバー・ホストとその HTTP ポートの値に設定されます。負荷分散 環境では、後でデフォルト値をロード・バランサーの仮想ホスト名とポート に変更する必要があります。完全修飾ホスト名を指定してください。

c. 「ポート」フィールドに、クライアントがサーバーまたはクラスターと通信 する必要があるポートを入力します。

- d. REST サービスの表で、REST サービス・エンドポイントの説明を変更する 場合は、「説明」フィールドの項目を上書きします。その他のフィールドは 読み取り専用です。
- e. 「次へ」をクリックして、「データベース構成のインポート (Import the database configuration)」ページに移動します。
- 8. オプション: 「データベース構成のインポート (Import the database configuration)」ページで、「参照」をクリックしてデータベース設計文書に移動 するか、またはデータベース設計文書のパスを入力してから「次へ」をクリッ クして、「データ・ソース」ページに移動します。 設計文書をインポートする と、設計文書からの情報が、ウィザードの「データベース」ページに反映され ます。設計文書は、データベース設計ツールを使用して作成したデータベース 設計に基づいているか、または選択したパターンとフィーチャーに基づく提供 設計文書です。
- 9. 「データベース」ページで、デプロイメント環境のデータ・ソースのデータベ ース・パラメーターを構成し、「次へ」をクリックして「セキュリティー」ペ ージに移動します。

このページでは、このデプロイメント環境に組み込まれているコンポーネント のデータベース情報を定義します。可能な場合、ウィザードがパラメーターに デフォルト情報を提供しますが、環境の計画時に定義した値に一致するように それらの値を変更してください。プロバイダーを変更する場合、「プロバイダ ーの編集」ボタンをクリックして、選択したプロバイダーを編集できます。

注**:** データベース設計文書をインポートした場合、「データベース」ページの 情報は、インポートしたデータベース設計文書に存在するとおりのデータ・ソ ース構成を反映しています。データベース設計文書をインポートした後、デー タ・ソース構成を変更すると、その変更が、データベース設計ツールによって 生成された DDL および元の値と互換性を持たなくなる可能性があります。

ファスト・パス・デプロイメント環境構成でこのステップが表示されるかどう かは、条件によります。複数のデータベースが定義されている場合、ファス ト・パス・デプロイメント環境構成でこのステップが表示されます。

このステップは、DB2 for z/OS または Oracle データベース・プロバイダーを 使用している場合は必ず表示されます。

IBM Business Monitor フィーチャーには次の項目があります。

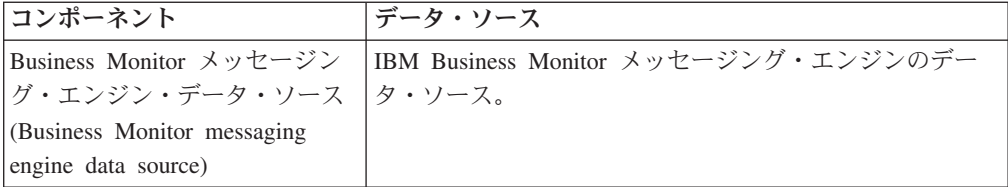

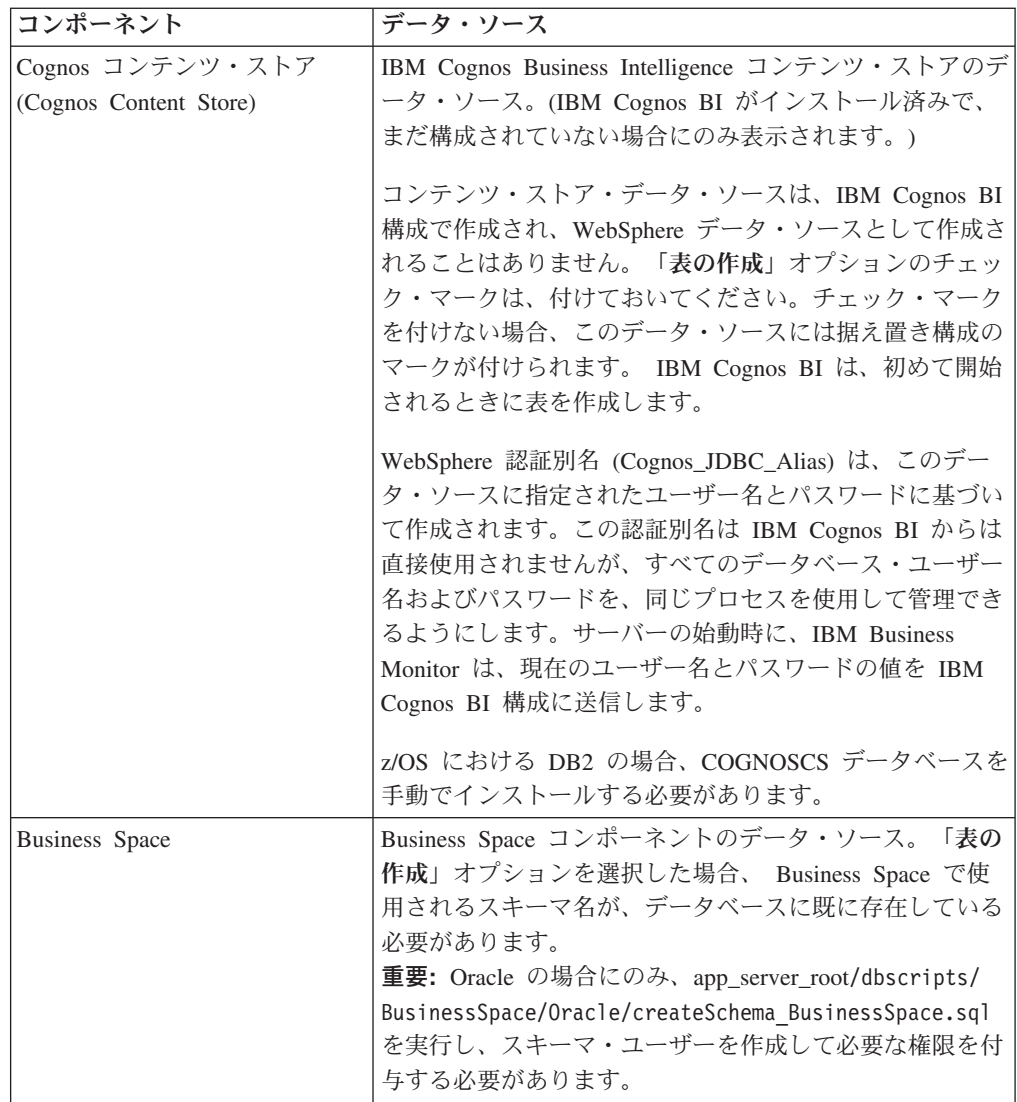

このトポロジーに他の製品フィーチャーを選択した場合は、他のフィーチャー に特定の項目もここに表示される可能性があります。

このページに表示されるデフォルトのスキーマ名には、ご使用のサイトの命名 規則との競合、または既存のスキーマとの競合がある可能性があります。した がって、スキーマ名の変更が必要になると考えられます。

注**:** DB2 for z/OS データベースでは、パネルで構成されているスキーマ名は、 DB2 z/OS SQLID 値に使用されます。DB2 z/OS SQLID 値が環境内で異なる必 要がある場合は、デプロイメント環境ウィザードの終了後に、作成されたデー タ・ソースを手動で更新して、currentSQLID カスタム・プロパティーを正しい 値に変更できます。

データベース名、表を作成するかどうか、データ・ソース・ランタイム・ユー ザー名、データベースに接続するデータ・ソースのユーザー名とパスワードな ど、主要なパラメーターはすべて編集できます。

注**:** DB2 for z/OS データベースの場合、データベース名はデータベース・サブ システム名です。他のバージョンの DB2 の場合、データベース名は MONITOR データベース名です。Oracle データベースの場合、データベース名 は Oracle システム ID です。

指定されたコンポーネントにどのデータベースを使用するかを選択できます。

DB2 for z/OS または Oracle データベース・プロバイダーを使用している場 合、「表の作成」オプションは使用できません。

Oracle の場合、「スキーマ」フィールドは使用不可かつ空であり、「ユーザー 名」には共通データベース・ユーザー名は事前入力されていません。それぞれ のデータ・ソースに対してユーザー名とパスワードを入力する必要がありま す。

注**:** ユーザー名が固有であることを確認するための検証タスクは発生しないた め、重複するユーザー名を作成し、表の競合を引き起こす可能性があることに 注意してください。

10. 「セキュリティー」ページで、IBM Business Monitor コンポーネントを構成す るために必要なユーザー ID とパスワードを入力します。 IBM Business Monitor フィーチャーには次の項目があります。

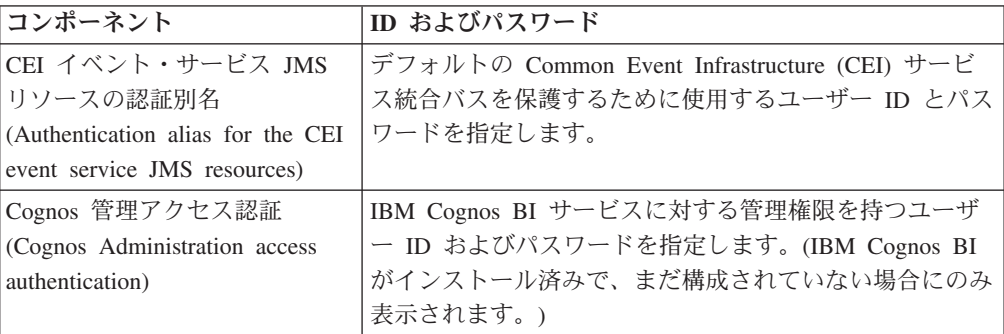

このトポロジーに他の製品フィーチャーを選択した場合は、他のフィーチャー に特定の項目もここに表示される可能性があります。

- 11. オプション: 「Business Process Choreographer」ページが表示されたら、 Business Process Choreographer 構成のパラメーターを設定し、「次へ」をクリ ックして「Web アプリケーション・コンテキスト・ルート (Web application context roots)」ページを表示します。 このページでは、以下の値を指定しま す。
	- v セキュリティー・ロール
	- v 認証別名
- 12. オプション: 「Web アプリケーション・コンテキスト・ルート (Web application context roots)」ページが表示されたら、デプロイメント環境のコンポ ーネント・ベース Web アプリケーションのコンテキスト・ルートを設定する か、またはコンテキスト・ルートに対してシステム提供のデフォルト値を受け 入れます。「次へ」をクリックして、「要約」ページを表示します。

表には、以下の制御情報が含まれています。
#### **Web** アプリケーション

Web アプリケーションの名前。

作成中のデプロイメント環境に含まれるコンポーネントの中には、Web ア プリケーションが含まれているものがあります。「**Web** アプリケーショ ン」列には、以下のコンポーネントが含まれている場合があります。

- v Business Process Choreographer Explorer
- Business Space
- v ビジネス・プロセス・ルール・マネージャー

#### コンテキスト・ルート

コンポーネントのコンテキスト・ルートの現行値。

デフォルトでは、Web アプリケーションのデフォルトのコンテキスト・ル ートが適用されます。「コンテキスト・ルート」フィールドの値を上書きす ることにより、コンテキスト・ルートを変更できます。

注**:** Business Space コンテキスト・ルートは読み取り専用で、編集できませ  $h<sub>o</sub>$ 

13. 「要約」ページの情報が正しいことを確認し、「終了して環境を生成」をクリ ックしてデプロイメント環境の構成を保存して完了します。構成を完了せずに 終了するには、「完了」をクリックします。

「完了」をクリックすると、デプロイメント環境構成が保存されますが、生成 はされません。

「キャンセル」をクリックすると、デプロイメント構成は取り消され、構成は 保存されません。

14. デプロイメント環境の生成後に、「終了して環境を生成」をクリックする場 合、すべてのクラスター、ノード、およびデプロイメント・マネージャーを停 止して再始動します。

デプロイメント環境構成ウィザードの終わりに環境を生成しないように選択した (「終了して環境を生成」ではなく「完了」をクリックした) 場合は、「サーバー」 > 「デプロイメント環境」 > デプロイメント環境の名前 を選択すると、デプロイ メント環境構成を表示できます。そこから、「生成」をクリックすると、環境を生 成できます。構成が完了したら、構成ファイルを調べて変更内容を表示できます。

変更内容をマスター構成に保存するか、または変更内容を廃棄します。リスト内の デプロイメント環境をクリックすると、実行する構成手順がまだある場合は、据え 置き構成手順のリストが表示されます。デプロイメント環境の生成後に、すべての クラスター、ノード、およびデプロイメント・マネージャーを停止して再始動しま す。

重要**:** IBM Cognos BI サービスを実行するクラスターでは、各クラスター・メンバ ーが個々に始動される必要があります。IBM Cognos BI サービスが完全に初期化さ れるのを待ってから、次のクラスター・メンバーを開始してください。

## **IBM Business Monitor** デプロイメント環境を **IBM Business Process Manager** サーバー・デプロイメント環境に追加

デプロイメント環境構成ウィザードを使用して、IBM Business Monitor デプロイメ ント環境を既存の IBM Business Process Manager デプロイメント環境の上に追加す るには、追加の手順をいくつか実行します。

IBM BPM ウィジェットを IBM Business Monitor Business Space にインストールし て登録するか (最も簡単なため、お勧めする方法です)、または IBM Business Monitor ウィジェットを IBM BPM Business Space にインストールして登録する必 要があります。

親トピック『パターンを使用したデプロイメント環境の作成』の手順に従って、 IBM Business Monitor デプロイメント環境を作成します。

次に、IBM BPM ウィジェットを IBM Business Monitor Business Space にインスト ールするか、または IBM Business Monitor ウィジェットを IBM BPM Business Space にインストールします。前者の方法が最も簡単なため、お勧めする方法で す。

## **IBM Business Process Manager** ウィジェットを **IBM Business Monitor Business Space** にインストール

IBM Business Process Manager ウィジェットを IBM Business Monitor Business Space にインストールするには、ウィジェットをインストールしてから、 Representational State Transfer (REST) サービス・エンドポイントをウィジェットに 登録します。

デプロイメント環境を生成してから、以下の手順を実行します。

1. IBM BPM Business Space ウィジェットを IBM Business Monitor デプロイメン ト環境にインストールします。 Business Space ウィジェットは、IBM BPM ル ート・ディレクトリー (IBM/BPM など) の下の /BusinessSpace/registryData/ *product\_name*/widgets に配置されています。 IBM BPM 固有のウィジェットを インストールするには、**-widgets** パラメーターの値として *BPM\_install\_root*/ BusinessSpace/registryData/BPM/widgets を指定します。 WebSphere Enterprise Service Bus のウィジェットをインストールするには、**-widgets** パラメーターの 値として *WESB\_install\_root*/BusinessSpace/registryData/WESB/widgets を指 定します。 以下に例を示します。

AdminTask.installBusinessSpaceWidgets('[-clusterName cluster\_name -widgets install\_root/BusinessSpace/registryData/BPM/widgets/]') AdminTask.installBusinessSpaceWidgets('[-clusterName cluster name -widgets *install\_root*/BusinessSpace/registryData/WESB/widgets/]')

2. REST サービス・エンドポイントをウィジェットに登録します。REST サービス は、IBM BPM クラスター上でのみ使用可能で、IBM Business Monitor クラスタ ーに登録して、IBM Business Monitor Business Space からウィジェットを使用で きるようにする必要があります。

REST サービス・エンドポイントの登録は、管理コンソールとコマンド行からの いずれでも行うことができます。関連作業の『管理コンソールでの Business

Space の構成および REST エンドポイントの登録』または『コマンド行を使用 した Business Space ウィジェットの REST サービス・エンドポイントの登録』 の手順に従ってください。

- v **-clusterName** パラメーターには、REST サービスのインストール先の IBM BPM クラスター名を指定します。IBM BPM REST サービスは、アプリケー ション・クラスター、デプロイメント・マネージャー、またはサポート・クラ スターにインストールできます。正しいクラスター名を選択していることを確 認してください。
- v **-businessSpaceClusterName** パラメーターには、IBM Business Monitor Business Space のインストール先のクラスターを指定します。

次の例では Jacl を使用しています。

v 単一クラスター環境の場合:

\$AdminTask registerRESTServiceEndpoint {-clusterName *<WPS cluster name>* -type "{com.ibm.bpm}BFM" -businessSpaceClusterName *<Monitor cluster name>*}

v 4 クラスター環境の場合 (IBM Business Monitor Business Space がデプロイメ ント環境の Web クラスターにインストール済み):

\$AdminTask registerRESTServiceEndpoint {-clusterName WPSCluster.AppTarget -type "{com.ibm.bpm}BFM" -businessSpaceClusterName MonCluster.WebTarget}

## **IBM Business Monitor** ウィジェットを **BPM Business Space** に インストール

IBM Business Monitor ウィジェットを IBM Business Process Manager Business Space にインストールするには、ウィジェットをインストールし、Representational State Transfer (REST) サービス・エンドポイントをウィジェットに登録してから、 IBM Cognos Business Intelligence ウィジェットのエンドポイント構成を実行しま す。

デプロイメント環境を生成してから、以下の手順を実行します。

1. IBM Business Monitor Business Space ウィジェットを IBM BPM デプロイメン ト環境にインストールします。

AdminTask.installBusinessSpaceWidgets('[-clusterName cluster\_name -widgets *install\_root*/BusinessSpace/registryData/WBM/widgets/]')

2. REST サービス・エンドポイントをウィジェットに登録します。REST サービス は、IBM BPM クラスター上でのみ使用可能で、IBM Business Monitor クラスタ ーに登録して、IBM Business Monitor Business Space からウィジェットを使用で きるようにする必要があります。

REST サービス・エンドポイントの登録は、管理コンソールとコマンド行からの いずれでも行うことができます。関連作業の『管理コンソールでの Business Space の構成および REST エンドポイントの登録』または『コマンド行を使用 した Business Space ウィジェットの REST サービス・エンドポイントの登録』 の手順に従ってください。

v **-clusterName** パラメーターには、REST サービスのインストール先の IBM BPM クラスター名を指定します。IBM BPM REST サービスは、アプリケー ション・クラスター、デプロイメント・マネージャー、またはサポート・クラ スターにインストールできます。正しいクラスター名を選択していることを確 認してください。

v **-businessSpaceClusterName** パラメーターには、IBM Business Monitor Business Space のインストール先のクラスターを指定します。

次の例では Jacl を使用しています。

• 単一クラスター環境の場合:

\$AdminTask registerRESTServiceEndpoint {-clusterName *<WPS cluster name>* -type "{com.ibm.bpm}BFM" -businessSpaceClusterName *<Monitor cluster name>*}

v 4 クラスター環境の場合 (IBM Business Monitor Business Space がデプロイメ ント環境の Web クラスターにインストール済み):

\$AdminTask registerRESTServiceEndpoint {-clusterName WPSCluster.AppTarget -type "{com.ibm.bpm}BFM" -businessSpaceClusterName MonCluster.WebTarget}

3. 『既存の IBM Cognos BI サービスを使用するための IBM Business Monitor お よび Business Space の構成』の説明に従って、IBM Cognos BI ウィジェット・ サービスのエンドポイント構成を実行します。

# カスタム・トポロジーを使用したデプロイメント環境の作成

提供されているデプロイメント環境パターンの 1 つを使用する代わりに、ネットワ ーク・デプロイメント (ND) トポロジーで、独自のクラスターをセットアップし、 IBM Business Monitor コンポーネントを構成できます。

クラスターの作成および IBM Business Monitor コンポーネントの構成を始める前 に、以下の作業が実行済みであることを確認してください。

- v IBM Business Monitor のインストール。
- v IBM Business Monitor デプロイメント・マネージャー・プロファイルの作成、ま たは既存のデプロイメント・マネージャー・プロファイルの IBM Business Monitor での拡張。
- MONITOR データベースの作成。
- v デプロイメント・マネージャーの始動。
- 1 つ以上の IBM Business Monitor カスタム・プロファイルの作成および統合、 または既存のカスタム・プロファイルの IBM Business Monitor での拡張。
- v カスタム・プロファイルの開始。

以下の手順では、クラスターの作成方法、CEI (Common Event Infrastructure) イベン ト・サービスの構成方法、および構成ウィザードまたは wsadmin コマンドを使用し た必須コンポーネントのインストールおよび構成方法を説明します。

## **IBM Business Monitor** クラスターの作成

ネットワーク・デプロイメント (ND) 環境では、IBM Business Monitor コンポーネ ントをクラスターへデプロイする必要があります。

クラスターの作成および IBM Business Monitor コンポーネントの構成を始める前 に、以下の作業が実行済みであることを確認してください。

- v IBM Business Monitor のインストール。
- v IBM Business Monitor デプロイメント・マネージャー・プロファイルの作成、ま たは既存のデプロイメント・マネージャー・プロファイルの IBM Business Monitor での拡張。
- MONITOR データベースの作成。
- v デプロイメント・マネージャーの始動。
- 1 つ以上の IBM Business Monitor カスタム・プロファイルの作成および統合、 または既存のカスタム・プロファイルの IBM Business Monitor での拡張。
- カスタム・プロファイルの開始。

既存のカスタム・プロファイルを使用して、最初のクラスター・メンバーを作成し てください。作成する各クラスターには、必要な数の追加のクラスター・メンバー を追加できます (『クラスター・メンバーの追加』を参照してください)。IBM Business Monitor 用のクラスターを作成するには、管理コンソールから以下の手順 を実行します。

- 1. ナビゲーション・パネルで、「サーバー」 > 「クラスター」 > 「**WebSphere Application Server** クラスター」をクリックします。
- 2. 「新規」をクリックして、「新規クラスターの作成」ウィザードを開始しま す。
- 3. クラスターに名前を指定します。
- 4. 「ローカルを優先」を選択して、ホスト有効範囲ルーティング最適化を有効に します。この設定を選択すると、可能な場合は常に同じノード上のクラスタ ー・メンバーで EJB を検索することにより、パフォーマンスが向上します。
- 5. 「次へ」をクリックして、最初のクラスター・メンバーのステップに進みま す。
- 6. 最初のクラスター・メンバーの名前を指定します。
- 7. 最初のクラスター・メンバーのノードを指定します。このノードは、IBM Business Monitor ノードである必要があります。
- 8. 「アプリケーション・サーバー・テンプレートを使用してメンバーを作成」に オプションを選択します。
- 9. 名前に *defaultWBM* というテキストが含まれているアプリケーション・サーバ ー・テンプレートを選択し、「次へ」をクリックします。

重要**:** 名前に defaultWBM が含まれているテンプレートがない場合は、IBM Business Monitor で拡張されたノードを選択しているか確認してください。

名前に defaultWBM が含まれているアプリケーション・サーバー・テンプレー トを使用して最初のクラスター・メンバーが作成されない場合は、IBM Business Monitor 環境が正しく機能しないため、既存のクラスター・メンバー をすべて削除し、最初のクラスター・メンバーを再作成する必要があります。

- 10. 「次へ」をクリックして、追加のクラスター・メンバーのステップに進みま す。
- 11. オプション: 追加のクラスター・メンバーを追加するには、クラスター・メンバ ーごとに以下の手順を実行します。
	- a. 追加メンバーに固有の名前を指定します。その名前は、ノード内で固有であ る必要があります。
	- b. 追加のクラスター・メンバーにノードを指定します。このノードは、IBM Business Monitor ノードである必要があります。
	- c. 「メンバーの追加」をクリックします。
- 12. 「次へ」をクリックして、「要約」パネルに進みます。
- 13. 情報を確認し、「完了」をクリックします。
- 14. 「保存」をクリックして、変更をマスター構成に保存します。

最初にクラスターを作成すると、いつでもクラスター・メンバーを追加できます。

IBM Cognos Business Intelligence サービスのインストール後に初めてクラスターを 開始するには、各サーバーを個別に始動してください。 ripple 始動オプションは使 用しないでください。このオプションを使用すると、IBM Cognos BI の初期化に必 要な時間が十分に確保されないためです。

初めて IBM Cognos Business Intelligence サーバーを始動すると、管理コンソールに 問題が報告されることがあります。初回の始動時には、IBM Cognos Business Intelligence コンテンツ・ストア・データベース内の各サーバー・インスタンスおよ びディスク域の初期化に、通常の IBM Cognos Business Intelligence始動時よりも時 間がかかります。

### クラスター・メンバーの追加

既存のクラスターへ必要な数のクラスター・メンバーを追加できます。

重要**:** 名前に defaultWBM が含まれているアプリケーション・サーバー・テンプレ ートを使用して最初のクラスター・メンバーが作成されない場合は、IBM Business Monitor 環境が正しく機能しないため、既存のクラスター・メンバーをすべて削除 し、最初のクラスター・メンバーを再作成する必要があります。

追加のクラスター・メンバーを作成するには、以下の手順を実行します。

- 1. ナビゲーション・パネルで、「サーバー」 > 「クラスター」 > 「**WebSphere Application Server** クラスター」 > 「*cluster\_name*」 > 「クラスター・メンバ ー」をクリックします。
- 2. 「新規」をクリックして、「新規クラスター・メンバーの作成」ウィザードを開 始します。
- 3. 新規クラスター・メンバーごとに、以下の手順を実行します。
	- a. 追加メンバーに固有の名前を指定します。その名前は、ノード内で固有であ る必要があります。
	- b. 追加のクラスター・メンバーにノードを指定します。このノードは、IBM Business Monitor ノードである必要があります。
	- c. 「メンバーの追加」をクリックします。
- 4. 「次へ」をクリックして、「要約」パネルに進みます。
- 5. 情報を確認し、「完了」をクリックします。
- 6. 「保存」をクリックして、変更をマスター構成に保存します。

注**:** IBM Business Monitor のインストール中に、Cognos サービスもノードにイ ンストールされます。メンバーがクラスターに追加されると、新規サーバー上で Cognos サービスが構成されます。

### <span id="page-150-0"></span>追加のノードの統合

ネットワーク・デプロイメント・セルで高可用性の環境を作成した後、必要に応じ て後から追加のノードをセルへ統合できます。

重要**:** IBM Business Monitor では、IBM Business Monitor サーバー v8.0 と同じセ ルにあるポータル・ベースのダッシュボードはサポートされません。

既存のノードをデプロイメント・マネージャーへ統合するには、ノードごとに以下 の手順を実行します。

- 1. デプロイメント・マネージャーを始動します。
- 2. 統合するノードに対応しているプロファイル・ディレクトリーから、デプロイメ ント・マネージャーのホスト名およびオプションでデプロイメント・マネージャ ーの SOAP コネクター・ポート番号を指定して、**addNode** コマンドを実行しま す。

profile\_root¥bin¥addNode.bat *dmgr\_host\_name* [*dmgr\_soap\_port*] profile\_root/bin/addNode.sh *dmgr\_host\_name* [*dmgr\_soap\_port*]

トレースを使用可能な状態に指定してコマンドを実行するには、-trace オプシ

ョンを使用します。例えば、addNode *host\_name* -trace のように指定します。

**addNode** コマンドの実行方法に関する詳細については、WebSphere Application Server インフォメーション・センターで関連情報を参照してください。

## **CEI** イベント・サービスの構成

管理コンソールを使用して IBM Business Monitor コンポーネントを構成するには、 IBM Business Monitor がイベントを送信するために使用できる、ネットワーク・デ プロイメント・セルに CEI (Common Event Infrastructure) イベント・サービスが必 要になります。同じ CEI イベント・サービスを、イベントの受信にも使用できま す。

IBM Business Monitor のスタンドアロン・プロファイルを作成した場合、またはデ プロイメント環境構成ウィザードを使用した場合、CEI イベント・サービスは既に 作成されています。 Process Server トポロジーで IBM Business Monitor を追加す る場合は、IBM Business Monitor の Process Server によってデプロイされた CEI イベント・サービスを使用できます。それ以外の場合は、このページの手順に従っ て、新しい CEI イベント・サービスを作成します。

**wbmDeployCEIEventService** コマンドを使用して、サーバーまたはクラスターに CEI イベント・サーバーをインストールし、必要なリソース (サービス統合バスおよび メッセージ・エンジン) を作成します。必要な場合、セキュリティーを構成して、 デフォルトの CEI イベント・サービス・データ・ストアを使用可能にできます。 (イベント・サービス・データ・ストアは、実稼働環境では推奨されません。) 高可 用性のコア・トポロジーでは、CEI イベント・サービスはサポート・クラスター上 にインストールされます。

新しい CEI イベント・サービスをインストールして構成するには、以下の手順をす べて実行します。

1. コマンド・プロンプトを開き、デプロイメント・マネージャー・プロファイル (デフォルトでは DMGR01) の bin ディレクトリー (WebSphere Application

Server のインストール先)、またはシングル・サーバー環境のスタンドアロン・ プロファイルの bin ディレクトリーに変更します。

- 2. 次のコマンドを実行して、wsadmin を起動します。
	- wsadmin.sh
	- wsadmin.bat
- 3. コマンド行に下記のとおりに入力して、対話的に **wbmDeployCEIEventService** コ マンドを実行します。

(jacl) \$AdminTask wbmDeployCEIEventService {-interactive} (jython) AdminTask.wbmDeployCEIEventService('-interactive')

代わりに、すべてのパラメーターを指定して、コマンドを実行できます。例につ いては、関連リンクの『wsadmin コマンドを使用した IBM Business Monitor コ ンポーネントの構成』を参照してください。

4. 次のコマンドを使用して、結果を保存します。

(jacl) \$AdminConfig save (jython) AdminConfig.save()

- 5. ノードを同期化するには、管理コンソールで「システム管理」**>**「ノード」をク リックし、ノードのすべてを選択して、「完全な再同期化」をクリックします。
- 6. デプロイメント・マネージャーを再始動して、CEI リンクが管理コンソールに表 示されることを確認します。

CEI イベント・サービスが使用可能になります。

パラメーターの詳細なリストと、例については、『IBM Business Monitor CEI イベ ント・サービス』を参照してください。

**wbmDeployCEIEventService** の実行中にデータ・ストア手順を実行しなかった場合 は、後で CEI イベント・サービスのデータ・ストアをオプションで作成できます。 手順については、『CEI データベースの構成』を参照してください。

## 構成ウィザードを使用した環境の構成

管理コンソールで構成ウィザードを使用して、必要な IBM Business Monitor 環境を 構成することができます。

以下の作業を完了している必要があります。

- 1 つ以上の IBM Business Monitor カスタム・プロファイルを作成して統合し た、または既存のカスタム・プロファイルを IBM Business Monitor で拡張した (『プロファイルの作成および拡張』を参照)。
- v defaultWBM アプリケーション・サーバー・テンプレートを使用して 1 つ以上の クラスターを作成した (『IBM Business Monitor クラスターの作成』を参照)。
- IBM Business Monitor がイベントの送受信に使用できるローカルの Common Event Infrastructure (CEI) イベント・サービスが構成されている (『CEI イベン ト・サービスの構成』を参照)。

構成プロセスを開始する前に、ノードの変更を自動的に同期化していることを確認 してください (管理コンソールで、「システム管理」 > 「コンソール設定」をクリ ックして、「ノードと変更を同期化」を選択します)。そうしない場合は、主な各手 順後に変更を手動で同期化する必要があります。

必須およびオプションのコンポーネントは、管理コンソールの IBM Business Monitor 構成セクションを使用して構成できます。すべての IBM Business Monitor コンポーネントを手動で構成する方法については、関連情報リンクを使用してタス ク情報にアクセスしてください。

- 1. ナビゲーション・パネルで、「サーバー」 > 「**IBM Business Monitor** 構成」 をクリックします。 必須およびオプションのコンポーネントのリストが表示さ れます。各コンポーネントの状況を確認します。ND 環境を使用していてデプ ロイメント環境が構成されていない場合、コンポーネントはインストールも構 成もされないため、残りの手順を実行してコンポーネントをインストールおよ び構成する必要があります。
- 2. 次の手順を実行して、アウトバウンド CEI イベント・サービスを構成します。 アウトバウンド CEI イベント・サービスは、アラートを含む IBM Business Monitor からのイベントを送信するために使用されます。アウトバウンド CEI イベント・サービスを指すよう、イベント・エミッター・ファクトリーを構成 する必要があります。

重要**:** イベント・エミッター・ファクトリーを構成するには、 IBM Business Monitor がイベントを送信するために使用できるローカルの CEI サービスが必 要になります。ローカル CEI サービスを作成する必要がある場合は、 145 [ペー](#page-150-0) ジの『CEI [イベント・サービスの構成』の](#page-150-0)手順を参照してください。

- a. コンポーネントのリストで、「アウトバウンド **CEI** イベント・サービス」 をクリックします。 アウトバウンド CEI イベント・サービスとイベント・ エミッター・ファクトリーの状況が表示されます。既存の MonitorEmitterFactory がある場合、エミッター・ファクトリーが使用するよ うに構成された CEI イベント・サービス名が状況ボックス内にリストされ ます。エミッター・ファクトリーがまだ構成されていない場合は、「ローカ ル CEI イベント・サービスはありますが、イベント・エミッター・ファク トリーはありません」というメッセージが表示されます。その場合、エミッ ター・ファクトリーを作成して構成する必要があります。
- b. 「イベント・エミッター・ファクトリーの構成」で、イベント・エミッタ ー・ファクトリー用のサーバーまたはクラスターを選択します。 使用可能 なサーバーおよびクラスターがすべてリストされます。CEI イベント・サー ビスが構成されているサーバーのみを選択できます。(使用可能なサーバー およびクラスターは、アスタリスク (\*) 付きで表示されます)。同じ名前の サーバーが複数ある場合、必ず正しいノード上のサーバーを選択します。
- c. 構成ウィザードを起動するには、「イベント・エミッター・ファクトリーの 構成」をクリックします。 MonitorEmitterFactory という名前のアウトバウン ド・イベント・エミッター・ファクトリーがセルに作成されます。アウトバ ウンド CEI イベント・サービスの状況ボックスが更新され、 MonitorEmitterFactory が使用するように構成された CEI イベント・サービ スが示されます。
- d. パンくずリストで「**IBM Business Monitor** 構成」をクリックして、構成ペ ージに戻ります。
- 3. 以下の手順を実行して、サービス統合バスを作成し、メッセージング・エンジ ンを構成します。 IBM Business Monitor がイベントをモニターできるようにす るには、独自のバスおよびメッセージング・エンジンが必要です。

既存のバスがない場合、メッセージング・エンジンの構成時にバスが作成され ます。このバスは、MONITOR.*<cell\_name>*.Bus と名付けられます。この名前は 変更できません。

- a. コンポーネントのリストで、「メッセージング・エンジン」をクリックしま す。 サービス統合バスおよびメッセージング・エンジンの状況が表示され ます。
- b. 構成ウィザードを起動するには、「メッセージング・エンジンの構成」をク リックします。
- c. 「バス・メンバーを選択」パネルで、次のオプションのいずれかを選択し、 メッセージング・エンジンを作成する場所を選択し、「次へ」をクリックし ます。
	- v 「クラスター」: 既存のクラスターにメッセージング・エンジンを作成す る場合は、このオプションを選択します。リストからクラスター名を選択 する必要があります。
	- v 「サーバー」: サーバーにメッセージング・エンジンを作成する場合は、 このオプションを選択します。リストからサーバーを選択する必要があり ます。同じ名前のサーバーが複数ある場合、必ず正しいノード上のサーバ ーを選択します。
- d. 「メッセージ・ストアのタイプを選択」パネルで、次のオプションのいずれ かを選択し、「次へ」をクリックします。
	- v 「データ・ストア」: データ・ストアは、メッセージング・エンジンをホ ストするクラスターのすべてのメンバーにアクセス可能な表のセットを含 むメッセージ・ストアです。
	- v ファイル・ストア: ファイル・ストアは、オペレーティング・システムを 介してファイル・システム内のファイルを使用するメッセージ・ストアで す。「バス・メンバーを選択」パネルで「クラスター」を選択した場合、 このオプションは使用できません。
- e. データ・ストアを使用する場合は、「メッセージ・ストア・プロパティーの 指定」パネルで、以下のいずれかのオプションを選択します。
	- v 生成された **JNDI** 名を使用したデフォルト・データ・ソースの作成: デフ ォルトでは、データ・ストアは Derby を使用します。「バス・メンバー を選択」パネルで「クラスター」を選択した場合、このオプションは使用 できません。
	- 既存のデータ・ソースの使用: このオプションを選択した場合は、以下の フィールドに入力します。
		- データ・ソース **JNDI** 名: 使用を計画しているデータベースに対応す る JNDI 名を選択します。例えば、jdbc/wbm/MonitorMEDatabase で す。
		- スキーマ名: スキーマ名を入力します。例えば、MONME00 です。
		- 認証別名: 使用を計画している認証別名を選択します。表を作成する場 合は、認証別名を選択する必要があります。例えば、 Monitor\_JDBC\_Alias です。
		- 表の作成: データベース内に表を作成するには、このオプションを選択 します。このオプションを選択しない場合、データベース管理者が表を 作成する必要があります。

f. 「確認」パネルで、情報を確認し、「完了」をクリックして構成を完了しま す。 バスとメッセージング・エンジンの状況ボックスが新しい構成情報で 更新されます。

注**:** メッセージング・エンジンが正常に始動するまでしばらく待つ必要があ る場合があります。

- g. パンくずリストで「**IBM Business Monitor** 構成」をクリックして、構成ペ ージに戻ります。
- 4. バスおよびメッセージング・エンジンが、ご使用の環境に対して正しいユーザ ー ID を持っていることを確認します。
	- a. ナビゲーション・パネルで、「セキュリティー」 > 「バス・セキュリティ ー」をクリックします。
	- b. IBM Business Monitor サーバーのバスをクリックします。 「バス」構成プ ロパティー・ページが表示されます。
	- c. 「追加プロパティー」で「セキュリティー」をクリックします。 別のプロ パティー・ページが表示されます。
	- d. 「許可ポリシー」で、「バス・コネクター・ロールを持つユーザーおよびグ ループ」をクリックします。
	- e. ご使用のユーザー ID が存在することを確認します。存在しない場合は、以 下の手順を実行して追加します。
		- 1) 「新規」をクリックします。
		- 2) 「ユーザー」を選択して、ユーザー ID を検索するフィルターを入力し ます。「次へ」をクリックします。
		- 3) リストから ID を選択し、「次へ」をクリックします。
		- 4) 変更を確認し、「完了」をクリックします。
	- f. パンくずリストで「**IBM Business Monitor** 構成」をクリックして、構成ペ ージに戻ります。
- 5. 以下の手順を実行して、IBM Business Monitor アクション・サービス・アプリ ケーションをインストールします。 このアクション・サービス・アプリケーシ ョンは、他のアプリケーションが発行した定義済みのシチュエーション・イベ ントを受信すると、ダッシュボード・アラートや E メール通知の送信などのア クションを呼び出します。通常、シチュエーション・イベントは、プリンター の用紙が切れている、メトリックが特定の値を超えているなど、注意する必要 のあるビジネス・シチュエーションを示します。
	- a. コンポーネントのリストで、「アクション・サービス」をクリックします。 アプリケーションの状況が表示されます。アプリケーションが適切にインス トールされると、インストールされたアプリケーションの場所が状況ボック ス内にリストされます。
	- b. 「アクション・サービスのデプロイ」で、リストから、アクション・サービ ス・アプリケーション用のサーバーまたはクラスターを選択します。 使用 可能なサーバーおよびクラスターがすべてリストされます。IBM Business Monitor がインストールされているサーバーを選択する必要があります。同 じ名前のサーバーが複数ある場合、必ず正しいノード上のサーバーを選択し ます。
- c. アプリケーションをインストールするには、「アクション・サービスのデプ ロイ」をクリックします。 アプリケーションがインストールされ、モニタ ー・アクション・サービス・グループ・プロファイルが作成されます。アプ リケーション状況ボックスが、インストールされたアプリケーションの場所 (IBM\_WBM\_ACTIONSERVICES という名前) で更新されます。このアプリ ケーションがクラスターにインストールされている場合、クラスター内のす べてのノードが同期化されるまで、アプリケーションは使用不可と表示され ます。
- d. パンくずリストで「**IBM Business Monitor** 構成」をクリックして、構成ペ ージに戻ります。
- 6. 以下の手順で、モニター予約済みサービス・アプリケーションをインストール します。 このアプリケーションをインストールして、データ移動サービスや重 要業績評価指標 (KPI) ヒストリーなどの繰り返し発生するサービスをモニタ ー・モデルのスケジュールに入れる必要があります。
	- a. コンポーネントのリストで、「モニター予約済みサービス」をクリックしま す。 アプリケーションの状況が表示されます。アプリケーションが適切に インストールされると、インストールされたアプリケーションの場所が状況 ボックス内にリストされます。
	- b. 「モニター予約済みサービスのデプロイ」で、リストから、モニター予約済 みサービス・アプリケーション用のサーバーまたはクラスターを選択しま す。 使用可能なサーバーおよびクラスターがすべてリストされます。IBM Business Monitor がインストールされているサーバーを選択する必要があり ます。同じ名前のサーバーが複数ある場合、必ず正しいノード上のサーバー を選択します。
	- c. アプリケーションをインストールするには、「モニター予約済みサービスの デプロイ」をクリックします。 アプリケーション状況ボックスが、インス トールされたアプリケーション (IBM WBM DATA SERVICES という名前) の場所で更新されます。このアプリケーションがクラスターにインストール されている場合、クラスター内のすべてのノードが同期化されるまで、アプ リケーションは使用不可と表示されます。
	- d. パンくずリストで「**IBM Business Monitor** 構成」をクリックして、構成ペ ージに戻ります。

「アプリケーション」 > 「モニター・サービス」 > 「モニター予約済みサー ビス」をクリックすることにより、各インストール済みモニター・モデルに対 する予約済みサービスを表示できます。

- 7. オプション: IBM Cognos Business Intelligence サービスを使用してダッシュボ ードでマルチディメンション分析を実施する場合は、オプションのコンポーネ ントのリストで「**Cognos**」をクリックします。サービスの状況が表示されま す。サービスが適切にインストールされると、インストールされたサービスの 場所が状況ボックス内にリストされます。 (IBM Business Monitor とともに IBM Cognos BI をインストールし、スタンドアロン・プロファイルを作成した 場合、IBM Cognos BI サービスは既にデプロイされています。)
	- a. 新しい IBM Cognos BI サービスをデプロイするには、リストから IBM Cognos BI サービス用のサーバーまたはクラスターを選択します。 使用可 能なサーバーおよびクラスターがすべてリストされます。(使用可能なサーバ

ーおよびクラスターは、アスタリスク (\*) 付きで表示されます)。同じ名前 のサーバーが複数ある場合、必ず正しいノード上のサーバーを選択します。

コンテンツ・ストアに使用するデータベース名を指定してください。 DB2 および Microsoft SQL Server では、データベース名は MONITOR データベ ース名とは異なっていなければなりません。データベース・ユーザー名およ びパスワードを指定してください。コンテンツ・ストアに MONITOR デー タベースと同じユーザー名を使用する場合は、同じパスワードを使用する必 要があります。コンテンツ・ストア・データベースへのアクセス用に指定す るデータベース・ユーザーには、データベースで表を作成するための特権が 必要であるため、コンテンツ・ストア・データベース専用の新しいデータベ ース・ユーザーを作成することをお勧めします。

注**:** IBM Cognos BI コンテンツ・ストア・データベースのユーザー名および パスワードは、Cognos\_JDBC\_Alias に保持されます。このため、すべてのデ ータベース資格情報を一箇所で保守できます。IBM Cognos BI がコンテン ツ・ストアにアクセスできるように、IBM Business Monitor IBM Cognos BI サーバーを始動するたびに現行値が IBM Cognos BI 構成に渡されます。こ の統合のため、IBM Cognos BI 構成アプリケーションを使用してコンテン ツ・ストアのユーザー名とパスワードを変更することはできません。 管理セキュリティーが有効な場合は、IBM Cognos BI 管理者ユーザー名お よびパスワードも指定する必要があります。

「新規 **Cognos** サービスの作成」をクリックします。状況ボックスが更新さ れ、インストールされたサービスの場所が反映されます。このサービスがク ラスターにインストールされている場合、クラスター内のすべてのノードが 同期化および再始動されるまで、サービスは使用不可と表示されます。管理 コンソール応答タイムアウトで指定された時間よりもデプロイメントに時間 がかかる場合は、タイムアウト・メッセージが表示されることがあります。 数分待ってからサーバーを再始動してください。

b. IBM Cognos BI の既存のバージョンが既にインストールされている場合 は、「既存の Cognos サービスを使用」の下に、IBM Cognos BI サーバー の外部ディスパッチャー URI を指定します。 この URI は、IBM Cognos BI 構成クライアントの「ローカル構成 **(Local Configuration)**」 > 「環境 **(Environment)**」 > 「ディスパッチャー設定 **(Dispatcher Settings)**」にあり ます (http://*my\_host:my\_port*/p2pd/servlet/dispatch/ext など)。 IBM Cognos BI サーバーで管理セキュリティーが有効な場合は、IBM Cognos BI 管理者ユーザー名およびパスワードも指定する必要があります。

「既存の **Cognos** サービスを使用」をクリックします。状況ボックスが更新 され、インストールされたサービスの場所が反映されます。

- c. パンくずリストで「**IBM Business Monitor** 構成」をクリックして、構成ペ ージに戻ります。
- 8. オプション: モバイル・デバイスで IBM Business Monitor ダッシュボードを使 用する予定の場合、以下の手順を実行してアプリケーションをインストールす る必要があります。 モバイル・デバイスでダッシュボードを使用しない場合、 以下の手順を実行する必要はありません。
- a. オプションのコンポーネントのリストで、「モバイル・デバイス用ダッシュ ボード」をクリックします。 アプリケーションの状況が表示されます。ア プリケーションが適切にインストールされると、インストールされたアプリ ケーションの場所が状況ボックス内にリストされます。
- b. 「モバイル・デバイス用ダッシュボードのデプロイ」で、リストから、モバ イル・デバイス用のダッシュボード・アプリケーションのサーバーまたはク ラスターを選択します。 使用可能なサーバーおよびクラスターがすべてリ ストされます。IBM Business Monitor がインストールされているサーバーを 選択する必要があります。同じ名前のサーバーが複数ある場合、必ず正しい ノード上のサーバーを選択します。
- c. アプリケーションをインストールするには、「モバイル・デバイスのダッシ ュボードのデプロイ」をクリックします。 アプリケーション状況ボックス が、インストールされたアプリケーションの場所 (IBM\_WBM\_MOBILE\_DASHBOARD という名前) で更新されます。このア プリケーションがクラスターにインストールされている場合、クラスター内 のすべてのノードが同期化されるまで、アプリケーションは使用不可と表示 されます。
- d. パンくずリストで「**IBM Business Monitor** 構成」をクリックして、構成ペ ージに戻ります。
- 9. オプション: Java Messaging Service (JMS) および Representational State Transfer (REST) イベント・エミッター・サービスの使用を計画している場合 は、次の手順をすべて実行して、API サービス・アプリケーションをインスト ールする必要があります。 Common Base Event を直接コーディングしたり生 成したりする代わりに、これらのイベント・エミッター・サービスを使用でき ます。イベント XML を指定すると、イベント・エミッター・サービスはイベ ント XML を受け取り、それを Common Base Event にラップして、 IBM Business Monitor で処理できるようにします。
	- a. オプションのコンポーネントのリストで、「インバウンド・イベント・エミ ッター・サービス **(JMS** および **REST)**」をクリックします。 アプリケーシ ョンの状況が表示されます。アプリケーションが正しくインストールされる と、インストールされたアプリケーションの場所が状況ボックス内にリスト されます。
	- b. 「イベント・エミッター・サービスのデプロイ」で、リストから、アプリケ ーション用のサーバーまたはクラスターを選択します。 使用可能なサーバ ーおよびクラスターがすべてリストされます。IBM Business Monitor がイン ストールされているサーバーを選択する必要があります。同じ名前のサーバ ーが複数ある場合、必ず正しいノード上のサーバーを選択します。
	- c. アプリケーションをインストールするには、「イベント・エミッター・サー ビスのデプロイ」をクリックします。 アプリケーション状況ボックスが、 インストールされたアプリケーションの場所で更新されます。アプリケーシ ョンがクラスターにインストールされている場合、クラスター内のすべての ノードが同期化されるまで、アプリケーションは使用不可と表示されます。
	- d. パンくずリストで「**IBM Business Monitor** 構成」をクリックして、構成ペ ージに戻ります。
- 10. オプション: Business Space のウィジェット用の REST (Representational State Transfer) サービス・ゲートウェイを構成するには、以下の手順を実行します。

注**:** REST サービス・ゲートウェイは共有コンポーネントであるため、構成ウィ ザードを使用して構成することはできません。デプロイメント環境構成ウィザ ードを使用してクラスターを作成する場合、またはスタンドアロン・プロファ イルを作成する場合、REST サービス・ゲートウェイは構成されます。チーム が Business Space のウィジェットを使用する前に、REST サービス・ゲートウ ェイをデプロイして Business Space に登録する必要があります。

- a. 管理コンソールで、「サーバー」 > 「サーバー・タイプ」 > 「**WebSphere Application Server**」または「サーバー」 > 「クラスター」 > 「**WebSphere Application Server** クラスター」をクリックします。
- b. サーバーまたはクラスターの名前をクリックします。
- c. 「構成」ページの、「ビジネス・インテグレーション」の下で、「**Rest** サ ービス」をクリックします。
- 11. オプション: Business Spaceを構成するには、以下の手順を実行します。

注**:** Business Space は共有コンポーネントであるため、構成ウィザードを使用し て構成することはできません。デプロイメント環境構成ウィザードを使用して クラスターを作成する場合、またはスタンドアロン・プロファイルを作成する 場合、Business Space は構成されます。

- a. 管理コンソールで、「サーバー」 > 「サーバー・タイプ」 > 「**WebSphere Application Server**」または「サーバー」 > 「クラスター」 > 「**WebSphere Application Server** クラスター」をクリックします。
- b. サーバーまたはクラスターの名前をクリックします。
- c. 「構成」ページの、「ビジネス・インテグレーション」の下で、「**Business Space** の構成」をクリックします。
- 12. コンポーネントの構成を完了したら、ノードを同期化します。管理コンソール で「システム管理」**>**「ノード」をクリックし、ノードのすべてを選択して、 「完全な再同期化」をクリックします。続いて、クラスターとサーバーのすべ てを停止し、再始動します。

すべてのアプリケーションが正常にインストールされ、構成されていることを検査 するには、管理コンソールからログアウトします。次に、管理コンソールにログイ ンし、「サーバー」 > 「**IBM Business Monitor** 構成」にナビゲートします。すべ ての項目が完了済みであり、緑色のチェック・アイコンでマークされていることを 確認します。

メッセージング・エンジン表の作成を選択しなかった場合か、作成する権限がない 場合は、データベース管理者がそれらの表を手動で作成する必要があります。関連 リンクの『メッセージング・エンジン表の手動作成』を参照してください。

リモート・サーバー上で実行中の CEI イベント・ソースからイベントを受信する場 合は、クロスセル構成も行う必要があります。手順については、『イベントの受信 方法の構成』を参照してください。

## **wsadmin** コマンドによる環境の構成

構成ウィザードを使用する代わりに、WebSphere コマンド行管理ツール (wsadmin) を使用して IBM Business Monitor 環境を構成することができます。

以下の wsadmin コマンドは、IBM Business Monitor を構成するために必要です。

表 *4.* 必須の *wsadmin* コマンド

| コマンド                            | 目的                                                                                                    |
|---------------------------------|----------------------------------------------------------------------------------------------------|
| wbmDeployCEIEventService        | IBM Business Monitor でイベントの送受信に<br>必要となる、CEI イベント・サービスを作成<br>および構成します。                                                                                                    |
| wbmConfigureEventEmitterFactory | IBM Business Monitor でイベントの生成と送<br>信に必要となる、イベント・エミッター・フ<br>ァクトリーを構成します。このコマンドは<br>wbmDeployCEIEventService コマンドの後に実<br>行する必要があります。                                                                                      |
| wbmDeployMessagingEngine        | IBM Business Monitor に必要なメッセージン<br>グ・エンジンとサービス統合バスをインスト<br>ールし、構成します。                                                                                                    |
| wbmDeployActionServices         | IBM Business Monitor のアクション・サービ<br>ス・アプリケーションをインストールしま<br>す。このアプリケーションは、定義済みのシ<br>チュエーション・イベントを受信すると、ダ<br>ッシュボード・アラートや E メール通知の<br>送信などのアクションを呼び出します。この<br>コマンドは wbmConfigureEventEmitterFactory<br>コマンドの後に実行する必要があります。 |
| wbmDeployScheduledServices      | データ移動サービスや重要業績評価指標<br>(KPI) ヒストリーなどの繰り返し発生するサ<br>ービスをモニター・モデルのスケジュールに<br>入れるモニター予約済みサービス・アプリケ<br>ーションをインストールします。                                                                                                    |

以下の wsadmin コマンドはオプションです。

表 *5.* オプションの *wsadmin* コマンド

| コマンド                                              | 目的                                                                                                    |
|---------------------------------------------------|----------------------------------------------------------------------------------------------------|
| wbmDeployCognosService<br>wbmSetCognosDispatcher  | マルチディメンション分析用に新しい IBM<br>Cognos Business Intelligence サービスをイン<br>ストールするか、または既存の IBM Cognos<br>BI サービスに接続します。 |
| wbmSetCognosDatabaseUser<br>wbmSetCognosAdminUser | IBM Cognos BI コンテンツ・ストア・デー<br>タベースおよび IBM Cognos BI 管理者用の<br>パスワードを変更します。                                    |
| wbmRemoveCognosService                            | IBM Business Monitor と共にインストールさ<br>れた IBM Cognos BI サービスを削除しま<br>す。                                          |
| wbmDeployDashboardsForMobileDevices               | モバイル・デバイスでダッシュボードを実行<br>するために必要となるアプリケーションをイ<br>ンストールおよび構成します。                                               |

| コマンド                              | 目的                                             |
|-----------------------------------|------------------------------------------------|
| wbmDeployEventEmitterServices     | REST イベント・エミッター・サービスと                          |
|                                   | JMS イベント・エミッター・サービス・アプ                         |
|                                   | リケーションをインストールおよび構成しま                           |
|                                   | す。 JMS イベント・エミッターは Common                      |
|                                   | Base Event ラッパーなしで Java Messaging              |
|                                   | Service (JMS) キューに XML イベントを非                  |
|                                   | 同期でパブリッシュすることができるため、                           |
|                                   | IBM Business Monitor サービスが使用不可で                |
|                                   | あっても JMS キューに XML イベントを入                       |
|                                   | れることができます。 REST イベント・エ                         |
|                                   | ミッターは Common Base Event ラッパーな                  |
|                                   | しでイベントを同期的にパブリッシュできま                           |
|                                   | す。開発者は、ビジネス情報の構造を記述す                           |
|                                   | る XSD を定義します。REST API は IBM                    |
|                                   | Business Monitor に対し、正しい形式でイベ<br>ントを生成し、送信します。 |
|                                   |                                                |
| wbmDeployBPMEmitterService        | IBM Business Process Manager イベント・エ            |
|                                   | ミッター・サービス・アプリケーションをイ                           |
|                                   | ンストールして、IBM BPM で使用するよう                        |
|                                   | 構成します。                                         |
| wbmConfigureQueueBypassDatasource | IBM Business Monitor が CEI サーバーとは              |
|                                   | 異なるセルにインストールされた場合、キュ                           |
|                                   | ー・バイパス通信を使用可能にするのに必要                           |
|                                   | なデータ・ソースを作成します。                                |

表 *5.* オプションの *wsadmin* コマンド *(*続き*)*

wsadmin ツールを実行するには、以下の手順を実行します。

- 1. コマンド・プロンプトを開き、デプロイメント・マネージャー・プロファイル (デフォルトでは DMGR01) の bin ディレクトリー (WebSphere Application Server のインストール先)、またはシングル・サーバー環境のスタンドアロン・ プロファイルの bin ディレクトリーに変更します。
- 2. 以下のコマンドの 1 つを実行して、wsadmin を起動します。
	- v wsadmin.sh -lang jacl -user *<user\_name>* -password *<password>*
	- wsadmin.sh -lang jython -user *<user name>* -password *<password>*
	- v wsadmin.bat -lang jacl -user *<user\_name>* -password *<password>*
	- v wsadmin.bat -lang jython -user *<user\_name>* -password *<password>*
- 3. 必要なコマンドを実行します。 以下の例は Jacl を使用して wbmConfigureEventEmitterFactory コマンドを実行し、変更内容を保存していま す。

\$AdminTask wbmConfigureEventEmitterFactory {-cluster firstCluster} \$AdminConfig save

次の例では、Jython を使用しています。

AdminTask.wbmConfigureEventEmitterFactory('[-cluster firstCluster]') AdminConfig.save()

4. コマンドの実行後、wsadmin を終了する前に変更内容を保存します。変更内容を 保存するには、以下の構文を使用します。

(jacl) \$AdminConfig save (jython) AdminConfig.save()

5. ネットワーク・デプロイメント環境では、ノードを同期化します。管理コンソー ルで「システム管理」**>**「ノード」をクリックし、ノードのすべてを選択して、 「完全な再同期化」をクリックします。続いて、クラスターとサーバーのすべて を停止し、再始動します。

#### 対話モード

対話モードで管理コマンドを使用する場合、入力内容を対話的に収集するための一 連の手順を実行します。このプロセスではテキスト・ベースのウィザードが提供さ れ、その使用感は管理コンソールのウィザードに似ています。 -interactive パラ メーターを使用する場合、各値を順番に入力するようプロンプトが表示されます。

以下の例はこのパラメーターの使用方法を示しています。

(jacl) \$AdminTask wbmConfigureEventEmitterFactory {-interactive} (jython) AdminTask.wbmConfigureEventEmitterFactory('-interactive')

管理コマンドのヘルプを確認するには、help コマンドを使用できます。

(jacl) \$AdminTask help wbmConfigureEventEmitterFactory (jython) print AdminTask.help ('wbmConfigureEventEmitterFactory')

コマンドの詳細とパラメーターは、『構成コマンド (wsadmin)』を参照してくださ い。

Business Space コマンドについては、『Business Space を構成するためのコマンド (wsadmin スクリプティング)』を参照してください。

### 環境の手動構成

IBM Business Monitor 環境を構成する場合は、常に IBM Business Monitor 構成ウ ィザードかデプロイメント環境構成ウィザードを使用する必要があります。この手 動情報が組み込まれているのは、上級シナリオまたはトラブルシューティング・シ ナリオでの有用性のためです。

## **IBM Business Monitor for z/OS** のイベント・エミッター・ファク トリーの構成

IBM Business Monitor はイベントの作成と送信のために、アウトバウンド CEI イ ベント・サービスを使用します。そして、イベント・サービスは、構成を必要とす るイベント・エミッター・ファクトリーを使用します。イベント・エミッター・フ ァクトリーをインストールする場合は、IBM Business Monitor 構成ウィザード、デ プロイメント環境構成ウィザード、または wsadmin タスクを使用する方法をお勧め します。イベント・エミッター・ファクトリーは、手動で構成することもできま す。

デプロイメント・マネージャーの管理コンソールから、以下の手順をすべて実行し ます。

- 1. ナビゲーション・パネルで、「サービスの統合」 > 「**Common Event Infrastructure**」 > 「イベント・エミッター・ファクトリー」 > 「デフォルト の **Common Event Infrastructure (Default Common Event Infrastructure)**」を クリックします。
- 2. 「追加プロパティー」の下にある、「イベント・サービス伝送 **(Event Service Transmission)**」をクリックします。
- 3. 「イベント・サービス」リストからイベント・サービスを選択し、「**OK**」をク リックします。
- 4. 「保存」をクリックして、すべての変更をマスター構成に保存します。
- 5. ナビゲーション・パネルで、「サービスの統合」 > 「**Common Event Infrastructure**」 > 「イベント・エミッター・ファクトリー」をクリックしま す。
- 6. 「スコープ」で「セル」を選択します。
- 7. 「新規」をクリックします。
- 8. 「名前」に *factory\_name* の値を入力します。 この *factory\_name* には、選択 した任意の名前を指定できます。例えば、「MonitorEmitterFactory」を指定しま す。
- 9. 「**JNDI** 名」に com/ibm/monitor/MonitorEmitterFactory と入力します。
- 10. 「イベントの送信 **(Event transmission)**」の下で以下を行います。
	- a. 「イベント・サービスの送信をサポートする **(Support event service transmission)**」チェック・ボックスを選択します。
	- b. 「イベント・サービス伝送の **JNDI** 名」フィールドのリストから「以下の エントリーを使用する」を選択します。
	- c. 「イベント・サービス伝送の **JNDI** 名」フィールドの下の入力フィールド に、以下のいずれかのオプションを入力します。
	- v クラスター: cell/clusters/*cluster\_name*/com/ibm/events/configuration/ bus-transmission/Default

ここで、

*cluster\_name* は、CEI のデプロイ先のクラスターを表します。

v サーバー: cell/nodes/*node\_name*/servers/*server\_name*/com/ibm/events/ configuration/bus-transmission/Default

ここで、

*node\_name* は、CEI のデプロイ先のノードを表します。

*server\_name* は、CEI のデプロイ先のサーバーを表します。

- 11. 「前のイベント・サービス伝送プロトコルとの互換モード」チェック・ボック スをクリアします。
- 12. 「**OK**」をクリックし、「保存」をクリックして、変更をマスター構成に保存し ます。

### **CEI** データベースの構成

Common Event Infrastructure (CEI) データベースを手動で構成して、IBM Business Monitor 用の CEI 機能を使用することができます。

このトピックの手順では、IBM Business Monitor とともに使用するための CEI デ ータベースの構成方法について説明します。

IBM Business Monitor には CEI データベースは必要ありません。これは IBM Business Monitor イベントの処理では効果がないため、推奨されません。代わり に、レコード・イベントおよびプレイバック・イベントを使用してください。

- 1. CEI イベント・サービス用のデータ・ストアを作成するには、以下の該当するコ マンドを実行します。
	- configEventServiceDB2DB コマンド
	- configEventServiceDB2ZOSDB コマンド
	- configEventServiceOracleDB コマンド
	- configEventServiceSQLServerDB コマンド

重要**:** 実稼働環境用のイベント・サービス・データ・ストアは作成しないでくだ さい。永続化イベントのパフォーマンスに影響する場合があります。

- 2. データベース・スクリプトの生成後、\$AdminConfig save を使用して変更内容を 保存します。 データベース・スクリプトの生成に加えて、コマンドにより CEI イベント・サービスで使用する JDBC リソースが作成されます。
- 3. 生成したスクリプトをデータベース・サーバーにコピーします。 スクリプトの ディレクトリーの場所は、CEI がデプロイされるスコープによって異なります。 スクリプトのデフォルトの場所は、CEI がデプロイされるスコープに応じた、以 下のいずれかのディレクトリーです。

profile\_root/databases/event/*cluster\_name*/dbscripts/*database\_type* profile\_root/databases/event/*node\_name*/*server\_name*/dbscripts/ *database\_type*

ここで、

profile\_root はデプロイメント・マネージャー・プロファイルのプロファイ ル・ディレクトリーです

*cluster\_name* は、CEI のデプロイ先のクラスターです。

*node\_name* は、CEI のデプロイ先のノードです。

*server\_name* は、CEI のデプロイ先のサーバーです。

*database\_type* は、ご使用のデータベースのディレクトリーです。例えば db2 または oracle です。

4. データベースに対する読み取りと書き込みのアクセス権を持つユーザーで、デー タベース・サーバーにログインします。コマンド・プロンプトを開き、データベ ース・ソフトウェアのコマンド行インターフェースを初期化します。イベント・ データベースを作成するには、ご使用のデータベース・タイプのスクリプト (例 えば cr event db2 server *db2 user*) を実行してください。

CEI 用のメッセージング・エンジン表を作成することも必要です。関連リンクの 『メッセージング・エンジン表の手動作成』を参照してください。

## **IBM Business Monitor** アクション・サービス・アプリケーションの インストール

IBM Business Monitor アクション・サービス・アプリケーションは、IBM Business Monitor および他のアプリケーションが発行した定義済みのシチュエーション・イベ ントを受信すると、ダッシュボード・アラートや E メール通知の送信などのアクシ ョンを呼び出します。通常、シチュエーション・イベントは、プリンターの用紙が 切れている、メトリックが特定の値を超えているなど、注意する必要のあるビジネ ス・シチュエーションを示します。

monactionmgr.ear をインストールする前に、アクション・サービス・アプリケーシ ョンをインストールするサーバーで CEI および Startup Bean サービスを使用可能 に設定する必要があります。

管理コンソールを使用してアクション・サービス・アプリケーションをインストー ルするには、以下の手順を実行します。

- 1. ナビゲーション・パネルで、「アプリケーション」 > 「アプリケーション・タ イプ」 > 「**WebSphere** エンタープライズ・アプリケーション」をクリックしま す。
- 2. 「インストール」をクリックします。
- 3. 「新規アプリケーションへのパス」について、以下のいずれかのオプションを選 択します。
	- v 「ローカル・ファイル・システム **(Local file system)**」: ファイルがローカ ル・システム上にある場合は、このオプションを選択します。
	- v 「リモート・ファイル・システム **(Remote file system)**」: 別のシステム上の Web ブラウザーを使用して管理コンソールにアクセスしている場合は、この オプションを選択します。
- 4. 「参照」をクリックし、monactionmgr.ear ファイルを選択し、「次へ」をクリッ クします。 インストール後、EAR ファイルは次のディレクトリーにあります。 monitor root/installableApps.wbm

各部の説明:

monitor\_root は、IBM Business Monitor がインストールされているディレク トリーです。

- 5. 「インストール・オプションの選択」パネルで、「次へ」をクリックします。
- 6. 「サーバーへのモジュールのマップ」パネルで、アプリケーションをインストー ルする「*server\_name*」または「*cluster\_name*」をクリックします。
- 7. 各モジュールと関連付けられた行のチェック・ボックスを選択し、「適用」をク リックします。
- 8. 「次へ」をクリックします。
- 9. 要約情報を確認し、「完了」をクリックします。

## モニター・アクション・サービス・グループ・プロファイルの作成

モニター・アクション・サービス・アプリケーションをインストールした後で、イ ベントを受信するイベント・グループ・プロファイルを作成する必要があります。

この作業を開始する前に、以下の作業を完了している必要があります。

- v モニター・アクション・サービス・アプリケーションのインストール
- IBM Business Monitor 用の CEI (Common Event Infrastructure) イベント・サービ スの構成
- デプロイメント・マネージャーの始動

管理コンソールを使用して以下の手順をすべて実行し、イベント・グループ・プロ ファイルを作成します。

- 1. ナビゲーション・パネルで、「サービスの統合」 > 「**Common Event Infrastructure**」 > 「イベント・サービス」をクリックします。
- 2. 「追加プロパティー」の下にある、「イベント・サービス」をクリックしま す。
- 3. 「デフォルトの **Common Event Infrastructure** イベント・サーバー **(Default Common Event Infrastructure event server)**」をクリックします。
- 4. 「追加プロパティー」の下にある、「イベント・グループ」をクリックしま す。
- 5. 「新規」をクリックします。
- 6. 「イベント・グループ名 **(Event group name)**」に Action Services Group Profile と入力します。
- 7. 「イベント・セレクター・ストリング **(Event selector string)**」に CommonBaseEvent[extendedDataElements/@name = 'BusinessSituationName'] と入力します。
- 8. 「適用」をクリックします。
- 9. 「追加プロパティー」の下にある「配布キュー **(Distribution queues)**」をクリ ックします。
- 10. 「新規」をクリックします。
- 11. 「キュー **JNDI** 名 **(Queue JNDI name)**」ドロップダウン・リストから 「**jms/ActionManager/queue**」を選択します。
- 12. 「キュー接続ファクトリー **JNDI** 名 **(Queue connection factory JNDI name)**」 から「**jms/ActionManager/QueueConnFactory**」を選択します。
- 13. 「適用」をクリックします。
- 14. 「保存」をクリックして、変更をマスター構成に保存します。

## モニター予約済みサービスのインストール

モニター予約済みサービス・アプリケーションは、パフォーマンスを最適化するも のや、基本処理に使用されるものなど、複数のサービスをサポートします。 WebSphere Application Server 管理コンソールで構成できます。このアプリケーショ ンをインストールして、データ移動サービスや重要業績評価指標 (KPI) ヒストリー などの繰り返し発生するサービスをモニター・モデルのスケジュールに入れる必要 があります。

モニター予約済みサービス・アプリケーションをインストールするには、以下の手 順を実行します。

1. ナビゲーション・パネルで、「アプリケーション」 > 「アプリケーション・タ イプ」 > 「**WebSphere** エンタープライズ・アプリケーション」をクリックしま す。

- 2. 「インストール」をクリックします。
- 3. 「新規アプリケーションへのパス」について、以下のいずれかのオプションを選 択します。
	- v 「ローカル・ファイル・システム **(Local file system)**」: ファイルがローカ ル・システム上にある場合は、このオプションを選択します。
	- v 「リモート・ファイル・システム **(Remote file system)**」: 別のシステム上の Web ブラウザーを使用して管理コンソールにアクセスしている場合は、この オプションを選択します。
- 4. 「参照」をクリックし、MonitorDataServices.ear ファイルまで参照して行って選 択し、「次へ」をクリックします。 インストール後、EAR ファイルは次のディ レクトリーにあります。

monitor\_root/installableApps.wbm

各部の説明:

monitor\_root は、IBM Business Monitor がインストールされているディレク トリーです。

- 5. 「インストール・オプションの選択」パネルで、「次へ」をクリックします。
- 6. 「サーバーへのモジュールのマップ」パネルで、アプリケーションをインストー ルする「*server\_name*」または「*cluster\_name*」をクリックします。
- 7. 各モジュールと関連付けられた行のチェック・ボックスを選択し、「適用」をク リックします。
- 8. 「次へ」をクリックします。
- 9. 要約情報を確認し、「完了」をクリックします。

ネットワーク・デプロイメント環境では、モニター予約済みサービス・アプリケー ションをインストール後、同じクラスターにスケジューラー・リソースを作成する 必要があります。「スケジューラー・リソースの作成および構成」の手順に従って ください。

#### スケジューラー・リソースの作成および構成**:**

スケジューラー・リソースは、ローカル作業マネージャーに処理を委任することに よって、スケジューラー処理を推進するコンポーネントです。ローカル作業マネー ジャーは、インストール中にセル・スコープで作成されます。スタンドアロン・サ ーバー環境では、スケジューラー・リソースは IBM Business Monitor のインストー ル中に作成されます。ネットワーク・デプロイメント環境では、

MonitorDataServices.ear ファイルと同じサーバーまたはクラスターにスケジューラ ー・リソースを作成する必要があります。このトピックでは、管理コンソールを使 用してスケジューラー・リソースを作成する手順を示します。

最初にモニター予約済みサービスをインストールする必要があります。下のリンク の指示に従ってください。

予約済みサービスのインストール後、以下の手順でサーバーまたはクラスター用の スケジューラー・リソースを作成します。

1. 管理コンソールのナビゲーション・パネルで、「リソース」 > 「スケジューラ ー」をクリックします。

- 2. 「有効範囲」フィールドで、サーバーまたはクラスターの有効範囲を選択しま す。これは MonitorDataServices.ear ファイルと同じサーバーまたはクラスター でなければなりません。
- 3. 「新規」をクリックします。
- 4. 「名前」フィールドに、表示するリソースの名前 (DataServicesScheduler など) を入力します。
- 5. **JNDI** 名 フィールドに、sched/wbm/DataServicesScheduler と入力します。
- 6. このスケジューラー・リソースの要旨を入力します。
- 7. オプション: オプション。リソースの分類またはグループ化に使用するカテゴリ ーを入力します。
- 8. 「データ・ソース **JNDI** 名」フィールドで、jdbc/wbm/MonitorDatabase を選 択します。
- 9. オプション: データ・ソース別名には、「**Monitor\_JDBC\_Alias**」を選択しま す。
- 10. 「表接頭部 **(Table prefix)**」フィールドに、スケジューラー表に割り当てるスト リング接頭部を入力します (データベース・スキーマを含む)。 この接頭部は、 あるスケジューラーと別のスケジューラーが同じデータベースを共有できるよ うに、それらを区別するためのものです。一般的な Monitor 環境では、接頭部 は Monitor インストール DDL で使用された接頭部に一致し (<*MONITOR\_SCHEMA\_NAME*>.MONSCHED\_)、例えば MONITOR.MONSCHED\_</ *MONITOR\_SCHEMA\_NAME*> となります。
- 11. 「ポーリング間隔」フィールドに、新しい作業を探すためにスケジューラーで データベースのポーリングを行う間隔の秒数を指定します。 IBM Business Monitor の場合、30 から 60 秒の値をお勧めします。
- 12. 「作業マネージャー **JNDI** 名 **(Work manager JNDI name)**」フィールドで、 作業マネージャー「**wm/wbm/DataServicesWorkManager**」を選択します。
- 13. 管理セキュリティーを有効にして管理者のみにアクセスを許可するには、「管 理ロールの使用 **(Use administration roles)**」をクリックします。
- 14. 「**OK**」をクリックして、このスケジューラー・リソースを保存します。

## モバイル装置のダッシュボードのインストール

モバイル・デバイス上で IBM Business Monitor ダッシュボードを使用できます。 WebSphere Application Server 管理コンソールを使用してアプリケーションをインス トールする必要があります。

モバイル・デバイス用のダッシュボード・アプリケーションをインストールするに は、以下の手順を実行します。

- 1. ナビゲーション・パネルで、「アプリケーション」 > 「アプリケーション・タ イプ」 > 「**WebSphere** エンタープライズ・アプリケーション」をクリックしま す。
- 2. 「インストール」をクリックします。
- 3. 「新規アプリケーションへのパス」について、以下のいずれかのオプションを選 択します。
	- v 「ローカル・ファイル・システム **(Local file system)**」: ファイルがローカ ル・システム上にある場合は、このオプションを選択します。
- v 「リモート・ファイル・システム **(Remote file system)**」: 別のシステム上の Web ブラウザーを使用して管理コンソールにアクセスしている場合は、この オプションを選択します。
- 4. 「参照」をクリックし、MobileDashboard.ear ファイルを選択し、「次へ」をクリ ックします。 インストール後、EAR ファイルは次のディレクトリーにありま す。

monitor\_root/installableApps.wbm

各部の説明:

monitor\_root は、IBM Business Monitor がインストールされているディレク トリーです。

- 5. 「インストール・オプションの選択」パネルで、「次へ」をクリックします。
- 6. 「サーバーへのモジュールのマップ」パネルで、アプリケーションをインストー ルする「*server\_name*」または「*cluster\_name*」をクリックします。
- 7. 各モジュールと関連付けられた行のチェック・ボックスを選択し、「適用」をク リックします。
- 8. 「次へ」をクリックします。
- 9. 要約情報を確認し、「完了」をクリックします。

アプリケーションをインストールして、いくつかのモニター・モデルをインストー ルしたならば、次の Web アドレスを使用してモバイル・デバイス用ダッシュボー ドにアクセスすることができます。

http://*host\_name*:*port\_number*/mobile

各部の説明:

*host\_name* は、アプリケーションがインストールされているサーバーの完全修飾 ホスト名または IP アドレスです。

*port\_number* は、IBM Business Monitor アプリケーションのデフォルト・ポート を表します。

モバイル・デバイス上でダッシュボードが正しく機能するためには、Business Space を構成する必要があります。 Business Space を構成するには、ウィジェットを使用 可能にし、REST サービスを構成するなど、いくつかの作業を行う必要がありま す。

### イベント・エミッター・サービスのインストール

IBM Business Monitor とともに使用するイベント・エミッター・サービスを手動で インストールできます。イベント・エミッター・サービスを手動でインストールす る前に、まずイベント・エミッター・サービスのリソースを作成する必要がありま す。

#### <span id="page-168-0"></span>手動でインストールされるイベント・エミッター・サービスのリソースの作成**:**

イベント・エミッター・サービスを手動でインストールする場合、まずリソースを 作成する必要があります。エミッター・サービスのインストールに構成ウィザード を使用しない場合、またはパフォーマンス上の理由でエミッター・サービスのイン スタンスを複数デプロイする場合は、イベント・エミッター・サービスに対して必 <span id="page-169-0"></span>要なすべてのリソースを手動で作成する必要があります。関連リンクを参照してく ださい。IBM Business Monitor 管理コンソールを使用して、必要なリソースを作成 します。

このタスクを開始する前に、IBM Business Monitor サービス統合バス (SIB) を作成 する必要があります。手順については、関連参照情報を参照してください。

このトピックでは、以下の必須リソースの作成方法を説明します。

- JMS 宛先キュー
- v JMS エラー宛先キュー
- エラー・キュー接続ファクトリー
- v キュー接続ファクトリー
- JMS キュー
- v JMS エラー・キュー
- v 活動化仕様
- v REST イベント・エミッター・サービスのイベント・エミッター・ファクトリー
- v JMS イベント・エミッター・サービスのイベント・エミッター・ファクトリー

注**:** JMS エミッター用のこれらのリソースをサーバー上で初めて作成する場合 (イ ベント・サービスが以前にそのサーバーに手動、または構成ウィザードによりデプ ロイされていない場合)、すべてデフォルトの名前を使用してエミッター・サービス のインストールを簡素化できます。以下の手順では、デフォルトの名前が示されて います。既に定義されているイベント・エミッター・ファクトリーを再利用する か、または新規イベント・エミッター・ファクトリーを作成できます。REST およ び JMS に対して別々のイベント・エミッター・ファクトリーを作成します。

IBM Business Monitor 管理コンソールを使用してリソースを作成し、示された順序 でリソースを作成します。

- 1. JMS 宛先キューを作成するには、以下の手順を実行します。
	- a. 「サービスの統合」 > 「バス」を選択し、「**MONITOR.***cell\_name.***Bus**」を クリックします。
	- b. 「宛先リソース」 > 「宛先」を選択し、「新規」をクリックします。
	- c. 「新規宛先キューの作成 **(create new destination queue creation)**」ウィザー ドが起動したら、「キュー」が選択されていることを確認し、「**次へ**」をク リックします。
	- d. リソースの名前を *MonitorEventEmitterQueue2* と指定します。 デフォルトは *MonitorEventEmitterQueue* です。
	- e. 説明には、そのキューの一般的な説明を記述します。例: *Business Monitor* サーバー *JMS* イベント・エミッター・キューのキュー。「次へ」をクリッ クします。
	- f. バス・メンバーがある「ノード」を選択し、「次へ」をクリックし、「完 了」をクリックします。
- 2. JMS エラー宛先キューを作成するには、ステップ 1 を繰り返します。 リソー スの名前を *MonitorEventEmitterErrorQueue2* と指定します。デフォルトは *MonitorEventEmitterErrorQueue* です。説明には、「*Business Monitor* サーバー *JMS* イベント・エミッター・エラー・キューのバス」と入力します。
- <span id="page-170-0"></span>3. エラー・キューを例外宛先キューとして指定します。
	- a. 「サービスの統合」 > 「バス」を選択し、「**MONITOR.***cell\_name.***Bus**」を クリックします。
	- b. 「宛先リソース」 > 「宛先」を選択し、ステップ 1 (164 [ページ](#page-169-0)) で作成し た宛先キューを選択します。
	- c. 「例外宛先」セクションで、「指定」ボタンを選択し、ステップ [2 \(164](#page-169-0) ペー [ジ](#page-169-0)) で作成したエラー・キューの名前を指定します。
	- d. 「**OK**」をクリックし、次に「保存」をクリックします。
- 4. エラー・キュー接続ファクトリーを作成するには、以下の手順を実行します。
	- a. 「リソース」 > 「**JMS**」 > 「キュー接続ファクトリー」を選択します。
	- b. 新規エラー・キュー接続ファクトリーの適切な有効範囲を選択し、「新規」 をクリックします。
	- c. 「**OK**」をクリックして、デフォルトのメッセージング・プロバイダーを受 け入れます。
	- d. 「構成」タブで、新規エラー・キュー接続ファクトリーの「名前」、「説 明」、および「**JNDI** 名」を入力し、「バス名」を選択します。「**OK**」を クリックしてから、「保存」をクリックします。 次のリスト項目を参照し てください。
		- v 「名前」: *MonitorEmitterErrorQConnFactory2*
		- v デフォルトの名前: *MonitorEmitterErrorQConnFactory*
		- v 「説明」: *Business Monitor* サーバー *JMS* イベント・エミッター・キュ ーの *ErrorQConnFactory*
		- v 「**JNDI** 名」: *jms/MonitorEventEmitter/ErrorQConnFactory2*
		- v デフォルトの JNDI 名: *jms/MonitorEventEmitter/ErrorQConnFactory*
		- v 「バス名」: ステップ 2 (164 [ページ](#page-169-0)) で作成した JMS エラー宛先キュー を選択します。
	- e. セキュア環境のセキュリティー設定を指定し、「適用」をクリックします。 XA リカバリーの認証別名は *MonitorBusAuth* です。コンテナー管理認証別 名は *MonitorBusAuth* です。
- 5. キュー接続ファクトリーを作成するには、ステップ 4 を繰り返します。 次の 情報を使用してください。
	- v 「名前」: *MonitorEmitterQConnFactory2*
	- v デフォルトの名前: *MonitorEmitterQueueConnFactory*
	- v 「説明」: *Business Monitor* サーバー *JMS* イベント・エミッター・キューの *QConnFactory*
	- v 「**JNDI** 名」: *jms/MonitorEventEmitter/QueueConnFactory2*
	- デフォルトの JNDI 名: jms/MonitorEventEmitter/QueueConnFactory
	- v 「バス名」: ステップ 1 (164 [ページ](#page-169-0)) で作成した JMS 宛先キューを選択し ます。
- 6. JMS キューを作成するには、以下の手順を実行します。
	- a. 「リソース」 > 「**JMS**」 > 「キュー」を選択します。
	- b. 新規キューの適切な有効範囲を選択し、「新規」をクリックします。
- <span id="page-171-0"></span>c. 「**OK**」をクリックして、デフォルトのメッセージング・プロバイダーを受 け入れます。
- d. 「構成」タブで、新規キューの「名前」と「**JNDI** 名」を入力し、「バス 名」と「キュー名」を選択します。「適用」をクリックします。 次のリス ト項目を参照してください。
	- v 「名前」: *MonitorEventEmitterQueue2*
	- v デフォルトの名前: *MonitorEventEmitterQueue*
	- v 「**JNDI** 名」: *jms/MonitorEventEmitter/Queue2*
	- v デフォルトの JNDI 名: *jms/MonitorEventEmitter/Queue*
	- v 「バス名」: MONITOR.*cell\_name*.Bus
	- v 「キュー名」: ステップ 1 (164 [ページ](#page-169-0)) で作成した JMS 宛先キューを選 択します。
- 7. JMS エラー・キューを作成するには、ステップ 6 (165 [ページ](#page-170-0)) を繰り返しま す。 次の情報を使用してください。
	- v 「名前」: *MonitorEventEmitterErrorQueue2*
	- v デフォルトの名前: *MonitorEventEmitterErrorQueue*
	- v 「**JNDI** 名」: *jms/MonitorEventEmitter/ErrorQueue2*
	- v デフォルトの JNDI 名: *jms/MonitorEventEmitter/ErrorQueue*
	- v 「バス名」: MONITOR.*cell\_name*.Bus
	- v 「キュー名」: ステップ 2 (164 [ページ](#page-169-0)) で作成した JMS エラー宛先キュー を選択します。
- 8. 活動化仕様を作成するには、以下の手順を実行します。
	- a. 「リソース」 > 「**JMS**」 > 「活動化仕様」を選択します。
	- b. 新規活動化仕様の適切な有効範囲を選択し、「新規」をクリックします。
	- c. 「**OK**」をクリックして、デフォルトのメッセージング・プロバイダーを受 け入れます。
	- d. 「構成」タブで、「名前」、「**JNDI** 名」を入力し、新規活動化仕様の「バ ス名」、「宛先タイプ」、および「宛先 **JNDI**」を選択します。 次のリス ト項目を参照してください。
		- v 「名前」: *MonitorEventEmitterActivationSpec2*
		- v デフォルトの名前: *MonitorEventEmitterActivationSpec*
		- v 「**JNDI** 名」: *jms/MonitorEventEmitter/ActivationSpec2*
		- v デフォルトの JNDI 名: *jms/MonitorEventEmitter/ActivationSpec*
		- v 「バス名」: MONITOR.*cell\_name*.Bus
		- 「宛先タイプ」: キュー
		- v 「宛先 **JNDI**」: ステップ 1 (164 [ページ](#page-169-0)) で作成した JMS 宛先を選択し ます。
	- e. 「認証別名」を *MonitorBusAuth* に設定します。「**OK**」をクリックしてか ら、「保存」をクリックします。
- 9. REST イベント・エミッター・サービスのイベント・エミッター・ファクトリ ーを作成するには、以下の手順に従います。
- a. 「サービスの統合」 > 「**Common Event Infrastructure**」 > 「イベント・ エミッター・ファクトリー」を選択します。
- b. 新規イベント・エミッター・ファクトリーの適切な有効範囲を選択し、 「新規」をクリックします。
- c. 「構成」タブで、新規イベント・エミッター・ファクトリーの「名前」と 「**JNDI** 名」を入力します。「適用」をクリックします。 次のリスト項目を 参照してください。
	- v 「名前」: *EmitterFactoryForREST2*
	- v デフォルトの名前: *EmitterFactoryForREST*
	- v 「**JNDI** 名」: *com/ibm/monitor/EmitterFactoryForREST2*
	- v デフォルトの JNDI 名: *com/ibm/monitor/EmitterFactoryForREST*
- d. 「イベント伝送」の下で、「イベント・サービス伝送のサポート」を選択 し、「以下のエントリーを使用する」を選択し、*com/ibm/events/configuration/ bus-transmission/Default* と入力します。
- 10. JMS イベント・エミッター・サービスのイベント・エミッター・ファクトリー を作成するには、ステップ 9 (166 [ページ](#page-171-0)) を繰り返します。「**OK**」をクリック してから、「保存」をクリックします。 次のリスト項目を参照してください。
	- v 「名前」: *EmitterFactory2*
	- v JNDI 名: *com/ibm/monitor/EmitterFactory2*
	- v 「デフォルト名」: *EmitterFactory*
	- v デフォルトの JNDI 名:*com/ibm/monitor/EmitterFactory*
- 11. サーバーを再始動して、変更内容を有効にします。 ネットワーク・デプロイメ ント (ND) 環境でリソースを作成している場合は、リソースが作成されたクラ スターを再始動します。

#### イベント・エミッター・サービスの手動インストール**:**

IBM Business Monitor とともに使用するイベント・エミッター・サービスを手動で インストールできます。イベント・エミッター・サービスを手動でインストールす る場合は、既存のリソースを使用するか、イベント・エミッター・サービス用のリ ソースを作成することができます。

イベント・エミッター・サービスのリソースを作成する場合、イベント・エミッタ ー・サービスを手動でインストールする前にリソースを作成する必要があります。 リソースを作成する手順については、関連リンクを参照してください。

注**:** ネットワーク・デプロイメント (ND) 環境でのパフォーマンスを改善するに は、IBM\_WBM\_EMITTER\_SERVICES アプリケーションを CEI (Common Event Infrastructure) イベント・サービスがインストールされているサーバーにデプロイし ます。クラスターがセットアップされている場合は、エミッター・サービスを CEI イベント・サービスとともにサポート・クラスターにデプロイします。

イベント・エミッター・サービスを手動でインストールするには、以下の手順を実 行します。

1. IBM Business Monitor 管理コンソールで、「アプリケーション」 > 「アプリケ ーション・タイプ」 > 「**WebSphere** エンタープライズ・アプリケーション」 を選択します。

注**:** [『手動でインストールされるエミッター・サービスのリソースの作成』](#page-168-0)で 説明されているとおりにリソースを作成した場合は、アプリケーションをデプ ロイする前に必ずサーバーを再始動してください。ND 環境でリソースを作成 した場合は、リソースが作成されたクラスターを再始動してください。

- 2. 「インストール」をクリックします。
- 3. 「新規アプリケーションへのパス」について、以下のいずれかのオプションを 選択します。
	- v 「ローカル・ファイル・システム **(Local file system)**」: ファイルがローカ ル・システム上にある場合は、このオプションを選択します。
	- v 「リモート・ファイル・システム **(Remote file system)**」: 別のシステム上の Web ブラウザーを使用して管理コンソールにアクセスしている場合は、この オプションを選択します。
- 4. 「参照」をクリックし、EmitterServices.ear ファイルを選択し、「次へ」をクリ ックします。 インストール後、EAR ファイルは次のディレクトリーにありま す。

monitor\_root/installableApps.wbm

各部の説明:

monitor\_root は、IBM Business Monitor がインストールされているディレク トリーです。

- 5. 「インストール・オプションの選択」パネルで、「詳細」を選択してから、 「次へ」をクリックします。次のパネルで、「続行」をクリックします。
- 6. エミッター・サービス・アプリケーションが管理者または構成ウィザードによ って既にデプロイされている場合は、ご使用のアプリケーションに固有の名前 を作成します。例: *IBM\_WBM\_EMITTER\_SERVICES2*。
	- a. 「サーバーへのモジュールのマップ」パネルで、アプリケーションをインス トールする *server\_name* または *cluster\_name* をクリックします。
- 7. 各モジュールと関連付けられた行のチェック・ボックスを選択し、「適用」を クリックします。
- 8. 「次へ」をクリックします。
- 9. オプション: 作成済みのリソースを使用し、デフォルトを受け入れない場合は、 「メッセージ駆動型 Bean のリスナーをバインド」パネルで変更を行う必要が あります。
	- a. 「アクティベーション・スペック・ターゲット・リソース **JNDI** 名 **(Activation Specification Target Resource JNDI name)**」に、[『手動でイン](#page-168-0) [ストールされるエミッター・サービスのリソースの作成』](#page-168-0)のステップ 8 で 作成した JNDI 名を指定します。 デフォルトは *jms/MonitorEventEmitter/ ActivationSpec* です。
	- b. 「宛先 **JNDI** 名」に、[『手動でインストールされるエミッター・サービス](#page-168-0) [のリソースの作成』](#page-168-0)のステップ 6 で作成した JMS キュー (宛先キューでは ありません) の JNDI 名を指定します。 デフォルトは *jms/MonitorEventEmitter/Queue* です。
	- c. 「**ActivationSpec** 認証別名」を「**MonitorBusAuth**」に設定します。
- 10. オプション: 「リソース参照をリソースにマップ」パネルで、作成済みのリソー スを指定するか、またはデフォルトを受け入れることができます。その後、 「次へ」をクリックします。
	- a. 「**EventEmitterMDB** のターゲット・リソース **JNDI** 名 **(Target Resource JNDI name for the EventEmitterMDB)**」に、[『手動でインストールされる](#page-168-0) [エミッター・サービスのリソースの作成』](#page-168-0)のステップ 9 で作成した JNDI 名を指定するか、またはデフォルトを使用します。 デフォルトは *com/ibm/monitor/EmitterFactory* です。
	- b. 「**EventEmitterREST** のターゲット・リソース **JNDI** 名 **(Target Resource JNDI name for the EventEmitterREST)**」に、[『手動でインストールされる](#page-168-0) [エミッター・サービスのリソースの作成』](#page-168-0)のステップ 9 で作成した JNDI 名を指定するか、またはデフォルトを使用します。 デフォルトは *com/ibm/monitor/EmitterFactoryForREST* です。

注**:** 「次へ」をクリックした後で、次の情報が表示される場合があります。

ADMA8019E: アプリケーションに割り当てされるリソースは、デプロイメント・ ターゲットの有効範囲を超えています。 デプロイメント・ターゲットがサーバーのときに、リソースがセル、 ノード、サーバー、またはアプリケーション・レベルで定義される場合、 またはデプロイメント・ターゲットがクラスターのときに、セル、 クラスター、またはアプリケーション・レベルで定義される場合、 リソースはデプロイメント・ターゲットの有効範囲内です。 アプリケーションのデプロイメント・ターゲットの有効範囲内の リソースを割り当てるか、または指定されたリソース割り当てが 正しいことを確認してください。

この情報はエラーではありません。「続行」をクリックします。

- 11. オプション: エミッター・サービス・アプリケーションが、既に製品インストー ル中にデプロイされているか、または管理者によって手動でデプロイされてい る場合は、このアプリケーションの関連コンテキスト・ルートに固有の名前を 割り当てます。
	- a. 「Web モジュールのコンテキスト・ルートをマップ」パネルで、関連コン テキスト・ルート */rest/bpm/events2* を指定します。 デフォルトは */rest/bpm/events* です。
- 12. このステップを使用して、ユーザーまたはグループを eventemitters ロールにマ ップします。または、eventEmitters ロールを選択し、「特別な対象のマップ」 をクリックしてから「アプリケーションのレルム内で認証済みすべて」をクリ ックすることにより、すべての認証済みユーザーをマップできます。
	- a. 「ユーザーまたはグループへのセキュリティー・ロールのマップ」パネル で、「**eventEmitters** ロール **(eventEmitters role)**」を選択し、「特別な対象 のマップ」をクリックしてから「セキュア環境のアプリケーションのレルム 内で認証済みすべて **(All Authenticated in Application's realm for a secure environment)**」をクリックします。 セキュリティーが有効でない場合は、 「全員」を選択します。
- 13. 要約情報を確認し、「完了」をクリックします。
- 14. 「アプリケーション」 > 「エンタープライズ・アプリケーション」 > 「**IBM\_WBM\_EMITTER\_REST\_SERVICES**」を選択し、「開始」をクリック します。

構成ウィザードを使用したイベント・エミッター・サービスのインストール**:**

構成ウィザードを使用して、IBM Business Monitor 用のイベント・エミッター・サ ービスをインストールできます。関連リンクを参照してください。

# 第 **10** 章 **IBM Business Monitor** コンポーネントの構成

IBM Business Monitor をインストール後、追加のコンポーネントを構成することが できます。

## **IBM Cognos BI**の構成

ダッシュボードでマルチディメンション分析を行うよう IBM Cognos Business Intelligence サービスをセットアップするには、IBM Business Monitor のインストー ル後に新しい IBM Cognos BI サービスを構成するか、IBM Business Monitor で使 用するように既存の IBM Cognos BI サービスを構成することができます。

## 新しい **IBM Cognos BI** サービスの構成

IBM Business Monitor のインストール時に、オプションで新しい IBM Cognos Business Intelligence サービスをインストールできます。新しい IBM Cognos BI サ ービスを構成するには、デプロイメント環境を作成するか、管理コンソールから構 成ウィザードを実行するか、**wbmDeployCognosService** コマンドを使用するか、また は Profile Management Tool で IBM Business Monitor スタンドアロン・プロファイ ルを作成します。また、コンテンツ・ストア用の IBM Cognos BI データベースお よびユーザー名も作成する必要があります。

IBM Business Monitor は、IBM Business Monitor デプロイメント・マネージャー・ プロファイルまたはスタンドアロン・プロファイルの作成あるいは拡張時に、デー タベース・ドライバーおよびアプリケーション・ファイルを IBM Cognos BI イン ストール・ディレクトリーにコピーします。また、IBM Business Monitor は IBM Cognos BI エンタープライズ・アプリケーション (EAR ファイル) を作成して、そ のファイルを IBM Cognos BI サービスのデプロイメントに使用できるようにしま す。

#### クラスター要件

クラスター・メンバーの場合、ランタイム・インスタンスを各クラスター・メンバ ーに作成する必要があるため、少なくとも 1 GB の追加ディスク・スペースが IBM Cognos BI に必要です。

重要な点として、クラスター・メンバーは一度に 1 つだけを開始し、 IBM Cognos BI が完全に初期化されるのを待ってから、次のクラスター・メンバーを開始してく ださい。 IBM Cognos BI の初回始動時には、追加の時間が必要になります。これ は、ランタイム・インスタンスを作成し、コンテンツ・ストア・データベースを初 期化する必要があるためです。

コンテンツ・ストアが完全に初期化される前に別のクラスター・メンバーを開始す ると、データベースが破損する可能性があります。この破損が発生した場合には、 IBM Cognos BI ランタイム・インスタンスの cogserver.log ファイルに記録され ます。復旧するには、コンテンツ・ストア・データベースをドロップしてデータベ ースを再作成し、単一のクラスター・メンバーを再始動してください。データベー スを作成するための DDL スクリプトは、デプロイメント・マネージャーの

/dbscripts/Cognos ディレクトリーにあります。

ータベース・ユーザーを作成することをお勧めします。

### データベース要件

IBM Cognos BI サービスには、そのコンテンツ・ストア・リポジトリー用に別個の データベース (デフォルトの名前は COGNOSCS データベース) が必要です。スタ ンドアロン・プロファイルまたはデプロイメント・マネージャー・プロファイルの 構成中にこのデータベースを作成するか、データベース設計ツール (dbDesignGenerator) を使用するか、または IBM Business Monitor で提供されるスク リプトを使用して手動でデータベースを作成することができます。

IBM Cognos BI サービスを初めて開始した時に、IBM Cognos BI コンテンツ・ス トア・データベースに表が作成されます。コンテンツ・ストア・データベースへの アクセス用に指定するデータベース・ユーザーには、データベースで表を作成する ための特権が必要であるため、コンテンツ・ストア・データベース専用の新しいデ

IBM Cognos BI サーバーが稼働しているシステムには、データベース・クライアン トがインストールされている必要があります。 WebSphere 環境にはクライアントに 対するアクセス権限が必要であり、クライアントは MONITOR データベースに接続 するように構成されている必要があります。『データベースの考慮事項』ページお よび特定データベースに関する詳細を参照してください。

## セキュリティー要件

IBM Cognos BI が初めてデプロイされるときは、事前構成されたグループ Everyone が、IBM Cognos BI ネームスペース内の複数の組み込みグループおよびロール (System Administrators ロールを含む) に属しています。 IBM Cognos BI ソフト ウェアおよび管理へのアクセスを制限するため、すべての組み込みグループおよび ロールから「Everyone」グループを削除し、許可されたグループ、ロール、または ユーザーで置き換える必要があります。

構成設定について詳しくは、『IBM Cognos BI セキュリティーの構成』を参照して ください。

IBM Cognos BI と Business Space が同じクラスター・メンバー上で実行されない 場合には、 IBM Cognos BI のホスト名およびポート番号を IBM Cognos BI のト ラステッド・サーバー・リストに追加する必要があります。追加しない場合、 Business Space のページを表示できなくなります。『既存の IBM Cognos BI サー ビスを使用するための IBM Business Monitor および Business Space の構成』のス テップ 3 (177 [ページ](#page-182-0)) を参照してください。

#### **IBM Cognos BI** システムの互換性

IBM Business Monitor デプロイメント・マネージャー・プロファイルを作成または 拡張するときに、構成ファイルがコピーされ、IBM Cognos BI 用のエンタープライ ズ・アーカイブ (EAR) ファイルが生成されます。 IBM Cognos BI EAR ファイル は、プラットフォーム・アーキテクチャー (オペレーティング・システムとビッ ト・モード) に固有のファイルです。 IBM Business Monitor は、IBM Cognos BI サービスのデプロイ時に、IBM Cognos BI を実行している、セル内のすべてのノー ドに対して、デプロイメント・マネージャーに生成された EAR ファイルを使用し

ます。 EAR ファイルが正しく実行されるようにするには、すべてのノードが同じ タイプである必要があります。ご使用のノードが、デプロイメント・マネージャー とは別のタイプの場合は、それらのいずれかのノード上で EAR ファイルを生成す る必要があります。『カスタム IBM Business Monitor ノードにおける IBM Cognos BI 用の EAR ファイルの生成』を参照してください。

## ビット・モード

IBM Cognos BI サーバーはすべて、デプロイメント・マネージャーと同じビット・ モードで稼働するように構成されます。例えば、デプロイメント・マネージャーが 32 ビット・プラットフォームで実行されている場合、IBM Cognos BI サーバーは すべて 32 ビット・モードで構成されます。

ビット・モードを変更したい場合は、IBM Cognos BI サーバーごとに以下の手順を 実行してください。

- 1. 管理コンソールで、「サーバー」 > 「サーバー・タイプ」 > 「**WebSphere** ア プリケーション・サーバー」 > *server name* の順にクリックします。「構成」 パネルが表示されます。
- 2. 「サーバー・インフラストラクチャー」の下で、「**Java** およびプロセス管理」 を展開して、「プロセス定義」をクリックします。
- 3. 「追加プロパティー」で、「環境項目 **(Environment Entries)**」をクリックしま す。サーバーごとに「**PATH**」をクリックして、環境変数のパス設定が正しいデ ィレクトリーを指すように更新します。 32 ビット・システムの場合は、bin デ ィレクトリーを指すようにします。 64 ビット・システムの場合は、bin64 ディ レクトリーを指すようにします。
- 4. ノードを同期化し、サーバーを再始動します。

## ランタイム **IBM Cognos BI** ルート・ディレクトリーの場所の探索

IBM Cognos BI 構成設定およびバイナリーは 1 つのランタイム・インスタンスに 対応するため、IBM Business Monitor では、サービスのデプロイメント時に、ラン タイム・インスタンスごとに新しいコピーを作成しなければならない場合がありま す。 IBM Business Monitor は開始時に、IBM Cognos BI の基本インストール済み 環境に対する更新があるかどうかを検査し、ランタイム・インスタンスごとに作成 されたコピーに対してそれらの更新を適用します。そのため、IBM Cognos BI にサ ービスが必要な場合は、基本インストール済み環境のみを更新する必要がありま す。

各ランタイム・インスタンスのコピーは、IBM Cognos BI サービスが実行されてい るプロファイルの下に配置されます。構成、ランタイム・バイナリー、およびロ グ・ファイルはすべて、ランタイム・インスタンスごとに固有のディレクトリー内 に保持されます。以下の表に、IBM Cognos BI ランタイム・インスタンスの IBM Cognos BI ルート・ディレクトリーの場所を示します。

表 *6. IBM Cognos BI* ルート・ディレクトリーの場所

| サーバー・タイプ          | <b> ディレクトリー</b>                            |
|-------------------|--------------------------------------------|
| 1 番目のスタンドアロン・サーバー | app server root/cognos                     |
| 2 番目のスタンドアロン・サーバー | profile root/ <i>profile name</i> /cognos/ |
|                   | server name                                |

表 *6. IBM Cognos BI* ルート・ディレクトリーの場所 *(*続き*)*

| <b> サーバー・タイプ</b> | ディレクトリー                           |
|------------------|-----------------------------------|
| クラスター・メンバー・サーバー  | profile_root/profile_name/cognos/ |
|                  | server name                       |

#### **IBM Cognos BI** 構成の更新

IBM Business Monitor は、AdminTask **wbmDeployCognosService** コマンドが実行さ れるたびに、IBM Cognos BI 構成に対する更新を保存します。例えば、セキュリテ ィー設定を「フェデレーテッド (Federated)」から「スタンドアロン LDAP (Stand-alone LDAP)」に変更した場合や、Content Manager データベース設定を変更 した場合には、**wbmDeployCognosService** コマンドを実行して、コマンドに渡したパ ラメーター、およびデータベースとユーザー・レジストリーの現在の WebSphere 設 定に基づいて IBM Cognos BI が再構成されるようにします。

IBM Cognos BI 構成のランタイム・インスタンスに対する変更は、 **wbmDeployCognosService** による変更内容に基づいて、サーバーの始動時に行われま す。IBM Business Monitor は、サーバーが始動されるたびに、IBM Cognos BI 構成 に対する変更があるかどうかを検査します。

WebSphere に対して以下のタイプの変更を行うときは、**wbmDeployCognosService** コ マンドを実行してください。

- v ユーザー・レジストリーの変更
- IBM Business Monitor または IBM Cognos BI に対するデータベースの変更
- v ホスト名、IP アドレス、および HTTP ポート・アドレスの変更

重要**:** 既に IBM Cognos BI 構成アプリケーション・プログラムを使用して IBM Cognos BI 構成に手動変更を行っている場合に、 **wbmDeployCognosService** を使用 して更新を行うと、その更新は無視されます。 IBM Cognos BI 構成アプリケーシ ョン・プログラムを一度使用したら、それを引き続き使用して変更を行う必要があ ります。

以下のタイプの変更を行うときは、**wbmSetCognosDatabaseUser** コマンドを実行して ください (または、Cognos\_JDBC\_Alias WebSphere 許可別名を直接編集してくださ  $(4)$ 。

v IBM Cognos BI コンテンツ・ストア・データベースのユーザー名またはパスワー ド

以下のタイプの変更を行うときは、**wbmSetCognosAdminUser** コマンドを実行してく ださい (または、Cognos\_Admin\_Alias WebSphere 許可別名を直接編集してくださ  $(4)$ 

• IBM Cognos BI 管理ユーザー名またはパスワード

#### **IBM Cognos BI** 構成の手動更新

IBM Cognos BI のために事前構成された IBM Business Monitor 構成設定では複雑 な構成に対応しきれないときは、IBM Cognos BI 構成アプリケーションを使用して 手動で IBM Cognos BI を構成する必要があります。 IBM Cognos BI 構成アプリ
ケーションを使用して、 Business Space を実行しているシステムのホストおよびポ ートのアドレスに、 IBM Cognos BI ファイアウォール設定の有効なドメインまた はホスト設定を指定します。

固有の構成ごとに、固有の開始スクリプトがあります。

- $\bullet$   $\blacktriangleright$  Windows cogconfig.bat
- **UNIX** cogconfig.sh

スクリプトは、以下のいずれかのディレクトリーにあります。

- *cognos installation root*/bin (32 ビット・サーバーの場合)
- *cognos installation root*/bin64 (64 ビット・サーバーの場合)

*cognos\_installation\_root* ディレクトリーを見つけるには、上記の表を使用してくださ い。

固有の構成ごとに、固有の開始スクリプト cogconfig.bat または cogconfig.sh が あります。スクリプトの場所は、*cognos\_installation\_root*/bin (32 ビット・サー バーの場合)、または *cognos\_installation\_root*/bin64 (64 ビット・サーバーの場 合) です。 *cognos\_installation\_root* ディレクトリーを見つけるには、上記の表を使 用してください。

Java が見つからないためにスクリプトの開始で問題が発生している場合は、以下の ようなコマンドを実行して、WebSphere サーバーで使用されるバージョンの Java を位置指定するように環境を設定します。

**> Windows SET JAVA HOME=C:¥WAS70¥java** 

UNIX export JAVA\_HOME=/opt/IBM/WebSphere/AppServer/java

重要**:** IBM Cognos BI サーバーを少なくとも 1 回始動するまでは、IBM Cognos BI 構成アプリケーションを実行しないでください。 1 回目の始動で構成がコピーされ (1 番目のスタンドアロン・サーバーが始動していない場合はバイナリーもコピーさ れます)、暗号鍵の作成と、構成内でパスワードの暗号化も行われます。

ヒント**:** IBM Cognos BI 構成が IBM Cognos BI 構成アプリケーションを使用して 保存された後、IBM Business Monitor は IBM Cognos BI 構成に対する変更がある かどうかを検査しなくなります。ただし、ユーザー名とパスワードは、1 つの場所 で変更するだけで済むように、IBM Business Monitor によって引き続き更新されま す (例えば、許可別名を変更するために WebSphere 管理コンソールを使用するな ど)。 IBM Business Monitor は、**Cognos\_JDBC\_Alias** WebSphere セキュリティー別 名の名前とパスワードを使用して、サーバーの始動時に IBM Cognos BI 構成を更 新します。 WebSphere スタンドアロン LDAP リポジトリーを使用している場合、 LDAP アクセスに対する変更は IBM Cognos BI 構成内で更新されます。

IBM Cognos 管理クライアントを使用する必要がある場合、クライアントは http://*host\_name*:*port\_number*/p2pd/servlet/dispatch/ext にあります。

### **IBM Business Monitor** が使用する **IBM Cognos BI** アドレスの手 動設定

**wbmSetCognosDispatcher** コマンドを使用して、リモートまたは既存の IBM Cognos BI サービスのアドレスを設定するか、またはローカルにインストールされた IBM Cognos BI サービスのアドレスを変更します。 IBM Cognos BI と IBM Business Monitor 間の対話にシングル・サインオンを許可するには、IBM Cognos BI アドレ スの末尾を /ext (完全な IBM Cognos BI 外部ディスパッチャーのアドレス) にす る必要があります。

アドレスを変更した後、すべての IBM Business Monitor サーバーを再始動します。

## カスタム **IBM Business Monitor** ノードにおける **IBM Cognos BI** 用の **EAR** ファイルの生成

IBM Business Monitor デプロイメント・マネージャー・プロファイルを作成または 拡張するときに、IBM Cognos Business Intelligence 用に生成されるエンタープライ ズ・アーカイブ (EAR) ファイルは、オペレーティング・システムとビット・モード に対して固有のファイルです。EAR ファイルが正しく実行されるようにするには、 すべてのノードが同じタイプである必要があります。ご使用のノードが、デプロイ メント・マネージャーとは別のタイプの場合は、それらのいずれかのノード上で EAR ファイルを生成する必要があります。

カスタム IBM Business Monitor ノード上で EAR ファイルを生成するには、以下の 手順を実行します。

1. 以下のファイルを IBM Business Monitor ディレクトリーから IBM Cognos BI インストール・ディレクトリーにコピーします。

重要**:** いくつかのファイルを (表に示すように) 名前変更して、既存のファイル を置き換える必要があります。

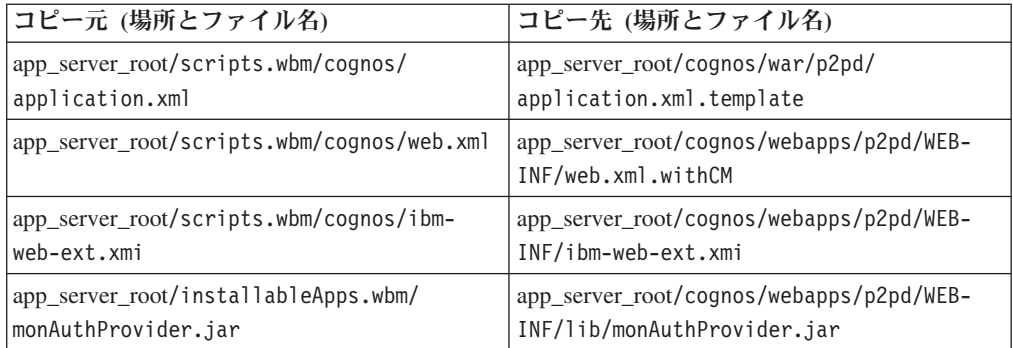

2. app\_server\_root/cognos/war/p2pd でコマンド・プロンプトを開きます。

3. 次のコマンドを実行します。

**> Windows** build.bat ear

**2000 <mark>No. UNIX</mark>** build.sh ear

このコマンドによって、p2pd.ear という WebSphere EAR ファイルが IBM Cognos BI ルート・ディレクトリーに作成されます。 EAR ファイルの作成に は、数分かかる可能性があります。

- 4. 新しい p2pd.ear ファイルをデプロイメント・マネージャーにコピーして、 app\_server\_root/cognos にある既存ファイルを置き換えます。
- 5. IBM Cognos BI サービスをデプロイします。

# 既存の **IBM Cognos BI** サービスを使用するための **IBM Business Monitor** および **Business Space** の構成

既に IBM Cognos Business Intelligence をインストール済みの場合は、既存の IBM Cognos BI サービスを IBM Business Monitor で使用することができます。既存の IBM Cognos BI サービスに接続するには、管理コンソールから IBM Business Monitor 構成ウィザードを実行するか、**wbmSetCognosDispatcher** コマンドを実行す るか、または Profile Management Tool でスタンドアロン・プロファイルを作成し ます。続いて、構成作業をいくつか実行する必要があります。

IBM Business Monitor をご使用の IBM Cognos BI サーバーに接続後、Business Space をセットアップし、ご使用のデータ・サービスを処理するための追加手順を 実行する必要があります。

重要**:** リモート IBM Cognos BI が WebSphere Application Server で実行中である必 要があり、管理セキュリティーが有効な場合は、ユーザー・リポジトリーは IBM Business Monitor サーバーと IBM Cognos BI サーバーで同じでなければなりませ ん。

データベース・クライアントが稼働中で、リモート IBM Cognos BI サーバー上の IBM Business Monitor データベースに対してアクセス権限があることを確認してく ださい。また、IBM Business Monitor データベースが、IBM Business Monitor サー バー上のカタログ項目と同じ名前でリモート IBM Cognos BI サーバーにカタログ されていることを確認してください。

管理コンソールからデプロイメント環境を作成した場合は、新しい IBM Cognos BI がインストールされています。これを削除するには、**wbmRemoveCognosService** コマ ンドを使用してください。 (デプロイメント環境を作成する前に

**wbmSetCognosDispatcher** コマンドを実行した場合、IBM Cognos BI サービスはデ プロイされていないため、削除する必要はありません。)

既存の IBM Cognos BI を操作するように Business Space をセットアップするに は、以下の手順を実行します。

- 1. Business Space を稼働する WebSphere Application Server と IBM Cognos BI を 稼働する WebSphere Application Server の間でシングル・サインオンを構成しま す。 『シングル・サインオンの使用可能化』を参照してください。
- 2. IBM Cognos BI をシングル・サインオン用に構成します。 『既存の IBM Cognos BI サービスをシングル・サインオン用に構成』を参照してください。
- 3. IBM Cognos BI のホスト名およびポート番号を IBM Cognos BI のトラステッ ド・サーバー・リストに追加します。追加しない場合、Business Space のページ を表示できなくなります。
	- a. IBM Cognos BI 構成クライアントを開きます。 クライアントを開くには、 cogconfig.bat ファイルまたは cogconfig.sh ファイルを実行します。ファ

イルは、*cognos\_installation\_root*/bin (32 ビット・サーバーの場合)、また は cognos installation root/bin64 (64 ビット・サーバーの場合) にありま す。

- b. 「ローカル構成 **(Local Configuration)**」 > 「セキュリティー」 > 「**IBM Cognos** アプリケーション・ファイアウォール **(IBM Cognos Application Firewall)**」を選択します。
- c. 「有効なドメインまたはホスト」の横にある鉛筆アイコンをクリックして、 エンドポイントに構成された IBM Cognos BI ホストおよびポート番号を Business Space から追加します。 例えば、lc2d266009.example.com:9080 を 追加します。 複数のホストがある場合は、「追加」をクリックしてさらに項 目を追加します。
- d. 「**OK**」をクリックします。「保存」をクリックします。
- e. IBM Cognos BI を実行しているサーバーを再始動します。
- 4. IBM Cognos BI リモート URL の構成時に IBM Cognos BI の Business Space エンドポイントが構成されるため、次のようにして、Mashups Endpoints リソー ス環境プロバイダーのカスタム・プロパティーが正しいことを確認します。
	- a. WebSphere 管理コンソールで「リソース」をクリックします。
	- b. Mashups Endpoints リソース環境プロバイダーの以下のカスタム・プロパテ ィーを確認します。

```
{com.ibm.cognos}cognosServiceRootId.url
{com.ibm.cognos}cognosDispatcherRootId.url
{com.ibm.cognos}cognosWebContentRootId.url
```
- 5. ステップ 4 で確認したプロパティーが正しくない場合は、以下の手順を実行し ます。
	- a. 次のサービス・エンドポイント・ファイルを更新します。

```
install_root/BusinessSpace/registryData/WBM/endpoints/
cognosEndpoints.xml3 つの <tns:url> セクションのそれぞれで、行の先頭
に IBM Cognos BI サーバー・ホスト名およびポートを追加します。
```
例えば、ホスト名が lc2d266009.example.com、ポート番号が 9080 の場合、 完成したファイルは以下のようになります。

```
<tns:Endpoint>
<tns:id>{com.ibm.cognos}cognosServiceRootId</tns:id>
<tns:type>{com.ibm.cognos}cognosServiceRootId</tns:type>
<tns:version>1.0.0.0</tns:version>
<tns:url>http://lc2d266009.example.com:9080/p2pd/servlet/dispatch/ext/</tns:url>
<tns:description>Location of backing services for Cognos widgets</tns:description>
</tns:Endpoint>
<tns:Endpoint>
<tns:id>{com.ibm.cognos}cognosDispatcherRootId</tns:id>
<tns:type>{com.ibm.cognos}cognosDispatcherRootId</tns:type>
<tns:version>1.0.0.0</tns:version>
<tns:url>http://lc2d266009.example.com:9080/p2pd/servlet/dispatch/ext/</tns:url>
<tns:description>Location of Cognos Dispatcher</tns:description>
</tns:Endpoint>
<tns:Endpoint>
<tns:id>{com.ibm.cognos}cognosWebContentRootId</tns:id>
<tns:type>{com.ibm.cognos}cognosWebContentRootId</tns:type>
<tns:version>1.0.0.0</tns:version>
<tns:url>http://lc2d266009.example.com:9080/p2pd/servlet/</tns:url>
<tns:description>Location of Cognos web content</tns:description>
</tns:Endpoint>
</tns:BusinessSpaceRegistry>
```
<span id="page-184-0"></span>エンドポイント・ファイルの変更について詳しくは、『クロスセル環境に対 して Business Space ウィジェットを使用可能にする』を参照してください。

b. cognosEndpoints.xml ファイルに対して **updateBusinessSpaceWidgets** コマ ンドを実行します。 『クロスセル環境に対して Business Space ウィジェッ トを使用可能にする』の手順に従ってください。

# **WebSphere Portal** と共に **IBM Cognos BI** を構成

IBM Cognos Business Intelligence を WebSphere Portal と共に使用している場合は、 web.xml ファイルの ProxyServlet\_Servlet セクションを更新する必要がありま す。

WebSphere Portal と連携するように Business Space を構成する方法について詳しく は、『WebSphere Portal と連携するようにウィジェットを構成』を参照してくださ い。

- 1. WebSphere Portal エンタープライズ・アーカイブ (EAR) ファイル wps.ear を、 ご使用のネットワーク構成に従ってエクスポートします。クラスター環境がある 場合は、WebSphere Portal EAR ファイルを WebSphere Application Server Network Deployment マシンからエクスポートする必要があります。
	- a. コマンド行で、*application\_server\_profile\_root*/bin ディレクトリーに変 更します。
	- b. 以下のコマンドを実行して、wps.ear ファイルを一時ディレクトリーにエク スポートします (すべてのコマンドを 1 行に入力してください)。
		- **> Windows** wsadmin.bat -user *admin user id* -password *admin password* -c "\$AdminApp export wps *directory*/wps.ear"
		- v <sup>2000</sup> Linux ./wsadmin.sh -user *admin\_user\_id* -password *admin\_password* -c '\$AdminApp export wps *directory*/wps.ear'

*admin\_user\_id* は管理者のユーザー ID、*admin\_password* は管理者のパスワー ド、*directory* は一時ディレクトリーです。

- 2. /wps\_expanded サブディレクトリーを作成します。 **EARExpander** スクリプト・ ツールを使用して、エクスポートされた EAR ファイルの内容を展開してくださ い (すべてのコマンドを 1 行に入力してください)。
	- ▶ Windows **EARExpander.bat -ear** *directory*¥wps.ear -operationDir *directory*¥wps\_expanded -operation expand
	- . > Linux . The UNIX ./EARExpander.sh -ear *directory/wps.ear* -operationDir *directory*/wps\_expanded -operation expand
- 3. *directory*/wps\_expanded/wps.war/WEB-INF/web.xml のバックアップ・コピーを 作成します。
- 4. *directory*/wps\_expanded/wps.war/WEB-INF/web.xml を更新します。
	- a. web.xml を開きます。
	- b. 次のセクションを見つけます。

```
<servlet id="ProxyServlet_Servlet">
   <servlet-name>ProxyServlet</servlet-name>
  <servlet-class>com.ibm.wps.proxy.servlet.ProxyServlet</servlet-class>
</servlet>
```
c. このセクションを以下のテキストに置き換えます。

```
<servlet id="ProxyServlet_Servlet">
  <servlet-name>ProxyServlet</servlet-name>
  <servlet-class>com.ibm.wps.proxy.servlet.ProxyServlet</servlet-class>
  <init-param>
    <param-name>useCtxPathForCookies</param-name>
    <param-value>true</param-value>
  </init-param>
</servlet>
```
- 5. オリジナルの wps.ear ファイルを、初めにエクスポートしたディレクトリーか ら削除します。
- 6. **EARExpander** コマンドを使用して、EAR ファイル・ディレクトリーを EAR フ ァイルへ省略します。
	- ▶ Windows **EARExpander.bat -ear** *directory***¥wps.ear -operationDir** *directory*¥wps\_expanded -operation collapse
	- . > Linux . UNIX ./EARExpander.sh -ear *directory*/wps.ear -operationDir *directory*/wps\_expanded -operation collapse
- 7. wsadmin コマンドを使用して、WebSphere Portal EAR ファイルを更新します。

注**:** 管理対象セル (クラスターの有無を問わない) がある場合は、デプロイメン ト・マネージャー・マシンでこのステップを実行します。

- *Vindows* wsadmin.bat -user *admin user id* -password *admin password* -c "\$AdminApp install *directory*/wps.ear {-update -appname wps -nodeployejb}"
- **v** 2000 Linux **inc.** The UNIX **inc.** /wsadmin.sh -user *admin\_user\_id* -password *admin\_password* -c '\$AdminApp install *directory*/wps.ear {-update -appname wps -nodeployejb}'

*admin\_user\_id* は管理者のユーザー ID、*admin\_password* は管理者のパスワー ド、*directory* は一時ディレクトリーです。

- 8. WebSphere Portal サーバーを再始動します。クラスター構成で、クラスターを再 始動します。
- 9. IBM Cognos BI のホスト名およびポート番号を IBM Cognos BI のトラステッ ド・サーバー・リストに追加します。追加しない場合、Business Space のページ を表示できなくなります。
	- a. IBM Cognos BI 構成クライアントを開きます。 クライアントを開くには、 cogconfig.bat ファイルまたは cogconfig.sh ファイルを実行します。ファ イルは、*cognos\_installation\_root*/bin (32 ビット・サーバーの場合)、また は *cognos\_installation\_root*/bin64 (64 ビット・サーバーの場合) にありま す。
	- b. 「ローカル構成 **(Local Configuration)**」 > 「セキュリティー」 > 「**IBM Cognos** アプリケーション・ファイアウォール **(IBM Cognos Application Firewall)**」を選択します。
	- c. 「有効なドメインまたはホスト」の横にある鉛筆アイコンをクリックして、 エンドポイントに構成された IBM Cognos BI ホストおよびポート番号を

Business Space から追加します。 例えば、lc2d266009.example.com:9080 を 追加します。 複数のホストがある場合は、「追加」をクリックしてさらに項 目を追加します。

- d. 「**OK**」をクリックします。「保存」をクリックします。
- e. IBM Cognos BI を実行しているサーバーを再始動します。

# **IBM Cognos BI** におけるレポート・データ・ソースの構成

1 番目のモニター・モデル用にキューブ・パッケージを公開すると、IBM Cognos BI に WBMONITOR DB という名前のレポート・データ・ソースが自動的に作成さ れます。 WBMONITOR DB データ・ソースは、MONITOR データベースに接続し てディメンション・レポートを作成するために使用されます。

WBMONITOR\_DB データ・ソースは、Monitor\_database という名前の WebSphere Application Server JDBC データ・ソースからコピーされた値に基づいて構成されま す。

データベース接続に問題があるためにキューブ・パッケージを公開できない場合 や、IBM Business Monitor データベースのユーザー名またはパスワードを変更した 場合には、IBM Cognos 管理クライアントを使用して WBMONITOR\_DB データ・ ソースの接続を再構成する必要があります。または、IBM Cognos 管理クライアン トで WBMONITOR\_DB データ・ソースを削除し、IBM Business Monitor 管理コン ソールから「Cognos キューブの管理」ページを使用してキューブ・パッケージを再 公開することによって、Monitor\_database という名前の WebSphere Application Server JDBC データ・ソースにある、最新の構成値に基づいて WBMONITOR\_DB データ・ソースを自動的に再生成できます。

- 1. IBM Cognos 管理クライアント (http://*host\_name*:*port\_number*/p2pd/servlet/ dispatch/ext) を開始します。
- 2. 「**IBM Cognos** 管理 **(IBM Cognos Administration)**」 > 「構成」 > 「データ・ ソース接続 **(Data Source Connections)**」 > 「**WBMONITOR\_DB**」に移動しま す。 この画面で、接続の構成とテスト、およびユーザー名とパスワードの編集 を行うことができます。

ヒント**:** WBMONITOR\_DB 接続をテストしているときは、2 つの「成功 **(Succeeded)**」メッセージが表示されます。

- v 最初のメッセージは、タイプが「IBM DB2 / 互換 (IBM DB2 / Compatible)」(または、「Oracle / 互換 (Oracle / Compatible)」か「SQL Server / 互換 (SQL Server / Compatible)」) である場合のメッセージです。このメッ セージは、ネイティブ・データベース・クライアントを使用する接続に対応し ています。この接続は、キューブ・パッケージの公開に必要です。
- v 2 番目のメッセージは、タイプが「 / 動的 ( / Dynamic)」である場合のメッ セージです。このメッセージは、タイプ 4 の JDBC 接続に対応しています。 この接続は、IBM Cognos BI レポートの実行に必要です。

これらの接続タイプのいずれかで「失敗」が表示された場合は、構成またはサイ ンオン情報をそれぞれ編集し、再テストしてください。他の接続タイプの障害 は、無視してもかまいません。

# **WebSphere Portal** 用に **IBM Business Monitor** ウィジェットを構成

IBM Business Monitor ではポートレット・ベース・ダッシュボードは提供されなく なりました。ただし、ご使用の IBM Business Monitor ウィジェットは引き続き WebSphere Portal に表示できます。

WebSphere Portal でウィジェットを表示する手順の概要は以下のとおりです。

- 1. Business Space を構成します。
- 2. WebSphere Portal と連携するようにウィジェットを構成します。
- 3. WebSphere Portal と連携するように [IBM Cognos Business Intelligence](#page-184-0) を構成し [ます。](#page-184-0)

# イベント受信方法の構成

イベントがアプリケーションから Common Event Infrastructure (CEI) に流れる方 法、および CEI から IBM Business Monitor に流れる方法を構成できます。

# 非同期イベントの考慮事項

発行側アプリケーションから Common Event Infrastructure (CEI) へのフローは、同 期または非同期にすることができます。同期イベント伝送では、アプリケーション は、イベント送達の正常終了を待機してから、トランザクションの残りを続行しま す。非同期イベント伝送では、アプリケーションは、キューにイベントを配置し、 処理を続行します。

非同期イベント伝送を使用すると、発行側アプリケーションでの影響を最小化でき ます。このことは、基幹業務アプリケーションをモニターする際に重要です。ただ し、非同期イベント伝送では、モニター・モデルがイベントを受信する順序は、発 行側アプリケーションでの発生順序と異なる場合があります。

イベントの順序が重要であるモデルの場合、イベント・シーケンスの順序が正しく ないと、モデル処理の例外が発生したりデータが誤って計算される可能性がありま す。イベントの順序が保証される必要がある場合は、イベントを IBM Business Monitor に対して発行するアプリケーションで確実に同期イベント発行を使用する か、モニター・モデルにイベント・シーケンス・パスを定義して、イベント処理の 順序に関する情報を提供してください。

イベントが非同期で発行されているかどうかを判断する方法の 1 つは、管理コンソ ールで、「サービス統合」 > 「**Common Event Infrastructure**」 > 「イベント・エ ミッター・ファクトリー」を確認することです。エミッター・ファクトリー (例え ば「デフォルト **Common Event Infrastructure** エミッター」のように命名) を選択 します。表示されるパネルには、イベントの発行方法を制御する設定を含む「イベ ント伝送」域があります。JMS 伝送は非同期、イベント・サービス伝送は同期で す。

非同期イベント発行を使用する場合で、生成順序どおりにイベントが処理されるこ とが重要である場合は、モニター・モデルにイベント・シーケンス・パスを定義し てください。イベント・シーケンス・パスの定義方法の詳細については、関連リン クを参照してください。

### 非同期イベント送達の許可の構成

非同期送信でイベント・エミッター・ファクトリーを使用するアプリケーションか ら発行されるイベントを受信することを計画しており、デプロイメント環境構成ウ ィザードまたは wbmDeployCEIEventService AdminTask を使用して環境をセットア ップしなかった場合は、CEI (Common Event Infrastructure) サーバーと通信するよう に IBM Business Monitor サーバーを構成する必要があります。

デプロイメント環境構成ウィザードまたは wbmDeployCEIEventService AdminTask を使用して環境をセットアップした場合、この構成は既に行われています。このタ スクは、独自の CEI サーバーを構成する場合、またはデフォルトの Common Event Infrastructure エミッターではなくデフォルト以外のイベント・エミッター・ファク トリーを使用する場合にのみ、JMS 用の許可情報を構成するために実行する必要が あります。

この作業を開始する前に、WebSphere Application Server 管理コンソールにログイン する必要があります。リモート CEI サーバーを使用していて、イベントの受信にキ ュー・ベース方式を使用している場合は、この作業を開始する前に、サービス統合 バス・リンクが構成済みであることを確認してください。『マルチセル環境でのキ ュー・ベースのイベント管理の構成』に関する関連タスクを参照してください。

管理コンソールを使用する代わりに、wsadmin タスク setEventServiceJmsAuthAlias を実行して、このトピックに記載の手順を実行でき ます。

WebSphere Application Server 管理コンソールを使用して、以下の手順を実行しま す。

- 1. キュー接続ファクトリーの許可別名を指定します。
	- a. ナビゲーション・パネルで、「リソース」 > 「**JMS**」 > 「キュー接続ファ クトリー **(Queue connection factories)**」をクリックします。
	- b. キュー接続ファクトリー・リストの **CommonEventInfrastructure\_QueueCF** をクリックします。
	- c. 「セキュリティー設定」セクションで、「**XA** リカバリーの認証別名」リス トから別名を選択します。 別名には、CEI バスのバス・コネクター・ロール を持つユーザーが必要です。(「サービス統合」 > 「バス」で、 **CommonEventInfrastructure** バスと記述されているバスの「セキュリティ ー」列をクリックします。)
	- d. 「コンテナー管理認証別名」リストから別名を選択します。 一般的には、前 のサブステップと同じ別名を選択できます。
	- e. 「**OK**」をクリックし、変更をマスター構成に保存します。
- 2. 活動化仕様向けに許可別名を指定します。
	- a. ナビゲーション・パネルで、「リソース」 > 「**JMS**」 > 「活動化仕様 **(Activation specifications)**」をクリックします。
	- b. 活動化仕様リストの **CommonEventInfrastructure\_ActivationSpec** をクリック します。
	- c. 「セキュリティー設定」セクションで、「認証別名」リストから別名を選択 します。
	- d. 「**OK**」をクリックし、変更をマスター構成に保存します。
- 3. トピック接続ファクトリーの許可別名を指定します。
	- a. ナビゲーション・パネルで、「リソース」 > 「**JMS**」 > 「トピック接続フ ァクトリー **(Topic connection factories)**」をクリックします。
	- b. トピック接続ファクトリー・リストの **CommonEventInfrastructure\_AllEventsTopicCF** をクリックします。
	- c. 「セキュリティー設定」セクションで、「**XA** リカバリーの認証別名」リス トから別名を選択します。 別名には、CEI バスのバス・コネクター・ロール を持つユーザーが必要です。(「サービス統合」 > 「バス」で、 **CommonEventInfrastructure** バスと記述されているバスの「セキュリティ ー」列をクリックします。)
	- d. 「コンテナー管理認証別名」リストから別名を選択します。 一般的には、前 のサブステップと同じ別名を選択できます。
	- e. 「**OK**」をクリックし、変更をマスター構成に保存します。

### **CEI** からのイベントの受信

IBM Business Monitor では、インバウンド Common Event Infrastructure (CEI) サー バーからイベントを受け取る際に、使用するトランスポート・タイプを、JMS (キュ ー・ベース) および表ベース (キュー・バイパスとも呼ばれます) の 2 つの異なる トランスポート・タイプから選択できます。

キュー・ベースのイベント・デリバリーでは、Java Messaging Service (JMS) を使用 して、イベントを CEI からモニター・モデルに送達します。表ベースのイベント・ デリバリー (以前のキュー・バイパス) では、データベース表を使用して、イベント を CEI からモニター・モデルに送達します。

表ベースのイベント・デリバリーを使用すると、作業を複数のクラスター・メンバ ー間に分散できます。さらに、イベント・フローではモニター・モデルの JMS キ ューがスキップされ、すべてのイベントがこのモデルのイベント・データベース表 に送信されます。大半の環境では、この方式を使用すると、JMS キューに必要なパ ーシスタンス・ステップが回避されるため、パフォーマンスが向上します。ほか に、表ベース方式には、リモート・セルからイベントを受信するときにサービス統 合バスとリンクを構成する必要がないという利点や、前のモデルでも作成し直せば この方式を使用できるという利点があります。

### 表ベースのイベント・デリバリーを使用したイベントの受信

モニター・モデルのイベント・データベース表にイベントを送信するように Common Event Infrastructure (CEI) イベント・サービスを構成できます。サービス統 合バス・リンクおよび関連するリソースを構成する必要はありません。 JMS キュ ーのバイパスにより、キューに必要な追加のパーシスタンス・ステップが除去さ れ、パフォーマンスが向上します。

IBM Business Monitor 7.5 で表ベースのイベント・デリバリーを使用すると、作業 を複数のクラスター・メンバー間に分散できます。大半の環境では、この方式を使 用すると、パフォーマンスが向上し、システム構成が単純化されます。

v **6.2** より前のモデル: 表ベースのイベント・デリバリーはサポートされません。 6.2 より前のバージョンのモニター・モデルにこの方式を使用するには、最初に Business Monitor Development Toolkit を使用してモニター・モデルをアップグレ ードする必要があります。バージョン番号を変更し、新しい EAR ファイルを生 成して、新しいバージョンのモニター・モデルをデプロイします。モデルをアッ プグレードしないことを選択する場合は、キュー・ベースのイベント・デリバリ ーを使用する必要があります。

- v バージョン **6.2** および **7** のモデル: これらのモデルは、表ベース方式 (以前のキ ュー・バイパス) を使用できます。バージョン 7.5 で強化されたスケーラビリテ ィーを活用する場合は、バージョン 7.5 の Business Monitor Development Toolkit を使用してモニター・モデルをアップグレードする必要があります。
- v バージョン **7.5** のモデル: 表ベースのイベント・デリバリーを使用する場合、こ れらのモデルは強化されたスケーラビリティーを活用できます。

制約事項**:** データベースとして SQL Server を使用している場合は、送信側アプリ ケーションが WebSphere Application Server 7.0 (または Process Server 7.0) 以降で 実行されていない限り、表ベースのイベント・デリバリー方式を使用できません。 キュー・ベース方式を使用する必要があります。

表ベース方式は、単一セル環境またはマルチセル環境で使用可能にできます。この 方式の構成を完了するには、環境に応じて以下の作業を選択してください。

#### 単一セル環境での表ベースのイベント・デリバリーの構成**:**

シングル・サーバー (スタンドアロン) 環境がある場合、または IBM Business Monitor バージョン 7.0 (z/OS の場合はバージョン 7.0.0.3) 以降がセル内の各ノー ドにインストールされている場合、イベントを受信するために必要な手順はこれ以 上ありません。 IBM Business Monitor または Process Server を使用しないセル内 のノードに CEI (Common Event Infrastructure) イベント・サービスがデプロイされ ている場合は、その CEI ノードのイベントの経路指定のために IBM Business Monitor JAR ファイルをインストールする必要があります。

分散プラットフォームの Process Server バージョン 7.0 以降 (および z/OS プラッ トフォームの Process Server バージョン 7.0.0.3 以降) は、リモート・イベント発行 をサポートするために必要なファイルを提供します。 以前のバージョンの Process Server を使用している場合は、以下の手順を実行して、単一セル環境で表ベースの イベント・デリバリーを構成します。

- 1. ローカルの IBM Business Monitor サーバー・インストール済み環境の app\_server\_root/scripts.wbm/crossCell ディレクトリーで、ご使用のオペレー ティング・システムに応じた適切なファイルと、CEI イベント・サービスが実行 中の WebSphere Application Server のバージョンを見つけます。
	- v monitorCommunicationWithWAS70BasedCells.tar、 monitorCommunicationWithWAS61BasedCells.tar、または monitorCommunicationWithWAS60BasedCells.tar。
	- v monitorCommunicationWithWAS70BasedCells.zip、 monitorCommunicationWithWAS61BasedCells.zip、または monitorCommunicationWithWAS60BasedCells.zip。
- 2. CEI ターゲットをホストし、IBM Business Monitor または Process Server バー ジョン 7.0 (z/OS の場合は 7.0.0.3) 以降がインストールされていないリモート・

ノード内の各 WebSphere Application Server インストール済み環境の app server root/plugins ディレクトリーに該当するファイルをコピーし、その 内容を解凍します。

- 3. ファイルの内容を抽出した各 WebSphere Application Server インストール済み環 境上で、以下を実行します。
	- a. app\_server\_root/java/bin/java を使用している Java 仮想マシン (JVM) を すべてシャットダウンします (ノード・エージェント、サーバー、デプロイメ ント・マネージャー、wsadmin プロンプトなど)。
	- b. WebSphere Application Server インストール済み環境上のすべてのプロファイ ルに対して profile root/bin/osgiCfgInit を実行します。
	- c. すべてのノード・エージェントとサーバーを再始動します。

#### マルチセル環境での表ベースのイベント送達の構成**:**

ご使用の IBM Business Monitor が CEI イベント・サービスと異なるセルにインス トールされている場合、追加の構成手順を実行してセル間の通信を使用可能にする 必要があります。

セキュア環境では、この作業を行う前に、以下の作業を完了しておく必要がありま す。

- v リモート・セルかローカル・セルのいずれかでセキュリティーが有効になってい る場合は、もう一方でも有効にする必要があります。
- v セキュリティーが有効な場合、リモート CEI サーバーとローカル IBM Business Monitor サーバーの間でサーバー間トラスト (SSL) を有効にする必要があります (『マルチ・セル環境でのサーバー間 SSL の構成』を参照してください)。
- LTPA キーはセル間で共有する必要があり、セルには同じ ID が必要です (『LTPA 鍵の共有』を参照してください)。
- v 「**ID** アサーションを使用」設定をローカル・セルとリモート・セルで有効にする 必要があります (『ID アサーションの使用可能化』を参照してください)。

マルチセル環境では、イベントを発行するリモート・セルに IBM Business Monitor がインストールされていない場合は、デプロイメント・マネージャーと CEI サーバ ーをリモート・セルで構成して、イベントをテーブルに発行できるようにする必要 があります。Process Server バージョン 7.0 以降 (および z/OS プラットフォームの Process Server バージョン 7.0.0.3 以降) は、リモート・イベント発行をサポートす るために必要なファイルを提供します。前のバージョンの Process Server では、こ れらのファイルは自動的に提供されません。そのため、イベントを発行するリモー ト・セルが、Process Server バージョン 7.0 (z/OS の場合はバージョン 7.0.0.3) 以 降がインストールされている分散セルであるかどうかによって、手順は若干異なり ます。

マルチセル間での表ベースのイベント・デリバリーを構成するには、以下の手順を 実行します。

- v Process Server バージョン 7.0 (z/OS の場合は 7.0.0.3) 以降がリモート・セル (IBM Business Monitor のないセル) にインストールされていない場合:
	- 1. ローカルの IBM Business Monitor サーバー・インストール済み環境の app\_server\_root/scripts.wbm/crossCell ディレクトリーで、ご使用のオペレ

ーティング・システムに応じた適切なファイルと、CEI イベント・サービスが 実行中の WebSphere Application Server のバージョンを見つけます。

- monitorCommunicationWithWAS70BasedCells.tar または monitorCommunicationWithWAS61BasedCells.tar。
- monitorCommunicationWithWAS70BasedCells.zip または monitorCommunicationWithWAS61BasedCells.zip。
- 2. リモート・デプロイメント・マネージャーの app\_server\_root/plugins ディ レクトリーに適切なファイルをコピーし、内容を抽出します。
- 3. CEI ターゲットをホストし、IBM Business Monitor または Process Server バ ージョン 7.0 (z/OS の場合は 7.0.0.3) 以降がインストールされていないリモー ト・セル内の各 WebSphere Application Server インストール済み環境の app server root/plugins ディレクトリーに同じファイルをコピーし、その内 容を解凍します。
- 4. ファイルの内容を抽出した各 WebSphere Application Server インストール済み 環境上で、以下を実行します。
	- a. app\_server\_root/java/bin/java を使用している Java 仮想マシン (JVM) をすべてシャットダウンします (ノード・エージェント、サーバー、デプ ロイメント・マネージャー、wsadmin プロンプトなど)。
	- b. WebSphere Application Server インストール済み環境上のすべてのプロファ イルに対して profile\_root/bin/osgiCfgInit を実行します。
	- c. すべてのノード・エージェントとサーバーを再始動します。
- 5. リモート・デプロイメント・マネージャーまたはスタンドアロン・サーバー上 で、wbmConfigureQueueBypassDatasource wsadmin コマンドを実行します。こ のコマンドの例およびパラメーターのリストについては、『マルチセル間での 表ベース CEI』を参照してください。コマンドを実行して構成変更を保存した 後で、リモート・デプロイメント・マネージャーまたはスタンドアロン・サー バーを再始動します。
- v Process Server バージョン 7.0 (z/OS の場合は 7.0.0.3) 以降がリモート・セルに インストールされている場合:
	- 1. リモート・デプロイメント・マネージャーまたはスタンドアロン・サーバー上 で、wbmConfigureQueueBypassDatasource wsadmin コマンドを実行します。こ のコマンドの例およびパラメーターのリストについては、『マルチセル間での 表ベース CEI』を参照してください。
	- 2. コマンドを実行して構成変更を保存した後で、リモート・デプロイメント・マ ネージャーまたはスタンドアロン・サーバーを再始動します。

リモート CEI を使用してモニター・モデルをデプロイする場合は、トピック『モニ ター・モデルのデプロイ』にある『モニター・モデル CEI オプションの選択』とい うタイトルの手順で説明されているように、「リモート」CEI ロケーション・オプ ションを選択する必要があります。

**z/OS** 上で **CEI** サーバーが稼働している場合: 表ベース構成の完了後、モニター・ モデルのデプロイ時に、以下のエラーが z/OS 上の CEI ログに記録されます。

CEI61Configur E

com.ibm.wbimonitor.observationmgr.spi.impl.CEI61RemoteConfigurationSessionImpl reloadCEIConfig(String[] eventServerAppNames) CWMRT7314E: CEI 構成の再ロード中にエラーが発生しました。

CEI 構成を入力するには、以下の手順を実行します。

- 1. CEI サーバーまたはクラスター (z/OS 上の発行 CEI の場合) を再始動します。
- 2. IBM Business Monitor デプロイメント・マネージャーで、Lifecycle Services MBean の confirmCEIServerReboot(String modelID) メソッドを実行して、CEI が再始動されたことを示します。 wsadmin プロンプトからコマンドを実行する には、以下の手順を実行します。
	- a. Lifecycle Services MBean への接続を確立します。 wsadmin> set ls [\$AdminControl completeObjectName type=LifecycleServices,\*]
	- b. CEI が再始動されたことを確認します。

wsadmin> \$AdminControl invoke \$ls confirmCEIServerReboot { "<model ID>"}

## キュー・ベースのイベント・デリバリーを使用したイベントの受信

Java Messaging Service (JMS) キューを使用してイベントを受信するには、IBM Business Monitor サーバーとリモート CEI サーバー間の通信を使用可能にする場合 を除き、他に実行する必要のある手順はありません。 IBM Business Monitor 8.0 環 境で IBM Business Monitor 6.1 を使用して作成されたモニター・モデルをアップグ レードせずに使用している場合、イベント管理にキュー・ベース方式を使用する必 要があります。

単一セル環境またはマルチセル環境で、キュー・ベースのイベント管理を使用でき ます。ご使用の CEI サーバーが、IBM Business Monitor がインストールされてい るセルに対してリモート・セルにある場合、追加の構成手順をすべて実行し、2 つ のセル間の通信を使用可能にする必要があります。

#### 単一セル環境でのキュー・ベースのイベント・デリバリーの構成**:**

CEI イベント・サービスと同じセルに IBM Business Monitor がインストールされ ていて、キュー・ベース方式を使用してイベントを受信している場合は、これ以上 実行する手順はありません。必須 JAR ファイルは正しいフォルダーにコピーされ、 サービス統合バスは IBM Business Monitor のインストール時に作成されました。

### マルチセル環境でのキュー・ベースのイベント送達の構成**:**

ご使用の IBM Business Monitor が CEI サーバーと異なるセルにインストールされ ている場合、追加の構成手順をすべて実行し、セル間の通信を使用可能にする必要 があります。このクロスセル環境で JMS キューからイベントを受信するには、IBM Business Monitor サーバーを構成して、リモート CEI サーバーから Common Event Infrastructure (CEI) イベントを受信する必要があります。

この作業を実行する前に、以下の項目がすべて完了していることを確認してくださ  $V_{\lambda}$ 

- v リモート CEI サービスがデプロイされ、構成されていること。
- ローカル IBM Business Monitor サーバーのサービス統合バスが作成済みである こと。

セキュア環境では、以下の作業も必ず実行しておく必要があります。

v リモート・セルかローカル・セルのいずれかでセキュリティーが有効になってい る場合は、もう一方でも有効にする必要があります。

- v セキュリティーが有効な場合、リモート CEI サーバーとローカル IBM Business Monitor サーバーの間でサーバー間トラスト (SSL) を有効にする必要があります (『マルチ・セル環境でのサーバー間 SSL の構成』を参照してください)。
- v LTPA キーはセル間で共有する必要があり、セルには同じ ID が必要です (『LTPA 鍵の共有』を参照してください)。
- v 「**ID** アサーションを使用」設定をローカル・セルとリモート・セルで有効にする 必要があります (『ID アサーションの使用可能化』を参照してください)。

イベント管理のキュー・ベース方式を構成するには、クロスセル・ファイルのイン ストール、リモート・サービス統合バスの作成、およびローカル・バスとリモー ト・バス間のリンクの作成を行う必要があります。Process Server バージョン 7.0 以降 (および z/OS プラットフォームの Process Server バージョン 7.0.0.3 以降) は、リモート・イベント発行をサポートするために必要なファイルを提供します。

マルチセル間でのキュー・ベースのイベント管理を構成するには、以下の手順を実 行します。

重要**:** Process Server バージョン 7.0 (z/OS の場合はバージョン 7.0.0.3) 以降がリモ ート・セルにインストールされている場合は、ステップ 1 から 3 をスキップし、 直接ステップ 4 に進むことができます。

1. ローカルの IBM Business Monitor サーバー・インストール済み環境の app server root/scripts.wbm/crossCell ディレクトリーで、使用中のオペレー ティング・システムに応じた適切なファイルと、CEI サーバーが実行中の WebSphere Application Server のバージョンを見つけます。

monitorCommunicationWithWAS70BasedCells.tar、 monitorCommunicationWithWAS61BasedCells.tar、または monitorCommunicationWithWAS60BasedCells.tar。

monitorCommunicationWithWAS70BasedCells.zip、 monitorCommunicationWithWAS61BasedCells.zip、または monitorCommunicationWithWAS60BasedCells.zip。

- 2. リモート CEI サーバー (スタンドアロン・サーバーまたはリモート・デプロイ メント・マネージャーのいずれか) の app\_server\_root/plugins ディレクトリ ーに適切なファイルをコピーし、内容を解凍します。
- 3. リモート CEI サーバーの app\_server\_root/bin ディレクトリーから、適切なコ マンド (osgiCfgInit.bat または osgiCfgInit.sh.) を実行して、.jar ファイル を認識するようアプリケーション・サーバーまたはプロセス・サーバーを構成し ます。
- 4. ローカルの IBM Business Monitor サーバー・インストール済み環境の app\_server\_root/scripts.wbm/crossCell ディレクトリーから、以下のいずれか の方法を選択して、サービス統合バスのクロスセル構成ユーティリティーを実行 します。このユーティリティーの詳細については、関連リンクを参照してくださ  $\mathcal{U}$ 
	- v コマンドを対話式に実行するには、次のように入力します。

configRemoteMonitorBus.sh

configRemoteMonitorBus.bat

v プロパティー・ファイルを使用してコマンドを実行するには、 configRemoteMonitorBus.props ファイルを確認して、必要なプロパティーを 変更します。configRemoteMonitorBus.props ファイルは、 app server root/scripts.wbm/crossCell ディレクトリーにあるプロパティ ー・ファイルのサンプルですが、構成に合わせて独自のプロパティー・ファイ ルを作成できます。

configRemoteMonitorBus.sh -props *properties\_file\_name*

configRemoteMonitorBus.bat -props *properties\_file\_name*

各部の説明:

*properties\_file\_name* は、構成に必要な値を含むプロパティー・ファイルの完全修 飾名です。スクリプトがプロパティー・ファイルを見つけるために、プロパティ ー・ファイルの完全パスを指定する必要があります。 クロスセル構成ユーティ リティーは、リモート・セルにサービス統合バスを作成します。バスの名前は MONITOR.*<remote\_cell\_name>*.bus です。 *<remote\_cell\_name>* はリモート・セル の名前です。

- 5. スクリプトが完了したら、ローカル IBM Business Monitor サーバーとリモート CEI サーバーの両方を再始動します。
- 6. トピック『リモート IBM Business Monitor バスおよびサービス統合リンクの検 証』の手順に従って、リモート・サービス統合バスが存在すること、およびロー カル・バスとリモート・バス間のリンクが正常に作成されたことを確認します。

リモート CEI を使用してモニター・モデルをデプロイする場合は、トピック『モニ ター・モデルのデプロイ』にある『モニター・モデル CEI オプションの選択』とい うタイトルの手順で説明されているように、「リモート」CEI ロケーション・オプ ションを選択する必要があります。

保護された環境を使用している場合**:** リモート CEI およびキュー・ベースのイベン ト管理を使用して、保護された環境でモニター・モデルをデプロイできます。モニ ター・モデルのデプロイ後に、トピック『保護されたキュー・ベース環境でのモニ ター・モデルのインストールの完了』の指示に従って、インストールを完了する必 要があります。

#### リモート *IBM Business Monitor* バスおよびサービス統合リンクの検証*:*

リモート WebSphere Application Server または Process Server で Common Event Infrastructure (CEI) サーバーを使用するように IBM Business Monitor サーバーを構 成した後、以下の手順でリモート・バスおよびサービス統合リンクが正常に作成さ れたことを検証する必要があります。

リモート・バスおよびサービス統合バス・リンクが存在し、アクティブであること を確認するには、以下の手順を実行します。

- 1. リモート WebSphere Application Server または Process Server の管理コンソール で、「サービスの統合」 > 「バス」をクリックします。
- 2. 検証中の MONITOR.*<cell\_name>*.bus バスをクリックします。 *<cell\_name>* は、 リモート CEI サーバーがインストールされているセルの名前です。
- 3. 「トポロジー」の下で、「メッセージング・エンジン」をクリックします。 メ ッセージング・エンジンが 1 つ定義されます。そのメッセージング・エンジン がアクティブになっている場合は、「状況」フィールドに緑の矢印が表示されま す。
- 4. メッセージング・エンジンをクリックして、次に「追加プロパティー」 > 「サ ービス統合バス・リンク」をクリックします。 リモート・セルを単一モニタ ー・インストール済み環境に接続し、モニター・インストール済み環境を単一リ モート・セルに接続する場合は、1 つのリンクが定義されます。ただし、リンク は複数持つことができます。そのリンクがアクティブになっている場合は、「状 況」フィールドに緑の矢印が表示されます。
- 5. オプション: System.out ログを使用して検証するには、以下のようなメッセージ を検索します。メッセージング・エンジン名は、マシンごとに異なります。

CWSIP0382I: メッセージング・エンジン FADB84EB685E209F が サブスクリプション要求に応答しました。 パブリッシュ/サブスクライブ・トポロジーは現在、整合が保たれています。 (CWSIP0382I: Messaging engine FADB84EB685E209F responded to subscription request, Publish Subscribe topology now consistent.)

注**:** IBM Business Monitor サーバー側のサービス統合バス・リンクがアクティブに なっていることを検証するには、IBM Business Monitor サーバーで同じ手順を実行 します。

### **Business Space** の構成

Business Space powered by WebSphere を構成することで、IBM ビジネス・プロセ ス・マネジメント・ポートフォリオ、WebSphere エンタープライズ・サービス・バ ス、およびその他の IBM 製品全体にわたって Web インターフェースを作成、管 理、および統合するための共通インターフェースをアプリケーション・ユーザーに 提供できます。

# **Business Space** の構成

Business Space powered by WebSphere をインストールおよび構成して、アプリケー ション・ユーザーが web インターフェースを作成、管理、および統合するための共 通インターフェースをセットアップします。

製品ソフトウェアをインストールする必要があります。製品をインストールする と、Business Space のファイルは、構成したプロファイルに対応するインストール 済み環境に組み込まれます。

Business Space は、以下のデータベース製品でサポートされています。

- DB2 Universal
- DB2 for IBM i
- DB2 for z/OS
- Microsoft SQL Server
- Oracle 11g

Business Space で使用している特定の IBM 製品でどのデータベースがサポートさ れているかを調べるには、製品のサポート・データベースを確認してください。

IBM Business Process Manager、WebSphere Enterprise Service Bus、または IBM Business Monitor をインストールし、スタンドアロン・サーバー・プロファイルを 標準的なオプションで作成する場合、Business Space のインストールおよび構成は DB2 Express データベースを使用して自動的に行われます。スタンドアロン・サー バー・プロファイルを使用する場合、拡張オプションを持つ Profile Management Tool を使用してBusiness Space を構成し、現在のランタイム環境で作業することが できます。詳しくは、『Profile Management Tool を使用したBusiness Space の構 成』を参照してください。

いずれの製品の場合も、デプロイメント・マネージャーおよびカスタム・プロファ イルをセットアップしている場合、Business Space を構成する最も簡単な方法は、 デプロイメント環境構成ウィザードを使用する方法です。詳しくは、『「デプロイ メント環境構成」ウィザードを使用したBusiness Space の構成』を参照してくださ い。

スタンドアロン・サーバー環境を使用しているか、または「デプロイメント環境構 成」ウィザードを使用してランタイム環境を構成している場合、Representational State Transfer (REST) サービス・エンドポイントは自動的に構成されて使用可能に なります。その他の環境については、REST サービス管理コンソールのページを使 用して REST サービスを構成します。Business Space でウィジェットを使用可能に する場合は、それらのウィジェットに対する REST サービス・エンドポイントを構 成する必要があります。REST エンドポイントは、Business Space がウィジェット をエンドポイントに関連付け、ウィジェットがパレットに表示されて使用できるよ うにするために、登録する必要があります。

デプロイメント・マネージャーおよびカスタム・プロファイルを使用している場合 は、管理コンソールを使用してBusiness Space を構成できます。

Profile Management Tool または管理コンソールで最初のセットアップ作業を行った 後で、Business Space 用のデータベース表を構成する必要もあります。詳しくは、 『Business Space のデータベース表の構成』を参照してください。

Business Space の構成にどのツールを使用するかに関わらず、Business Space がご 使用の環境のセキュリティーと共に機能することを確認する必要があります。 詳し くは、『Business Space のセキュリティーのセットアップ』を参照してください。

Business Space は IBM Mashup Center テクノロジーを基にビルドされています。 IBM Mashup Center のよくある質問および一般トラブルシューティング情報につい ては、『[IBMMashup Center Troubleshooting](http://www.lotus.com/ldd/mashupswiki.nsf/xpViewCategories.xsp?lookupName=Troubleshooting&SessionID=CDFG4HK6EQ)』を参照してください。

Business Space をインストールおよび構成した後に、ランタイム環境のユーザー は、URL: http://*host*:*port*/BusinessSpace からそれを開くことができます。ここで *host* はサーバーが実行されているホストの名前であり、*port* はサーバーのポート番号で す。

# **Profile Management Tool** を使用した、製品プロファイルでの **Business Space** の構成

Profile Management Tool を使用して、Business Space powered by WebSphere を製 品プロファイルの一部として構成できます。

製品のインストール後に、Profile Management Tool を開始できます。また、製品の インストール後に **manageprofiles** コマンド行ユーティリティーのパラメーター **-configureBSpace** を使用することにより、コマンド行から Profile Management Tool 機能を使用することができます。いずれの場合も、Business Space は、共通デ ータベース用に指定されたデータベース製品と同じデータベース製品と共にインス トールされます。Business Space でサポートされていないデータベースを選択する と、Profile Management Tool は、IBM DB2 Express データベースで Business Space を構成します。

**manageprofiles** コマンド行ユーティリティーを使用する場合は、ご使用の Business Process Management 製品の **manageprofiles** の資料に従います。 **manageprofiles** の使用にあたっては、以下の考慮事項を検討してください。

- Oracle または SQL Server をスタンドアロン・サーバーで使用する場合 は、**-dbCreateNew** パラメーターを使用するのではなく、手動でデータベースを作 成する必要があります。
- v リモート・データベースがクラスター環境にある場合は、データベースを手動で 作成し、生成されたスクリプトをデータベースがあるリモート・マシンに上書き コピーして、その場所からスクリプトを実行する必要があります。

デプロイメント・マネージャーおよびカスタム・プロファイルに対しては、管理コ ンソールまたはデプロイメント環境構成ウィザードを使用できます。『管理コンソ ールを使用したBusiness Space の構成』または『デプロイメント環境構成ウィザー ドを使用したBusiness Space の構成』を参照してください。Profile Management Tool を使用して、「デプロイメント環境」プロファイル作成オプションを指定してデプ ロイメント・マネージャーおよびカスタム・プロファイル (管理対象ノード) を作成 する場合、Business Space はご使用のデプロイメント環境で自動的に構成されます が、データベース表を構成するためのスクリプトは手動で実行する必要がありま す。

スタンドアロン・サーバー・プロファイルで拡張構成を行う場合は、管理コンソー ルのページを使用して Business Space を構成する必要があります。例えば、プロフ ァイル用に選択したデータベース (IBM Business Monitor データベース、または IBM Business Process Manager 共通データベース) とは異なるデータ・ソースを指 定する場合は、管理コンソールを使用してBusiness Space を構成する必要がありま す。

管理コンソールを使用する必要がある拡張構成オプションを使用する場合は、必ず 以下のステップを実行してください。

- v Profile Management Tool を使用してスタンドアロン・サーバー・プロファイルを 作成する場合は、「詳細プロファイル作成」オプションを使用して「ビジネス・ スペースの構成」チェック・ボックスをクリアします。この操作により、後から 管理コンソールを使用して Business Space を構成することができます。
- v 『管理コンソールを使用したBusiness Space の構成』を参照してください。

Business Space を製品プロファイルの一部として構成したくない場合は、必要に応 じて個別に Business Space プロファイルを作成できます。負荷分散のために、ユー ザー・インターフェースとバックエンドをそれぞれ別のマシンに分離することがで きます。例えば、IBM Business Process Manager サーバーを大きな作業負荷用のマ シンに配置し、Business Space を別のリモート・マシンに配置して、作業負荷を分

散させます。バックエンド・マシンはバックエンド処理用に調整でき、Business Space マシンは HTTP トラフィックの処理用にセットアップできます。詳しくは、 195 ページの『Business Space [プロファイルの作成』を](#page-200-0)参照してください。

- スタンドアロン・サーバーの場合は、Profile Management Tool を開始し、「スタ ンドアロン・サーバー・プロファイル **(Stand-alone server profile)**」オプション を選択して、以下のステップを実行します。
	- 1. 「プロファイル作成オプション」ページで、以下のいずれかのステップを実行 します。
		- DB2 Express データベースを使用した Business Space のデフォルトのイン ストールと構成をそのまま使用する場合は、「標準プロファイル作成」オ プションを選択します。(b から e の手順をスキップしてください。)
		- 作成しているプロファイルの拡張オプションを構成する場合は、「拡張」 オプションを選択します。「Business Space の構成」ページで、「ビジネ ス・スペースの構成」チェック・ボックスが選択されていることを確認し ます。

Business Space は、ご使用の製品のデータ・ソースを使用して構成されます。

- 2. プロファイルのホスト名を指定するときには、完全修飾ホスト名を使用してく ださい。
- 3. 「データベース設計」ページでは、Business Space のデータベース構成情報を 含め、製品のすべてのデータベース構成が含まれる、データベース設計ツール を使用して作成したデータベース設計ファイルを使用するオプションを選択で きます。 データベース設計ファイルについて詳しくは、 266 [ページの](#page-271-0) 『Business Space [データベース設計プロパティー・ファイルの作成』を](#page-271-0)参照し てください。
- 4. Profile Management Tool を使用して、プロファイルを作成します。 Business Space がインストールされました。さらに、共通データベースとして指定した のと同じデータベース製品に対応するように構成されます (そのデータベース 製品がサポートされていない場合は、DB2 Express データベースに対応するよ うに構成されます)。
- 5. データベースがリモートにある場合、Profile Management Tool の実行後にデ ータベース表を構成する必要があります。 『Business Space のデータベース 表の構成』を参照してください。
- デプロイメント環境の場合は、Profile Management Tool を開始し、「デプロイメ ント・マネージャー・プロファイル」または「カスタム・プロファイル」オプシ ョンを選択して、以下のステップを実行します。
	- 1. 「プロファイル作成オプション」ページで、「デプロイメント環境」オプショ ンを選択し、カスタマイズ済みの構成値を使用して各プロファイルを構成し、 提供されたパターンに基づいてデプロイメント環境でそのプロファイルを使用 します。
	- 2. Profile Management Tool のステップを実行して、デプロイメント・マネージ ャー・プロファイルおよびカスタム・プロファイル (管理対象ノード) を作成 します。
	- 3. すべてのカスタム・ノードを統合した後に、データベース表を構成するための スクリプトを手動で実行します。

<span id="page-200-0"></span>重要**:** 製品データベースが Oracle データベースである場合、Business Space は、 Profile Management Tool または manageprofiles コマンド行ユーティリティーによ り、デフォルト・スキーマ IBMBUSSP とプロファイル作成時に入力したデフォル ト・パスワードを使用して同じデータベースを使用するように構成されます。 IBMBUSSP ユーザー名に別のパスワードを使用する場合は、管理コンソールを使用 して、JDBC リソースを以下のように更新する必要があります。

- 1. データ・ソース jdbc/mashupsDS を見つけます。
- 2. Business Space スキーマ名のパスワードと同じようになるように、認証別名の値 を変更します。
- 3. 変更内容を保存して、サーバーを再始動します。

Business Space を使用する前に、チームが使用している Business Space およびウィ ジェットで使用する必要のあるセキュリティーをセットアップします。詳しくは、 『Business Space のセキュリティーのセットアップ』を参照してください。

ヒント**:** Business Space は、プロキシー・コンポーネントを使用して REST サービ スに接続します。REST サービスの反応がない場合、REST サービス・サーバーの パフォーマンスに基づいて、Business Space から REST サービスへの接続タイムア ウト設定を更新する必要があります。詳しくは、『[Business Space Ajax](#page-352-0) プロキシー [のタイムアウト設定の変更』](#page-352-0)を参照してください。

#### **Business Space** プロファイルの作成**:**

Business Space プロファイルを作成または拡張するには、Profile Management Tool または manageprofiles コマンド行ユーティリティーを使用できます。プロファイル とは、デプロイメント・マネージャー、管理対象ノード、またはスタンドアロン・ サーバーのランタイム環境を定義する一連のファイルです。

Business Space を製品プロファイルの一部として構成する場合、これらの作業はオ プションです。

#### スタンドアロン構成向け *Business Space* プロファイルの作成*:*

スタンドアロン環境向けの Business Space プロファイルを作成するには、 Profile Management Tool または manageprofiles コマンド行ユーティリティーを使用できま す。

Business Space を製品プロファイルの一部として構成する場合、これらの作業はオ プションです。

### *Profile Management Tool* によるスタンドアロン構成向け *Business Space* プロファ イルの作成*:*

Profile Management Tool を使用して、Business Space のスタンドアロン・プロファ イルを作成します。

v WebSphere Application Server インフォメーション・センターの[『プロファイルの](http://www14.software.ibm.com/webapp/wsbroker/redirect?version=matt&product=was-nd-mp&topic=cpro_overview) [概念』](http://www14.software.ibm.com/webapp/wsbroker/redirect?version=matt&product=was-nd-mp&topic=cpro_overview)で、プロファイルを作成または拡張するためのすべての前提条件のリスト を確認します。

- Solaris オペレーティング・システム上の Motif グラフィカル・ユーザー・インタ ーフェースで Profile Management Tool を使用する場合、Profile Management Tool のデフォルト・サイズが、すべてのメッセージおよびボタンを表示するには小さ すぎる可能性があります。
- Business Space データベース情報用にデータベース設計ファイルを使用する予定 の場合は、 266 ページの『Business Space [データベース設計プロパティー・ファ](#page-271-0) [イルの作成』に](#page-271-0)記載された手順を実行します。

スタンドアロン構成向けの Business Space プロファイルを作成する場合に、この手 順を使用してください。手順では、「拡張プロファイル作成」と「標準プロファイ ル作成」の両方のオプションについて説明します。

Business Space を製品プロファイルの一部として構成する場合、この作業はオプシ ョンです。

1. Profile Management Tool を開始します。

以下のいずれかのコマンドを使用します。

- v <sup>2000</sup> Linux *install\_root*/bin/ProfileManagement/pmt.sh
- *Vindows install root***¥bin¥ProfileManagement¥pmt.bat**

「ようこそ」ページが開きます。

2. 「ようこそ」ページで、「**Profile Management Tool** の起動」をクリックする か、または「Profile Management Tool」タブを選択します。

「プロファイル (Profiles)」タブが開きます。

「プロファイル (Profiles)」タブには、マシンで既に作成されているプロファイル のリストが表示されます。 Profile Management Tool を使用して、新規プロファ イルを作成するか、既存のプロファイルを拡張することができます。

3. 「プロファイル」タブで、「作成」をクリックします。

「環境の選択」ページが別ウィンドウで開きます。

- 4. 「環境の選択 (Environment Selection)」ページで「スタンドアロン・プロファイ ル **(Stand-alone profile)**」オプションを選択し、「次へ」をクリックします。
- 5. 「プロファイル作成オプション」ページで、スタンドアロン・プロファイルの作 成に「標準プロファイル作成」または「拡張プロファイル作成」のどちらのオプ ションを使用するかを決定します。
- 6. 「標準プロファイル作成」オプションを選択した場合は、以下の手順を実行しま す。
	- a. 「管理セキュリティー (Administrative Security)」ページで、ユーザー名とパ スワードの値を入力し、パスワードを確認して、「次へ」をクリックしま す。

プロファイル・オプションおよびデータベースを含む、すべてのプロファイ ル構成がデフォルトで構成され、「プロファイルの要約 (Profile Summary)」 ページに表示されます。

b. 「プロファイルの要約」ページで、「作成」をクリックしてプロファイルを 作成するか、「戻る」をクリックしてプロファイルの特性を変更します。

構成の進行状況が「プロファイル構成の進行状況 (Profile Configuration Progress)」ウィンドウに表示されます。プロファイルの作成が完了すると、 「プロファイル完了 (Profile Complete)」ページに「**Profile Management Tool** により、プロファイルが正常に作成されました。」というメッセージが表示 されます。

重要**:** プロファイルの作成中にエラーが検出された場合は、正常終了のメッ セージの代わりに他のメッセージが表示される可能性があります。その例と 意味は次のとおりです。

- v 「**Profile Management Tool** によりプロファイルが作成されましたが、エ ラーが発生しました」: プロファイルの作成が完了したが、エラーが生成 されたことを示します。
- v 「**Profile Management Tool** でプロファイルを作成できません」: プロフ ァイルの作成が完全に失敗したことを示します。

「プロファイル完了 (Profile complete)」ページには、問題のトラブルシュー ティングを行うために参照するログ・ファイルが示されます。

- 7. 「拡張プロファイル作成」オプションを選択した場合は、以下の手順を実行しま す。
	- a. 管理コンソールおよびデフォルト・アプリケーションをデプロイする場合 は、「オプションのアプリケーション・デプロイメント (Optional Application Deployment)」ページでチェック・ボックスを選択します。
	- b. 「プロファイル名およびロケーション」ページで、以下のステップを実行し ます。
		- 1) 「プロファイル名」フィールドで、固有の名前を指定するか、またはデフ ォルト値を受け入れます。作成する各プロファイルに名前を付ける必要が あります。複数のプロファイルがある場合は、それらのプロファイルをこ の名前によって最上位で区別することができます。デフォルトの名前を使 用しないとき、Windows の場合は、パス名に制限があるため、短い名前 にしてください。
		- 2) 「プロファイル・ディレクトリー (Profile directory)」フィールドに、プロ ファイルのディレクトリーを入力するか、または「参照」ボタンを使用し てプロファイル・ディレクトリーを選択します。指定したディレクトリー には、ランタイム環境を定義するファイル (コマンド、構成ファイル、ロ グ・ファイルなど) が格納されます。デフォルト・ディレクトリーは、ご 使用のオペレーティング・システムに依存しています。
			- v <sup>2000</sup> Linux *install\_root*/profiles/*profile\_name*
			- v Windows <sup>2000</sup> *install\_root*¥profiles¥*profile\_name*

ここで、*profile\_name* は指定した名前です。

「プロファイル・ディレクトリー (profile directory)」フィールドは、以下 の要件を満たす必要があります。

- v *profile\_name* が固有である。
- v 指定したディレクトリーが空である。
- v 使用しているユーザー ID に、このディレクトリーに対する権限があ る。
- v プロファイルを作成するための十分なスペースがある。
- 3) オプション: 作成しているプロファイルをデフォルト・プロファイルにす る場合は、「このプロファイルをデフォルトに設定する」チェック・ボッ クスを選択します。このチェック・ボックスは、既存のプロファイルがご 使用のシステムに存在する場合にのみ表示されます。

コマンドは、自動的にデフォルト・プロファイルを使用して動作します。 ワークステーションで作成する最初のプロファイルは、デフォルト・プロ ファイルです。デフォルト・プロファイルは、製品インストール・ルート の bin ディレクトリーから実行されるコマンドのデフォルトのターゲッ トです。ワークステーション上にプロファイルが 1 つしか存在しない場 合は、すべてのコマンドがそのプロファイルに基づいて機能します。複数 のプロファイルが存在する場合、特定のコマンドでは、コマンドが適用さ れるプロファイルを指定する必要があります。

- 4) 「次へ」をクリックします。
- c. 「ノード名およびホスト名 (Node and Host Names)」ページで、作成してい るプロファイルについて以下の操作を実行します。
	- 「ノード名」フィールドで、ノードの名前を入力するか、またはデフォル ト値を受け入れます。ノード名はできるだけ短くしてください。ただし、 ノード名はデプロイメント環境内で固有のものにしてください。
	- v 「ホスト名」フィールドで、ホストの名前を入力するか、またはデフォル ト値を受け入れます。
	- v 「セル名」フィールドで、セルの名前を入力するか、またはデフォルト値 を受け入れます。

「次へ」をクリックして、「管理セキュリティー (Administrative Security)」 ページを表示します。

- d. 「管理セキュリティー (Administrative Security)」ページで、ユーザー名とパ スワードの値を入力し、パスワードを確認します。「次へ」をクリックしま す。
- e. 「セキュリティー証明書 (パート 1) (Security Certificate (Part 1))」ページ で、新規証明書を作成するか、既存の証明書をインポートするかを指定しま す。以下のアクションを実行します。
	- デフォルト個人証明書およびルート署名証明書を新規作成するには、「デ フォルト個人証明書の新規作成 **(Create a new default personal certificate)**」および「ルート署名証明書の新規作成 **(Create a new root signing certificate)**」を選択して、「次へ」をクリックします。
	- v 既存の証明書をインポートするには、「既存のデフォルト個人証明書をイ ンポート **(Import an existing default personal certificate)**」および「既存 のルート署名個人証明書をインポート **(Import an existing root signing personal certificate)**」を選択して、以下の情報を指定します。
		- 「パス」フィールドに、既存の証明書のディレクトリー・パスを入力し ます。
		- 「パスワード」フィールドに、証明書のパスワードを入力します。
- 「鍵ストア・タイプ (Keystore type)」フィールドで、インポートする証 明書の鍵ストア・タイプを選択します。
- 「鍵ストア別名 (Keystore alias)」フィールドで、インポートする証明書 の鍵ストア別名を選択します。
- 「次へ」をクリックします。

個人証明書をデフォルトの個人証明書としてインポートする場合は、個人 証明書に署名したルート証明書をインポートしてください。そのようにし ない場合、Profile Management Tool は、個人証明書の署名者を trust.p12 ファイルに追加します。デフォルトの個人証明書またはルート署名証明書 をインポートする場合は、パスとパスワードを指定し、インポートする証 明書ごとに鍵ストア・タイプと鍵ストア別名を選択します。

f. 「セキュリティー証明書 (パート 2) (Security Certificate (Part 2))」ページで 証明書の情報が正しいことを確認し、「次へ」をクリックして「ポート値の 割り当て (Port Values Assignment)」ページを表示します。

証明書を作成する場合、デフォルト値をそのまま使用するか変更して、新し い証明書を作成できます。デフォルトの個人証明書は、デフォルトで 1 年間 有効で、ルート署名証明書によって署名されます。ルート署名証明書は、デ フォルトで 15 年間有効な自己署名証明書です。ルート署名証明書のデフォ ルトの鍵ストア・パスワードは、WebAS です。パスワードを変更します。パ スワードに 2 バイト文字セット (DBCS) 文字を使用することはできません。 PKCS12 などの特定の鍵ストア・タイプは、これらの文字をサポートしない からです。サポートされる鍵ストア・タイプは、java.security ファイルの プロバイダーによって異なります。

いずれかの証明書または両方の証明書を作成するか、いずれかの証明書また は両方の証明書をインポートすると、以下の鍵ストア・ファイルが作成され ます。

- v key.p12: デフォルトの個人証明書が入っています。
- v trust.p12: デフォルトのルート証明書の署名者証明書が入っています。
- v root-key.p12: ルート署名証明書が入っています。
- v default-signers.p12: サーバーのインストールまたは実行後に作成する新 しい鍵ストア・ファイルに追加された署名者証明書が入っています。デフ ォルトで、デフォルトのルート証明書署名者と、DataPower® 署名者証明書 は、この鍵ストア・ファイルに入っています。
- v deleted.p12: 必要に応じて復旧できるように、deleteKeyStore タスクで削 除された証明書を保持します。
- v ltpa.jceks: 環境内のサーバーが相互に通信するために使用するサーバーの デフォルトの Lightweight Third-Party Authentication (LTPA) 鍵が入ってい ます。

これらのすべてのファイルのパスワードは、証明書の作成またはインポート 時に使用したのと同じパスワード (デフォルトのパスワードか、指定したパス ワード) です。インポートされた証明書が key.p12 ファイルまたは root-key.p12 ファイルに追加されます。証明書をインポートして、その証明 書に必要な情報が含まれていない場合は、「戻る」をクリックして、別の証 明書をインポートします。

g. 「ポート値の割り当て (Port Values Assignment)」ページで、プロファイルに 指定されたポートが固有であることを確認して、「次へ」をクリックしま す。

Profile Management Tool は、ほかの IBM WebSphere 製品によって現在使用 されているポートを検出し、既存のポート値と競合しない推奨値を表示しま す。指定されたポートを使用する他のアプリケーションが存在する場合は、 それらのポートが競合しないことを確認してください。「オプションのアプ リケーション・デプロイメント (Optional Application Deployment)」ページ で、管理コンソールをデプロイしないことを選択した場合、管理コンソー ル・ポートは「ポート値の割り当て (Port Values Assignment)」ページ上で使 用できません。ポートが、現在のユーザーによって実行されたインストール で作成されたプロファイルに割り当てられている場合、またはポートが現在 使用中である場合、ポートは使用中であるものと認識されます。

「ポート値の割り当て (Port Values Assignment)」ページにアクセスするとき にポートはツールによって検証されますが、続いて表示される Profile Management Tool の各ページでの選択内容によっては、ポート競合が発生す る可能性があります。ポートは、プロファイルの作成が完了するまで割り当 てられません。ポート競合が疑われる場合、プロファイルの作成後に調査で きます。

profile\_root/properties/portdef.props ファイルを調べて、プロファイル の作成時に使用されたポートを確認します。このファイル内に含まれている ものは、ポートの設定で使用されたキーと値です。ポートの競合を発見した 場合は、ポートを手動で再度割り当てることができます。ポートを再度割り 当てるには、WebSphere Application Server Network Deployment インフォメ ーション・センターのトピック[『既存プロファイル内のポートの更新』](http://www14.software.ibm.com/webapp/wsbroker/redirect?version=matt&product=was-nd-dist&topic=tins_updatePorts)を参 照してください。このトピックで説明されている ws\_ant スクリプトを使用 して updatePorts.ant ファイルを実行します。

h. Linux または Windows プラットフォームでインストールしていて、root ま たは管理者グループ特権を持っている場合、「Linux または Windows サービ スの定義 (Linux or Windows Service Definition)」ページが表示されます。 「サービスの定義」ページで、プロセス・サーバーが Windows サービスと Linux サービスのどちらで稼働するかを指定し、「次へ」をクリックして 「Web サーバー定義」ページを表示します。

▶Windows Windows サービスをインストールする ID に管理者グループ特権 が設定されている場合のみ、「Windows サービスの定義 (Windows Service Definition)」ページが Windows プラットフォームで開きます。プロファイル が Windows サービスとして構成されている場合、製品は、**startServer** ま たは **startManager** コマンドによって開始されるプロセスに対応する Windows サービスを開始します。例えば、サーバーまたはデプロイメント・ マネージャーを Windows サービスとして構成し、**startServer** または **startManager** コマンドを実行すると、**wasservice** コマンドは定義されたサ ービスを開始します。

重要**:** 指定のユーザー・アカウントとしてログオンする場合は、サービスを 実行するユーザーのユーザー ID とパスワードを指定し、さらに開始タイプ (デフォルトは Manual) を指定する必要があります。ユーザー ID の名前にス ペースを使用することはできません。また、この ID は管理者グループに属 し、拡張ユーザー権限の「サービスとしてログオン」を持っている必要があ ります。ユーザー ID が管理者グループに属していて、まだ拡張ユーザー権 限がない場合は、Profile Management Tool によって、この ID に拡張ユーザ ー権限が付与されます。プロファイルの作成時に追加された Windows サー ビスをプロファイルの削除時に除去できます。

**Windows** Windows サービスとしてプロファイルを実行する場合の IPv6 に 関する考慮事項**:** Windows サービスとして実行するように作成されたプロフ ァイルは、このサービスがローカル・システムとして実行するように構成さ れている場合、IPv6 の使用時には開始できません。ユーザー固有の環境変数 を作成して、IPv6 を使用可能にします。この環境変数はローカル・システム 変数ではなくユーザー変数であるため、その特定のユーザーで実行される Windows サービスのみが、この環境変数にアクセスできます。新規プロファ イルが Windows サービスとして実行するように作成および構成されている 場合、デフォルトでは、サービスはローカル・システムとして実行するよう に設定されます。Windows サービスによって実行が試みられる場合、このサ ービスは IPv6 が指定されているユーザー環境変数にアクセスできないた め、IPv4 として開始を試みます。この場合、サーバーは正常に始動しませ ん。この問題を解決するには、プロファイルの作成時に、Windows サービス が、ローカル・システムの代わりに IPv6 が指定されている環境変数を定義 したユーザー ID と同じユーザー ID で実行されることを指定します。

**> Linux | 「Linux サービスの定義」ページは、現在のオペレーティング・シ** ステムがサポート対象バージョンの Linux であり、現在のユーザーに適切な 権限がある場合にのみ表示されます。製品によって、**startServer** または **startManager** コマンドで開始されたプロセス用の Linux サービスの開始が 試みられます。例えば、サーバーまたはデプロイメント・マネージャーを Linux サービスとして構成し、startServer または **startManager** コマンドを実 行すると、**wasservice** コマンドは定義されたサービスを開始します。デフォ ルトでは、製品は、Linux サービスとして実行するように選択されません。 このサービスを作成するためには、Profile Management Tool を実行するユー ザーが root ユーザーでなければなりません。Profile Management Tool を root 以外のユーザー ID で実行している場合は、「Linux サービスの定義」 ページは表示されないため、サービスも作成されません。サービスの実行に 使用されるユーザー名を指定する必要があります。Linux サービスを削除す るためには、ユーザーが root ユーザーであるか、またはこのサービスを削除 するための適切な特権を持っている必要があります。それ以外の場合は、root ユーザーがこのユーザーの代わりにサービスを削除するために実行できる除 去スクリプトが作成されます。

- i. その他のオペレーティング・システムにインストールする場合、あるいは Linux オペレーティング・システムで root 以外のユーザーまたは Windows オペレーティング・システムで非管理ユーザーとしてインストールする場合、 「Web サーバー定義」ページが表示されます。Web サーバー定義をここでプ ロファイルに組み込む場合は、以下の手順を実行します。
	- 1) 「**Web** サーバー定義を作成する」チェック・ボックスを選択します。
- 2) ページ上で Web サーバーの特性を指定して、「次へ」をクリックしま す。
- 3) ページの「その 2」で Web サーバーの特性を指定します。

Web サーバーを使用して要求をサーバーに送信する場合は、 Web サーバ ー定義を組み込む必要があります。定義をすぐに組み込むことも、後で Web サーバーを Business Space に対して定義することもできます。この プロファイルの作成中に Web サーバー定義を定義する場合は、プロファ イルの作成後に Web サーバーとそのプラグインをインストールすること ができます。ただし、「Web サーバー定義」ページ上で指定したパスに対 してこの両方をインストールする必要があります。このプロファイルの作 成後に、Web サーバーを Business Space に対して定義する場合は、Web サーバーを別のプロファイル内に定義する必要があります。

- 4) 「次へ」をクリックします。
- j. データベースを構成するために作成済みのデータベース設計ファイルを使用す る場合は、「データベース構成」ページを使用する代わりに、以下の手順を実 行します。
	- 1) 「データベースを構成するときは、データベース設計ファイルを使用しま す」を選択します。
	- 2) 「参照」をクリックします。
	- 3) 設計ファイルの完全修飾パス名を指定します。
	- 4) 「次へ」をクリックします。
- k. データベース設計ファイルを使用しなかった場合は、「データベース構成」 ページで、以下の操作を実行します。
	- 1) 「データベース製品の選択 **(Select a database product)**」リストで、プロ ファイルが使用するデータベース製品を選択します。
	- 2) データベース表の作成に使用した sql スクリプトの書き込み先ディレクト リーを設定する場合は、「データベース・スクリプトのデフォルト出力デ ィレクトリーのオーバーライド **(Override the default output directory for database scripts)**」チェック・ボックスを選択します。チェック・ボ ックスを選択しない場合、スクリプトの出力先はデフォルト・ディレクト リーになります。
	- 3) 「次へ」をクリックして、「データベース構成 (その 2)」ページを表示し ます。

「データベース構成 (パート 2)」ページの情報は、「データベース構成」ペ ージの「データベース製品の選択 (Select a database product)」リストで指定 した値によって異なります。

- l. 「データベース構成 (パート 2)」ページで、データベース構成を完了しま す。 ご使用のデータベース製品に応じて、データベースでの認証を行うため のユーザー名とパスワード、JDBC ドライバー情報、ホスト、ポート、および スキーマを指定する必要があります。
- m. 「プロファイルの要約」ページで、「作成」をクリックしてプロファイルを 作成するか、「戻る」をクリックしてプロファイルの特性を変更します。

構成の進行状況が「プロファイル構成の進行状況 (Profile Configuration Progress)」ウィンドウに表示されます。プロファイルの作成が完了すると、 「プロファイル完了 (Profile Complete)」ページに「**Profile Management**

**Tool** により、プロファイルが正常に作成されました。」というメッセージが 表示されます。

重要**:** プロファイルの作成中にエラーが検出された場合は、正常終了のメッ セージの代わりに他のメッセージが表示される可能性があります。その例と 意味は次のとおりです。

- v 「**Profile Management Tool** によりプロファイルが作成されましたが、エ ラーが発生しました」: プロファイルの作成が完了したが、エラーが生成 されたことを示します。
- v 「**Profile Management Tool** でプロファイルを作成できません」: プロフ ァイルの作成が完全に失敗したことを示します。

「プロファイル完了 (Profile complete)」ページには、問題のトラブルシュー ティングを行うために参照するログ・ファイルが示されます。

### *manageprofiles* コマンド行ユーティリティーによるスタンドアロン構成向け *Business Space* プロファイルの作成*:*

manageprofiles コマンド行ユーティリティーを使用して、Business Space スタンドア ロン・サーバー構成向け Business Space プロファイルを作成できます。

manageprofiles コマンド行ユーティリティーを実行する前に、必ず以下の作業を完了 しておいてください。

- v WebSphere Application Server インフォメーション・センターの[『プロファイルの](http://www14.software.ibm.com/webapp/wsbroker/redirect?version=matt&product=was-nd-mp&topic=cpro_overview) [概念』](http://www14.software.ibm.com/webapp/wsbroker/redirect?version=matt&product=was-nd-mp&topic=cpro_overview)で、プロファイルを作成または拡張するためのすべての前提条件のリスト を確認します。
- v プロファイル作成コマンドの例を確認します。
- v 同じプロファイルで manageprofiles コマンド行ユーティリティーをまだ実行して いないことを確認します。エラー・メッセージが表示された場合は、別のプロフ ァイル作成操作や拡張操作が進行中かどうかを確認してください。実行されてい る場合は、完了するまで待ってください。

このタスクでは、manageprofiles コマンド行ユーティリティーを使用して、Business Space スタンドアロン構成向け Business Space プロファイルを作成する方法につい て説明します。 manageprofiles コマンド行ユーティリティーを使用してプロファイ ルを作成するには、以下の手順を実行します。

1. スタンドアロン・サーバーを定義する、Business Space スタンドアロン・プロフ ァイル用の default.bspace プロファイル・テンプレートを見つけます。

各プロファイルのテンプレートは、*install\_root*/profileTemplates/ BusinessSpace ディレクトリー内にあります。

2. 234 ページの『manageprofiles [コマンド行ユーティリティー](#page-239-0) (Business Space プ [ロファイル用](#page-239-0))』トピックを検討して、プロファイルの作成に必要なパラメータ ーを決定します。プロファイルに提供する値を決定します。これを行うには、デ フォルト値を検討して、これらがプロファイルに必要なものかどうかを確認しま す。 例えば、-templatePath、-enableAdminSecurity、-adminUserName、-

adminPassword、-dbType、-dbUserId、-dbPassword、-dbJDBCClasspath、 dbName、-bspaceSchema、-dbHostName、-dbServerPort、および -dbDelayConfig パラメーターを使用できます。

Microsoft SQL Server で Windows 認証を使用している場合、**-dbWinAuth** パラメ ーターを true に設定してください。

3. コマンド行からファイルを実行します。 以下に簡単な例を示します。

```
manageProfiles -create -templatePath
 install_root/profileTemplates/BusinessSpace/default.bspace
 -enableAdminSecurity true -adminUserName admin_user_name -adminPassword
 admin_password
 -dbType DB2_Universal -dbUserId db2_user_id -dbPassword
 db2_user_password
 -dbJDBCClasspath install_root/jdbcdrivers/DB2 -dbName
 database_name -bspaceSchema
 database_schema_name -dbHostName host_name -dbServerPort
 port_number -dbDelayConfig false
```
コマンドにより、実行につれて状況が表示されます。完了するまで待ってくださ い。他の応答ファイルと同様に、ファイルの構文解析時には応答ファイルに対す る通常の構文検査が適用されます。応答ファイルの個々の値はコマンド行パラメ ーターと見なされます。

### ネットワーク・デプロイメント構成向け *Business Space* プロファイルの作成*:*

ネットワーク・デプロイメント環境向けの Business Space プロファイルを作成する には、 Profile Management Tool または manageprofiles コマンド行ユーティリティ ーを使用できます。

Business Space を製品プロファイルの一部として構成する場合、これらの作業はオ プションです。

### *Profile Management Tool* によるネットワーク・デプロイメント構成向け *Business Space* プロファイルの作成*:*

Profile Management Tool を使用して、ネットワーク・デプロイメント構成向け Business Space プロファイルを作成できます。デプロイメント・マネージャー・プ ロファイルおよびカスタム・プロファイル (管理対象ノード) を作成します。

- v WebSphere Application Server インフォメーション・センターの[『プロファイルの](http://www14.software.ibm.com/webapp/wsbroker/redirect?version=matt&product=was-nd-dist&topic=cpro_overview) [概念』](http://www14.software.ibm.com/webapp/wsbroker/redirect?version=matt&product=was-nd-dist&topic=cpro_overview)で、プロファイルを作成または拡張するためのすべての前提条件のリスト を確認します。
- Solaris オペレーティング・システム上の Motif グラフィカル・ユーザー・インタ ーフェースで Profile Management Tool を使用する場合、Profile Management Tool のデフォルト・サイズが、すべてのメッセージおよびボタンを表示するには小さ すぎる可能性があります。

ネットワーク・デプロイメント構成向け Business Space プロファイルを作成する場 合は、以下の手順を使用してください。管理対象ノードのデプロイメント・マネー ジャー・プロファイルおよびカスタム・プロファイルを作成します。手順では、 「拡張プロファイル作成」と「標準プロファイル作成」の両方のオプションについ て説明します。

Business Space を製品プロファイルの一部として構成する場合、この作業はオプシ ョンです。

- 1. デプロイメント・マネージャー・プロファイルを作成します。
	- a. Profile Management Tool を開始します。

以下のいずれかのコマンドを使用します。

- v <sup>2000</sup> Linux *install\_root*/bin/ProfileManagement/pmt.sh
- **> Windows** *install root*¥bin¥ProfileManagement¥pmt.bat
- b. 「ようこそ」ページで、「**Profile Management Tool** の起動」をクリックす るか、または「Profile Management Tool」タブを選択します。

「プロファイル (Profiles)」タブが開きます。

「プロファイル (Profiles)」タブには、マシンで既に作成されているプロファ イルのリストが表示されます。 Profile Management Tool を使用して、新規 プロファイルを作成するか、既存のプロファイルを拡張することができま す。

c. 「プロファイル」タブで、「作成」をクリックします。

「環境の選択」ページが別ウィンドウで開きます。

- d. 「環境の選択 (Environment Selection)」ページで、「**Business Space powered by WebSphere**」セクションを展開し、「**Business Space powered by WebSphere** デプロイメント・マネージャー **(Business Space powered by WebSphere deployment manager)**」オプションを選択して「次へ」をクリッ クします。
- e. 「プロファイル作成オプション」ページで、スタンドアロン・プロファイル の作成に「標準プロファイル作成」または「拡張プロファイル作成」のどち らのオプションを使用するかを決定します。
- f. 「標準プロファイル作成」オプションを選択した場合は、以下の手順を実行 します。
	- 1) 「管理セキュリティー (Administrative Security)」ページで、ユーザー名と パスワードの値を入力し、パスワードを確認して、「次へ」をクリックし ます。プロファイル・オプションおよびデータベースを含む、すべてのプ ロファイル構成がデフォルトで構成され、「プロファイルの要約 (Profile Summary)」ページに表示されます。
	- 2) 「プロファイルの要約」ページで、「作成」をクリックしてプロファイル を作成するか、「戻る」をクリックしてプロファイルの特性を変更しま す。

構成の進行状況が「プロファイル構成の進行状況 (Profile Configuration Progress)」ウィンドウに表示されます。プロファイルの作成が完了する と、「プロファイル完了 (Profile Complete)」ページに「**Profile Management Tool** により、プロファイルが正常に作成されました。」と いうメッセージが表示されます。

重要**:** プロファイルの作成中にエラーが検出された場合は、正常終了のメ ッセージの代わりに他のメッセージが表示される可能性があります。その 例と意味は次のとおりです。

- v **Profile Management Tool** によりプロファイルが作成されましたが、エ ラーが発生しました
- v **Profile Management Tool** でプロファイルを作成できません

「プロファイル完了 (Profile complete)」ページには、問題のトラブルシュ ーティングを行うために参照するログ・ファイルが示されます。

- g. 「拡張プロファイル作成」オプションを選択した場合は、以下の手順を実行 します。
	- 1) 管理コンソールおよびデフォルト・アプリケーションをデプロイする場合 は、「オプションのアプリケーション・デプロイメント (Optional Application Deployment)」ページでチェック・ボックスを選択します。
	- 2) 「プロファイル名およびロケーション」ページで、以下のステップを実行 します。
		- a) 「プロファイル名」フィールドで、固有の名前を指定するか、または デフォルト値を受け入れます。作成する各プロファイルに名前を付け る必要があります。複数のプロファイルがある場合は、この名前によ って最上位で区別することができます。デフォルトの名前を使用しな いとき、Windows の場合は、パス名に制限があるため、短い名前にし てください。
		- b) 「プロファイル・ディレクトリー (Profile directory)」フィールドに、 プロファイルのディレクトリーを入力するか、または「参照」ボタン を使用してプロファイル・ディレクトリーを選択します。指定したデ ィレクトリーには、ランタイム環境を定義するファイル (コマンド、 構成ファイル、ログ・ファイルなど) が格納されます。デフォルト・ ディレクトリーは、ご使用のオペレーティング・システムに依存して います。
			- v <sup>2000</sup> Linux *install\_root*/profiles/*profile\_name*
			- v Windows <sup>2000</sup> *install\_root*¥profiles¥*profile\_name*

ここで、*profile\_name* は指定した名前です。

「プロファイル・ディレクトリー (profile directory)」フィールドは、 以下の要件を満たす必要があります。

- v *profile\_name* が固有である。
- v 指定したディレクトリーが空である。
- 使用しているユーザー ID に、このディレクトリーに対する権限が ある。
- v プロファイルを作成するための十分なスペースがある。
- c) オプション: 作成しているプロファイルをデフォルト・プロファイル にする場合は、「このプロファイルをデフォルトに設定する」チェッ ク・ボックスを選択します。このチェック・ボックスは、既存のプロ ファイルがご使用のシステムに存在する場合にのみ表示されます。

コマンドは、自動的にデフォルト・プロファイルを使用して動作しま す。 ワークステーションで作成する最初のプロファイルは、デフォル ト・プロファイルです。デフォルト・プロファイルは、製品インスト ール・ルートの bin ディレクトリーから実行されるコマンドのデフォ ルトのターゲットです。ワークステーション上にプロファイルが 1 つ しか存在しない場合は、すべてのコマンドがそのプロファイルに基づ いて機能します。複数のプロファイルが存在する場合、特定のコマン ドでは、コマンドが適用されるプロファイルを指定する必要がありま す。

- d) 「次へ」をクリックします。
- 3) 「ノード名およびホスト名 (Node and Host Names)」ページで、作成して いるプロファイルについて以下の操作を実行します。
	- a) 「ノード名」フィールドで、ノードの名前を入力するか、またはデフ ォルト値を受け入れます。ノード名はできるだけ短くしてください。 ただし、ノード名はデプロイメント環境内で固有のものにしてくださ い。
	- b) 「ホスト名」フィールドで、ホストの名前を入力するか、またはデフ ォルト値を受け入れます。
	- c) 「セル名」フィールドで、セルの名前を入力するか、またはデフォル ト値を受け入れます。

「次へ」をクリックして、「管理セキュリティー (Administrative Security)」ページを表示します。

- 4) 「管理セキュリティー (Administrative Security)」ページで、ユーザー名と パスワードの値を入力し、パスワードを確認します。「次へ」をクリック します。
- 5) 「セキュリティー証明書 (パート 1) (Security Certificate (Part 1))」ページ で、新規証明書を作成するか、既存の証明書をインポートするかを指定し ます。以下のアクションを実行します。
	- v デフォルト個人証明書およびルート署名証明書を新規作成するには、 「デフォルト個人証明書の新規作成 **(Create a new default personal certificate)**」および「ルート署名証明書の新規作成 **(Create a new root signing certificate)**」を選択して、「次へ」をクリックします。
	- v 既存の証明書をインポートするには、「既存のデフォルト個人証明書を インポート **(Import an existing default personal certificate)**」および 「既存のルート署名個人証明書をインポート **(Import an existing root signing personal certificate)**」を選択して、以下の情報を指定します。
		- 「パス」フィールドに、既存の証明書のディレクトリー・パスを入 力します。
		- 「パスワード」フィールドに、証明書のパスワードを入力します。
		- 「鍵ストア・タイプ (Keystore type)」フィールドで、インポートす る証明書の鍵ストア・タイプを選択します。
		- 「鍵ストア別名 (Keystore alias)」フィールドで、インポートする証 明書の鍵ストア別名を選択します。
		- 「次へ」をクリックします。

個人証明書をデフォルトの個人証明書としてインポートする場合は、個 人証明書に署名したルート証明書をインポートしてください。そのよう にしない場合、Profile Management Tool は、個人証明書の署名者を trust.p12 ファイルに追加します。デフォルトの個人証明書またはルー ト署名証明書をインポートする場合は、パスとパスワードを指定し、イ ンポートする証明書ごとに鍵ストア・タイプと鍵ストア別名を選択しま す。

6) 「セキュリティー証明書 (パート 2) (Security Certificate (Part 2))」ページ で証明書の情報が正しいことを確認し、「次へ」をクリックして「ポート 値の割り当て (Port Values Assignment)」ページを表示します。

証明書を作成する場合、デフォルト値をそのまま使用するか変更して、新 しい証明書を作成できます。デフォルトの個人証明書は、デフォルトで 1 年間有効で、ルート署名証明書によって署名されます。ルート署名証明書 は、デフォルトで 15 年間有効な自己署名証明書です。ルート署名証明書 のデフォルトの鍵ストア・パスワードは、WebAS です。パスワードを変 更します。パスワードに 2 バイト文字セット (DBCS) 文字を使用するこ とはできません。PKCS12 などの特定の鍵ストア・タイプは、これらの文 字をサポートしないからです。サポートされる鍵ストア・タイプは、 java.security ファイルのプロバイダーによって異なります。

いずれかの証明書または両方の証明書を作成するか、いずれかの証明書ま たは両方の証明書をインポートすると、以下の鍵ストア・ファイルが作成 されます。

- v key.p12: デフォルトの個人証明書が入っています。
- v trust.p12: デフォルトのルート証明書の署名者証明書が入っていま す。
- v root-key.p12: ルート署名証明書が入っています。
- v default-signers.p12: サーバーのインストールまたは実行後に作成す る新しい鍵ストア・ファイルに追加された署名者証明書が入っていま す。デフォルトでは、デフォルトのルート証明書署名者および DataPower 署名者証明書が、この鍵ストア・ファイル内にあります。
- v deleted.p12: 必要に応じて復旧できるように、deleteKeyStore タスクで 削除された証明書を保持します。
- v ltpa.jceks: 環境内のサーバーが相互に通信するために使用するサーバ ーのデフォルトの Lightweight Third-Party Authentication (LTPA) 鍵が 入っています。

これらのすべてのファイルのパスワードは、証明書の作成またはインポー ト時に使用したのと同じパスワード (デフォルトのパスワードか、指定し たパスワード) です。インポートされた証明書が key.p12 ファイルまた は root-key.p12 ファイルに追加されます。証明書をインポートして、そ の証明書に必要な情報が含まれていない場合は、「戻る」をクリックし て、別の証明書をインポートします。

7) 「ポート値の割り当て (Port Values Assignment)」ページで、プロファイ ルに指定されたポートが固有であることを確認して、「次へ」をクリック します。

Profile Management Tool は、ほかの IBM WebSphere 製品によって現在 使用されているポートを検出し、既存のポート値と競合しない推奨値を表 示します。指定されたポートを使用する他のアプリケーションが存在する 場合は、それらのポートが競合しないことを確認してください。「オプシ ョンのアプリケーション・デプロイメント (Optional Application Deployment)」ページで、管理コンソールをデプロイしないことを選択し た場合、管理コンソール・ポートは「ポート値の割り当て (Port Values Assignment)」ページ上で使用できません。ポートが、現在のユーザーによ って実行されたインストールで作成されたプロファイルに割り当てられて いる場合、またはポートが現在使用中である場合、ポートは使用中である ものと認識されます。

「ポート値の割り当て (Port Values Assignment)」ページにアクセスする ときにポートはツールによって検証されますが、続いて表示される Profile Management Tool の各ページでの選択内容によっては、ポート競 合が発生する可能性があります。ポートは、プロファイルの作成が完了す るまで割り当てられません。ポート競合が疑われる場合、プロファイルの 作成後に調査できます。

profile\_root/properties/portdef.props ファイルを調べて、プロファイ ルの作成時に使用されたポートを確認します。このファイル内に含まれて いるものは、ポートの設定で使用されたキーと値です。ポートの競合を発 見した場合は、ポートを手動で再度割り当てることができます。ポートを 再度割り当てるには、WebSphere Application Server Network Deployment インフォメーション・センターのトピック[『既存プロファイル内のポート](http://www14.software.ibm.com/webapp/wsbroker/redirect?version=matt&product=was-nd-dist&topic=tins_updatePorts) [の更新』](http://www14.software.ibm.com/webapp/wsbroker/redirect?version=matt&product=was-nd-dist&topic=tins_updatePorts)を参照してください。このトピックで説明されている ws\_ant ス クリプトを使用して updatePorts.ant ファイルを実行します。

8) Linux または Windows プラットフォームでインストールしていて、root または管理者グループ特権を持っている場合、「Linux または Windows サービスの定義 (Linux or Windows Service Definition)」ページが表示さ れます。「サービスの定義」ページで、 Windows サービスと Linux サ ービスのどちらがプロセス・サーバーを実行するのかを指定し、「次へ」 をクリックして「Web サーバー定義」ページを表示します。

▶Windows Nindows サービスをインストールする ID に管理者グループ特 権が設定されている場合のみ、「Windows サービスの定義 (Windows Service Definition)」ページが Windows プラットフォームで開きます。プ ロファイルが Windows サービスとして構成されている場合、製品は、 startServer または startManager コマンドによって開始されるプロセスに対 応する Windows サービスを開始します。例えば、サーバーまたはデプロ イメント・マネージャーを Windows サービスとして構成し、startServer または startManager コマンドを実行すると、wasservice コマンドは定義さ れたサービスを開始します。

重要**:** 指定のユーザー・アカウントとしてログオンする場合は、サービス を実行するユーザーのユーザー ID とパスワードを指定し、さらに開始タ イプ (デフォルトは Manual) を指定する必要があります。ユーザー ID の名前にスペースを使用することはできません。また、この ID は管理者 グループに属し、拡張ユーザー権限の「サービスとしてログオン」を持っ

ている必要があります。ユーザー ID が管理者グループに属していて、ま だ拡張ユーザー権限がない場合は、Profile Management Tool によって、 この ID に拡張ユーザー権限が付与されます。プロファイルの作成時に追 加された Windows サービスをプロファイルの削除時に除去できます。

<mark>>Windows</mark> Windows サービスとしてプロファイルを実行する場合の IPv6 に関する考慮事項**:** Windows サービスとして実行するように作成されたプ ロファイルは、このサービスがローカル・システムとして実行するように 構成されている場合、IPv6 の使用時には開始できません。ユーザー固有 の環境変数を作成して、IPv6 を使用可能にします。この環境変数はロー カル・システム変数ではなくユーザー変数であるため、その特定のユーザ ーで実行される Windows サービスのみが、この環境変数にアクセスでき ます。新規プロファイルが Windows サービスとして実行するように作成 および構成されている場合、デフォルトでは、サービスはローカル・シス テムとして実行するように設定されます。Windows サービスによって実 行が試みられる場合、このサービスは IPv6 が指定されているユーザー環 境変数にアクセスできないため、IPv4 として開始を試みます。この場 合、サーバーは正常に始動しません。この問題を解決するには、プロファ イルの作成時に、Windows サービスが、ローカル・システムの代わりに IPv6 が指定されている環境変数を定義したユーザー ID と同じユーザー ID で実行されることを指定します。

**> Linux | 「Linux サービスの定義」ページは、現在のオペレーティン** グ・システムがサポート対象バージョンの Linux であり、現在のユーザ ーに適切な権限がある場合にのみ表示されます。製品によって、 startManager または startManager コマンドで開始されたプロセス用の Linux サービスの開始が試みられます。例えば、サーバーまたはデプロイ メント・マネージャーを Linux サービスとして構成し、startServer また は startManager コマンドを実行すると、wasservice コマンドは定義された サービスを開始します。デフォルトでは、製品は、Linux サービスとして 実行するように選択されません。このサービスを作成するためには、 Profile Management Tool を実行するユーザーが root ユーザーでなければ なりません。Profile Management Tool を root 以外のユーザー ID で実行 している場合は、「Linux サービスの定義」ページは表示されないため、 サービスも作成されません。サービスの実行に使用されるユーザー名を指 定する必要があります。Linux サービスを削除するためには、ユーザーが root ユーザーであるか、またはこのサービスを削除するための適切な特権 を持っている必要があります。それ以外の場合は、root ユーザーがこのユ ーザーの代わりにサービスを削除するために実行できる除去スクリプトが 作成されます。

9) 「プロファイルの要約」ページで、「作成」をクリックしてプロファイル を作成するか、「戻る」をクリックしてプロファイルの特性を変更しま す。

構成の進行状況が「プロファイル構成の進行状況 (Profile Configuration Progress)」ウィンドウに表示されます。プロファイルの作成が完了する
と、「プロファイル完了 (Profile Complete)」ページに「**Profile Management Tool** により、プロファイルが正常に作成されました。」と いうメッセージが表示されます。

重要**:** プロファイルの作成中にエラーが検出された場合は、正常終了のメ ッセージの代わりに他のメッセージが表示される可能性があります。その 例と意味は次のとおりです。

- v **Profile Management Tool** によりプロファイルが作成されましたが、エ ラーが発生しました
- v **Profile Management Tool** でプロファイルを作成できません

「プロファイル完了 (Profile complete)」ページには、問題のトラブルシュ ーティングを行うために参照するログ・ファイルが示されます。

2. デプロイメント・マネージャー・プロファイルを始動します。

*profile\_root*/bin ディレクトリーから startServer コマンドを使用してデプロ イメント・マネージャーを始動します。

以下の構文を使用します。

- **v** 2000 Linux **v 2000 Linux StartServer.sh** *server name*
- v Windows <sup>2000</sup> startServer.bat *server\_name*

startServer コマンドについて詳しくは、WebSphere Application Server バージ ョン 8.0 インフォメーション・センターの[startServer](http://www14.software.ibm.com/webapp/wsbroker/redirect?version=matt&product=was-nd-mp&topic=rxml_startserver) コマンド』のトピックを参 照してください。

- 3. カスタム・プロファイル (管理対象ノード) を作成します。
	- a. Profile Management Tool を開始します。

以下のいずれかのコマンドを使用します。

- **v** 2000 Linux **install\_root/bin/ProfileManagement/pmt.sh**
- > Windows anstall root\bin\ProfileManagement\pmt.bat
- b. 「ようこそ」ページで、「**Profile Management Tool** の起動」をクリックす るか、または「Profile Management Tool」タブを選択します。

「プロファイル (Profiles)」タブが開きます。

「プロファイル (Profiles)」タブには、マシンで既に作成されているプロファ イルのリストが表示されます。 Profile Management Tool を使用して、新規 プロファイルを作成するか、既存のプロファイルを拡張することができま す。

c. 「プロファイル」タブで、「作成」をクリックします。

「環境の選択」ページが別ウィンドウで開きます。

d. 「環境の選択 (Environment Selection)」ページで、「**Business Space powered by WebSphere**」セクションを展開し、「**Business Space powered by**

**WebSphere** デプロイメント・マネージャー **(Business Space powered by WebSphere custom profile**」オプションを選択して「次へ」をクリックしま す。

- e. 「プロファイル作成オプション」ページで、スタンドアロン・プロファイル の作成に「標準プロファイル作成」または「拡張プロファイル作成」のどち らのオプションを使用するかを決定します。
- f. 「標準プロファイル作成」オプションを選択した場合は、以下の手順を実行 します。
	- 1) 「フェデレーション」ページで、プロファイル作成の一環として今すぐノ ードをデプロイメント・マネージャーに統合するか、プロファイル作成と は別に後で addNode コマンドを使用して実行するかを選択します。「こ のノードを後で統合する **(Federate this node later)**」チェック・ボックス を選択またはクリアして、「次へ」をクリックします。
	- 2) 「プロファイルの要約」ページで、「作成」をクリックしてプロファイル を作成するか、「戻る」をクリックしてプロファイルの特性を変更しま す。

構成の進行状況が「プロファイル構成の進行状況 (Profile Configuration Progress)」ウィンドウに表示されます。プロファイルの作成が完了する と、「プロファイル完了 (Profile Complete)」ページに「**Profile Management Tool** により、プロファイルが正常に作成されました。」と いうメッセージが表示されます。

重要**:** プロファイルの作成中にエラーが検出された場合は、正常終了のメ ッセージの代わりに他のメッセージが表示される可能性があります。その 例と意味は次のとおりです。

- v **Profile Management Tool** によりプロファイルが作成されましたが、エ ラーが発生しました
- v **Profile Management Tool** でプロファイルを作成できません

「プロファイル完了 (Profile complete)」ページには、問題のトラブルシュ ーティングを行うために参照するログ・ファイルが示されます。

- g. 「拡張プロファイル作成」オプションを選択した場合は、以下の手順を実行 します。
	- 1) 「プロファイル名およびロケーション」ページで、以下のステップを実行 します。
		- a) 「プロファイル名」フィールドで、固有の名前を指定するか、または デフォルト値を受け入れます。作成する各プロファイルに名前を付け る必要があります。複数のプロファイルがある場合は、この名前によ って最上位で区別することができます。デフォルトの名前を使用しな いとき、Windows の場合は、パス名に制限があるため、短い名前にし てください。
		- b) 「プロファイル・ディレクトリー (Profile directory)」フィールドに、 プロファイルのディレクトリーを入力するか、または「参照」ボタン を使用してプロファイル・ディレクトリーを選択します。指定したデ ィレクトリーには、ランタイム環境を定義するファイル (コマンド、

構成ファイル、ログ・ファイルなど) が格納されます。デフォルト・ ディレクトリーは、プラットフォームに依存しています。

- v <sup>2000</sup> Linux *install\_root*/profiles/*profile\_name*
- v Windows <sup>2000</sup> *install\_root*¥profiles¥*profile\_name*

ここで、*profile\_name* は指定した名前です。

「プロファイル・ディレクトリー (profile directory)」フィールドは、 以下の要件を満たす必要があります。

- v *profile\_name* が固有である。
- v 指定したディレクトリーが空である。
- v 使用しているユーザー ID に、このディレクトリーに対する権限が ある。
- v プロファイルを作成するための十分なスペースがある。
- c) オプション: 作成しているプロファイルをデフォルト・プロファイル にする場合は、「このプロファイルをデフォルトに設定する」チェッ ク・ボックスを選択します。このチェック・ボックスは、既存のプロ ファイルがご使用のシステムに存在する場合にのみ表示されます。

コマンドは、自動的にデフォルト・プロファイルを使用して動作しま す。 ワークステーションで作成する最初のプロファイルは、デフォル ト・プロファイルです。デフォルト・プロファイルは、製品インスト ール・ルートの bin ディレクトリーから実行されるコマンドのデフォ ルトのターゲットです。ワークステーション上にプロファイルが 1 つ しか存在しない場合は、すべてのコマンドがそのプロファイルに基づ いて機能します。複数のプロファイルが存在する場合、特定のコマン ドでは、コマンドが適用されるプロファイルを指定する必要がありま す。

- d) 「次へ」をクリックします。
- 2) 「ノード名およびホスト名 (Node and Host Names)」ページで、作成して いるプロファイルについて以下の操作を実行します。
	- a) 「ノード名」フィールドで、ノードの名前を入力するか、またはデフ ォルト値を受け入れます。ノード名はできるだけ短くしてください。 ただし、ノード名はデプロイメント環境内で固有のものにしてくださ  $V_{\lambda_{\alpha}}$
	- b) 「ホスト名」フィールドで、ホストの名前を入力するか、またはデフ ォルト値を受け入れます。
	- c) 「セル名」フィールドで、セルの名前を入力するか、またはデフォル ト値を受け入れます。

「次へ」をクリックして、「管理セキュリティー (Administrative Security)」ページを表示します。

3) 「フェデレーション」ページで、プロファイル作成の一環として今すぐノ ードをデプロイメント・マネージャーに統合するか、プロファイル作成と は別に後で addNode コマンドを使用して実行するかを選択します。「こ

のノードを後で統合する **(Federate this node later)**」チェック・ボックス を選択またはクリアして、「次へ」をクリックします。

- 4) 「セキュリティー証明書 (パート 1) (Security Certificate (Part 1))」ページ で、新規証明書を作成するか、既存の証明書をインポートするかを指定し ます。以下のアクションを実行します。
	- v デフォルト個人証明書およびルート署名証明書を新規作成するには、 「デフォルト個人証明書の新規作成 **(Create a new default personal certificate)**」および「ルート署名証明書の新規作成 **(Create a new root signing certificate)**」を選択して、「次へ」をクリックします。
	- v 既存の証明書をインポートするには、「既存のデフォルト個人証明書を インポート **(Import an existing default personal certificate)**」および 「既存のルート署名個人証明書をインポート **(Import an existing root signing personal certificate)**」を選択して、以下の情報を指定します。
		- 「パス」フィールドに、既存の証明書のディレクトリー・パスを入 力します。
		- 「パスワード」フィールドに、証明書のパスワードを入力します。
		- 「鍵ストア・タイプ (Keystore type)」フィールドで、インポートす る証明書の鍵ストア・タイプを選択します。
		- 「鍵ストア別名 (Keystore alias)」フィールドで、インポートする証 明書の鍵ストア別名を選択します。
		- 「次へ」をクリックします。

個人証明書をデフォルトの個人証明書としてインポートする場合は、個 人証明書に署名したルート証明書をインポートしてください。そのよう にしない場合、Profile Management Tool は、個人証明書の署名者を trust.p12 ファイルに追加します。デフォルトの個人証明書またはルー ト署名証明書をインポートする場合は、パスとパスワードを指定し、イ ンポートする証明書ごとに鍵ストア・タイプと鍵ストア別名を選択しま す。

5) 「セキュリティー証明書 (パート 2) (Security Certificate (Part 2))」ページ で証明書の情報が正しいことを確認し、「次へ」をクリックして「ポート 値の割り当て (Port Values Assignment)」ページを表示します。

証明書を作成する場合、デフォルト値をそのまま使用するか変更して、新 しい証明書を作成できます。デフォルトの個人証明書は、デフォルトで 1 年間有効で、ルート署名証明書によって署名されます。ルート署名証明書 は、デフォルトで 15 年間有効な自己署名証明書です。ルート署名証明書 のデフォルトの鍵ストア・パスワードは、WebAS です。パスワードを変 更します。パスワードに 2 バイト文字セット (DBCS) 文字を使用するこ とはできません。PKCS12 などの特定の鍵ストア・タイプは、これらの文 字をサポートしないからです。サポートされる鍵ストア・タイプは、 java.security ファイルのプロバイダーによって異なります。

いずれかの証明書または両方の証明書を作成するか、いずれかの証明書ま たは両方の証明書をインポートすると、以下の鍵ストア・ファイルが作成 されます。

v key.p12: デフォルトの個人証明書が入っています。

- v trust.p12: デフォルトのルート証明書の署名者証明書が入っていま す。
- v root-key.p12: ルート署名証明書が入っています。
- v default-signers.p12: サーバーのインストールまたは実行後に作成す る新しい鍵ストア・ファイルに追加された署名者証明書が入っていま す。デフォルトでは、デフォルトのルート証明書署名者および DataPower 署名者証明書が、この鍵ストア・ファイル内にあります。
- v deleted.p12: 必要に応じて復旧できるように、deleteKeyStore タスクで 削除された証明書を保持します。
- v ltpa.jceks: 環境内のサーバーが相互に通信するために使用するサーバ ーのデフォルトの Lightweight Third-Party Authentication (LTPA) 鍵が 入っています。

これらのすべてのファイルのパスワードは、証明書の作成またはインポー ト時に使用したのと同じパスワード (デフォルトのパスワードか、指定し たパスワード) です。インポートされた証明書が key.p12 ファイルまた は root-key.p12 ファイルに追加されます。証明書をインポートして、そ の証明書に必要な情報が含まれていない場合は、「戻る」をクリックし て、別の証明書をインポートします。

6) 「プロファイルの要約」ページで、「作成」をクリックしてプロファイル を作成するか、「戻る」をクリックしてプロファイルの特性を変更しま す。

構成の進行状況が「プロファイル構成の進行状況 (Profile Configuration Progress)」ウィンドウに表示されます。プロファイルの作成が完了する と、「プロファイル完了 (Profile Complete)」ページに「**Profile Management Tool** により、プロファイルが正常に作成されました。」と いうメッセージが表示されます。

重要**:** プロファイルの作成中にエラーが検出された場合は、正常終了のメ ッセージの代わりに他のメッセージが表示される可能性があります。その 例と意味は次のとおりです。

- v 「**Profile Management Tool** によりプロファイルが作成されましたが、 エラーが発生しました」: プロファイルの作成が完了したが、エラーが 生成されたことを示します。
- v 「**Profile Management Tool** でプロファイルを作成できません」: プロ ファイルの作成が完全に失敗したことを示します。

「プロファイル完了 (Profile complete)」ページには、問題のトラブルシュ ーティングを行うために参照するログ・ファイルが示されます。

- 4. デプロイメント・マネージャー管理コンソールにログオンします。
- 5. Business Space をクラスターにデプロイするか、管理対象サーバーにデプロイす るかに応じて、以下のいずれかのアクションを実行します。
	- クラスターの場合:
		- a. アプリケーション・サーバー・クラスターを作成します。
		- b. 1 つ以上のクラスター・メンバーをクラスターに追加します (これらは、 以前に作成された Business Space カスタム・プロファイルです)。
- 各管理対象サーバーの場合:
	- a. アプリケーション・サーバーを作成します。
	- b. 以前に作成した Business Space カスタム・プロファイルにする管理対象サ ーバーのノードを選択します。
- 6. デプロイメント・マネージャー・プロファイルを停止します。

*profile\_root*/bin ディレクトリーから stopServer コマンドを使用してデプロ イメント・マネージャーを停止します。

以下の構文を使用します。

- **v** 2000 Linux stopServer.sh *server* name -username *user* name -password *password*
- > Windows stopServer.bat *server\_name* -username *user\_name* -password *password*

プロファイルでセキュリティーが有効になっていない場合、 -username および -password パラメーターは必要ありません。

stopServer コマンドについて詳しくは、WebSphere Application Server バージョ ン 8.0 インフォメーション・センターの『[stopServer](http://www14.software.ibm.com/webapp/wsbroker/redirect?version=matt&product=was-nd-mp&topic=rxml_stopserver) コマンド』のトピックを参 照してください。

- 7. *install\_root*/BusinessSpace/config.bspace/MetadataFiles ディレクトリーに ナビゲートし、Business Space に使用するデータベース・タイプに応じて関連フ ァイルを作業ディレクトリーにコピーします。このファイルの拡張子は変更しな いでください。これは .properties でなければなりません。
	- a. このファイルのコピーを編集し、ご使用のデータベースに対応するように値 を変更します。 wasHome プロパティーが正しいことを確認します。
	- b. データベース情報を使用したこのファイルの編集が完了したら、ファイルを 保存します。

プロファイルを作成し、プロファイルのデータベース情報を構成した後、以下の手 順を実行して、ご使用の環境で Business Space を構成できます。

- 1. クラスターまたは管理対象サーバーごとに **installBusinessSpace** コマンドを実 行し、Business Space エンタープライズ・アーカイブ (EAR) ファイルをランタ イム環境にインストールします。ネットワーク・デプロイメント・トポロジーの セットアップ方法に応じて、**clusterName** パラメーターまたは **nodeName** および **serverName** パラメーターのいずれかを指定します。 263 [ページの『コマンド行](#page-268-0) を使用した[Business Space](#page-268-0) の構成』を参照してください。
- 2. クラスターまたは管理対象サーバーごとに、ネットワーク・デプロイメント・ト ポロジーのセットアップ方法に応じて **clusterName** パラメーターまたは **nodeName** および **serverName** パラメーターのいずれかを指定して **configureBusinessSpace** コマンドを実行します。 **bspacedbDesign** パラメータ ーも指定してください。このパラメーターの値は、以前に編集したデータベー ス・プロパティー・ファイルへのパスでなければなりません。オプションで、デ ータベース表を作成し、Business Space データベースを構成したい場合は、 **createTables** パラメーターを true に設定します。 263 [ページの『コマンド行を](#page-268-0) 使用した[Business Space](#page-268-0) の構成』を参照してください。
- 3. wsadmin 構成を保存します。
- 4. ステップ 2 で **createTables** パラメーターが指定されなかった場合、 Business Space データベースを作成し、構成します。 266 ページの『[Business Space](#page-271-0) デー [タベースの構成』を](#page-271-0)参照してください。
- 5. デプロイメント・マネージャーを始動します。
- 6. クラスターまたは管理対象サーバーを始動します。

# *manageprofiles* コマンド行ユーティリティーによるネットワーク・デプロイメント 構成向け *Business Space* プロファイルの作成*:*

manageprofiles コマンド行ユーティリティーを使用して、Business Space ネットワー ク・デプロイメント構成向けのデプロイメント・マネージャー・プロファイルおよ びカスタム・プロファイル (管理対象ノード) を作成できます。

manageprofiles コマンド行ユーティリティーを実行する前に、必ず以下の作業を完了 しておいてください。

- v WebSphere Application Server インフォメーション・センターの[『プロファイルの](http://www14.software.ibm.com/webapp/wsbroker/redirect?version=matt&product=was-nd-mp&topic=cpro_overview) [概念』](http://www14.software.ibm.com/webapp/wsbroker/redirect?version=matt&product=was-nd-mp&topic=cpro_overview)で、プロファイルを作成または拡張するためのすべての前提条件のリスト を確認します。
- v プロファイル作成コマンドの例を確認します。
- 同じプロファイルで manageprofiles コマンド行ユーティリティーをまだ実行して いないことを確認します。エラー・メッセージが表示された場合は、別のプロフ ァイル作成操作や拡張操作が進行中かどうかを確認してください。実行されてい る場合は、完了するまで待ってください。

このタスクでは、manageprofiles コマンド行ユーティリティーを使用して、Business Space ネットワーク・デプロイメント構成向け Business Space プロファイルを作成 する方法について説明します。 manageprofiles コマンド行ユーティリティーを使用 してプロファイルを作成するには、以下の手順を実行します。

- 1. デプロイメント・マネージャー・プロファイルを作成します。
	- a. デプロイメント・マネージャーを定義する、Business Space デプロイメン ト・マネージャー・プロファイル用の dmgr.bspace テンプレートを見つけま す。デプロイメント・マネージャーは、1 つ以上のワークステーション上に あるサーバーの論理グループに、1 つの管理インターフェースを提供しま す。

各プロファイルのテンプレートは、*install\_root*/profileTemplates/ BusinessSpace ディレクトリー内にあります。

- b. 234 ページの『manageprofiles [コマンド行ユーティリティー](#page-239-0) (Business Space [プロファイル用](#page-239-0))』トピックを検討して、プロファイルの作成に必要なパラメ ーターを決定します。プロファイルに提供する値を決定します。これを行う には、デフォルト値を検討して、これらがプロファイルに必要なものかどう かを確認します。 例えば、-templatePath、-serverType、 enableAdminSecurity、-adminUserName、および -adminPassword パラメーター を使用できます。
- c. コマンド行からファイルを実行します。 以下に簡単な例を示します。

manageProfiles -create -templatePath *install\_root*/profileTemplates/BusinessSpace/dmgr.bspace -serverType DEPLOYMENT MANAGER -enableAdminSecurity true -adminUserName *admin\_user\_ID* -adminPassword *admin\_password*

コマンドにより、実行につれて状況が表示されます。完了するまで待ってく ださい。他の応答ファイルと同様に、ファイルの構文解析時には応答ファイ ルに対する通常の構文検査が適用されます。応答ファイルの個々の値はコマ ンド行パラメーターと見なされます。

2. デプロイメント・マネージャー・プロファイルを始動します。

*profile\_root*/bin ディレクトリーから startServer コマンドを使用してデプロ イメント・マネージャーを始動します。

以下の構文を使用します。

- **v** 2000 Linux startServer.sh server name
- v Windows <sup>2000</sup> startServer.bat *server\_name*

startServer コマンドについて詳しくは、WebSphere Application Server バージ ョン 8.0 インフォメーション・センターの[startServer](http://www14.software.ibm.com/webapp/wsbroker/redirect?version=matt&product=was-nd-mp&topic=rxml_startserver) コマンド』のトピックを参 照してください。

- 3. カスタム・プロファイル (管理対象ノード) を作成します。
	- a. デプロイメント・マネージャーに統合される場合に、管理対象ノードを定義 する、Business Space カスタム・プロファイル用の managed.bspace テンプレ ートを見つけます。 デプロイメント環境を必要とするソリューションを使用 する場合は、ランタイム環境に 1 つ以上の管理対象ノードが必要になりま す。カスタム・プロファイルには、作動可能にするためにデプロイメント・ マネージャー・セル内に統合する必要のある空のノードが含まれています。 カスタム・プロファイルを統合すると、カスタム・プロファイルが管理対象 ノードに変更されます。統合先のデプロイメント・マネージャーのリリー ス・レベルが、作成しているカスタム・プロファイルのリリース・レベル以 上でない場合は、ノードを統合しないでください。

各プロファイルのテンプレートは、*install\_root*/profileTemplates/ BusinessSpace ディレクトリー内にあります。

- b. 234 ページの『manageprofiles [コマンド行ユーティリティー](#page-239-0) (Business Space [プロファイル用](#page-239-0))』トピックを検討して、プロファイルの作成に必要なパラメ ーターを決定します。プロファイルに提供する値を決定します。これを行う には、デフォルト値を検討して、これらがプロファイルに必要なものかどう かを確認します。 例えば、-templatePath、-dmgrAdminUserName、 dmgrAdminPassword、-dmgrPort、および -dmgrHost パラメーターを使用でき ます。
- c. コマンド行からファイルを実行します。 以下に簡単な例を示します。

manageProfiles -create -templatePath *install\_root*/profileTemplates/BusinessSpace/managed.bspace -dmgrAdminUserName *deployment\_manager\_admin\_user\_ID* -dmgrAdminPassword *deployment\_manager\_admin\_password* -dmgrPort *deployment\_manager\_port* -dmgrHost *deployment\_manager\_host\_name*

コマンドにより、実行につれて状況が表示されます。完了するまで待ってく ださい。他の応答ファイルと同様に、ファイルの構文解析時には応答ファイ ルに対する通常の構文検査が適用されます。応答ファイルの個々の値はコマ ンド行パラメーターと見なされます。

- 4. デプロイメント・マネージャー管理コンソールにログオンします。
- 5. Business Space をクラスターにデプロイするか管理対象サーバーにデプロイする かに応じて、以下のいずれかを作成します。
	- クラスターの場合:
		- a. アプリケーション・サーバー・クラスターを作成します。
		- b. 1 つ以上のクラスター・メンバーをクラスターに追加します (これらは、 以前に作成された Business Space カスタム・プロファイルです)。
	- 各管理対象サーバーの場合:
		- a. アプリケーション・サーバーを作成します。
		- b. 以前に作成した Business Space カスタム・プロファイルにする管理対象サ ーバーのノードを選択します。
- 6. デプロイメント・マネージャー・プロファイルを停止します。

*profile\_root*/bin ディレクトリーから stopServer コマンドを使用してデプロ イメント・マネージャーを停止します。

以下の構文を使用します。

- **v** 2000 Linux stopServer.sh *server* name -username *user* name -password *password*
- **> Windows** stopServer.bat *server\_name* -username *user\_name* -password *password*

プロファイルでセキュリティーが有効になっていない場合、 -username および -password パラメーターは必要ありません。

stopServer コマンドについて詳しくは、WebSphere Application Server バージョ ン 8.0 インフォメーション・センターの『[stopServer](http://www14.software.ibm.com/webapp/wsbroker/redirect?version=matt&product=was-nd-mp&topic=rxml_stopserver) コマンド』のトピックを参 照してください。

- 7. *install\_root*/BusinessSpace/config.bspace/MetadataFiles ディレクトリーに ナビゲートし、Business Space に使用するデータベース・タイプに応じて関連フ ァイルを作業ディレクトリーにコピーします。このファイルの拡張子は変更しな いでください。これは .properties でなければなりません。
	- a. このファイルのコピーを編集し、ご使用のデータベースに対応するように値 を変更します。特にプロパティー wasHome には注意し、正しいことを確認し てください。
	- b. データベース情報を使用したこのファイルの編集が完了したら、ファイルを 保存します。

プロファイルを作成し、プロファイルのデータベース情報を構成した後、以下の手 順を実行して、ご使用の環境で Business Space を構成できます。

1. クラスターまたは管理対象サーバーごとに **installBusinessSpace** コマンドを実 行し、Business Space エンタープライズ・アーカイブ (EAR) ファイルをランタ

イム環境にインストールします。ネットワーク・デプロイメント・トポロジーの セットアップ方法に応じて、**clusterName** パラメーターまたは **nodeName** および **serverName** パラメーターのいずれかを指定します。 263 [ページの『コマンド行](#page-268-0) を使用した[Business Space](#page-268-0) の構成』を参照してください。

- 2. クラスターまたは管理対象サーバーごとに、ネットワーク・デプロイメント・ト ポロジーのセットアップ方法に応じて **clusterName** パラメーターまたは **nodeName** および **serverName** パラメーターのいずれかを指定して **configureBusinessSpace** コマンドを実行します。 **bspacedbDesign** パラメータ ーも指定してください。このパラメーターの値は、以前に編集したデータベー ス・プロパティー・ファイルへのパスでなければなりません。オプションで、デ ータベース表を作成し、Business Space データベースを構成したい場合は、 **createTables** パラメーターを true に設定します。 263 [ページの『コマンド行を](#page-268-0) 使用した[Business Space](#page-268-0) の構成』を参照してください。
- 3. wsadmin 構成を保存します。
- 4. ステップ 2 で **createTables** パラメーターが指定されなかった場合、 Business Space データベースを作成し、構成します。 266 ページの『[Business Space](#page-271-0) デー [タベースの構成』を](#page-271-0)参照してください。
- 5. デプロイメント・マネージャーを始動します。
- 6. クラスターまたは管理対象サーバーを始動します。

## スタンドアロン構成向け *Business Space* プロファイルの拡張*:*

スタンドアロン環境向けの Business Space プロファイルを拡張するには、 Profile Management Tool または manageprofiles コマンド行ユーティリティーを使用できま す。

Business Space を製品プロファイルの一部として構成する場合、これらの作業はオ プションです。

# *Profile Management Tool* によるスタンドアロン構成向け *Business Space* プロファ イルの拡張*:*

Profile Management Tool を使用して、Business Space のスタンドアロン・プロファ イルを拡張することができます。

プロファイルの概念について、スタンドアロン、ネットワーク・デプロイメント、 カスタムの各プロファイルの違いも含めて、理解しておいてください。「標準プロ ファイルの拡張」オプションと「拡張プロファイルの拡張」オプションの違いにつ いて理解しておいてください。これには、一方のオプションを他方より優先して使 用すべきシナリオについての知識も含まれます。「標準プロファイルの拡張」オプ ションでは、デフォルトの構成設定でプロファイルが拡張されます。「拡張プロフ ァイルの拡張」オプションでは、拡張するプロファイルに独自の構成値を指定でき ます。

v WebSphere Application Server インフォメーション・センターの[『プロファイルの](http://www14.software.ibm.com/webapp/wsbroker/redirect?version=matt&product=was-nd-mp&topic=cpro_overview) [概念』](http://www14.software.ibm.com/webapp/wsbroker/redirect?version=matt&product=was-nd-mp&topic=cpro_overview)で、プロファイルを作成または拡張するためのすべての前提条件のリスト を確認します。

- v Solaris オペレーティング・システム上の Motif グラフィカル・ユーザー・インタ ーフェースで Profile Management Tool を使用する場合、Profile Management Tool のデフォルト・サイズが、すべてのメッセージおよびボタンを表示するには小さ すぎる可能性があります。
- Business Space データベース情報用にデータベース設計ファイルを使用する予定 の場合は、 266 ページの『Business Space [データベース設計プロパティー・ファ](#page-271-0) [イルの作成』に](#page-271-0)記載された手順を実行します。

スタンドアロン構成向けの Business Space プロファイルを拡張する場合に、この手 順を使用してください。手順では、「拡張プロファイル作成」と「標準プロファイ ル作成」の両方のオプションについて説明します。

Business Space を製品プロファイルの一部として拡張する場合、この作業はオプシ ョンです。

1. Profile Management Tool を開始します。

以下のいずれかのコマンドを使用します。

- **> Linux** *install root/bin/ProfileManagement/pmt.sh*
- **> Windows** *install root*¥bin¥ProfileManagement¥pmt.bat

「ようこそ」ページが開きます。

2. 「ようこそ」ページで、「**Profile Management Tool** の起動」をクリックする か、または「Profile Management Tool」タブを選択します。

「プロファイル (Profiles)」タブが開きます。

「プロファイル (Profiles)」タブには、現在マシン上にあるプロファイルのリスト が表示されます。この手順では、スタンドアロン構成の Business Space で既存 のアプリケーション・サーバー・プロファイルを拡張するものと想定していま す。

3. 拡張するプロファイルを選択して「拡張」をクリックします。プロファイルの 拡張が可能な場合以外は、「拡張」ボタンは選択できません。

「拡張の選択 (Augment Selection)」ページが別ウィンドウで開きます。

- 4. プロファイルを Business Space に拡張できる場合は、「拡張の選択 (Augment Selection)」ページで「スタンドアロン・プロファイル **(Stand-alone profile)**」オ プションが使用可能になります。「次へ」をクリックします。
- 5. 「プロファイル拡張オプション (Profile Augmentation Option)」ページで、スタ ンドアロン・プロファイルの拡張に「標準プロファイルの拡張」または「拡張プ ロファイルの拡張」のどちらのオプションを使用するかを決定します。

「標準プロファイルの拡張」オプションでは、デフォルトの構成設定でプロファ イルが拡張されます。「拡張プロファイルの拡張」オプションでは、拡張するプ ロファイルに独自の構成値を指定できます。

- 6. 「標準プロファイルの拡張」オプションを選択した場合は、以下の手順を実行し ます。
	- a. 「管理セキュリティー (Administrative Security)」ページで、拡張しているプ ロファイルの管理ユーザー ID およびパスワードを再入力します。

b. 「プロファイル拡張の要約」ページで、「拡張」をクリックしてプロファイ ルを拡張するか、「戻る」をクリックしてプロファイルの特性を変更しま す。

拡張の進行状況が「プロファイル構成の進行状況 (Profile Configuration Progress)」ウィンドウに表示されます。プロファイルの拡張が完了すると、 「プロファイル拡張の完了」ページに「**Profile Management Tool** がプロフ ァイルを正常に拡張しました。」というメッセージが表示されます。

重要**:** プロファイルの拡張中にエラーが検出された場合は、正常終了のメッ セージの代わりに他のメッセージが表示される可能性があります。その例と 意味は次のとおりです。

- v 「**Profile Management Tool** でプロファイルが拡張されましたが、エラー が発生しました」: プロファイルの拡張が完了したが、エラーが生成され たことを示します。
- v 「**Profile Management Tool** でプロファイルを拡張できません」: プロフ ァイルの拡張が完全に失敗したことを示します。

「プロファイル拡張の完了」ページには、問題のトラブルシューティングを 行うために参照するログ・ファイルが示されます。

- 7. 「拡張プロファイルの拡張」オプションを選択した場合は、以下の手順を実行し ます。
	- a. 「管理セキュリティー (Administrative Security)」ページで、拡張しているプ ロファイルの管理ユーザー ID およびパスワードを再入力します。
	- b. 拡張プロファイルに対応するようにデータベースを構成するための設計ファ イルを既に作成していて、そのファイルを使用する場合は、「データベース 構成」ページを使用する代わりに、以下の手順を実行します。
		- 1) 「データベースを構成するときは、データベース設計ファイルを使用しま す」を選択します。
		- 2) 「参照」をクリックします。
		- 3) 設計ファイルの完全修飾パス名を指定します。
		- 4) 「次へ」をクリックします。
	- c. データベース設計ファイルを使用しなかった場合は、「データベース構成」 ページで、以下の操作を実行します。
		- 1) 「データベース製品の選択 (Select a database product)」リストで、プロフ ァイルが使用するデータベース製品を選択します。
		- 2) データベース表の作成に使用した sql スクリプトの書き込み先ディレクト リーを設定する場合は、「データベース・スクリプトのデフォルト出力デ ィレクトリーのオーバーライド **(Override the default output directory for database scripts)**」チェック・ボックスを選択します。チェック・ボッ クスを選択しない場合、スクリプトの出力先はデフォルト・ディレクトリ ーになります。
		- 3) 「次へ」をクリックして、「データベース構成 (その 2)」ページを表示し ます。

「データベース構成 (パート 2)」ページの情報は、「データベース構成」ペ ージの「データベース製品の選択 (Select a database product)」リストで指定 した値によって異なります。

- d. 「データベース構成 (パート 2)」ページで、データベース構成を完了しま す。 ご使用のデータベース製品に応じて、データベースでの認証を行うため のユーザー名とパスワード、JDBC ドライバー情報、ホスト、ポート、およ びスキーマを指定する必要があります。
- e. 「プロファイル拡張の要約」ページで、「拡張」をクリックしてプロファイ ルを拡張するか、「戻る」をクリックしてプロファイルの特性を変更しま す。

拡張の進行状況が「プロファイル構成の進行状況 (Profile Configuration Progress)」ウィンドウに表示されます。プロファイルの拡張が完了すると、 「プロファイル拡張の完了」ページに「**Profile Management Tool** がプロフ ァイルを正常に拡張しました。」というメッセージが表示されます。

重要**:** プロファイルの拡張中にエラーが検出された場合は、正常終了のメッセ ージの代わりに他のメッセージが表示される可能性があります。その例と意 味は次のとおりです。

- v 「**Profile Management Tool** でプロファイルが拡張されましたが、エラー が発生しました」: プロファイルの拡張が完了したが、エラーが生成され たことを示します。
- v 「**Profile Management Tool** でプロファイルを拡張できません」: プロファ イルの拡張が完全に失敗したことを示します。

「プロファイル拡張の完了」ページには、問題のトラブルシューティングを 行うために参照するログ・ファイルが示されます。

デフォルトのフェデレーテッド・リポジトリー・オプションではないユーザー・リ ポジトリーを使用してセキュリティーが既にセットアップされているプロファイル へ拡張する場合は、ConfigServices.properties ファイルを確認して MashupAdminForOOBSpace パラメーターを調整します。 297 [ページの『](#page-302-0)Business Space [のユーザー・リポジトリーの選択』を](#page-302-0)参照してください。

# *manageprofiles* コマンド行ユーティリティーによるスタンドアロン構成向け *Business Space* プロファイルの拡張*:*

Business Space のスタンドアロン・プロファイルは、コマンド行から manageprofiles コマンド行ユーティリティーを使用して拡張することができます。

**manageprofiles** コマンド行ユーティリティーを実行してプロファイルを拡張する前 に、必ず以下の作業を完了しておいてください。

- v WebSphere Application Server インフォメーション・センターの[『プロファイルの](http://www14.software.ibm.com/webapp/wsbroker/redirect?version=matt&product=was-nd-mp&topic=cpro_overview) [概念』](http://www14.software.ibm.com/webapp/wsbroker/redirect?version=matt&product=was-nd-mp&topic=cpro_overview)で、プロファイルを作成または拡張するためのすべての前提条件のリスト を確認します。
- v プロファイル作成コマンドの例を確認します。
- 同じプロファイルで manageprofiles コマンド行ユーティリティーをまだ実行して いないことを確認します。エラー・メッセージが表示された場合は、別のプロフ

ァイル作成操作や拡張操作が進行中かどうかを確認してください。実行されてい る場合は、完了するまで待ってください。

- 拡張する予定のプロファイルに関連付けられたすべてのサーバーをシャットダウ ンします。
- 拡張する予定のプロファイルが既にデプロイメント・マネージャーに統合されて いるかどうかを判別します。拡張するプロファイルが既にデプロイメント・マネ ージャーに統合されている場合は、これを manageprofiles コマンド行ユーティリ ティーを使用して拡張することはできません。
- v 既存のプロファイルの作成に使用された WebSphere Application Server テンプレ ート (deployment manager、stand-alone または managed) を判別します。プロファ イルの作成に使用したテンプレートは、*install\_root*/properties/ profileRegistry.xml のプロファイル・レジストリーを表示して判別できます。 このファイルは変更しないでください。テンプレートを確認するだけにしてくだ さい。この手順では、Process Server スタンドアロン・プロファイルを拡張するも のと想定しています。

**manageprofiles** コマンド行ユーティリティーを使用してスタンドアロン構成向け Business Space プロファイルを拡張するには、以下の手順を実行します。

Business Space を製品プロファイルの一部として拡張する場合、この作業はオプシ ョンです。

1. スタンドアロン・サーバーを定義する、Business Space スタンドアロン・プロフ ァイル用の default.bspace プロファイル・テンプレートを見つけます。

各プロファイルのテンプレートは、*install\_root*/profileTemplates/ BusinessSpace ディレクトリー内にあります。

拡張テンプレートを使用して既存のプロファイルに変更を加える場合は、 **augment** パラメーターを使用します。**augment** パラメーターを使用すると、 **manageprofiles** コマンド行ユーティリティーは **-templatePath** パラメーターの テンプレートを使用して、**-profileName** パラメーターで指定されているプロフ ァイルを更新または拡張します。使用できる拡張テンプレートは、どの IBM 製 品のどのバージョンが環境にインストールされているかによって決まりま す。**-templatePath** パラメーターには必ず完全修飾ファイル・パスを指定してく ださい。理由は、相対ファイル・パスを指定すると、指定したプロファイルが完 全に拡張されないためです。

2. コマンド行からファイルを実行します。**-profilePath** パラメーターは使用しな いでください。 以下に簡単な例を示します。

manageProfiles -augment -profileName *profile\_name* -templatePath *install\_root*/profileTemplates/BusinessSpace/default.bspace -cellName *cell\_name*

-nodeName *node\_name* -enableAdminSecurity true -adminUserName admin -adminPassword admin -dbType DB2\_Universal -dbUserId *database\_user\_ID*

-dbPassword *database\_password* -dbJDBCClasspath

*install\_root*/jdbcdrivers/DB2

-dbName *database\_name* -bspaceSchema *database\_schema* -dbHostName *database\_host\_name* -dbServerPort *database\_port* -dbDelayConfig false

**-cellName** パラメーターと **-nodeName** パラメーターはオプションで す。**-cellName** パラメーターと **-nodeName** パラメーターを指定しない場合のデ フォルトは、使用している既存プロファイルです。

コマンドが実行を終えると、状況がコンソール・ウィンドウに書き込まれます。

デフォルトのフェデレーテッド・リポジトリー・オプションではないユーザー・リ ポジトリーを使用してセキュリティーが既にセットアップされているプロファイル へ拡張する場合は、ConfigServices.properties ファイルを確認して MashupAdminForOOBSpace パラメーターを調整します。 297 [ページの『](#page-302-0)Business Space [のユーザー・リポジトリーの選択』を](#page-302-0)参照してください。

## ネットワーク・デプロイメント構成向け *Business Space* プロファイルの拡張*:*

ネットワーク・デプロイメント構成向け Business Space プロファイルを拡張するに は、Profile Management Tool または manageprofiles コマンド行ユーティリティーの いずれかを使用できます。

Business Space を製品プロファイルの一部として構成する場合、これらの作業はオ プションです。

# *Profile Management Tool* によるネットワーク・デプロイメント構成向け *Business Space* プロファイルの拡張*:*

Profile Management Tool を使用して、ネットワーク・デプロイメント環境向け Business Space プロファイルを拡張できます。

プロファイルの概念について、スタンドアロン、ネットワーク・デプロイメント、 カスタムの各プロファイルの違いも含めて、理解しておいてください。「標準プロ ファイルの拡張」オプションと「拡張プロファイルの拡張」オプションの違いにつ いて理解しておいてください。これには、一方のオプションを他方より優先して使 用すべきシナリオについての知識も含まれます。「標準プロファイルの拡張」オプ ションでは、デフォルトの構成設定でプロファイルが拡張されます。「拡張プロフ ァイルの拡張」オプションでは、拡張するプロファイルに独自の構成値を指定でき ます。

- v WebSphere Application Server インフォメーション・センターの[『プロファイルの](http://www14.software.ibm.com/webapp/wsbroker/redirect?version=matt&product=was-nd-mp&topic=cpro_overview) [概念』](http://www14.software.ibm.com/webapp/wsbroker/redirect?version=matt&product=was-nd-mp&topic=cpro_overview)で、プロファイルを作成または拡張するためのすべての前提条件のリスト を確認します。
- Solaris オペレーティング・システム上の Motif グラフィカル・ユーザー・インタ ーフェースで Profile Management Tool を使用する場合、Profile Management Tool のデフォルト・サイズが、すべてのメッセージおよびボタンを表示するには小さ すぎる可能性があります。

ネットワーク・デプロイメント構成向け Business Space プロファイルを拡張する場 合は、以下の手順を使用してください。手順では、「拡張プロファイル作成」およ び「標準プロファイルの拡張」の両方のオプションについて説明します。この手順 では、Business Space に対して拡張する既存のデプロイメント・マネージャー・プ ロファイルおよびカスタム・プロファイル (管理対象ノード) があることを想定して います。

Business Space を製品プロファイルの一部として拡張する場合、この作業はオプシ ョンです。

- 1. デプロイメント・マネージャー・プロファイルを拡張します。
	- a. Profile Management Tool を開始します。

以下のいずれかのコマンドを使用します。

- **v** 2008 Linux **install\_root/bin/ProfileManagement/pmt.sh**
- **> Windows** *install root*¥bin¥ProfileManagement¥pmt.bat
- b. 「ようこそ」ページで、「**Profile Management Tool** の起動」をクリックす るか、または「Profile Management Tool」タブを選択します。

「プロファイル (Profiles)」タブが開きます。

「プロファイル (Profiles)」タブには、マシンで既に作成されているプロファ イルのリストが表示されます。 Profile Management Tool を使用して、新規 プロファイルを作成するか、既存のプロファイルを拡張することができま す。

c. 「プロファイル」タブで「拡張」をクリックします。

「拡張の選択 (Augment Selection)」ページが別ウィンドウで開きます。

- d. 「拡張の選択 (Augment Selection)」ページで、「**Business Space powered by WebSphere**」セクションを展開し、「**Business Space** デプロイメント・マネ ージャー **(Business Space deployment manager)**」オプションを選択して「次 へ」をクリックします。
- e. 「プロファイル拡張オプション (Profile Augmentation Options)」ページで、ス タンドアロン・プロファイルの拡張に「標準プロファイルの拡張」または 「拡張プロファイルの拡張」のどちらのオプションを使用するかを決定しま す。
- f. 「管理セキュリティー (Administrative Security)」ページで、ユーザー名とパ スワードの値を入力し、パスワードを確認して、「次へ」をクリックしま す。プロファイル・オプションを含め、すべてのプロファイル構成がデフォ ルトで構成され、「プロファイル拡張の要約」ページに表示されます。
- g. 「プロファイル拡張の要約」ページで、「拡張」をクリックしてプロファイ ルを拡張するか、「戻る」をクリックしてプロファイルの特性を変更しま す。

構成の進行状況が「プロファイル構成の進行状況 (Profile Configuration Progress)」ウィンドウに表示されます。プロファイルの作成が完了すると、 「プロファイル拡張の完了」ページに「**Profile Management Tool** によりプ ロファイルが正常に拡張されました **(The Profile Management tool augmented the profile successfully)**」というメッセージが表示されます。

重要**:** プロファイルの拡張中にエラーが検出された場合は、正常終了のメッ セージの代わりに他のメッセージが表示される可能性があります。その例と 意味は次のとおりです。

- v 「**Profile Management Tool** でプロファイルが拡張されましたが、エラー が発生しました」: プロファイルの拡張が完了したが、エラーが生成され たことを示します。
- v 「**Profile Management Tool** でプロファイルを拡張できません」: プロフ ァイルの拡張が完全に失敗したことを示します。

「プロファイル拡張の完了」ページには、問題のトラブルシューティングを 行うために参照するログ・ファイルが示されます。

2. プロファイルを開始します。

*profile\_root*/bin ディレクトリーから startServer コマンドを使用してプロフ ァイルを開始します。

以下の構文を使用します。

- **v** 2000 Linux **v 2000 Linux StartServer.sh server\_name**
- v Windows <sup>2000</sup> startServer.bat *server\_name*

startServer コマンドについて詳しくは、WebSphere Application Server バージ ョン 8.0 インフォメーション・センターの[startServer](http://www14.software.ibm.com/webapp/wsbroker/redirect?version=matt&product=was-nd-mp&topic=rxml_startserver) コマンド』のトピックを参 照してください。

- 3. カスタム・プロファイル (管理対象ノード) を拡張します。
	- a. Profile Management Tool を開始します。

以下のいずれかのコマンドを使用します。

- v <sup>2000</sup> Linux *install\_root*/bin/ProfileManagement/pmt.sh
- **> Windows** *install\_root*¥bin¥ProfileManagement¥pmt.bat
- b. 「ようこそ」ページで、「**Profile Management Tool** の起動」をクリックす るか、または「Profile Management Tool」タブを選択します。

「プロファイル (Profiles)」タブが開きます。

「プロファイル (Profiles)」タブには、マシンで既に作成されているプロファ イルのリストが表示されます。 Profile Management Tool を使用して、新規 プロファイルを作成するか、既存のプロファイルを拡張することができま す。

c. 「プロファイル」タブで「拡張」をクリックします。

「拡張の選択 (Augment Selection)」ページが別ウィンドウで開きます。

- d. 「拡張の選択 (Augment Selection)」ページで、「**Business Space powered by WebSphere**」セクションを展開し、「**Business Space** カスタム・プロファイ ル **(Business Space custom profile)**」オプションを選択して「次へ」をクリッ クします。
- e. 「プロファイル拡張オプション」ページで、スタンドアロン・プロファイル の作成に「標準プロファイル作成」または「拡張プロファイル作成」のどち らのオプションを使用するかを決定します。
- f. 「フェデレーション」ページで、プロファイル作成の一環として今すぐノー ドをデプロイメント・マネージャーに統合するか、プロファイル作成とは別 に後で addNode コマンドを使用して実行するかを選択します。「このノード を後で統合する **(Federate this node later)**」チェック・ボックスを選択また はクリアして、「次へ」をクリックします。
- g. 「プロファイル拡張の要約」ページで、「作成」をクリックしてプロファイ ルを作成するか、「戻る」をクリックしてプロファイルの特性を変更しま す。

構成の進行状況が「プロファイル構成の進行状況 (Profile Configuration Progress)」ウィンドウに表示されます。プロファイルの作成が完了すると、 「プロファイル拡張の完了」ページに「**Profile Management Tool** によりプ ロファイルが正常に拡張されました **(The Profile Management tool augmented the profile successfully)**」というメッセージが表示されます。

重要**:** プロファイルの作成中にエラーが検出された場合は、正常終了のメッ セージの代わりに他のメッセージが表示される可能性があります。その例と 意味は次のとおりです。

- v 「**Profile Management Tool** によりプロファイルが拡張されましたが、エ ラーが発生しました **(The Profile Management tool augmented the profile but errors occurred)**」: プロファイルの作成は完了したが、エラーが生成 されたことを示します。
- v 「**Profile Management Tool** でプロファイルを拡張できません **(The Profile Management tool cannot augment the profile)**」: プロファイルの 作成が完全に失敗したことを示します。

「プロファイル拡張の完了」ページには、問題のトラブルシューティングを 行うために参照するログ・ファイルが示されます。

- 4. デプロイメント・マネージャー管理コンソールにログオンします。
- 5. オプション: クラスターまたは管理対象サーバーがまだない場合は、ご使用の環 境に対して以下のいずれかを実行します。
	- クラスターの場合:
		- a. アプリケーション・サーバー・クラスターを作成します。
		- b. 1 つ以上のクラスター・メンバーをクラスターに追加します (これらは、 以前に作成された Business Space カスタム・プロファイルです)。
	- 各管理対象サーバーの場合:
		- a. アプリケーション・サーバーを作成します。
		- b. 以前に作成した Business Space カスタム・プロファイルにする管理対象サ ーバーのノードを選択します。
- 6. デプロイメント・マネージャー・プロファイルを停止します。

*profile\_root*/bin ディレクトリーから stopServer コマンドを使用してデプロ イメント・マネージャーを停止します。

以下の構文を使用します。

**v** 2000 Linux stopServer.sh *server* name -username *user* name -password *password*

# • **Windows** stopServer.bat server name -username *user\_name* -password *password*

プロファイルでセキュリティーが有効になっていない場合、 -username および -password パラメーターは必要ありません。

stopServer コマンドについて詳しくは、WebSphere Application Server バージョ ン 8.0 インフォメーション・センターの『[stopServer](http://www14.software.ibm.com/webapp/wsbroker/redirect?version=matt&product=was-nd-mp&topic=rxml_stopserver) コマンド』のトピックを参 照してください。

- 7. *install\_root*/BusinessSpace/config.bspace/MetadataFiles ディレクトリーに ナビゲートし、Business Space に使用するデータベース・タイプに応じて関連フ ァイルを作業ディレクトリーにコピーします。このファイルの拡張子は変更しな いでください。これは .properties でなければなりません。
	- a. このファイルのコピーを編集し、ご使用のデータベースに対応するように値 を変更します。特にプロパティー wasHome には注意し、正しいことを確認し てください。
	- b. データベース情報を使用したこのファイルの編集が完了したら、ファイルを 保存します。

プロファイルを作成し、プロファイルのデータベース情報を構成した後、以下の手 順を実行して、ご使用の環境で Business Space を構成できます。

- 1. クラスターまたは管理対象サーバーごとに **installBusinessSpace** コマンドを実 行し、Business Space エンタープライズ・アーカイブ (EAR) ファイルをランタ イム環境にインストールします。ネットワーク・デプロイメント・トポロジーの セットアップ方法に応じて、**clusterName** パラメーターまたは **nodeName** および **serverName** パラメーターのいずれかを指定します。 263 [ページの『コマンド行](#page-268-0) を使用した[Business Space](#page-268-0) の構成』を参照してください。
- 2. クラスターまたは管理対象サーバーごとに、ネットワーク・デプロイメント・ト ポロジーのセットアップ方法に応じて **clusterName** パラメーターまたは **nodeName** および **serverName** パラメーターのいずれかを指定して **configureBusinessSpace** コマンドを実行します。 **bspacedbDesign** パラメータ ーも指定してください。このパラメーターの値は、以前に編集したデータベー ス・プロパティー・ファイルへのパスでなければなりません。オプションで、デ ータベース表を作成し、Business Space データベースを構成したい場合は、 **createTables** パラメーターを true に設定します。 263 [ページの『コマンド行を](#page-268-0) 使用した[Business Space](#page-268-0) の構成』を参照してください。
- 3. wsadmin 構成を保存します。
- 4. ステップ 2 で **createTables** パラメーターが指定されなかった場合、 Business Space データベースを作成し、構成します。 266 ページの『[Business Space](#page-271-0) デー [タベースの構成』を](#page-271-0)参照してください。
- 5. デプロイメント・マネージャーを始動します。
- 6. クラスターまたは管理対象サーバーを始動します。

デフォルトのフェデレーテッド・リポジトリー・オプションではないユーザー・リ ポジトリーを使用してセキュリティーが既にセットアップされているプロファイル へ拡張する場合は、ConfigServices.properties ファイルを確認して

MashupAdminForOOBSpace パラメーターを調整します。 297 [ページの『](#page-302-0)Business Space [のユーザー・リポジトリーの選択』を](#page-302-0)参照してください。

# *manageprofiles* コマンド行ユーティリティーによるネットワーク・デプロイメント 構成向け *Business Space* プロファイルの拡張*:*

ネットワーク・デプロイメント構成向け Business Space プロファイルは、コマンド 行から manageprofiles コマンド行ユーティリティーを使用して拡張できます。

**manageprofiles** コマンド行ユーティリティーを実行してプロファイルを拡張する前 に、必ず以下の作業を完了しておいてください。

- v WebSphere Application Server インフォメーション・センターの[『プロファイルの](http://www14.software.ibm.com/webapp/wsbroker/redirect?version=matt&product=was-nd-mp&topic=cpro_overview) [概念』](http://www14.software.ibm.com/webapp/wsbroker/redirect?version=matt&product=was-nd-mp&topic=cpro_overview)で、プロファイルを作成または拡張するためのすべての前提条件のリスト を確認します。
- v プロファイル作成コマンドの例を確認します。
- 同じプロファイルで manageprofiles コマンド行ユーティリティーをまだ実行して いないことを確認します。エラー・メッセージが表示された場合は、別のプロフ ァイル作成操作や拡張操作が進行中かどうかを確認してください。実行されてい る場合は、完了するまで待ってください。
- v 拡張する予定のプロファイルに関連付けられたすべてのサーバーをシャットダウ ンします。
- v 拡張する予定のプロファイルが既にデプロイメント・マネージャーに統合されて いるかどうかを判別します。拡張するプロファイルが既にデプロイメント・マネ ージャーに統合されている場合は、これを manageprofiles コマンド行ユーティリ ティーを使用して拡張することはできません。
- v 既存のプロファイルの作成に使用された WebSphere Application Server テンプレ ート (deployment manager、stand-alone または managed) を判別します。プロファ イルの作成に使用したテンプレートは、*install\_root*/properties/ profileRegistry.xml のプロファイル・レジストリーを表示して判別できます。 このファイルは変更しないでください。テンプレートを確認するだけにしてくだ さい。この手順では、WebSphere デプロイメント・マネージャー・プロファイル を使用した Business Space を拡張するものと想定しています。

**manageprofiles** コマンド行ユーティリティーを使用してネットワーク・デプロイメ ント構成向け Business Space プロファイルを拡張するには、以下の手順を実行しま す。この手順では、Business Space に対して拡張する既存のデプロイメント・マネ ージャー・プロファイルおよびカスタム・プロファイル (管理対象ノード) があるこ とを想定しています。

Business Space を製品プロファイルの一部として拡張する場合、この作業はオプシ ョンです。

- 1. デプロイメント・マネージャー・プロファイルを拡張します。
	- a. デプロイメント・マネージャーを定義する、Business Space デプロイメン ト・マネージャー・プロファイル用の dmgr.bspace テンプレートを見つけま す。デプロイメント・マネージャーは、1 つ以上のワークステーション上に あるサーバーの論理グループに、1 つの管理インターフェースを提供しま す。

各プロファイルのテンプレートは、*install\_root*/profileTemplates/ BusinessSpace ディレクトリー内にあります。

b. 234 ページの『manageprofiles [コマンド行ユーティリティー](#page-239-0) (Business Space [プロファイル用](#page-239-0))』トピックを検討して、プロファイルの拡張に必要なパラメ ーターを決定します。プロファイルに提供する値を決定します。これを行う には、デフォルト値を検討して、これらがプロファイルに必要なものかどう かを確認します。

拡張テンプレートを使用して既存のプロファイルに変更を加える場合は、 **augment** パラメーターを使用します。**augment** パラメーターを使用すると、 **manageprofiles** コマンド行ユーティリティーは **-templatePath** パラメータ ーのテンプレートを使用して、**-profileName** パラメーターで指定されている プロファイルを更新または拡張します。使用できる拡張テンプレートは、ど の IBM 製品のどのバージョンが環境にインストールされているかによって 決まります。**-templatePath** パラメーターには必ず完全修飾ファイル・パス を指定してください。理由は、相対ファイル・パスを指定すると、指定した プロファイルが完全に拡張されないためです。

c. コマンド行からファイルを実行します。 以下に簡単な例を示します。

```
manageProfiles -augment -profileName profile_name
-templatePath install_root/profileTemplates/BusinessSpace/dmgr.bspace
-serverType DEPLOYMENT_MANAGER -cellName management_cell_name
-nodeName management_node_name -enableAdminSecurity true
-adminUserName admin_user_name -adminPassword admin_password
```
コマンドにより、実行につれて状況が表示されます。完了するまで待ってく ださい。

2. デプロイメント・マネージャー・プロファイルを始動します。

*profile\_root*/bin ディレクトリーから startServer コマンドを使用してプロフ ァイルを開始します。

以下の構文を使用します。

- **UNIX** startServer.sh server name
- v Windows <sup>2000</sup> startServer.bat *server\_name*

startServer コマンドについて詳しくは、WebSphere Application Server バージ ョン 8.0 インフォメーション・センターの[startServer](http://www14.software.ibm.com/webapp/wsbroker/redirect?version=matt&product=was-nd-mp&topic=rxml_startserver) コマンド』のトピックを参 照してください。

- 3. カスタム・プロファイル (管理対象ノード) を拡張します。
	- a. デプロイメント・マネージャーに統合される場合に、管理対象ノードを定義 する、Business Space カスタム・プロファイル用の managed.bspace テンプレ ートを見つけます。 デプロイメント環境を必要とするソリューションを使用 する場合は、ランタイム環境に 1 つ以上の管理対象ノードが必要になりま す。カスタム・プロファイルには、作動可能にするためにデプロイメント・ マネージャー・セル内に統合する必要のある空のノードが含まれています。 カスタム・プロファイルを統合すると、カスタム・プロファイルが管理対象 ノードに変更されます。統合先のデプロイメント・マネージャーのリリー ス・レベルが、作成しているカスタム・プロファイルのリリース・レベル以 上でない場合は、ノードを統合しないでください。

各プロファイルのテンプレートは、*install\_root*/profileTemplates/ BusinessSpace ディレクトリー内にあります。

b. 234 ページの『manageprofiles [コマンド行ユーティリティー](#page-239-0) (Business Space [プロファイル用](#page-239-0))』トピックを検討して、プロファイルの拡張に必要なパラメ ーターを決定します。プロファイルに提供する値を決定します。これを行う には、デフォルト値を検討して、これらがプロファイルに必要なものかどう かを確認します。

拡張テンプレートを使用して既存のプロファイルに変更を加える場合は、 **augment** パラメーターを使用します。**augment** パラメーターを使用すると、 **manageprofiles** コマンド行ユーティリティーは **-templatePath** パラメータ ーのテンプレートを使用して、**-profileName** パラメーターで指定されている プロファイルを更新または拡張します。使用できる拡張テンプレートは、ど の IBM 製品のどのバージョンが環境にインストールされているかによって 決まります。**-templatePath** パラメーターには必ず完全修飾ファイル・パス を指定してください。理由は、相対ファイル・パスを指定すると、指定した プロファイルが完全に拡張されないためです。

c. コマンド行からファイルを実行します。 以下に簡単な例を示します。

manageProfiles -augment -profileName *profile\_name* -templatePath *install\_root*/profileTemplates/BusinessSpace/managed.bspace -dmgrAdminUserName *admin\_user\_name* -dmgrAdminPassword *admin\_password* -dmgrPort *deployment\_manager\_port* -dmgrHost *deployment\_manager\_host\_name* -cellName *management\_cell\_name* -nodeName *node\_name*

コマンドにより、実行につれて状況が表示されます。コマンドが終了するま で待機します。

- 4. デプロイメント・マネージャー管理コンソールにログオンします。
- 5. オプション: クラスターまたは管理対象サーバーがまだない場合は、ご使用の環 境に対して以下のいずれかを実行します。
	- クラスターの場合:
		- a. アプリケーション・サーバー・クラスターを作成します。
		- b. 1 つ以上のクラスター・メンバーをクラスターに追加します (これらは、 以前に作成された Business Space カスタム・プロファイルです)。
	- 各管理対象サーバーの場合:
		- a. アプリケーション・サーバーを作成します。
		- b. 以前に作成した Business Space カスタム・プロファイルにする管理対象サ ーバーのノードを選択します。
- 6. デプロイメント・マネージャー・プロファイルを停止します。

*profile\_root*/bin ディレクトリーから stopServer コマンドを使用してデプロ イメント・マネージャーを停止します。

以下の構文を使用します。

v <sup>2000</sup> Linux stopServer.sh *server\_name* -username *user\_name* -password *password*

# • **Windows** stopServer.bat server name -username *user\_name* -password *password*

プロファイルでセキュリティーが有効になっていない場合、 -username および -password パラメーターは必要ありません。

stopServer コマンドについて詳しくは、WebSphere Application Server バージョ ン 8.0 インフォメーション・センターの『[stopServer](http://www14.software.ibm.com/webapp/wsbroker/redirect?version=matt&product=was-nd-mp&topic=rxml_stopserver) コマンド』のトピックを参 照してください。

- 7. *install\_root*/BusinessSpace/config.bspace/MetadataFiles ディレクトリーに ナビゲートし、Business Space に使用するデータベース・タイプに応じて関連フ ァイルを作業ディレクトリーにコピーします。このファイルの拡張子は変更しな いでください。これは .properties でなければなりません。
	- a. このファイルのコピーを編集し、ご使用のデータベースに対応するように値 を変更します。特にプロパティー wasHome には注意し、正しいことを確認し てください。
	- b. データベース情報を使用したこのファイルの編集が完了したら、ファイルを 保存します。

プロファイルを作成し、プロファイルのデータベース情報を構成した後、以下の手 順を実行して、ご使用の環境で Business Space を構成できます。

- 1. クラスターまたは管理対象サーバーごとに **installBusinessSpace** コマンドを実 行し、Business Space エンタープライズ・アーカイブ (EAR) ファイルをランタ イム環境にインストールします。ネットワーク・デプロイメント・トポロジーの セットアップ方法に応じて、**clusterName** パラメーターまたは **nodeName** および **serverName** パラメーターのいずれかを指定します。 263 [ページの『コマンド行](#page-268-0) を使用した[Business Space](#page-268-0) の構成』を参照してください。
- 2. クラスターまたは管理対象サーバーごとに、ネットワーク・デプロイメント・ト ポロジーのセットアップ方法に応じて **clusterName** パラメーターまたは **nodeName** および **serverName** パラメーターのいずれかを指定して **configureBusinessSpace** コマンドを実行します。 **bspacedbDesign** パラメータ ーも指定してください。このパラメーターの値は、以前に編集したデータベー ス・プロパティー・ファイルへのパスでなければなりません。オプションで、デ ータベース表を作成し、Business Space データベースを構成したい場合は、 **createTables** パラメーターを true に設定します。 263 [ページの『コマンド行を](#page-268-0) 使用した[Business Space](#page-268-0) の構成』を参照してください。
- 3. wsadmin 構成を保存します。
- 4. ステップ 2 で **createTables** パラメーターが指定されなかった場合、 Business Space データベースを作成し、構成します。 266 ページの『[Business Space](#page-271-0) デー [タベースの構成』を](#page-271-0)参照してください。
- 5. デプロイメント・マネージャーを始動します。
- 6. クラスターまたは管理対象サーバーを始動します。

デフォルトのフェデレーテッド・リポジトリー・オプションではないユーザー・リ ポジトリーを使用してセキュリティーが既にセットアップされているプロファイル へ拡張する場合は、ConfigServices.properties ファイルを確認して

<span id="page-239-0"></span>MashupAdminForOOBSpace パラメーターを調整します。 297 [ページの『](#page-302-0)Business Space [のユーザー・リポジトリーの選択』を](#page-302-0)参照してください。

## *manageprofiles* コマンド行ユーティリティー *(Business Space* プロファイル用*):*

**manageprofiles** コマンド行ユーティリティーはプロファイルを作成します。プロフ ァイルとは、デプロイメント・マネージャー、管理対象ノード、またはスタンドア ロン・サーバーのランタイム環境を定義する一連のファイルのことです。このユー ティリティーを使用して Business Space powered by WebSphere プロファイルを作 成できます。 Business Space を製品プロファイルの一部として構成する場合、この 情報はオプションです。

プロファイルはランタイム環境を定義し、サーバー・プロセスが実行時に変更でき るすべてのファイルを含んでいます。

**manageprofiles** コマンド行ユーティリティーとそのグラフィカル・ユーザー・イン ターフェースである Profile Management Tool は、プロファイルを作成する唯一の 方法、すなわちランタイム環境を作成する唯一の方法です。 **manageprofiles** コマ ンド行ユーティリティーでは、プロファイルの拡張および削除も可能です。

コマンド・ファイルは、*install\_root*/bin ディレクトリー内にあります。コマン ド・ファイルとは、Linux および UNIX オペレーティング・システムの場合は manageprofiles.sh、Windows オペレーティング・システムの場合は manageprofiles.bat という名前のスクリプトです。

**manageprofiles** コマンド行ユーティリティーは、それが作成、削除、または拡張す るそれぞれのプロファイルのログを作成します。ログは以下のディレクトリーにあ り、オペレーティング・システムによって異なります。

- v <sup>2000</sup> Linux *install\_root*/logs/manageprofiles
- v Windows <sup>2000</sup> *install\_root*¥logs¥manageprofiles

以下のファイル名が使用されます。

- *profile name* create.log
- *profile name* augment.log
- *profile name* delete.log

各プロファイルのテンプレートは、install\_root/profileTemplates/BusinessSpace ディレクトリー内にあります。このディレクトリー内に、各プロファイル・タイプ に対応するさまざまなディレクトリーがあります。各ディレクトリーは、 **manageprofiles** コマンド行ユーティリティーを -templatePath オプションを指定

して使用するときに指定するパスになります。インストール・ルートの外部にプロ ファイル・テンプレートがあれば、そのプロファイル・テンプレートを指定するこ ともできます。Business Space では、以下のテンプレートを使用してください。

- v default.bspace: BusinessSpace スタンドアロン・サーバー・プロファイル用で、ス タンドアロン・サーバーを定義します。
- v dmgr.bspace: BusinessSpace デプロイメント・マネージャー・プロファイル用で、 デプロイメント・マネージャーを定義します。

v managed.bspace: BusinessSpace カスタム・プロファイル用で、デプロイメント・ マネージャーにフェデレートされた場合、管理対象ノードを定義します。

## 構文

以下の作業を実行するには、**manageprofiles** コマンド行ユーティリティーを使用し ます。

- v プロファイルを作成する (**-create** パラメーター)。
- v プロファイルを拡張する (**-augment** パラメーター)。

制約事項**:** 拡張解除 (**-unaugment** パラメーター) したプロファイルの使用はサポ ートされません。

- v プロファイルを削除する (**-delete** パラメーター)。
- v すべてのプロファイルを削除する (**-deleteAll** パラメーター)
- v すべてのプロファイルをリストする (**-listProfiles** パラメーター)
- v 既存のプロファイルの名前から既存のプロファイルの名前を取得する (**-getName** パラメーター)
- v 既存のプロファイルのパスから既存のプロファイルの名前を取得する (**-getPath** パラメーター)
- v プロファイル・レジストリーを検証する (**-validateRegistry** パラメーター)
- v プロファイル・レジストリーを検証して更新する (**-validateAndUpdateRegistry** パラメーター)
- v デフォルト・プロファイル名を取得する (**-getDefaultName** パラメーター)
- v デフォルト・プロファイル名を設定する (**-setDefaultName** パラメーター)
- v プロファイルをバックアップする (**-backupProfile** パラメーター)
- v プロファイルをリストアする (**-restoreProfile** パラメーター)
- v **manageprofiles** コマンド行ユーティリティーの実行に必要な情報を含む応答ファ イルを使用する (**-response** パラメーター)

**manageprofiles** コマンド行ユーティリティーで実行する各タスクの必須パラメータ ーなどの詳細なヘルプを参照するには、**-help** パラメーターを使用します。以下の 例では、Windows オペレーティング・システムで **manageprofiles** コマンド行ユー ティリティーの **-augment** パラメーターと一緒に **-help** パラメーターを使用した結 果は manageprofiles.bat -augment -help となります。出力によって、どのパラメ ーターが必須でどのパラメーターがオプションかが指定されます。

## コマンドの出力

このコマンドでは、完了時に以下のいずれかのメッセージが表示されます。(正確な 言い回しは、プロファイルを作成、削除、または拡張した場合で異なります。)

- INSTCONFSUCCESS: プロファイルが正常に作成されました。
- v INSTCONFFAILED: プロファイルを作成できませんでした。
- INSTCONFPARTIALSUCCESS: 一部の重要でないインストール後構成アクションが正 常に実行されませんでした。

ステートメントは 2 回以上表示されることもあります。例えば、INSTCONFSUCCESS 行はコマンド行に 3 回表示されます。詳しくは、『インストールおよびプロファイ ル作成ログ・ファイル』を参照してください。

## パラメーター

BusinessSpace プロファイルを作成する場合は、BusinessSpace のインフォメーショ ン・センターで文書化されているパラメーターのみを使用してください。すべての パラメーターの大文字小文字が区別されます。

## **-adminUserName** *adminUser\_ID*

管理セキュリティーに使用されるユーザー ID を指定します。管理セキュリテ ィーが有効になっている既存のプロファイルを拡張する場合は、このパラメータ ーが必要です。

## **-adminPassword** *adminPassword*

**-adminUserName** パラメーターで指定されている管理セキュリティー・ユーザー ID のパスワードを指定します。管理セキュリティーが有効になっている既存の プロファイルを拡張する場合は、このパラメーターが必要です。

#### **-augment**

拡張テンプレートを使用して既存のプロファイルに変更を加える場合 は、**-augment** パラメーターを使用します。**-augment** パラメーターを使用する と、**manageprofiles** コマンド行ユーティリティーは **-templatePath** パラメータ ーのテンプレートを使用して、**-profileName** パラメーターで指定されているプ ロファイルを更新または拡張します。使用できる拡張テンプレートは、どの IBM 製品のどのバージョンが環境にインストールされているかによって決まり ます。

重要**:** *install\_dir/*profileTemplates ディレクトリー内のファイルは手動で変 更しないでください。例えば、プロファイルの作成中にポートを変更する場合 は、プロファイル・テンプレート・ディレクトリー内のファイルを変更するので はなく、Profile Management Tool を使用するか、または **manageprofiles** コマ ンド行ユーティリティーで **-startingPort** または **-portsFile** 引数を使用しま す。

**-templatePath** の完全修飾ファイル・パスを指定します。例: manageprofiles(.bat)(.sh) -augment -profileName profile\_name -templatePath fully qualified template path

## **-backupProfile**

プロファイル・フォルダー、およびプロファイル・レジストリー・ファイルに含 まれているプロファイル・メタデータのファイル・システム・バックアップを実 行します。

## **-backupFile** *backupFile\_name*

指定されたファイルにプロファイル・レジストリー・ファイルをバックアップし ます。*backupFile\_name* には完全修飾ファイル・パスを指定する必要がありま す。

## **-bspacedbDesign** *db\_design\_file*

Business Space データベース設計ファイルへのパスを指定します。設計ファイル のサンプルが *install\_root*/BusinessSpace/config.bspace/MetadataFiles にあ ります。

#### **-bspaceSchemaName** *db\_schema\_name*

データベースのスキーマ名。値を指定しないと、ほとんどのデータベース・タイ プの場合、IBMBUSSP が使用されます。

**-cellName** *cell\_name*

プロファイルのセル名を指定します。プロファイルごとに固有のセル名を使用し ます。プロファイルを拡張する場合は、元のプロファイルのセルを指定してくだ さい。このパラメーターのデフォルト値は、短縮ホスト名、定数のセル、および 末尾の数字の組み合わせに基づいています。以下に例を示します。

if (DMgr)

shortHostNameCell*CellNumber*

else

shortHostNameNode*NodeNumber*Cell

ここで、*CellNumber* は 01 から始まる連続番号、*NodeNumber* は、ノード名の 定義に使用したノード番号です。このパラメーターの値には、スペースや、\*、 ?、"、<、>、,、/、¥、| などの無効な文字を使用してはいけません。

#### **-create**

プロファイルを作成します。プロファイルの作成に関する特定の情報について は、manageprofiles -create -templatePath

fully\_qualified\_file\_path\_to\_template -help を指定します。使用可能なテン プレートは以下のとおりです。

- default.bspace: BusinessSpace スタンドアロン・サーバー・プロファイル用 で、スタンドアロン・サーバーを定義します。
- dmgr.bspace: BusinessSpace デプロイメント・マネージャー・プロファイル用 で、デプロイメント・マネージャーを定義します。
- managed.bspace: BusinessSpace カスタム・プロファイル用で、デプロイメン ト・マネージャーにフェデレートされた場合、管理対象ノードを定義しま す。
- v

#### **-dbBSpacePassword** *bspace\_db\_pswd*

プロファイルの作成中にユーザー指定のユーザー名およびパスワードを入力し、 **dbType** に ORACLE を指定した場合、このパラメーターが必要です。デフォルト は dbPassword です。

#### **-dbBSpaceUserId** *bspace\_db\_userid*

このパラメーターは、プロファイル作成中にユーザー指定のユーザー名およびパ スワードを入力した場合には必須です。デフォルトは IBMBUSSP です。

## **-dbConnectionLocation** *db2\_location*

DB2 for z/OS データベースの場所。

### **-dbCreateNew**

データベースを作成するのか、再使用するのかを示します。有効な値は true ま たは false です。デフォルト値は true です。

### **-dbDelayConfig**

テーブルの作成をプロファイルの作成後まで延期するかどうかを示します。有効 な値は true または false です。デフォルト値は false です。リモート・デー タベースを使用している場合にデータベース・スクリプトの実行を遅延するに は、このパラメーターを true に設定します。

## **-dbDriverType** *db\_driver\_type*

Oracle にのみ有効なデータベース・ドライバー・タイプ。Oracle データベース の場合は、ORACLE を指定します。Oracle 以外のデータベースについては、サー バーのオペレーティング・システムに基づいて値が自動的に設定されます。z/OS 上のサーバー・インストールはタイプ 2 を使用します。その他すべてのオペレ ーティング・システム上のサーバー・インストールはタイプ 4 を使用します。

## **-dbDriverVersion** *db\_driver\_version*

Microsoft SQL Server にのみ有効なデータベース・ドライバーのバージョン。 SQL Server データベースの場合は、 1.2 (Microsoft SQL JDBC ドライバー 1.2 の場合) または 2.0 (Microsoft SQL JDBC ドライバー 2.0 の場合) を指定しま す。値が指定されていない場合、この値は自動的にデフォルトの 2.0 に設定さ れます。

## **-dbHostName** *db\_host\_name*

データベース・サーバーのホスト名または IP アドレス。デフォルト値は localhost です。

## **-dbJDBCClasspath** *jdbc\_driver\_location*

JDBC ドライバー・ファイルのロケーション。Oracle データベースにアクセス するには、ojdbc6.jar ドライバーをインストールする必要があります。Oracle 10g には、ojdbc6.jar ドライバーは含まれていません。このドライバーは、 Oracle の Web サイトからダウンロードできます。

## **-dbName** *db\_name*

データベースの名前。デフォルトでは、Oracle データベースの場合は orcl に、その他のすべてのサポート対象データベースの場合は BSPACE に値が設定さ れます。

## **-dbPassword** *db\_pswd*

すべてのデータベース認証に必要なパスワード。

## **-dbServerPort** *db\_port\_number*

データベース・サーバーのポート番号。使用しているデータベースに応じて、デ フォルトのポート番号以外の別のポート番号を指定できます。

### **-dbStorageGroup** *db\_stg\_group*

DB2 z/OS データベースのストレージ・グループ名。

## **-dbSysPassword** *sys\_pwd*

**dbDelayConfig** が false に設定されていて、 **dbType** に ORACLE を指定した場 合、このパラメーターを使用してください。このパラメーターはオプションで す。指定されていない場合、Oracle スキーマは作成されません。

#### **-dbSysUserId** *sys\_user\_id*

この ID は SYSDBA 特権を持つ必要があります。 Oracle の内部ユーザー sys は使用しないでください。**dbDelayConfig** が false に設定されていて、 **dbType** に ORACLE を指定した場合、このパラメーターを使用してください。このパラメ ーターはオプションです。指定されていない場合、Oracle スキーマは作成され ません。

## **-dbType** *db\_type*

データベース・タイプ。Business Space と併用しているデータベース製品のタイ プとして、以下の値のいずれかを設定します。

- DB2 Universal = DB2\_Universal
- DB2 DataServer = DB2 DataServer
- DB2 Universal for  $z/OS = DB2UDBOS390$
- $\bullet$  Oracle = Oracle
- Microsoft SQL Server = MSSQLSERVER MICROSOFT

## **-dbUserId** *db\_userid*

すべてのデータベース・タイプに対するユーザー ID。データベースの作成およ び除去の特権を持つユーザー ID を指定します。 WebSphere データ・ソース は、この ID を使用してデータベース接続を認証します。DB2 データベースの 場合、データベース表を所有するデータベースのユーザー ID を指定します。 DB2 for z/OS データベースの場合、データベースの作成および除去の特権を持 つユーザー ID を指定します。このパラメーターは必須です。重要: **-dbUserId** パラメーター値は、有効なデータベース許可 ID でなければなりません。許可 ID について詳しくは、DB2 [のプロパティー制限ページ](http://publib.boulder.ibm.com/infocenter/db2luw/v9/index.jsp?topic=/com.ibm.db2.udb.admin.doc/doc/r0000720.htm) の『許可 ID と許可 名』セクションを参照してください。

## **-dbWinAuth true|false**

Microsoft SQL Server で Windows 認証を使用するかどうかを指定します。SQL Server 環境で Windows 認証を使用したい場合、このパラメーターを true に指 定する必要があります。デフォルトは false です。

## **-debug**

**manageprofiles** コマンド行ユーティリティーが使用する Apache Ant ユーティ リティーのデバッグ機能をオンにします。

### **-defaultPorts**

プロファイルにデフォルトのポート値または基本ポート値を割り当てます。

**-startingPort** または **-portsFile** パラメーターを使用している場合は、このパ ラメーターを使用しないでください。

**-startingPort** パラメーター、**-defaultPorts** パラメーター、または **-portsFile** パラメーターのいずれも指定していない場合、**manageprofiles** コマ ンド行ユーティリティーは、プロファイルの作成中に、自動的に生成された推奨 ポートのセットを使用します。この推奨ポート値は、デフォルト・ポートが使用 可能かどうかに応じて、デフォルト・ポート値とは異なる場合があります。

注**:** 管理対象プロファイル・テンプレートを使用している場合は、このパラメー ターを使用しないでください。

#### **-delete**

プロファイルを削除します。

プロファイルを削除してもプロファイル・ディレクトリーは削除されません。例 えば、/usr/WebSphere/AppServer/profiles/AppSrvr01 ディレクトリーにプロフ ァイルを作成した場合、このディレクトリーはプロファイルを削除した後も残り ます。

このディレクトリーは削除しても、残しておいてもかまいません。ただし、 *profile\_root*/logs ディレクトリーには、プロファイルのアンインストールに関 する情報が含まれています。例えば、アンインストール手順中の問題の原因を判 別するために、 nodeuninst.log ファイルを保持することができます。

プロファイル・レジストリー内の、拡張テンプレートが登録されているプロファ イルを削除すると、拡張解除アクションが自動的に実行されます。

#### **-deleteAll**

登録済みのすべてのプロファイルを削除します。

プロファイルを削除してもプロファイル・ディレクトリーは削除されませ ん。/usr/WebSphere/AppServer/profiles/AppSrvr01 ディレクトリーにプロファ イルを作成した場合、このディレクトリーはプロファイルを削除した後も残りま す。

このディレクトリーは削除しても、残しておいてもかまいません。ただし、 *profile\_root*/logs ディレクトリーには、プロファイルのアンインストールに関 する情報が含まれています。例えば、アンインストール手順中の問題の原因を判 別するために、\_nodeuninst.log ファイルを保持することができます。

プロファイル・レジストリー内の、拡張テンプレートが登録されているプロファ イルを削除すると、拡張解除アクションが自動的に実行されます。

#### **-dmgrAdminUserName** *user\_name*

デプロイメント・マネージャーで管理セキュリティーが有効になっている場合 は、有効なユーザー名を指定します。

## **-dmgrAdminPassword** *password*

デプロイメント・マネージャーで管理セキュリティーが有効になっている場合 は、ユーザー名のパスワードを指定します。

#### **-dmgrHost** *deployment\_manager\_host\_name*

デプロイメント・マネージャーが稼働しているワークステーションを示します。 作成時または拡張時にカスタム・プロファイルを統合する場合に、このパラメー ターと **dmgrPort** パラメーターを指定します。このパラメーターは managed.bspace プロファイル・テンプレートで使用できます。

ホスト名には、長い DNS 名、短い DNS 名、またはデプロイメント・マネージ ャー・ワークステーションの IP アドレスを指定できます。

このオプション・パラメーターを指定すると **manageprofiles** コマンド行ユーテ ィリティーは、カスタム・プロファイルを作成するときに、カスタム・ノードの デプロイメント・マネージャー・セルへの統合を試行するよう指示されます。こ のパラメーターは、デプロイメント・マネージャー・プロファイルまたはスタン ドアロン・サーバー・プロファイルの作成時には無視されます。

デプロイメント・マネージャーが稼働していない場合にカスタム・ノードを統合 すると、ログのインストール・インディケーターが完全な失敗を表す

INSTCONFFAILED となります。結果のカスタム・プロファイルは使用できませ ん。同じプロファイル名で別のカスタム・プロファイルを作成する前に、カスタ ム・プロファイル・ディレクトリーをプロファイル・リポジトリー (プロファイ ルのインストール・ルート・ディレクトリー) から移動させる必要があります。

デフォルトの JMX コネクター・タイプを変更している場合は、**manageprofiles** コマンド行ユーティリティーによる統合はできません。代わりに、**addNode** コマ ンドを使用してください。

このパラメーターのデフォルト値は localhost です。このパラメーターの値は 正しく形成されたホスト名でなければならず、スペースや、\*、?、"、<、

>、,、/、¥、| などの無効な文字を使用してはなりません。デプロイメント・マ ネージャーとの接続を **dmgrPort** パラメーターと併用できるようになっている必 要もあります。

## **-dmgrPort** *deployment\_manager\_port\_number*

デプロイメント・マネージャーの SOAP ポートを示します。作成時または拡張 時にカスタム・プロファイルを統合する場合に、このパラメーターと **dmgrHost** パラメーターを指定します。デプロイメント・マネージャーが稼働しており、ア クセス可能である必要があります。

デフォルトの JMX コネクター・タイプを変更している場合は、**manageprofiles** コマンド行ユーティリティーによる統合はできません。代わりに、**addNode** コマ ンドを使用してください。

このパラメーターのデフォルト値は 8879 です。指定するポートは正整数で、デ プロイメント・マネージャーとの接続が **dmgrHost** パラメーターと併用できるよ うになっている必要があります。

### **-enableAdminSecurity true | false**

管理セキュリティーを使用可能にします。有効な値は、true または false で す。デフォルト値は false です。デプロイメント環境のプロファイルを作成す る場合は、このパラメーターを true に設定する必要があります。このパラメー ターは、プロファイルを作成する場合にのみ使用してください。既存のプロファ イルを拡張する場合は、このパラメーターを指定しないでください。

**enableAdminSecurity** が true に設定されている場合は、**-adminUserName** およ び **-adminPassword** パラメーターをこれらのパラメーターの値と一緒に指定する 必要もあります。アプリケーション・サーバーのインストール中にサンプルがイ ンストールされた場合、管理セキュリティーを使用可能にするプロファイルを作 成するときに、**-samplesPassword** パラメーターも指定する必要があります。管 理セキュリティーが有効になっている場合に **-samplesPassword** パラメーターが 指定されていないと、プロファイルは正常に作成されますが、サンプルを実行し ようとすると、サーバーのシステム出力ログに例外と失敗が記録されます。

#### $\blacktriangleright$  Linux  $\blacksquare$

#### **-enableService true | false**

Linux サービスの作成を有効にします。有効な値は、true または false です。 このパラメーターのデフォルト値は false です。このパラメーターは、プロフ ァイルを作成する場合にのみ使用してください。既存のプロファイルを拡張する 場合は、このパラメーターを指定しないでください。

**manageprofiles** コマンド行ユーティリティーの -enableService オプションを true に設定して実行すると、root ユーザーがコマンドを実行したときに Linux サービスがプロファイルと共に作成されます。非 root ユーザーが

**manageprofiles** コマンド行ユーティリティーを実行すると、プロファイルは作 成されますが、Linux サービスは作成されません。非 root ユーザーは Linux サ ービスをセットアップするための十分な許可を持たないため、サービスは作成さ れません。INSTCONPARTIALSUCCESS の結果がプロファイル作成の終了時に表示さ れ、現行ユーザーは Linux サービスをセットアップするための十分な許可がな いことを示すメッセージがプロファイル作成ログ *install\_root*/logs/ manageprofiles/*profile\_name*\_create.log に記載されます。

## **-federateLater true | false**

管理対象プロファイルをプロファイルの作成中に統合するか、または **addNode** コマンドを使用して後で統合するかを示します。 Business Space プロファイル を作成する場合は、値を入力しないでください。デフォルトである true を使用 してください。

## **-getDefaultName**

デフォルト・プロファイルの名前を返します。

### **-getName**

指定した **-profilePath** パラメーターで登録されたプロファイルの名前を取得し ます。

#### **-getPath**

指定された名前のプロファイルのファイル・システム・ロケーションを取得しま す。**profileName** パラメーターが必要です。

#### **-help**

コマンド構文を表示します。

### **-hostName** *host\_name*

プロファイルを作成するホストの名前を指定します。既存のプロファイルを拡張 する場合は、このパラメーターを指定しないでください。これは、最初の製品の インストール時に指定したホスト名と一致している必要があります。このパラメ ーターのデフォルト値は、長形式のドメイン・ネーム・システムです。このパラ メーターは、プロファイルの作成にのみ必要です。このパラメーターの値は有効 な IPv6 ホスト名でなければならず、スペースや、\*、?、"、<、>、,、/、¥、| などの無効な文字を使用してはなりません。

## **-importPersonalCertKS** *keystore\_path*

プロファイルの作成時に個人証明書をインポートするために使用する鍵ストア・ ファイルへのパスを指定します。個人証明書は、サーバーのデフォルトの個人証 明書です。

個人証明書をデフォルトの個人証明書としてインポートする場合は、個人証明書 に署名したルート証明書をインポートしてください。そうしないと、

**manageprofiles** ユーティリティーは、個人証明書の公開鍵を trust.p12 ファイ ルに追加し、ルート署名証明書を作成します。

**-importPersonalCertKS** パラメーターと **-personalCertDN** パラメーターを同時 に指定することはできません。個人証明書を作成またはインポートしない場合 は、個人証明書がデフォルトで作成されます。

-importPersonal で始まるパラメーターのいずれかを指定するときは、それらの パラメーターをすべて指定する必要があります。

#### **-importPersonalCertKSType** *keystore\_type*

**-importPersonalCertKS** パラメーターで指定する鍵ストア・ファイルのタイプを 指定します。値は、JCEKS、CMSKS、PKCS12、PKCS11、および JKS のいずれかで す。ただし、このリストは、java.security ファイルのプロバイダーによって変 わる場合があります。

-importPersonal で始まるパラメーターのいずれかを指定するときは、それらの パラメーターをすべて指定する必要があります。

### **-importPersonalCertKSPassword** *keystore\_password*

**-importPersonalCertKS** パラメーターで指定する鍵ストア・ファイルのパスワー ドを指定します。

-importPersonal で始まるパラメーターのいずれかを指定するときは、それらの パラメーターをすべて指定する必要があります。

### **-importPersonalCertKSAlias** *keystore\_alias*

-importPersonalCertKS パラメーターで指定する鍵ストア・ファイルに組み込ま れている証明書の別名を指定します。証明書がサーバーのデフォルトの鍵スト ア・ファイルに追加され、サーバーのデフォルトの個人証明書として使用されま す。

-importPersonal で始まるパラメーターのいずれかを指定するときは、それらの パラメーターをすべて指定する必要があります。

### **-importSigningCertKS** *keystore\_path*

プロファイルの作成時にルート証明書をインポートするために使用する鍵スト ア・ファイルへのパスを指定します。ルート証明書は、サーバーのデフォルトの ルート証明書として使用する証明書です。 **-importSigningCertKS** パラメーター と **-signingCertDN** パラメーターを同時に指定することはできません。ルート署 名証明書を明示的に作成またはインポートしない場合は、デフォルトでルート署 名証明書が作成されます。

-importSigning で始まるいずれかのパラメーターを指定する場合は、そのすべ てを指定する必要があります。

### **-importSigningCertKSType** *keystore\_path*

**-importSigningCertKS** パラメーターで指定する鍵ストア・ファイルのタイプを 指定します。有効な値は、JCEKS、CMSKS、PKCS12、PKCS11、および JKS のいず れかです。ただし、このリストは、java.security ファイルのプロバイダーによ って変わる場合があります。

-importSigning で始まるパラメーターのいずれかを指定するときは、それらの パラメーターをすべて指定する必要があります。

## **-importSigningCertKSPassword** *keystore\_password*

**-importSigningCertKS** パラメーターで指定する鍵ストア・ファイルのパスワー ドを指定します。

-importSigning で始まるパラメーターのいずれかを指定するときは、それらの パラメーターをすべて指定する必要があります。

#### **-importSigningCertKSAlias** *keystore\_alias*

**-importSigningCertKS** パラメーターで指定する鍵ストア・ファイルに組み込ま れている証明書の別名を指定します。証明書がサーバーのデフォルトのルート鍵 ストアに追加され、サーバーのデフォルトのルート証明書として使用されます。

-importSigning で始まるパラメーターのいずれかを指定するときは、それらの パラメーターをすべて指定する必要があります。

#### **-isDefault**

一緒に指定されている **-profileName** パラメーターで識別されるプロファイルが 登録された場合には、そのプロファイルをデフォルト・プロファイルにすること を指定します。デフォルト・プロファイルを処理するコマンドを発行する場合に は、このコマンドの **-profileName** 属性を使用する必要はありません。

### **-keyStorePassword** *keyStore\_password*

プロファイルの作成中に作成されたすべての鍵ストア・ファイルで使用するパス ワードを指定します。鍵ストア・ファイルは、デフォルトの個人証明書およびル ート署名証明書用に作成されます。

#### **-listAugments**

プロファイル・レジストリーに含まれているプロファイルの登録済み拡張をリス トします。 **-profileName** パラメーターと **-listAugments** パラメーターを一緒 に指定する必要があります。

## **-listProfiles**

定義済みのプロファイルをすべてリストします。

#### **-nodeName** *node\_name*

新しいプロファイルを使用して作成されるノードのノード名を指定します。セル 内、またはワークステーション上で固有な値を使用してください。同じ製品のバ イナリー・セットを共有する各プロファイルは、それぞれ固有のノード名を持つ 必要があります。プロファイルを拡張する場合は、元のプロファイルのノードを 指定してください。

<mark>> Linux New Linux Nindows このパラメーターのデフォルト値は、短縮ホス</mark> ト名、プロファイル・タイプ、および末尾の番号に基づきます。以下に例を示し ます。

if (DMgr) *shortHostName*CellManager*NodeNumber* else *shortHostName*Node*NodeNumber*

ここで、*NodeNumber* は 01 から始まる連続番号です。

このパラメーターの値には、スペースや、\*、?、"、<、>、,、/、¥、| などの無 効な文字を使用してはいけません。

## **-omitAction** *feature1 feature2... featureN*

プロファイルのフィーチャーを除外するオプション・パラメーター。

各プロファイル・テンプレートには、いくつかのオプション・フィーチャーが事 前定義されています。**samplesInstallAndConfig** オプションは、選択されたサン プル・アプリケーションと一緒に製品がインストールされたときのみ利用可能で す。以下のオプション・フィーチャーは、**-omitAction** パラメーターと併用し て、以下のプロファイル・テンプレートに使用できます。

- v デフォルト アプリケーション・サーバー
	- deployAdminConsole
	- samplesInstallAndConfig
	- defaultAppDeployAndConfig
- v **dmgr** デプロイメント・マネージャー

– deployAdminConsole

## **-personalCertDN** *distinguished\_name*

プロファイルの作成時に、作成する個人証明書の識別名を指定します。識別名 は、引用符で囲んで指定します。このデフォルトの個人証明書は、サーバーの鍵 ストア・ファイルにあります。 **-importPersonalCertKSType** パラメーターと

**-personalCertDN** パラメーターを同時に指定することはできません。

**-personalCertValidityPeriod** パラメーターおよび **-keyStorePassword** パラメ ーターを参照してください。

**-personalCertValidityPeriod** *validity\_period*

デフォルトの個人証明書の有効期間を年数で指定するオプション・パラメータ ー。このパラメーターを **-personalCertDN** パラメーターと一緒に指定しない場 合は、デフォルトの個人証明書の有効期間は 1 年になります。

## **-portsFile** *file\_path*

新規プロファイルのポート設定を定義しているファイルへのパスを指定するオプ ション・パラメーター。既存のプロファイルを拡張する場合は、このパラメータ ーを指定しないでください。

**-startingPort** または **-defaultPorts** パラメーターを使用している場合は、こ のパラメーターを使用しないでください。

-startingPort パラメーター、-defaultPorts パラメーター、または -portsFile パラメーターのいずれも指定していない場合、**manageprofiles** コマ ンド行ユーティリティーは、プロファイルの作成中に、自動的に生成された推奨 ポートのセットを使用します。この推奨ポート値は、デフォルト・ポートが使用 可能かどうかに応じて、デフォルト・ポート値とは異なる場合があります。

#### **-profileName** *profile\_name*

プロファイルの名前を指定します。プロファイルの作成時には固有値を使用して ください。

同じ製品のバイナリー・セットを共有する各プロファイルは、それぞれ固有の名 前を持つ必要があります。デフォルトのプロファイル名は、プロファイル・タイ プと末尾の番号に基づきます。以下に例を示します。

## *profileType ProfileNumber*

ここで、*profileType* は、AppSrv、Dmgr、または Custom などの値で、 *ProfileNumber* は、固有のプロファイル名を作成する連続番号です。 このパラメーターの値には、スペースや、\*、?、"、<、>、,、/、¥、| などの無 効な文字を使用してはいけません。使用されていないプロファイル名を選択する 必要があります。

#### **-profilePath** *profile\_root*

プロファイルへの完全修飾パスを指定します。このパスは、インフォメーショ ン・センターでは *profile\_root* と表されます。

例:

-profilePath *profile\_root*

このパラメーターは、プロファイルを作成する場合にのみ使用してください。既 存のプロファイルを拡張する場合は、このパラメーターを設定しないでくださ い。

**Nindows** Windows オペレーティング・システム: 完全修飾パスにスペースが含 まれている場合、値を引用符で囲みます。

デフォルト値は *install\_root* ディレクトリー、profiles サブディレクトリー、 およびファイルの名前に基づいています。

例えば、プロファイル作成のデフォルトは以下のようになります。 *WS\_WSPROFILE\_DEFAULT\_PROFILE\_HOME*/*profileName*

ここで、*WS\_WSPROFILE\_DEFAULT\_PROFILE\_HOME* は、 *install\_root*/properties ディレクトリー内の wasprofile.properties ファイ ルで定義されています。

このパラメーターの値は、ターゲット・システムの有効なパスで、現在未使用の ものである必要があります。

このディレクトリーへの書き込み権限が必要です。

### **-response** *response\_file*

コマンド行から **manageprofiles** コマンド行ユーティリティーを使用して、すべ ての API 関数にアクセスします。

コマンド行インターフェースは、プロパティー・ファイルの指定されたコマンド の入力引数を、キーと値という形式で含んでいる応答ファイルによって駆動でき ます。以下に、create 命令に対する応答ファイルの例を示します。

create profileName=testResponseFileCreate profilePath=*profile\_root* templatePath=*install\_root*/profileTemplates/default nodeName=myNodeName cellName=myCellName hostName=myHostName omitAction=myOptionalAction1, myOptionalAction2

Windows <sup>2000</sup> **Windows** オペレーティング・システム**:** Windows オペレーティン グ・システムの PATH ステートメントでは、スラッシュ (/) または円記号 (¥) のいずれかが使用できます。パス記述で円記号を使用する場合は、そのパスを正 しく把握するために、応答ファイルには二重の円記号が必要です。以下に、 create 命令に対する応答ファイルで二重の円記号を使用している例を示します。

templatePath=

C:¥¥WebSphere¥¥AppServer¥¥profileTemplates¥¥BusinessSpace¥¥default.bspace

証明書の識別名を示すプロパティーを追加する際には、コンマの前に 2 つの円 記号を付ける必要があります。キー (personalCertDN) と値の間の分離文字は、 等号ではなく空白スペースであることに注意してください。この理由は、等号が プロパティー値の中で使用されるためです。以下に、2 つの円記号を使用した応 答ファイルの cert エントリー・ステートメントの例を示します。

personalCertDN cn=*machine\_name.dnx\_suffix*.com¥¥,ou=*machine\_name* Node04Cell¥¥,ou=*machine\_name*Node04¥¥,o=IBM¥¥,c=US

各種のプロファイル・テンプレートおよびアクションについて、どの入力引数が 必要であるかを判別するには、**manageprofiles** コマンド行ユーティリティーに **-help** パラメーターを付けて使用してください。

### **-restoreProfile**

プロファイル・バックアップをリストアします。-backupFile パラメーターと一 緒に使用する必要があります。

## **-samplesPassword** *samplesPassword*

サンプルに使用されるパスワードを作成します。パスワードは、アプリケーショ

create
ン・サーバーのインストール中にインストールされた Web アプリケーション・ サンプルへのアクセスを制御するために使用されます。

#### **-serverType DEPLOYMENT\_MANAGER**

管理プロファイルのタイプを指定します。管理プロファイルに DEPLOYMENT\_MANAGER を指定します。このパラメーターは、管理プロファイルを 作成する場合は必須です。

 $\blacktriangleright$  Linux  $\blacksquare$ 

#### **-serviceUserName** *service\_user\_ID*

Linux サービスの作成中に使用されるユーザー ID を指定して、Linux サービス がこのユーザー ID で実行されるようにします。Linux サービスは、ユーザー ID がログオンするごとに実行されます。

## **-setDefaultName**

既存のプロファイルの 1 つにデフォルト・プロファイルを設定します。 -profileName パラメーターと併用する必要があります。以下に例を示します。 manageprofiles(.bat)(.sh) -setDefaultName -profileName *profile\_name*

### **-signingCertDN** *distinguished\_name*

プロファイルの作成時に、作成するルート署名証明書の識別名を指定します。識 別名は、引用符で囲んで指定します。このデフォルトの個人証明書は、サーバー の鍵ストア・ファイルにあります。 *-importSigningCertKS* パラメーターと *-signingCertDN* パラメーターを同時に指定することはできません。ルート署名証 明書を明示的に作成またはインポートしない場合は、デフォルトでルート署名証 明書が作成されます。*-signingCertValidityPeriod* パラメーターおよび *-keyStorePassword* を参照してください。

## **-signingCertValidityPeriod** *validity\_period*

ルート署名証明書の有効期間を年数で指定するオプション・パラメーター。この パラメーターを *-signingCertDN* パラメーターと一緒に指定しない場合は、ルー ト署名証明書の有効期間は 20 年になります。

#### **-startingPort** *startingPort*

プロファイルにすべてのポートを生成して割り当てるための開始ポート番号を指 定します。

既存のプロファイルを拡張する場合は、このパラメーターを設定しないでくださ い。ポート値は **-startingPort** から順に割り当てられ、使用中のポートは除外 されます。システムは、ポートの競合を避けるために、現在使用中のポートを認 識および解決して、ポート割り当てを決定します。

このパラメーターは、**defaultPorts** パラメーターまたは **portsFile** パラメータ ーと併用しないでください。

**-startingPort** パラメーター、**-defaultPorts** パラメーター、または **-portsFile** パラメーターのいずれも指定していない場合、**manageprofiles** コマ ンド行ユーティリティーは、プロファイルの作成中に、自動的に生成された推奨 ポートのセットを使用します。この推奨ポート値は、デフォルト・ポートが使用 可能かどうかに応じて、デフォルト・ポート値とは異なる場合があります。

注**:** 管理対象プロファイル・テンプレートを使用している場合は、このパラメー ターを使用しないでください。

## **-templatePath** *template\_path*

インストール・ルート・ディレクトリー内にあるテンプレート・ファイルへのデ ィレクトリー・パスを指定します。profileTemplates ディレクトリー内には、 プロファイル・タイプおよびインストールされている製品のタイプに応じてさま ざまなディレクトリーがあります。プロファイルのディレクトリー

は、**-templatePath** オプションの使用中に示したパスです。インストール・ルー トの外部にプロファイル・テンプレートがある場合には、そのプロファイル・テ ンプレートを指定できます。

絶対パスを使用します。このパラメーターはディレクトリーとして存在し、有効 なテンプレート・ディレクトリーを指している必要があります。 Business Space では、以下のテンプレートを使用してください。

- default.bspace: Business Space スタンドアロン・サーバー・プロファイル用 で、スタンドアロン・サーバーを定義します。
- v dmgr.bspace: Business Space デプロイメント・マネージャー・プロファイル 用で、デプロイメント・マネージャーを定義します。
- v managed.bspace: Business Space カスタム・プロファイル用で、デプロイメン ト・マネージャーにフェデレートされた場合、管理対象ノードを定義しま す。

## **-validateAndUpdateRegistry**

プロファイルがファイル・システムに存在しているかどうかを確認するために、 プロファイル・レジストリー内にリストされているすべてのプロファイルをチェ ックします。欠落しているプロファイルはレジストリーから除去されます。レジ ストリーから削除された欠落プロファイルのリストを返します。

**-validateRegistry**

プロファイルがファイル・システムに存在しているかどうかを確認するために、 プロファイル・レジストリー内にリストされているすべてのプロファイルをチェ ックします。欠落しているプロファイルのリストを返します。

### **-validatePorts**

ポートが予約されておらず、使用中でもないことを確認するために、ポートを検 査することを指定します。このパラメーターを使用すると、使用されていないポ ートを識別できます。ポートが使用中であることが判明した場合は、プロファイ ルの作成が停止して、エラー・メッセージが表示されます。このパラメーターは create コマンド行でいつでも使用できます。このパラメーターは **portsFile** パ ラメーターと組み合わせて使用することをお勧めします。

## **-webFormConfig true | false**

IBM Forms Server を使用してヒューマン・タスク管理ウィジェットを操作する ようにビジネス・スペースが構成されているかどうかを示します。 このパラメ ーターのデフォルト値は false です。IBM Forms Server を使用するようにビ ジネス・スペースが構成されている場合は、true になります。 IBM Forms Server を構成するには、**webFormConfig** パラメーターと **webFormInstallRoot** パラメーターの両方が必要です。このパラメーターは、スタンドアロン・サーバ ーのプロファイルの場合のみ有効です。

注**:** これらのパラメーターを使用した IBM Forms Server 構成は、ローカルの IBM Forms Server をインストールする場合のみ有効です。

## **-webServerCheck true | false**

Web サーバー定義をセットアップするかどうかを指示します。有効な値は、 true または false です。このパラメーターのデフォルト値は false です。こ のパラメーターは、プロファイルを作成する場合にのみ使用してください。既存 のプロファイルを拡張する場合は、このパラメーターを指定しないでください。

**-webServerHostname** *webserver\_host\_name*

サーバーのホスト名。このパラメーターのデフォルト値は、ローカル・ワークス テーションの長いホスト名です。このパラメーターは、プロファイルを作成する 場合にのみ使用してください。既存のプロファイルを拡張する場合は、このパラ メーターを指定しないでください。

#### **-webServerInstallPath** *webserver\_installpath\_name*

Web サーバーのローカルまたはリモートのインストール・パス。このパラメー ターは、プロファイルを作成する場合にのみ使用してください。既存のプロファ イルを拡張する場合は、このパラメーターを指定しないでください。

このパラメーターのデフォルト値は、ローカル・ワークステーションのオペレー ティング・システム、および **webServerType** パラメーターの値によって異なり

ます。例· AIX I

webServerType=IHS: webServerInstallPath defaulted to /usr/IBM/HTTPServer webServerType=IIS: webServerInstallPath defaulted to n¥a webServerType=SUNJAVASYSTEM: webServerInstallPath defaulted to /opt/sun/webserver webServerType=DOMINO: webServerInstallPath defaulted to ? webServerType=APACHE: webServerInstallPath defaulted to ? webServerType=HTTPSERVER\_ZOS: webServerInstallPath defaulted to n/a

HP-UX

webServerType=IHS: webServerInstallPath defaulted to /opt/IBM/HTTPServer webServerType=IIS: webServerInstallPath defaulted to n¥a webServerType=SUNJAVASYSTEM: webServerInstallPath defaulted to /opt/sun/webserver webServerType=DOMINO: webServerInstallPath defaulted to webServerType=APACHE: webServerInstallPath defaulted to webServerType=HTTPSERVER ZOS: webServerInstallPath defaulted to n/a

 $\blacktriangleright$  Linux

webServerType=IHS: webServerInstallPath defaulted to /opt/IBM/HTTPServer webServerType=IIS: webServerInstallPath defaulted to n¥a webServerType=SUNJAVASYSTEM: webServerInstallPath defaulted to /opt/sun/webserver webServerType=DOMINO: webServerInstallPath defaulted to webServerType=APACHE: webServerInstallPath defaulted to webServerType=HTTPSERVER\_ZOS: webServerInstallPath defaulted to n/a

Solaris

webServerType=IHS: webServerInstallPath defaulted to /opt/IBM/HTTPServer webServerType=IIS: webServerInstallPath defaulted to n¥a webServerType=SUNJAVASYSTEM: webServerInstallPath defaulted to /opt/sun/webserver webServerType=DOMINO: webServerInstallPath defaulted to webServerType=APACHE: webServerInstallPath defaulted to webServerType=HTTPSERVER\_ZOS: webServerInstallPath defaulted to n/a

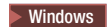

webServerType=IHS: webServerInstallPath defaulted to C:¥Program Files¥IBM¥HTTPServer webServerType=IIS: webServerInstallPath defaulted to C:¥ webServerType=SUNJAVASYSTEM: webServerInstallPath defaulted to C:¥

webServerType=DOMINO: webServerInstallPath defaulted to webServerType=APACHE: webServerInstallPath defaulted to webServerType=HTTPSERVER\_ZOS: webServerInstallPath defaulted to n/a

#### **-webServerName** *webserver\_name*

Web サーバーの名前。このパラメーターのデフォルト値は webserver1 です。 このパラメーターは、プロファイルを作成する場合にのみ使用してください。既 存のプロファイルを拡張する場合は、このパラメーターを指定しないでくださ い。

#### **-webServerOS** *webserver\_operating\_system*

Web サーバーが置かれるオペレーティング・システム。有効な値は、windows、 linux、solaris、aix、hpux、os390、および os400 です。このパラメーターは **webServerType** パラメーターと併用してください。

このパラメーターは、プロファイルを作成する場合にのみ使用してください。既 存のプロファイルを拡張する場合は、このパラメーターを指定しないでくださ い。

### **-webServerPluginPath** *webserver\_pluginpath*

Web サーバーが使用するプラグインへのパス。このパラメーターのデフォルト 値は *install\_root*/plugins です。このパラメーターは、プロファイルを作成す る場合にのみ使用してください。既存のプロファイルを拡張する場合は、このパ ラメーターを指定しないでください。

## **-webServerPort** *webserver\_port*

Web サーバーへのアクセス元になるポートを指示します。このパラメーターの デフォルト値は 80 です。このパラメーターは、プロファイルを作成する場合に のみ使用してください。既存のプロファイルを拡張する場合は、このパラメータ ーを指定しないでください。

## **-webServerType** *webserver\_type*

Web サーバーのタイプ。有効な値は、IHS、SUNJAVASYSTEM、IIS、DOMINO、 APACHE、および HTTPSERVER\_ZOS です。このパラメーターは **webServerOS** パラ メーターと併用してください。このパラメーターは、プロファイルを作成する場 合にのみ使用してください。既存のプロファイルを拡張する場合は、このパラメ ーターを指定しないでください。

## $\blacktriangleright$  Windows

## **-winserviceAccountType specifieduser | localsystem**

プロファイル用に作成された Windows サービスの所有者アカウントのタイプ。 このパラメーターは、プロファイルを作成する場合にのみ使用してください。既 存のプロファイルを拡張する場合は、このパラメーターを指定しないでくださ い。

有効な値は、specifieduser または localsystem です。値を localsystem とし た場合、プロファイルを作成するユーザーのローカル・アカウントで Windows サービスが実行されます。このパラメーターのデフォルト値は system です。

#### $\blacktriangleright$  Windows

#### **-winserviceCheck true | false**

この値は true または false のいずれかです。プロファイル内に作成されたサー

バー・プロセス用の Windows サービスを作成するには、true を指定してくだ さい。Windows サービスを作成しないときは false を指定します。このパラメ ーターのデフォルト値は false です。

このパラメーターは、プロファイルを作成する場合にのみ使用してください。既 存のプロファイルを拡張する場合は、このパラメーターを指定しないでくださ い。

#### **-winservicePassword** *winservice\_password*

Windows サービスの所有者となる、指定されたユーザーまたはローカル・アカ ウントのパスワードを指定します。このパラメーターは、プロファイルを作成す る場合にのみ使用してください。既存のプロファイルを拡張する場合は、このパ ラメーターを指定しないでください。

#### $\blacktriangleright$  Windows

## **-winserviceStartupType manual | automatic | disabled**

Windows サービスの開始用に指定可能な値は、以下のとおりです。

- manual
- automatic
- disabled

このパラメーターのデフォルト値は manual です。

このパラメーターは、プロファイルを作成する場合にのみ使用してください。既 存のプロファイルを拡張する場合は、このパラメーターを指定しないでくださ い。

#### $\blacktriangleright$  Windows  $\mid$

## **-winserviceUserName** *winservice\_user\_ID*

ユーザー ID を指定して、そのユーザー ID が Windows サービスの作成を許可 されているかどうかを Windows オペレーティング・システムが検証できるよう にします。使用するユーザー ID は管理者グループに属していなければなら ず、次の拡張ユーザー権限を持つ必要があります。

- オペレーティング・システムの一部として振る舞う
- v サービスとしてログオン

このパラメーターのデフォルト値は、現在のユーザー名です。このパラメーター の値には、スペースや、\*、?、"、<、>、,、/、¥、| などの無効な文字を使用し てはいけません。指定するユーザーは、Windows サービスを作成する適切な許 可を持つ必要があります。選択したユーザー名の正しいパスワードを指定する必 要があります。

このパラメーターは、プロファイルを作成する場合にのみ使用してください。既 存のプロファイルを拡張する場合は、このパラメーターを指定しないでくださ い。

# 「デプロイメント環境構成」ウィザードの一部として**Business Space** を構成する

Business Space の構成や、Business Space のウィジェット用の Representational State Transfer (REST) サービス構成は、「デプロイメント環境構成」ウィザードに自動的 に組み込まれます。どの REST サービスを構成するかを選択することができます。

タスクを開始する前に、以下のタスクを完了しておく必要があります。

- v 製品をインストールします。
- v プロファイルを作成します。このとき、必ずプロファイルの完全修飾ホスト名を 指定してください。
- v Business Space 用に機密保護機能のある環境をセットアップする場合は、セキュ リティーを使用可能にします。

デプロイメント・マネージャーおよびカスタム・プロファイルをセットアップして いる場合、これがBusiness Space を構成するための最も簡単な方法です。

- 1. 管理コンソールで、「サーバー」 > 「デプロイメント環境」 > 「新規」をク リックします。 デプロイメント環境の作成プロセスがウィザードの一連のペー ジで示されます。
- 2. 新規デプロイメント環境を定義するか、デプロイメント環境定義が記述された ファイルをインポートします。 IBM 提供のパターンに基づいてデプロイメン ト環境を作成することができます。カスタムのデプロイメント環境を作成する こともできます。
- 3. 「デプロイメント環境パターン」ページで、任意のデプロイメント環境パター ンを選択します。
- 4. 「ノードの選択」ページで、デプロイメント環境に参加するノードを指定しま す。
- 5. 「クラスター」ページで、特定のデプロイメント環境機能に割り当てる各ノー ドのクラスター・メンバー数を指定します。
- 6. 「データベース」ページで、表にリストされるコンポーネントの 1 つである Business Space のデータ・ソースを構成します。 説明の編集、接続のテスト、 プロバイダーに対して使用するデータベース製品をそれぞれ設定することがで きます。Business Space 表が自動的に作成および構成されるようにする場合 は、「表を作成する」チェック・ボックスを選択します。このチェック・ボッ クスを選択しない場合、 Business Space のデータベースを手動で構成する必要 があります。データベース製品リストには、各コンポーネントでサポートされ るすべてのデータベースが表示されます。

ヒント**:** 「表を作成する」チェック・ボックスを選択する場合、デプロイメン ト環境を作成する前にデータベースが作成済みであることを確認してくださ い。

7. 「セキュリティー」ページで、セキュア・コンポーネントへのアクセス時に WebSphere が使用する認証別名を構成します。認証別名のユーザー名とパスワ ードは、このページで変更することができます。これらの別名を使用してセキ ュア・コンポーネントにアクセスしますが、データ・ソースにアクセスするこ とはできません。

- 8. IBM Business Process Manager 構成の場合は、アプリケーション・デプロイメ ント・ターゲットの構成に必要な情報を指定して、 Business Process Choreographer コンポーネントのデプロイメントをサポートします。このデプロ イメント環境の Business Process Choreographer の構成に使用されるコンテキス ト・ルート、セキュリティー、および Human Task Manager メール・セッショ ンの値を指定します。
- 9. IBM Business Process Manager 構成の場合は、クラスターまたはサーバーで稼 働するようにビジネス・プロセス・ルール・マネージャーを構成します。
- 10. REST サービス・ページで、ランタイム環境用のBusiness Space で使用できる ようにするウィジェットのサービスを構成します。
	- クライアントがサーバーまたはクラスターと通信するために必要なポート番 号とホストまたは仮想ホストを入力します。クラスター環境の場合、通常は ロード・バランシング・サーバーのホスト名とポート番号を入力します。
	- v ホスト・フィールドとポート・フィールドを空のままにした場合、それらの 値は、個々のクラスター・メンバーのホストとその HTTP ポートの値へとデ フォルト設定されます。負荷分散環境の場合、後でこのデフォルト値を、ロ ード・バランシング・サーバーの仮想ホスト名とポート番号に変更する必要 があります。必ず完全修飾ホスト名を指定してください。
	- v 必要に応じて、ウィジェットの説明を設定します。
- 11. 次のページで、「終了」または「終了して環境を生成」をクリックします。
- 12. オプション:「データベース」ページで「表を作成する」チェック・ボックスを 選択しなかった場合、デプロイメント環境またはクラスターを始動する前に、 Business Space のデータベース表を構成するスクリプトを実行します。 詳しく は、『Business Space [データベースの構成』](#page-271-0)を参照してください。

ヒント**:** Business Space は、プロキシー・コンポーネントを使用して REST サービ スに接続します。REST サービスの反応がない場合、REST サービス・サーバーの パフォーマンスに基づいて、Business Space から REST サービスへの接続タイムア ウト設定を更新する必要があります。詳しくは、『[Business Space Ajax](#page-352-0) プロキシー [のタイムアウト設定の変更』](#page-352-0)を参照してください。

# ネットワーク・デプロイメント環境のための **Business Space** の構 成

分散環境またはネットワーク・デプロイメント環境を使用している場合は、管理コ ンソールまたは管理コマンドを使用してBusiness Space を構成します。

デプロイメント・マネージャーおよびカスタム・プロファイルを使用している場 合、Representational State Transfer (REST) エンドポイントを構成し、Business Space を構成し、REST エンドポイントを登録し、データベース表を構成する必要があり ます。

#### **REST** サービスの構成**:**

スタンドアロン・サーバー環境を使用しているか、または「デプロイメント環境構 成」ウィザードを使用してランタイム環境を構成している場合、Representational State Transfer (REST) サービスは自動的に構成されて使用可能になります。その他 の環境については、管理コンソールを使用して REST サービスを構成します。

Business Space でウィジェットを使用可能にする場合は、それらのウィジェットに 対する REST サービスを構成する必要があります。後で、REST エンドポイントを 登録して、Business Space がウィジェットをエンドポイントに関連付け、ウィジェ ットがパレットに表示されて使用できるようにする必要があります。

特定のサーバーまたはクラスターに対してすべての REST サービスを構成すること ができます。または、個々のサービスを選択して構成することもできます。個々の サービスの構成は、あるサービス・プロバイダーについてのすべてのサービスを表 示したり、あるいは環境のすべてのサービスを表示したりすることによって管理で きます。

REST サービスは通常、REST ゲートウェイで公開されます。一部の REST サービ スは、専用のシステム・アプリケーションによって実装されます。 REST サービ ス・ゲートウェイ・アプリケーションは、共通システムの REST サービスを使用可 能にします。REST サービス・ゲートウェイ・アプリケーションは、REST サービ スを構成するときに作成されます。

クラスター環境の場合、REST サービスの管理タスクおよび構成タスクはすべて、 デプロイメント・マネージャーの REST サービス・ゲートウェイ Dmgr アプリケー ションで実行されます。 REST サービス・ゲートウェイ Dmgr アプリケーション は、以下のウィジェットで使用されます。

- v モジュール・ブラウザー
- v モジュール・アセンブリー
- v モジュール・プロパティー
- プロキシー・ゲートウェイ
- モジュール正常性
- システム正常性

## 管理コンソールでのすべての *REST* サービスの構成*:*

すべての Representational State Transfer (REST) サービスを環境に合わせて構成する には、REST サービスの管理コンソール・ページを使用します。

この作業を行う前に、IBM ビジネス・プロセス・マネジメント製品をインストール しておく必要があります。

REST サービスのデプロイメントは、スタンドアロン・サーバー・プロファイルで 自動的に実行されます。他の構成タイプの場合は、管理コンソール・ページを使用 すると、Business Space 内のすべての製品ウィジェットに関する REST サービスを 構成することができます。「REST サービス」ページでは、現在の環境に対するす べてのサービスを表示したり、各サービスを個々に有効化/無効化したりすることが できます。

また、REST エンドポイントはBusiness Space に登録する必要があります。する と、Business Space がウィジェットをこれらのエンドポイントに関連付け、ウィジ ェットがパレットに表示されて使用できるようになります。REST エンドポイント を確実に Business Space に登録するには、[『管理コンソールでの](#page-265-0) Business Space の構成および REST [エンドポイントの登録』](#page-265-0)を参照してください。

同じ REST サービス・エンドポイントの複数のインスタンスを構成する場合は、エ ンドポイント・ファイルとウィジェット・メタデータ・ファイルを手動で編集する 必要があります。詳しくは、『Business Space [ウィジェットが複数のエンドポイン](#page-289-0) [トを処理できるようにする』](#page-289-0)を参照してください。

REST サービス・ゲートウェイ・アプリケーションは、共通システムの REST サー ビスを使用可能にします。REST サービス・ゲートウェイ・アプリケーションは、 REST サービスを構成するときに作成されます。

1. 「サービス」 > 「**REST** サービス」 > 「**REST** サービス」をクリックしま す。

「REST サービス」ページが開き、現在の環境内での REST サービスがすべて 表示されます。

- 2. 「スコープセクション」で、すべてを指定して、現在の環境内の REST サービ スをすべて表示するか、REST サービスが有効になっているサーバーまたはクラ スターを選択します。 選択したスコープに対して表示されることが予期される REST サービスが見つからない場合は、 REST サービス・ゲートウェイ、ある いはサーバーまたはクラスター上の関連する REST サービス・プロバイダーを 使用可能にしてください。[『サーバー、クラスターまたはコンポーネント用の](#page-262-0) REST [サービスの構成』](#page-262-0)を参照してください。
- 3. プロバイダーに対する REST サービスがリストされたテーブル内の各行で、個 々の REST サービスを有効化する場合は「使用可能」チェック・ボックスを選 択し、個々の REST サービスを無効化する場合は「使用可能」チェック・ボッ クスをクリアします。
- 4. 有効化する個々のサービスについて、「説明」列にわかりやすい説明を入力しま す。
- 5. 「**OK**」をクリックして、サービスへの変更をコミットします。
- v Business Space を構成します。
- v データベース表を構成します (リモート・データベースまたはネットワーク・デ プロイメント環境を使用する場合)。
- v REST サービス・エンドポイントを登録します。
- v サービス・エンドポイントのインスタンスが複数ある場合 (例えば 2 つのクラス ターで作業を分割しており、ウィジェットで各クラスターのデータを表示する場 合など)、追加のクラスターごとに手動で追加のウィジェットを使用可能にする必 要があります。
- <span id="page-260-0"></span>v Business Space のセキュリティーをセットアップします。

## サービス・プロバイダーでの *REST* サービスの構成*:*

サービス・プロバイダー内の Representational State Transfer (REST) サービスを構成 するには、REST サービス・プロバイダー構成の管理コンソール・ページを使用し ます。

この作業を行う前に、IBM ビジネス・プロセス・マネジメント製品をインストール しておく必要があります。

REST サービスのデプロイメントは、スタンドアロン・サーバー・プロファイルで 自動的に実行されます。他のタイプの構成では、管理コンソールでBusiness Space

内の製品のすべてのウィジェットに対して REST サービスを構成することができま す。管理コンソールの「REST サービス・プロバイダー構成」ページでは、選択さ れたサービス・プロバイダーのすべてのサービスを表示し、各サービスを個別に使 用可能または使用不可に設定できます。このページでは、サービス・プロバイダー についてのすべてのサービスを処理することで個々のサービス構成を管理できま す。

また、REST エンドポイントはBusiness Space に登録する必要があります。する と、Business Space がウィジェットをこれらのエンドポイントに関連付け、ウィジ ェットがパレットに表示されて使用できるようになります。REST エンドポイント を確実に Business Space に登録するには、[『管理コンソールでの](#page-265-0) Business Space の構成および REST [エンドポイントの登録』](#page-265-0)を参照してください。

同じ REST サービス・エンドポイントの複数のインスタンスを構成する場合は、エ ンドポイント・ファイルとウィジェット・メタデータ・ファイルを手動で編集する 必要があります。詳しくは、『Business Space [ウィジェットが複数のエンドポイン](#page-289-0) [トを処理できるようにする』](#page-289-0)を参照してください。

REST サービス・ゲートウェイ・アプリケーションは、共通システムの REST サー ビスを使用可能にします。REST サービス・ゲートウェイ・アプリケーションは、 REST サービスを構成するときに作成されます。

以下の REST サービス・プロバイダーが使用可能で、表示されたスコープに対して 構成されます。

- v **REST** サービス・ゲートウェイ: 特定のスコープの REST サービス・ゲートウ ェイを追加するには、「サーバー」 > 「サーバー・タイプ」 > 「*my\_server*」 > 「ビジネス・インテグレーション」 > 「**REST** サービス」、または「サーバー」 > 「クラスター」 > 「*my\_cluster*」 > 「ビジネス・インテグレーション」 > 「**REST** サービス」にナビゲートします。特定のサーバーまたはクラスター用に REST サービス・ゲートウェイ・プロバイダーを構成します。
- v **REST** サービス・ゲートウェイ **Dmgr (REST Services Gateway Dmgr)**: デプロ イメント・マネージャー上の REST サービス・ゲートウェイ・プロバイダーは、 IBM Business Process Manager または WebSphere Enterprise Service Bus のデプ ロイメント・マネージャー・プロファイルの作成時に自動的に構成されます。こ のプロバイダーは、モジュール・ブラウザー、モジュール管理、ヘルス・モニタ ー、およびプロキシー・ゲートウェイの各ウィジェットが使用する管理 REST サ ービスをホストします。
- 1. 「サービス」 > 「**REST** サービス」 > 「**REST** サービス・プロバイダー」を クリックします。

「REST サービス・プロバイダー (REST service providers)」ページが開き、 REST サービス・プロバイダーがすべて表示されます。

2. プロバイダー・リンクをクリックし、そのプロバイダーによって管理される REST サービス・グループ用のサービスを構成します。

REST サービス・プロバイダーの構成ページが開き、そのプロバイダーでの REST サービスがすべて表示されます。

3. Business Space で使用するすべての REST サービスについてのプロトコルをリ ストから選択します。「**https://**」または「**http://**」のいずれかを選択してから、

「負荷分散環境でのホスト名または仮想ホスト」フィールドと「ポート」フィー ルドに入力して、絶対 URL パスを構成します。完全修飾ホスト名を使用しま す。

REST 要求をアプリケーション・サーバーに直接送信する場合は、アプリケーシ ョン・サーバーのホスト名とポートを入力します。REST 要求を、1 台以上のア プリケーション・サーバーの前に配置されたプロキシー・サーバーまたは HTTP サーバーに送信する場合は、セットアップ済みのプロキシー・サーバーまたは HTTP サーバーのホスト名とポートを入力します。ブラウザーと、Business Space および REST サービスの間に、ロード・バランサーまたはプロキシー・ サーバーがある環境では、プロトコル、ホスト、およびポートの指定内容が、 Business Space にアクセスするためのブラウザー URL と一致していることを確 認してください。

- 4. プロバイダーに対する REST サービスがリストされたテーブル内の各行で、個 々の REST サービスを有効化する場合は「使用可能」チェック・ボックスを選 択し、個々の REST サービスを無効化する場合は「使用可能」チェック・ボッ クスをクリアします。
- 5. 有効化する個々のサービスについて、「説明」列にわかりやすい説明を入力しま す。
- 6. 「**OK**」をクリックして、サービスへの変更をコミットします。
- v Business Space を構成します。
- v データベース表を構成します (リモート・データベースまたはネットワーク・デ プロイメント環境を使用する場合)。
- v REST サービス・エンドポイントを登録します。
- サービス・エンドポイントのインスタンスが複数ある場合 (例えば 2 つのクラス ターで作業を分割しており、ウィジェットで各クラスターのデータを表示する場 合など)、追加のクラスターごとに手動で追加のウィジェットを使用可能にする必 要があります。
- v Business Space のセキュリティーをセットアップします。

#### サーバー、クラスター、またはコンポーネント用の *REST* サービスの構成*:*

<span id="page-262-0"></span>サーバー、クラスター、またはコンポーネント用の Representational State Transfer (REST) サービスを構成するには、REST サービスの管理コンソール・ページを使用 します。

この作業を行う前に、IBM ビジネス・プロセス・マネジメント製品をインストール しておく必要があります。

REST サービスのデプロイメントは、スタンドアロン・サーバー・プロファイルで 自動的に実行されます。他の構成タイプの場合は、REST サービスの管理コンソー ル・ページを使用すると、サーバー、クラスター、またはコンポーネント用のサー ビスを構成することができます。

このタスクでは、特定のサーバーまたはクラスター用に REST サービス・プロバイ ダー・アプリケーションを構成します。サーバーまたはクラスター上で REST サー ビスを使用するには、その前にプロバイダー・アプリケーションを構成する必要が

あります。REST サービス・プロバイダーについて詳しくは、[『サービス・プロバ](#page-260-0) イダーでの REST [サービスの構成』](#page-260-0)を参照してください。

また、REST エンドポイントはBusiness Space に登録する必要があります。する と、Business Space がウィジェットをこれらのエンドポイントに関連付け、ウィジ ェットがパレットに表示されて使用できるようになります。REST エンドポイント を確実に Business Space に登録するには、[『管理コンソールでの](#page-265-0) Business Space の構成および REST [エンドポイントの登録』](#page-265-0)を参照してください。

同じ REST サービス・エンドポイントの複数のインスタンスを構成する場合は、エ ンドポイント・ファイルとウィジェット・メタデータ・ファイルを手動で編集する 必要があります。詳しくは、 『Business Space ウィジェットが複数のエンドポイン トを処理できるようにする』を参照してください。

REST サービス・ゲートウェイ・アプリケーションは、共通システムの REST サー ビスを使用可能にします。REST サービス・ゲートウェイ・アプリケーションは、 REST サービスを構成するときに作成されます。

- 1. 次のいずれかをクリックします。
	- サーバー上の REST サービスの場合、「サーバー」 > 「サーバー・タイプ」 > 「**WebSphere Application Server**」 > 「*name\_of\_server*」 > 「ビジネス・ インテグレーション」 > 「**REST** サービス」をクリックします。
	- クラスター上の REST サービスの場合、「サーバー」 > 「クラスター」 > 「**Websphere Application Server** クラスター **(WebSphere application server clusters)**」 > 「*name\_of\_cluster*」 > 「ビジネス・インテグレーション」 > 「**REST** サービス」をクリックします。

「REST サービス」ページが表示され、ご使用の製品またはコンポーネント (Business Flow Manager または Human Task Manager) とともに使用する Business Space ウィジェット用に構成できるすべてのデフォルト REST サービ スが表示されます。REST サービスが既に構成されている場合は、メッセージが 表示されます。

2. Business Space で使用するすべての REST サービスについてのプロトコルをリ ストから選択します。「**https://**」または「**http://**」のいずれかを選択してから、 「負荷分散環境でのホスト名または仮想ホスト」フィールドと「ポート」フィー ルドに入力して、絶対 URL パスを構成します。完全修飾ホスト名を使用しま す。

REST 要求をアプリケーション・サーバーに直接送信する場合は、アプリケーシ ョン・サーバーのホスト名とポートを入力します。REST 要求を、1 台以上のア プリケーション・サーバーの前に配置されたプロキシー・サーバーまたは HTTP サーバーに送信する場合は、セットアップ済みのプロキシー・サーバーまたは HTTP サーバーのホスト名とポートを入力します。ブラウザーと、Business Space および REST サービスの間に、ロード・バランサーまたはプロキシー・ サーバーがある環境では、プロトコル、ホスト、およびポートの指定内容が、 Business Space にアクセスするためのブラウザー URL と一致していることを確 認してください。 この同じ制約事項が、Flex 対応 Business Space ウィジェット を使用するすべての環境に適用されます。

- 3. REST サービス・テーブル内の各行で、個々の REST サービスを有効化する場 合は「使用可能」チェック・ボックスを選択し、個々の REST サービスを無効 化する場合は「使用可能」チェック・ボックスをクリアします。
- 4. REST サービスの表で、それぞれの REST サービスの意味のある説明を「説 明」フィールドに入力します。
- 5. 「**OK**」をクリックして、サービスへの変更をコミットします。

後で REST サービス構成を変更するには、「REST サービス」ページに戻る か、または、REST サービス・エンドポイントの構成を管理するための他の管理 コンソール・ページを使用します。「REST サービス・プロバイダー」ページで は、構成するサービス・プロバイダーを選択できます。「サービス」 > 「**REST** サービス」からアクセスする「REST サービス」ページでは、現在の環境内での REST サービスをすべて構成することができます。

- v Business Space を構成します。
- v データベース表を構成します (リモート・データベースまたはネットワーク・デ プロイメント環境を使用する場合)。
- v REST サービス・エンドポイントを登録します。
- v サービス・エンドポイントのインスタンスが複数ある場合 (例えば 2 つのクラス ターで作業を分割しており、ウィジェットで各クラスターのデータを表示する場 合など)、追加のクラスターごとに手動で追加のウィジェットを使用可能にする必 要があります。
- v Business Space のセキュリティーをセットアップします。

# コマンド行を使用した *REST* サービスの構成*:*

ご使用の製品で必要となるすべてのウィジェットは、Business Space powered by WebSphere と共にインストールされます。チームがBusiness Space 内でウィジェッ トを使用するには、その前にウィジェットの Representational State Transfer (REST) サービスを構成し、使用可能にして、Business Space に登録しておく必要がありま す。REST サービス管理コンソールのページを使用しない場合、 **updateRESTGatewayService** コマンドを使用します。

この作業を行う前に、IBM ビジネス・プロセス・マネジメント製品をインストール しておく必要があります。

REST サービスのデプロイメントは、スタンドアロン・サーバー・プロファイルで 自動的に実行されます。他のタイプの構成では、REST サービス管理コンソールの ページまたは **updateRESTGatewayService** コマンドによって、Business Space 内の 製品のすべてのウィジェットに対して REST アプリケーション・プログラミング・ インターフェース (API) のサービスを構成することができます。

また、REST エンドポイントはBusiness Space に登録する必要があります。する と、Business Space がウィジェットをこれらのエンドポイントに関連付け、ウィジ ェットがパレットに表示されて使用できるようになります。

同じ REST サービス・エンドポイントの複数のインスタンスを構成する場合は、エ ンドポイント・ファイルとウィジェット・メタデータ・ファイルを手動で編集する 必要があります。詳しくは、『複数のエンドポイント用にBusiness Space ウィジェ ットを使用可能にする』を参照してください。

1. コマンド・ウィンドウをオープンします。

wsadmin コマンドは、スタンドアロン・サーバー環境の場合は *profile\_root*/bin ディレクトリーにあり、ネットワーク・デプロイメント環境 の場合は *deployment\_manager\_profile\_root*/bin ディレクトリーにあります。

- 2. コマンド・プロンプトから **wsadmin** コマンドを入力して **wsadmin** 環境を開始し ます。
- 3. **updateRESTGatewayService** コマンドを使用して、クラスターまたはサーバーと ノードを指定する REST サービスを構成します。 **-enable** パラメーターはオプ ションです。このパラメーターを指定しない場合は、デフォルト値の true に設 定されます。
- 4. save コマンドを実行します。

次の例では、Jython を使用して、**updateRESTGatewayService** コマンドを実行し、変 更を保存しています。クラスター上に REST サービスを構成します。

AdminTask.updateRESTGatewayService('[-clusterName *cluster\_name*]') AdminConfig.save()

Jacl を使用した例を以下に示します。

```
$AdminTask updateRESTGatewayService {-clusterName
cluster_name}
$AdminConfig save
```
- v Business Space を構成します。
- v データベース表を構成します (リモート・データベースまたはネットワーク・デ プロイメント環境を使用する場合)。
- v REST サービス・エンドポイントを登録します。
- サービス・エンドポイントのインスタンスが複数ある場合 (例えば 2 つのクラス ターで作業を分割しており、ウィジェットで各クラスターのデータを表示する場 合など)、追加のクラスターごとに手動で追加のウィジェットを使用可能にする必 要があります。
- v Business Space のセキュリティーをセットアップします。

#### <span id="page-265-0"></span>管理コンソールでの **Business Space** の構成および **REST** エンドポイントの登録**:**

管理コンソールを使用して、Business Space powered by WebSphereをインストール して構成することができます。

タスクを開始する前に、以下のタスクを完了しておく必要があります。

- v 製品ソフトウェアをインストールしてプロファイルを作成します。製品をインス トールすると、Business Space のファイルは、セットアップしたプロファイルに 対応するインストール済み環境に組み込まれます。プロファイルで明示的に Business Space を構成するまでは、プロファイルはBusiness Space 用に構成され ません。
- v Business Space 用に機密保護機能のある環境をセットアップする場合は、セキュ リティーを使用可能にします。
- v Representational State Transfer (REST) サービスを構成します。スタンドアロン・ サーバー環境を使用しているか、または「デプロイメント環境構成」ウィザード

を使用してランタイム環境を構成している場合、REST サービス・エンドポイン トは自動的に構成されて使用可能になります。その他の環境については、REST サービス管理コンソールのページを使用して REST サービスを構成します。 Business Space でウィジェットを使用可能にする場合は、それらのウィジェット に対する REST サービスを構成する必要があります。「ビジネス・スペース構 成」管理コンソール・ページで REST エンドポイントを登録して、Business Space がウィジェットをエンドポイントに関連付け、ウィジェットがパレットに 表示されて使用できるようにします。

- 製品のデータ・ソース以外のデータ・ソースを使用して、サーバーまたはクラス ターに Business Space を構成する場合は、管理コンソールを使用して Business Space を構成する前に、jdbc/mashupDS の正しい JNDI 名を指定して、サーバー またはクラスター・スコープにデータ・ソースを作成します。
- Oracle の場合、製品データベースで使用されるものとは別のスキーマをビジネ ス・スペース・テーブルに使用するには、「Business Space構成」ページを開く前 に、以下のステップを実行してデータ・ソースを手動で作成します。
	- 1. データベース製品ソフトウェアを使用してスキーマを作成します。
	- 2. 管理コンソールを使用して JDBC プロバイダーを構成します。
	- 3. 管理コンソールを使用して、JNDI 名が jdbc/mashupDS のデータ・ソースを、 ご使用の環境に応じてサーバー・スコープまたはクラスター・スコープで作成 します。
	- 4. 管理コンソールを使用して認証別名を作成します。作成したスキーマにユーザ ー名を設定し、使用する Oracle のセットアップに応じて認証を設定します。
	- 5. データ・ソースの認証別名を設定します。

デプロイメント環境やその他の拡張プロファイル構成を使用する場合は、管理コン ソールを使用して、Business Space をランタイム環境で稼働するよう設定する必要 があります。Business Space は、セットアップしたプロファイルで稼働するアプリ ケーションのビジネス・ユーザー向けの、ブラウザー・ベースのグラフィカル・ユ ーザー・インターフェースです。 Business Space では、管理者およびアプリケーシ ョン・ユーザーは、 WebSphere Business Process Management ポートフォリオの製 品からコンテンツをカスタマイズできます。

- 1. 管理コンソールが稼働していることを確認します。
- 2. ナビゲーション・ペインで、「サーバー」 > 「サーバー・タイプ **(Server Types)**」 > 「**WebSphere** アプリケーション・サーバー **(WebSphere application servers)**」または「サーバー」 > 「クラスター」 > 「**Websphere Application Server** クラスター **(WebSphere application server clusters)**」をク リックします。
- 3. サーバー・ターゲットまたはクラスター・ターゲットの名前を選択します。
- 4. 「構成」ページで、「ビジネス・インテグレーション」の下の「**Business Space** 構成」をクリックします。 「Business Space の構成」ページが表示されます。 既に Business Space が構成されている場合は、このページが表示されてもフィ ールドを編集することはできません。
- 5. 「**Business Space** サービスのインストール」チェック・ボックスを選択しま す。
- 6. 「データベース・スキーマ名」のボックスに、Business Space データベースで 使用するデータベース・スキーマの名前を入力します。

注**:** Oracle の場合、スキーマはデータ・ソースの認証別名に設定されたユーザ ー名と同じです。

7. 「既存の **Business Space** データ・ソース」フィールドでデータ・ソースが指定 されていない場合は、「以下を使用して、**Business Space** データ・ソースを作 成**:**」に移動して、 Business Space で使用するデータベースに接続するデータ・ ソースを選択します。

「以下を使用して、ビジネス・スペース・データ・ソースを作成**:**」の下でデー タ・ソースを指定すると、選択したデータ・ソース上でモデル化された、JNDI 名が jdbc/mashupDS の Business Space 用のデータ・ソースが作成されます。

Business Space のデータ・ソースは、製品のデータ・ソースが別のサーバーま たはクラスターにあるとしても、Business Space を構成しているサーバーまた はクラスター上に作成されます。

ヒント**:** 使用したい既存のデータ・ソースがリストにない場合は、「Business Space の構成」ページをキャンセルして使用したいデータベースおよびデー タ・ソースを設定し、「Business Space の構成」ページを再開して構成を完了 する必要があります。詳しくは、『始める前に』のセクションを参照してくだ さい。

- 8. 「**OK**」をクリックします。
- 9. Business Space で使用する各ウィジェットのための、システム REST エンドポ イントに対する適切なデプロイメント・ターゲット (クラスターまたはサーバ ー) を登録するには、「**REST** サービス・エンドポイント登録」をクリックし ます。

REST サービス・エンドポイント・タイプに対して選択するターゲットによっ て、一部のウィジェットに表示されるデータの有効範囲を設定することができ ます。あるいは、パフォーマンスまたは可用性を向上させるために、特定のク ラスターまたはサーバーを選択してもよいでしょう。

ヒューマン・タスク管理の各種ウィジェットを使用する場合は、プロセス・サ ービス・タイプとタスク・サービス・タイプの行で、サーバーまたはクラスタ ーに複数の REST サービス・プロバイダーを選択できます。Name=Federated REST Services のプロバイダー、Name=Business Process Choreographer REST services のプロバイダー、Name=BPD engine REST services のプロバイダーの いずれかを選択してください。Business Process Choreographer とビジネス・プ ロセス定義 (BPD) エンジンの両方でタスクとプロセスを実行する場合は、フェ デレーテッド REST サービスを選択します。Business Process Choreographer (Integration Designer でモデル化) でのみプロセスとタスクを実行する場合は、 Business Process Choreographer REST サービスを選択します。BPD エンジン (Process Designer でモデル化) でのみプロセスとタスクを実行する場合は、BPD エンジンを選択します。

ターゲットを指定しない場合、このタイプの REST エンドポイントは Business Space に登録されず、このタイプの REST サービス・エンドポイントが必要な すべてのウィジェットは Business Space に表示されません。

10. 構成を保存します。

11. デプロイメント環境またはクラスターを始動する前に、Business Space のデー タベース表を構成するスクリプトを実行します。 このスクリプトは、構成が完 了したときに生成されました。詳しくは、『Business Space [データベースの構](#page-271-0) [成』](#page-271-0)を参照してください。

注**:** Oracle を使用している場合、Business Space データ・ソースの認証別名のパス ワードは、Business Space のスキーマ名と同じに設定されます。スキーマのデフォ ルト値は IBMBUSSP です。Business Space の構成時に、管理コンソールまたはコ マンド行で別のスキーマを指定できます。その場合、デフォルトのパスワードは、 指定するスキーマと同じです。Business Space ユーザー名に別のパスワードを使用 する場合は、管理コンソールを使用して、JDBC リソースを更新する必要がありま す。データ・ソース jdbc/mashupsDS を検索します。Business Space スキーマ名のパ スワードと同じようになるように、認証別名の値を変更します。変更内容を保存し て、サーバーを再始動します。

注**:** Business Space は、プロキシー・コンポーネントを使用して REST サービスに 接続します。REST サービスの反応がない場合、REST サービス・サーバーのパフ ォーマンスに基づいて、Business Space から REST サービスへの接続タイムアウト 設定を更新する必要があります。詳しくは、『[Business Space Ajax](#page-352-0) プロキシーのタ [イムアウト設定の変更』](#page-352-0)を参照してください。

#### コマンド行を使用した**Business Space** の構成**:**

**wsadmin** コマンドを使用して、Business Space powered by WebSphereをセットアッ プおよび構成できます。 **wsadmin** コマンドを使用して、管理コンソールで実行でき るのと同じBusiness Space の構成を実行できます。

タスクを開始する前に、以下のタスクを完了しておく必要があります。

- 製品ソフトウェアをインストールしてプロファイルを作成します。製品をインス トールすると、Business Space のファイルは、セットアップしたプロファイルに 対応するインストール済み環境に組み込まれます。プロファイルで明示的に Business Space を構成するまでは、プロファイルはBusiness Space 用に構成され ません。
- v Business Space のために機密保護機能のある環境をセットアップする場合は、セ キュリティーを有効にします。
- v Business Space データベース情報用にデータベース設計ファイルを使用する予定 の場合は、 266 ページの『Business Space [データベース設計プロパティー・ファ](#page-271-1) [イルの作成』に](#page-271-1)記載された手順を実行します。
- v Representational State Transfer (REST) サービスを構成します。スタンドアロン・ サーバー環境を使用しているか、または「デプロイメント環境構成」ウィザード を使用してランタイム環境を構成している場合、REST サービス・エンドポイン トは自動的に構成されて使用可能になります。その他の環境については、REST サービス管理コンソールのページを使用して REST サービスを構成します。 Business Space でウィジェットを使用可能にする場合は、それらのウィジェット に対する REST サービス・エンドポイントを構成する必要があります。REST エ ンドポイントは、Business Space がウィジェットをエンドポイントに関連付け、 ウィジェットがパレットに表示されて使用できるようにするために、登録する必 要があります。
- v 製品のデータ・ソース以外のデータ・ソースを使用して、サーバーまたはクラス ターに Business Space を構成する場合は、Business Space を構成する前 (**configureBusinessSpace** コマンドを実行する前) に、正しい JNDI 名である jdbc/mashupDS を指定して、サーバーまたはクラスター・スコープにデータ・ソ ースを作成します。
- Oracle の場合、製品データベースで使用されるスキーマとは異なるスキーマを Business Space テーブルに使用するには、Business Space をインストールおよび 構成するためのコマンドをこの後の手順で実行する前に、以下のステップを実行 してデータ・ソースを手動で作成します。
	- 管理コンソールを使用して JDBC プロバイダーを構成します。
	- 管理コンソールを使用して、JNDI 名が jdbc/mashupDS のデータ・ソースを、 ご使用の環境に応じてサーバー・スコープまたはクラスター・スコープで作成 します。

管理コンソールを使用して Business Space を構成する代わりにスクリプトを作成す る場合は、コマンド行を使用して Business Space を構成できます。

Business Space が既に構成されているかどうかが不明な場合は、

**getBusinessSpaceDeployStatus** コマンドを実行することで、サーバー、クラスタ ー、またはセルでBusiness Space が構成されているかどうかを確認できます。この コマンドについて詳しくは、『getBusinessSpaceDeployStatus コマンド』を参照して ください。

Business Space を構成するには、以下の手順を実行します。

1. コマンド・ウィンドウをオープンします。

wsadmin コマンドは、スタンドアロン・サーバー環境の場合は *profile\_root*/bin ディレクトリーにあり、ネットワーク・デプロイメント環境 の場合は *deployment\_manager\_profile\_root*/bin ディレクトリーにあります。

- 2. コマンド・プロンプトから **wsadmin** コマンドを入力して **wsadmin** 環境を開始し ます。
- 3. **installBusinessSpace** コマンドを使用して、Business Space のエンタープライ ズ・アーカイブ (EAR) ファイルをランタイム環境にインストールします。
- 4. **configureBusinessSpace** コマンドを使用してBusiness Space 用のデータ・ソー スを構成し、データベース表を構成するスクリプトを *profile\_root*/dbscripts/ BusinessSpace/*node\_name*\_*server\_name*/*database\_type*/*database\_name* (スタン ドアロン・サーバーの場合) または profile root/dbscripts/BusinessSpace/ *cluster\_name*/*database\_type*/*database\_name* (クラスターの場合) にコピーしま す。

**configureBusinessSpace** コマンドを実行するときに **createTables** パラメータ ーに true を指定しなかった場合、データベース表を構成するスクリプトを実行 する必要があります。スクリプトについて詳しくは、 266 [ページの『](#page-271-1)Business Space [データベースの構成』を](#page-271-1)参照してください。

データベース構成にデータベース設計ファイルを使用する場合は、 **configureBusinessSpace** コマンドを実行する際に、**-bspacedbDesign** パラメー ターを使用してそのファイルを指定できます。

Microsoft SQL Server で Windows 認証を使用している場合、**-dbWinAuth** パラメ ーターを true に設定してください。

- 5. それぞれのコマンドの実行後に、AdminConfig.save() (Jython) または \$AdminConfig save (Jacl) を実行します。
- 6. デプロイメント環境またはクラスターを始動する前に、Business Space のデータ ベース表を構成するスクリプトを実行します。 詳しくは、『[Business Space](#page-271-0) の [データベース表の構成』](#page-271-0)を参照してください。

Business Space を構成すると、セットアップされたプロファイルで稼働するアプリ ケーションのビジネス・ユーザー向けに、ブラウザー・ベースのグラフィカル・ユ ーザー・インターフェースがセットアップされます。Business Space では、管理者 およびアプリケーション・ユーザーは、 WebSphere Business Process Management ポートフォリオの製品からコンテンツをカスタマイズできます。

以下の例では、Jython を使用して **installBusinessSpace** コマンドおよび **configureBusinessSpace** コマンドを実行することで、EAR ファイルをクラスター にインストールし、クラスターでBusiness Space のデータ・ソースを構成します。 この例では、複数の製品がインストールされている場合にBusiness Space で使用す るスキーマおよび製品データベースを指定します。IBM Business Process Manager と IBM Business Monitor の両方がインストールされている場合、この例では IBM Business Process Manager データ・ソースのプロパティーを使用してBusiness Space データ・ソースを作成します。

AdminTask.installBusinessSpace('[-clusterName myCluster -save true]')

AdminTask.configureBusinessSpace('[-clusterName myCluster -schemaName mySchema -productTypeForDatasource WPS -save true]')

Jacl を使用した例を以下に示します。

\$AdminTask installBusinessSpace {-clusterName myCluster -save true}

\$AdminTask configureBusinessSpace {-clusterName myCluster -schemaName mySchema -productTypeForDatasource WPS -save true}

ヒント**:** Oracle を使用している場合、Business Space データ・ソースの認証別名の パスワードは、Business Space のスキーマ名と同じ名前に設定されます。スキーマ のデフォルト値は IBMBUSSP です。Business Space の構成時に、管理コンソール またはコマンド行で別のスキーマを指定できます。その場合、デフォルトのパスワ ードは、指定するスキーマと同じです。Business Space ユーザー名に別のパスワー ドを使用する場合は、管理コンソールを使用して、JDBC リソースを更新する必要 があります。データ・ソース jdbc/mashupsDS を検索します。Business Space スキー マ名のパスワードと同じようになるように、認証別名の値を変更します。変更内容 を保存して、サーバーを再始動します。

Business Space の構成後に、以下の手順を実行して、ランタイム環境で Business Space を使用できるようにする必要があります。

v **registerRESTserviceEndpoint** コマンドを使用してエンドポイントを登録しま す。

<span id="page-271-1"></span>v チームが使用する Business Space とウィジェットで使用する必要のあるセキュリ ティーをセットアップします。詳しくは、『Business Space のセキュリティーの セットアップ』を参照してください。

ヒント**:** Business Space は、プロキシー・コンポーネントを使用して REST サービ スに接続します。REST サービスの反応がない場合、REST サービス・サーバーの パフォーマンスに基づいて、Business Space から REST サービスへの接続タイムア ウト設定を更新する必要があります。詳しくは、『[Business Space Ajax](#page-352-0) プロキシー [のタイムアウト設定の変更』](#page-352-0)を参照してください。

**Business Space** データベース設計プロパティー・ファイルの作成**:**

Business Space データベース・タイプがデフォルト以外のタイプの場合に、データ ベース設計プロパティー・ファイルを作成して、データベース作成プロセスを簡素 化します。

各データベース・タイプの設計ファイル・テンプレートが *install\_root*/ BusinessSpace/config.bspace/MetadataFiles ディレクトリーにあります。例え ば、DB2 用の設計ファイル・テンプレートは BSpace\_DB2-distributed.properties という名前です。

- 1. ご使用のデータベース・タイプ用のテンプレート・ファイルのコピーを作成する ことにより、新規ファイルを作成します。
- 2. ご使用の構成に従って、データベース設計プロパティー・ファイル内のプロパテ ィー設定の値を変更します。正しいプロパティー値を選択できるように、ファイ ルにはコメントがあります。

ご使用の製品の環境および構成設定に応じて、データベース設計プロパティー・フ ァイルの絶対パスを以下のいずれかの場所に指定してください。

- v Profile Management Tool を使用してプロファイルで Business Space を構成する 場合は、「データベース設計ファイルの使用 **(Use a database design file)**」オプ ションを選択して、データベース設計ファイルを指定します。
- v **manageprofiles** コマンド行ユーティリティーを使用してプロファイルで Business Space を構成する場合は、**-bspacedbDesign** パラメーターを使用してデータベー ス設計ファイルを指定します。
- v **configureBusinessSpace** コマンドを使用して Business Space を構成する場合 は、**-bspacedbDesign** パラメーターを使用してデータベース設計ファイルを指定 します。

## <span id="page-271-0"></span>**Business Space** データベースの構成**:**

インストール・プログラムによって生成されるスクリプトを使用して、Business Space 用のデータベース表をリモート・データベース・サーバーに手動でインスト ールできます。デプロイメント環境を使用する場合や、データベースがリモートの 場合は、Business Space の構成後にこれらの表をインストールする必要がありま す。

この作業を行う前に、以下の作業を完了しておく必要があります。

v 製品をインストールします。

- v プロファイルの作成および Business Space 用のサーバーまたはクラスターの構 成。
- v Oracle: データベースの作成。
- v Microsoft SQL Server: SQL Server インスタンス認証の設定。SQL Server JDBC ドライバーは、混合認証モードのみをサポートします。このため、SQL Server イ ンスタンスの作成時には、認証を「**SQL Server** および **Windows (SQL Server and Windows)**」に設定する必要があります。
- 現在の環境で Business Space を使用する場合は、すべてのデータベースが UTF-8 汎用文字セットを使用してインストールされていることを確認してください。
- Business Space のアプリケーション・サーバーが停止していることを確認しま す。

DB2 for z/OS を使用しており、必要なリソースがまだコア製品インストールの一部 としてセットアップされていない場合は、このタスクの開始前に以下の追加操作を 実行してください。

- v 一時データベースおよび一時表スペースを作成し、スクロール可能カーソルを処 理するための宣言済み一時テーブルを格納する。
- v 専用 STOGROUP を作成し、Business Space データを格納する。

DB2 for z/OS で、別のストレージ・グループを使用する場合 (例えば、共通データ ベースと同じデータベースおよびストレージ・グループに Business Space のデータ ベース表を追加したくない場合) は、Business Space を構成してから Business Space のデータベース表を構成する前までの間に、createTablespace\_BusinessSpace.sql スクリプトを編集して実行する必要があります。

- createTablespace BusinessSpace.sql ファイルを編集します。このファイルは、 スタンドアロン・サーバーの場合は *profile\_root*/dbscripts/BusinessSpace/ *node\_name*\_*server\_name*/*database\_type*/*database\_name*、クラスターの場合は *profile\_root*/dbscripts/BusinessSpace/*cluster\_name*/*database\_type*/ *database\_name* にあります (*database\_type* は DB2zOS です)。
- v VCAT の値を、@VCAT@ から、使用するストレージ・グループの統合カタログ機能 のカタログの名前または別名に変更する。

DB2 V9.x を使用していて、パフォーマンスを改善したい場合は、 createTablespace\_BusinessSpace.sql ファイルを編集します。 createTablespace\_BusinessSpace.sql ファイルは、スタンドアロン・サーバーの場 合は *profile\_root*/dbscripts/BusinessSpace/*node\_name*\_*server\_name*/ *database\_type*/*database\_name*、クラスターの場合は *profile\_root*/dbscripts/ BusinessSpace/*cluster\_name*/*database\_type*/*database\_name* にあります。

- v IMMEDIATE SIZE 8000 PAGESIZE 32K を IMMEDIATE SIZE 8000 AUTOMATIC PAGESIZE 32K に変更します。
- v CREATE SYSTEM TEMPORARY TABLESPACE @TSDIR@TMPTP と CREATE REGULAR TABLESPACE @TSDIR@REGTP の両方の下にある EXTENTSIZE 16 の後ろに、 PREFETCHSIZE AUTOMATIC という行を追加します。

configBusinessSpaceDB スクリプトは、特定のデータベースを使用して Business Space 用のテーブルをセットアップします。(特定のデータベースではなく既存のい ずれかのデータベースで表を作成する場合は、製品で configBusinessSpaceDB スク リプトの代わりに createDBTables スクリプトを使用します。)

Business Space 用のデータベース表を構成するには、以下の手順を実行します。

- 1. テーブルを作成できる十分な権限を持つユーザー ID を使用していることを確認 します。
- 2. 最後に構成したプロファイル内のスクリプトを探し、データベースと同じシステ ム上の任意のロケーションに保存します。
	- DB2 for z/OS を除くすべてのデータベースの場合、 configBusinessSpaceDB.bat スクリプトまたは configBusinessSpaceDB.sh ス クリプトを探します。
	- v DB2 for z/OS で、createDB.sh スクリプトを実行しない場合は、Business Space のファイルを個別に実行する必要があります。 createTablespace\_BusinessSpace.sql と createTable\_BusinessSpace.sql を 見つけてください。

デフォルトの場合、このスクリプトは、スタンドアロン・サーバーの場合は *profile\_root*/dbscripts/BusinessSpace/*node\_name*\_*server\_name*/ *database\_type*/*database\_name* ディレクトリーに、クラスターの場合は *profile\_root*/dbscripts/BusinessSpace/*cluster\_name*/*database\_type*/ database name ディレクトリーに格納されています。更新されたスクリプト (プ ロファイル作成時に入力した情報が含まれている) は、最後に構成したサーバー またはクラスターのプロファイル内に存在します。「デプロイメント環境構成」 ウィザードを使用した場合、スクリプトはデプロイメント・マネージャー・プロ ファイルに格納されます。リモート・データベースを構成する場合は、製品のイ ンストール先のシステムからリモート・システムにスクリプトをコピーしてくだ さい。

3. コマンド・プロンプトを開き、使用するオペレーティング・システムに基づいて 以下のいずれかのコマンドを実行します。

バッチ・ファイルとスクリプトが含まれているフォルダーをデータベースと同じ 場所にコピーし、その場所でコマンドを実行します。ユーザー ID は、該当する データベース・タイプ用のコマンド行インタープリターに対するアクセス権限お よびコマンドを実行する権限を持っている必要があります。

• **2000 Linux configBusinessSpaceDB.sh** 

. Windows configBusinessSpaceDB.bat

DB2、SQL Server で、既存のデータベースを使用せずに別のデータベースを作 成する場合は、オプションの **-createDB** パラメーターを使用します。

制約事項**:** SQL Server を使用する場合は、データベース・スクリプトの実行 後、systemout.log ファイルに「... 警告! キーの最大長は 900 バイトです (Warning! The maximum key length is 900 bytes) ...」という警告ステートメ ントが記録されます。フェデレーテッド・リポジトリーをユーザー・レジストリ ーとして使用している場合は、この警告を無視できます。スタンドアロン LDAP レジストリーを使用している場合は、組織内のすべてのユーザー識別名 (DN) 項 目の文字数が 131 文字の制限を超えていないことを確認してください。いずれ

かのユーザー DN 項目の文字数が 131 文字を超えている場合は、ユーザー・ア カウント・レジストリーをフェデレーテッド・リポジトリー・オプションに変更 する必要があります。

DB2 for z/OS の場合、以下のファイルを順番に実行します。

- createTablespace BusinessSpace.sql
- createTable BusinessSpace.sql

4. Linux Windows DB2 および DB2 for z/OS の場合は、次のコマ ンドを使用してコマンド行インターフェースをBusiness Space のデータベースに バインドします。

db2 connect to *database\_name*

db2 bind *DB2\_installation\_directory*¥bnd¥@db2cli.lst blocking all grant public

db2 connect reset

各部の説明:

database name はBusiness Space データベースの名前です

*DB2\_installation\_directory* は、DB2 がインストールされるディレクトリーで す

- 5. Business Space データベースを以前に削除した後で再作成している場合、 Business Space 環境を使用するためには、Business Space テンプレートおよびス ペースをインポートする必要があります。[『ウィジェットのインストールまたは](#page-349-0) 更新後の Business Space [テンプレートおよびスペースの更新』](#page-349-0)の手順を実行し ます。
- Business Space で使用できるようにしたいウィジェットのエンドポイントを更新 します。
- v Business Space と、チームが使用しているウィジェット用に、セキュリティーを セットアップします。

# コマンド行を使用した **Business Space** ウィジェットの **REST** サービス・エンドポ イントの登録**:**

管理コンソールを使用してBusiness Space を構成する場合、Representational State Transfer (REST) エンドポイントを登録して、チームがBusiness Space 内でウィジェ ットを使用できるようにする必要があります。「ビジネス・スペースの構成」ペー ジと「システム REST サービス・エンドポイント登録 (System REST service endpoint registration)」ページを使用して管理コンソールでエンドポイントを登録し ない場合は、**registerRESTServiceEndpoint** コマンドを使用できます。

この作業を行う前に、以下の作業を完了しておく必要があります。

- v 製品をインストールします。
- v Business Space 内で使用するウィジェットのための REST サービスの構成。これ は「REST サービス」管理コンソール・ページまたは **updateRESTGatewayService** コマンドを使用して行います。スタンドアロン・サーバー環境を使用している か、または「デプロイメント環境構成」ウィザードを使用してランタイム環境を 構成している場合、REST サービスは自動的に構成されて使用可能になります。
- v 「ビジネス・スペースの構成」管理コンソール・ページを使用するか、または **installBusinessSpace** コマンドおよび **configureBusinessSpace** コマンドを使用 することによるBusiness Space の構成。
- v データベース表を構成します (リモート・データベースまたはネットワーク・デ プロイメント環境を使用する場合)。

スタンドアロン・サーバー環境で管理コンソールまたは Profile Management Tool を使用して Business Space を構成している場合、または「デプロイメント環境構 成」ウィザードを使用してランタイム環境を構成している場合、REST サービスは 自動的に登録されます。これ以外の場合は、REST サービスを構成して登録する必 要があります。

「システム REST サービス・エンドポイント登録 (System REST service endpoint registration)」管理コンソール・ページまたは **registerRESTServiceEndpoint** コマン ドを使用して、Business Space で製品のすべてのウィジェットの REST サービスの エンドポイントを登録できます。すると、Business Space が自動的にウィジェット をこれらのエンドポイントに関連付け、ウィジェットがBusiness Space パレットに 表示されて使用できるようになります。

**registerRESTServiceEndpoint** コマンドを使用して、特定のプロバイダーの一連の エンドポイント、デプロイメント・ターゲット、またはセルのすべての固有のエン ドポイントを登録できます。このコマンドは、Business Space と同じセル内にある REST サービスのエンドポイントを登録します。

1. コマンド・ウィンドウをオープンします。

wsadmin コマンドは、スタンドアロン・サーバー環境の場合は *profile\_root*/bin ディレクトリーにあり、ネットワーク・デプロイメント環境 の場合は *deployment\_manager\_profile\_root*/bin ディレクトリーにあります。

- 2. コマンド・プロンプトから **wsadmin** コマンドを入力して **wsadmin** 環境を開始し ます。
- 3. **registerRESTServiceEndpoint** コマンドを使用して、ご使用の製品のすべてのウ ィジェットに対して REST サービスのBusiness Space エンドポイントを登録し ます。
- 4. 各コマンドの実行後に、save コマンドを実行します。

以下の例では、Jython を使用して **registerRESTServiceEndpoint** コマンドを実行し た後、変更内容を保存します。ここでは、クラスター上で構成済みで使用可能なす べての REST サービスをBusiness Space に登録します。

```
AdminTask.registerRESTServiceEndpoint('[-clusterName
name_of_rest_services_cluster -businessSpaceClusterName
name_of_business_space_cluster]')
Admin\overline{Conf}ig.save(\overline{)}
```
ここで、*name of rest services cluster* は REST サービスが構成されたクラスター名 で、*name\_of\_business\_space\_cluster* は Business Space がデプロイされたクラスター 名です。

Jacl を使用した例を以下に示します。

\$AdminTask registerRESTServiceEndpoint {-clusterName *name\_of\_rest\_services\_cluster* -businessSpaceClusterName *name\_of\_business\_space\_cluster*} \$AdminConfig save

ここで、*name\_of\_rest\_services\_cluster* は REST サービスが構成されたクラスター名 で、*name\_of\_business\_space\_cluster* は Business Space がデプロイされたクラスター 名です。

**appName**、**webModuleName**、**type**、**name**、**version**、**nodeName**、**serverName**、または **clusterName** の各パラメーターはオプションです。

**type**、**appName**、および **webModuleName** の各パラメーターを指定しない場合、デプ ロイメント・ターゲットに構成されたすべての固有の REST サービス・エンドポイ ントが登録されます。

これらのどのパラメーターも指定しない場合、いずれかのデプロイメント・ターゲ ットに構成されているすべての固有の REST サービス・エンドポイントが登録され ます。

ヒント**:** Business Space は、プロキシー・コンポーネントを使用して REST サービ スに接続します。REST サービスの反応がない場合、REST サービス・サーバーの パフォーマンスに基づいて、Business Space から REST サービスへの接続タイムア ウト設定を更新する必要があります。詳しくは、『[Business Space Ajax](#page-352-0) プロキシー [のタイムアウト設定の変更』](#page-352-0)を参照してください。

#### **1** 次クラスター・メンバーからの仮想ホストの削除**:**

ネットワーク・デプロイメント・トポロジーによっては、すべてのトラフィックが Web サーバーを経由することを確実にするために、管理者がクラスターの 1 次メ ンバーから仮想ホストを削除する場合があります。クラスターで Business Space を 構成すると仮想ホストがリストアされるため、元々セットアップされていたのと同 じように動作する環境を保つために、仮想ホストを削除するという判断が必要にな ることがあります。

Business Space は、サーバーの初期始動時のロード操作を実行するために 1 つのク ラスター・メンバーを必要とします。1 次クラスター・メンバーに仮想ホストがな い場合、Business Space 構成は、初期ロード操作を実行するために仮想ホストを追 加します。

クラスターで Business Space を構成した後、WebSphere Application Server *default\_host* リストをチェックして、1 次クラスター・メンバーの仮想ホストがリス トに含まれているかどうかを確認してください。

仮想ホストへのアクセスを削除するには、以下のいずれかのアクションを実行しま す。

- 1 次クラスター・メンバーの仮想ホストを、クラスターの初期始動の後で使用不 可にします。
- v 管理コンソールを使用して (「環境」 > 「仮想ホスト」 > 「*default\_host*」 > 「ホスト別名」をクリックする)、あるいはコマンドを使用して、1 次クラスタ

ー・メンバーの仮想ホストを削除します (WebSphere Application Server 資料[の仮](http://www14.software.ibm.com/webapp/wsbroker/redirect?version=matt&product=was-nd-mp&topic=txml_config_prop_vhost) [想ホスト・プロパティー・ファイルの操作を](http://www14.software.ibm.com/webapp/wsbroker/redirect?version=matt&product=was-nd-mp&topic=txml_config_prop_vhost)参照)。

# **Business Space** と連携するためのプロキシー・サーバーまたはロード・バランシン グ・サーバーの構成**:**

プロキシー・サーバーまたはロード・バランシング・サーバーが存在する環境で Business Space を使用している場合は、Business Space およびウィジェットが正し く機能するように、ご使用の環境をセットアップする必要があります。

Network Deployment 環境またはクラスター環境では、ルーティングのため、セキュ リティー上の理由から、またはワークロード・バランシングを目的として、プロキ シー・サーバーまたは HTTP サーバーをセットアップする場合があります。着信 HTTP 要求は、アプリケーション・サーバーに直接送信されるのではなく、プロキ シー・サーバーに送信されます。このプロキシー・サーバーによって、処理を実行 する複数のアプリケーション・サーバーの間で要求を分散することができます。

プロキシー・サーバーの代わりに (またはプロキシー・サーバーの前に)、IBM HTTP Server などのルーティング・サーバーを使用することができます。

重要**:** 複数のクラスター・メンバー間で HTTP 要求のワークロード・バランシング を行うには、プロキシー・サーバー (または代替ルーティング・サーバー) が必要で す。プロキシー・サーバーによって、クライアントはこのトポロジー内のアプリケ ーションにアクセスできるようになります。

ブラウザーと、Business Space サービスおよび REST サービスの間に、ロード・バ ランシング・サーバーまたはプロキシー・サーバーがある環境では、REST サービ ス・プロトコル、ホスト、およびポートの指定内容が、Business Space にアクセス するためのブラウザー URL と一致していることを確認してください。管理コンソ ールの REST サービス・プロバイダー・ページで、すべてのプロバイダー (Business Flow Manager や Human Task Manager など) のプロトコル、ホスト、お よびポートが正しいことを確認してください。REST サービスの変更について詳し くは、[『サービス・プロバイダーでの](#page-260-0) REST サービスの構成』を参照してくださ  $\mathcal{U}^{\lambda}$ 

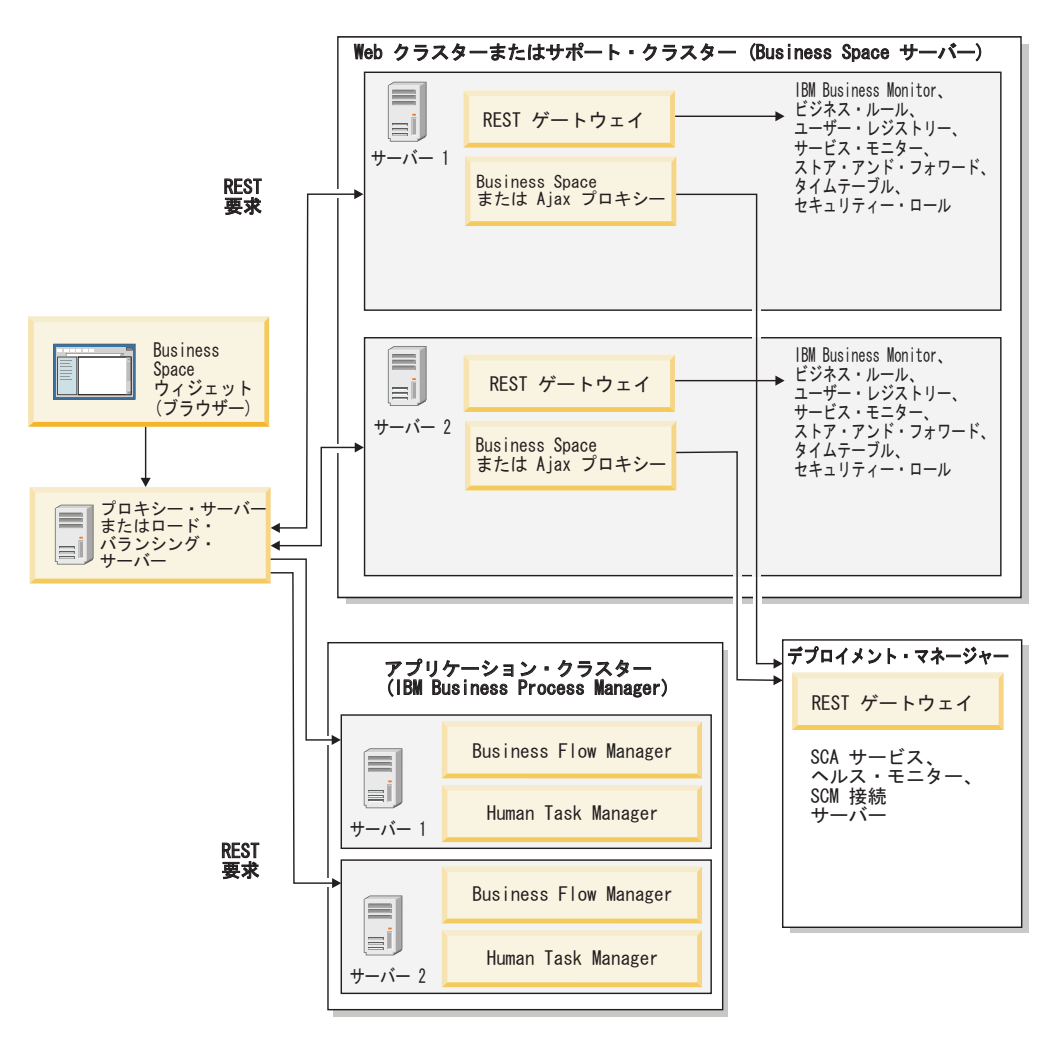

図 *1.* 標準的トポロジー

IBM HTTP Server を使用する場合は、追加のマッピング手順を実行して、モジュー ルが Web サーバーにマッピングされていること、およびホスト別名が構成されて いることを確認する必要があります。

WebSphere Application Server プロキシー・サーバーを使用する場合は、プロキシ ー・サーバーに対してすべてのモジュールが使用可能になっていることを確認する 必要があります。

HTTP サーバーにリバース・プロキシー・セットアップを使用する場合は、Business Space およびウィジェットの URL をマップする必要があります。

*IBM HTTP Server* の *Business Space* 用の構成*:*

IBM HTTP Server を使用する場合は、ご使用の環境で Business Space が機能する ように、追加のマッピング・ステップを完了する必要があります。

Business Space と連携するように IBM HTTP Server を構成する前に、以下の手順 を完了してください。

v IBM HTTP Server をインストールします。

- v Secure Sockets Layer (SSL) が IBM HTTP Server で有効になっていることを確認 します。
- IBM HTTP Server の Web サーバー定義が、アプリケーション・サーバーに追加 されていることを確認します。

IBM HTTP Server プラグインのインストール中に、Web サーバー・マシン上の インストール・プロセスによって、configure*Web\_server* スクリプトが生成され ます。configure*Web\_server* スクリプトは、Web アプリケーション・モジュール を Web サーバーにマップするためのものです。したがって、このスクリプト は、デプロイメント環境の生成後に実行してください。

- 1. モジュールが Web サーバーにマップされていることを確認します。 Business Space で必要となるアプリケーションごとに、選択されたターゲットの中に Web サーバーが含まれていることを確認します。
	- a. 管理ユーザーとして、管理コンソールにログインします。
	- b. 「アプリケーション」 > 「アプリケーション・タイプ」 > 「**WebSphere** エ ンタープライズ・アプリケーション」をクリックします。
	- c. 「エンタープライズ・アプリケーション」パネルで、アプリケーションの名 前をクリックします。

以下のアプリケーションを確認します。 Business Space で使用している製品 に応じて、このリストのアプリケーションの一部を使用している場合と、全 部を使用している場合が考えられます。

- v すべての製品の場合。
	- **BSpaceEAR\_***nodename***\_***servername*
	- **BSpaceForms\_***nodename***\_***servername*
	- **BSpaceHelp\_***nodename***\_***servername*
	- **BusinessSpaceHelpEAR\_***nodename***\_***servername*
	- **REST** サービス・ゲートウェイ
	- **mm.was\_***nodename***\_***servername*
	- **PageBuilder2\_***nodename***\_***servername*
- v IBM Business Process Manager の場合
	- BPCExplorer *nodename* servername (IBM BPM Advanced の場合のみ)
	- **BPEContainer\_***nodename***\_***servername* (IBM BPM Advanced の場合のみ)
	- **BPMAdministrationWidgets\_***nodename***\_***servername* (IBM BPM Advanced の場合のみ)
	- **HumanTaskManagementWidgets\_***nodename***\_***servername* (IBM BPM Advanced の場合のみ)
	- **IBM\_BPM\_Help\_***nodename***\_***servername*
	- **IBM\_BPM\_PerformanceDW\_***nodename***\_***servername*
	- **IBM\_BPM\_Portal\_***nodename***\_***servername*
	- **IBM\_BPM\_ProcessAdmin\_***nodename***\_***servername*
	- **IBM\_BPM\_Process\_Portal\_Notification\_***nodename***\_***servername*
	- **IBM\_BPM\_Process\_Portal\_***nodename***\_***servername*
- **IBM\_BPM\_Repository\_***nodename***\_***servername* (Process Center の場合の み)
- **IBM\_BPM\_Teamworks\_***nodename***\_***servername*
- **IBM\_BPM\_WebAPI\_***nodename***\_***servername*
- **REST Services Gateway Dmgr** (IBM BPM Advanced の場合のみ)
- **TaskContainer\_***nodename***\_***servername*
- v WebSphere Enterprise Service Bus の場合
	- **BPMAdministrationWidgets\_***nodename***\_***servername*
	- **REST Services Gateway Dmgr**
	- **wesbWidgets\_***nodename***\_***servername*
- v IBM Business Monitor の場合
	- **HumanTaskManagementWidgets\_***nodename***\_***servername*
	- **WBMDashboardWeb\_***nodename***\_***servername*
- d. アプリケーションごとに、「構成」タブの「モジュール」の下で「モジュー ルの管理」をクリックします。
- e. アプリケーションの「モジュールの管理」ページで、選択されたターゲット の中に Web サーバーが含まれていることをモジュールごとに確認します。
	- 表の各モジュールの「サーバー」列を調べて、選択されたターゲットの中 に Web サーバーが含まれていることをモジュールごとに確認します。例 えば、mm.was\_*nodename*\_*servername* アプリケーションについては、「サー バー」列に表示される Web サーバー

**WebSphere:cell=qaxs41Cell02,node=qaxs41Node03,server=httpserver WebSphere:cell=qaxs41Cell02,cluster=Golden.WebApp** を探します。

- v Web サーバーを追加する必要がある場合は、モジュールの名前の横にある チェック・ボックスを選択します。次に、「クラスターおよびサーバー」 リストで、Ctrl キーを使用して複数のターゲットを選択します。例えば、 Web サーバーがアプリケーションにサービスを提供するようにするには、 Ctrl キーを押しながら、アプリケーション・サーバー・クラスターと Web サーバーを一緒に選択します。変更を保存するには、「適用、「**OK**」およ び「保存」をクリックします。
- 2. ホスト名の別名 default host に、すべてのクラスター・メンバー、Web サー バー、またはプロキシー・サーバーの正しい情報が含まれていることを確認しま す。
	- a. 管理ユーザーとして、管理コンソールにログインします。
	- b. 「サーバー」 > 「サーバー・タイプ」 > 「**WebSphere Application Server**」をクリックします。
	- c. すべてのクラスター・メンバーについて、アプリケーション・サーバーの名 前をクリックして、**WC\_defaulthost** ポート名のポート番号を表示します。
		- v 「通信」の下で、「ポート」を展開します。
		- v ポート名 **WC\_defaulthost** のポート番号を確認します。
	- d. 管理コンソールの左側のナビゲーション領域で、「環境」 > 「仮想ホスト」 をクリックします。
	- e. 「**default\_host**」の名前をクリックします。
- f. 「追加プロパティー」で、「ホスト別名」をクリックします。
- g. クラスター・メンバーのホスト名およびポート番号がリストに表示されてい ない場合は、「新規」をクリックして、欠落している項目をリストに追加し ます。 ホスト名では、ワイルドカード文字 \* (アスタリスク) がサポートさ れます。
- h. 新規項目を追加する場合は、「保存」および「同期化」をクリックします。
- 3. HTTP サーバー・フロントエンドを使用して Business Space と連携する場合、 WebSphere Application Server 管理コンソールの「**Web** サーバー」 > 「**webserver1**」 > 「プラグイン・プロパティー」 > 「要求および応答」の下 で、Web サーバー・プラグインの「すべての要求のコンテンツを受け入れ」を true に設定する必要があります。

## *Business Space* 用の *WebSphere Application Server* プロキシーの構成*:*

WebSphere Application Server プロキシー・サーバーを使用する場合は、Business Space が環境内で機能するように、プロキシー・サーバーに対してすべてのモジュ ールが使用可能になっていることを確認します。

Business Space と連携するように WebSphere Application Server プロキシー・サー バーを構成する前に、以下の手順を完了してください。

- 1. WebSphere Application Server の最新バージョンが適用されていることを確認し ます。
- 2. プロキシー・サーバーを作成します (「サーバー」 > 「サーバー・タイプ」 > 「**WebSphere** プロキシー・サーバー」をクリックします)。詳しくは、 WebSphere Application Server インフォメーション・センターの[『プロキシー・](http://www14.software.ibm.com/webapp/wsbroker/redirect?version=matt&product=was-nd-mp&topic=tjpx_setupps) [サーバーのセットアップ』](http://www14.software.ibm.com/webapp/wsbroker/redirect?version=matt&product=was-nd-mp&topic=tjpx_setupps)を参照してください。
- 3. HTTP プロトコルが選択されていることを確認します。
- 1. オプション: モジュールが WebSphere Application Server プロキシー・サーバー にマップされていることを確認します。 Business Space が必要とするアプリケ ーションごとに、プロキシー・サーバーに対してモジュールが使用可能になって いることを確認します。
	- a. 管理ユーザーとして、管理コンソールにログオンします。
	- b. 「アプリケーション」 > 「アプリケーション・タイプ」 > 「**WebSphere** エ ンタープライズ・アプリケーション」を選択します。
	- c. 「エンタープライズ・アプリケーション」パネルで、アプリケーションの名 前を選択します。

以下のアプリケーションを確認します。 Business Space で使用している製品 に応じて、このリストのアプリケーションの一部を使用している場合と、全 部を使用している場合が考えられます。

- v すべての製品の場合。
	- **BSpaceEAR\_***nodename***\_***servername*
	- **BSpaceForms\_***nodename***\_***servername*
	- **BSpaceHelp\_***nodename***\_***servername*
	- **BusinessSpaceHelpEAR\_***nodename***\_***servername*
	- **REST** サービス・ゲートウェイ
- **mm.was\_***nodename***\_***servername*
- **PageBuilder2\_***nodename***\_***servername*
- v IBM Business Process Manager の場合
	- **BPCExplorer\_***nodename***\_***servername* (IBM BPM Advanced の場合のみ)
	- BPEContainer *nodename* servername (IBM BPM Advanced の場合のみ)
	- **BPMAdministrationWidgets\_***nodename***\_***servername* (IBM BPM Advanced の場合のみ)
	- **HumanTaskManagementWidgets\_***nodename***\_***servername* (IBM BPM Advanced の場合のみ)
	- **IBM\_BPM\_Help\_***nodename***\_***servername*
	- **IBM\_BPM\_PerformanceDW\_***nodename***\_***servername*
	- **IBM\_BPM\_Portal\_***nodename***\_***servername*
	- **IBM\_BPM\_ProcessAdmin\_***nodename***\_***servername*
	- **IBM\_BPM\_Process\_Portal\_Notification\_***nodename***\_***servername*
	- **IBM\_BPM\_Process\_Portal\_***nodename***\_***servername*
	- **IBM\_BPM\_Repository\_***nodename***\_***servername* (Process Center の場合の み)
	- **IBM\_BPM\_Teamworks\_***nodename***\_***servername*
	- **IBM\_BPM\_WebAPI\_***nodename***\_***servername*
	- **REST Services Gateway Dmgr** (IBM BPM Advanced の場合のみ)
	- **TaskContainer\_***nodename***\_***servername*
- v WebSphere Enterprise Service Bus の場合
	- **BPMAdministrationWidgets\_***nodename***\_***servername*
	- **REST Services Gateway Dmgr**
	- **wesbWidgets\_***nodename***\_***servername*
- v IBM Business Monitor の場合
	- **HumanTaskManagementWidgets\_***nodename***\_***servername*
	- **WBMDashboardWeb\_***nodename***\_***servername*
- d. アプリケーションごとに以下の操作を行います。つまり、アプリケーション の名前をクリックしてから「仮想ホスト」をクリックした場合は、そのアプ リケーションが値 default\_host を使用することを確認します。
- e. アプリケーションごとに以下の操作を行います。つまり、「構成」タブの 「モジュール」で「モジュールの管理」をクリックし、次いでアプリケーシ ョンの「モジュールの管理」ページで、各モジュールをクリックし、「**Web** モジュール・プロキシー構成」を選択し、「プロキシーを使用可能にする」 が選択されていることを確認します。
- 2. ホスト名の別名 default host に、すべてのクラスター・メンバー、Web サー バー、またはプロキシー・サーバーの正しい情報が含まれていることを確認しま す。
	- a. 管理ユーザーとして、管理コンソールにログオンします。
	- b. 「サーバー」 > 「サーバー・タイプ」 > 「**WebSphere Application Server**」を選択します。
- c. すべてのクラスター・メンバーについて、アプリケーション・サーバーの名 前を選択して、**WC\_defaulthost** ポート名のポート番号を表示します。
	- v 「通信」の下で、「ポート」を展開します。
	- v 「**WC\_defaulthost**」ポートのポート番号をメモします。
- d. 管理コンソールの左側のナビゲーション領域で、「環境」 > 「仮想ホスト」 を選択します。
- e. 「**default\_host**」をクリックします。
- f. 「追加プロパティー」で、「ホスト別名」をクリックします。
- g. クラスター・メンバーのホスト名およびポート番号がリストに表示されてい ない場合は、「新規」をクリックして、欠落している項目をリストに追加し ます。 ホスト名には、ワイルドカード文字 \* (アスタリスク) を使用できま す。
- h. 新規項目を追加する場合は、「保存」をクリックして、「同期化」をクリッ クします。
- 3. HTTP プロトコルを使用するには、WebSphere Application Server プロキシー・ サーバーを構成します。
	- a. 管理ユーザーとして、管理コンソールにログオンします。
	- b. 「サーバー」 > 「サーバー・タイプ」 > 「**WebSphere** プロキシー・サーバ ー」を選択し、前に作成したプロキシー・サーバーを選択します。
	- c. 「**HTTP** プロキシー・サーバー設定」を展開し、「プロキシー設定」をクリ ックします。
	- d. 「カスタム・プロパティー」をクリックし、cache.query.string という名前 と true の値を使用した新しいプロパティーを追加します。
	- e. 「保存」をクリックし、プロキシー・サーバーを再始動します。

## リバース・プロキシー・サーバーのための*Business Space URL* のマッピング*:*

HTTP サーバーにリバース・プロキシーがセットアップされている場合、Business Space と連携するように HTTP サーバーを構成するときに、Business Space とチー ムで使用するウィジェットの URL をマップする必要があります。

- 1. HTTP サーバーの構成ファイルを編集します。
- 2. Business Space と、ランタイム・ソリューションでビジネス・ユーザーが使用す るウィジェットのすべての URL をマップします。
	- 一般的なBusiness Space フレームワーク (全製品) の URL:
	- /BusinessSpace/\*
	- $\cdot$  /mum/\*
	- v /BusinessSpaceHelp/\*
	- /BSpaceWebformsProxy/\*
	- /themes/\*
	- /pageBuilder $2$ /\*

IBM Business Monitor ウィジェットの追加 URL:

v /BusinessDashboard/\*

- /DashboardABX/\*
- /monitorServerComponent/\*
- /mobile/\*
- / $rest/*$
- $/p2pd/*$
- /AlphabloxServer/\*
- /AlphabloxAdmin/\*
- v /AlphabloxTooling/\*
- /BloxBuilder/\*

IBM Business Process Manager Advanced ウィジェットの追加 URL:

- /BSpaceWidgetsHM/\*
- /SecurityManagerWidgets/\*
- /BSpaceWidgetsBCM/\*
- / $rest/*$
- /ProcessPortal/\*
- /PolymorphicWidget/\*
- $\cdot$  /scaWidget/\*
- /ServiceMonitorGraphWidget/\*
- /StoreAndForward/\*

Process Portal と連動する IBM Business Process Manager Standard の追加 URL:

• /ProcessPortal/\*

WebSphere Enterprise Service Bus ウィジェットの追加 URL:

- v /BSpaceWidgetsHM/\*
- / $rest/*$
- /PolymorphicWidget/\*
- $/scaWidget/*$
- /ServiceMonitorGraphWidget/\*
- /StoreAndForward/\*

## 複数のデプロイメント・ターゲットでフェデレーション **API** を有効にする操作**:**

フェデレーション API を使用すると、Process Designer と Integration Designer で作 成されたプロセスとタスクを同じタスク・リストで表示できます。複数のクラスタ ーが同じセルに存在する環境や複数のセルが含まれている環境では、コマンドを使 用してフェデレーション・ドメインを手動で構成する必要があります。

トピックの対象範囲**:** このトピックは、以下の製品を対象としています。

- IBM Business Process Manager Advanced
- IBM Business Process Manager Standard

この作業を行う前に、以下の作業を完了しておく必要があります。

- 製品をインストールします。
- プロファイルを作成し、デプロイメント・ターゲット (サーバーまたはクラスタ ー) で Business Space を構成します。
- データベース表の構成(リモート・データベースまたはデプロイメント環境を使 用する場合)。

フェデレーション API は、製品が REST サービス・ゲートウェイ・アプリケーシ ョンの一部になるような形で自動的に構成されます。複数のデプロイメント・ター ゲットが存在する環境でその構成を変更する場合は、wsadmin コマンドを使用しま す。

1. コマンド・ウィンドウをオープンします。

wsadmin コマンドは、スタンドアロン・サーバー環境の場合は *profile\_root*/bin ディレクトリーにあり、ネットワーク・デプロイメント環境 の場合は *deployment\_manager\_profile\_root*/bin ディレクトリーにあります。

- 2. コマンド・プロンプトから **wsadmin** コマンドを入力して **wsadmin** 環境を開始し ます。
- 3. **createBPMApiFederationDomain** コマンドを使用してフェデレーション・ドメイ ンを作成し、**addTarget** ステップを使用して 1 つ以上のデプロイメント・ター ゲットにわたるドメインを統合します。

name パラメーターの *federation domain name* は、固有の名前でなければなりま せん。

いかの例では、サーバー (ノード名 myNode、サーバー名 myServer) とクラスタ ー (名前 myCluster) を統合するフェデレーション・ドメイン (名前 myCustomFederationDomain) を追加します。

• Jython の例:

AdminTask.createBPMApiFederationDomain('[-nodeName *node\_name* -serverName *server name* -name myCustomFederationDomain -addTarget [["" myNode myServer ""] ["" "" "" myCluster]]]')

• Jacl の例:

\$AdminTask createBPMApiFederationDomain {-nodeName *node\_name* -serverName *server\_name* -name myCustomFederationDomain -addTarget {{"" myNode myServer ""} {"" "" "" myCluster}}}

フェデレーション API の構成を変更しなければならない場合は、他のコマンドを使 用することができます。

- v フェデレーション・ドメインとそのドメインに含まれているターゲットを削除す る場合は、**deleteBPMApiFederationDomain** コマンドを使用します。
- v すべてのフェデレーション・ドメインのリストを表示する場合は、 **listBPMApiFederationDomains** コマンドを使用します。
- v フェデレーション・ドメインにターゲットを追加したり、フェデレーション・ド メインからターゲットを削除したりする場合は、**modifyBPMApiFederationDomain** コマンドを使用します。

v フェデレーション・ドメインの詳細を表示する場合は、 **showBPMApiFederationDomain** コマンドを使用します。

クロスセル環境に対する **Business Space** ウィジェットの有効化**:**

Business Space が、Representational State Transfer (REST) サービスが稼働している セルと異なるセルで稼働している場合、またはウィジェットがBusiness Space と異 なるセル上にある場合、エンドポイント・ファイルを手動で編集する必要がありま す。

この作業を行う前に、以下の作業を完了しておく必要があります。

- 製品のインストール。
- デプロイメント・ターゲット (サーバーまたはクラスター) 上の作成済みプロファ イル、および構成済みの Business Space。
- データベース表の構成(リモート・データベースまたはデプロイメント環境を使 用する場合)。

ご使用の製品で必要となるすべてのウィジェットは Business Space と共にインスト ールされますが、チームがBusiness Space でウィジェットを使用するには、ウィジ ェットで必要となるエンドポイントを構成および登録する必要があります。管理コ ンソール・ページを使用して、エンドポイントを構成および登録できます。しか し、ご使用の製品およぴ REST サービスが Business Space とは異なるセルにイン ストールされている場合は、REST サービス・エンドポイント・ファイルを編集し て、Business Space で REST サービスにアクセスし、ウィジェットが適切に動作す るようにする必要があります。

インストールした製品、および Business Space で使用するウィジェットに基づい て、サービス・エンドポイント・ファイルおよびウィジェット・ファイルのうちの 1 つ以上を編集します。通常、サービス・エンドポイント・ファイルでは XML フ ァイル名に Endpoint または Endpoints が含まれていて、ウィジェット・エンドポ イント・ファイルでは XML ファイル名に Widget または Widgets が含まれていま す。以下のリストは、サービス・エンドポイント・ファイルおよびウィジェット・ エンドポイント・ファイルの IBM ビジネス・プロセス・マネジメント例です。

- v IBM Business Monitor: monitorEndpoints.xml および monitorWidget.xml
- IBM Business Monitor with IBM Cognos Business Intelligence: cognosEndpoints.xml および cognosWidget.xml
- v WebSphere Enterprise Service Bus: wesbWidgetEndpoints.xml (メディエーショ ン・ポリシー管理、サービス・ブラウザー、およびプロキシー・ゲートウェイの ウィジェットの場合)、bpmAdministrationEndpoints.xml および BPMAdministrationWidgetEndpoints.xml (管理ウィジェットの場合)
- IBM Business Process Manager: wpsEndpoints.xml, bpmAdministrationEndpoints.xml および BPMAdministrationWidgetEndpoints.xml (管理ウィジェットの場合)、 wesbWidgetEndpoints.xml (メディエーション・ポリシー管理、サービス・ブラウ ザー、およびプロキシー・ゲートウェイのウィジェットの場合)、 HumanTaskManagementEndpoints.xml (ビジネス・プロセスおよびヒューマン・タ スクの場合)、bspaceWFSEndpoints.xml (ヒューマン・タスク管理ウィジェットで Lotus Webform Server を使用する場合)

v すべての製品: wsumEndpoint.xml および wsumWidget.xml (ユーザー・メンバーシ ップ用)

管理者は、以下のステップを実行して、エンドポイントを登録し、ウィジェットを 使用可能にすることができます。

- 1. *install\_root*¥BusinessSpace¥registryData¥*product\_name*¥ *product\_name\_widget\_set\_name* \_crosscell.zip にあるリモート・ウィジェット 圧縮ファイルを、製品インストール時に Business Space が構成されたセルにコ ピーします。 ウィジェットはこのディレクトリー内にあり、一時フォルダーに コピーすることができます。
- 2. crosscell.zip を一時ディレクトリーに解凍します。
- 3. サービス・エンドポイント・ファイルおよびウィジェット・エンドポイント・フ ァイルを見つけます。

ファイルを解凍したディレクトリー内の endpoints ディレクトリーを見て、す べてのウィジェット・エンドポイント・ファイルおよびサービス・エンドポイン ト・ファイルを確認します。ファイル名は Endpoints.xml または Endpoint.xml で終わるのが一般的です。

- 4. サービス・エンドポイント・ファイルおよびウィジェット・エンドポイント・フ ァイルを編集して、必要に応じてエンドポイントを構成します。
	- a. サービス・エンドポイント・ファイルを編集して、サービスを指すようにし ます。

サービス・エンドポイント・ファイル内の各エンドポイントは、それぞれ 1 つの <tns:Endpoint> ブロックによって指定されます。変更するブロックを 特定します。以下の例のような、編集する箇所を示すコメントを探してくだ さい。

<!-- When your REST service is remote from your Business Space server, update the following url value with the fully qualified URL to the service. For example https://host.domain.com:9443/rest/bpm/monitor/ --> <tns:url>/rest/bpm/monitor/</tns:url>

ヒント**:** 一部のエンドポイントをアクティブにしない場合は、混乱を防ぐため にファイルから除去してもかまいません。

エンドポイントで特定されたロケーションは、<tns:url> で指定されていま す。この値は、Web モジュール内のパスであり、絶対または相対 HTTP URL として指定されます。デフォルトでは、URL は相対です。絶対 URL パスに変更します。例えば、https://*virtualhost*.com:*virtualport*/rest/ bpm/htm または http://host1:9445/WBPublishingDRAFT/ (製品 Web モジュ ールへのアクセス方法をプロトコル、ホスト、およびポートで指定) としま す。

サーバーのポート番号を調べるには、次のステップを実行します。

- v 管理コンソールにログインします。
- v 「サーバー」 > 「サーバー・タイプ」 > 「**WebSphere Application Server**」をクリックします。
v ポート番号を調べる対象のサーバーをクリックし、「ポート」セクション を展開します。

すべてのアプリケーションは、**wc\_defaulthost** (非セキュア・ホスト) パラメ ーターまたは **wc\_defaulthost\_secure** (セキュア・ホスト) パラメーターのい ずれかに示されるように、同じポートを使用します。

ヒント**:** HTTP サーバーを使用して Web モジュールにアクセスし、ロード・ バランシングを行う場合は、HTTP サーバーのホスト名とポート設定を使用 してください。

b. ウィジェット・エンドポイント・ファイルを編集して、ウィジェットがデプ ロイされている Business Space ロケーションを指すようにします。

サービス・エンドポイント・ファイル内の各エンドポイントは、それぞれ 1 つの <tns:id> ブロックによって指定されます。変更するブロックを特定し ます。 以下の例のような、編集する箇所を示すコメントを探してください。

<!-- When using widgets in a remote configuration, update the following url value with the

fully qualified URL of the widget web module.

For example https://host.domain.com:9443/BusinessDashboard/ --> <tns:url>/BusinessDashboard/</tns:url>

エンドポイントで特定されたロケーションは、<tns:url> で指定されていま す。これを、ウィジェットがデプロイされている Business Space ロケーショ ンを指す絶対 URL パスに変更します (例えば https://

*host*.*domain*.com:*port*/BusinessDashboard/)。

- 5. Business Space サーバーが構成されているセルで、エンドポイント XML ファイ ルを変更した後に、**updateBusinessSpaceWidgets** コマンドを使用してエンドポ イント URL を更新します。
	- a. ご使用のプロファイルについて、コマンド・ウィンドウを開きます。 wsadmin コマンドは、profiles¥*profile\_name*¥bin ディレクトリーに格納さ れています。クラスター環境の場合、*deployment\_manager\_profile\_root*¥bin ディレクトリーからコマンドを実行します。スタンドアロン・サーバー環境 の場合、 *profile\_root*¥bin ディレクトリーからコマンドを実行します。
	- b. コマンド・プロンプトから **wsadmin** コマンドを入力して **wsadmin** 環境を開 始します。
	- c. **updateBusinessSpaceWidgets** コマンドを実行します。 クラスター環境の場 合、**-clusterName** パラメーターを指定します。スタンドアロン・サーバー環 境の場合、**-serverName** および **-nodeName** パラメーターを指定します。 **-endpoints** パラメーターを、ウィジェット・エンドポイント・ファイルを解 凍したディレクトリーの絶対パスと共に指定します。 **-catalogs** パラメータ ーを、ウィジェット・カタログ・ファイルを解凍したディレクトリーと共に 指定します。
- 6. サーバーを再始動します。

IBM Business Monitor の各種ウィジェットのエンドポイント・ファイルの例を以下 に示します。

<?xml version="1.0" encoding="UTF-8"?> <!-- START NON-TRANSLATABLE -->

```
<tns:BusinessSpaceRegistry
xmlns:tns="http://com.ibm.bspace/BusinessSpaceRegistry"
xmlns:xsi="http://www.w3.org/2001/XMLSchema-instance"
xsi:schemaLocation="http://com.ibm.bspace/BusinessSpaceRegistry
BusinessSpaceRegistry.xsd ">
```
<tns:Endpoint>

<tns:id>{com.ibm.wbimonitor}monitorServiceRootId</tns:id> <tns:type>{com.ibm.wbimonitor}monitorServiceRootId</tns:type> <tns:version>1.0.0.0</tns:version>

<tns:url>/rest/</tns:url>

<tns:description>Location of backing services for Monitor widgets </tns:description>

</tns:Endpoint>

</tns:BusinessSpaceRegistry>

<!-- END NON-TRANSLATABLE -->

- v **installBusinessSpaceWidgets** コマンドまたは **updateBusinessSpaceWidgets** コ マンドを実行したら、手動のステップを実行して、Business Space のテンプレー トとスペースを更新する必要があります。詳しくは、[『ウィジェットのインスト](#page-349-0) ールまたは更新後の Business Space [テンプレートおよびスペースの更新』](#page-349-0)を参照 してください。
- v サービス・エンドポイントの複数インスタンスの場合、例えば、2 つのクラスタ ー上で処理を区画化して、各クラスターからのデータをウィジェットが表示する ようにしたいときは、それぞれの追加クラスターに対して追加ウィジェットを手 動で使用可能にする必要があります。ウィジェット・エンドポイント・ファイル とウィジェット・カタログ・ファイルの両方を編集する必要があります。詳しく は、『Business Space [ウィジェットが複数のエンドポイントを処理できるように](#page-289-0) [する』](#page-289-0)を参照してください。
- v ご使用の環境でセキュリティーを使用可能にしている場合は、Business Space を 処理できるように正しくセットアップされていることを確認してください。

### **Business Space** ウィジェットが複数のエンドポイントを処理できるようにする**:**

<span id="page-289-0"></span>既にBusiness Space インスタンスが構成してある状態で環境にサービス・エンドポ イントの別のインスタンスを作成する必要がある場合は、ウィジェットが複数のサ ービス・エンドポイントからのデータを表示できるようにBusiness Space を構成す る必要があります。エンドポイントをBusiness Space に登録するためのエンドポイ ント・ファイルと、ウィジェットの定義を含むウィジェット・カタログ・ファイル の 2 つのファイルを編集する必要があります。

この作業を行う前に、以下の作業を完了しておく必要があります。

- v 製品のインストール。
- v Business Space 用のサーバーまたはクラスターの作成および構成。
- v データベース表の構成 (リモート・データベースまたはデプロイメント環境を使 用する場合)。

v 追加のウィジェット用に、追加の Representational State Transfer (REST) サービス を構成。

デプロイメント環境では、作業区画を持つことができます。例えば、2 つのクラス ターを使用して、一方のクラスターには会計データを処理させ、もう一方のクラス ターには保険データを処理させることができます。ただし、サービス・エンドポイ ントは、1 つのクラスターにのみサービスを提供します。 Business Space から両方 の作業区画にアクセスするには、2 つの別々のウィジェット (作業区画ごとに 1 つ のウィジェット) を登録する必要があります。これにより、Business Space から両方 の作業区画にアクセスすることができます。例えば、会計ヒューマン・タスク・リ スト・ウィジェットと保険タスク・リスト・ウィジェットをカタログ内に持つこと ができます (実際のヒューマン・タスク・リスト・コードは、両方とも同じです)。

エンドポイント・ファイルおよびウィジェット・カタログ・ファイルを手作業で編 集する必要があります。

ウィジェットのサービス・エンドポイント・ファイルは各製品にバンドルされてお り、製品のインストール時に追加されます。インストールした製品、および Business Space で使用しているウィジェットに基づいて、1 つ以上のサービス・エ ンドポイント・ファイルを編集する必要があります。以下のリストは、ウィジェッ ト・サービス・エンドポイント・ファイルの IBM ビジネス・プロセス・マネジメ ント例です。

- IBM Business Monitor: monitorEndpoints.xml
- v IBM Business Monitor (IBM Cognos Business Intelligence 使用): cognosEndpoints.xml
- v WebSphere Enterprise Service Bus: wesbWidgetEndpoints.xml (メディエーショ ン・ポリシーの管理ウィジェット、サービス・ブラウザー・ウィジェット、およ びプロキシー・ゲートウェイ・ウィジェットの場合)、 bpmAdministrationEndpoints.xml (管理ウィジェットの場合)
- IBM Business Process Manager: wpsEndpoints.xml, bpmAdministrationEndpoints.xml (管理ウィジェットの場合)、 wesbWidgetEndpoints.xml (メディエーション・ポリシーの管理ウィジェット、サ ービス・ブラウザー・ウィジェット、およびプロキシー・ゲートウェイ・ウィジ ェットの場合)、HumanTaskManagementEndpoints.xml (ビジネス・プロセスおよび ヒューマン・タスクの場合)、bspaceWFSEndpoints.xml (Lotus Webform Server を ヒューマン・タスク管理ウィジェットとともに使用する場合)
- v すべての製品: wsumEndpoint.xml (ユーザー・メンバーシップの場合)

ウィジェット・カタログ・ファイルには、製品のウィジェットの定義が含まれま す。インストールした製品、および Business Space で使用しているウィジェットに 基づいて、以下のウィジェット・ファイルのうち 1 つ以上のファイルを編集する必 要があります。以下のリストは、ウィジェット・カタログ・ファイルの IBM ビジ ネス・プロセス・マネジメント例です。

- IBM Business Monitor: catalog WBMonitor.xml
- v WebSphere Enterprise Service Bus: catalogProxyGateway.xml および catalog\_ServiceAdmin.xml

• IBM Business Process Manager: catalog BPMAdministration.xml、 catalog BusinessRules.xml、catalog ServiceAdmin.xml、および catalog\_HumanTaskManagement.xml

サービス・エンドポイント・ファイルとウィジェット・カタログ・ファイルは、い ずれも *install\_root*¥BusinessSpace¥registryData¥*product\_name*¥ にあります。エ ンドポイント・ファイルは endpoints サブディレクトリーにあり、カタログ・ファ イルは catalogs サブディレクトリーにあります。

*install\_root*¥BusinessSpace¥registryData¥*product\_name*¥ ディレクトリーには、 製品のサービス・エンドポイントおよびウィジェット・カタログのテンプレート・ ファイルが入っています。テンプレートとして使用する必要のあるファイルをコピ ーして、変更を追加することができます。

- 1. ウィジェットのインスタンスを複数設定するには、複数のウィジェットに対して 固有のアプリケーション名を定義し、ウィジェットの各インスタンスに対してコ ンテキスト・ルートを提供するアプリケーションをインストールする必要があり ます。
	- a. ウィジェットの各インスタンスについて、ウィジェット・アプリケーション を Business Space のデプロイメント・ターゲット (**BSpaceEAR\_***server***\_***node* アプリケーションを実行しているノード上の同じサーバーまたはクラスター) にデプロイします。 以下に、IBM Business Process Management のウィジェ ットのエンタープライズ・アーカイブ (EAR) ファイルの例をリストします。
		- v BPMAdministrationWidgets\_*nodename*\_*servername* (WebSphere Enterprise Service Bus および IBM Business Process Manager の場合)
		- v HumanTaskManagementWidgets\_*nodename*\_*servername* (IBM Business Process Manager および IBM Business Monitor の場合)
		- v WBMDashboardWeb\_*nodename*\_*servername* (IBM Business Monitor の場合)
		- v wesbWidgets\_*nodename*\_*servername* (WebSphere Enterprise Service Bus の場 合)
	- b. ファイルをデプロイする場合は、アプリケーション名と Web モジュールの コンテキスト・ルート名を固有の名前に変更する必要があります。使用する コンテキスト・ルート名に注意してください。
- 2. 追加のアプリケーション・デプロイメント・ターゲット (REST サービス・アプ リケーションをデプロイするサーバーまたはクラスター) に対して、新しい REST サービスのエンドポイントを編集します。サービス・エンドポイントを追 加するため、サービス・エンドポイント・ファイルを作成します。
	- a. *install\_root*¥BusinessSpace¥registryData¥*product\_name*¥endpoints ディレ クトリー内でエンドポイント・ファイルを見つけます。エンドポイント・テ ンプレート・ファイルをコピーし、変更する予定のないエンドポイントをす べて削除します。
	- b. エンドポイント・ファイルを編集し、<tns:Endpoint> で始まるサービス・エ ンドポイントを追加します。その際、固有の ID (<tns:id>) と新規エンドポ イントの URL (<tns:url>) を指定します。ただし、バージョンについては、 元のエンドポイントと同じにします (必要な場合は、ロケールもすべて元の エンドポイントと同じにします)。 タイプ (<tns:type>) は、ID (<tns:id>)

と一致している必要があります。名前と説明については、「チームの保険タ スク・リスト」などのように変更してもかまいません。

- c. エンドポイントを追加する場合は、以下のことに注意してください。
	- v <tns:id>: ID には任意のストリングを使用できますが、登録されたすべて のエンドポイントで固有でなければなりません。エンドポイントをさらに 追加するときは、この ID が固有であることを確認してください。
	- v <tns:type>: このタイプには、<tns:id> と同じ値を指定する必要がありま す。
	- v <tns:url>: サービス・エンドポイント対して相対 URL を指定すると、 REST サービス・エンドポイントが Business Space サーバーと同じ場所に 存在しているものと想定されます。相対 URL を指定する場合、その URL はデプロイ済みのコンテキスト・ルートと同じである必要がありますが、 <tns:url>/REST\_Endpoint\_for\_server2/</tns:url> のように、最初と最後 にディレクトリーを表すスラッシュを追加する必要があります。リモー ト・システム上にエンドポイントが存在する場合は、このフィールドを絶 対 URL に変更してください。その際、URL の最後にディレクトリーを表 すスラッシュを追加する必要があります。
	- v <tns:description>: このエンドポイントで操作するデータ・セットの性質 を詳述した意味のある説明を入力します。ここで入力する説明は、デー タ・セット上で機能するクラスターに関する説明でも、データ・セットの 性質に関する説明でもかまいません (「保険請求のヒューマン・タスク」 や「会計データのヒューマン・タスク」など)。
- d. 変更を保存します。

以下に示すエンドポイントの例は、monitorEndpoints.xml ファイル内に定義さ れています。

<tns:Endpoint>

<tns:id>{com.ibm.wbimonitor}monitorServiceRootId</tns:id> <tns:type>{com.ibm.wbimonitor}monitorServiceRootId</tns:type>

- <tns:version>1.0.0.0</tns:version>
- <tns:url>/rest/bpm/monitor/</tns:url>
- <tns:description>Location of backing services for Monitor widgets
- </tns:description> </tns:Endpoint>
- 3. サービス・エンドポイント・ファイル内で、各ウィジェット・インスタンス用の ウィジェット・エンドポイントを追加します。
	- a. ステップ 2 で作成したエンドポイント・ファイルを編集します。
		- <tns:Endpoint> で始まるウィジェット・エンドポイントを追加し、固有の ID (<tns:id>) を指定します。タイプ (<tns:type>) は、ID (<tns:id>) と一 致している必要があります。新しいエンドポイントの URL (<tns:url>) に は、ステップ 1 でデプロイしたコンテキスト・ルートと同じ URL を指定し ます。ただし、<tns:url>/BSpaceWidgetsWPS2/</tns:url> のように、最初と 最後にディレクトリーを表すスラッシュを追加する必要があります。 追加す るウィジェット・エンドポイントには、元のエンドポイントと同じバージョ ンを指定する必要があります (必要な場合は、ロケールもすべて元のエンドポ イントと同じにすることができます)。名前と説明については、変更してもか まいません。
	- b. エンドポイントを追加する場合は、以下のことに注意してください。
- v <tns:id>: ID には任意のストリングを使用できますが、登録されたすべて のエンドポイントで固有でなければなりません。エンドポイントをさらに 追加するときは、この ID が固有であることを確認してください。
- v <tns:type>: このタイプには、<tns:id> と同じ値を指定する必要がありま す。
- v <tns:url>: ウィジェット・エンドポイントの場合、デプロイ済みのコンテ キスト・ルートと同じ URL を指定します。ただし、 <tns:url>/BSpaceWidgetsWPS2/</tns:url> のように、最初と最後にディレ クトリーを表すスラッシュを追加する必要があります。
- v <tns:description>: このエンドポイントで操作するデータ・セットの性質 を詳述した意味のある説明を入力します。ここで入力する説明は、デー タ・セット上で機能するクラスターに関する説明でも、データ・セットの 性質に関する説明でもかまいません (「保険請求のヒューマン・タスク」 や「会計データのヒューマン・タスク」など)。
- c. 変更を保存します。

以下に示すエンドポイントの例は、monitorEndpoints.xml ファイル内に定義さ れています。

<tns:Endpoint> <tns:id>{com.ibm.wbimonitor}monitorWidgetRootId2</tns:id> <tns:type>{com.ibm.wbimonitor}monitorWidgetRootId2</tns:type> <tns:version>1.0.0.0</tns:version> <tns:url>/BusinessDashboards/</tns:url> <tns:description>Location for Monitor widgets</tns:description> </tns:Endpoint>

- 4. ウィジェット・カタログ・ファイルを作成し、新しいウィジェット定義を追加し ます。
	- a. *install\_root*¥BusinessSpace¥registryData¥*product\_name*¥catalogs ディレ クトリー内でウィジェット・カタログ・ファイルを見つけます。 カタログ・ テンプレート・ファイルをコピーします。 新しいファイル名は、 「catalog\_*widget*.xml」の形式で指定してください (ファイル名にはスペース を使用しないでください)。「*widget*」には、ファイル内に定義されている <catalog> エレメントの ID と同じ値を指定します。次に、変更する予定の ない <category> エレメントをすべて削除します。作業中のカテゴリーにつ いては、変更する予定のない <entry> エレメントをすべて削除します。
	- b. 固有の ID (id="{com.ibm.bspace.widget}*widget\_id* など) および固有の名前 (unique-name="{com.ibm.bspace.widget}*widget\_name* など) を持つ <entry> を追加します。その他の定義はすべて維持することができます。
	- c. タイトルおよび説明を変更して、新しいエンドポイントの性質を説明する新 しいウィジェットを、Business Space で別個のウィジェットとして使用でき るようにします。例えば、「マイ・チームの保険タスク・リスト」などのウ ィジェット名を <title> に入力することができます。ビジネス・ユーザーが 適切なウィジェットを容易に選択できるようなタイトルを入力してくださ い。選択したウィジェットの機能とデータの性質をビジネス・ユーザーが容 易に理解できるような説明を入力してください。
	- d. 新しいウィジェット・エンドポイントを参照するように新しいウィジェッ ト・カタログ XML ファイルを編集し、ステップ 3.a で追加したウィジェッ ト・エンドポイントの <tns:id> に一致するように定義を変更します。

例えば、次のように変更します。...

<definition>endpoint://**{com.ibm.wbimonitor}monitorWidgetRootId2**/com/ ibm/wbimonitor/common/iWidgets/instances\_iWidget.xml</definition>

...

- e. カタログ・ファイルの <metadata> で、endpoint:// がエンドポイント・フ ァイルのタイプ (<tns:type>) と ID (<tns:id>) に一致していることを確認 します。
- f. カタログ・ファイルの <metadata> で、"refVersion" : がエンドポイント・ ファイルのバージョン (<tns:version>) に一致していることを確認します。
- g. 変更を保存します。

下のコード・スニペットのウィジェット定義をベースにして、必要な変更を加え ることができます。

**<entry id="{com.ibm.wbimonitor}instances" unique-name="{com.ibm.wbimonitor}instances"> <title> <!-- END NON-TRANSLATABLE --> <nls-string xml:lang="en">Instances</nls-string> <!-- START NON-TRANSLATABLE --> </title> <description> <!-- END NON-TRANSLATABLE --> <nls-string xml:lang="en">Instances</nls-string> <!-- START NON-TRANSLATABLE --> </description>** <shortDescription> <!-- END NON-TRANSLATABLE --> <nls-string xml:lang="en">このウィジェットは、 個々のインスタンスまたはユーザー定義のコンテキスト・インスタンス・グループのいずれかで 使用可能なモニター・コンテキストを持つダッシュボードを表示します。 </nls-string> <!-- START NON-TRANSLATABLE --> </shortDescription> <definition>endpoint://{com.ibm.wbimonitor}monitorWidgetRootId /com/ibm/wbimonitor/common/iWidgets/instances\_iWidget.xml</definition> <content>endpoint://{com.ibm.wbimonitor}monitorWidgetRootId/img/ thumb\_instances.gif</content> <preview>endpoint://{com.ibm.wbimonitor}monitorWidgetRootId/img/ prev\_instances.gif</preview>  $\overline{\text{c}}$ reviewThumbnail>endpoint://{com.ibm.wbimonitor}monitorWidgetRootId/ img/prev\_instances.gif</previewThumbnail> <help>endpoint://{com.ibm.bspace}bspaceWidgetHelpRootId/topic/ com.ibm.bspace.help.widg.mon.doc/topics/help\_instance\_whatis.html</help> <icon>endpoint://{com.ibm.wbimonitor}monitorWidgetRootId/img/ icon\_instances.gif</icon> <metadata name="com.ibm.mashups.builder.autoWiringEnabled">true </metadata> <metadata name="com.ibm.bspace.version">7.0.0.0</metadata> <metadata name="com.ibm.bspace.owner">International Business Machines Corp.</metadata> <metadata name="com.ibm.bspace.serviceEndpointRefs"> [{"name":"serviceUrlRoot", "required":"true", **"refId":"endpoint://{com.ibm.wbimonitor}monitorServiceRootId", "refVersion":"1.0.0.0"**}]</metadata> </entry> 5. 新しいサービス・エンドポイント・ファイルおよび新しいウィジェット・カタロ

- グ・ファイルを 1 つの圧縮ファイルに入れ、 **-widgets** パラメーターでこの圧 縮ファイルの場所を指定して **updateBusinessSpaceWidgets** コマンドを実行しま す。
- v **updateBusinessSpaceWidgets** コマンドを実行したら、Business Space のテンプレ ートとスペースを手動で更新する必要があります。詳しくは、[『ウィジェットの](#page-349-0) インストールまたは更新後の Business Space [テンプレートおよびスペースの更](#page-349-0) [新』](#page-349-0)を参照してください。
- v REST サービスが実行されているのと異なるセルで Business Space が実行されて いる場合、エンドポイント・ファイルを手動で編集する必要があります。
- v ご使用の環境でセキュリティーを使用可能にしている場合は、Business Space を 処理できるように正しくセットアップされていることを確認してください。

複数の製品のウィジェットの構成**:**

**installBusinessSpaceWidgets** コマンドを使用することによって、ある製品用の Business Space ウィジェットを、別の製品を使用して既に構成されている Business Space に構成または追加できます。

この作業を行う前に、以下の作業を完了しておく必要があります。

- v 製品をインストールして構成するためのすべての手順を実行し、Business Space を構成します。
- v 追加の製品をインストールして構成するためのすべての手順を実行します。

Business Space と連携する複数の製品をインストールできます。2 番目の製品をイ ンストールした後、両方の製品のウィジェットを構成できます。ただし、最初の製 品用のウィジェットを使用して Business Space を構成した後に 2 番目の製品をイ ンストールする場合は、**installBusinessSpaceWidgets** コマンドを使用して、同じ Business Space と連携するように、2 番目の製品のウィジェットを追加して構成す る必要があります。

スタンドアロン型の拡張では、ウィジェットは自動的にインストールされます。例 えば、スタンドアロン IBM Business Process Manager プロファイルを作成し、 Business Space 用のサーバーを構成し、IBM Business Monitor をインストールし、 構成済みのサーバーを IBM Business Monitor に拡張すると、ウィジェットがインス トールされます。

1. デプロイメント・マネージャーのプロファイルが稼働していることを確認し、そ のプロファイルでコマンド・ウィンドウを開きます。

wsadmin コマンドは profiles/*profile\_name*/bin ディレクトリーに格納されて います。

- 2. コマンド・プロンプトから **wsadmin** コマンドを入力して **wsadmin** 環境を開始し ます。
- 3. **installBusinessSpaceWidgets** コマンドを使用して、*install\_root*/ BusinessSpace/registryData/*product\_name*/widgets ディレクトリー内の指定さ れたウィジェットを、インストール、デプロイ、および登録します。

以下の例では、Jython を使用して **installBusinessSpaceWidgets** を実行し、IBM IBM Business Process Manager 用に構成済みの Business Space 環境で機能する、 IBM IBM Business Monitor 用のウィジェットをインストールします。

AdminTask.installBusinessSpaceWidgets('[-nodeName *node\_name* -serverName server name -widgets *install\_root*/BusinessSpace/registryData/WBM/widgets/Widgets\_WBMonitor.zip]')

Jacl を使用した例を以下に示します。

\$AdminTask installBusinessSpaceWidgets {-nodeName *node\_name* -serverName *server\_name* -widgets *install\_root*/BusinessSpace/registryData/WBM/widgets/prWidgets\_WBMonitor.zip}

ランタイム環境で Business Space を有効にするには、ウィジェットの構成後に以下 の手順を実行する必要があります。

- v **installBusinessSpaceWidgets** コマンドまたは **updateBusinessSpaceWidgets** コ マンドの実行後に、Business Space のテンプレートおよびスペースを更新するた めの手動のステップを実行してください。詳しくは、[『ウィジェットのインスト](#page-349-0) ールまたは更新後の Business Space [テンプレートおよびスペースの更新』](#page-349-0)を参照 してください。
- v REST サービスを構成します。詳しくは、『REST [サービスの構成』](#page-258-0)を参照して ください。
- v REST エンドポイントを登録します。詳しくは、『管理コンソールでの Business Space の構成および REST エンドポイントの登録』を参照してください。
- v セキュリティーが、チームが使用する Business Space およびウィジェットに対し て機能するように正しくセットアップされていることを確認します。詳しくは、 『Business Space [のセキュリティーのセットアップ』](#page-299-0)を参照してください。

# **Business Space** 内で使用するための特定のウィジェットのセットア ップ

製品に付属するウィジェットの中には、Business Space で使用する前に、追加の構 成ステップが必要なものがあります。

Business Process Management 製品にはいくつかのウィジェットが付属しており、こ れらの中には Business Space のソリューションと通信するために追加の構成が必要 なものがあります。

#### サービス・モニターの構成**:**

新しいサーバーを作成し、Business Space のサービス・モニター・ウィジェットを 使用して、SCA モジュールによって公開されているサービスや呼び出されるサービ スの応答時間と要求スループットを測定する場合は、管理コンソールでサービス・ モニターを構成して有効にします。

このタスクで必要なセキュリティー・ロール: 管理セキュリティーが使用可能になっ ている場合、このタスクを実行するには管理ロールでログインしている必要があり ます。

「サービス・モニター」ウィジェットを使用するためには、サービス・モニター・ サーバーを使用可能にする必要があります。 スタンドアロン・サーバー環境では、 サービス・モニター・サーバーはプロファイル作成中にデフォルトで使用可能にな ります。デプロイメント環境で管理コンソールを使用して作成された新規サーバー の場合、管理コンソールから手動でサービス・モニター・サーバーを使用可能にす る必要があります。 「リモート・メッセージ」および「リモート・サポート」トポ ロジー・パターンの場合、サービス・モニター・サーバーは「サポート」クラスタ ー内で使用可能にする必要があります。「リモート・メッセージング」、「リモー ト・サポート」、および「Web (4 クラスター)」パターンの場合、サーバーは Web クラスター内で使用可能にする必要があります。

サービス・モニターではクライアント/サーバー・アーキテクチャーが使用されてい ます。

- v サービス・モニター・エージェント: 操作のスループットおよび応答時間を測定 し、その測定値データをサービス・モニター・サーバーに送信します。
- v サービス・モニター・サーバー: 稼働中のすべてのサービス・モニター・エージ ェントから応答時間およびスループットの測定値を収集および集約し、統計を算 出して保管します。

重要**:** Business Space にアクセスするために外部 HTTP サーバーを使用している場 合は、エンコードされたスラッシュを使用できるように HTTP サーバーを構成して ください。詳しくは、HTTP サーバーの資料を参照してください。

- 1. 管理コンソールに管理者特権でログインします。
- 2. サービス・モニター・サーバーを構成します。
	- a. コンソール内で、「サーバー」 > 「サーバー・タイプ **(Server Types)**」 > 「**WebSphere** アプリケーション・サーバー **(WebSphere application servers)**」 > 「*servername*」 > 「サービス・モニター」をクリックします。
	- b. 「サービス・モニター」ページで、「サービス・モニターの使用可能化」を クリックします。
	- c. サービス・モニターのバッファー・サイズおよび照会サイズの制限のデフォ ルト値を検査し、必要に応じて変更します。
	- d. サービス・モニターのターゲットを指定します。これらはデータ収集の対象 となるサービス・モニター・エージェントです。

表 *7.* モニター

| モニターのターゲット                               | 実行の手順                                                                                                    |
|------------------------------------------|----------------------------------------------------------------------------------------------------|
| 稼働中のすべてのサービス・モニター・エー<br>ジェントをモニターする      | 「すべてのサービス・モニター・エージェン<br>トを使用可能にする (Enable all service<br>monitor agents)」オプションにチェック・マ<br>ークを付けます。                                                                                                    |
| 稼働中のサービス・モニター・エージェント<br>の特定のサブセットをモニターする | 1. 「すべてのサービス・モニター・エージ<br>ェントを使用可能にする (Enable all<br>service monitor agents)」 オプションのチ<br>エック・マークを外します。コレクショ<br>ン・テーブルが表示されます。これが新<br>しい構成の場合、テーブルは空です。<br>「追加」をクリックします。「デプロイ<br>$2^{+}$<br>メント・ターゲットのブラウズ」 ページ<br>が開きます。<br>3. 「デプロイメント・ターゲットのブラウ<br>ズ」ページのコレクション・テーブルか<br>ら、モニターするエージェントを持つデ<br>プロイメント・ターゲットを選択しま<br>す。<br>4. 「OK」をクリックして「サービス・モニ<br>ター・サーバー」ページに戻ります。<br>5. モニターするすべてのエージェントが追<br>加されるまで、手順 2 から手順 4 を繰<br>り返します。 |

- e. 「サービス・モニター・サーバー」ページで、「**OK**」をクリックします。 構成が保存され、すぐに有効になります。
- 3. サービス・モニター・エージェントを構成します。
	- a. コンソール内で、「サーバー」 > 「サーバー・タイプ **(Server Types)**」 > 「**WebSphere** アプリケーション・サーバー **(WebSphere application servers)**」 > 「*servername*」 > 「サービス・モニター・エージェント」をク リックします。
	- b. 「サービス・モニター・エージェント」ページで、「サービス・モニター・ エージェントの使用可能化」をクリックします。
	- c. エージェント構成のデフォルト値を検査し、必要に応じて変更します。
	- d. 「**OK**」をクリックします。

### **z/OS** へのデフォルトのビジネス・スペースのインストール**:**

大半のオペレーティング・システムでは、デフォルトのビジネス・スペースは自動 的にインストールされます。ただしローカル OS ユーザー・レジストリーおよび SAF 許可を使用している z/OS システムの場合、デフォルトのビジネス・スペース をインストールするために実行する必要がある追加ステップがいくつかあります。

Business Space は、ウェルカム・スペースの管理者を設定するために 1 次管理ユー ザー名を使用します。ただし、z/OS では、ローカル OS ユーザー・レジストリーお よび SAF 許可を使用する場合には、1 次管理者の概念がありません。つまり、デ フォルト・スペースをインストールするには、レジストリーに有効な ID を指定す る必要があるということです。

- スタンドアロン・サーバーの場合:
	- 1. 構成ファイル profile root/BusinessSpace/node name/server name/ mm.runtime.prof/config/ConfigService.properties 内の **MashupAdminForOOBSpace** プロパティーを有効なユーザー ID で変更します。
	- 2. プロファイルの wsadmin 環境で **updatePropertyConfig** コマンドを実行しま す。

\$AdminTask updatePropertyConfig {-serverName *server\_name* -nodeName *node\_name* -propertyFileName "profile\_root/BusinessSpace/*node\_name*/*server\_name* /mm.runtime.prof/config/ConfigService.properties" -prefix "Mashups\_"}

- 3. \$AdminConfig save を実行します。
- 4. サーバーが存在するプロファイルで、profile\_root/BusinessSpace/ node\_name/server\_name/mm.runtime.prof/public/ oobLoadedStatus.properties ファイルを開き、**importSpaces.txt** プロパティ ーを更新します。

importSpaces.txt=true

- 5. サーバーを再始動します。
- クラスターの場合:
	- 1. 構成ファイル deployment\_manager\_profile\_root/BusinessSpace/ cluster\_name/mm.runtime.prof/config/ConfigService.properties 内の **MashupAdminForOOBSpace** プロパティーを有効なユーザー ID で変更します。
	- 2. デプロイメント・マネージャー・プロファイルの wsadmin 環境で **updatePropertyConfig** コマンドを実行します。

\$AdminTask updatePropertyConfig {-clusterName *cluster\_name* -propertyFileName "profile\_root/BusinessSpace/*cluster\_name*/mm.runtime.prof/config/ ConfigService.properties" -prefix "Mashups\_"}

- 3. \$AdminConfig save を実行します。
- 4. 以下のようにして、カスタム・プロファイルのセル、ノード、およびサーバー の名前を取得します。
	- a. デプロイメント・マネージャー・プロファイルで、

deployment manager profile root/BusinessSpace/cluster name/ mm.runtime.prof/config/ConfigService.properties ファイルを開きま す。

- b. **com.ibm.mashups.directory.templates** プロパティーまたは **com.ibm.mashups.directory.spaces** プロパティーでセル、ノード、および サーバーの名前を探します。
- c. セル、ノード、およびサーバーの名前を使用して、カスタム・プロファイ ルを探します。
- 5. カスタム・プロファイルで、custom\_profile\_root/BusinessSpace/ *cluster\_name*/mm.runtime.prof/public/oobLoadedStatus.properties ファイ ルを開き、**importSpaces.txt** プロパティーを更新します。 importSpaces.txt=true
- 6. カスタム・プロファイルを以下のように再同期化します。
	- a. 管理コンソールを開き、「システム管理」 > 「ノード」 をクリックしま す。
	- b. 「完全な再同期化」をクリックします。
- <span id="page-299-0"></span>7. クラスターを再始動します。

## **Business Space** のセキュリティーのセットアップ

ご使用の環境で Business Space powered by WebSphere を利用しようとする場合 は、Business Space の成果物をチームがどのように処理するかについてのセキュリ ティー・オプションを検討する必要があります。 Business Space のセキュリティー をオンにする場合は、アプリケーション・セキュリティーをセットアップし、ユー ザー・リポジトリーを指定します。Business Space 管理者を定義するには、スーパ ーユーザー・ロールを割り当てます。

最善の結果を得るため、Business Space を構成する前にセキュリティーを有効にし ます。セキュリティーを後で有効にする場合は、管理コンソールの「グローバル・ セキュリティー」管理ページを使用して、管理セキュリティーとアプリケーショ ン・セキュリティーの両方を有効にします。同じ管理コンソール・ページで、デフ ォルトのフェデレーテッド・リポジトリー・オプションを別のユーザー・リポジト リーに変更する作業を含め、ユーザー・アカウント・リポジトリーを指定すること もできます。 Business Space 環境で Business Space 管理者アクションを実行でき るユーザーを指定するには、Business Space スーパーユーザー・ロールを割り当て ます。ご使用の環境用に、その他のセキュリティー構成が必要になる場合がありま す。

重要**:** デフォルトでは、Business Space の各種ウィジェットで使用する Ajax プロキ シーの構成によって、いずれかの IP アドレスに対するアクセスが制限されること

<span id="page-300-0"></span>はありません。便宜上、Ajax プロキシーはデフォルトで開かれるように構成されて いますが、これは実動シナリオにとってセキュアな構成であるとは言えません。選 択したサイトのコンテンツだけを表示するか、選択したサイトのコンテンツをブロ ックするように、Ajax プロキシーを構成するには、『[Business Space Ajax](#page-353-0) プロキ シーを使用した IP [アドレスのブロック』](#page-353-0)の手順に従ってください。

### **Business Space** のセキュリティーを有効にする**:**

保護された環境を使用することを予定している場合は、Business Space を構成する 前にセキュリティーを有効にしてください。ただし、必要に応じて、後でセキュリ ティーを手動で有効にすることができます。 Business Space のセキュリティーをオ ンにするには、アプリケーション・セキュリティーと管理セキュリティーの両方を 使用可能にする必要があります。

この作業を行う前に、以下の作業を完了しておく必要があります。

v 製品のユーザー・レジストリーにユーザー ID が登録されていることを確認しま す。

Business Space は、アクセスの認証と許可を確実に行うように事前に構成されま す。 Business Space URL へのアクセス時には、ユーザーに認証のプロンプトが出 されます。認証されないユーザーは、ログイン・ページにリダイレクトされます。

デフォルトでは、Business Space は HTTPS によってアクセスされるように構成さ れます。システムが既にファイアウォールで保護されているために HTTP を使用し たい場合は、configBSpaceTransport.py スクリプトを実行して HTTP に切り替え ることができます。configBSpaceTransport.py スクリプトには、以前の設定から変 更したい場合に HTTP または HTTPS のどちらかに切り替えるためのパラメーター があります。『[Business Space](#page-307-0) の HTTP または HTTPS 設定の指定』を参照してく ださい。

Business Space への認証済みアクセスを使用可能にするには、ユーザー・レジスト リーを構成して、アプリケーション・セキュリティーを使用可能にする必要があり ます。Business Space のスペースおよびページ内容への権限は、スペース管理の一 部として Business Space 内で処理されます。

- 1. セキュリティーの詳細な説明については、製品のセキュリティー・ドキュメンテ ーションを参照してください。
- 2. Business Space アプリケーションの場合は、「グローバル・セキュリティー」管 理コンソール・ページで、「管理セキュリティーを有効にする」および「アプリ ケーション・セキュリティーを使用可能にする」の両方を選択します。
- 3. プロファイルを使用して Business Space を構成後、セキュリティーを有効化ま たは除去する場合は、ConfigServices.properties ファイルの noSecurityAdminInternalUserOnly プロパティーを変更する必要があります。

noSecurityAdminInternalUserOnly プロパティーは、セキュリティーが無効にな っている場合の Business Space 管理者 ID を指定します。セキュリティーが無 効になっている場合、このプロパティーはデフォルトで、Business Space 構成に より **BPMAdministrator** に設定されます。セキュリティーが有効になっている 場合、このプロパティーはデフォルトで、アプリケーション・サーバー管理者

ID に設定されます。 Business Space の構成後にセキュリティーを有効化または 除去する場合は、アプリケーション・サーバー管理者 ID を使用してください。

- a. ConfigServices.properties ファイルの noSecurityAdminInternalUserOnly プロパティーを変更し、このプロパティーをアプリケーション・サーバー管 理者 ID に設定します。 ConfigServices.properties ファイルは、スタンド アロン・サーバーの場合は、 *profile\_root*¥ BusinessSpace¥ *node\_name*¥ *server\_name*¥ mm.runtime.prof¥ config¥ ConfigService.properties に、ク ラスターの場合は *deployment\_manager\_profile\_root*¥ BusinessSpace¥ *cluster\_name*¥ mm.runtime.prof¥ config¥ ConfigService.properties に格 納されています。
- b. wsadmin スクリプト・クライアントを使用して **updatePropertyConfig** コマ ンドを実行します。

重要**:** Windows の場合、**propertyFileName** パラメーターの値はファイルの絶 対パスでなければなりません。また、円記号 (¥) はすべて二重にする必要が あります。例: AdminTask.updatePropertyConfig('[-serverName *server\_name* -nodeName *node\_name* -propertyFileName "*profile\_root*¥¥BusinessSpace¥¥*node\_name*¥¥*server\_name* ¥¥mm.runtime.prof¥¥config¥¥ConfigService.properties" -prefix "Mashups\_"]')。

• スタンドアロン・サーバーの場合:

次の例では、Jython を使用しています。

AdminTask.updatePropertyConfig('[-serverName *server\_name* -nodeName *node\_name* -propertyFileName "*profile\_root*¥BusinessSpace¥*node\_name*¥*server\_name* ¥mm.runtime.prof¥config¥ConfigService.properties" -prefix "Mashups\_"]') AdminConfig.save()

次の例では、Jacl を使用しています。

\$AdminTask **updatePropertyConfig** {-serverName *server\_name* -nodeName *node\_name* -propertyFileName "*profile\_root*¥BusinessSpace¥*node\_name*¥*server\_name* ¥mm.runtime.prof¥config¥ConfigService.properties" -prefix "Mashups\_"} \$AdminConfig save

次の例では、Jython を使用しています。

AdminTask.updatePropertyConfig('[-clusterName *cluster\_name* -propertyFileName "*deployment\_manager\_profile\_root*¥BusinessSpace¥*cluster\_name*¥mm.runtime.prof¥ config¥ConfigService.properties" -prefix "Mashups\_"]') AdminConfig.save()

次の例では、Jacl を使用しています。

\$AdminTask updatePropertyConfig {-clusterName *cluster\_name* -propertyFileName "*deployment\_manager\_profile\_root*¥BusinessSpace¥*cluster\_name*¥mm.runtime.prof¥ config¥ConfigService.properties" -prefix "Mashups\_"} \$AdminConfig save

- c. サーバーを再始動します。
- d. Business Space にログインし、デフォルト・スペースの所有者を新規の管理 者 ID に再割り当てします。
- v 管理セキュリティーおよびアプリケーション・セキュリティーをオンにした後 は、Business Space にログオンすると、ユーザー ID およびパスワードを求める プロンプトが表示されます。ログオンするためには、選択したユーザー・レジス トリーから有効なユーザー ID およびパスワードを使用する必要があります。管

<sup>•</sup> クラスターの場合:

理セキュリティーをオンにした後は、管理コンソールに戻るたびに管理権限を持 つユーザー ID でログオンする必要があります。

- ユーザー・アカウント・リポジトリーを製品プロファイルのデフォルトから変更 する場合は、『Business Space [のユーザー・アカウント・リポジトリーの選択』](#page-302-0) の手順に従ってください。
- v 製品を実行している場所から離れた場所に Business Space が存在し、それらのノ ードが同一セル内にないクロスセル環境の場合は、シングル・サインオン (SSO) および Secure Sockets Layer (SSL) 証明書をセットアップします。『[Business](#page-306-0) Space の SSO および SSL [のセットアップ』](#page-306-0)の手順に従ってください。
- v Business Space 環境で Business Space 管理者アクションを実行できるユーザーを 指定するには、『Business Space [のスーパーユーザー・ロールの割り当』](#page-313-0)を参照 してください。

<span id="page-302-0"></span>**Business Space** のユーザー・リポジトリーの選択**:**

フェデレーテッド・リポジトリー・オプションは、プロファイル用のデフォルト・ ユーザー・アカウント・リポジトリー・オプションです。ご使用の環境の必要に応 じて、ユーザー・アカウント・リポジトリーのタイプを変更できます。

この作業を行う前に、以下の作業を完了しておく必要があります。

- アプリケーション・セキュリティーおよび管理セキュリティーを使用可能にしま す。 295 ページの『Business Space [のセキュリティーを有効にする』を](#page-300-0)参照して ください。
- v 製品のユーザー・レジストリーにユーザー ID が登録されていることを確認しま す。

Business Space への認証済みアクセスを使用可能にするには、ユーザー・レジスト リーを構成して、アプリケーション・セキュリティーを使用可能にする必要があり ます。アプリケーション・セキュリティーについては、 295 [ページの『](#page-300-0)Business Space [のセキュリティーを有効にする』を](#page-300-0)参照してください。

ユーザー・アカウント・レジストリーを Business Space と共に使用する場合の考慮 事項:

- v 使用している LDAP 構成のタイプに応じて、設定が、Business Space に正しくア クセスできる能力に影響を及ぼすことがあります。ユーザー・フィルター、グル ープ・フィルター、およびマッピング設定が適切に構成されていることを確認し てください。詳しくは、WebSphere Application Server 資料の『[Lightweight](http://www14.software.ibm.com/webapp/wsbroker/redirect?version=matt&product=was-nd-mp&topic=tsecldapfilter) [Directory Access Protocol](http://www14.software.ibm.com/webapp/wsbroker/redirect?version=matt&product=was-nd-mp&topic=tsecldapfilter) 検索フィルターの構成』を参照してください。
- v 使用しているフェデレーテッド・リポジトリー構成のタイプに応じて、設定が、 Business Space に正しくアクセスできる能力に影響を及ぼすことがあります。レ ルムが適切に構成されていることを確認してください。詳しくは、WebSphere Application Server 資料の[『フェデレーテッド・リポジトリー構成におけるレルム](http://www14.software.ibm.com/webapp/wsbroker/redirect?version=matt&product=was-nd-mp&topic=twim_managing_realm) [の管理』](http://www14.software.ibm.com/webapp/wsbroker/redirect?version=matt&product=was-nd-mp&topic=twim_managing_realm)を参照してください。
- v Business Space での検索にログイン・プロパティー uid (ユーザー ID) を使用す るように LDAP セキュリティーがデフォルトでセットアップされます。ログイ ン・プロパティーに別の固有の LDAP フィールド (mail (E メール・アドレス) など) を使用するように LDAP セキュリティーが変更されている場合、Business

Space で検索が機能するようにするため、ConfigServices.properties ファイル 内の userIdKey プロパティーを変更する必要があります。下のステップ 3 を行 います。

- v Microsoft SQL Server データベースおよび **Standalone LDAP** レジストリーを使 用する場合は、必ずユーザー識別名 (ユーザー DN) を 450 文字より少ないよう にしてください。いずれかのユーザー DN エントリーが 450 文字以上の場合 は、ユーザー・アカウント・リポジトリーに「フェデレーテッド・リポジトリ ー」オプションを指定する必要があります。
- v 「フェデレーテッド・リポジトリー」を使用すると、拡張検索機能などの、ウィ ジェットおよびフレームワークの機能が追加されます。スペースおよびページを 共有するためにユーザーを検索する場合、検索範囲には、E メール、ユーザーの フルネーム、およびユーザー ID が含まれます。
- 1. 「グローバル・セキュリティー」管理コンソール・ページの「ユーザー・アカウ ント・リポジトリー」で、「フェデレーテッド・リポジトリー」、「ローカル・ オペレーティング・システム」、「スタンドアロン **LDAP** レジストリー」、ま たは「スタンドアロン・カスタム・レジストリー」のいずれかを指定します。
- 2. サーバーを再始動します。
- 3. デフォルトのユーザー・リポジトリーをデフォルトの「フェデレーテッド・リポ ジトリー」から変更する場合は、有効な管理者 ID として正しいユーザー ID (ユーザー・リポジトリーの UID プロパティー) を指定するように、 ConfigServices.properties 内の MashupAdminForOOBSpace プロパティーを変更 します。
	- a. 変更後のファイルを、システム上の空のフォルダーにコピーします。 ConfigServices.properties ファイルは、スタンドアロン・サーバーの場合 は、 *profile\_root*¥ BusinessSpace¥ *node\_name*¥ *server\_name*¥ mm.runtime.prof¥ config¥ ConfigService.properties に、クラスターの場 合は *deployment\_manager\_profile\_root*¥ BusinessSpace¥ *cluster\_name*¥ mm.runtime.prof¥ config¥ ConfigService.properties に格納されていま す。
	- b. wsadmin スクリプト・クライアントを使用して **updatePropertyConfig** コマ ンドを実行します。

重要**:** Windows の場合、**propertyFileName** パラメーターの値はファイルの絶 対パスでなければなりません。また、円記号 (¥) はすべて二重にする必要が あります。例: AdminTask.updatePropertyConfig('[-serverName *server\_name* -nodeName

*node\_name* -propertyFileName

"*profile\_root*¥¥BusinessSpace¥¥*node\_name*¥¥*server\_name* ¥¥mm.runtime.prof¥¥config¥¥ConfigService.properties" -prefix "Mashups\_"]')。

• スタンドアロン・サーバーの場合:

次の例では、Jython を使用しています。

AdminTask.updatePropertyConfig('[-serverName *server\_name* -nodeName *node\_name* -propertyFileName "*profile\_root*¥BusinessSpace¥*node\_name*¥*server\_name* ¥mm.runtime.prof¥config¥ConfigService.properties" -prefix "Mashups\_"]') AdminConfig.save()

次の例では、Jacl を使用しています。

\$AdminTask **updatePropertyConfig** {-serverName *server\_name* -nodeName *node\_name* -propertyFileName "*profile\_root*¥BusinessSpace¥*node\_name*¥*server\_name* ¥mm.runtime.prof¥config¥ConfigService.properties" -prefix "Mashups\_"} \$AdminConfig save

• クラスターの場合:

次の例では、Jython を使用しています。

AdminTask.updatePropertyConfig('[-clusterName *cluster\_name* -propertyFileName "*deployment\_manager\_profile\_root*¥BusinessSpace¥*cluster\_name*¥mm.runtime.prof¥ config¥ConfigService.properties" -prefix "Mashups\_"]') AdminConfig.save()

次の例では、Jacl を使用しています。

\$AdminTask updatePropertyConfig {-clusterName *cluster\_name* -propertyFileName "*deployment\_manager\_profile\_root*¥BusinessSpace¥*cluster\_name*¥mm.runtime.prof¥ config¥ConfigService.properties" -prefix "Mashups\_"} \$AdminConfig save

- c. Business Space にログインし、デフォルト・スペースの所有者を新規の管理 者 ID に再割り当てします。
- 4. ログイン・プロパティーに uid (ユーザー ID) ではなく mail (E メール・アド レス) などの固有の LDAP フィールドが指定されている LDAP リポジトリーを 使用する場合は、Business Space で検索が機能するように ConfigServices.properties ファイル内の userIdKey プロパティーを変更しま す。
	- a. スタンドアロン・サーバーの場合は

*profile\_root*¥BusinessSpace¥*node\_name*¥*server\_name*¥mm.runtime.prof ¥config¥ConfigService.properties、クラスターの場合は *deployment\_manager\_profile\_root*¥BusinessSpace¥*cluster\_name* ¥mm.runtime.prof¥config¥ConfigService.properties で、 ConfigServices.properties ファイルを見つけます。

- b. LDAP ユーザー・リポジトリーのログイン・プロパティーに合わせて、 userIdKey 属性を uid から、例えば、mail に変更します。
- c. 変更後のファイルを、システム上の空のフォルダーにコピーします。
- d. wsadmin スクリプト・クライアントを使用して **updatePropertyConfig** コマ ンドを実行します。

重要**:** Windows の場合、**propertyFileName** パラメーターの値はファイルの絶 対パスでなければなりません。また、円記号 (¥) はすべて二重にする必要が あります。例: AdminTask.updatePropertyConfig('[-serverName *server\_name* -nodeName

*node\_name* -propertyFileName

"*profile\_root*¥¥BusinessSpace¥¥*node\_name*¥¥*server\_name*

¥¥mm.runtime.prof¥¥config¥¥ConfigService.properties"

-prefix "Mashups\_"]')。

• スタンドアロン・サーバーの場合:

次の例では、Jython を使用しています。

AdminTask.updatePropertyConfig('[-serverName *server\_name* -nodeName *node\_name* -propertyFileName "*profile\_root*¥BusinessSpace¥*node\_name*¥*server\_name* ¥mm.runtime.prof¥config¥ConfigService.properties" -prefix "Mashups\_"]') AdminConfig.save()

次の例では、Jacl を使用しています。

\$AdminTask **updatePropertyConfig** {-serverName *server\_name* -nodeName *node\_name* -propertyFileName "*profile\_root*¥BusinessSpace¥*node\_name*¥*server\_name* ¥mm.runtime.prof¥config¥ConfigService.properties" -prefix "Mashups\_"} \$AdminConfig save

• クラスターの場合:

次の例では、Jython を使用しています。

AdminTask.updatePropertyConfig('[-clusterName *cluster\_name -*propertyFileName<br> "*deployment\_manager\_profile\_root*¥BusinessSpace¥*cluster\_name*¥mm.runtime.prof¥<br>config¥ConfigService.properties" -prefix "Mashups "]') AdminConfig.save()

次の例では、Jacl を使用しています。

\$AdminTask updatePropertyConfig {-clusterName *cluster\_name* -propertyFileName "*deployment\_manager\_profile\_root*¥BusinessSpace¥*cluster\_name*¥mm.runtime.prof¥ config¥ConfigService.properties" -prefix "Mashups\_"} \$AdminConfig save

- 5. ユーザーおよびグループのサブセットに対して、Business Space へのログインを 制限したい場合は、Business Space Java EE セキュリティー・ロールのマッピン グを変更することができます。
	- a. エンタープライズ・アプリケーション **BSpaceEAR\_***node***\_***server* と **mm.was\_***node***\_***server* (スタンドアロン・サーバー環境の場合)、または **BSpaceEAR\_***cluster* と **mm.was\_***cluster* (ネットワーク・デプロイメント環境 の場合) で、ユーザー/グループ・マッピングを更新します。
	- b. 「アプリケーション」 > 「アプリケーション・タイプ」 > 「**WebSphere** エ ンタープライズ・アプリケーション」をクリックして、上の 2 つのアプリケ ーションを選択します。
	- c. 右のパネルの、「詳細プロパティー」の下の、「ユーザー**/**グループ・マッピ ングへのセキュリティー役割」を選択します。
	- d. 最初に特別な対象を削除してから、2 つのアプリケーションの **businessspaceusers** ロールと **Allauthenticated** ロールを再マップします。
	- e. 「特別な対象のマップ」 をクリックし、「なし」を選択します。
	- f. 「ユーザーのマップ」または「グループのマップ」 をクリックし、選択した ユーザーまたはグループに各ロールを割り当てます。

Java EE セキュリティー・ロール・マッピングを変更しても、Business Space で のユーザーまたはグループの検索機能には影響しません。

- 6. サーバーを再始動します。
- 7. Business Space にログインし、デフォルト・スペースの所有者を新規の管理者 ID に再割り当てします。
- v Business Space のページおよびスペースに対する権限を設定するには、Business Space のページおよびスペースを作成するときに権限を管理することができま す。
- v Business Space 環境で Business Space 管理者アクションを実行できるユーザーを 指定するには、 308 ページの『Business Space [のスーパーユーザー・ロールの割](#page-313-1) [り当て』を](#page-313-1)参照してください。

注**:**

SystemOut.log ファイルで次のエラーを見つけた場合は、処理できない余分な属性 がユーザー・レジストリーに含まれている可能性があります。

00000046 SystemErr R Caused by: com.ibm.websphere.wim.exception.WIMSystemException: CWWIM1013E The value of the property secretary is not valid for entity uid=*xxx*,c=us,ou=*yyy*,o=ibm.com. 00000046 SystemErr R at com.ibm.ws.wim.adapter.ldap.LdapAdapter.setPropertyValue (LdapAdapter.java:3338)

これらの属性をバイパスするには、ConfigServices.properties ファイルで以下の 属性を設定します。

com.ibm.mashups.user.userProfile = LIMITED com.ibm.mashups.user.groupProfile = LIMITED

ConfigServices.properties ファイルは、スタンドアロン・サーバーの場合は、 *profile\_root*¥ BusinessSpace¥ *node\_name*¥ *server\_name*¥ mm.runtime.prof¥ config¥ ConfigService.properties に、クラスターの場合は *deployment\_manager\_profile\_root*¥ BusinessSpace¥ *cluster\_name*¥ mm.runtime.prof¥ config¥ ConfigService.properties に格納されています。 ConfigServices.properties ファイルの変更後に、ステップ 4.d. の指示に従い、 wsadmin スクリプト・クライアントを使用して **updatePropertyConfig** コマンドを 実行します。

注**:**

クラスター環境で Java EE セキュリティーを有効にした場合は、Business Space ヘ ルプのロケーションに適用されるサーバー・ポリシーの入力設定を制限することを お勧めします。

Business Space のヘルプのロケーション・ポリシーは次のようになっています。

grant codeBase "file:\${was.install.root}/profiles/*profile\_name*/temp/ *node\_name*/-" {

permission java.security.AllPermission;

};

このポリシーを次のように変更して強化します。

grant codeBase "file:\${was.install.root}/profiles/profile\_name/temp/ *node\_name*/*server\_name*/BSpaceHelpEAR\_*node\_name*\_*server\_name*/BSpaceHelp.war/-" {

<span id="page-306-0"></span>permission java.security.AllPermission;

};

**Business Space** の **SSO** および **SSL** のセットアップ**:**

Business Space および製品サーバーが異なるセルにあるリモート環境の場合は、シ ングル・サインオン (SSO) および Secure Sockets Layer (SSL) 構成を手動でセット アップします。

この作業を行う前に、以下の作業を完了しておく必要があります。

v アプリケーション・セキュリティーおよび管理セキュリティーを使用可能にしま す。 295 ページの『Business Space [のセキュリティーを有効にする』を](#page-300-0)参照して ください。

v 製品のユーザー・レジストリーにユーザー ID が登録されていることを確認しま す。

ヒント**:** 分離セルを構成した場合は、SSO 留意事項を考慮に入れてください (LTPA キーが同期していること、共有ユーザー名/レルム名が同期していること、および証 明書が必要に応じてインポートされていることを含みます)。 IBM Business Process Manager では、複数のリポジトリーがレルムに存在することがあり、これがレルム 不一致エラーの原因となる場合があります。 WebSphere Application Server 資料の [『フェデレーテッド・リポジトリー構成におけるレルムの管理』](http://www14.software.ibm.com/webapp/wsbroker/redirect?version=matt&product=was-nd-mp&topic=twim_managing_realm)を参照してくださ  $\mathcal{U}$ 

- 1. 製品を実行している場所とは別の場所に Business Space が存在し、Business Space を実行しているノードと製品を実行しているノードが異なるセル内に存在 する場合は、手動で SSO を有効にする必要があります。 例えば、複数の製品 を使用し、サーバーをそれぞれ異なるノードに配置し、さらにそれらすべてが Business Space サーバーと連携できるようにする場合は、手動で SSO を構成す る必要があります。SSO を有効にするには、以下のステップを実行します。
	- a. 各サーバーの管理コンソールで、「セキュリティー」 > 「グローバル・セキ ュリティー」をクリックして、「グローバル・セキュリティー」ページを開 きます。「**Web** および **SIP** セキュリティー」を展開し、「シングル・サイ ンオン **(SSO)**」をクリックして、「使用可能」チェック・ボックスが選択さ れていることを確認します。
	- b. すべてのノードが同じ「ユーザー・アカウント・リポジトリー」の情報 (ス テップ 3 を参照) を使用することを確認します。
	- c. WebSphere Application Server インフォメーション・センターの[『鍵のインポ](http://www14.software.ibm.com/webapp/wsbroker/redirect?version=matt&product=was-nd-mp&topic=tsec_ltpa_and_keys_step3) [ートとエクスポートを行います』](http://www14.software.ibm.com/webapp/wsbroker/redirect?version=matt&product=was-nd-mp&topic=tsec_ltpa_and_keys_step3)の手順に従います。
- 2. エンドポイント・ファイルで HTTPS を使用していて、エンドポイントのロケー ションが Business Space とは異なるノード上にあり、SSL 証明書が自己署名 SSL 証明書である場合には、その SSL 証明書をインポートする必要がありま す。

Business Space サーバーおよび製品サーバーの適切なトラストストアに署名者が 構成されていることを確認します。 WebSphere Application Server インフォメー ション・センターの『[Secure Sockets Layer \(SSL\)](http://www14.software.ibm.com/webapp/wsbroker/redirect?version=matt&product=was-nd-mp&topic=csec_sslsecurecom) を使用したセキュア通信』を 参照してください。

<span id="page-307-0"></span>SSO および SSL について詳しくは、『[WebSphere Application Server](http://www14.software.ibm.com/webapp/wsbroker/redirect?version=matt&product=was-nd-mp&topic=welcome_ndmp) インフォ [メーション・センター』](http://www14.software.ibm.com/webapp/wsbroker/redirect?version=matt&product=was-nd-mp&topic=welcome_ndmp)を参照してください。

### **Business Space** の **HTTP** または **HTTPS** 設定の指定**:**

デフォルトでは、Business Space は HTTPS によってアクセスされるように構成さ れます。HTTP に変更したり、以前の設定から HTTPS に戻したりするには、 configBSpaceTransport.py スクリプトを使用します。

configBSpaceTransport.jy スクリプトは、*install\_root*¥BusinessSpace¥scripts ディレクトリー内にあります。 HTTP 接続および HTTPS 接続を許可するよう web.xml を変更するには、allowhttp 値を使用します。HTTPS のみを許可し、 HTTP を HTTPS にリダイレクトするよう web.xml を変更するには、httpsonly 値 を使用します。このスクリプトをスタンドアロン・サーバー上で実行するか、クラ スター環境の場合はデプロイメント・マネージャー上で実行します。

- 1. HTTP または HTTPS 設定を指定するためのスクリプト *install\_root*¥BusinessSpace¥scripts¥configBSpaceTransport.py を見つけま す。
- 2. コマンド・プロンプトを開き、ディレクトリー *profile\_root*¥bin に移動しま す。ここで、*profile\_root* は、Business Space がインストールされている、プロフ ァイルのディレクトリーを表します。
- 3. 以下のいずれかのオプションを指定して configBSpaceTransport.py を実行しま す。
	- a. Business Space への HTTP 接続を許可するには、次のコマンドを入力しま す。wsadmin -lang jython -user *user\_name* -password *password* -f configBSpaceTransport.py -allowhttp (HTTP と HTTPS の両方を許可しま す)
	- b. Business Space への HTTPS 接続のみを許可するには、次のコマンドを実行 します。 wsadmin -lang jython -user *user\_name* -password *password* -f configBSpaceTransport.py -httpsonly (常に HTTP を HTTPS にリダイレ クトするデフォルト構成に戻します)

デフォルトでは、このコマンドは現行のサーバー名およびノード名に適用される か、または、コマンドを実行する現行クラスターに適用されます。別の場所を指 定したい場合は、オプションの -serverName および -nodeName パラメーターを 使用するか、または -clusterName パラメーターを使用してください。

注**:** パスにスペースが含まれる場合 (例えば、*install\_root* が My install dir である場合)、パス名を引用符で囲む必要があります。

### システム **REST** サービスのセキュリティーのセットアップ**:**

ユーザーおよびグループに基づいてウィジェット内のデータのセキュリティーをセ ットアップするには、REST サービス・ゲートウェイ・アプリケーションにマップ されているユーザーを変更する必要があります。

この作業を行う前に、以下の作業を完了しておく必要があります。

- v アプリケーション・セキュリティーおよび管理セキュリティーを使用可能にしま す。 295 ページの『Business Space [のセキュリティーを有効にする』を](#page-300-0)参照して ください。
- v 製品のユーザー・レジストリーにユーザー ID が登録されていることを確認しま す。

REST サービス・プロバイダー・アプリケーションへのユーザーのマップ状況は、 プロバイダーに対するすべてのサービスに影響します。

影響を受けるサービスを確認するには、「サービス」 > 「**REST** サービス」 > 「**REST** サービス・プロバイダー」を選択し、プロバイダーのリストで一致するプ ロバイダー・アプリケーションを選択します。

1. 管理コンソールで、以下のオプションのいずれか 1 つを選択します。

- サーバー環境の場合、「アプリケーション」 > 「アプリケーション・タイ プ」 > **WebSphere** エンタープライズ・アプリケーション」 > 「**REST** サー ビス・ゲートウェイ」を選択します。
- v さらに、ネットワーク・デプロイメント環境の場合、「アプリケーション」 > 「アプリケーション・タイプ」 > 「**WebSphere** エンタープライズ・アプリケ ーション」 > 「**REST** サービス・ゲートウェイ **Dmgr**」を選択します。
- 2. 右のパネルの、「詳細プロパティー」の下の、「ユーザー**/**グループ・マッピング へのセキュリティー役割」を選択します。
- 3. すべての REST サービス・ウィジェットのデータへのアクセスを制御するに は、ユーザーおよびグループを「**RestServicesUser**」ロールに追加します。

**Business Space** ウィジェットのセキュリティー上の考慮事項**:**

Business Process Management 製品と共に Business Space で使用するウィジェットに よっては、ウィジェット内のデータへのアクセスを制御するために管理ユーザー・ グループ・ロールを割り当てるか、ウィジェットを対象としたロール・ベースのア クセスの追加層を割り当てることが必要な場合があります。

### 管理グループ・ロールおよびウィジェット

ウィジェット内のデータへのアクセスは、管理グループ・ロールと、管理グルー プ・ロールに割り当てられたユーザーによって制御されます。これらのロールに割 り当てられたユーザーを確認するには、管理コンソールを開き、「ユーザーおよび グループ」 > 「管理グループ・ロール」を選択して、グループを選択します。「ロ ール」リストが表示されます。

ビジネス・ルール・ウィジェットとビジネス変数ウィジェットの 2 つは、管理グル ープ・ロールを変更する必要がある可能性のあるウィジェット例です。

システム正常性ウィジェットの場合、以下の管理ロールはすべてモニター権限を持 ち、管理コンソールへのアクセスが可能であるため、これらのロールに割り当てら れたユーザーはシステム正常性ウィジェットのデータにアクセスできます。

- v モニター
- v コンフィギュレーター
- オペレーター
- v 管理者
- v **Adminsecuritymanager**
- v デプロイヤー
- **iscadmins**

これらの管理グループ・ロールにマップされたユーザーは、システム正常性ウィジ ェットのデータにアクセスできます。これらのロールにマップされていないユーザ ーは、システム正常性ウィジェットのデータにアクセスできません。

ウィジェットのロール・ベースのアクセス

**Business Space** を操作できるように **Tivoli Access Manager WebSEAL** を構成する **:**

Tivoli® Access Manager WebSEAL を保有しており、それを Business Space と共に 使用したい場合は、いくつかの追加構成ステップを実行する必要があります。

この作業を行う前に、以下の作業を完了しておく必要があります。

- アプリケーション・セキュリティーおよび管理セキュリティーを使用可能にしま す。 295 ページの『Business Space [のセキュリティーを有効にする』を](#page-300-0)参照して ください。
- v 製品のユーザー・レジストリーにユーザー ID が登録されていることを確認しま す。
- v Tivoli Access Manager および IBM Business Monitor で、ユーザー・レジストリ ーに同じユーザーが存在していることを確認します。

トピックの対象範囲**:** このトピックは、以下の製品を対象としています。

- IBM Business Monitor
- WebSphere Enterprise Service Bus
- IBM Business Process Manager

Tivoli Access Manager WebSEAL を Business Space と共に使用する場合、 WebSEAL を Tivoli Access Manager で動作できるように構成し、WebSEAL を製品 アプリケーション・サーバーで動作するように構成して、環境のホスト・ジャンク ションを構成します。

IBM Business Process Manager があるとき、使用している IBM BPM 環境で Process Portal と連動するように WebSEAL を構成する場合は、[Process Portal](http://pic.dhe.ibm.com/infocenter/dmndhelp/v8r0mx/topic/com.ibm.wbpm.imuc.ebpm.doc/topics/tcfg_process_portal_tamwebseal.html) と連 動するようにするための [Tivoli Access Manager WebSEAL](http://pic.dhe.ibm.com/infocenter/dmndhelp/v8r0mx/topic/com.ibm.wbpm.imuc.ebpm.doc/topics/tcfg_process_portal_tamwebseal.html) の構成に記載されている 指示に従ってください。

- 1. Tivoli Access Manager で動作するように WebSEAL を構成します。
	- a. WebSEAL がインストールされて適切に構成されていることを確認します。
	- b. (TAI の構成に使用できるように) トラステッド・ユーザー・アカウントを Tivoli Access Manager で作成するには、以下のコマンドを発行します。

pdadmin -a sec\_master -p domino123

pdadmin sec\_master> user create -gsouser -no-password-policy taiuser "cn=taiuser,ou=websphere,o=ibm,c=us" taiuser taiuser ptaiuser

pdadmin sec master> user modify taiuser password-valid yes

pdadmin sec\_master> user modify taiuser account-valid yes

c. TAI++ の場合は **-c iv\_creds** オプションを使用して、TAI の場合は **-c iv user** オプションを使用して、WebSEAL と製品アプリケーション・サーバ ーの間のジャンクションを作成します。ご使用の環境に応じた変数を使用し て、以下のいずれかのコマンドを 1 行に入力します。

TAI++ の場合

server task webseald-server create -t tcp -b supply -c iv creds

-h *host\_name* -p *websphere\_app\_port\_number* /*junction\_name*

ヒント**:** *junction\_name* の先頭は / でなければなりません。

d. WebSEAL 構成ファイル *webseal\_install\_directory*/etc/websealddefault.conf で、以下のパラメーターを設定します。

basicauth-dummy-passwd=*webseal\_userid\_passwd*

例えば、Tivoli Access Manager で taiuser または ptaiuser を設定する場合 は、次のパラメーターを設定します。basicauth-dummy-passwd = ptaiuser

フォーム・ベースの認証を使用する場合は、以下のパラメーターを設定しま す。

forms-auth=both

ba-auth=none

- 2. 必要であれば、製品アプリケーション・サーバー上で TAI++ インターセプター を有効にすることで、そのサーバーで動作するように WebSEAL を構成しま す。
	- a. 管理コンソールで、「グローバル・セキュリティー」 > 「認証メカニズムと 有効期限」を選択します。
	- b. 「**Web** および **SIP** セキュリティー」を展開し、「トラスト・アソシエーシ ョン」を選択します。チェック・ボックスを選択して、「適用」をクリック します。
	- c. 「**TAMTrustAssociationInterceptorPlus**」が「インターセプター」の下に表示 されるようにするために、

com.ibm.ws.security.web.TAMTrustAssociationInterceptorPlus を追加し て、サーバーを再始動します。

d. 「インターセプター」 > 「**TAMTrustAssociationInterceptorPlus**」 > 「カス タム・プロパティー」を選択して、以下のプロパティーを追加します。

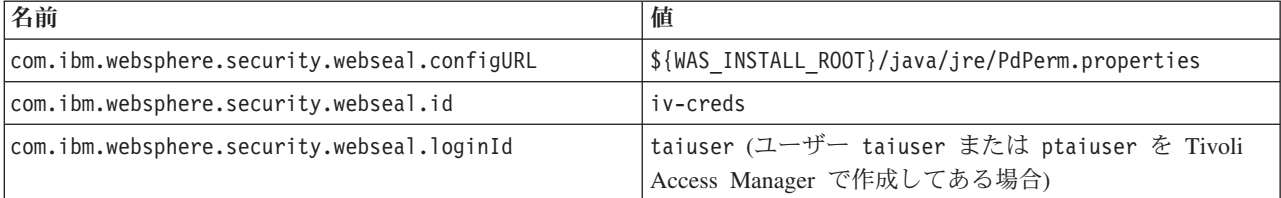

- e. セルを再始動します。
- f. クライアントにアクセスするため、https://*webseal\_server\_name*:*webseal\_port*/ *junction name*/*web\_uri\_for\_client* に移動します。
- 3. Business Space ウィジェットが表示されるように、ご使用の環境のホスト・ジャ ンクションを構成します。仮想ホスト・ジャンクションを使用します。
	- a. 仮想ホストが構成されていることを確認します。仮想ホスト・ジャンクショ ンは、ホスト名、ポート番号、および転送アドレスをターゲット・ホストの ものと突き合わせます。URL フィルタリングは一切実行されず、該当するす べての要求がターゲット・ホストに転送されます。
- b. 同じ仮想ホストに対して以下のアプリケーションが有効になっていることを 確認します。Business Space で使用している製品に応じて、これらのアプリ ケーションの一部を使用している場合と、全部を使用している場合が考えら れます。
	- v BPMAdministrationWidgets\_*nodename*\_*servername* (WebSphere Enterprise Service Bus および IBM Business Process Manager の場合)
	- v BusinessSpaceHelpEAR\_*nodename*\_*servername* (すべての製品の場合)
	- v BSpaceEAR\_*nodename*\_*servername* (すべての製品の場合)
	- v BSpaceForms\_*nodename*\_*servername* (すべての製品の場合)
	- v HumanTaskManagementWidgets\_*nodename*\_*servername* (IBM Business Process Manager および IBM Business Monitor の場合)
	- v PageBuilder2\_*nodename*\_*servername* (すべての製品の場合)
	- REST サービス・ゲートウェイ (すべての製品の場合)
	- v REST Services Gateway Dmgr (WebSphere Enterprise Service Bus および IBM Business Process Manager の場合)
	- mm.was *nodename servername* (すべての製品の場合)
	- v WBMDashboardWeb\_*nodename*\_*servername* (IBM Business Monitor の場合)
	- v wesbWidgets\_*nodename*\_*servername* (WebSphere Enterprise Service Bus の場 合)

注**:** このアプリケーション・リストに含まれているのは、Business Space に必 要なアプリケーションのみです。状況によっては、Tivoli Access Manager WebSEAL を使用するが Business Space を使用しないシナリオ用に、他のア プリケーションをリストに追加することが必要な場合もあります。

c. pdadmin を使用して、以下のコマンドを実行します。server task *webseal server* virtualhost create -t *transport* -h *target\_host* [-p *port*] [-v *virtual\_host\_name*] *virtual\_host\_label*

次の情報を使用します。

- v *webseal server* は、仮想ホスト・エントリーを作成する WebSEAL サーバ ーの名前です。
- v *transport* はトランスポートのタイプです。有効なエントリーは、tcp、 ssl、tcpproxy、および sslproxy です。
- v *target\_host* は、必要なアプリケーションのホストです。
- v *virtual\_host\_name* は、仮想ホスト・ジャンクションに対する HTTP 要求の 突き合わせに使用されます。何も値を入力しない場合は、デフォルトで、 ターゲット・ホストとポートを組み合わせて値が設定されます。例えば、 *virtual\_host\_name* を myvirthost.ibm.com:80 に設定した場合、WebSEAL は myvirthost.ibm.com:80 を含んでいる URL を、pdadmin コマンドで指 定されているホストと突き合わせて経路指定します。
- v *virtual\_host\_label* は、WebSEAL 内の項目を識別するために使用されるラベ ルです。これは固有でなければなりません。

期待したとおりに Business Space が実行されるようにするため、トランスポ ートのタイプとして ssl と tcp の両方のエントリーを作成する必要があり

<span id="page-313-1"></span>ます。Secure Sockets Layer (SSL) と伝送制御プロトコル (TCP) の両方を同 じ仮想ホスト・ジャンクションでサポートしなければならない場合は、-g *vhost\_label* オプションを使用する必要があります。ここで、*vhost\_label* は 構成を共有するオリジナルの仮想ホストのラベルです。このオプションは、 以前に作成された仮想ホスト・ジャンクション (*virtual\_host\_label* が -g オプ ションで指定されたラベルと一致する、前に作成された仮想ホスト・ジャン クション) を検索し、その構成を共有します。 2 番目のエントリーもやはり 独自の *virtual\_host\_label* を必要としますが、ターゲット・ホスト、ポート、 およびその他の値を共有することができます。この -g オプションを指定しな いと、WebSEAL はターゲットのホストとポートを以前に作成されたジャン クションと同じもの (これは許可されない) と見なすため、2 番目の仮想ホス トを作成することはできません。

- 4. ブラウザーの Cookie および仮想ホストに関する問題を解決するため、追加構成 ステップを実行します。
	- a. Business Space の Cookie の名前変更を解決するため、以下の内容を WebSEAL 構成ファイルに追加します。

[preserve-cookie-names]

name = com.ibm.bspace.UserName

name = com.ibm.wbimonitor.UserName

b. オプション: デフォルト以外の仮想ホストをコンテキスト・ルートと一緒に使 用する場合は、Business Space ページに関する問題が発生することがありま す。その場合は、-j オプションをコンテキスト・ルートに追加して、Business Space ページの JavaScript がジャンクションで上書きされないようにするこ とが必要です。次のコマンドを実行します。 server task default-webseald create -f -h *hostname* -p *portnumber* -t tcp -b supply -c iv-user,iv-creds,iv-groups -x -s -j -J trailer/*context\_root*

<span id="page-313-0"></span>**Business Space** のスーパーユーザー・ロールの割り当て**:**

Business Space では、スーパーユーザー (またはBusiness Space 管理者) となるユー ザーを割り当てることができます。スーパーユーザーは、すべてのスペースとペー ジの表示、編集、削除のほか、テンプレートの管理と作成を行うことができます。 また、所有者 ID を変更することでスペースの所有権を変更することもできます。

この作業を行う前に、以下の作業を完了しておく必要があります。

- v アプリケーション・セキュリティーおよび管理セキュリティーを使用可能にしま す。 295 ページの『Business Space [のセキュリティーを有効にする』を](#page-300-0)参照して ください。
- v 製品のユーザー・レジストリーにユーザー ID が登録されていることを確認しま す。

Business Space のスーパーユーザー・ロールを割り当てるには、アプリケーショ ン・サーバーのセキュリティー・ロール **Admin** を使用します。この方法を使用す ると、組織が持つ任意の数の既存グループおよびユーザーにロールを柔軟に割り当 てることができます。 Business Space スーパーユーザーのフォーカル・ポイントの 機能を果たすだけの目的で、ユーザー・レジストリー内に administrators グループを 作成する必要はありません。

V7.5 より前のバージョンから、既に Business Space のスーパーユーザーを割り当 てている場合は、代わりにユーザー・グループを使用してスーパーユーザーを変更 することができます。[『ユーザー・グループを使用した](#page-315-0) Business Space のスーパー [ユーザーの割り当て』](#page-315-0)を参照してください。

- v 初めてスーパーユーザー・ロールを使用して Business Space 管理者をセットアッ プする場合は、以下の手順を実行します。
	- 1. 製品の管理コンソールにログインします。
	- 2. 「アプリケーション **(Applications)**」 > 「アプリケーション・タイプ **(Application Types)**」 > 「**WebSphere** エンタープライズ・アプリケーション **(WebSphere enterprise applications)**」をクリックして、以下のいずれかのアプ リケーションを選択します。
		- **mm.was\_***node***\_***server* (スタンドアロン・サーバー環境の場合)
		- **mm.was\_***cluster* (ネットワーク・デプロイメント環境の場合)
	- 3. 「セキュリティー・ロールをユーザー**/**グループにマップ **(Security role to user/group mappings)**」をクリックします。
	- 4. 「**Admin**」ロールの行を選択し、「ユーザーのマップ **(Map Users)**」ボタンま たは「グループのマップ **(Map Groups)**」ボタンをクリックして、ユーザーま たはグループを Admin ロールにマップします。
	- 5. 「保存」をクリックします。
	- 6. サーバーを再始動します。
- ユーザー・グループに基づいて以前にスーパーユーザーを割り当てた場合、ロー ルによるスーパーユーザーの管理をこの簡単な方法に切り替えるには、以下の手 順を実行します。
	- 1. 構成ファイルを開きます。
		- スタンドアロン・サーバーの場合: *profile\_root*¥BusinessSpace¥*node\_name*¥*server\_name*¥mm.runtime.prof ¥config¥ConfigService.properties
		- クラスターの場合: *deployment\_manager\_profile\_root*¥BusinessSpace¥*cluster\_name* ¥mm.runtime.prof¥config¥ConfigService.properties
	- 2. 構成ファイルで次のプロパティー値を変更します。

com.ibm.mashups.adminGroupName = {com.ibm.mashups.J2EERole.Admin}

com.ibm.mashups.widget.attributes.configure.groups=

3. プロファイルの wsadmin 環境で **updatePropertyConfig** コマンドを実行しま す。

重要**:** Windows の場合、**propertyFileName** パラメーターの値はファイルの絶 対パスでなければなりません。また、円記号 (¥) はすべて二重にする必要があ ります。例: AdminTask.updatePropertyConfig('[-serverName *server\_name* -nodeName

*node\_name* -propertyFileName

#### "*profile\_root*¥¥BusinessSpace¥¥*node\_name*¥¥*server\_name*

¥¥mm.runtime.prof¥¥config¥¥ConfigService.properties"

-prefix "Mashups\_"]')。

– スタンドアロン・サーバーの場合:

次の例では、Jython を使用しています。

AdminTask.updatePropertyConfig('[-serverName *server\_name* -nodeName *node\_name* -propertyFileName "*profile\_root*¥BusinessSpace¥*node\_name*¥*server\_name* ¥mm.runtime.prof¥config¥ConfigService.properties" -prefix "Mashups\_"]') AdminConfig.save()

次の例では、Jacl を使用しています。

\$AdminTask **updatePropertyConfig** {-serverName *server\_name* -nodeName *node\_name* -propertyFileName "*profile\_root*¥BusinessSpace¥*node\_name*¥*server\_name* ¥mm.runtime.prof¥config¥ConfigService.properties" -prefix "Mashups\_"} \$AdminConfig save

– クラスターの場合:

次の例では、Jython を使用しています。

AdminTask.updatePropertyConfig('[-clusterName *cluster\_name* -propertyFileName "*deployment\_manager\_profile\_root*¥BusinessSpace¥*cluster\_name*¥mm.runtime.prof¥ config¥ConfigService.properties" -prefix "Mashups\_"]') AdminConfig.save()

次の例では、Jacl を使用しています。

<span id="page-315-0"></span>\$AdminTask updatePropertyConfig {-clusterName *cluster\_name* -propertyFileName "*deployment\_manager\_profile\_root*¥BusinessSpace¥*cluster\_name*¥mm.runtime.prof¥ config¥ConfigService.properties" -prefix "Mashups\_"} \$AdminConfig save

- 4. サーバーを再始動します。
- 5. 前の手順を使用して、ユーザーを Business Space スーパーユーザー・ロール に割り当てます。

ユーザー・グループを使用した **Business Space** のスーパーユーザーの割り当て**:**

ユーザー・グループに基づいて、スーパーユーザー (または Business Space 管理者) となる Business Space ユーザーを割り当てることができます。

この作業を行う前に、以下の作業を完了しておく必要があります。

- v アプリケーション・セキュリティーおよび管理セキュリティーを使用可能にしま す。 295 ページの『Business Space [のセキュリティーを有効にする』を](#page-300-0)参照して ください。
- v 製品のユーザー・レジストリーにユーザー ID が登録されていることを確認しま す。

ヒント**:** 以前にユーザー・グループを使用して Business Space スーパーユーザー・ ロールを割り当てた場合は、ロールによって Business Space スーパーユーザーを割 り当てる簡単な方法に切り替えることができます。 308 ページの『[Business Space](#page-313-1) [のスーパーユーザー・ロールの割り当て』を](#page-313-1)参照してください。

スーパーユーザーは、すべてのスペースとページの表示、編集、削除のほか、テン プレートの管理と作成を行うことができます。また、所有者 ID を変更することで スペースの所有権を変更することもできます。

Business Space を構成するときに管理セキュリティーを有効にする場合は、グルー プおよびスーパーユーザーに関する以下の情報について考慮してください。

- v 特別なユーザー・グループ **administrators** に属するユーザーは、デフォルトでス ーパーユーザー・ロールを持ちます。結果として、スーパーユーザー・ロールの 割り当てはユーザー・グループのメンバーシップによって処理されます。
- v シングル・サーバー環境の場合、Business Space サーバーはデフォルトのユーザ ー・レジストリーに **administrators** ユーザー・グループを作成します。構成中に 指定された管理者 ID は、自動的にこのグループのメンバーとして追加されま す。
- v ネットワーク・デプロイメント環境の場合、自動的に **administrators** ユーザー・ グループが作成されることはありません。createSuperUser.py スクリプトを使用 してユーザー・グループを作成し、デフォルトのユーザー・レジストリーでその グループにメンバーを追加してください。
- v デフォルトのユーザー・レジストリーではなく別のユーザー・レジストリー (例 えば、LDAP など) を使用する場合、またはデフォルトのユーザー・レジストリ ーを使用するが **administrators** ユーザー・グループを使用したくない場合は、 Business Space のスーパーユーザーに使用するユーザー・グループを特定する必 要があります。必ず、ユーザー・レジストリーで認識される値を指定してくださ い。例えば、LDAP の場合は、cn=administrators,dc=company,dc=com というよ うに名前を指定します。このユーザー・グループを特定する方法については、 「次の作業」で管理者グループの変更手順を参照してください。
- v WebSphere Portal のBusiness Space の場合は、デフォルト・グループ **wpsadmins** もスーパーユーザー・ロールに使用されます。このグループのメンバーには、 Business Space に対するスーパーユーザー・ロールが付与されます。

注**:** WebSphere Portal で Business Space を使用する場合は、セキュリティーを有 効にする必要があります。

Business Space の構成時に管理セキュリティーを有効にしない場合、特別なユーザ ー ID **BPMAdministrator** のみに Business Space のスーパーユーザー・ロールが付 与されます。

ネットワーク・デプロイメント環境を使用している場合は、createSuperUser.py ス クリプトを実行してスーパーユーザー・ロールを割り当てる (ユーザー・グループ を作成してメンバーを追加する) 必要があります。このスクリプトを実行する前 に、以下のステップを実行します。

- v デフォルトの **administrators** グループ名が変更されていないことを確認します。
- v デフォルト・リポジトリーをユーザー・レジストリーに使用します。
- v Business Space がインストールされているプロファイルについて、Business Space 環境用のサーバーまたはデプロイメント・マネージャーを始動します。
- 1. ユーザーにスーパーユーザー・ロールを割り当てるためのスクリプト *install\_root*¥BusinessSpace¥scripts¥createSuperUser.py を見つけます。
- 2. コマンド・プロンプトを開き、ディレクトリー *profile\_root*¥bin に移動しま す。ここで、*profile\_root* は、Business Space がインストールされている、プロフ ァイルのディレクトリーを表します。
- 3. 以下のコマンドを入力します。wsadmin -lang jython -f *install\_root*¥BusinessSpace¥scripts¥createSuperUser.py *user\_short\_name*

*password* ここで、*user\_short\_name* は Virtual Member Manager (VMM) のユー ザーの固有 ID、*password* はそのユーザーの VMM パスワードです。そのユー ザーが VMM に存在する場合、そのユーザーが管理者グループに追加されま す。

注**:** パスにスペースが含まれる場合 (例えば、*install\_root* が My install dir である場合)、パス名を引用符で囲む必要があります。例えば、以下のコマンド を入力します。wsadmin -lang jython -f "¥My install dir¥BusinessSpace¥scripts¥createSuperUser.py" *user\_short\_name\_in\_VMM*

Business Space を開くには、以下の URL を使用します。http://*host*:*port*/ BusinessSpace この *host* はサーバーが稼働しているホスト名で、*port* はサーバーの ポート番号です。

デフォルトの特別なユーザー・グループ **adminstrators** は変更できます。現在のグ ループ名を確認したり別の名前に変更したりするには、以下の手順を実行します。

以下の構成ファイルで、測定基準 com.ibm.mashups.adminGroupName の値を検査し ます。

- v スタンドアロン・サーバーの場合: *profile\_root*¥BusinessSpace¥*node\_name* ¥*server\_name*¥mm.runtime.prof¥config¥ConfigService.properties
- v クラスターの場合: *deployment\_manager\_profile\_root*¥BusinessSpace¥ *cluster\_name*¥mm.runtime.prof¥config¥ConfigService.properties

重要**:** Windows の場合、**updatePropertyConfig** コマンドを実行するとき、 **propertyFileName** パラメーターの値はファイルの絶対パスでなければなりません。 また、円記号 (¥) はすべて二重にする必要があります。例: AdminTask.updatePropertyConfig('[-serverName *server\_name* -nodeName *node\_name* -propertyFileName "*profile\_root*¥¥BusinessSpace¥¥*node\_name*¥¥*server\_name* ¥¥mm.runtime.prof¥¥config¥¥ConfigService.properties" -prefix "Mashups\_"]')。

スタンドアロン・サーバー上で管理グループを変更する場合、以下のステップを実 行します。

- 1. グループがユーザー・リポジトリー内に存在することを確認します。
- 2. 構成ファイル *profile\_root*¥BusinessSpace¥*node\_name*¥*server\_name*¥mm.runtime.prof ¥config¥ConfigService.properties の測定基準 com.ibm.mashups.adminGroupName を変更します。
- 3. プロファイルの wsadmin 環境で updatePropertyConfig コマンド \$AdminTask updatePropertyConfig {-serverName *server\_name* -nodeName *node\_name* -propertyFileName "*profile\_root*¥BusinessSpace¥*node\_name*¥*server\_name*¥mm.runtime.prof ¥config¥ConfigService.properties"

-prefix "Mashups\_"} を実行してから、\$AdminConfig save を実行します。

4. サーバーを再始動します。

クラスター上で管理グループを変更する場合、以下のステップを実行します。

- 1. グループがユーザー・リポジトリー内に存在することを確認します。
- 2. 構成ファイル *deployment\_manager\_profile\_root*¥BusinessSpace¥ *cluster\_name*¥mm.runtime.prof¥config¥ConfigService.properties の測定基準 com.ibm.mashups.adminGroupName を変更します。
- 3. デプロイメント環境プロファイルの wsadmin 環境で updatePropertyConfig コマ ンド \$AdminTask updatePropertyConfig {-clusterName *cluster\_name* -propertyFileName "*deployment\_manager\_profile\_root*¥BusinessSpace¥*cluster\_name* ¥mm.runtime.prof¥config¥ConfigService.properties" -prefix "Mashups\_"} を実行してから、\$AdminConfig save を実行します。
- 4. デプロイメント・マネージャーを再始動します。

スタンドアロン・サーバー上で、セキュリティーが有効でないときにスーパーユー ザーを変更する場合、以下のステップを使用します。

- 1. 構成ファイル *profile\_root*¥BusinessSpace¥*node\_name*¥*server\_name* ¥mm.runtime.prof¥config¥ConfigService.properties の測定基準 noSecurityAdminInternalUserOnly を変更します。
- 2. プロファイルの wsadmin 環境で updatePropertyConfig コマンド \$AdminTask updatePropertyConfig {-serverName *server\_name* -nodeName *node\_name* -propertyFileName "*profile\_root*¥BusinessSpace¥*node\_name*¥*server\_name* ¥mm.runtime.prof¥config¥ConfigService.properties" -prefix "Mashups\_"} を実行してから、\$AdminConfig save を実行します。
- 3. サーバーを再始動します。

クラスター上で、セキュリティーが有効でないときにスーパーユーザーを変更する 場合、以下のステップを使用します。

- 1. 構成ファイル *deployment\_manager\_profile\_root*¥BusinessSpace¥ *cluster\_name*¥mm.runtime.prof¥config¥ConfigService.properties の測定基準 noSecurityAdminInternalUserOnly を変更します。
- 2. デプロイメント環境プロファイルの wsadmin 環境で updatePropertyConfig コマ ンド \$AdminTask updatePropertyConfig {-clusterName *cluster\_name* -propertyFileName "*deployment\_manager\_profile\_root*¥BusinessSpace¥*cluster\_name* ¥mm.runtime.prof¥config¥ConfigService.properties"

-prefix "Mashups\_"} を実行してから、\$AdminConfig save を実行します。

3. デプロイメント・マネージャーを再始動します。

ユーザーによるビジネス・スペースの作成の制限**:**

Business Space をカスタマイズして、スーパーユーザー・ロールでログインしてい るユーザーのみがビジネス・スペースを作成できるようにすることが可能です。

デフォルトでは、すべてのユーザーがビジネス・スペースを作成することができま す。しかし、Business Space へのアクセスを制限して、スーパーユーザー ID を使 用してログインしているユーザーのみがビジネス・スペースの作成やインポートを 実行できるようにすることが可能です。

重要**:** このトピックで説明しているアクセス制限手順は、Business Space ユーザー・ インターフェースにのみ適用されます。Business Space へのその他のアクセスを制 限するものではありません。

これらのスーパーユーザー (Business Space 管理者) は、ビジネス・スペースを作成 して、他のユーザーに所有権を移譲できます。これが行われると、スペースの所有 権を割り当てられたユーザーは、自身で作成したスペースであるかのように、それ らのスペースを管理できます。例えば、誰がスペースとそのプロパティーを表示お よび編集できるかを設定し、またページを追加することができます。

注**:** ユーザーが Business Space を作成できないようにする機能は、Business Space 上で実行されている WebSphere Portal Server では使用できません。

ビジネス・スペースの作成をスーパーユーザーのみに制限するには、以下の手順に 従ってください。 steps.

1. 構成ファイルで com.ibm.mashups.lockeddown 設定を true に変更します。

• スタンドアロン・サーバーの場合: *profile\_root*¥BusinessSpace¥*node\_name*¥*server\_name* ¥mm.runtime.prof¥config¥ConfigService.properties

• クラスターの場合: *deployment\_manager\_profile\_root*¥BusinessSpace¥*cluster\_name* ¥mm.runtime.prof¥config¥ConfigService.properties

デフォルトの値である false は、すべてのユーザーがビジネス・スペースを作 成できることを意味します。値が true の場合は、スーパーユーザーのみがビジ ネス・スペースを作成できます。

- 2. プロファイルの wsadmin 環境で **updatePropertyConfig** コマンドを実行しま す。
	- スタンドアロン・サーバーの場合:

次の例では、Jython を使用しています。

AdminTask.updatePropertyConfig('[-serverName *server\_name* -nodeName *node\_name* -propertyFileName "*profile\_root*¥BusinessSpace¥*node\_name*¥*server\_name* ¥mm.runtime.prof¥config¥ConfigService.properties" -prefix "Mashups\_"]') AdminConfig.save()

重要**:** Windows の場合、**propertyFileName** パラメーターの値はファイルの絶 対パスでなければなりません。また、円記号 (¥) はすべて二重にする必要があ ります。例: AdminTask.updatePropertyConfig('[-serverName *server\_name* -nodeName *node\_name* -propertyFileName

"*profile\_root*¥¥BusinessSpace¥¥*node\_name*¥¥*server\_name* ¥¥mm.runtime.prof¥¥config¥¥ConfigService.properties" -prefix "Mashups\_"]')。

次の例では、Jacl を使用しています。

\$AdminTask **updatePropertyConfig** {-serverName *server\_name* -nodeName *node\_name* -propertyFileName "*profile\_root*¥BusinessSpace¥*node\_name*¥*server\_name* ¥mm.runtime.prof¥config¥ConfigService.properties" -prefix "Mashups\_"} \$AdminConfig save

• クラスターの場合:

次の例では、Jython を使用しています。

AdminTask.updatePropertyConfig('[-clusterName *cluster\_name* -propertyFileName "*deployment\_manager\_profile\_root*¥BusinessSpace¥*cluster\_name*¥mm.runtime.prof¥ config¥ConfigService.properties" -prefix "Mashups\_"]') AdminConfig.save()

次の例では、Jacl を使用しています。

\$AdminTask updatePropertyConfig {-clusterName *cluster\_name* -propertyFileName "*deployment\_manager\_profile\_root*¥BusinessSpace¥*cluster\_name*¥mm.runtime.prof¥ config¥ConfigService.properties" -prefix "Mashups\_"} \$AdminConfig save

ユーザーが次に Business Space にログインしたとき、スーパーユーザー ID でログ インしていない限り、ビジネス・スペースを作成できなくなっています。

#### ワイルドカードを使用しないユーザー・レジストリーの検索を使用可能にする**:**

ご使用のユーザー・レジストリーがワイルドカードを使用しないようにセットアッ プされている場合は、Business Space で検索を正しく機能させるため、およびユー ザー・レジストリーを検索するウィジェットのために、追加の構成手順を実行する 必要があります。

この作業を行う前に、以下の作業を完了しておく必要があります。

- v アプリケーション・セキュリティーおよび管理セキュリティーを使用可能にしま す。 295 ページの『Business Space [のセキュリティーを有効にする』を](#page-300-0)参照して ください。
- v 製品のユーザー・レジストリーにユーザー ID が登録されていることを確認しま す。

デフォルトでは、Business Space で 1 文字以上を入力してユーザーまたはグループ を検索する際に、Business Space はワイルドカード文字を自動的に追加します。例 えば、ユーザー・レジストリーが LDAP サーバーであり、ユーザーが smit と入力 した場合、Business Space はこれを \*smit\* 照会に変換します。これにより、 Smith、Smithers、Psmith などの名前が返されます。ただし、ユーザー・レジスト リーで許可されないなどの理由で、自動ワイルドカードを使用しない場合は、この 機能を使用不可にすることができます。

ご使用の環境で自動ワイルドカード検索をオフにするには、以下の手順に従ってく ださい。

- v スタンドアロン・サーバーの場合は、以下の手順を実行します。
	- 1. *profile\_root*¥BusinessSpace¥*node\_name*¥*server\_name* ¥mm.runtime.prof¥config¥ConfigService.properties 構成ファイルを com.ibm.mashups.user.stripWildcards=true で更新します。
	- 2. プロファイルの wsadmin 環境で **updatePropertyConfig** コマンドを実行しま す。

Jython を使用した例を以下に示します。

AdminTask.updatePropertyConfig('[-serverName *server\_name* -nodeName *node\_name* -propertyFileName "*profile\_root*¥ BusinessSpace¥ *node\_name*¥ *server\_name*¥ mm.runtime.prof¥ config¥ ConfigService.properties" -prefix "Mashups\_"]')

AdminConfig.save()

重要**:** Windows の場合、**propertyFileName** パラメーターの値はファイルの絶 対パスでなければなりません。また、円記号 (¥) はすべて二重にする必要があ ります。例: AdminTask.updatePropertyConfig('[-serverName *server\_name* -nodeName *node\_name* -propertyFileName "*profile\_root*¥¥BusinessSpace¥¥*node\_name*¥¥*server\_name* ¥¥mm.runtime.prof¥¥config¥¥ConfigService.properties" -prefix "Mashups\_"]')。

次の例では、Jacl を使用しています。

\$AdminTask **updatePropertyConfig** {-serverName *server\_name* -nodeName *node\_name* -propertyFileName "*profile\_root*¥ BusinessSpace¥ *node\_name*¥ *server\_name*¥ mm.runtime.prof¥ config¥ ConfigService.properties" -prefix "Mashups\_"}

\$AdminConfig save

- 3. サーバーを再始動します。
- v クラスターの場合は、以下の手順を実行します。
	- 1. *deployment\_manager\_profile\_root*¥BusinessSpace¥*cluster\_name* ¥mm.runtime.prof¥config¥ConfigService.properties 構成ファイルを com.ibm.mashups.user.stripWildcards=true で更新します。
	- 2. デプロイメント・マネージャーから、プロファイルの wsadmin 環境で **updatePropertyConfig** コマンドを実行します。

Jython を使用した例を以下に示します。

AdminTask.updatePropertyConfig('[-clusterName *cluster\_name* -propertyFileName "*deployment\_manager\_profile\_root*¥ BusinessSpace¥ *cluster\_name*¥ mm.runtime.prof¥ config¥ ConfigService.properties" -prefix "Mashups\_"]')

AdminConfig.save()

次の例では、Jacl を使用しています。

\$AdminTask updatePropertyConfig {-clusterName *cluster\_name* -propertyFileName "*deployment\_manager\_profile\_root*¥ BusinessSpace¥ *cluster\_name*¥ mm.runtime.prof¥ config¥ ConfigService.properties" -prefix "Mashups\_"}

\$AdminConfig save

3. デプロイメント・マネージャーを再始動します。

**Business Space** を構成するためのコマンド **(wsadmin** スクリプト**)** スクリプト・オブジェクトまたはコマンド・クラスを検索して、そのコマンド構文 の詳細を参照してください。

**wsadmin** ツールは、*<WAS\_INSTALL\_DIR>*/bin および *<WAS\_PROFILE\_DIR>*/bin にあり ます。以下のいずれかのコマンドを使用して起動します。

• Jython の場合:

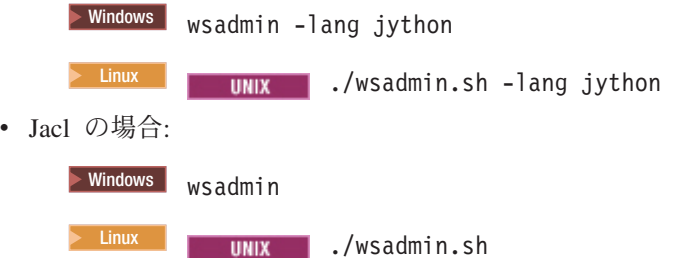

ほとんどの Business Space コマンドの場合、**wsadmin** ツールを切断モードで (つま り、サーバーを停止して) 実行することをお勧めします。これを行うに

- は、**-conntype NONE** パラメーターを使用します。
- Jython の場合:

**Windows** wsadmin -lang jython -conntype NONE

**2000 Linux ./wsadmin.sh -lang jython -conntype NONE** 

• Jacl の場合:

> Windows | wsadmin -conntype NONE

**UNIX** ./wsadmin.sh -conntype NONE

インフォメーション・センターの目次を開いて、この参照情報の場所を表示するに は、インフォメーション・センターの枠にある「目次に表示」ボタンをクリックし ます。

### **addICMSystem** コマンド**:**

**addICMSystem** コマンドを使用して、IBM Case Manager サービスのエンドポイント を IBM BPM のエンドポイント・レジストリー・ファイルに追加します。これによ って、IBM BPM Advanced サーバー上のフェデレーテッド REST API が IBM Case Manager サーバーに接続するのが可能になります。

トピックの対象範囲**:** このトピックは、以下の製品を対象としています。

- IBM Business Process Manager Standard
- IBM Business Process Manager Advanced

このコマンドは、IBM BPM フェデレーテッド REST API がデプロイされている場 所で実行する必要があります。アプリケーション・サーバーが稼働していない場 合、このコマンドの実行時に -conntype NONE オプションを組み込んでください。

### 必須パラメーター

**-icmCellName** *cell\_name*

IBM Case Manager セルの名前を指定するパラメーター。

**-icmNodeName** *node\_name*

構成の IBM Case Manager ノードの名前を指定するパラメーター。 **icmClusterName** パラメーターを指定しない場合、**icmServerName** パラメーター と **icmNodeName** パラメーターの両方を指定する必要があります。

### **-icmServerName** *server\_name*

構成の IBM Case Manager サーバーの名前を指定するパラメーター。

**icmClusterName** パラメーターを指定しない場合、**icmServerName** パラメーター と **icmNodeName** パラメーターの両方を指定する必要があります。

#### **-icmClusterName** *cluster\_name*

構成の IBM Case Manager クラスターの名前を指定するパラメーター。クラス ター上で Business Space を構成するには、**icmServerName** パラメーターおよび **icmNodeName** パラメーターなしで、**icmClusterName** パラメーターを指定する必 要があります。

### **-PEConnectionName** *connection\_name*

IBM Case Manager Process Engine 接続名を指定するパラメーター。

#### **-icmHostName** *host\_name*

IBM Case Manager ホストの名前を指定するパラメーター。

#### **-icmPort** *port*

IBM Case Manager ホストのポート番号を指定するパラメーター。

### **-icmTransportType http | https**

フェデレーテッド REST API が http プロトコルと https プロトコルのどちら を使用するのかを指定するパラメーター。

### オプション・パラメーター

### **-federateSystem true | false**

これが値 true に設定されている場合、 BPM\_ICM\_Federation\_Domain という名 前のフェデレーション・ドメインが存在しなければ、2 つのシステム ICM およ び BPM で作成されます。デフォルトは false で、フェデレーション・ドメイン が作成または変更されないことを意味します。ドメインの管理は、

**modifyBPMApiFederationDomain** など、既存フェデレーション・ドメインのコマ ンドを使用して行うこともできます。

#### 例

以下の例は、IBM Case Manager システムをフェデレーション・ドメインに追加せ ずに、**addICMSystem** を使用して、IBM BPM で IBM Case Manager サービスの https エンドポイントを追加します。

Jython の例:

```
AdminTask.addICMSystem('[-icmCellName cell_name
-icmClusterName cluster_name
-PEConnectionName connection_name
-icmHostName host_name
-icmPort port
-icmTransportType https
-federateSystem false]')
```
Jacl の例:

```
$AdminTask addICMSystem {-icmCellName cell_name
-icmClusterName cluster_name
-PEConnectionName connection_name
-icmHostName host_name
-icmPort port
 -icmTransportType https
-federateSystem false}
```
**configureBusinessSpace** コマンド**:**
**configureBusinessSpace** コマンドを使用して、Business Space powered by WebSphere のデータベースを構成します。

このコマンドは、Business Space のデータ・ソースを構成します。また、データベ ース表を作成および構成するスクリプトを生成します。

コマンドを使用した後、以下のいずれかのコマンドを実行して、変更をマスター構 成に保存します。

• Jython の場合:

AdminConfig.save()

• Jacl の場合:

\$AdminConfig save

アプリケーション・サーバーが稼働していない場合は、このコマンドの実行時に -conntype NONE オプションを指定します。

# 必須パラメーター

#### **-serverName** *server\_name*

構成のサーバー名を指定するパラメーター。サーバーで Business Space を構成 するには、**serverName** と **nodeName** の両方を指定する必要があります。

#### **-nodeName** *node\_name*

構成のノード名を指定するパラメーター。サーバーでBusiness Space を構成する には、**serverName** と **nodeName** の両方を指定する必要があります。

#### **-clusterName** *cluster\_name*

構成のクラスター名を指定するパラメーター。クラスターで Business Space を 構成するには、**clusterName** を指定する必要があります。

# オプション・パラメーター

# **-createTables true|false**

Business Space データベース表を作成するかどうかを指定します。値が true に 設定されている場合、DB2、Oracle、または SQL Server では、データベースは Business Space 表と共に構成されます。 このパラメーターを true に設定する 場合は、このコマンドを実行する前に Business Space データベースが作成済み である必要があります。デフォルト値は false です。

# **-dbName** *database\_name*

Business Space に使用するデータベースを指定します。アプリケーション・サー バーと DB2 が同じ z/OS イメージ上に存在する場合は、**-dbName** パラメーター を指定する必要があります。

### **-dbWinAuth true|false**

Microsoft SQL Server で Windows 認証を使用するかどうかを指定します。SQL Server 環境で Windows 認証を使用したい場合、このパラメーターを true に指 定する必要があります。デフォルトは false です。

### **-schemaName** *schema\_name*

Business Space データベースの構成に使用するデータベース・スキーマを指定す るオプション・パラメーター。デフォルト値は IBMBUSSP です。

# **-tablespaceDir** *table\_space\_path*

表スペースの物理的なロケーションとして使用されるファイルのディレクトリ ー・パスまたはファイル名接頭部を指定するオプション・パラメーター。デフォ ルト値は BSP です。 DB2、Oracle、および SQL Server で有効です (その他の 場合は無視されます)。SQL Server の場合、このパラメーターは 1 次データ・ ファイルおよびログ・ファイルに適用されます。

## **-tablespaceNamePrefix** *table\_space\_prefix*

名前を固有にするために表スペース名の先頭に追加される接頭部ストリングを指 定するオプション・パラメーター。デフォルト値は BSP です。表スペース名の 接頭部が 4 文字より長い場合は、4 文字に切り捨てられます。DB2、DB2 z/OS V8、DB2 z/OS V9、および Oracle で有効です (その他の場合は無視されま す)。

# **-dbLocationName** *database\_location\_name*

z/OS 上のデータベース・ロケーション名を指定するオプション・パラメータ ー。デフォルト値は、BSP または製品データベース名です。DB2 z/OS V8 およ び V9 で有効です (その他の場合は無視されます)。

### **-storageGroup** *storage\_group*

Business Space に使用する z/OS 上のストレージ・グループを指定するオプショ ン・パラメーター。z/OS を使用する場合は、生成されたデータベース・スクリ プトを実行する前に、それらのスクリプトを更新する必要があります。このスク リプトについて詳しくは、『Business Space のデータベース表の構成』を参照し てください。

### **-bspacedbDesign** *database\_design\_file\_name*

スキーマおよび表スペース・ディレクトリーを含め、すべてのデータベース構成 情報の定義に使用するデータベース設計ファイルを指定するオプション・パラメ ーター。 **-bspacedbDesign** パラメーターを使用してデータベース設計ファイル を指定する場合、特定のデータベース構成情報についてデータベース設計ファイ ルの内容を指定変更する必要がない限り、**-schemaName** パラメータ

ー、**-tablespaceDir** パラメーター、および **-storageGroup** パラメーターを指定 する必要はありません。

注**:** Business Space のデータ・ソースには JNDI 名として jdbc/mashupDS が常 に使用されるため、データベース設計ファイル内の JNDI 名は使用されませ ん。 JNDI 名が jdbc/mashupDS のデータ・ソースが存在する場 合、-replaceDatasource true パラメーターを同時に指定した場合を除き、この コマンドはプロファイルを構成せずに停止します。

### **-productTypeForDatasource** *product\_database*

Business Space とともに使用するデータ・ソースの作成に使用するプロパティー を指定するオプション・パラメーター。**productTypeForDatasource** を指定する と、IBM Process Server、WebSphere Enterprise Service Bus、IBM Business Monitor、および WebSphere Business Compass などのインストール済み製品の データ・ソースに基づいてモデル化した、JNDI 名が jdbc/mashupDS のBusiness Space 用のデータソースが作成されます。有効な値は、WPS (IBM Business Process Manager または WebSphere Enterprise Service Bus を指定する場合)、 WPBS (WebSphere Business Compass を指定する場合)、および WBM (IBM Business Monitor を指定する場合) です。**bspacedbDesign** パラメーターも指定

した場合、**productTypeForDatasource** はデータベース・タイプおよび JDBC プ ロバイダーを指定変更し、データベース設計ファイル内の JNDI 名は使用され ません。

注**:** JNDI 名が jdbc/mashupDS のデータ・ソースが存在する場 合、-replaceDatasource true パラメーターを同時に指定した場合を除き、この コマンドはプロファイルを構成せずに停止します。

# **-replaceDatasource true|false**

プロファイルが既に構成されている場合に **configureBusinessSpace** コマンドを 実行するかどうかを指定するオプション・パラメーター。デフォルト値は false です。Business Space のプロファイルが構成されるときには、JNDI 名が jdbc/mashupDS のデータ・ソースが作成されます。データ・ソースが存在

し、-replaceDatasource true を指定せずに **configureBusinessSpace** コマンド を実行した場合、このコマンドは構成を変更しません。true を指定すると、こ のコマンドはデータ・ソースおよびその JDBC プロバイダーを削除し、これら を新しく作成して、新しい DDL スクリプトを作成します。

# **–save true|false**

構成変更を保存することを示すパラメーター。デフォルト値は false です。

# 例

以下の例では、**configureBusinessSpace** コマンドを使用して、サーバーで Business Space データ・ソースを構成します。

• Jython の例:

AdminTask.configureBusinessSpace('[-nodeName myNode -serverName myServer']')

• Jacl の例:

\$AdminTask configureBusinessSpace {-nodeName myNode -serverName myServer}

以下の例では、**configureBusinessSpace** を使用して、クラスター上で Business Space データ・ソースを構成して変更内容を保存します。

• Jython の例:

AdminTask.configureBusinessSpace('[-clusterName myCluster -save true]')

• Jacl の例:

\$AdminTask configureBusinessSpace {-clusterName myCluster -save true}

以下の例では、**configureBusinessSpace** を使用して、IBM Process Server のスキー マ名と製品データ・ソースを指定して、クラスター上で Business Space データ・ソ ースを構成します。

• Jython の例:

AdminTask.configureBusinessSpace('[-clusterName myCluster -schemaName myCluster -productTypeForDatasource WPS -save true]')

• Jacl の例:

\$AdminTask configureBusinessSpace {-clusterName myCluster -schemaName myCluster -productTypeForDatasource WPS -save true} 以下の例では、**configureBusinessSpace** を使用して、データベース設計ファイルに 含まれるデータベース情報を使用して、クラスター上で Business Space データ・ソ ースを構成します。

• Jython の例:

AdminTask.configureBusinessSpace('[-clusterName myCluster -bspacedbDesign "C:/BSpace\_dbDesign.properties" -save true]')

• Jacl の例:

\$AdminTask configureBusinessSpace {-clusterName myCluster -bspacedbDesign "C:/BSpace\_dbDesign.properties" -save true}

### **createBPMApiFederationDomain** コマンド**:**

**createBPMApiFederationDomain** コマンドを使用して、複数のデプロイメント・ター ゲットが存在する環境でフェデレーション・ドメインを構成することによって、 Process Designer と Integration Designer で作成されたプロセスとタスクを同じタス ク・リストで表示できるようにします。

**addTarget** ステップを指定して **createBPMApiFederationDomain** コマンドを実行す ると、1 つ以上のデプロイメント・ターゲットの間でタスクとプロセスを統合する ためのフェデレーション・ドメインが作成されます。フェデレーション API を使用 すると、Process Designer と Integration Designer で作成されたプロセスとタスクを 同じタスク・リストで表示できます。フェデレーション API は、製品が REST サ ービス・ゲートウェイ・アプリケーションの一部になるような形で自動的に構成さ れます。複数のデプロイメント・ターゲットが存在する環境でその構成を変更する 場合は、wsadmin コマンドを使用して、フェデレーション・ドメインの作成と管理 の操作を実行します。1 つ以上のデプロイメント・ターゲットをフェデレーショ ン・ドメインに追加するには、**addTarget** ステップを使用します。フェデレーショ ン API によって、追加したデプロイメント・ターゲット上のすべてのシステムが統 合されます。

コマンドを使用した後、以下のいずれかのコマンドを実行して、変更をマスター構 成に保存します。

• Jython の場合:

AdminConfig.save()

• Jacl の場合:

\$AdminConfig save

アプリケーション・サーバーが稼働していない場合は、このコマンドの実行時に -conntype NONE オプションを指定します。

# ターゲット・オブジェクト

フェデレーション・ドメインを作成する有効範囲。 **nodeName**、**serverName**、および **clusterName** の各パラメーターの代わりに、ターゲット・オブジェクトを使用でき ます。

# 必須パラメーター

# **-serverName** *server\_name* フェデレーション・ドメインを管理するサーバーの名前を指定するパラメータ

ー。このパラメーターを指定する場合は、**nodeName** パラメーターも指定する必 要があります。**clusterName** パラメーターまたはターゲット・オブジェクトを指 定する場合は、このパラメーターを指定しないでください。デプロイメント・タ ーゲットを指定しない場合、フェデレーション・ドメインはセル有効範囲に作成 されます。

# **-nodeName** *node\_name*

フェデレーション・ドメインを管理するノードの名前を指定するパラメーター。 このパラメーターを指定する場合は、**serverName** パラメーターも指定する必要 があります。**clusterName** パラメーターまたはターゲット・オブジェクトを指定 する場合は、このパラメーターを指定しないでください。デプロイメント・ター ゲットを指定しない場合、フェデレーション・ドメインはセル有効範囲に作成さ れます。

#### **-clusterName** *cluster\_name*

フェデレーション・ドメインを管理するクラスターの名前を指定するパラメータ ー。**nodeName** および **serverName** パラメーターまたはターゲット・オブジェク トを指定する場合は、このパラメーターを指定しないでください。デプロイメン ト・ターゲットを指定しない場合、フェデレーション・ドメインはセル有効範囲 に作成されます。

# **-name** *federation\_domain\_name*

作成する新しいフェデレーション・ドメインの名前。固有の名前でなければなり ません。このパラメーターは常に必須です。

**addTarget** ステップの必須パラメーター

### **-targetCellName** *cell\_name*

フェデレーション・ターゲットとして使用するセルの名前を指定するパラメータ ー。このパラメーターを指定して、**nodeName**、**serverName**、**clusterName** の各パ ラメーターを指定しない場合は、フェデレーション API によって、セルに含ま れているすべてのシステムが統合されます。

### **-targetNodeName** *node\_name*

フェデレーション・ターゲットとして使用するノードの名前を指定するパラメー ター。このパラメーターを指定すると、フェデレーテッド API によって、この ノードにあるすべてのシステムが統合されます。このパラメーターを指定する場 合は、**targetServerName** パラメーターも指定する必要があります。

**targetClusterName** パラメーターを指定する場合は、このパラメーターを指定し ないでください。

### **-targetServerName** *server\_name*

フェデレーション・ターゲットとして使用するサーバーの名前を指定するパラメ ーター。このパラメーターを指定すると、フェデレーテッド API によって、こ のサーバーにあるすべてのシステムが統合されます。このパラメーターを指定す る場合は、**targetNodeName** パラメーターも指定する必要があります。

**targetClusterName** パラメーターを指定する場合は、このパラメーターを指定し ないでください。

# **-targetClusterName** *cluster\_name*

フェデレーション・ターゲットとして使用するクラスターの名前を指定するパラ メーター。このパラメーターを指定すると、フェデレーテッド API によって、

このクラスターにあるすべてのシステムが統合されます。**targetNodeName** パラ メーターまたは **targetServerName** パラメーターを指定する場合は、このパラメ ーターを指定しないでください。

# 例

以下の例では、**createBPMApiFederationDomain** コマンドを使用して、サーバー (ノ ード名 myNode、サーバー名 myServer) とクラスター (名前 myCluster) を統合する フェデレーション・ドメイン (名前 myCustomFederationDomain) を追加します。

• Jython の例:

AdminTask.createBPMApiFederationDomain('[-nodeName *node\_name* -serverName *server name* -name myCustomFederationDomain -addTarget [["" myNode myServer ""] ["" "" "" myCluster]]]')

• Jacl の例:

\$AdminTask createBPMApiFederationDomain {-nodeName *node\_name* -serverName *server name* -name myCustomFederationDomain -addTarget {{"" myNode myServer ""} {"" "" "" myCluster}}}

# **deleteBPMApiFederationDomain** コマンド**:**

**deleteBPMApiFederationDomain** コマンドを使用して、フェデレーション・ドメイン とそのドメインに含まれているターゲットを削除します。

このコマンドでは、1 つ以上のデプロイメント・ターゲットの間でタスクとプロセ スを統合するためのフェデレーション・ドメインとそのドメインに含まれているタ ーゲットを削除します。フェデレーション API を使用すると、Process Designer と Integration Designer で作成されたプロセスとタスクを同じタスク・リストで表示で きます。フェデレーション API は、製品が REST サービス・ゲートウェイ・アプ リケーションの一部になるような形で自動的に構成されます。複数のデプロイメン ト・ターゲットが存在する環境でその構成を変更する場合は、wsadmin コマンドを 使用して、フェデレーション・ドメインの作成と管理の操作を実行します。

コマンドを使用した後、以下のいずれかのコマンドを実行して、変更をマスター構 成に保存します。

- Jython の場合: AdminConfig.save()
- Jacl の場合:
	- \$AdminConfig save

アプリケーション・サーバーが稼働していない場合は、このコマンドの実行時に -conntype NONE オプションを指定します。

# ターゲット・オブジェクト

フェデレーション・ドメインを削除する有効範囲。 **nodeName**、**serverName**、および **clusterName** の各パラメーターの代わりに、ターゲット・オブジェクトを使用でき ます。

必須パラメーター

**-serverName** *server\_name*

フェデレーション・ドメインを管理するサーバーの名前を指定するパラメータ ー。このパラメーターを指定する場合は、**nodeName** パラメーターも指定する必 要があります。**clusterName** パラメーターまたはターゲット・オブジェクトを指 定する場合は、このパラメーターを指定しないでください。デプロイメント・タ ーゲットを指定しない場合、フェデレーション・ドメインはセル有効範囲で管理 されます。

**-nodeName** *node\_name*

フェデレーション・ドメインを管理するノードの名前を指定するパラメーター。 このパラメーターを指定する場合は、**serverName** パラメーターも指定する必要 があります。**clusterName** パラメーターまたはターゲット・オブジェクトを指定 する場合は、このパラメーターを指定しないでください。デプロイメント・ター ゲットを指定しない場合、フェデレーション・ドメインはセル有効範囲で管理さ れます。

**-clusterName** *cluster\_name*

フェデレーション・ドメインを管理するクラスターの名前を指定するパラメータ ー。**nodeName** および **serverName** パラメーターまたはターゲット・オブジェク トを指定する場合は、このパラメーターを指定しないでください。デプロイメン ト・ターゲットを指定しない場合、フェデレーション・ドメインはセル有効範囲 で管理されます。

**-name** *federation\_domain\_name*

削除するフェデレーション・ドメインの名前。固有の名前でなければなりませ ん。このパラメーターは常に必須です。

例

以下の例では、**deleteBPMApiFederationDomain** コマンドを使用して、フェデレーシ ョン・ドメインを削除します。

• Jython の例:

AdminTask.deleteBPMApiFederationDomain ('[-nodeName myNode -serverName myServer -name myFederationDomain]')

• Jacl の例:

\$AdminTask deleteBPMApiFederationDomain {-nodeName myNode -serverName myServer -name myFederationDomain}

**getBusinessSpaceDeployStatus** コマンド**:**

**getBusinessSpaceDeployStatus** コマンドを使用して、特定のデプロイメント・ター ゲットで Business Space powered by WebSphereが構成されているかどうかを確認し ます。

このコマンドは、指定したサーバー上、ノード上、またはクラスター上でBusiness Space が構成されているかどうかを検査します。パラメーターを設定しなかった場 合は、Business Space がセルで構成されているかどうかが検査されます。

コマンドを使用した後、以下のいずれかのコマンドを実行して、変更をマスター構 成に保存します。

• Jython の場合:

AdminConfig.save()

• Jacl の場合: \$AdminConfig save

アプリケーション・サーバーが稼働していない場合は、このコマンドの実行時に -conntype NONE オプションを指定します。

必須パラメーター

**-serverName** *server\_name*

Business Space が構成されているかどうかを検査するサーバー名を指定するパラ メーター。

**-nodeName** *node\_name*

Business Space が構成されているかどうかを検査するノード名を指定するパラメ ーター。

**-clusterName** *cluster\_name*

Business Space が構成されているかどうかを検査するクラスター名を指定するパ ラメーター。

# 例

以下の例では、**getBusinessSpaceDeployStatus** コマンドを使用して、サーバーで Business Space が構成されているかどうかを検査します。

• Jython の例:

AdminTask.getBusinessSpaceDeployStatus('[-nodeName myNode -serverName myServer]')

• Jacl の例:

\$AdminTask getBusinessSpaceDeployStatus {-nodeName myNode -serverName myServer}

以下の例では、**getBusinessSpaceDeployStatus** コマンドを使用して、クラスターで Business Space が構成されているかどうかを検査します。

• Jython の例:

AdminTask.getBusinessSpaceDeployStatus('[-clusterName myCluster]')

• Jacl の例:

\$AdminTask getBusinessSpaceDeployStatus {-clusterName myCluster}

以下の例では、**getBusinessSpaceDeployStatus** コマンドを使用して、セル内の Business Space に対して構成されているすべてのデプロイメント・ターゲット (サー バーおよびクラスター) のリストを返します。

コマンドをプロファイル・ルートの bin ディレクトリーから実行すると、コマンド はセル内のBusiness Space に構成されたすべてのデプロイメント・ターゲット (サー バーおよびクラスター) のリストを返します。

コマンドをインストール・ルートの bin ディレクトリーから実行すると、コマンド は同じインストール・ルート・ディレクトリー内の Business Space に構成されたす べてのデプロイメント・ターゲット (サーバーおよびクラスター) のリストを返しま す。

• Jython の例:

AdminTask.getBusinessSpaceDeployStatus()

• Jacl の例:

\$AdminTask getBusinessSpaceDeployStatus

# **installBusinessSpace** コマンド**:**

**installBusinessSpace** コマンドを使用して、ランタイム環境で Business Space powered by WebSphereをセットアップします。

**installBusinessSpace** コマンドを使用して、Business Space のエンタープライズ・ アーカイブ (EAR) ファイルをランタイム環境にインストールできます。このコマン ドを使用して、Business Space をインストールせずに構成を更新することもできま す。

コマンドを使用した後、以下のいずれかのコマンドを実行して、変更をマスター構 成に保存します。

• Jython の場合:

AdminConfig.save()

• Jacl の場合: \$AdminConfig save

アプリケーション・サーバーが稼働していない場合は、このコマンドの実行時に -conntype NONE オプションを指定します。

# 必須パラメーター

serverName と nodeName、または clusterName のいずれかが必須です。

### **-serverName** *server\_name*

構成のサーバー名を指定するパラメーター。サーバーでBusiness Space を構成す るには、**serverName** パラメーターと **nodeName** パラメーターの両方を指定する 必要があります。

### **-nodeName** *node\_name*

構成のノード名を指定するパラメーター。サーバーでBusiness Space を構成する には、**serverName** パラメーターと **nodeName** パラメーターの両方を指定する必 要があります。

# **-clusterName** *cluster\_name*

構成のクラスター名を指定するパラメーター。クラスターで Business Space を 構成するには、**clusterName** パラメーターを指定する必要があります。

# オプション・パラメーター

### **–noWidgets true|false**

オプション・パラメーターであり、true に設定すると、製品ウィジェットがデ プロイメント・ターゲットにインストールされなくなります。そのため、ウィジ ェットをインストールする場合は、Business Space が正常に構成された後に **installBusinessSpaceWidgets** コマンドを使用する必要があります。デフォルト 値は false です。

**–save true|false**

構成変更を保存することを示すオプション・パラメーター。デフォルト値は false です。

# **–configUpdateOnly true|false**

true に設定するとデプロイメント・ターゲットに Business Space エンタープラ イズ・アーカイブ (EAR) ファイルをインストールせずに構成の更新のみを行う オプション・パラメーター。デフォルト値は false です。

### **–configEnv bpm\_adv**

特定の Business Space の構成動作を有効にするオプション・パラメーター。 IBM Business Monitor を組み込むように IBM Business Process Manager Standard プロファイルを拡張し、Process Portal にログオンしたときに、IBM Business Monitor ウィジェットを含む Business Space スペースにユーザーが切 り替えられるようにする地球アイコンが表示されないことが判明した場合、この パラメーターおよび -configUpdateOnly true を指定した

**installBusinessSpace** コマンドを実行して、地球アイコンを使用可能にする必 要があります。

# 例**: Business Space** をインストールする

以下の例では、**installBusinessSpace** コマンドを使用して、サーバーに Business Space EAR ファイルをインストールします。

• Jython の例:

AdminTask.installBusinessSpace('[-nodeName myNode -serverName myServer -save true]')

• Jacl の例:

\$AdminTask installBusinessSpace {-nodeName myNode -serverName myServer -save true}

以下の例では、**installBusinessSpace** を使用して、クラスターに Business Space EAR ファイルをインストールします。

• Jython の例:

AdminTask.installBusinessSpace('[-clusterName myCluster -save true]')

• Jacl の例:

\$AdminTask installBusinessSpace {-clusterName myCluster -save true}

### 例**: Process Portal** での地球アイコンの使用可能化

以下のクラスターの例では、**installBusinessSpace** を使用して Process Portal 内で 地球アイコンを使用可能にします。このアイコンにより、ユーザーは、IBM Business Monitor ウィジェットを含む Business Space スペースに切り替えることが できます。この例では、Business Space EAR ファイルはインストールしません。こ の例は、IBM Business Monitor を組み込むように IBM Business Process Manager Standard プロファイルを拡張した場合にのみ適用されます。

Jacl の例:

wsadmin>\$AdminTask installBusinessSpace {-clusterName myCluster -configUpdateOnly true -configEnv bpm\_adv -save true}

Jython の例:

AdminTask.installBusinessSpace(['-clusterName', 'myCluster', '-configUpdateOnly', 'true', '-configEnv', 'bpm\_adv', '-save', 'true'])

**installBusinessSpaceWidgets** コマンド**:**

**installBusinessSpaceWidgets** コマンドを使用して、Business Space powered by WebSphereで使用するウィジェットをインストール、デプロイ、および登録します。

**installBusinessSpaceWidgets** コマンドは、圧縮ファイルまたはエンタープライ ズ・アーカイブ (EAR) ファイルに含まれる指定のウィジェットをインストール、デ プロイ、および登録します。ウィジェットが既にデプロイされていると、 **installBusinessSpaceWidgets** コマンドはバイナリー情報と登録情報をリフレッシ ュします。

ウィジェット圧縮ファイルの構造には、以下の項目が含まれています。

- v [ear¥widgets\_*name*.ear] 1 つ以上の EAR ファイル。
- v [catalog¥catalog\_*name*.xml]
- v [endpoints¥\*.xml] ウィジェット・エンドポイント
- v [templates¥\*.zip] テンプレートは圧縮ファイルに格納され、IBM Lotus Mashups テンプレート形式に従う必要があります。
- [help¥eclipse¥plugins¥\*]

すべてのフォルダーが含まれている必要はありません。空のフォルダーは有効で す。

コマンドを使用した後、以下のいずれかのコマンドを実行して、変更をマスター構 成に保存します。

• Jython の場合:

AdminConfig.save()

• Jacl の場合:

\$AdminConfig save

アプリケーション・サーバーが稼働していない場合は、このコマンドの実行時に -conntype NONE オプションを指定します。

# 必須パラメーター

**-serverName** *server\_name*

構成のサーバー名を指定するパラメーター。サーバーで Business Space を構成 するには、**serverName** と **nodeName** の両方を指定する必要があります。

### **-nodeName** *node\_name*

構成のノード名を指定するパラメーター。 serverName、nodeName、または clusterName のいずれかが必須です。サーバー上にBusiness Space ウィジェット を構成するには、**serverName** と **nodeName** の両方を指定する必要があります。

### **-clusterName** *cluster\_name*

構成のクラスター名を指定するパラメーター。クラスターで Business Space ウ ィジェットを構成する場合は、**clusterName** を指定する必要があります。

### **-widgets** *widgets\_path*

以下のいずれかを指定するパラメーター。

- v ウィジェットを含む圧縮ファイルまたは EAR ファイルが置かれているディ レクトリーの絶対パス。ディレクトリーを指定すると、そのディレクトリー 内のすべての圧縮ファイルおよび EAR ファイルに含まれているすべてのウ ィジェットがインストールされます。
- v ウィジェットを含む個別の圧縮ファイルの絶対パス。
- v ウィジェットを含む個別の EAR ファイルの絶対パス。

# **–save true|false**

構成を保存することを示すパラメーター。デフォルト値は true です。

オプション・パラメーター

# **–save true|false**

構成を保存することを示すパラメーター。デフォルト値は true です。

# 例

以下の例では、**installBusinessSpaceWidgets** を使用して、サーバーにウィジェッ トをインストール、デプロイ、および登録します。

• Jython の例:

```
AdminTask.installBusinessSpaceWidgets('[-nodeName node_name
-serverName server name -widgets
 install_root/BusinessSpace/registryData/product_name/widgets/MyWidget.zip]')
```
• Jacl の例:

```
$AdminTask installBusinessSpaceWidgets {-nodeName node_name
 -serverName server name -widgets
 install_root/BusinessSpace/registryData/product_name/widgets/MyWidget.zip}
```
以下の例では、**installBusinessSpaceWidgets** を使用して、クラスターにウィジェ ットをインストール、デプロイ、および登録します。

• Jython の例:

AdminTask.installBusinessSpaceWidgets('[-clusterName *cluster\_name* -widgets X:/WPS/Temp]')

• Jacl の例:

```
$AdminTask installBusinessSpaceWidgets {-clusterName cluster_name
 -widgets X:/WPS/Temp}
```
Business Space のテンプレートおよびスペースを更新するには、

**installBusinessSpaceWidgets** または **updateBusinessSpaceWidgets** コマンドの実 行後に手動ステップが必要です。詳しくは、『ウィジェットのインストールまたは 更新後の Business Space テンプレートおよびスペースの更新』を参照してくださ い。

**installHumanTaskManagementWidgets** コマンド**:**

**installHumanTaskManagementWidgets** コマンドを使用して、IBM BPM Standard ま たは IBM BPM Advanced のサーバーまたはクラスターにヒューマン・タスク管理 ウィジェット・アプリケーションをインストールします。

トピックの対象範囲**:** このトピックは、以下の製品を対象としています。

- IBM Business Process Manager Standard
- v Business Space が構成されていない IBM Business Process Manager Advanced

ヒューマン・タスク管理ウィジェットを IBM Case Manager とのクロスセル構成で 使用したい場合は、**installHumanTaskManagementWidgets** コマンドを使用して、必 要なウィジェット・アプリケーションのみをインストールする必要があります。

# 必須パラメーター

#### **-clusterName** *cluster\_name*

このパラメーターは、ヒューマン・タスク管理ウィジェット・アプリケーション がインストールされる IBM BPM クラスターの名前を指定します。通常、これ は Business Space がインストールされるクラスターです。例えば、1 または 2 クラスター・トポロジーにおけるアプリケーション・クラスター、 3 クラスタ ー・トポロジーにおけるサポート・クラスター、 4 クラスター・トポロジーに おける Web アプリケーション・クラスターです。

**clusterName** パラメーターを指定する場合は **serverName** パラメーターおよび **nodeName** パラメーターを指定しないでください。

### **-nodeName** *node\_name*

このパラメーターは、ヒューマン・タスク管理ウィジェット・アプリケーション がインストールされる IBM BPM ノードの名前を指定します。 **clusterName** パ ラメーターを指定しない場合、**serverName** パラメーターと **nodeName** パラメー ターの両方を指定する必要があります。

### **-serverName** *server\_name*

このパラメーターは、ヒューマン・タスク管理ウィジェット・アプリケーション がインストールされる IBM BPM サーバーの名前を指定します。ヒューマン・ タスク管理ウィジェット・アプリケーションがインストールされたのと同じサー バー上で後で Business Space を構成すると、既存のこのアプリケーションは Business Space で使用されるようになります。**clusterName** パラメーターを指定 しない場合、**serverName** パラメーターと **nodeName** パラメーターの両方を指定 する必要があります。

# 例

以下の例は、**installHumanTaskManagementWidgets** を使用して、ヒューマン・タス ク管理ウィジェット・アプリケーションを Support クラスターにインストールしま す。

Jython の例:

AdminTask.installHumanTaskManagementWidgets('-clusterClusterName Support') AdminConfig.save()

Jacl の例:

\$AdminTask installHumanTaskManagementWidgets {-clusterClusterName Support} \$AdminConfig save

### **listBPMApiFederationDomains** コマンド**:**

**listBPMApiFederationDomains** コマンドを使用して、環境に含まれているすべての フェデレーション・ドメインのリストを表示します。

このコマンドでは、サーバーまたはクラスターに存在するすべてのフェデレーショ ン・ドメインのリストを表示します。フェデレーション API を使用すると、Process Designer と Integration Designer で作成されたプロセスとタスクを同じタスク・リス トで表示できます。フェデレーション API は、製品が REST サービス・ゲートウ ェイ・アプリケーションの一部になるような形で自動的に構成されます。複数のデ プロイメント・ターゲットが存在する環境でその構成を変更する場合は、wsadmin コマンドを使用して、フェデレーション・ドメインの作成と管理の操作を実行しま す。

アプリケーション・サーバーが稼働していない場合は、このコマンドの実行時に -conntype NONE オプションを指定します。

### ターゲット・オブジェクト

フェデレーション・ドメインを管理する有効範囲。 **nodeName**、**serverName**、および **clusterName** の各パラメーターの代わりに、ターゲット・オブジェクトを使用でき ます。

# 必須パラメーター

### **-serverName** *server\_name*

フェデレーション・ドメインを管理するサーバーの名前を指定するパラメータ ー。このパラメーターを指定する場合は、**nodeName** パラメーターも指定する必 要があります。**clusterName** パラメーターまたはターゲット・オブジェクトを指 定する場合は、このパラメーターを指定しないでください。デプロイメント・タ ーゲットを指定しない場合、フェデレーション・ドメインはセル有効範囲で管理 されます。

### **-nodeName** *node\_name*

フェデレーション・ドメインを管理するノードの名前を指定するパラメーター。 このパラメーターを指定する場合は、**serverName** パラメーターも指定する必要 があります。**clusterName** パラメーターまたはターゲット・オブジェクトを指定 する場合は、このパラメーターを指定しないでください。デプロイメント・ター ゲットを指定しない場合、フェデレーション・ドメインはセル有効範囲で管理さ れます。

### **-clusterName** *cluster\_name*

フェデレーション・ドメインを管理するクラスターの名前を指定するパラメータ ー。**nodeName** および **serverName** パラメーターまたはターゲット・オブジェク トを指定する場合は、このパラメーターを指定しないでください。デプロイメン ト・ターゲットを指定しない場合、フェデレーション・ドメインはセル有効範囲 で管理されます。

例

以下の例では、**listBPMApiFederationDomains** コマンドを使用して、サーバーに存 在するすべてのフェデレーション・ドメインのリストを表示します。

• Jython の例:

AdminTask.listBPMApiFederationDomains('[-nodeName myNode -serverName myServer]')

• Jacl の例:

\$AdminTask listBPMApiFederationDomains {-nodeName myNode -serverName myServer}

### **modifyBPMApiFederationDomain** コマンド**:**

**modifyBPMApiFederationDomain** コマンドを使用して、addTarget ステップと deleteTarget ステップによって、フェデレーション・ドメインにターゲットを追加し たり、フェデレーション・ドメインからターゲットを削除したりする操作を実行し ます。

このコマンドでは、フェデレーション・ドメインにターゲットを追加したり、フェ デレーション・ドメインからターゲットを削除したりする操作を実行します。フェ デレーション API は、製品が REST サービス・ゲートウェイ・アプリケーション の一部になるような形で自動的に構成されます。複数のデプロイメント・ターゲッ トが存在する環境でその構成を変更する場合は、wsadmin コマンドを使用して、フ ェデレーション・ドメインの作成と管理の操作を実行します。1 つ以上のデプロイ メント・ターゲットをフェデレーション・ドメインに追加するには、**addTarget** ス テップを使用します。 1 つ以上のデプロイメント・ターゲットをフェデレーショ ン・ドメインから削除するには、**deleteTarget** ステップを使用します。フェデレー ション API によって、追加したデプロイメント・ターゲット上のすべてのシステム が統合されます。

コマンドを使用した後、以下のいずれかのコマンドを実行して、変更をマスター構 成に保存します。

• Jython の場合:

AdminConfig.save()

• Jacl の場合:

\$AdminConfig save

アプリケーション・サーバーが稼働していない場合は、このコマンドの実行時に -conntype NONE オプションを指定します。

ターゲット・オブジェクト

フェデレーション・ドメインを管理する有効範囲。 **nodeName**、**serverName**、および **clusterName** の各パラメーターの代わりに、ターゲット・オブジェクトを使用でき ます。

必須パラメーター

#### **-serverName** *server\_name*

フェデレーション・ドメインを管理するサーバーの名前を指定するパラメータ

ー。このパラメーターを指定する場合は、**nodeName** パラメーターも指定する必 要があります。**clusterName** パラメーターまたはターゲット・オブジェクトを指 定する場合は、このパラメーターを指定しないでください。デプロイメント・タ ーゲットを指定しない場合、フェデレーション・ドメインはセル有効範囲で管理 されます。

# **-nodeName** *node\_name*

フェデレーション・ドメインを管理するノードの名前を指定するパラメーター。 このパラメーターを指定する場合は、**serverName** パラメーターも指定する必要 があります。**clusterName** パラメーターまたはターゲット・オブジェクトを指定 する場合は、このパラメーターを指定しないでください。デプロイメント・ター ゲットを指定しない場合、フェデレーション・ドメインはセル有効範囲で管理さ れます。

### **-clusterName** *cluster\_name*

フェデレーション・ドメインを管理するクラスターの名前を指定するパラメータ ー。**nodeName** および **serverName** パラメーターまたはターゲット・オブジェク トを指定する場合は、このパラメーターを指定しないでください。デプロイメン ト・ターゲットを指定しない場合、フェデレーション・ドメインはセル有効範囲 で管理されます。

# **-name** *federation\_domain\_name*

修正する新規フェデレーション・ドメインの名前。固有の名前でなければなりま せん。このパラメーターは常に必須です。

## **addTarget** ステップと **deleteTarget** ステップの必須パラメーター

### **-targetCellName** *cell\_name*

フェデレーション・ターゲットとして使用するセルの名前を指定するパラメータ ー。このパラメーターを指定して、nodeName、serverName、clusterName の各パ ラメーターを指定しない場合は、フェデレーション API によって、セルに含ま れているすべてのシステムが統合されます。

### **-targetNodeName** *node\_name*

フェデレーション・ターゲットとして使用するノードの名前を指定するパラメー ター。このパラメーターを指定すると、フェデレーテッド API によって、この サーバーにあるすべてのシステムが統合されます。このパラメーターを指定する 場合は、targetServerName パラメーターも指定する必要があります。 targetClusterName パラメーターを指定する場合は、このパラメーターを指定し ないでください。

### **-targetServerName** *server\_name*

フェデレーション・ターゲットとして使用するサーバーの名前を指定するパラメ ーター。このパラメーターを指定すると、フェデレーテッド API によって、こ のサーバーにあるすべてのシステムが統合されます。このパラメーターを指定す る場合は、targetNodeName パラメーターも指定する必要があります。 targetClusterName パラメーターを指定する場合は、このパラメーターを指定し ないでください。

# **-targetClusterName** *cluster\_name*

フェデレーション・ターゲットとして使用するサーバーの名前を指定するパラメ ーター。このパラメーターを指定すると、フェデレーテッド API によって、こ

のクラスターにあるすべてのシステムが統合されます。targetNodeName パラメ ーターまたは targetServerName パラメーターを指定する場合は、このパラメー ターを指定しないでください。

# 例

以下の例では、**modifyBPMApiFederationDomain** コマンドを使用して、myNode およ び myServer を使用するデプロイメント・ターゲットを削除し、新規デプロイメン ト・ターゲット myNewNode および myNewServer を追加します。

• Jython の例:

```
AdminTask.modifyBPMApiFederationDomain('[-nodeName node_name
-serverName server_name -name myCustomFederationDomain
-deleteTarget [["" myNode myServer ""]]')
-addTarget [["" myNewNode myNewServer ""]]]')
```
• Jacl の例:

```
$AdminTask modifyBPMApiFederationDomain {-nodeName node_name
 -serverName server_name -name myCustomFederationDomain
 -deleteTarget {{"" myNode myServer ""}}
 -addTarget {{"" myNewNode myNewServer ""}}}
```
### **registerRESTServiceEndpoint** コマンド**:**

**registerRESTServiceEndpoint** コマンドを使用して、構成されて使用可能な Representational State Transfer (REST) エンドポイントを登録して、チームがBusiness Space 内でウィジェットを使用できるようにします。

このコマンドは REST サービス・エンドポイントを登録することで、Business Space が製品のウィジェットに正しく接続されるようにします。このコマンドは、 Business Space と同じセル内にある REST サービスのエンドポイントを登録しま す。

コマンドを使用した後、以下のいずれかのコマンドを実行して、変更をマスター構 成に保存します。

• Jython の場合:

AdminConfig.save()

• Jacl の場合:

\$AdminConfig save

アプリケーション・サーバーが稼働していない場合は、このコマンドの実行時に -conntype NONE オプションを指定します。

# 必須パラメーター

**-clusterName** *name\_of\_rest\_services\_cluster*

REST サービスのクラスター名を指定するパラメーター。クラスターの REST サービス・エンドポイントを登録するときには、**clusterName** を指定する必要が あります。

### **-nodeName** *name\_of\_rest\_services\_node*

REST サービスのノード名を指定するパラメーター。サーバーの REST サービ ス・エンドポイントを登録するときには、**serverName** および **nodeName** の両方 を指定する必要があります。

**-serverName** *name\_of\_rest\_services\_server*

REST サービスのサーバー名を指定するパラメーター。サーバーの REST サー ビス・エンドポイントを登録するときには、**serverName** および **nodeName** の両 方を指定する必要があります。

### **-businessSpaceClusterName** *name\_of\_business\_space\_cluster*

Business Space のクラスター名。Business Space がクラスター上に構成されてい る場合、**businessSpaceClusterName** を指定する必要があります。

### **-businessSpaceNodeName** *name\_of\_business\_space\_node*

Business Space のノード名。Business Space がサーバー上に構成されている場 合、**businessSpaceServerName** および **businessSpaceNodeName** の両方を指定す

る必要があります。

## **-businessSpaceServerName** *name\_of\_business\_space\_server*

Business Space のサーバー名。Business Space がサーバー上に構成されている場 合、**businessSpaceServerName** および **businessSpaceNodeName** の両方を指定す る必要があります。

# オプション・パラメーター

**-appName** *name\_of\_provider\_application* REST サービス・プロバイダーのアプリケーション名。

### **-name** *name\_of\_rest\_service*

REST サービスの名前。

# **-type** *name\_of\_service\_type*

サービスのタイプ。このパラメーターはオプションです。このパラメーターを指 定しない場合、指定されたデプロイメント・ターゲット上の指定された REST サービス・プロバイダーについて構成されているすべての固有の REST サービ ス・エンドポイントが登録されます。特定のサービス・エンドポイントを指定す る場合は、ウィジェット用のエンドポイント・ファイル内に定義されている <tns:type> 値を使用してください。サービス・エンドポイント・ファイルは *install\_root*¥BusinessSpace¥registryData¥*product\_name*¥endpoints ディレク トリーに置かれています。例えば、bpmAdministrationEndpoints.xml ファイル には、管理ウィジェットで使用されるすべてのサービス・エンドポイント・タイ プが定義されています。 <tns:type> エレメントの値は {com.ibm.bpm}SCA で す。

#### <tns:Endpoint>

```
<tns:id>{com.ibm.bpm}SCA</tns:id>
   <tns:type>{com.ibm.bpm}SCA</tns:type>
   <tns:version>6.2.0.0</tns:version>
   <tns:url>/rest/sca/v1</tns:url>
   <tns:description>Location backend SCA REST Services
for Module Administration widgets and Service Monitoring widget
</tns:description>
  </tns:Endpoint>
```
Jacl の場合、二重引用符を使用して値を囲んでください (例: ... -type "{com.ibm.bpm}SCA" ...)。

# **-version** *name\_of\_version* REST サービス・プロバイダーのバージョン。

```
-webModuleName name_of_web_module
  REST サービス・プロバイダーの Web モジュール名。
```
# 例

以下の例では、**registerRESTServiceEndpoint** コマンドを使用します。ここでは、 クラスター上で構成済みで使用可能なすべての REST サービスをBusiness Space に 登録します。

• Jython の例:

AdminTask.registerRESTServiceEndpoint('[-clusterName *name\_of\_rest\_services\_cluster* -businessSpaceClusterName *name\_of\_business\_space\_cluster*]')

• Jacl の例:

\$AdminTask registerRESTServiceEndpoint {-clusterName *name\_of\_rest\_services\_cluster* -businessSpaceClusterName *name\_of\_business\_space\_cluster*}

**removeICMSystem** コマンド**:**

**removeICMSystem** コマンドを使用して、IBM Case Manager サービスのエンドポイ ントを IBM BPM のエンドポイント・レジストリー・ファイルから削除します。

トピックの対象範囲**:** このトピックは、以下の製品を対象としています。

- IBM Business Process Manager Standard
- IBM Business Process Manager Advanced

このコマンドは、IBM BPM フェデレーテッド REST API がデプロイされている場 所で実行する必要があります。アプリケーション・サーバーが稼働していない場合 は、このコマンドの実行時に -conntype NONE オプションを指定します。

**addICMSystem** コマンドを使用して IBM Case Manager システムをフェデレーショ ン・ドメインに追加できますが、**removeICMSystem** コマンドを使用してフェデレー ション・ドメインからデプロイメント・ターゲットを削除することはできません。 その作業は、フェデレーション・ドメイン管理コマンドを使用して実行する必要が あります。

### 必須パラメーター

**-icmCellName** *cell\_name*

IBM Case Manager セルの名前を指定するパラメーター。

**-icmNodeName** *node\_name*

IBM Case Manager ノードの名前を指定するパラメーター。 **icmServerName** パ ラメーターと **icmNodeName** パラメーターを両方とも指定するか、または、 **icmClusterName** パラメーターを指定してください。

**-icmServerName** *server\_name*

IBM Case Manager サーバーの名前を指定するパラメーター。 **icmServerName** パラメーターと **icmNodeName** パラメーターを両方とも指定するか、または、 **icmClusterName** パラメーターを指定してください。

**-icmClusterName** *cluster\_name*

IBM Case Manager クラスターの名前を指定するパラメーター。 **icmServerName**

パラメーターと **icmNodeName** パラメーターを両方とも指定するか、または、 **icmClusterName** パラメーターを指定してください。

**-PEConnectionName** *connection\_name*

IBM Case Manager Process Engine 接続名を指定するパラメーター。

例

以下の例は、**removeICMSystem** を使用して、クラスター上の IBM Case Manager サ ービスの IBM Case Manager エンドポイントを削除します。

Jython の例:

```
AdminTask.removeICMSystem('[-icmCellName cell_name
-icmClusterName cluster_name
-PEConnectionName connection_name')
```
Jacl の例:

\$AdminTask removeICMSystem {-icmCellName *cell\_name* -icmClusterName *cluster\_name* -PEConnectionName *connection\_name*}

**showBPMApiFederationDomain** コマンド**:**

**showBPMApiFederationDomain** コマンドを使用して、フェデレーション・ドメインの 詳細を表示します。

このコマンドは、特定のフェデレーション・ドメインについて、構成されているタ ーゲットと、ノード、サーバー、およびクラスターの詳細を表示します。フェデレ ーション API は、製品が REST サービス・ゲートウェイ・アプリケーションの一 部になるような形で自動的に構成されます。複数のデプロイメント・ターゲットが 存在する環境でその構成を変更する場合は、wsadmin コマンドを使用して、フェデ レーション・ドメインの作成と管理の操作を実行します。

アプリケーション・サーバーが稼働していない場合は、このコマンドの実行時に -conntype NONE オプションを指定します。

ターゲット・オブジェクト

フェデレーション・ドメインを管理する有効範囲。 **nodeName**、**serverName**、および **clusterName** の各パラメーターの代わりに、ターゲット・オブジェクトを使用でき ます。

# 必須パラメーター

#### **-serverName** *server\_name*

フェデレーション・ドメインを管理するサーバーの名前を指定するパラメータ ー。このパラメーターを指定する場合は、**nodeName** パラメーターも指定する必 要があります。**clusterName** パラメーターまたはターゲット・オブジェクトを指 定する場合は、このパラメーターを指定しないでください。デプロイメント・タ ーゲットを指定しない場合、フェデレーション・ドメインはセル有効範囲で管理 されます。

**-nodeName** *node\_name*

フェデレーション・ドメインを管理するノードの名前を指定するパラメーター。

このパラメーターを指定する場合は、**serverName** パラメーターも指定する必要 があります。**clusterName** パラメーターまたはターゲット・オブジェクトを指定 する場合は、このパラメーターを指定しないでください。デプロイメント・ター ゲットを指定しない場合、フェデレーション・ドメインはセル有効範囲で管理さ れます。

### **-clusterName** *cluster\_name*

フェデレーション・ドメインを管理するクラスターの名前を指定するパラメータ ー。**nodeName** および **serverName** パラメーターまたはターゲット・オブジェク トを指定する場合は、このパラメーターを指定しないでください。デプロイメン ト・ターゲットを指定しない場合、フェデレーション・ドメインはセル有効範囲 で管理されます。

**-name** *federation\_domain\_name*

表示するフェデレーション・ドメインの名前。固有の名前でなければなりませ ん。このパラメーターは常に必須です。

# 例

以下の例では、**showBPMApiFederationDomain** コマンドを使用して、フェデレーショ ン・ドメインの詳細を表示します。

• Jython の例:

AdminTask.showBPMApiFederationDomain('[-nodeName myNode -serverName myServer -name myFederationDomain]')

• Jacl の例:

\$AdminTask showBPMApiFederationDomain {-nodeName myNode -serverName myServer -name myFederationDomain}

### **uninstallBusinessSpaceWidgets** コマンド**:**

**uninstallBusinessSpaceWidgets** コマンドを使用して、プロファイルからウィジェ ットおよびウィジェット定義を除去します。これには、個々のウィジェット資産 (アプリケーション、カタログ、エンドポイント、スペース、テンプレート、ヘルプ) の除去が含まれます。

**uninstallBusinessSpaceWidgets** コマンドは、指定された圧縮ファイル内またはエ ンタープライズ・アーカイブ (EAR) ファイル内のウィジェット・ファイルを除去し ます。ウィジェット圧縮ファイルの構造には、以下の項目が含まれています。

- v [ear¥widgets\_*name*.ear] 1 つ以上の EAR ファイル。
- v [catalog¥catalog\_*name*.xml]
- v [endpoints¥\*.xml] ウィジェット・エンドポイント
- v [templates¥\*.zip] テンプレートは圧縮ファイルに格納され、IBM Lotus Mashups テンプレート形式に従う必要があります。
- [help¥eclipse¥plugins¥\*]

すべてのフォルダーが含まれている必要はありません。空のフォルダーは有効で す。

注**: updateBusinessSpaceWidgets** コマンド以外の方法を使用して REST エンドポイ ント情報をカスタマイズした場合、エンドポイントに対するそれらの変更内容は、 **uninstallBusinessSpaceWidgets** コマンドの実行後に失われます。

コマンドを使用した後、以下のいずれかのコマンドを実行して、変更をマスター構 成に保存します。

• Jython の場合:

AdminConfig.save()

• Jacl の場合:

\$AdminConfig save

アプリケーション・サーバーが稼働していない場合は、このコマンドの実行時に -conntype NONE オプションを指定します。

### 必須パラメーター

**-serverName** *server\_name*

構成のサーバー名を指定するパラメーター。サーバーで Business Space を構成 するには、**serverName** と **nodeName** の両方を指定する必要があります。

**-nodeName** *node\_name*

構成のノード名を指定するパラメーター。サーバーでBusiness Space を構成する には、**serverName** と **nodeName** の両方を指定する必要があります。

## **-clusterName** *cluster\_name*

構成のクラスター名を指定するパラメーター。クラスターで Business Space を 構成するには、**clusterName** を指定する必要があります。

# **-widgets** *widgets\_path*

以下のいずれかを指定するパラメーター。

- v ウィジェットを含む圧縮ファイルまたはウィジェット EAR ファイルが置か れているディレクトリーの絶対パス。ディレクトリーを指定すると、そのデ ィレクトリー内のすべての圧縮ファイルおよび EAR ファイルに含まれてい るすべてのウィジェットがインストールされます。
- v ウィジェットを含む個別の圧縮ファイルの絶対パス。
- v ウィジェットを含む個別の EAR ファイルの絶対パス。

# オプション・パラメーター

#### **–save true|false**

構成変更を保存することを示すパラメーター。デフォルト値は true です。

# 例

以下の例では、**uninstallBusinessSpaceWidgets** コマンドを使用して、クラスター からウィジェットを除去します。

注**:** これらの例は、例を示すことのみを目的としています。これらは変数値を含ん でおり、コード断片として再利用されることは想定していません。

• Jython の例:

AdminTask.uninstallBusinessSpaceWidgets('[-clusterName *cluster\_name* -widgets X:/WPS/Temp]')

• Jacl の例:

\$AdminTask uninstallBusinessSpaceWidgets {-clusterName *cluster\_name* -widgets X:/WPS/Temp}

**updateBusinessSpaceWidgets** コマンド**:**

**updateBusinessSpaceWidgets** コマンドを使用して、以前に構成したBusiness Space のウィジェットと、そのエンドポイント、カタログ、テンプレート、およびヘル プ・プラグインを更新します。

**updateBusinessSpaceWidgets** コマンドは、Business Space に以前インストールされ て構成済みのウィジェットのウィジェット・バイナリー・ファイル、カタログ・フ ァイル、エンドポイント・ファイル、テンプレート、およびヘルプ・プラグインを 更新します。

**updateBusinessSpaceWidgets** コマンドは、指定された圧縮ファイル内またはエンタ ープライズ・アーカイブ (EAR) ファイル内のウィジェット・ファイルを更新しま す。ウィジェット圧縮ファイルの構造には、以下の項目が含まれています。

- v [ear¥widgets\_*name*.ear] 1 つ以上の EAR ファイル。
- v [catalog¥catalog\_*name*.xml]
- v [endpoints¥\*.xml] ウィジェット・エンドポイント
- v [templates¥\*.zip] テンプレートは圧縮ファイルに格納され、IBM Lotus Mashups テンプレート形式に従う必要があります。
- [help¥eclipse¥plugins¥\*]

すべてのフォルダーが含まれている必要はありません。空のフォルダーは有効で す。

コマンドを使用した後、以下のいずれかのコマンドを実行して、変更をマスター構 成に保存します。

• Jython の場合:

AdminConfig.save()

• Jacl の場合:

\$AdminConfig save

アプリケーション・サーバーが稼働していない場合は、このコマンドの実行時に -conntype NONE オプションを指定します。

# 必須パラメーター

**-serverName** *server\_name*

構成のサーバー名を指定するパラメーター。サーバー上に Business Space ウィ ジェットを構成するには、**serverName** と **nodeName** の両方を指定する必要があ ります。

**-nodeName** *node\_name*

構成のノード名を指定するパラメーター。 serverName、nodeName、または clusterName のいずれかが必須です。サーバー上にBusiness Space ウィジェット を構成するには、**serverName** と **nodeName** の両方を指定する必要があります。

## **-clusterName** *cluster\_name*

構成のクラスター名を指定するパラメーター。クラスターで Business Space を 構成するには、**clusterName** を指定する必要があります。

# オプション・パラメーター

# **-widgets** *widget\_path*

ウィジェットのエンタープライズ・アーカイブ (EAR) ファイルまたはウィジェ ット圧縮ファイルが配置されているディレクトリーの絶対パス、または特定の EAR ファイルまたはウィジェット圧縮ファイルの絶対パスを指定するパラメー ター。

# **-endpoints** *endpoint\_path*

ウィジェット・エンドポイント・ファイルが配置されているディレクトリーの絶 対パス、または特定のエンドポイント・ファイルの絶対パスを指定するパラメー ター。

# **-catalogs** *catalog\_path*

ウィジェット・カタログ・ファイルが格納されているディレクトリーの絶対パ ス、または特定のカタログ・ファイルの絶対パスを指定するパラメーター。

# **-templates** *template\_path*

ウィジェット・テンプレート・ファイルが格納されているディレクトリーの絶対 パス、または特定のテンプレート・ファイルの絶対パスを指定するパラメータ ー。

# **-helpplugins** *help\_path*

ウィジェット・オンライン・ヘルプ・プラグイン・ファイルが格納されているデ ィレクトリーの絶対パス、または特定のウィジェット・オンライン・ヘルプ・プ ラグイン・ファイルの絶対パスを指定するパラメーター。

# **–noWidgets true|false**

ウィジェット圧縮ファイルに含まれているウィジェット EAR ファイルを更新し ないことを指定します。

# **–noEndpoints true|false**

ウィジェット圧縮ファイルに含まれている指定したエンドポイント・ファイルを 更新しないことを指定します。

# **–noCatalogs true|false**

ウィジェット圧縮ファイルに含まれているカタログ定義ファイルを更新しないこ とを指定します。

# **–noTemplates true|false**

ウィジェット圧縮ファイルに含まれているテンプレートを更新しないことを指定 します。

# **–noHelp true|false**

ウィジェット圧縮ファイルに含まれているヘルプ・ファイルを更新しないことを 指定します。

# **–save true|false**

構成を保存することを示すパラメーター。デフォルト値は true です。

# 例

以下の例では、**updateBusinessSpaceWidgets** を使用して、クラスター上のウィジェ ットを更新します。

Jython の例:

AdminTask.updateBusinessSpaceWidgets('[-clusterName *cluster\_name* -widgets *widget\_path*]')

Jacl の例:

\$AdminTask updateBusinessSpaceWidgets {-clusterName *cluster name* -widgets *widget\_path*}

以下の例では、**updateBusinessSpaceWidgets** を使用して、サーバー上のウィジェッ トを更新します。

Jython の例:

AdminTask.updateBusinessSpaceWidgets('[-nodeName *node\_name* -serverName *server\_name* -widgets *widget\_path*]')

Jacl の例:

\$AdminTask updateBusinessSpaceWidgets {-nodeName *node\_name* -serverName *server\_name* -widgets *widget\_path*}

Business Space のテンプレートおよびスペースを更新するには、

**installBusinessSpaceWidgets** または **updateBusinessSpaceWidgets** コマンドの実 行後に手動ステップが必要です。詳しくは、『ウィジェットのインストールまたは 更新後の Business Space テンプレートおよびスペースの更新』を参照してくださ い。

### **updateRESTGatewayService** コマンド**:**

**updateRESTGatewayService** コマンドを使用して、Representational State Transfer (REST) サービスが構成されて使用可能になるように REST ゲートウェイ・サービ スを更新します。

このコマンドは、REST サービスが構成されて使用可能になるように REST ゲート ウェイ・サービスを更新します。REST サービスのデプロイメントは、スタンドア ロン・サーバー・プロファイルで自動的に実行されます。他のタイプの構成では、 「REST サービス」管理コンソール・ページまたは **updateRESTGatewayService** に よって、Business Space 内の製品のすべてのウィジェットに対して REST サービス を構成することができます。

コマンドを使用した後、以下のいずれかのコマンドを実行して、変更をマスター構 成に保存します。

• Jython の場合:

AdminConfig.save()

• Jacl の場合:

\$AdminConfig save

アプリケーション・サーバーが稼働していない場合は、このコマンドの実行時に -conntype NONE オプションを指定します。

### 必須パラメーター

#### **-clusterName** *cluster\_name*

REST サービスのクラスター名を指定するパラメーター。クラスター上に REST サービスを構成するには、**clusterName** を指定する必要があります。

**-nodeName** *node\_name*

REST サービスのノード名を指定するパラメーター。サーバー上で REST サー ビスを構成するには、**serverName** と **nodeName** の両方を指定する必要がありま す。

**-serverName** *server\_name*

REST サービスのサーバー名を指定するパラメーター。サーバー上で REST サ ービスを構成するには、**serverName** と **nodeName** の両方を指定する必要があり ます。

**-enable true | false**

REST サービスが使用可能かどうかを示します。有効な値は、true または false です。

オプション・パラメーター

```
-type name_of_service_type
  REST サービスのタイプ。
```
**-version** *name\_of\_version* REST サービスのバージョン。

### 例

以下の例では、**updateRESTGatewayService** コマンドを使用して、REST サービスが 構成されて使用可能になるように REST ゲートウェイ・サービスを更新します。

• Jython の例:

AdminTask.updateRESTGatewayService('[-nodeName node1 -serverName server1 -type "{com.ibm.bpm}TimeTable" -version 6.2.0.0 -enable true]')

• Jacl の例:

\$AdminTask updateRESTGatewayService {-nodeName node1 -serverName server1 -type "{com.ibm.bpm}TimeTable" -version 6.2.0.0 -enable true}

ウィジェットのインストールまたは更新後の **Business Space** テンプレートおよびス ペースの更新**:**

クラスター環境で **installBusinessSpaceWidgets** または

**updateBusinessSpaceWidgets** コマンドを実行した後、Business Space のテンプレー トおよびスペースを更新するための手動ステップを実行する必要があります。

以前に **installBusinessSpaceWidgets** コマンドまたは

**updateBusinessSpaceWidgets** コマンドを使用したことがある場合は、以下の追加ス テップを実行する必要があります。

- 1. Business Space がクラスター内で構成されている場合は、以下のステップを実行 します。
	- a. 以下のようにして、oobLoadedStatus properties ファイルのカスタム・プロ ファイルを識別します。
		- 1) デプロイメント・マネージャー・プロファイルで、

*deployment\_manager\_profile\_root*¥BusinessSpace¥*cluster\_name* ¥mm.runtime.prof¥config¥ConfigService.properties ファイルを開きま す。

2) com.ibm.mashups.directory.templates プロパティーまたは com.ibm.mashups.directory.spaces プロパティーでセル、ノード、およ びサーバーの名前を探します。

例えば、com.ibm.mashups.directory.templates = config/cells/Cell01/ nodes/Node01/servers/Server1/mm/templates の場合、カスタム・プロフ ァイルは Cell01 というセル名と Node01 というノード名で探すことがで きます。

- 3) セル、ノード、およびサーバーの名前を使用して、カスタム・プロファイ ルを探します。
- b. カスタム・プロファイルで、

*custom\_profile\_root*¥BusinessSpace¥*cluster\_name*

¥mm.runtime.prof¥public¥oobLoadedStatus.properties ファイルを開き、 importTemplates.txt プロパティーまたは importSpaces.txt プロパティー を以下のように更新します。

importTemplates.txt=true importSpaces.txt=true

Business Space データベースを削除した後に作成した場合、または他の何ら かの理由でテーマを再ロードする必要がある場合は、以下のプロパティーも 更新します。

importThemes.txt=true

- c. カスタム・プロファイルを再同期化します。
	- 1) 管理コンソールを開き、「システム管理」 > 「ノード」 をクリックしま す。
	- 2) 「完全な再同期化」をクリックします。
- d. クラスターを再始動します。
- 2. Business Space が管理対象サーバー内で構成されている場合は、以下のステップ を実行します。
	- a. 管理対象サーバーが置かれているカスタム・プロファイルで、

*custom\_profile\_root*¥BusinessSpace¥*node\_name*

¥*server\_name*¥mm.runtime.prof¥public¥oobLoadedStatus.properties ファイ ルを開き、importTemplates.txt プロパティーまたは importSpaces.txt プ ロパティーを以下のように更新します。

importTemplates.txt=true importSpaces.txt=true

Business Space データベースを削除した後に作成した場合、または他の何ら かの理由でテーマを再ロードする必要がある場合は、以下のプロパティーも 更新します。

importThemes.txt=true

- b. カスタム・プロファイルを再同期化します。
	- 1) 管理コンソールを開き、「システム管理」 > 「ノード」 をクリックしま す。
	- 2) 「完全な再同期化」をクリックします。
- c. サーバーを再始動します。

# <span id="page-351-1"></span>**Business Space Ajax** プロキシーの構成

安全な実稼働環境を実現するために、タイムアウト設定の変更や IP アドレスのブ ロックなどの特殊な考慮事項に合わせて、Business Space Ajax プロキシーの変更が 必要になる場合があります。

Ajax プロキシー・ファイル proxy-config.xml は、以下のロケーションにありま す。

v Business Process Management 製品に付属の Business Space 環境を使用している 場合は、*profile\_root*/BusinessSpace/node\_name/server\_name/mm.runtime.prof/ config/proxy-config.xml。

Ajax プロキシーに関する問題については、IBM Mashup 技術情報 [\(http://www-01.ibm.com/support/search.wss?tc=SSWP9P\)](http://www-01.ibm.com/support/search.wss?tc=SSWP9P) を参照してください。

重要**:** Ajax プロキシーは、デフォルトでクローズしているように構成されますが、 すべての Business Space エンドポイントへのアクセスを許可するデフォルト・ポリ シーを提供します。追加 URL のアクセスを許可するには『[Business Space Ajax](#page-351-0) プ [ロキシーへのプロキシー・ポリシーの追加』](#page-351-0)の手順に従い、特定の IP アドレスへ のアクセスを制限するには『Business Space Ajax [プロキシーを使用した](#page-353-0) IP アドレ [スのブロック』](#page-353-0)の手順に従ってください。

1. 必要に応じて proxy-config.xml ファイルを変更します。

例えば、Business Space Ajax プロキシーのタイムアウト設定を変更するには、 socket-timeout の proxy:value を変更します。

2. wsadmin スクリプト・クライアントを使用して、**updateBlobConfig** コマンドを 実行します。その際、スタンドアロン・サーバーの場合は **-serverName** パラメ ーターおよび **-nodeName** パラメーター、クラスターの場合は **-clusterName** パ ラメーターを指定すると共に、**-propertyFileName** パラメーターに proxy-config.xml ファイルのパスを値として指定し、**-prefix** パラメーターに Mashups\_ の値を指定します。

Jython を使用した場合の例:

AdminTask.updateBlobConfig('[-serverName *server\_name* -nodeName *node\_name* -propertyFileName "profile root/BusinessSpace/node name/server name/ mm.runtime.prof/config/proxy-config.xml" -prefix "Mashups\_"]')

AdminConfig.save()

次の例では、Jacl を使用しています。

\$AdminTask updateBlobConfig {-serverName *server\_name* -nodeName *node\_name* -propertyFileName "profile root/BusinessSpace/node name/server name/ mm.runtime.prof/config/proxy-config.xml" -prefix "Mashups\_"}

<span id="page-351-0"></span>\$AdminConfig save

# **Business Space Ajax** プロキシーへのプロキシー・ポリシーの追加**:**

追加プロキシー・ポリシーを proxy-config.xml ファイルに追加して、Business Space が分散環境で正しく動作するようにします。

Business Space Ajax プロキシーには、いくつかの IBM URL に対する事前定義ポリ シーが含まれていますが、すべての URL に対してオープンであるわけではありま せん。Business Space でリモート・サイトからのリソースを使用する場合、事前定 義されたポリシーのうちの 1 つのフォーマットに従って、新規ポリシーを proxy-config.xml ファイルに追加して (例えば、<proxy:policy url="http://www-03.ibm.com/\*" acf="none" basic-auth-support="true">)、リモ ート・サイトからのコンテンツが Web フィード・ウィジェットおよび Google ガ ジェット・ウィジェットで正しく機能するようにします。

前のバージョンの Business Space を使用していた場合、前のバージョンと同じよう に Ajax プロキシーが引き続きすべての URL に対してオープンであるようにした いのであれば、<proxy:policy url="endpoint://\*" acf="none" basic-auth-support="true"> を <proxy:policy url="\*" acf="none" basic-auth-support="true"> に変更します。

- 1. proxy-config.xml ファイルを開きます。 Ajax プロキシー・ファイルのロケー ションについては、 346 ページの『Business Space Ajax [プロキシーの構成』を](#page-351-1) 参照してください。
- 2. 特定のエンドポイントへのアクセスのみを許可するように Ajax プロキシーを制 限するには、proxy-config.xml ファイルに <proxy:policy url="\*" acf="none" basic-auth-support="true"> ではなく <proxy:policy url="endpoint://\*" acf="none" basic-auth-support="true"> が含まれるようにします。
- 3. リモート・コンテンツについてのポリシーを追加します。

以下の事前定義済みポリシーは、特定のリモート・サイトからの Web フィード へのアクセスを許可して、それらが Web フィード・ウィジェットで正しく機能 するようにします。

<proxy:policy url="http://www.ibm.com/\*" acf="none" basic-auth-support="true"> <proxy:actions> <proxy:method>GET</proxy:method> </proxy:actions> </proxy:policy>

<proxy:policy url="http://www-03.ibm.com/\*" acf="none" basic-auth-support="true"> <proxy:actions> <proxy:method>GET</proxy:method> </proxy:actions> </proxy:policy>

<proxy:policy url="http://www.redbooks.ibm.com/\*" acf="none" basic-auth-support="true"> <proxy:actions> <proxy:method>GET</proxy:method> </proxy:actions> </proxy:policy>

追加の Web フィード、Google ガジェット、または他のリモート・コンテンツ へのアクセスを可能にするには、以下の例のようなポリシーを追加します。

<proxy:policy url="http://*your\_URL*" acf="none" basic-auth-support="true"> <proxy:actions> <proxy:method>GET</proxy:method> </proxy:actions> </proxy:policy>

4. ご使用の環境に合わせて Ajax プロキシー構成を完成させます。 346 [ページの](#page-351-1) 『Business Space Ajax [プロキシーの構成』を](#page-351-1)参照してください。

**Business Space Ajax** プロキシーのタイムアウト設定の変更**:**

Business Space は、プロキシー・コンポーネントを使用して Representational State Transfer (REST) サービスに接続します。 REST サービスの反応がない場合、REST サービス・サーバーのパフォーマンスに基づいて、Business Space から REST サー ビスへの接続タイムアウト設定を更新します。

REST サービス接続がタイムアウトになる場合は、以下の設定を更新します。

Business Process Management 製品に付属の Business Space 環境を使用している場 合、ソケット・タイムアウト値は、デフォルトで 30 秒に設定されています。この 値を状況に適した値に変更します。

Business Space を WebSphere Portal とともに使用している場合、ソケット・タイム アウト値は、デフォルトで 10 秒に設定されています。この値を状況に適した値 (IBM Business Process Manager 管理ウィジェットを使用している場合は、30 秒) に 変更します。

- 1. proxy-config.xml ファイルを開きます。 Ajax プロキシー・ファイルのロケー ションについては、 346 ページの『Business Space Ajax [プロキシーの構成』を](#page-351-1) 参照してください。
- 2. socket-timeout の proxy:value を変更します。時間はミリ秒で指定します。

```
<proxy:meta-data>
 <proxy:name>socket-timeout</proxy:name>
 <proxy:value>30000</proxy:value>
</proxy:meta-data>
```
3. 環境に合わせて Ajax プロキシー構成を完成させます。 詳しくは、 346 [ページ](#page-351-1) の『Business Space Ajax [プロキシーの構成』を](#page-351-1)参照してください。

**Business Space Ajax** プロキシーを使用した **IP** アドレスのブロック**:**

製品サーバーとターゲット・サーバーが Business Space サーバーとは別のリモー ト・サーバーになっている場合は、Ajax プロキシーがウィジェットから製品サーバ ーとターゲット・サーバーに要求を転送します。Ajax プロキシーは、デフォルトで クローズしているように構成されますが、すべての Business Space エンドポイント へのアクセスを許可するデフォルト・ポリシーを提供します。特定の IP アドレス へのアクセスを制限するように Ajax プロキシーを構成できます。

重要**:** Ajax プロキシーは、デフォルトでクローズしているように構成されますが、 すべての Business Space エンドポイントへのアクセスを許可するデフォルト・ポリ シーを提供します。追加 URL のアクセスを許可するには『[Business Space Ajax](#page-351-0) プ [ロキシーへのプロキシー・ポリシーの追加』](#page-351-0)の手順に従い、特定の IP アドレスへ のアクセスを制限するには以下の手順に従います。

特定の IP アドレスへのアクセスを制限する場合は、Ajax プロキシーを編集して、 アクセスを許可または拒否する IP アドレスをフィルタリングすることができま す。ブラックリスト・ルールまたはホワイトリスト・ルールを、proxy-config.xml ファイルに定義します。

- 1. proxy-config.xml ファイルを開きます。 Ajax プロキシー・ファイルのロケー ションについては、 346 ページの『Business Space Ajax [プロキシーの構成』を](#page-351-1) 参照してください。
- 2. アクセスを許可または拒否するフィルター・ルールを追加します。

特定の IP アドレスまたは IP アドレスのセットに対するブラックリスト・ルー ルを定義するには、proxy:deny エレメントを使用します。特定の IP アドレス または IP アドレスのセットに対するホワイトリスト・ルールを定義するには、 proxy:allow エレメントを使用します。フィルター・ルールは順に適用され、最 後に適用可能なフィルター・ルールが、それよりも前のフィルター・ルールに優 先します。

proxy-config.xml ファイルのプロキシー・ルールの下 (プロキシー・ポリシー の後、</proxy-rules> の前) に <proxy:ipfilter> 情報を追加します。

```
<proxy:ipfilter>
<proxy:deny>9.6.0.0/255.255.0.0</proxy:deny>
<proxy:allow>9.6.1.0/255.255.255.0</proxy:allow>
<proxy:deny>9.6.1.4</proxy:deny>
</proxy:ipfilter>
```
この例では、IP フィルターは以下のフィルターを実行します。

- v すべての 9.6.\*.\* IP アドレスをブロック
- v 9.6.1.\* は許可するが、特定 IP アドレス 9.6.1.4 はブロック

そのため、この例では、プロキシーによって IP アドレス 9.6.2.5 または 9.6.120.7 へのアクセスは許可されず、メッセージ「BMWPX0018E: 指定された ターゲット・ホスト IP アドレスはルールにより禁止されています (The specified target hosts IP-address is prohibited by rule)」が表示されます。

プロキシーにより 9.6.1.5 または 9.6.1.120 へのアクセスは許可されますが、 9.6.1.4 へのアクセスは拒否されます。

新しいフィルター・ルールを追加する際は、それらをさまざまな方法で組み合わ せることができますが、プロキシーは常にそれらのルールを順番に処理します。 前にある許可ルールおよび拒否ルールとは無関係に、最後のマッチング・ルール が常に有効になります。

3. 環境に合わせて Ajax プロキシー構成を完成させます。 詳しくは、 346 [ページ](#page-351-1) の『Business Space Ajax [プロキシーの構成』を](#page-351-1)参照してください。

### **Business Space** のマイグレーション **(**製品マイグレーション後**)**

製品を V8.0 にマイグレーションしたら、サーバーまたはクラスターを始動する前 に、Business Space の追加のタスクをいくつか実行する必要があります。

このタスクを開始する前に、製品サーバーまたはクラスターのマイグレーションを 完了し、マイグレーションが正常に実行されたことを確認する必要があります。

Business Space 用に使用するデータベースのマイグレーションも完了しておく必要 があります。データベースおよびデータをマイグレーションするための、製品に固 有な指示に従ってください。

旧バージョンの製品からマイグレーションするときに、Business Space を既に構成 していた場合は、マイグレーション後に Business Space を使用する前に、以下の手 順を実行する必要があります。

1. 旧リリースでカスタム・ウィジェットを使用していた場合は、Business Space V8.0 でそれらのウィジェットを操作するために、手動の手順を実行する必要が あります。詳細については、『カスタム・ウィジェットのマイグレーション』を 参照してください。

ヒント**:** V7.0 データ・マイグレーションを実行することにより、カスタム・ウ ィジェットのウィジェット・カタログおよびエンドポイントのマイグレーション が容易になります。それらを手動でマイグレーションする必要はありません。

- 2. 旧リリースで、Representational State Transfer (REST) サービスと異なるセルで Business Space が稼働する環境だった場合、または、Business Space と異なるセ ルにウィジェットがある環境だった場合、エンドポイント・ファイルを更新する 必要があります。 詳細については、[『クロスセル環境に対して](#page-286-0) Business Space [ウィジェットを使用可能にする』](#page-286-0)を参照してください。
- 3. 旧リリースで、ヒューマン・タスク管理の各種ウィジェットを使用する環境で IBM Forms Server を使用していた場合は、 Business Space が IBM Forms Server V4.0 および Webform Server コンポーネントと共に機能できるように、 手動の手順を実行する必要があります。
	- a. IBM Forms Server V4.0 をインストールします。
	- b. 製品の管理コンソールで、以下の環境変数を更新します。
		- v 76 API 参照を 80 (\${LFS\_API\_DIR};\${LFS\_API\_DIR}/80/system; など) に 変更します。
		- LFS DIR 変数の値を IBM Forms Server のインストール・パス (例えば、 c:¥Program Files¥IBM Forms Server¥4.0¥WebformServer) に変更します。

詳しくは、『Business Space [内のヒューマン・タスク管理ウィジェットのた](http://publib.boulder.ibm.com/infocenter/dmndhelp/v7r5m1/topic/com.ibm.wbpm.bspace.imuc.doc/topics/tcfg_bsp_htm_webform.html) めの [IBM Forms Server](http://publib.boulder.ibm.com/infocenter/dmndhelp/v7r5m1/topic/com.ibm.wbpm.bspace.imuc.doc/topics/tcfg_bsp_htm_webform.html) の構成』を参照してください。

4. 以前の Business Space 環境からスペースまたはテンプレートをエクスポートし た場合、それらを使用できるように、Business Space V8.0 にインポートしま す。 詳しくは、[『スペースのインポート』](http://publib.boulder.ibm.com/infocenter/dmndhelp/v7r5m1/topic/com.ibm.wbpm.bspace.ic.main.doc/tasks/customizing/importingspaces.html)および[『テンプレートのインポー](http://publib.boulder.ibm.com/infocenter/dmndhelp/v7r5m1/topic/com.ibm.wbpm.bspace.admin.doc/customizing/importingtemplates.html) [ト』](http://publib.boulder.ibm.com/infocenter/dmndhelp/v7r5m1/topic/com.ibm.wbpm.bspace.admin.doc/customizing/importingtemplates.html)を参照してください。

ヒント**:** バージョン 6.x からマイグレーションした場合、テンプレートについて は、それらをまずスペースとして Space Manager でインポートし、次に、「ア クション」 > 「テンプレートとして保存」をクリックして、インポートされた スペースをテンプレートに変換します。

これらのマイグレーション手順を完了したら、Business Space V8.0 を使用できるよ うになります。

ヒント**:** Business Space V6.2 を使用していた場合は、Business Space V8.0 を使用す る前に、必ずブラウザーのキャッシュを消去してください。これにより、不注意で Business Space V6.2 のコードおよびイメージが引き続き使用されてしまうことを防 ぐことができます。

# **Mashup Center** で操作できるように **Business Space** を構成

IBM Mashup Center と連携するように Business Space を構成すると、Business Space ユーザーは、テンプレートやページを Mashup Center カタログに公開した

り、Mashup Center テンプレートを使用してスペースを作成したり、個々のページ を Mashup Center から Business Space にインポートしたりする操作を実行できる ようになります。

Business Space と Mashup Center を連係させるには、Mashup Center の有効なライ センスが必要になります。Business Space では、Business Space に登録されている ウィジェットまたは Mashup Center に公開されているウィジェットのみを使用でき ます。

Mashup Center (IBM InfoSphere MashupHub も含む) を Business Space と同じアプ リケーション・サーバーで実行しない場合は、その 2 つのアプリケーション・サー バーの間でシングル・サインオンを有効にしてください。そのためには、システム 環境のユーザー・レジストリーとしてフェデレーテッド・リポジトリーを使用する 必要があります。WebSphere Application Server インフォメーション・センターの

『[Importing Lightweight Third Party Authentication keys](http://www14.software.ibm.com/webapp/wsbroker/redirect?version=matt&product=was-nd-mp&topic=tsec_altpaimp)』および『[Exporting](http://www14.software.ibm.com/webapp/wsbroker/redirect?version=matt&product=was-nd-mp&topic=tsec_altpaexp) [Lightweight Third Party Authentication keys](http://www14.software.ibm.com/webapp/wsbroker/redirect?version=matt&product=was-nd-mp&topic=tsec_altpaexp)』を参照してください。また、SSL 証明 書をセットアップしてください。 WebSphere Application Server インフォメーショ ン・センターの『[Secure Sockets Layer \(SSL\)](http://www14.software.ibm.com/webapp/wsbroker/redirect?version=matt&product=was-nd-mp&topic=csec_sslsecurecom) を使用したセキュア通信』を参照して ください。

Business Space と Mashup Center の併用を可能にするには、スタンドアロン・サー バーかクラスター環境かに応じて、以下の手順のいずれかを実行します。

- v スタンドアロン・サーバーの場合は、以下の手順を実行します。
	- 1. *profile\_root*¥ BusinessSpace¥ *node\_name*¥ *server\_name*¥ mm.runtime.prof¥ config¥ ConfigService.properties 構成ファイルの com.ibm.mashups.hub.url プロパティーを変更して、値を Mashup Center MashupHub コンポーネントの URL (*protocol*://*host*:*port*/mashuphub) に設 定します。
	- 2. プロファイルの wsadmin 環境で **updatePropertyConfig** コマンドを実行しま す。

Jython を使用した例を以下に示します。

AdminTask.updatePropertyConfig('[-serverName *server name* -nodeName *node\_name* -propertyFileName "*profile\_root*¥ BusinessSpace¥ *node\_name*¥ *server\_name*¥ mm.runtime.prof¥ config¥ ConfigService.properties" -prefix "Mashups\_"]')

AdminConfig.save()

重要**:** Windows の場合、**propertyFileName** パラメーターの値はファイルの絶 対パスでなければなりません。また、円記号 (¥) はすべて二重にする必要があ ります。例: AdminTask.updatePropertyConfig('[-serverName *server\_name* -nodeName *node\_name* -propertyFileName "*profile\_root*¥¥BusinessSpace¥¥*node\_name*¥¥*server\_name* ¥¥mm.runtime.prof¥¥config¥¥ConfigService.properties" -prefix

"Mashups\_"]')。

次の例では、Jacl を使用しています。

\$AdminTask **updatePropertyConfig** {-serverName *server\_name* -nodeName *node\_name* -propertyFileName "*profile\_root*¥ BusinessSpace¥ *node\_name*¥ server name¥ mm.runtime.prof¥ config¥ ConfigService.properties" -prefix "Mashups\_"}

\$AdminConfig save

- 3. *profile\_root*¥ BusinessSpace¥ *node\_name*¥ *server\_name*¥ mm.runtime.prof¥ config¥ Endpoints.properties 構成ファイルを開いて、oob.Widget.url プロ パティーを Mashup Center の URL (*protocol*://*host*:*port*/) に変更します。
- 4. プロファイルの wsadmin 環境で **updatePropertyConfig** コマンドを実行しま す。

Jython を使用した例を以下に示します。

AdminTask.updatePropertyConfig('[-serverName *server\_name* -nodeName *node\_name* -propertyFileName "*profile\_root*¥ BusinessSpace¥ *node\_name*¥ *server\_name*¥ mm.runtime.prof¥ config¥ Endpoints.properties" -prefix "Mashups\_"]')

AdminConfig.save()

次の例では、Jacl を使用しています。

\$AdminTask **updatePropertyConfig** {-serverName *server\_name* -nodeName *node\_name* -propertyFileName "*profile\_root*¥ BusinessSpace¥ *node\_name*¥ *server\_name*¥ mm.runtime.prof¥ config¥ Endpoints.properties" -prefix "Mashups\_"}

\$AdminConfig save

- 5. サーバーを再始動します。
- クラスターでは、以下の手順を実行します。
	- 1. *deployment\_manager\_profile\_root*¥BusinessSpace¥*cluster\_name* ¥mm.runtime.prof¥config¥ConfigService.properties 構成ファイルにある com.ibm.mashups.hub.url プロパティーを変更し、これを Mashup Center MashupHub コンポーネントの URL (*protocol*://*host*:*port*/mashuphub) に設 定します。
	- 2. デプロイメント・マネージャーから、プロファイルの wsadmin 環境で **updatePropertyConfig** コマンドを実行します。

Jython を使用した例を以下に示します。

AdminTask.updatePropertyConfig('[-clusterName *cluster\_name* -propertyFileName "*deployment\_manager\_profile\_root*¥ BusinessSpace¥ *cluster\_name*¥ mm.runtime.prof¥ config¥ ConfigService.properties" -prefix "Mashups\_"]')

AdminConfig.save()

次の例では、Jacl を使用しています。

\$AdminTask updatePropertyConfig {-clusterName *cluster\_name* -propertyFileName "*deployment\_manager\_profile\_root*¥ BusinessSpace¥ *cluster\_name*¥ mm.runtime.prof¥ config¥ ConfigService.properties" -prefix "Mashups\_"}

\$AdminConfig save

- 3. *profile\_root*¥ BusinessSpace¥ *node\_name*¥ *server\_name*¥ mm.runtime.prof¥ config¥ Endpoints.properties 構成ファイルを開いて、oob.Widget.url プロ パティーを Mashup Center の URL (*protocol*://*host*:*port*/) に変更します。
- 4. デプロイメント・マネージャーから、プロファイルの wsadmin 環境で **updatePropertyConfig** コマンドを実行します。

Jython を使用した例を以下に示します。

AdminTask.updatePropertyConfig('[-clusterName *cluster\_name* -propertyFileName "*deployment\_manager\_profile\_root*¥ BusinessSpace¥ *cluster\_name*¥ mm.runtime.prof¥ config¥ Endpoints.properties" -prefix "Mashups\_"]')

AdminConfig.save()

次の例では、Jacl を使用しています。

\$AdminTask updatePropertyConfig {-clusterName *cluster\_name* -propertyFileName "*deployment\_manager\_profile\_root*¥ BusinessSpace¥ *cluster\_name*¥ mm.runtime.prof¥ config¥ Endpoints.properties" -prefix "Mashups\_"}

\$AdminConfig save

5. デプロイメント・マネージャーを再始動します。

# **WebSphere Portal** と連携するようにウィジェットを構成

チームが IBM WebSphere Portal を使用する場合、 WebSphere Portal 環境で動作す るようにBusiness Spaceウィジェットを構成することができます。

WebSphere Portal と連携するようにウィジェットを構成する前に、以下の作業を行 う必要があります。

- v WebSphere Portal V7.0.0.2 Cumulative Fix 12 以降をインストールします。
- v WebSphere Portal V7.0.0.2 テーマをインストール済みであることを確認します。 WebSphere Portal の資料の [Theme enablement](http://www-10.lotus.com/ldd/portalwiki.nsf/dx/Theme_enablement_sdoc) を参照してください。
- v ウィジェットを含むページまたはテーマ全体に、完全なプロファイルを確実に適 用します。 WebSphere Portal の資料の [Setting a profile override on a page](http://www-10.lotus.com/ldd/portalwiki.nsf/dx/Setting_a_profile_override_on_a_page_sdoc) およ び [Changing the theme default profile](http://www-10.lotus.com/ldd/portalwiki.nsf/dx/Changing_the_theme_default_profile_sdoc) のトピックを参照してください。
- v Business Space V8.0 が含まれている IBM 製品をインストールして構成します。
- v Business Space を構成し、Representational State Transfer (REST) サービスを構成 して、ウィジェットが実行時にサービスにアクセスできるようにします。詳しく は、 253 ページの『REST [サービスの構成』を](#page-258-0)参照してください。
- v SSL と SSO を構成します。詳しくは、 359 ページの『[WebSphere Portal](#page-364-0) でのウ [ィジェットの](#page-364-0) SSO および SSL の構成』を参照してください。
- v 必要であれば、使用するウィジェットに固有の構成手順を実行します。
- v クラスター環境で「ヒューマン・タスク管理」ウィジェットを使用する場合は必 ず、ウィジェットと同じノードに DOJO フォームをインストールします。

WebSphere Portal で作動するようにBusiness Space ウィジェットをセットアップす る場合、以下の問題を考慮してください。

• WebSphere Portal プロファイルにサーバー製品をインストールしないでくださ  $V_{\alpha}$ 

制約事項**:** すべての製品ウィジェットが WebSphere Portal で動作することをサポー トしているわけではありません。ご使用の製品でサポートされる環境を確認してく ださい。

- 1. WebSphere Portal アプリケーション・サーバーでエンドポイント参照を作成しま す。 Business Space が WebSphere Portal 環境で正しく動作するには、Business Space の項目と製品固有のエンドポイント参照の項目を作成する必要がありま す。エンドポイントは、WebSphere Portal サーバーで定義する必要があります が、リモート側の製品サーバーで **updateEndpointBindingsOnPortal** コマンドを 実行して作成することになります。
	- a. WebSphere Portal サーバーと製品サーバーを始動します。
	- b. Business Space および製品からサービス・エンドポイント・ファイルを製品 マシン上の一時ディレクトリー (例: c:/tmp/endpoints/) にコピーします。

サービス・エンドポイント・ファイルは、製品サーバー上の以下の場所にあ ります。

- v *profile\_root*/BusinessSpace/*node\_name*/*server\_name*/mm.runtime.prof/ endpoints/
- v *install\_root*/BusinessSpace/registryData/*product\_name*/endpoints

一部のエンドポイント・ファイルは、両方の場所に存在する場合がありま す。エントリーを作成する必要があるサービス・エンドポイント・ファイル のみをコピーしてください。**updateEndpointBindingsOnPortal** コマンドで以 前に処理したファイルをコピーする必要はありません。以下のリストは、サ ービス・エンドポイント・ファイルおよびウィジェット・エンドポイント・ ファイルの IBM ビジネス・プロセス・マネジメント例です。

- v IBM Business Monitor: monitorEndpoints.xml および monitorWidget.xml
- IBM Business Monitor with IBM Cognos Business Intelligence: cognosEndpoints.xml および cognosWidget.xml
- v WebSphere Enterprise Service Bus: wesbWidgetEndpoints.xml (メディエー ション・ポリシー管理、サービス・ブラウザー、およびプロキシー・ゲー トウェイのウィジェットの場合)、bpmAdministrationEndpoints.xml およ び BPMAdministrationWidgetEndpoints.xml (管理ウィジェットの場合)
- IBM Business Process Manager: wpsEndpoints.xml, bpmAdministrationEndpoints.xml および BPMAdministrationWidgetEndpoints.xml (管理ウィジェットの場合)、 wesbWidgetEndpoints.xml (メディエーション・ポリシー管理、サービス・
ブラウザー、およびプロキシー・ゲートウェイのウィジェットの場合)、 HumanTaskManagementEndpoints.xml (ビジネス・プロセスおよびヒューマ ン・タスクの場合)、bspaceWFSEndpoints.xml (ヒューマン・タスク管理ウ ィジェットで Lotus Webform Server を使用する場合)

- v すべての製品: wsumEndpoint.xml および wsumWidget.xml (ユーザー・メン バーシップ用)
- c. 分散環境では、サービス・エンドポイント・ファイルを編集して、正しい URL を指すようにします。

エンドポイントは WebSphere Portal サーバーをホストするアプリケーショ ン・サーバーに登録されるため、すべてのエンドポイントがリモート Business Space サーバーを指す要があります。以下の例のように、エンドポ イントにはリモート・ホストの完全修飾名または IP が含まれている必要が あります。

<tns:Endpoint>

<tns:id>{com.ibm.bspace}bspaceCommonWidgetRootId</tns:id> <tns:type>{com.ibm.bspace}bspaceCommonWidgetRootId</tns:type> <tns:version>1.0.0.0</tns:version>

<tns:url>http://<Business\_Space\_Host>:<port>/BusinessSpace/</tns:url>

<tns:description>Location of Business Space Common Widgets</tns:description> </tns:Endpoint>

必要に応じて、サービス・エンドポイント・ファイルを編集してエンドポイ ントを構成します。ファイル内の各エンドポイントは、それぞれ 1 つの <tns:Endpoint> ブロックによって指定されます。変更するブロックを特定し ます。 以下の例のような、編集する箇所を示すコメントを探してください。

<!-- When your REST service is remote from your Business Space server, update the following url value with the fully qualified URL to the service. For example https://host.domain.com:9443/rest/bpm/monitor/ --> <tns:url>/rest/bpm/monitor/</tns:url>

ヒント**:** 一部のエンドポイントをアクティブにしない場合は、混乱を防ぐため にファイルから除去してもかまいません。

エンドポイントで特定されたロケーションは、<tns:url> で指定されていま す。この値は Web モジュール内のパスであり、絶対または相対 HTTP URL として指定します。デフォルトでは、URL は相対です。これを絶対 URL パ スに変更します (https://*virtualhost*.com:*virtualport*/rest/bpm/htm また は http://host1:9445/WBPublishingDRAFT/ など)。プロトコル、ホスト、お よびポートで、製品 Web モジュールへのアクセス方法を指定します。

サーバーのポート番号を調べるには、次のステップを実行します。

- v 管理コンソールにログインします。
- v 「サーバー」 > 「サーバー・タイプ」 > 「**WebSphere Application Server**」をクリックします。
- ポート番号を調べる対象のサーバーをクリックし、「ポート」セクション を展開します。

すべてのアプリケーションは、**wc\_defaulthost** (非セキュア・ホスト) パラメ ーターまたは **wc\_defaulthost\_secure** (セキュア・ホスト) パラメーターのい ずれかに示されるように、同じポートを使用します。

重要**:** HTTP サーバーを使用して Web モジュールにアクセスし、ロード・バ ランシングを行う場合は、HTTP サーバーのホスト名とポート設定を使用し てください。

- d. 製品サーバーで wsadmin セッションを開きます。 *profile\_root*/bin/ ディ レクトリーで wsadmin.bat または wsadmin.sh を実行します。 wsadmin セッ ションがローカル製品アプリケーション・サーバーの Java 仮想マシンに接続 します。
- e. wsadmin セッションで、**updateEndpointBindingsOnPortal** コマンドを実行し ます。 (ネットワーク・デプロイメント環境では、デプロイメント・マネージ ャーから実行します。)
	- Jython の例:

AdminTask.updateEndpointBindingsOnPortal('[-nodeName *Portal\_node\_name* -serverName *WebSphere\_Portal* -endpointBindingDirectoryName *directory\_containing\_endpoints\_files* -host *Portal\_server\_IP\_or\_host* -port *Portal SOAP\_port\_default\_10025* -user *Portal\_admin\_ID* -password *Portal\_admin\_password*]')

• Jacl の例:

\$AdminTask updateEndpointBindingsOnPortal {-nodeName *Portal\_node\_name* -serverName *WebSphere\_Portal* -endpointBindingDirectoryName *directory\_containing\_endpoints\_files* -host *Portal\_server\_IP\_or\_host* -port *Portal SOAP\_port\_default\_10025* -user *Portal\_admin\_ID* -password *Portal\_admin\_password*}

- f. WebSphere Portal サーバーを再始動します。
- g. WebSphere Portal 管理コンソールで「**WP** マッシュアップ・エンドポイン ト」という名前のリソース環境プロバイダーにナビゲートして、エンドポイ ントを確認します。 「リソース」 > 「リソース環境」 > 「リソース環境プ ロバイダー」 > 「**provider\_name**」 > 「カスタム・プロパティー」とクリッ クします。
- 2. WebSphere Portal サーバーで Ajax プロキシーを構成します。 リモート URL での WebSphere Portal サーバーから製品サーバーへのアクセスを可能にするに は、Ajax プロキシーを構成する必要があります。
	- a. 362 ページの『WebSphere Portal [と連携するようにウィジェットを構成する](#page-367-0) ための proxy-config.xml [ファイルの必須項目』に](#page-367-0)示すプロキシー・ポリシー の例のコード・スニペットを使用して、既存の proxy-config.xml ファイルを 更新します。
	- b. **checkin-wp-proxy-config** スクリプトを実行します。

クラスター環境では、1 次ノードでスクリプトを実行します。

ConfigEngine.[bat|sh] checkin-wp-proxy-config

- -DProxyConfigFileName=*dir\_path/temporary\_proxy\_file.name*
- -DWasPassword=*application\_server\_password*
- -DWasUserid=*application\_server\_user\_ID*
- -DPortalAdminId=*WebSphere\_Portal\_administrator\_ID*

-DPortalAdminPwd=*WebSphere\_Portal\_administrator\_password* (*dir\_path/temporary\_proxy\_file.name* は、変更した wp.proxy.config.xml ファ イルの完全パスです)

プロキシー構成の詳細については、WebSphere Portal の資料 [\(http://www-10.lotus.com/ldd/portalwiki.nsf/dx/Global\\_proxy\\_configuration\\_wp7\)](http://www-10.lotus.com/ldd/portalwiki.nsf/dx/Global_proxy_configuration_wp7) を参照してください。

- c. 管理コンソールから、「**Ajax** プロキシー構成 **(AJAX Proxy Configuration)**」という名前のアプリケーションを開始します。
- 3. Business Space の各種ウィジェットを WebSphere Portal に登録します。

製品で WebSphere Portal 固有のウィジェット・カタログ・ファイルを使用して 一括インポートを実行すると、Business Space の各種ウィジェットが iWidget と して WebSphere Portal に登録されます。カタログ XML ファイルは、製品の Web アーカイブ (WAR) ファイルのルートにあります。製品によってコンテキ スト・ルートは異なります。

ウィジェットには、共通ウィジェットと製品固有のウィジェットの 2 つのタイ プがあります。

一般的な Business Space ウィジェットのコンテキスト・ルートは /BusinessSpace であり、カタログ・ファイルは catalog commonWidgets portal.xml になります。例えば、一般的な Business Space ウィジェットのカタログ XML ファイルの URL は、 http://localhost:9080/BusinessSpace/catalog\_commonWidgets\_portal.xml の ように指定します。

以下の URL は、Business Process Management 製品の場合の例です。

- v IBM Business Monitor: http://*Business\_Space\_hosting\_Monitor*:*port*/ BusinessDashboard/catalog.xml
- v IBM Business Monitor (IBM Cognos Business Intelligence 使用): http://*Business\_Space\_hosting\_Monitor*:*port*/CognosWidgets/catalog.xml
- v ヒューマン・タスク管理ウィジェット: http:// *Business\_Space\_hosting\_Business\_Process\_Manager*:*port*/ HumanTaskManagementWidgets/portal\_catalog.xml
- v 管理ウィジェット:
	- http://*Business\_Space\_hosting\_Business\_Process\_Manager*:*port*/ BSpaceWidgetsHM/hmCatalog.xml
	- http://*Business\_Space\_hosting\_Business\_Process\_Manager*:*port*/ PolymorphicWidget/polymorphicCatalog.xml
	- http://*Business\_Space\_hosting\_Business\_Process\_Manager*:*port*/scaWidget/ scaCatalog.xml
	- http://*Business\_Space\_hosting\_Business\_Process\_Manager*:*port*/ SecurityManagerWidgets/smCatalog.xml
	- http://*Business\_Space\_hosting\_Business\_Process\_Manager*:*port*/StoreAndForward/ sfCatalog.xml
- http://*Business\_Space\_hosting\_Business\_Process\_Manager*:*port*/ ServiceMonitorGraphWidget/smGraphCatalog.xml
- http://*Business\_Space\_hosting\_Business\_Process\_Manager*:*port*/ BSpaceWidgetsBCM/bcCatalog.xml
- a. *wp\_profile*¥ ConfigEngine から以下のコマンドを実行し、製品の catalog XML ファイルを使用して iWidget を登録します。

ConfigEngine.[bat|sh] register-iwidget-definition -DIWidgetCatalog=*URL\_to\_catalog\_XML\_file* -DWasPassword=*password* -DWasUserid=*ID* -DPortalAdminId=*ID* -DPortalAdminPwd=*password* -DRegistrationAspects=catalogTitlesOverule, considerWidgetParam,considerUniqueName

IBM Business Monitor の場合の例:

ConfigEngine.bat register-iwidget-definition -DIWidgetCatalog=http:// localhost:9080/BusinessDashboard/catalog.xml -DWasPassword=admin -DWasUserid=admin -DPortalAdminId=admin -DPortalAdminPwd=admin -DRegistrationAspects=catalogTitlesOverule,considerWidgetParam, considerUniqueName

b. コマンドが正常に実行されたことを確認するために、Return Value:0 を探し ます。 オプション・コマンドの詳細については、WebSphere Portal の資料 [\(http://www-10.lotus.com/ldd/portalwiki.nsf/dx/Task\\_registeriwidgetdefinition\\_wp7\)](http://www-10.lotus.com/ldd/portalwiki.nsf/dx/Task_registeriwidgetdefinition_wp7) を参照してください。

Business Space を WebSphere Portal と連携させるためのセットアップが完了した ら、以下の作業を行います。

- v IBM Business Monitor を IBM Cognos Business Intelligence とともに使用してい る場合は、web.xml ファイルの ProxyServlet Servlet セクションを更新する必 要があります。詳しくは、IBM Business Monitor の資料を参照してください。
- v 特定の Business Space iWidgets を見つけて WebSphere Portal ページに追加し、 WebSphere Portal 環境での作業を開始するには、WebSphere Portal サーバーにロ グインし、「アクション」 > 「ページの編集」をクリックします。 Business Space ウィジェットは、「すべて」カテゴリーの下でのみ表示されます。ご使用 のウィジェットを見つけるには、「すべて」カテゴリーと、追加するウィジェッ トの名前を指定してください。次に、「検索」ボタンをクリックしてください。
- WebSphere Portal の同じページ上で iWidget とネイティブ・ポートレット間のイ ベント交換を有効にし、ページの切り替え後もウィジェットのナビゲーション状 態を保持できるようにするには、クライアント・サイドの集約を使用するよう に、ご使用の Business Space ウィジェットが含まれるページを構成します。詳し くは、WebSphere Portal の資料を参照してください。
- v ウィジェットをワイヤリングする場合、ご使用のウィジェットで考えられるすべ てのイベントが表示されるようにするには、マッチング・モードとして「ソース とターゲットでのセマンティック・タイプまたはペイロード・タイプの一致を考 慮する **(Consider semantic types or payload type for matching of sources and targets)**」を選択します。マッチング・モードを変更するには、ワイヤリング・エ ディターを開いて、「設定」をクリックし、「ソースとターゲットでのセマンテ

ィック・タイプまたはペイロード・タイプの一致を考慮する **(Consider semantic types or payload type for matching of sources and targets)**」を選択して、「完 了」をクリックします。

- v 製品に同梱されたウィジェットが互いに連携するようワイヤリングされているこ とを確認します。ウィジェット・イベントについては、製品資料を参照してくだ さい。例えば、IBM Business Monitor の場合は [ウィジェット・イベントを](http://publib.boulder.ibm.com/infocenter/dmndhelp/v7r5m1/topic/com.ibm.wbpm.mon.widget.ic.doc/topics/wiringwidgetevents.html)参照 してください。
- v ウィジェットのタイトルを表示するには、テーマを「**Portal 7.0.0.2 -** 標準」に設 定する必要があります。WebSphere Portal のデフォルトでは、表示モードでポー トレットのタイトルは表示されません。つまり、ウィジェット・メニューの一部 が表示されない場合があるということです。テーマを「**Portal 7.0.0.2 -** 標準」に 設定するには、WebSphere Portal 管理コンソールで「管理」 > 「ページの管理」 とクリックし、ページ用に「ページ・レイアウトの編集」 > 「外観」「**Portal 7.0.0.2 -** 標準」とクリックします。これでポートレット・タイトルが表示モード で表示されます。

#### **WebSphere Portal** でのウィジェットの **SSO** および **SSL** の構成**:**

製品ウィジェットを WebSphere Portal で作動させる場合は、WebSphere Portal と Business Space ウィジェットを含む製品との間のシングル・サインオン (SSO) をセ ットアップする必要があります。また、Secure Sockets Layer (SSL) 証明書が WebSphere Portal と Business Space ウィジェットを含む製品との間で交換されるよ うに、SSL 証明書をセットアップすることが必要です。

WebSphere Portal 用のサーバーと Business Space ウィジェットを含む製品の間の SSO を構成する必要があります。また、WebSphere Portal と Business Space ウィ ジェットを含む製品との間に SSL を設定してください。これを行うには、サーバー 間で SSL 署名者証明書が交換されるようにする必要があります。

WebSphere Portal と製品のサーバーの両方で、管理コンソールにログオンする際に 同じユーザー名およびパスワードを使用する必要があります。

ヒント**:** 分離セルを構成した場合は、SSO 留意事項を考慮に入れてください (LTPA キーが同期していること、共有ユーザー名/レルム名が同期していること、および証 明書が必要に応じてインポートされていることを含みます)。 IBM Business Process Manager では、複数のリポジトリーがレルムに存在することがあり、これがレルム 不一致エラーの原因となる場合があります。 WebSphere Application Server 資料の [『フェデレーテッド・リポジトリー構成におけるレルムの管理』](http://www14.software.ibm.com/webapp/wsbroker/redirect?version=matt&product=was-nd-mp&topic=twim_managing_realm)を参照してくださ い。

- 1. WebSphere Portal と Business Space ウィジェットを含む製品との間に SSO を セットアップします。
	- a. Business Space ウィジェットを含む製品のデプロイメント・マネージャーの 管理コンソールにログオンします。
	- b. WebSphere Application Server インフォメーション・センターの[『鍵のインポ](http://www14.software.ibm.com/webapp/wsbroker/redirect?version=matt&product=was-nd-dist&topic=tsec_ltpa_and_keys_step3) [ートとエクスポートを行います』](http://www14.software.ibm.com/webapp/wsbroker/redirect?version=matt&product=was-nd-dist&topic=tsec_ltpa_and_keys_step3)の手順に従います。
- 2. SSL 証明書が WebSphere Portal サーバーと Business Space ウィジェットを含む 製品との間で交換されるように、SSL 証明書をセットアップします。

WebSphere Portal サーバーおよび製品サーバーの適切なトラストストアに署名者 が構成されていることを確認します。 WebSphere Application Server インフォメ ーション・センターの『[Secure Sockets Layer \(SSL\)](http://www14.software.ibm.com/webapp/wsbroker/redirect?version=matt&product=was-nd-mp&topic=csec_sslsecurecom) を使用したセキュア通信』 を参照してください。

#### **updateEndpointBindingsOnPortal** コマンド**:**

**updateEndpointBindingsOnPortal** コマンドを使用して、WebSphere Portal アプリケ ーション・サーバーでエンドポイント参照を作成することによって、チームが WebSphere Portal の Business Space でウィジェットを使用できるようにします。

このコマンドでは、WebSphere Portal アプリケーション・サーバーで Representational State Transfer (REST) エンドポイントの参照を作成します。Business Space が WebSphere Portal 環境で正しく動作するには、Business Space の項目と製 品固有のエンドポイント参照の項目を作成する必要があります。製品で WebSphere Portal 固有のウィジェット・カタログ・ファイルを使用して一括インポートを実行 すると、Business Space の各種ウィジェットが iWidget として WebSphere Portal に 登録されます。カタログ XML ファイルは、製品の Web アーカイブ (WAR) ファ イルのルートにあります。製品によってコンテキスト・ルートは異なります。この コマンドは、「WP マッシュアップ・エンドポイント (WP Mashup Endpoints)」とい う名前のリソース環境プロバイダーについてのみ機能します。

このコマンドを実行する前に、WebSphere Portal V7.0.0.1 以降をインストールし、 製品に対応するように Business Space および REST サービスを構成して、SSL お よび SSO を構成する必要があります。詳しくは、『[WebSphere Portal](#page-358-0) における [Business Space](#page-358-0) の構成』を参照してください。

コマンドを使用した後、以下のいずれかのコマンドを実行して、変更をマスター構 成に保存します。

• Jython の場合:

AdminConfig.save()

• Jacl の場合:

\$AdminConfig save

## 必須パラメーター

**-serverName** *WebSphere\_Portal\_server\_name*

WebSphere Portal 構成のターゲット・サーバーの名前を指定するパラメータ ー。サーバーでBusiness Space を構成するには、**serverName** と **nodeName** の両 方を指定する必要があります。

**-nodeName** *WebSphere\_Portal\_node\_name*

WebSphere Portal 構成のターゲット・ノードの名前を指定するパラメーター。 サーバーでBusiness Space を構成するには、**serverName** と **nodeName** の両方を 指定する必要があります。

### **-clusterName** *WebSphere\_Portal\_cluster\_name*

WebSphere Portal 構成のターゲット・クラスターの名前を指定するパラメータ ー。クラスターでBusiness Space を構成するには、**clusterName** のみを指定する 必要があります。**serverName** または **nodeName** は指定しないでください。

**-host** *Portal\_server\_IP\_or\_host* リモート WebSphere Portal サーバーの IP またはホスト名を指定するパラメー ター。 **-port** *Portal\_SOAP\_port\_default\_10025* リモート WebSphere Portal サーバーの SOAP ポート名を指定するパラメータ ー。 **-user** *Portal\_admin\_ID* リモート WebSphere Portal サーバーの管理者 ID を指定するパラメーター。 **-password** *Portal\_admin\_password* リモート WebSphere Portal サーバーの管理者パスワードを指定するパラメータ ー。 **-endpointBindingDirectoryName** *directory\_containing\_endpoints\_files* エンドポイント・ファイルが含まれるディレクトリーを指定するパラメーター。 このディレクトリーには、これ以外のファイルが含まれないようにしてくださ い。

### 例

以下の例では、WebSphere Portal アプリケーション・サーバーでスタンドアロン環 境のエンドポイント参照を作成します。

• Jython の例:

AdminTask.updateEndpointBindingsOnPortal('[-nodeName *Portal\_node\_name* -serverName *WebSphere\_Portal* -endpointBindingDirectoryName *directory\_containing\_endpoints\_files* -host *Portal\_server\_IP\_or\_host* -port *Portal SOAP\_port\_default\_10025* -user *Portal\_admin\_ID* -password *Portal\_admin\_password*]')

• Iacl の例·

\$AdminTask updateEndpointBindingsOnPortal {-nodeName *Portal\_node\_name* -serverName *WebSphere\_Portal* -endpointBindingDirectoryName *directory\_containing\_endpoints\_files* -host *Portal\_server\_IP\_or\_host* -port *Portal SOAP\_port\_default\_10025* -user *Portal\_admin\_ID* -password *Portal\_admin\_password*}

以下の例では、WebSphere Portal アプリケーション・サーバーでクラスター環境の エンドポイント参照を作成します。

• Jython の例:

AdminTask.updateEndpointBindingsOnPortal('[-clusterName *Portal\_cluster\_name* -endpointBindingDirectoryName *directory\_containing\_endpoints\_files\_on\_local\_system* -host *Portal\_server\_IP\_or\_host* -port *Portal SOAP\_port\_default\_8879* -user *Portal\_admin\_ID* -password *Portal\_admin\_password*]')

• Jacl の例:

\$AdminTask updateEndpointBindingsOnPortal {-clusterName *Portal\_cluster\_name* -endpointBindingDirectoryName

<span id="page-367-0"></span>*directory\_containing\_endpoints\_files\_on\_local\_system* -host *Portal\_server\_IP\_or\_host* -port *Portal SOAP\_port\_default\_8879* -user *Portal\_admin\_ID* -password *Portal\_admin\_password*}

**WebSphere Portal** と連携するようにウィジェットを構成するための **proxy-config.xml** ファイルの必須項目**:**

proxy-config.xml ファイルの必須項目の例を使用して、WebSphere Portal サーバー で Ajax プロキシーを構成します。 WebSphere Portal サーバーから製品サーバーの リモート URL を使用するには、Ajax プロキシーを構成する必要があります。

以下の XML スニペットは、Business Process Management 製品に必要なプロキシ ー・ポリシーを示します。これは、Business Space サーバーおよび Business Process Management サーバーなど、WebSphere Portal プロキシーで開くすべてのリモート URL について設定する必要があります。 <REMOTE\_BPM\_URL> を WebSphere Portal プロキシーで開く必要のあるリモート URL に置き換えてください。

ヒント**:** ソケット・タイムアウト値は、デフォルトで 10 秒に設定されています。 Business Space は、プロキシー・コンポーネントを使用して Representational State Transfer (REST) サービスに接続します。 REST サービスの反応がない場合は、ソ ケット・タイムアウト値を状況に適した値 (例えば 30 秒) に変更します。 [347](#page-352-0) ペ ージの『Business Space Ajax [プロキシーのタイムアウト設定の変更』を](#page-352-0)参照してく ださい。

WebSphere Portal サーバーに対応するプロキシーで許可する必要のあるリモート・ サーバーまたは URL が複数ある場合には、ダイナミック・ポリシー項目を使用し てプロキシーの構成をカスタマイズします。プロキシー・ポリシーは、デプロイメ ントごとに異なります。 WebSphere Portal サーバー・プロキシーを構成するための さまざまな方法については、WebSphere Portal の資料を参照してください。

proxy-config.xml は、*WebSphere\_Portal\_install\_root*¥base¥wp.proxy.config ¥installableApps¥wp.proxy.config.ear¥wp.proxy.config.war¥WEB-INF にありま す。

重要**:** 更新した proxy-config.xml は、WebSphere Portal 管理者が確認して承認し た後で、WebSphere Portal にチェックインしてください。

<!-- BPM/Business Space proxy policy -->

<proxy:policy url="<REMOTE\_BPM\_URL>" acf="none"> <proxy:actions> <proxy:method>GET</proxy:method> <proxy:method>HEAD</proxy:method> <proxy:method>POST</proxy:method> <proxy:method>DELETE</proxy:method> <proxy:method>PUT</proxy:method>

</proxy:actions> <proxy:cookies> <proxy:cookie>LtpaToken</proxy:cookie> <proxy:cookie>LtpaToken2</proxy:cookie> <proxy:cookie>JSESSIONID</proxy:cookie> <proxy:cookie>CRN</proxy:cookie> <proxy:cookie>caf</proxy:cookie> <proxy:cookie>cam\_passport</proxy:cookie> <proxy:cookie>cc\_session</proxy:cookie>

```
<proxy:cookie>userCapabilities</proxy:cookie>
<proxy:cookie>usersessionid</proxy:cookie>
</proxy:cookies>
<proxy:headers>
<proxy:header>User-Agent</proxy:header>
<proxy:header>Accept*</proxy:header>
<proxy:header>Content*</proxy:header>
<proxy:header>Authorization*</proxy:header>
<proxy:header>X-Method-Override</proxy:header>
<proxy:header>Set-Cookie</proxy:header>
<proxy:header>If-Modified-Since</proxy:header>
<proxy:header>If-None-Match</proxy:header>
<proxy:header>X-Server</proxy:header>
<proxy:header>X-Update-Nonce</proxy:header>
<proxy:header>X-Requested-With</proxy:header>
<proxy:header>com.ibm.lotus.openajax.virtualhost</proxy:header>
<proxy:header>com.ibm.lotus.openajax.virtualport</proxy:header>
<proxy:header>Slug</proxy:header>
<proxy:header>SOAPAction</proxy:header>
</proxy:headers>
</proxy:policy>
<proxy:meta-data>
```
<proxy:name>forward-http-errors</proxy:name> <proxy:value>true</proxy:value> </proxy:meta-data> <proxy:meta-data> <proxy:name>socket-timeout</proxy:name> <proxy:value>30000</proxy:value> </proxy:meta-data>

### **IBM Case Manager** と連携するように **Business Space** を構成

チームが IBM Case Manager を使用する場合は、IBM BPM ヒューマン・タスク管 理ウィジェットを IBM Case Manager 環境で動作するように構成することができま す。これによって、ユーザーは、統合インボックス・ウィジェットを使用して IBM BPM タスクおよび IBM Case Manager 作業項目に関してシームレスに作業を実行 できます。

トピックの対象範囲**:** このトピックは、以下の製品を対象としています。

- IBM Business Process Manager Standard
- IBM Business Process Manager Advanced

IBM Case Manager と連携するようにヒューマン・タスク管理ウィジェットを構成 する前に、以下のタスクを完了しておく必要があります。

- v Business Space を含めて IBM Case Manager V5.1 以降を、1 つのセルにインス トールし、構成します。
- v IBM Business Process Manager Standard または IBM Business Process Manager Advanced を別のセルにインストールし、構成します。
- 1. SSO および SSL を含めてクロスセル・セキュリティーを構成します。 [364](#page-369-0) ペ ージの『IBM BPM および IBM Case Manager [のクロスセル・セキュリティー](#page-369-0) [の構成』を](#page-369-0)実行します。
- 2. Business Space でウィジェットを登録します。 Business Space を構成している 場所に応じて、以下のいずれかを実行します。
	- v IBM Case Manager で Business Space を使用している場合は、 368 [ページの](#page-373-0) 『IBM Case Manager での IBM BPM [ウィジェットの登録』を](#page-373-0)実行します。
- <span id="page-369-0"></span>v IBM Business Process Manager Advanced で Business Space を使用している場 合は、 372 ページの『[IBM Business Process Manager Advanced](#page-377-0) での IBM Case Manager [ウィジェットの登録』を](#page-377-0)実行します。
- 3. IBM BPM で IBM Case Manager REST サービスを登録します。 373 [ページの](#page-378-0) 『IBM BPM での [IBM Case Manager REST](#page-378-0) サービスの登録』を実行します。
- 4. 必要なフェデレーション・ドメインが存在することを確認します。 前のステッ プで BPM\_ICM\_Federation\_Domain という名前のフェデレーション・ドメインを 作成するために **addICMSystem** コマンドの -federateSystem true オプションを 使用しなかった場合、 IBM BPM セルおよび IBM Case Manager セルを含むフ ェデレーション・ドメインを作成します。これを行うには、

**createBPMApiFederationDomain** 管理コマンドを使用することができます。別の ドメイン名を使用してもかまいません。

統合インボックス・ウィジェットをビジネス・スペースに組み込むことができま す。

**IBM BPM** および **IBM Case Manager** のクロスセル・セキュリティーの構成**:**

これらの製品は 2 つの異なるセルで構成されます。両方のセルが、同じユーザーへ のアクセス、シングル・サインオン (SSO)、および Secure Sockets Layer (SSL) を 必要とします。

トピックの対象範囲**:** このトピックは、以下の製品を対象としています。

- IBM Business Process Manager Standard
- IBM Business Process Manager Advanced

クロスセル・セットアップを構成する前に、以下のタスクを完了してください。

- v IBM Case Manager V5.1 以降を 1 つのセルにインストールし、構成します。
- v IBM Business Process Manager Advanced または IBM Business Process Manager Standard を別のセルにインストールし、構成します。
- 1. IBM BPM セルと IBM Case Manager セルが同じユーザーにアクセスできるよ うに構成します。 これはさまざまな方法で行うことができ、ユーザー・アカウ ント・リポジトリーの選択によって決まります。例えば、既存の LDAP サーバ ーがある場合、それを両方のセルで使用可能にすることができます。
- 2. ユーザー・リポジトリー定義に一致する、必要な検索フィルターを識別します。 両方のセルは、以下の検索を行うための同一のフィルター・ストリングを必要と します。
	- v ユーザー
	- グループ
	- グループ・メンバーシップ

正しいフィルター・ストリングを判別できるよう、ユーザー・リポジトリーの定 義を検査する必要があります。 例えば、以下のような定義の LDAP サーバーを 使用するとします。

- v Group: groupOfNames
- OrgContainer: organization; organizationalUnit; domain; container
- PersonAccount: inetOrgPerson

この場合、適切な検索フィルターは次のようになります。

- v ユーザー検索フィルター: (&(objectClass=inetOrgPerson)(uid={0}))
- v グループ検索フィルター: (&(cn={0})(|(objectClass=groupOfNames) (objectClass=groupOfUniqueNames)))
- v グループ・メンバーシップ検索フィルター: (|(&(objectclass=groupOfNames) (member={0}))(&(objectclass=groupOfUniqueNames)(uniqueMember={0})))
- 3. ユーザー・リポジトリーに関する情報を収集します。 使用するユーザー・リポ ジトリーのタイプに基づいて、適切な情報 (サーバー・ホスト名、ポート番号、 ログイン・プロパティー、証明書マッピング、および LDAP ベース・エントリ ー識別名など) を収集してください。
- 4. IBM Case Manager サーバー上で、ユーザー・ディレクトリーをフェデレーテッ ド・レルムに追加します。
	- a. Enterprise Manager を開始し、IBM Case Manager P8 ドメインに接続しま す。
	- b. ディレクトリー構成の作成ウィザードを開始するため、「**Enterprise Manager**」を右クリックし、「プロパティー」を選択し、「ディレクトリー 構成」タブを選択し、「追加」をクリックします。「ディレクトリー構成の 作成ウィザード (Create a Directory Configuration Wizard)」ウィンドウが開き ます。
	- c. ウィザードが必要とする、ユーザー・リポジトリーに関するすべての情報を 入力します。
	- d. ユーザー・リポジトリーのベース・エントリーをフェデレーテッド・レルム に追加します。 管理コンソールで、「セキュリティー」 > 「グローバル・ セキュリティー」をクリックし、次に、「ユーザー・アカウント・リポジト リー」セクションで、「構成」 > 「レルムへのベース・エントリーの追加」 をクリックし、ユーザー・リポジトリーに関する必要情報を入力します。 「**OK**」をクリックしてから「保存」をクリックします。

注**:** LDAP サーバーを使用する場合、証明書マッピングに EXACT\_DN を指定 してください。

- e. IBM Case Manager 環境を再始動します。
- f. ユーザー・リポジトリーを検索できることを確認します。 管理コンソール で、「ユーザーおよびグループ」 > 「ユーザーの管理」をクリックします。 「ユーザーの検索」セクションで、リポジトリー内の既存のいくつかのユー ザーと一致するはずのストリング (例えば、a\*) を「検索対象」フィールドに 入力してから「検索」をクリックし、一致するユーザーが見つかることを確 認します。
- 5. IBM BPM サーバー上で、ユーザー・ディレクトリーをフェデレーテッド・レル ムに追加します。
	- a. ユーザー・リポジトリーのベース・エントリーをフェデレーテッド・レルム に追加します。 管理コンソールで、「セキュリティー」 > 「グローバル・ セキュリティー」をクリックし、次に、「ユーザー・アカウント・リポジト リー」セクションで、「構成」 > 「レルムへのベース・エントリーの追加」 をクリックし、ユーザー・リポジトリーに関する必要情報を入力します。 「**OK**」をクリックしてから「保存」をクリックします。

注**:** LDAP サーバーを使用する場合、証明書マッピングに EXACT\_DN を指定 してください。

- <span id="page-371-0"></span>b. IBM BPM 環境を再始動します。
- c. ユーザー・リポジトリーを検索できることを確認します。 管理コンソール で、「ユーザーおよびグループ」 > 「ユーザーの管理」をクリックします。 「ユーザーの検索」セクションで、リポジトリー内の既存のいくつかのユー ザーと一致するはずのストリング (例えば、a\*) を「検索対象」フィールドに 入力してから「検索」をクリックし、一致するユーザーが見つかることを確 認します。
- 6. クロスセル・シングル・サインオン (SSO) を構成します。
	- a. 自動キー生成がオフになっていることを確認します。 関与するすべての IBM BPM セルおよび IBM Case Manager セルについて、以下の手順を実行 します。
		- 1) 管理コンソールで、「セキュリティー」 > 「**SSL** 証明書と鍵管理」 > 「エンドポイント・セキュリティー構成の管理」をクリックします。
		- 2) 鍵セット・グループを含むインバウンドまたはアウトバウンドの管理範囲 が表示されるまでツリーのブランチを展開し、セルの範囲リンクをクリッ クします。
		- 3) 「関連項目」セクションで、「鍵セット・グループ」をクリックします。
		- 4) 鍵セット・グループ NodeLTPAKeySetGroup をクリックします。
		- 5) 「自動的に鍵を生成」オプションをクリアします。
		- 6) 「**OK**」をクリックしてから「保存」をクリックして、変更をマスター構 成に保存します。
		- 7) 変更をアクティブにするためにサーバーを再始動します。
		- 8) 両製品のすべての関与するセルについてステップ 6a1 から 6a7 を繰り返 します。
	- b. 関与するすべてのセルで 1 つの共通 LTPA 鍵を共有します。例として、以 下の手順は、 IBM BPM サーバーから LTPA 鍵をエクスポートし、それを 1 つの IBM Case Manager セルの鍵ストアにインポートする方法を示しま す。
		- 1) IBM BPM 管理コンソールで、「セキュリティー」 > 「グローバル・セ キュリティー」をクリックし、「認証」セクションで「**LTPA**」をクリッ クします。
		- 2) 「クロスセル・シングル・サインオン」セクションで、新しい強力なパス ワードおよび鍵ファイル名を入力します。完全修飾パスが指定されていな い場合、このファイルはサーバーのプロファイル・ルート・ディレクトリ ーに作成されます。
		- 3) 「鍵のエクスポート」をクリックし、「**OK**」をクリックします。
		- 4) エクスポートしたこの鍵ファイルを、 IBM Case Manager セルのファイ ル・システムにバイナリー・モードで転送します。
		- 5) IBM Case Manager 管理コンソールで、「セキュリティー」 > 「グロー バル・セキュリティー」をクリックし、「認証」セクションで「**LTPA**」 をクリックします。
- 6) 「クロスセル・シングル・サインオン」セクションで、パスワードおよび 鍵ファイル名を入力します。
- 7) 「鍵のインポート」をクリックし、「**OK**」をクリックします。
- 8) セットアップに他にもセルが含まれている場合、追加セルのそれぞれに対 してステップ [6b4 \(366](#page-371-0) ページ) から 6b7 を繰り返します。
- c. SSO に対して同じドメイン・ネームを設定します。 関与するすべての IBM BPM および IBM Case Manager セルについて、以下の手順を実行します。
	- 1) 管理コンソールで、「セキュリティー」 > 「グローバル・セキュリティ ー」をクリックします。
	- 2) 「認証キャッシュ設定」セクションで「**Web** および **SIP** セキュリティ ー」を展開し、「シングル・サインオン **(SSO)**」をクリックします。
	- 3) 「一般プロパティー」セクションで、以下の構成値を指定します。
		- a) 「使用可能」オプションを選択します。
		- b) 「**SSL** が必要」には、サーバーに使用するドメイン・ネーム、例えば example.com を入力します。
		- c) 「インターオペラビリティー・モード」オプションおよび「**Web** イン バウンド・セキュリティー属性の伝搬」オプションが両方とも選択さ れていることを確認します。
		- d) 「**OK**」をクリックし、変更をマスター構成に保存します。
	- 4) すべての関与するセルについてステップ 6c1 から 6c3d を繰り返しま す。
- d. すべてのセルにわたって SSO が機能することを確認します。 IBM BPM に Business Space が構成されている場合、以下のアクションを実行します。
	- 1) Web ブラウザーを使用して、例えば http:// bpmserver.example.com:9080/BusinessSpace のような URL を入力して IBM BPM Business Space クライアントを開きます。
	- 2) 共有 LDAP サーバーに保存されたユーザー名とパスワードを使用してロ グオンします。
	- 3) IBM BPM Business Space タブを閉じずに、**Control-T** を押して、ブラウ ザー内で新しいタブを開きます。
	- 4) 新しいブラウザー・タブで、例えば http:// icmserver.example.com:9080/CaseClient のような URL を入力して IBM Case Manager ケース・クライアントを開きます。
	- 5) ケース・クライアントにユーザー ID とパスワードを入力する必要なく同 じユーザーとして自動的にログインできれば、SSO は機能しています。
- 7. サーバー SSL 証明書を交換することによって、SSL を構成します。
	- a. IBM BPM サーバーからルート SSL 証明書を抽出します。 IBM BPM サー バー上で、管理コンソールを使用して以下のアクションを実行します。
		- 1) 「セキュリティー」 > 「**SSL** 証明書と鍵管理」 > 「鍵ストアおよび証 明書」 > 「**DefaultTrustStore**」 > 「署名者証明書」とクリックします。
		- 2) ルート証明書を選択し、「抽出」をクリックします。
		- 3) エクスポートされる証明書用のファイル名 (例えば c:¥bpmserverCert.pem) を入力し、「**OK**」をクリックします。

注**:** リモート・デスクトップ接続を使用している場合、エクスポートされる証 明書は、管理コンソールを開始したマシンに保存されます。

- <span id="page-373-0"></span>b. エクスポートされた証明書ファイルを、 IBM Case Manager ファイル・シス テムにバイナリー・モードで転送します。
- c. IBM BPM サーバー証明書を IBM Case Manager サーバーに追加します。 IBM Case Manager サーバー上で、管理コンソールを使用して以下のアクシ ョンを実行します。
	- 1) 「セキュリティー」 > 「**SSL** 証明書と鍵管理」 > 「鍵ストアおよび証 明書」 > 「**DefaultTrustStore**」 > 「署名者証明書」とクリックします。
	- 2) 「追加」をクリックします。
	- 3) 別名 (例えば bpmserver) を入力します。
	- 4) IBM BPM サーバー証明書のファイル名 (例えば c:¥bpmserverCert.pem) を入力し、「**OK**」をクリックします。
	- 5) 変更を保存します。
- d. IBM Case Manager サーバーからルート SSL 証明書を抽出します。 IBM Case Manager サーバー上で、管理コンソールを使用して以下のアクションを 実行します。
	- 1) 「セキュリティー」 > 「**SSL** 証明書と鍵管理」 > 「鍵ストアおよび証 明書」 > 「**DefaultTrustStore**」 > 「署名者証明書」とクリックします。
	- 2) ルート証明書を選択し、「抽出」をクリックします。
	- 3) エクスポートされる証明書用のファイル名 (例えば c:¥icmserverCert.pem) を入力し、「**OK**」をクリックします。

要確認**:** リモート・デスクトップ接続を使用している場合、エクスポートさ れる証明書は、管理コンソールを開始したマシンに保存されます。

- e. エクスポートされた証明書ファイルを、 IBM BPM ファイル・システムにバ イナリー・モードで転送します。
- f. IBM Case Manager サーバー証明書を IBM BPM サーバーに追加します。 IBM BPM サーバー上で、管理コンソールを使用して以下のアクションを実 行します。
	- 1) 「セキュリティー」 > 「**SSL** 証明書と鍵管理」 > 「鍵ストアおよび証 明書」 > 「**DefaultTrustStore**」 > 「署名者証明書」とクリックします。
	- 2) 「追加」をクリックします。
	- 3) 別名 (例えば icmserver) を入力します。
	- 4) IBM BPM サーバー証明書のファイル名 (例えば c:¥icmserverCert.pem) を入力し、「**OK**」をクリックします。
	- 5) 変更を保存します。

SSO および SSL を含めてクロスセル・セットアップが構成されます。

IBM Case Manager で IBM BPM ウィジェットを登録します。

**IBM Case Manager** での **IBM BPM** ウィジェットの登録**:**

ウィジェット・カタログおよびエンドポイントを登録します。

トピックの対象範囲**:** このトピックは、以下の製品を対象としています。

- v IBM Business Process Manager Standard
- IBM Business Process Manager Advanced

フェデレーテッド・レルム、シングル・サインオン、および Secure Sockets Layer を含めて、クロスセル・セットアップで IBM Business Process Manager Advanced と IBM Case Manager が構成済みである必要があります。

- 1. IBM BPM Standard を使用するか、または、IBM BPM Advanced プロファイル を Business Space なしで使用する場合、ヒューマン・タスク管理ウィジェッ ト・アプリケーションを IBM BPM サーバーまたはクラスターにインストール する必要があります。
	- a. **installHumanTaskManagementWidgets** コマンドを使用して、ヒューマン・タ スク管理ウィジェット・アプリケーションを IBM BPM サーバーまたはク ラスターにインストールします。 例えば、ヒューマン・タスク管理ウィジ ェット・アプリケーションを Support クラスターにインストールするに は、次の Jython コマンドを実行します。

AdminTask.installHumanTaskManagementWidgets('-clusterName Support') AdminConfig.save()

- b. 管理コンソールを使用して、 HumanTaskManagementWidgets*\_scope* という名 前のヒューマン・タスク管理ウィジェット・アプリケーション見つけて、開 始します。
- 2. IBM BPM Advanced で BPEL タスクを使用する場合、ヒューマン・タスク管 理ウィジェット・アプリケーションがインストールされている Dojo フォーム もデプロイする必要があります。
- 3. IBM BPM サーバーで、 IBM BPM フェデレーテッド REST API のホスト名 およびポートを特定します。ウィジェットは http および https の両方のプロト コルを使用するため、両方のプロトコルのポート番号をメモしてください。
	- v ロード・バランシングまたは高可用性のために HTTP サーバーを使用して Web モジュールにアクセスする場合は、HTTP サーバーのホスト名とポート 設定を使用します。
	- v スタンドアロン IBM BPM サーバーの場合は、サーバー・ホスト名を使用し ます。ポート番号を識別するには、管理コンソールで、「サーバー」 > 「サ ーバー・タイプ」 > 「**WebSphere** アプリケーション・サーバー」 > *server\_name* をクリックし、「ポート」セクションを展開します。http 接続 には **wc\_defaulthost** ポートが使用され、https 接続には **wc\_defaulthost\_secure** ポートが使用されます。
- 4. 以下のファイルを IBM BPM サーバーから IBM Case Manager サーバーにコ ピーします。
	- v *install\_root*¥BusinessSpace¥registryData¥BPM¥ BPM\_HumanTaskManagement\_crosscell.zip
	- IBM BPM Advanced がある場合、 *install\_root*¥BusinessSpace¥registryData¥BPM¥ BPM\_HumanTaskManagement\_Advanced\_crosscell.zip もコピーします。
- 5. 新規ディレクトリーを作成します。
- 6. その新規ディレクトリーに、すべての zip ファイルを解凍します。 以下のディ レクトリーが存在することを検証します。
	- catalog
	- endpoints
	- templates
- 7. REST サービスのエンドポイントを定義します。 次の手順を実行します。
	- a. endpoints ディレクトリーに移動します。 ここには次のファイルが含まれ ている必要があります。
		- v HumanTaskManagementEndpoints.xml: プロセスおよびタスク・サービスの エンドポイントが含まれます。
		- v HumanTaskManagementWidgetsEndpoint.xml: ヒューマン・タスク管理ウィ ジェットおよび事前定義済みタスク・フォームのエンドポイントが含まれ ます。これらは両方とも、Business Space がデプロイされているか、また は **installHumanTaskManagementWidgets** コマンドの実行対象になった IBM BPM デプロイメント・ターゲットの、ホスト名とポート番号に設定 される必要があります。
		- v wsumEndpoint.xml: ユーザー・メンバーシップ・サービスのエンドポイン トが含まれます。
	- b. endpoints ディレクトリー内のすべてのエンドポイント XML ファイルを編 集します。各ファイル内で、すべての <tns:Endpoint> タグを検索し、 <tns:url> の値を IBM BPM REST API の完全修飾ホスト名およびポート 番号に変更します。

例えば、サーバーのホスト名が bpmserver.example.com で、それが使用す るポートが 9080 の場合、Business Flow Manager (BFM) および Human Task Manager (HTM) のエンドポイント URL を統合バージョンの URL に 変更する必要があります。

- v BFM: http://bpmserver.example.com:9080/rest/bpm/federated/bfm
- v HTM: http://bpmserver.example.com:9080/rest/bpm/federated/htm

ヒント**:** REST サービスの URL を検索するには、管理コンソールで「サー ビス」 > 「**REST** サービス」 > 「**REST** サービス」をクリックします。

- 8. IBM Business Process Manager Advanced を使用していて、 Dojo フォームを使 用する独自の BPEL プロセス・アプリケーションがある場合、Dojo フォーム を含んでいる各 Web モジュールごとに 1 つのエンドポイントを登録する必要 があります。 各 Web モジュールごとに以下の手順を実行します。
	- a. ステップ 6 で作成された endpoints ディレクトリーに、 *install\_root*¥BusinessSpace¥registryData¥BPM¥ endpoints¥CustomFormsEndpoint.xml のコピーを固有の名前を付けて作成し ます。
	- b. コピーしたエンドポイント・ファイルを編集します。
		- 1) tns:id 値および tns:type 値を更新して、Web モジュール用の固有の 名前にします。例えば、{com.example}myForms です。
		- 2) tns:url 値を更新して、ステップ 7 でヒューマン・タスク管理ウィジェ ット・エンドポイントに対して設定したのと同じ、プロトコル、ホスト

名、およびポート番号にします。 Dojo フォームを含んでいる Web モ ジュールのコンテキスト・ルートを使用してください。

9. IBM Case Manager サーバー上で、 wsadmin セッションにおいて、以下の Jython コマンドを実行してウィジェット・カタログおよびエンドポイント定義 をインポートします。

AdminTask.updateBusinessSpaceWidgets('[-nodeName *node\_name* -serverName *server\_name* -catalogs *directory\_containing\_catalog\_file* -endpoints *directory\_containing\_endpoints\_files* -templates *directory\_containing\_templates\_files*]') AdminConfig.save()

ここで、*node\_name* および *server\_name* は、 IBM Case Manager サーバーのノ ードおよびサーバーの名前です。クラスターの場合、**-nodeName** および **-serverName** の代わりに **-clusterName** パラメーターを使用してください。 **updateBusinessSpaceWidgets** コマンドについて詳しくは、関連情報リンクを参 照してください。

10. IBM Case Manager サーバーを再始動します。

IBM Case Manager で Business Space ウィジェットが登録済みになります。

IBM BPM で IBM Case Manager サービスを構成します。

#### *installHumanTaskManagementWidgets* コマンド*:*

**installHumanTaskManagementWidgets** コマンドを使用して、IBM BPM Standard ま たは IBM BPM Advanced のサーバーまたはクラスターにヒューマン・タスク管理 ウィジェット・アプリケーションをインストールします。

トピックの対象範囲**:** このトピックは、以下の製品を対象としています。

- IBM Business Process Manager Standard
- v Business Space が構成されていない IBM Business Process Manager Advanced

ヒューマン・タスク管理ウィジェットを IBM Case Manager とのクロスセル構成で 使用したい場合は、**installHumanTaskManagementWidgets** コマンドを使用して、必 要なウィジェット・アプリケーションのみをインストールする必要があります。

#### 必須パラメーター

#### **-clusterName** *cluster\_name*

このパラメーターは、ヒューマン・タスク管理ウィジェット・アプリケーション がインストールされる IBM BPM クラスターの名前を指定します。通常、これ は Business Space がインストールされるクラスターです。例えば、1 または 2 クラスター・トポロジーにおけるアプリケーション・クラスター、 3 クラスタ ー・トポロジーにおけるサポート・クラスター、 4 クラスター・トポロジーに おける Web アプリケーション・クラスターです。

**clusterName** パラメーターを指定する場合は **serverName** パラメーターおよび **nodeName** パラメーターを指定しないでください。

#### **-nodeName** *node\_name*

このパラメーターは、ヒューマン・タスク管理ウィジェット・アプリケーション がインストールされる IBM BPM ノードの名前を指定します。 **clusterName** パ

ラメーターを指定しない場合、**serverName** パラメーターと **nodeName** パラメー ターの両方を指定する必要があります。

<span id="page-377-0"></span>**-serverName** *server\_name*

このパラメーターは、ヒューマン・タスク管理ウィジェット・アプリケーション がインストールされる IBM BPM サーバーの名前を指定します。ヒューマン・ タスク管理ウィジェット・アプリケーションがインストールされたのと同じサー バー上で後で Business Space を構成すると、既存のこのアプリケーションは Business Space で使用されるようになります。**clusterName** パラメーターを指定 しない場合、**serverName** パラメーターと **nodeName** パラメーターの両方を指定 する必要があります。

#### 例

以下の例は、**installHumanTaskManagementWidgets** を使用して、ヒューマン・タス ク管理ウィジェット・アプリケーションを Support クラスターにインストールしま す。

Jython の例:

AdminTask.installHumanTaskManagementWidgets('-clusterClusterName Support') AdminConfig.save()

Jacl の例:

\$AdminTask installHumanTaskManagementWidgets {-clusterClusterName Support} \$AdminConfig save

**IBM Business Process Manager Advanced** での **IBM Case Manager** ウィジェット の登録**:**

IBM Business Process Manager Advanced の Business Space 構成内の統合インボッ クス・ウィジェットを使用するには、IBM Case Manager ウィジェットを IBM Business Process Manager Advanced に登録する必要があります。

トピックの対象範囲**:** このトピックは IBM Business Process Manager Advanced に 適用されます。

フェデレーテッド・レルム、シングル・サインオン、および Secure Sockets Layer を含めて、クロスセル・セットアップで IBM Business Process Manager Advanced と IBM Case Manager が構成済みである必要があります。IBM Business Process Manager Advanced に対して Business Space が構成されていること。

- 1. *CASE\_MANAGEMENT\_INSTALLATION\_PATH*/CaseWidgets/BusinessSpace/ ConnectorForIBM\_BPM\_WidgetRegistration/ ディレクトリーの内容を IBM Case Manager サーバーから IBM BPM サーバーにコピーします。 このディレクトリ ーには、catalog サブディレクトリーおよび endpoints サブディレクトリーが 含まれています。
- 2. REST サービスのエンドポイントを定義します。 次の手順を実行します。
	- a. endpoints ディレクトリーに移動します。
	- b. acmwidgetsEndPoints.xml ファイルを編集して、 URL が IBM Case Manager ウィジェットを指すように更新します。

<span id="page-378-0"></span>3. IBM BPM サーバー上で、 wsadmin セッションにおいて、以下の Jython コマン ドを実行してウィジェット・カタログおよびエンドポイント定義をインポートし ます。

```
AdminTask.updateBusinessSpaceWidgets('[-nodeName node_name -serverName server_name
   -catalogs directory_containing_catalog_file
   -endpoints directory_containing_endpoints_files]')
AdminConfig.save()
```
ここで、*node\_name* および *server\_name* は、 IBM Business Process Manager Advanced サーバーのノードおよびサーバーの名前です。クラスターの場 合、**-nodeName** および **-serverName** の代わりに **-clusterName** パラメーターを 使用してください。

4. IBM Business Process Manager Advanced サーバーを再始動します。

IBM BPM ウィジェットのコネクターが IBM Business Process Manager Advanced に登録されます。 Business Space にログインすると、IBM BPM ウィジェットのコ ネクターが使用可能になります。

IBM BPM で IBM Case Manager サービスを構成します。

**IBM BPM** での **IBM Case Manager REST** サービスの登録**:**

**addICMSystem** コマンドを IBM BPM フェデレーテッド REST API がデプロイされ ている場所で実行します。

トピックの対象範囲**:** このトピックは、以下の製品を対象としています。

- IBM Business Process Manager Standard
- IBM Business Process Manager Advanced
- 1. IBM Case Manager システムの以下の値を特定します。
	- セル名
	- ノード名およびサーバー名、またはクラスター名
	- Process Engine 接続名
	- ホスト名
	- ポート番号
	- v 使用されるトランスポート・プロトコル (http または https)
- 2. **addICMSystem** コマンドの -federateSystem true オプションを使用して、IBM Case Manager システムを IBM BPM と IBM Case Manager のフェデレーショ ン・ドメインに追加するかどうかを決定します。 あるいは、後で適切なフェデ レーション・ドメインを作成することもできます。
- 3. **addICMSystem** コマンドを IBM BPM フェデレーテッド REST API がデプロイ されている場所で実行します。 次の例では、IBM Business Process Manager Advanced クラスターにおいて、 IBM Case Manager サービスの https エンドポ イントを追加し、2 つのシステム ICM および BPM のフェデレーション・ドメイ ン BPM\_ICM\_Federation\_Domain を作成しています。

Jython の例:

AdminTask.addICMSystem('[-icmCellName *cell\_name*

<sup>-</sup>icmClusterName *cluster\_name*

<sup>-</sup>PEConnectionName *connection\_name*

```
-icmHostName host_name
 -icmPort port
 -icmTransportType https
 -federateSystem true]')
Jacl の例:
$AdminTask addICMSystem {-icmCellName cell_name
 -icmClusterName cluster_name
 -PEConnectionName connection_name
 -icmHostName host_name
 -icmPort port
 -icmTransportType https
 -federateSystem true}
```
IBM BPM で IBM Case Manager REST サービスが登録済みになります

```
addICMSystem コマンド:
```
**addICMSystem** コマンドを使用して、IBM Case Manager サービスのエンドポイント を IBM BPM のエンドポイント・レジストリー・ファイルに追加します。これによ って、IBM BPM Advanced サーバー上のフェデレーテッド REST API が IBM Case Manager サーバーに接続するのが可能になります。

トピックの対象範囲**:** このトピックは、以下の製品を対象としています。

- IBM Business Process Manager Standard
- IBM Business Process Manager Advanced

このコマンドは、IBM BPM フェデレーテッド REST API がデプロイされている場 所で実行する必要があります。アプリケーション・サーバーが稼働していない場 合、このコマンドの実行時に -conntype NONE オプションを組み込んでください。

#### 必須パラメーター

- **-icmCellName** *cell\_name* IBM Case Manager セルの名前を指定するパラメーター。
- **-icmNodeName** *node\_name*

構成の IBM Case Manager ノードの名前を指定するパラメーター。 **icmClusterName** パラメーターを指定しない場合、**icmServerName** パラメーター と **icmNodeName** パラメーターの両方を指定する必要があります。

**-icmServerName** *server\_name*

構成の IBM Case Manager サーバーの名前を指定するパラメーター。 **icmClusterName** パラメーターを指定しない場合、**icmServerName** パラメーター と **icmNodeName** パラメーターの両方を指定する必要があります。

**-icmClusterName** *cluster\_name*

構成の IBM Case Manager クラスターの名前を指定するパラメーター。クラス ター上で Business Space を構成するには、**icmServerName** パラメーターおよび **icmNodeName** パラメーターなしで、**icmClusterName** パラメーターを指定する必 要があります。

### **-PEConnectionName** *connection\_name*

IBM Case Manager Process Engine 接続名を指定するパラメーター。

**-icmHostName** *host\_name*

IBM Case Manager ホストの名前を指定するパラメーター。

**-icmPort** *port*

IBM Case Manager ホストのポート番号を指定するパラメーター。

#### **-icmTransportType http | https**

フェデレーテッド REST API が http プロトコルと https プロトコルのどちら を使用するのかを指定するパラメーター。

### オプション・パラメーター

**-federateSystem true | false**

これが値 true に設定されている場合、 BPM\_ICM\_Federation\_Domain という名 前のフェデレーション・ドメインが存在しなければ、2 つのシステム ICM およ び BPM で作成されます。デフォルトは false で、フェデレーション・ドメイン が作成または変更されないことを意味します。ドメインの管理は、

**modifyBPMApiFederationDomain** など、既存フェデレーション・ドメインのコマ ンドを使用して行うこともできます。

#### 例

以下の例は、IBM Case Manager システムをフェデレーション・ドメインに追加せ ずに、**addICMSystem** を使用して、IBM BPM で IBM Case Manager サービスの https エンドポイントを追加します。

Jython の例:

AdminTask.addICMSystem('[-icmCellName *cell\_name*

- -icmClusterName *cluster\_name*
- -PEConnectionName *connection\_name*
- -icmHostName *host\_name*
- -icmPort *port*
- -icmTransportType https -federateSystem false]')
- 

Jacl の例:

\$AdminTask addICMSystem {-icmCellName *cell\_name*

- -icmClusterName *cluster\_name*
- -PEConnectionName *connection\_name*
- -icmHostName *host\_name*
- -icmPort *port*
- -icmTransportType https
- -federateSystem false}

*removeICMSystem* コマンド*:*

**removeICMSystem** コマンドを使用して、IBM Case Manager サービスのエンドポイ ントを IBM BPM のエンドポイント・レジストリー・ファイルから削除します。

トピックの対象範囲**:** このトピックは、以下の製品を対象としています。

- IBM Business Process Manager Standard
- IBM Business Process Manager Advanced

このコマンドは、IBM BPM フェデレーテッド REST API がデプロイされている場 所で実行する必要があります。アプリケーション・サーバーが稼働していない場合 は、このコマンドの実行時に -conntype NONE オプションを指定します。

**addICMSystem** コマンドを使用して IBM Case Manager システムをフェデレーショ ン・ドメインに追加できますが、**removeICMSystem** コマンドを使用してフェデレー ション・ドメインからデプロイメント・ターゲットを削除することはできません。 その作業は、フェデレーション・ドメイン管理コマンドを使用して実行する必要が あります。

#### 必須パラメーター

**-icmCellName** *cell\_name*

IBM Case Manager セルの名前を指定するパラメーター。

#### **-icmNodeName** *node\_name*

IBM Case Manager ノードの名前を指定するパラメーター。 **icmServerName** パ ラメーターと **icmNodeName** パラメーターを両方とも指定するか、または、 **icmClusterName** パラメーターを指定してください。

#### **-icmServerName** *server\_name*

IBM Case Manager サーバーの名前を指定するパラメーター。 **icmServerName** パラメーターと **icmNodeName** パラメーターを両方とも指定するか、または、 **icmClusterName** パラメーターを指定してください。

#### **-icmClusterName** *cluster\_name*

IBM Case Manager クラスターの名前を指定するパラメーター。 **icmServerName** パラメーターと **icmNodeName** パラメーターを両方とも指定するか、または、 **icmClusterName** パラメーターを指定してください。

#### **-PEConnectionName** *connection\_name*

IBM Case Manager Process Engine 接続名を指定するパラメーター。

#### 例

以下の例は、**removeICMSystem** を使用して、クラスター上の IBM Case Manager サ ービスの IBM Case Manager エンドポイントを削除します。

Jython の例:

```
AdminTask.removeICMSystem('[-icmCellName cell_name
-icmClusterName cluster_name
-PEConnectionName connection_name')
```
Jacl の例:

```
$AdminTask removeICMSystem {-icmCellName cell_name
 -icmClusterName cluster_name
-PEConnectionName connection_name}
```
# グローバル・プロセス・モニター・モデルの構成

グローバル・プロセス・モニター・モデルを使用すると、モニター・モデル生成や デプロイメント手順を使用せずに任意の BPEL プロセスとヒューマン・タスクをモ ニターできます。プロセスは、動的に検出され、プロセスが発行するイベントに基 づいて追跡されます。収集されたデータは、インスタンス・ウィジェット、KPI ウ ィジェット、およびレポート・ウィジェットを使用して Business Space で表示でき ます。

グローバル・プロセス・モニター・モデルの使用については、Web サイト

『Business Process Management Samples and Tutorials』の『[Global Process](http://publib.boulder.ibm.com/bpcsamp/monitoring/globalprocessmonitor.html) [Monitor](http://publib.boulder.ibm.com/bpcsamp/monitoring/globalprocessmonitor.html)』、または関連情報リンクで提供されている developerWorks の記事を参照 してください。

## グローバル・プロセス・モニター・モデルの手動インストール

IBM Business Monitor プロファイルの作成時にグローバル・プロセス・モニター・ モデルをインストールしなかった場合は、以下の手順に従って後でインストールで きます。プロファイル作成時にグローバル・プロセス・モニター・モデルをインス トールしなかった場合でも、GlobalProcessMonitorV75.ear ファイルは既にハー ド・ディスク上に保管されています。管理コンソールを使用して、このファイルを インストールします。

GlobalProcessMonitorV75.ear ファイルをインストールするには、以下の手順を実 行します。

- 1. 管理コンソールから、「アプリケーション」 > 「モニター・モデル」をクリッ クします。 このテーブルには、現在インストールされているすべてのモニタ ー・モデルがリストされます。
- 2. 「インストール」をクリックします。
- 3. 「ローカル・ファイル・システム **(Local file system)**」を選択し、「参照」をク リックします。
- 4. .ear ファイルが入ったフォルダーである app\_server\_root/ installableApps.wbm/monitorModels にナビゲートし、 GlobalProcessMonitorV75.ear を選択して、「開く」をクリックします。
- 5. 「追加情報が必要な場合のみプロンプトを出す」が選択されていることを確認し ます。
- 6. 「要約」ページに達するまで、「次へ」をクリックしてすべてのデフォルトを受 け入れます。
- 7. 「要約」ページで、すべての情報が正しいことを確認し、「完了」をクリックし ます。
- 8. オプション。情報を確認するには、保存または廃棄の前に「変更の確認 **(Review changes)**」をクリックします。
- 9. 「保存」をクリックしてマスター構成に保存し、モデルを保存します。

モニターするプロセスが同じサーバー上で実行される場合は、これ以上の構成は不 要です。それ以外の場合は、『イベントの受信方法の構成』で説明されているよう に、リモート (IBM Business Process Manager) CEI から、およびローカル (IBM Business Monitor サーバー) CEI から、イベントを受け取るようにモニター・モデル を構成する必要があります。これは、グローバル・プロセス・モニター・モデルが それ自体にイベントを送信するためです。

## グローバル・プロセス・モニター・モデルのイベントの使用可能化

グローバル・プロセス・モニターがプロセスおよびヒューマン・タスクを追跡でき るようにするには、Integration Designer を使用して BPEL イベント生成を使用可能 にする必要があります。使用可能にするイベントが、実行中のプロセスおよびヒュ ーマン・タスクについて IBM Business Monitor が使用する情報量を決定します。 IBM Business Process Manager のイベント生成は、デフォルトで使用可能になって います。

以下の提案で、使用可能にする BPEL イベントに関するいくつかの一般的な推奨事 項を示します。

- モニターする各プロセスについて、すべてのイベントをプロセス・レベルで使用 可能にしてください。通常、プロセスが実行中に発行するイベントは数個のみで す (開始、終了、失敗、削除)。
- 関心がある各アクティビティー (通常はスタッフ・アクティビティーや呼び出し) についても、すべてのイベントを使用可能にしてください。
- モニターする必要があるスタッフ・アクティビティーごとに、その「プロパティ ー」ビューの「詳細」タブに移動して、対応するヒューマン・タスクへのリンク を見つけます (存在しない場合は、「開く」ボタンをクリックして作成します)。 ヒューマン・タスクへのリンクをたどって、その「プロパティー」ビューの「イ ベント・モニター」タブに移動してから、必要な監査イベントを使用可能にしま す。
- プロセスとそれが呼び出すサブプロセスの両方をモニターする場合、その 2 つを 結び付ける呼び出しアクティビティーのすべてのイベントを使用可能にします。
- v 実行時間が短い、自動化されたステップのイベントを、使用不可にしてくださ い。
- モニターするスタンドアロン・ヒューマン・タスクのすべてのイベントを使用可 能にしてください。
- v ループのすべてのイベントを使用可能にすることを検討してください。そうする と、ループ反復のヒストリーがタイム・スタンプとともに提供されます。
- v モニターするプロセス変数の変数変更イベントを使用可能にし、その他のプロセ ス変数については変数変更イベントを使用可能にしないでください。

イベント生成を可能にする方法の詳細については、Integration Designer 8.0 の資料を 参照してください。リンクは下にあります。

# グローバル・プロセス・モニター・モデルのダッシュボードの構成

グローバル・プロセス・モニターは、IBM Business Process Manager で実行中のプ ロセスおよびヒューマン・タスクに関するイベントを受信します。実行時に発行さ れるイベントに基づいてデプロイ済みプロセスおよびタスク定義を検出し、実行中 のプロセスおよびタスクを追跡します。インスタンス・ウィジェット、KPI ウィジ ェット、およびレポート・ウィジェットを使用してこのモニター・モデルに独自の ダッシュボードをセットアップするか、または提供されているビジネス・スペース の 1 つを開始点として使用できます。

- 2 つの Business Space 構成が次の場所に提供されています。
- app\_server\_root/installableApps.wbm/monitorModels/BusinessSpace/ GlobalProcessMonitor\_BusinessSpace.zip
- app server root/installableApps.wbm/monitorModels/BusinessSpace/ GlobalProcessMonitor\_BusinessSpace\_Advanced.zip

両方とも全体の構造は同じですが、拡張バージョンでは、タイム・スタンプに対す るミリ秒精度と時間帯情報、プロセスおよびタスク・インスタンスの識別子、プロ セス・インスタンス・マイグレーションのヒストリー、監査イベント数など、追加 の技術詳細が示されます。Business Space の「インポート」機能を使用して、希望 する構成をアップロードします。そのまま使用することも、個別設定ダッシュボー ド・ビューを構成するための開始点として使用することもできます。

初期の方向付けとして、このモデルのモニター・コンテキスト構造を理解すると役 立ちます。

プロセス定義 プロセス実行 プロセス実行ステップ 関連タスクの実行 プロセス実行変数 ステップ定義 ステップ実行 関連タスクの実行

タスク定義 タスク実行

メトリック内で保持できず、したがって、子モニター・コンテキストを必要とした データ用に、追加のモニター・コンテキスト定義があります。これらは、親モニタ ー・コンテキストの一部である、データ・コンテナーであると考える必要がありま す。それらは、上記の構造に表示されません。上記の構造では、このモニター・モ デルのメイン・モニター・コンテキスト構造のみが強調表示されます。

「プロセス定義」モニター・コンテキストは、IBM Business Process Manager のデ プロイ済みプロセス・テンプレートに対応しています。これはそのテンプレートを モニターし、そのテンプレートが開始された回数、まだ実行中の数、および完了済 みの数、最小、最大、および平均の実行期間などの要約情報を提供します。下の 「プロセス実行」モニター・コンテキストにナビゲートすると、特定のプロセス実 行に関する情報があります (開始時刻、現在の状態、完了時刻など)。「プロセス実 行」コンテキストの子は、個々のステップ (アクティビティー、ヒューマン・タス クなど) およびプロセス変数のモニター・コンテキストです。

または、「プロセス定義」モニター・コンテキストから「ステップ定義」モニタ ー・コンテキストにナビゲートして、このプロセス・テンプレートで既知のステッ プをすべて参照できます。(少なくとも 1 回実行され、IBM Business Monitor にイ ベントを送信したステップのみが検出されます。) さらに下にナビゲートすると、 「ステップ実行」レベルがあります。ここには、「プロセス実行ステップ」レベル と同じ情報がありますが、グループ化の方法が異なります。ここでは、1 つのプロ セス実行を構成するすべてのステップの代わりに、特定ステップ定義のすべての実 行があります。

ダッシュボード (独自のカスタム・ダッシュボードまたは提供されているダッシュ ボードのいずれか) を構成する際に、ウィジェットに表示するメトリックを選択で きます。メトリック名に接頭部として Aux が付いているメトリックは、すべて内部 処理専用です。これらのメトリックは、ダッシュボードに追加しないでください。

# 第 **11** 章 ショーケース・モデルのインストール

IBM Business Monitor のシングル・サーバー・バージョンには、IBM Business Monitor の機能を説明する、抵当貸付のサンプル・モデルが付属しています。スタン ドアロン・プロファイルを作成した場合は、ファスト・ステップ・コンソールを使 用して、Better Lender ショーケース・モデルをインストールできます。

ファスト・ステップ・コンソールから Better Lender ショーケース・モデルをインス トールする前に、IBM Cognos Business Intelligence がインストールされ、開始され ていることを確認する必要があります。

Better Lender ショーケース・モデルは、次のディレクトリーにあります。

app\_server\_root/installableApps.wbm/samples/mortgageLending/

app\_server\_root¥installableApps.wbm¥samples¥mortgageLending¥

このモデルは MortgageLendingBAMApplication.ear という名前です。

スタンドアロン・プロファイルを作成した場合は、次の 2 つの方式のいずれかを使 用できます。

- (z/OS 以外:) ファスト・ステップを使用して、ショーケース・モデルをインスト ールします。
	- 1. 以下のいずれかのオプションを使用して、スタンドアロン・プロファイルから ファスト・ステップにアクセスします。
		- 「プロファイル作成の完了」パネルから、「**IBM Business Monitor** ファス ト・ステップの起動」オプションを選択します。
		- 「スタート」 > 「すべてのプログラム」 > 「**IBM**」 > 「**Business Monitor 8.0**」 > 「プロファイル **(Profiles)**」 > 「*profile\_name*」 > 「ファ スト・ステップ」に移動します。
		- profile root\firststeps.wbm に移動し、firststeps.bat コマンドを実行 します。

重要**:** Windows 7、Windows Vista、または Windows Server 2008 でファス ト・ステップをインストールまたは実行するには、firststeps.bat を右ク リックして「管理者として実行」を選択することによって、Microsoft Windows のユーザー・アカウント特権を昇格させる必要があります。これ は、管理ユーザーにも管理ユーザー以外にも必要です。

- コマンド・ウィンドウを開きます。profile root/firststeps.wbm に移動 し、firststeps.sh コマンドを実行します。
- 2. ファスト・ステップ・コンソールから、「ショーケース・モデル」を選択しま す。

注**:** セキュリティーを使用可能に設定してあるときは、WebSphere Application Server のユーザー ID とパスワードを求めるプロンプトが出されます。

v 管理コンソールを使用して、ショーケース・モデルをインストールする。「アプ リケーション」 > 「モニター・モデル」をクリックします。「インストール」を クリックして MortgageLendingBAMApplication.ear ファイルへナビゲートしま す。インストールのデフォルト設定を使用してください。

インストール完了後、サーバーを始動して、Business Space を開き、Better Lender スペースを表示します。(ファスト・ステップ・コンソールでは、サーバーの始動と Business Space の起動の両方のオプションが提供されます。)

# 第 **12** 章 **IBM Business Monitor** の更新

IBM Business Monitor の更新が使用可能な場合には、その更新をインストールでき ます。

IBM [サポートの](http://www.ibm.com/support/entry/portal/Overview) Web サイトにアクセスして、使用可能なフィックスパックおよび 暫定修正がないか調べてください。

## **IBM Cognos BI** の更新

IBM Cognos Business Intelligence またはご使用の Java Database Connectivity (JDBC) ドライバーを更新する場合は、IBM Cognos BI エンタープライズ・アーカ イブ (EAR) ファイルも再生成する必要があります。デプロイした IBM Cognos BI サービス・アプリケーションを新規 EAR ファイルで更新する必要があります。

IBM Cognos BI サービス・アプリケーションを実行するすべてのノードで、同じバ ージョンとサービス・レベルの IBM Cognos BI が実行されている必要がありま す。

重要**:** IBM Cognos BI ベース・ディレクトリー (WebSphere ルートの下のディレク トリー) のみを更新してください。コピーされたランタイム・インスタンス (プロフ ァイルの下にあるディレクトリー) は、IBM Cognos BI サーバーの次回の始動時 に、IBM Business Monitor によって更新されます。

IBM Cognos BI および EAR ファイルを更新するには、以下の手順に従います。

- 1. IBM Cognos BI を更新するには、以下の手順を実行します。
	- a. ご使用のノードのプラットフォーム・タイプに対応する IBM Cognos BI サ ービス圧縮ファイル (tar.gz) を取得します。
	- b. このファイルを作業ディレクトリーにアンパックします。
	- c. **issetup** コマンドを探して実行します。インストールの場所を指定するよう にプロンプトが出されたら、app\_server\_root/cognos を入力します。

**ヒント: | UNIX → 2000 Linux ダラフィカル・ユーザー・インターフェースに** よる更新を実行できない場合、または MOTIF パッケージをインストールし ていないことが分かっている場合は、既存の IBM Cognos BI インストール 環境からサイレント・インストーラーをコピーする必要があります。以下の 手順を実行します。

1) 既存の IBM Cognos BI インストール環境で以下のファイルを見つけま す。

app\_server\_root/cognos/uninstall/issetupnx

- 2) このファイルを新規インストーラーの作業ディレクトリーにコピーして、 **issetup** と同じディレクトリーに配置します。
- 3) 以下の値を使用して、ファイル response.ats を更新します。

```
I Agree=y
APPDIR=app_server_root/cognos
C8BISRVR_APP=1
C8BISRVR_APPLICATION_TIER=1
C8BISRVR_GATEWAY=1
C8BISRVR_CONTENT_MANAGER=1
C8BISRVR_CONTENT_DATABASE=1
```
4) 作業ディレクトリーでコマンド・プロンプトを開き、以下を実行します。

./issetupnx -s

- 2. IBM Cognos BI の更新後に EAR ファイルを更新するには、以下の手順を実行 します。
	- a. JDBC ドライバーを更新した場合は、その新しいバージョンを IBM Cognos Business Intelligence および IBM Business Monitor に適用する必要がありま す。 EAR ファイルを再生成する前に、新しいバージョンを以下のディレク トリーにある IBM Cognos BI に適用してください。

app\_server\_root/cognos/webapps/p2pd/WEB-INF/lib app\_server\_root/cognos/v5dataserver/lib

- b. デプロイメント・マネージャーまたはスタンドアロン・サーバー上の app\_server\_root/cognos/war/p2pd で、コマンド・プロンプトを開きます。
- c. 次のコマンドを実行します。

> Windows build.bat ear

**2008 Linux build.sh ear** 

このコマンドによって、p2pd.ear という WebSphere EAR ファイルが IBM Cognos BI ルート・ディレクトリーに作成されます。 EAR ファイルの作成 には、数分かかる可能性があります。

- d. デプロイメント・マネージャーまたはスタンドアロン・サーバー上で、 WebSphere 管理コンソールを開き、「アプリケーション」 > 「アプリケーシ ョン・タイプ **(Application type)**」 > 「**WebSphere** エンタープライズ・アプ リケーション **(WebSphere enterprise applications)**」をクリックします。
- e. 「**IBM Cognos**」チェック・ボックスを選択して、「更新」をクリックしま す。
- f. 「置換用 **EAR** ファイルのパスを指定する **(Specify the path to the replacement ear file)**」の下で、ステップ Step c で作成した EAR ファイル を参照して指定します。
- g. 「更新」ウィザードの手順を実行して、アプリケーションを更新します。 「完了」をクリックした後、更新には数分かかる可能性があります。
- h. 変更内容を保存します。新規構成の保存には、数分かかる可能性がありま す。
- i. 新しい IBM Cognos BI EAR ファイルを使用して更新されたアプリケーショ ン・サーバーを再始動します。

# フィックスパックおよび暫定修正の対話式インストール

IBM Installation Manager を対話式に使用してソフトウェア・パッケージに対する更 新をインストールできます。

この手順を使用して、基盤となる IBM DB2 Express または IBM Cognos BI に更 新をインストールすることはできません。これらの製品は、通常の更新処理に従っ て更新する必要があります。

IBM [サポートの](http://www.ibm.com/support/entry/portal/Overview) Web サイトにアクセスして、使用可能なフィックスパックおよび 暫定修正がないか調べてください。

フィックスパックまたは暫定修正をインストールする前に、以下の作業を実行しま す。

- 1. フィックスパックおよび暫定修正の文書をよく読みます。文書には、フィックス パックまたは暫定修正を適用する前にインストールする必要がある、WebSphere Application Server のフィックスパック・レベルや他の IBM 製品のフィックスな どの依存関係がリストされています。
- 2. 実装環境がフィックスパックまたは暫定修正の適用前と同様に作動することがで きるように、リグレッション・テスト計画を作成しておきます。
- 3. データベースとプロファイルをバックアップします。
- 4. 実稼働環境にフィックスパックまたは暫定修正をデプロイする前に、開発環境ま たは品質保証環境にフィックスパックまたは暫定修正をインストールします。
- 5. 製品パッケージをインストールしたときと同じユーザー・アカウントを使用し て、インストールを実行する必要があります。

インストール済みのパッケージごとに、デフォルトの IBM 更新リポジトリーのロ ケーションが組み込まれています。 Installation Manager で、インストール済みパッ ケージの IBM 更新リポジトリー・ロケーションを検索するには、「リポジトリ ー」設定ページにある「インストールおよび更新時にサービス・リポジトリーを検 索 **(Search service repositories during installation and updates)**」設定が選択されて いる必要があります。この設定はデフォルトで選択されています。

更新処理の途中で、Installation Manager は、パッケージの基本バージョンのリポジ トリーのロケーションを尋ねるプロンプトを出すことがあります。DVD またはその 他のメディアから製品をインストールした場合は、更新機能を使用する際にそれら のメディアが使用可能になっている必要があります。

Installation Manager の詳細については、関連情報にあるインフォメーション・セン ターのリンクを参照してください。

重要**:** 既存のプロファイルが保存されている場合は、プロファイルを再作成する必 要はありません。

製品パッケージの更新を検索してインストールするには、以下の手順に従います。

- 1. 更新する製品のすべてのソフトウェアを停止します。 プログラムを閉じて、こ の製品のプロファイルがあるサーバーを停止します。
- 2. Installation Manager を開始します。Installation Manager の「開始」ページで、 「更新」をクリックします。

Windows <sup>2000</sup> 「スタート」 > 「すべてのプログラム」 > 「**IBM**」 > パッケー ジ・グループ名 > 「更新」をクリックすることもできます。例えば、「ス タート」 > 「すべてのプログラム」 > 「**IBM**」 > 「**IBM Business Monitor**」 > 「更新」をクリックします。

- 3. IBM Installation Manager がシステム上に検出されない場合、または古いバージ ョンがインストールされている場合は、最新リリースのインストールに進む必 要があります。ウィザードに表示される指示に従って、IBM Installation Manager のインストールを完了してください。
- 4. インターネットにアクセスできない場合は、暫定修正またはフィックスパック をローカルにダウンロードした後、固有のディレクトリーに解凍し、その新し いディレクトリーを Installation Manager に追加します。
	- a. Installation Manager を始動します。
	- b. 「開始」ページから、「ファイル」 > 「設定」 > 「リポジトリー」をクリ ックします。
	- c. 「リポジトリー」ページで、「リポジトリーの追加」をクリックします。
	- d. 「リポジトリーの追加」ウィンドウで、暫定修正またはフィックスパックの 解凍されたファイルがあるディレクトリーを参照します。
	- e. repository.config ファイルを選択し、「開く」をクリックします。
	- f. 「リポジトリー」ページで、「**OK**」をクリックします。
- 5. 「パッケージの更新」ウィザードで、更新する製品パッケージが含まれている パッケージ・グループを選択するか、「すべてを更新」チェック・ボックスを 選択し、「次へ」をクリックします。 Installation Manager は、そのリポジトリ ーおよび更新するソフトウェアの定義済み更新サイトで更新を検索します。検 索の進行状況が進行標識で示されます。
- 6. パッケージの更新が検出されると、「パッケージの更新 (Update Packages)」ペ ージの「更新」リスト内の対応するパッケージの下に、更新が表示されます。 デフォルトでは、推奨される最新の更新のみが表示されます。使用可能なパッ ケージについて検出されたすべての更新を表示するには、「すべて表示」をク リックします。
	- a. 更新の詳細を確認するには、その更新をクリックし、「詳細」の下に表示さ れる説明を参照します。
	- b. 更新に関する追加情報がある場合は、説明テキストの最後に「詳細情報」リ ンクが含まれています。このリンクをクリックして、ブラウザーで情報を表 示します。更新をインストールする前に、この情報を検討してください。
- 7. インストールする更新を選択するか、デフォルトの選択を復元するために「推 奨を選択」をクリックし、「次へ」をクリックします。依存関係にある更新 は、自動的に一緒に選択または一緒にクリアされます。
- 8. 「ライセンス」ページで、選択した更新のご使用条件を読みます。「ライセン ス」ページの左側に、選択した更新に関するライセンスのリストが表示されま す。それぞれの項目をクリックして、ご使用条件のテキストを表示します。ご 使用条件にすべて同意する場合は、「使用条件の条項に同意します」をクリッ クします。その後、「次へ」をクリックします。 ご使用条件に同意しないと、 フィックスパックも暫定修正もインストールできません。
- 9. 更新をインストールする前に、「要約」ページで、行った選択を検討します。
	- a. これまでのページで行った選択を変更するには、「戻る」をクリックして、 変更を行います。
	- b. 問題のない状態になったら、「更新」をクリックし、更新をダウンロードし てインストールします。インストールの完了のパーセンテージが進行標識で 示されます。
- 10. オプション: アップグレード・プロセスが完了すると、プロセス正常終了の確認 メッセージが、ページの上部に表示されます。「ログ・ファイルの表示 **(View log file)**」をクリックして、現行セッションのログ・ファイルを新しいウィンド ウに表示します。続行するにはインストール・ログのウィンドウを閉じる必要 があります。
- 11. 「完了」をクリックしてウィザードを閉じます。
- 12. Installation Manager を閉じます。

## フィックスパックのサイレント・インストール

フィックスパックを IBM Business Monitor にサイレント・インストールできます。

IBM [サポートの](http://www.ibm.com/support/entry/portal/Overview) Web サイトにアクセスして、使用可能なフィックスパックおよび 暫定修正がないか調べてください。

フィックスパックをインストールする前に、以下のタスクを実行します。

- 1. フィックスパックの文書をよく読みます。文書には、フィックスパックを適用す る前にインストールする必要がある、WebSphere Application Server のフィック スパック・レベルや他の IBM 製品のフィックスなどの依存関係がリストされて います。
- 2. 実装環境がフィックスパックの適用前と同様に作動することができるように、リ グレッション・テスト計画を作成しておきます。
- 3. データベースとプロファイルをバックアップします。
- 4. 実稼働環境にフィックスパックをデプロイする前に、開発環境または品質保証環 境にフィックスパックをインストールします。
- 5. 製品パッケージをインストールしたときと同じユーザー・アカウントを使用し て、インストールを実行する必要があります。

この手順を使用して、基盤となる IBM DB2 Express または IBM Cognos BI に更 新をインストールすることはできません。これらの製品は、通常の更新処理に従っ て更新する必要があります。

IBM Business Monitor にフィックスパックをサイレントに追加するには、以下の手 順を実行します。

- 1. 更新する前にライセンス条項をお読みください。 -acceptLicense をコマンド行 に追加すると、すべてのライセンス条項に同意したことになります。 ライセン ス条項に同意しないと、インストールを実行できません。
- 2. 次のコマンドを実行します。

重要**:** Windows 7、Windows Vista、または Windows Server 2008 を実行してい る場合、右クリックして「管理者として実行」を選択してコマンド・プロンプト を開始します。

 $\blacktriangleright$  Windows

*extract\_directory*¥IM¥tools¥imcl

install *list\_of\_product\_IDs* -acceptLicense -installationDirectory *location* -repositories *repository* -showVerboseProgress -log *logName*.log

**2000 UNIX 2000 Linux** 

*extract\_directory*/IM/tools/imcl install *list\_of\_product\_IDs* -acceptLicense -installationDirectory *location* -repositories *repository* -showVerboseProgress -log *logName*.log

ここで、

v *list\_of\_product\_IDs* は、更新する製品の ID をスペースで区切ったリストで す。

表 *8.* 製品 *ID*

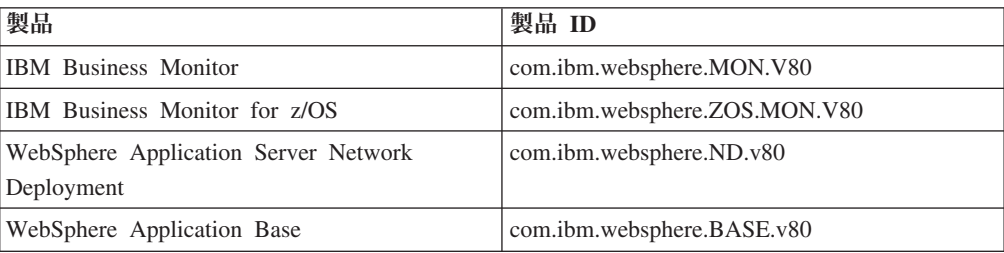

- v *extract\_directory* は、フィックスパック・ファイルが解凍された場所へのパス です。
- v *location* は、製品が更新されるディレクトリーへのパスです。
- v *repository* は、フィックスパック・ファイルが抽出されたリポジトリーへのパ スです。複数のリポジトリーを指定する場合は、リポジトリーのロケーション をコンマで区切ります。
- v *logName* は、メッセージおよび結果が記録されるログ・ファイルの名前です。

Installation Manager により、リストした製品が更新され、指定したディレクトリー にログ・ファイルが書き出されます。

以下の例では、 IBM Business Monitor が Windows で更新されます。

imcl install com.ibm.websphere.MON.V80 com.ibm.websphere.ND.v80 -acceptLicense -installationDirectory C:¥IBM¥MON80 -repositories D:¥temp¥MonServer¥repository¥fixpack1 -showVerboseProgress -log silentinstall.log

# 暫定修正のサイレント・インストール

Installation Manager のコマンド行モードを使用して、IBM Business Monitor の暫定 修正をインストールできます。

IBM [サポートの](http://www.ibm.com/support/entry/portal/Overview) Web サイトにアクセスして、使用可能なフィックスパックおよび 暫定修正がないか調べてください。

暫定修正をインストールする前に、以下のタスクを実行します。

- 1. 暫定修正の文書をよく読みます。文書には、暫定修正を適用する前にインストー ルする必要がある、WebSphere Application Server のフィックスパック・レベル や他の IBM 製品のフィックスなどの依存関係がリストされています。
- 2. 実装環境が暫定修正の適用前と同様に作動することができるように、リグレッシ ョン・テスト計画を作成しておきます。
- 3. データベースとプロファイルをバックアップします。
- 4. 実稼働環境に暫定修正をデプロイする前に、開発環境または品質保証環境に暫定 修正をインストールします。
- 5. 製品パッケージをインストールしたときと同じユーザー・アカウントを使用し て、インストールを実行する必要があります。

この手順では、ローカル・ディレクトリーを使用して暫定修正を保管します。暫定 修正ファイルや他の構成情報をホストするオンライン・リポジトリーの使用につい ては、IBM Installation Manager のインフォメーション・センターを参照してくださ い。

暫定修正をサイレント・インストールするには、以下の手順を実行します。

- 1. 暫定修正をローカル・システムにダウンロードします。
- 2. 新規ディレクトリーを作成し、暫定修正を新規ディレクトリー内で解凍します。
- 3. コマンド・プロンプトを開き、ディレクトリーを Installation Manager の下の /eclipse/tools ディレクトリーに変更します。

重要**:** Windows 7、Windows Vista、または Windows Server 2008 を実行してい る場合、右クリックして「管理者として実行」を選択してコマンド・プロンプト を開始します。

4. 以下のコマンドを適切に置換して、コマンドを実行します。

```
imcl install fixID -repositories
repositoryLocation
-installationDirectory
installationDirectory -log logLocation
```
a. *fixID* を暫定修正の ID に置き換えます。ID は、暫定修正を解凍したディレ クトリーの repository.xml ファイル内の fix id エレメントで見つけるこ とができます。 以下に例を示します。

<fix id="8.0.0.0-WS-BPMADVWESB-IFJR39658" version="0.0.0.20111115\_1047" offeringId="EnhancedFix" offeringVersion="0.0.0.EnhancedFix">

- b. *repositoryLocation* を、暫定修正を解凍したディレクトリーに置き換えま す。
- c. *installationDirectory* を、IBM Business Monitor をインストールした場所 に置き換えます。
- d. *logLocation* を、インストール情報を記録する場所およびファイル名に置き 換えます。

以下に例を示します。

```
C:¥Program Files¥IBM¥Installation Manager¥eclipse¥tools>imcl
install 8.0.0.0-WS-BPMADVWESB-IFJR39658 -repositories
  C:¥interimFix¥8.0.0.0-WS-BPMADVWESB-IFJR39658/ -installationDirectory
C:¥IBM¥BPM80 -log logfix.txt
```
インストール・ログ (**-log** パラメーターで指定された) にエラー・メッセージが含 まれていなければ、暫定修正のインストールは成功です。修正がインストールされ たことを示すメッセージがコマンド行に表示されます。例:

```
Installed 8.0.0.0-WS-BPMADVWESB-IFJR39658_0.0.0.20110525_1047 to the
C:¥IBM¥BPM80 directory.
```
## フィックスパックのロールバック

「パッケージのロールバック (Roll back packages)」ウィザードを使用すると、IBM Business Monitor のインストール済み環境からフィックスパックを削除して、前の バージョンに戻すことができます。

ロールバック・プロセス中は、Installation Manager から前バージョンのパッケージ のファイルにアクセスする必要があります。デフォルトでは、これらのファイルは パッケージをインストールしたときにシステムに格納されています。ワークステー ション上にファイルがない場合は、Installation Manager の設定で (「ファイル」**>** 「設定」**>**「リポジトリー」)、前バージョンの製品をインストールしたときのイン ストール元リポジトリー・ロケーションを指定する必要があります。DVD またはそ の他のメディアから製品をインストールした場合は、ロールバック機能を使用する 際にそれらのメディアが使用可能になっている必要があります。

ロールバック機能は、製品パッケージにフィックスパックを適用した後で、その更 新を削除して以前の製品バージョンに戻すことにした場合に使用します。ロールバ ック機能を使用すると、Installation Manager は更新されたリソースをアンインスト ールし、前のバージョンのリソースを再インストールします。

以前のバージョンのパッケージにロールバックすると、そのバージョンに関連付け られていた同じ機能が復元されます。機能の追加と削除を行う場合は、「パッケー ジの変更 (Modify Packages)」ウィザードを使用します。

コマンド行からロールバックを実行する方法など、Installation Manager の詳細につ いては、Installation Manager インフォメーション・センターを参照してください。

- 1. ロールバックする製品のすべてのソフトウェアを停止します。 プログラムを閉 じて、この製品のプロファイルがあるサーバーを停止します。
- 2. Installation Manager を始動します。
- 3. Installation Manager の「開始」ページで「ロールバック **(Roll back)**」をクリッ クして、「パッケージのロールバック (Roll back packages)」ウィザードを開始 します。
- 4. 「パッケージのロールバック (Roll Back Packages)」ページの「パッケージ・グ ループ名 (Package Group Name)」リストから、ロールバックするパッケージが 存在するパッケージ・グループを選択し、「次へ」をクリックします。
- 5. ロールバックするパッケージのバージョンを選択し、「次へ」をクリックしま す。
- 6. 要約情報を確認し、「ロールバック **(Roll Back)**」をクリックして、パッケージ をロールバックします。
- 7. オプション: ロールバック・プロセスが完了すると、プロセス正常終了の確認メ ッセージが、ページの上部に表示されます。「ログ・ファイルの表示」をクリッ クして、現行セッションのログ・ファイルを新しいウィンドウに表示します。
- 8. 「終了」をクリックして、ウィザードを閉じます。
- 9. Installation Manager を閉じます。

ロールバックの対象として選択したフィックスパックが削除されます。
#### 暫定修正の対話式アンインストール

Installation Manager を使用して、IBM Business Monitor の 1 つ以上の暫定修正をア ンインストールできます。

製品パッケージをインストールしたときと同じユーザー・アカウントを使用して、 アンインストールを実行する必要があります。

重要**:** 別の暫定修正が依存している暫定修正は、その依存暫定修正でもアンインス トールが選択されている場合のみアンインストールできます。別の暫定修正が依存 している暫定修正を除去しようとすると、エラー・メッセージを受け取ります。

暫定修正を対話式にアンインストールするには、以下の手順を実行します。

- 1. 更新する製品のすべてのソフトウェアを停止します。プログラムを閉じて、こ の製品のプロファイルがあるサーバーを停止します。
- 2. Installation Manager を始動します。「開始」ページで、「アンインストール」を クリックします。
- 3. 「パッケージのアンインストール」ページで、アンインストールする暫定修正ま たは修正を選択して、「次へ」をクリックします。
- 4. 「要約」ページで選択を確認してから、「アンインストール」をクリックしま す。 アンインストールが終了すると、「完了」ページが開きます。
- 5. 「完了」をクリックしてウィザードを終了します。

暫定修正または修正のアンインストールが完了しました。

重要**:** 暫定修正または修正のアンインストール後に Eclipse 構成ディレクトリーを削 除しないでください。この情報を削除すると、Installation Manager のオペレーショ ンが妨げられます。デフォルトで、これは install\_root 内の configuration ディ レクトリーです。

### 暫定修正のサイレント・アンインストール

Installation Manager のコマンド行モードを使用して、IBM Business Monitor の暫定 修正をアンインストールできます。

製品パッケージをインストールしたときと同じユーザー・アカウントを使用して、 アンインストールを実行する必要があります。

重要**:** 別の暫定修正が依存している暫定修正は、その依存暫定修正でもアンインス トールが選択されている場合のみアンインストールできます。別の暫定修正が依存 している暫定修正を除去しようとすると、エラー・メッセージを受け取ります。

暫定修正をサイレント・アンインストールするには、以下の手順を実行します。

- 1. 更新する製品のすべてのソフトウェアを停止します。 プログラムを閉じて、こ の製品のプロファイルがあるサーバーを停止します。
- 2. コマンド・プロンプトを開き、ディレクトリーを Installation Manager の下の /eclipse/tools ディレクトリーに変更します。

重要**:** Windows 7、Windows Vista、または Windows Server 2008 を実行してい る場合、右クリックして「管理者として実行」を選択してコマンド・プロンプト を開始します。

3. 以下のコマンドを適切に置換して、コマンドを実行します。

imcl uninstall *fixID* -installationDirectory *installationDirectory* -log *logLocation*

a. *fixID* を暫定修正の ID に置き換えます。ID は、暫定修正を解凍したディレ クトリーの repository.xml ファイル内の fix id エレメントで見つけるこ とができます。 以下に例を示します。

<fix id="8.0.0.0-WS-BPMADVWESB-IFJR39658" version="0.0.0.20111115\_1047" offeringId="EnhancedFix" offeringVersion="0.0.0.EnhancedFix">

- b. *installationDirectory* を、IBM Business Monitor をインストールした場所 に置き換えます。
- c. *logLocation* を、情報を記録する場所およびファイル名に置き換えます。

以下に例を示します。

C:¥Program Files¥IBM¥Installation Manager¥eclipse¥tools>imcl uninstall 8.0.0.0-WS-BPMADVWESB-IFJR39658 -installationDirectory C:¥IBM¥BPM80 -log logfix.txt

ログ (**-log** パラメーターで指定) にエラー・メッセージが含まれていなければ、ア ンインストールは成功です。修正がアンインストールされたことを示すメッセージ がコマンド行に表示されます。

# 第 **13** 章 **IBM Business Monitor** のアンインストール

IBM Business Monitor は対話式に、またはサイレントで除去できます。

### **IBM Business Monitor** の対話式アンインストール

Installation Manager の「アンインストール」オプションを使用すると、単一のイン ストール・ロケーションからパッケージをアンインストールすることができます。 すべてのインストール・ロケーションから、すべてのインストール済みパッケージ をアンインストールすることもできます。

パッケージをアンインストールするには、製品パッケージのインストールに使用し たのと同じユーザー・アカウントを使用して、システムにログインする必要があり ます。別のパッケージが依存しているパッケージは、その依存パッケージでもアン インストールが選択されている場合のみアンインストールできます。

- 1. Installation Manager を使用してインストールしたプログラムを閉じます。
- 2. 稼働中のサーバーをすべて停止します。
- 3. Installation Manager の「パッケージのアンインストール」ページを表示します。
	- Installation Manager を始動します。「開始」ページで、「アンインストール」 をクリックします。
- 4. 「パッケージのアンインストール」ページで、アンインストールする IBM Business Monitor および関連するパッケージを選択します。

**ヒント: Windows** 前の手順で Installation Manager を「スタート」メニューから 開始した場合 (「スタート」 > **...** > 「アンインストール」) は、「パッケージ のアンインストール」ページでアンインストール対象として IBM Business Monitor エディションが事前選択されています。 DB2 Express をもう使用する必要がない場合、または IBM Business Monitor を 再インストールする場合は、「**IBM DB2 Express**」オプションを選択して DB2 Express をアンインストールします。注意**:** このオプションを選択して **DB2 Express** をアンインストールするのは、**DB2 Express** を使用している製品が他にないことが確かな場合だけにしてください。 このオプションを選択すると、リモート・システム上の製品も含めた他の製品 が、このシステム上の **DB2 Express** を使用する可能性がある場合でも、すべて の **DB2 Express** データベースおよびデータベース資産が削除されます。

- 5. 「次へ」をクリックします。
- 6. 「要約」ページで、アンインストールするパッケージのリストを確認し、「アン インストール」をクリックします。 アンインストールが終了すると、「完了」 ページが開きます。
- 7. 「終了」をクリックしてウィザードを終了します。

IBM Business Monitor がアンインストールされると、IBM Business Monitor に対し て拡張されたプロファイルはすべて除去されます。これらのプロファイルには、 IBM Business Monitor に対して拡張されたすべての WebSphere Application Server

プロファイルが含まれます。スタンドアロン・モニター・サーバー・プロファイル の場合は、IBM Cognos BI サービスが削除されます。

サンプル・モニター・モデルは、そのカスタマイズが保持されるように、アンイン ストールされません。これらのモデルをアンインストールするには、『モニター・ モデルおよびデータの削除』を参照してください。

IBM Business Monitor を再インストールする計画がある場合は、再インストール手 順に影響する可能性があるデータベースの問題がないか調べてください。製品を再 インストールする前に、必要なアクションを完了させてください。

- v 前のインストールでデータベースが作成されていた場合は、それらのデータベー スが除去されていることを確認してください。『再インストールで新規プロファ イルを作成できない』を参照してください。
- v DB2 Express をアンインストールした場合は、BPMINST ディレクトリーが削除 されていることを確認してください。
- 2 Linux DB2 Express をアンインストールした場合は、/etc/service ファイル 内の残りの DB2 Express 項目を削除します。これは、新規インストールでポート 50000 を使用できるようにするために必要な操作です。 /etc/service ファイル を検索し、DB2 Express およびポート 50000 に対する参照をすべて削除します。 例:

db2c\_bpminst 50000/tcp

または db2c\_db2inst1 50000/tcp

## **IBM Business Monitor** のサイレント・アンインストール

Installation Manager をコマンド行モードで使用して、 IBM Business Monitor をアン インストールできます。

Installation Manager を使用してインストールしたプログラムをすべて閉じます。

アンインストールするには、インストール時に使用したのと同じユーザー・アカウ ントを使用して、システムにログインする必要があります。

IBM Business Monitor をサイレント・アンインストールするには、以下のステップ を実行します。

1. コマンド・プロンプトを開き、ディレクトリーを Installation Manager の下の /eclipse/tools ディレクトリーに変更します。

重要**:** Windows 7、Windows Vista、または Windows Server 2008 を実行してい る場合、右クリックして「管理者として実行」を選択してコマンド・プロンプト を開始します。

2. 以下のコマンドを適切に置換して、コマンドを実行します。

imcl uninstall *list\_of\_product\_IDs* -installationDirectory *installationDirectory* -log *logLocation* -properties *optionalProperties*

a. *list\_of\_product\_IDs* をアンインストールする製品の ID のスペースで区切 られたリストに置き換えます。

重要**:** DB2 Express インストールは、リモート・システム上の製品も含め て、複数の製品により使用されている可能性があります。 DB2 Express をア ンインストールすると、すべての DB2 Express データベースおよびデータベ ース資産が削除されます。

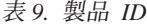

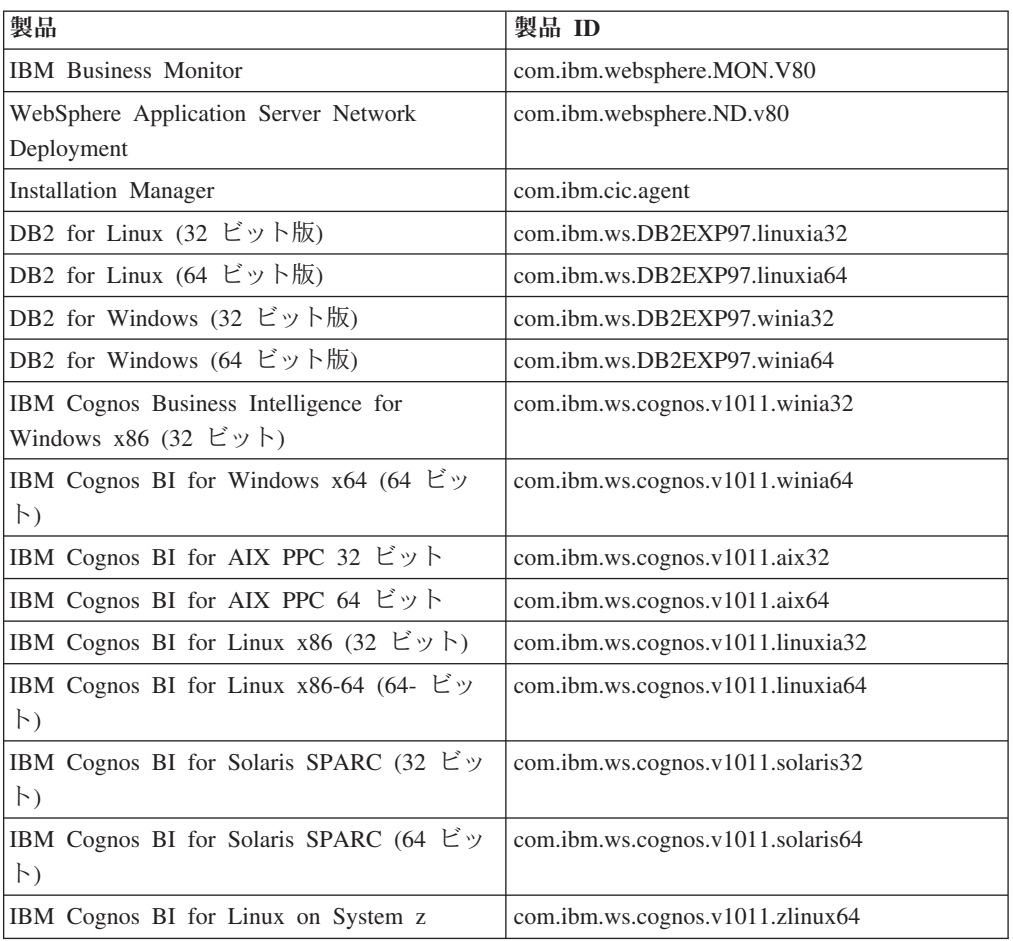

b. *installationDirectory* を製品のインストール・ロケーションに置き換えま す。

c. *logLocation* を、情報を記録する場所およびファイル名に置き換えます。

Installation Manager により、リストした製品がアンインストールされ、指定したデ ィレクトリーにログ・ファイルが書き出されます。

次の例は、IBM Business Monitor、WebSphere Application Server ND、および DB2 Express を Windows からアンインストールするものです。

C:¥Program Files¥IBM¥Installation

Manager¥eclipse¥tools>imcl uninstall com.ibm.websphere.MON.V80 com.ibm.websphere.ND.v80 com.ibm.ws.cognos.v1011.winia32 com.ibm.ws.DB2EXP97.winia32 -

installationDirectory C:¥IBM¥MON80

<sup>-</sup>log uninstalllog.txt

# ショーケース・モデルの除去

IBM Business Monitor には、IBM Business Monitor の機能を説明する、抵当貸付モ デルのショーケース・モデルが付属しています。「ファスト・ステップ」を使用し て、このモデルをインストールできます。

ショーケース・モデルを除去するには、以下の手順を実行します。

- 1. Space Manager を使用して「Better Lender」ダッシュボードを削除します。
- 2. WebSphere Application Server 管理コンソールを使用して、アラート・テンプレ ートを除去します。
- 3. セキュリティーを使用可能に設定してあるときは、WebSphere Application Server 管理コンソール内のユーザー・ロールを除去します。
- 4. WebSphere Application Server 管理コンソールを使用して、モデルをパージしま す。

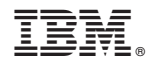

Printed in Japan